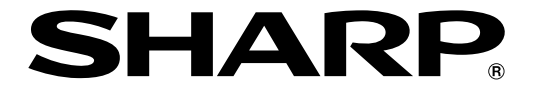

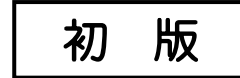

# **液晶コントロールターミナル**

# **画面作成ソフト ZM-71S**

# **ユーザーズマニュアル(追加機能編)**

# **<リファレンス追加機能マニュアル>**

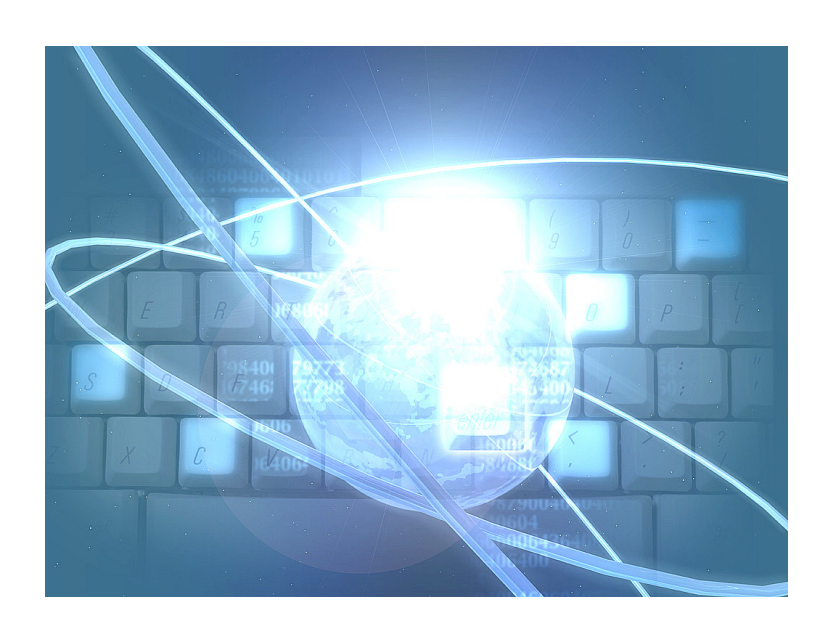

このたびは、液晶コントロールターミナル ZM シリーズ用画面作成ソフト ZM-71S をお買いあげいただき、 まことにありがとうございます。

本書は ZM シリーズの中で ZM-500 シリーズの機能に関するマニュアルです。 ご使用前に、本書をよくお読みいただき ZM-71S の機能を十分理解したうえ、正しくご使用ください。 なお、ZM-71S(Ver.5)には下記マニュアルがありますので、本書と共にお読みください。

#### ・ZM-71S ユーザーズマニュアル(機能編) <リファレンスマニュアル> - ユーザーズマニュアル(追加機能編)<リファレンス追加機能マニュアル> 【本書】 ユーザーズマニュアル(操作編) <オペレーションマニュアル> ユーザーズマニュアル(マクロ編) <マクロリファレンス> ユーザーズマニュアル(導入編) <導入マニュアル>

【留意点】本書では上記マニュアルを各々< >で記載しています。 たとえば、ZM-71Sユーザーズマニュアル(機能編)はリファレンスマニュアルと 記載しています。

ソフトバージョンについて

本書は、ZM-71S のソフトバージョンが Ver.5 について記載しています。

#### 本書の記載について

・Windows は、米国 Microsoft Corporation の米国およびその他の国における登録商標です。

・その他記載されている会社名、製品名、商品名は、各社の商標または登録商標です。

#### ご注意

- ・当社制御機器(以下、当社製品)をご使用いただくにあたりましては、万一当社製品に故障・不具合などが 発生した場合でも重大な事故に至らない用途であること、および故障・不具合発生時にはバックアップや フェールセーフ機能が機器外部でシステム的に実施されることをご使用の条件とさせていただきます。
- ・当社製品は、一般工業などへの用途を対象とした汎用品として設計・製作されています。したがいまし て、各電力会社様の原子力発電所およびその他発電所向けなどの公共への影響が大きい用途などで、特 別品質保証体制をご要求になる用途には、当社製品の適用を除外させていただきます。ただし、これら の用途であっても、用途を限定して特別な品質をご要求されないことをお客様に承認いただいた場合に は、適用可能とさせていただきます。

 また、航空、医療、鉄道、燃焼・燃料装置、有人搬送装置、娯楽機械、安全機械など人命や財産に大きな影響 が予測され、安全面や制御システムに特に高信頼性が要求される用途へのご使用をご検討いただいてい る場合には、当社の営業部門へご相談いただき、必要な仕様書の取り交しなどをさせていただきます。

おねがい

- ・本書の内容および本ソフトウェアについては十分注意して作成しておりますが、万一ご不審な点、お気付 きのことがありましたらお買いあげの販売店、あるいは当社までご連絡ください。
- ・本書および本ソフトウェアの内容の一部または全部を、無断で複製することを禁止しています。
- ・本書の内容および本ソフトウェアは、改良のため予告なしに変更することがありますので、あらかじめご 了承ください。
- ・本ソフトウェアを使用したことによるお客様の損害、および逸失利益、または第三者からのいかなる請求 につきましても、当社はその責任を負いかねますので、あらかじめご了承ください。

#### お客様へのお願い

弊社は商品に同梱の登録カードをご返却いただくことにより本契約書に同意いただいた方にのみ、画面作成ソフト ZM-71Sを提供致します。

#### ソフトウェア使用許諾契約書

お客様(以下、甲と言う)に対し、シャープマニファクチャリングシステム株式会社(以下、乙と言う)は本契約にもと づき提供するソフトウェア(以下、本ソフトウェアと言う)使用に関する譲渡不能かつ非独占的な権利を下記条項により 承諾するものとし、お客様は下記条項にご同意いただくものとします。

#### 1.使用許諾範囲

甲は、本契約にもとづき使用許諾されたソフトウェア を対応機種(裏面参照)のコンピュータシステム(以下、 本システムと言う)1台のみで使用することができま す。

甲は、乙の書面による同意を得なければ、本契約によ る使用権の譲渡および第三者への許諾はできません。

また本契約で定められている場合を除き、本ソフトウェ アの全部または一部を印刷または複製することはできま せん。

- 2.本ソフトウェアの複製
- 1)甲は、乙から本システムに読み込み可能な形式で提 供された本ソフトウェアの全部または一部を、下記 の場合、本システムに読み込み可能な形で1部まで 複製することができます。
- (1) 本ソフトウェアを予備のため保存する目的の場合。
- (2) 本システムで甲が使用するため本ソフトウェアを改 良する場合。
- 2)甲は、前号にもとづく複製物について保有数並びに 管理場所を記録するものとし、乙より問い合わせが あればこれに応ずるものとします。
- 3)甲が乙から提供された本ソフトウェアそのものはも とより、甲が複製したソフトウェアも乙の所有物と なります。但し、本ソフトウェアが記録されている 媒体は甲の所有物となります。
- 4)甲は、甲のみが使用する場合に限って、本ソフト ウェアを改良すること並びに他のソフトウェアと組 み合せて、新たなソフトウェアを作ることができま す。
- 5)甲は、乙から提供された取扱説明書等の印刷物を複 写できません。
- 3.著作権表示

甲は、本ソフトウェアのすべての複製物並びに改良ソ フトウェアに本ソフトウェアの表示と同様の著作権表示 をしなければなりません。

4.契約の有効期間

本契約の有効期間は、甲が本ソフトウェアを受け取っ た日から解除、解約等によって本契約が終るまでとしま す。

#### 5.契約解除

- 1) 乙は、甲が本契約のいずれかの条項に違反した時 は、甲に対し何等の通知、催告を行うことなく直ち に解除することができます。
- 2) 前号の場合、乙は甲によってこうむった損害を甲に 請求することができます。
- 3) 甲は解約しようとする日の1ケ月前までに乙に書面 で通知することによって本契約を解除することがで きます。
- 6.契約終了後の義務

甲は、前項によって本契約が終了した時は、1ケ月以 内に乙から提供を受けた本ソフトウェアのオリジナル及 びすべての複製物(改良ソフトウェアを含む)を破棄した その旨を証明する文書を乙に送付するか、これらを甲の 費用負担により乙に返還するものとします。但し、乙の 書面による事前の承諾を得た場合は、甲は保存用の複製 物を1部保有することができます。

#### 7.譲渡等の禁止

甲は乙の書面により事前の同意を得ることなく本ソフ トウェアの全部または一部をいかなる形態においても第 三者に譲渡したり、転貸したり若しくは使用させたりす ることはできません。

#### 8.秘密保持

甲は乙から提供された本ソフトウェアに関する情報及 びノウハウを公開若しくは第三者に漏洩しないものとし ます。

#### 9.限定保証

乙は本ソフトウェアに関して、いかなる保証も行いま せん。従って、甲が本ソフトウェアを使用することに よって如何なる損害が生じても乙は一切責任を負いませ ん。但し、本ソフトウェアの提供後1年以内に乙が本ソ フトウェアの誤りを修正したソフトウェアを発表した時 には、そのソフトウェアまたはそれに関する情報の提供 に最大の努力を払うことを唯一の責任とします。

シャープマニファクチャリングシステム株式会社 〒581-8581 大阪府八尾市跡部本町4丁目1番33号

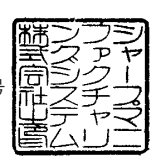

### ■ パソコンの動作環境

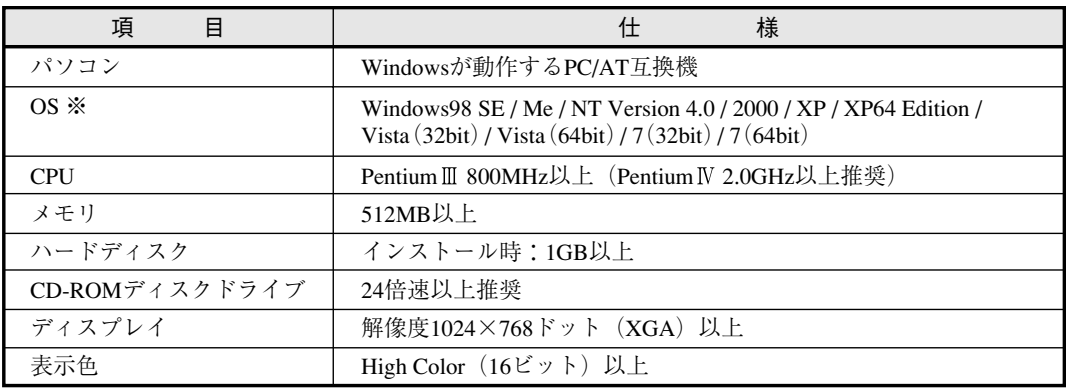

本ソフト ZM-71S(Ver.5)は下記の動作環境を備えているパソコンで使用できます。

※ Windows NT Version 4.0 / 2000 / XP / XP64 Edition / Vista(32bit) / Vista(64bit) / 7(32bit) / 7(64bit) に インストールする場合、Administrator の権限が必要です。

・Windowsは、米国Microsoft Corporationの登録商標です。

・Pentiumは、米国Intel Corporationの登録商標です。

#### 機能対応表

ZM-500 シリーズには以下の機能があります。ご使用いただく本体により設定できない機能があります。ご注意 ください。詳しくは各機能の章をご覧ください。

#### **ZM-71S** ユーザーズマニュアル(機能編)<リファレンスマニュアル>掲載機能について

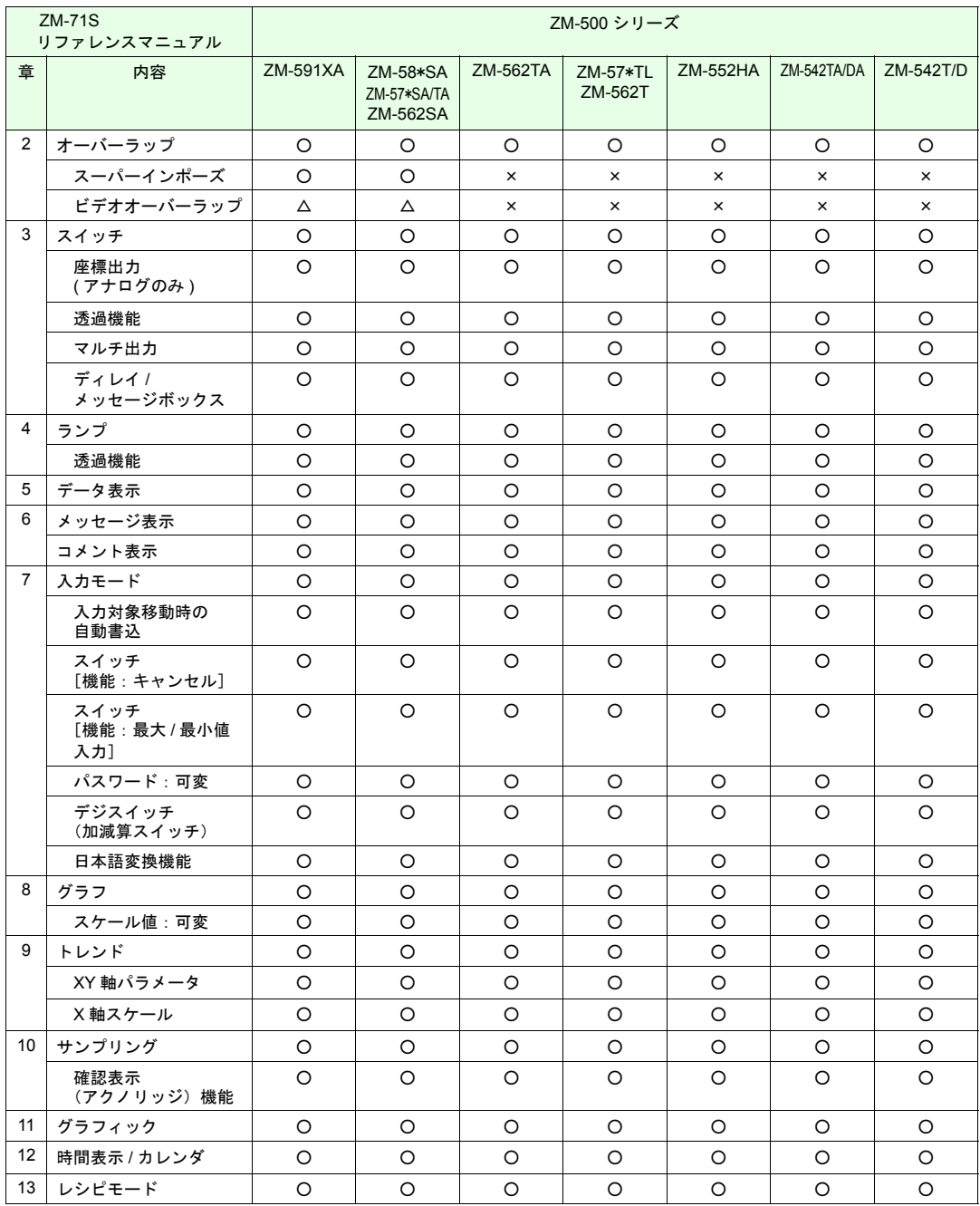

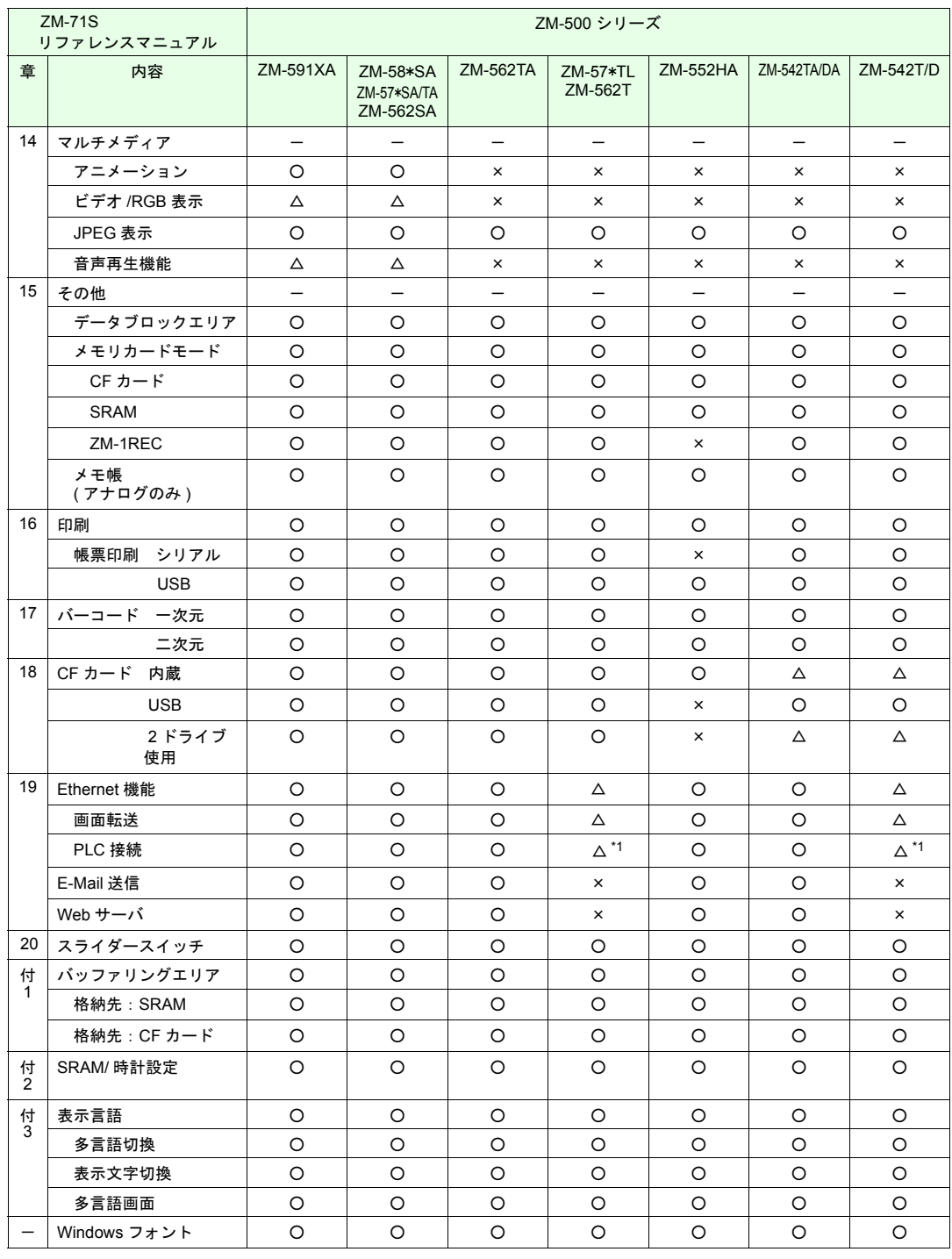

\*1 UDP/IP のみ対応しています。

○:対応 △:オプションで対応 ×:未対応

#### **ZM-71S** ユーザーズマニュアル(追加機能編)<リファレンス追加機能マニュアル>【本書】 掲載機能について

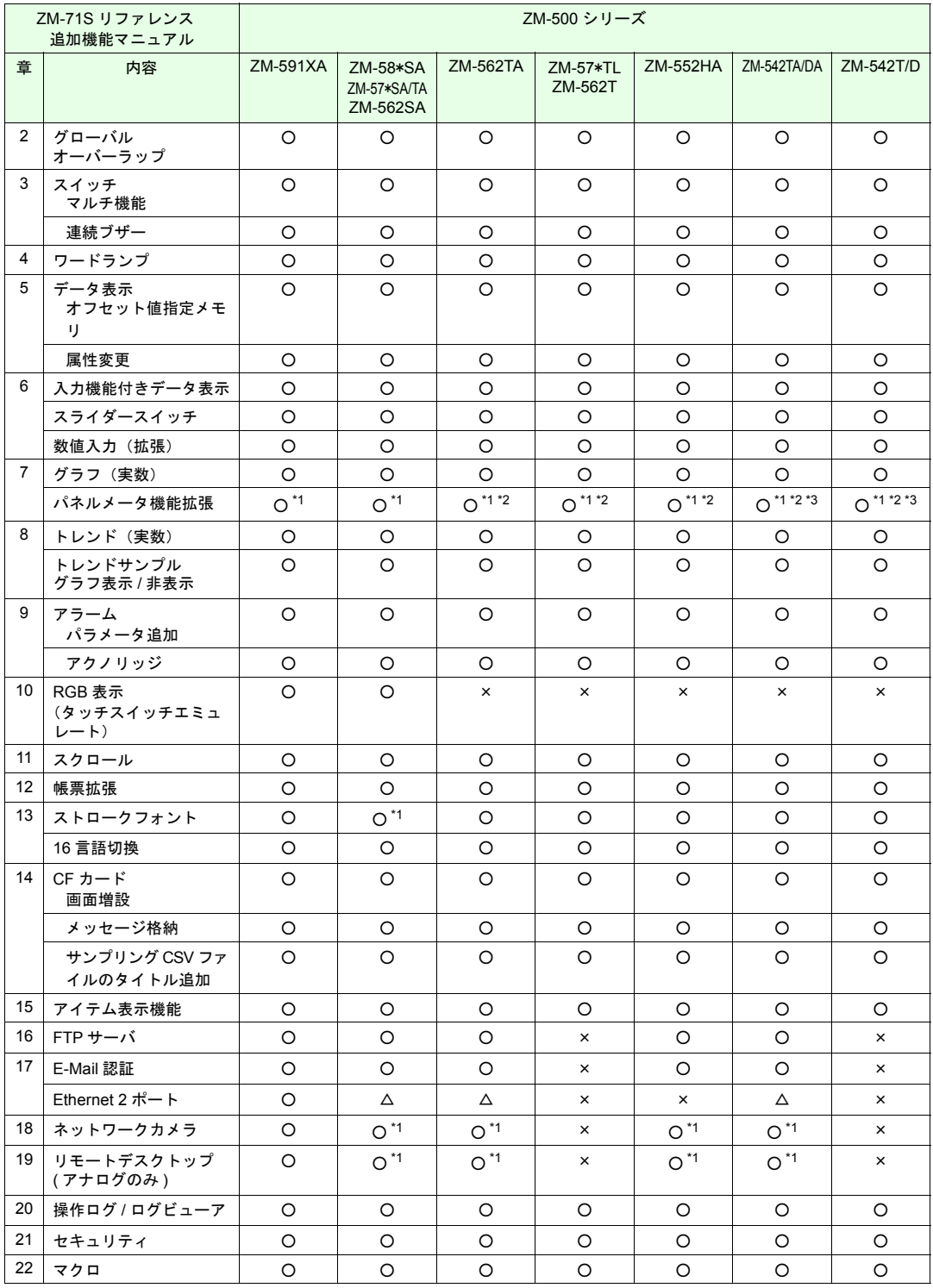

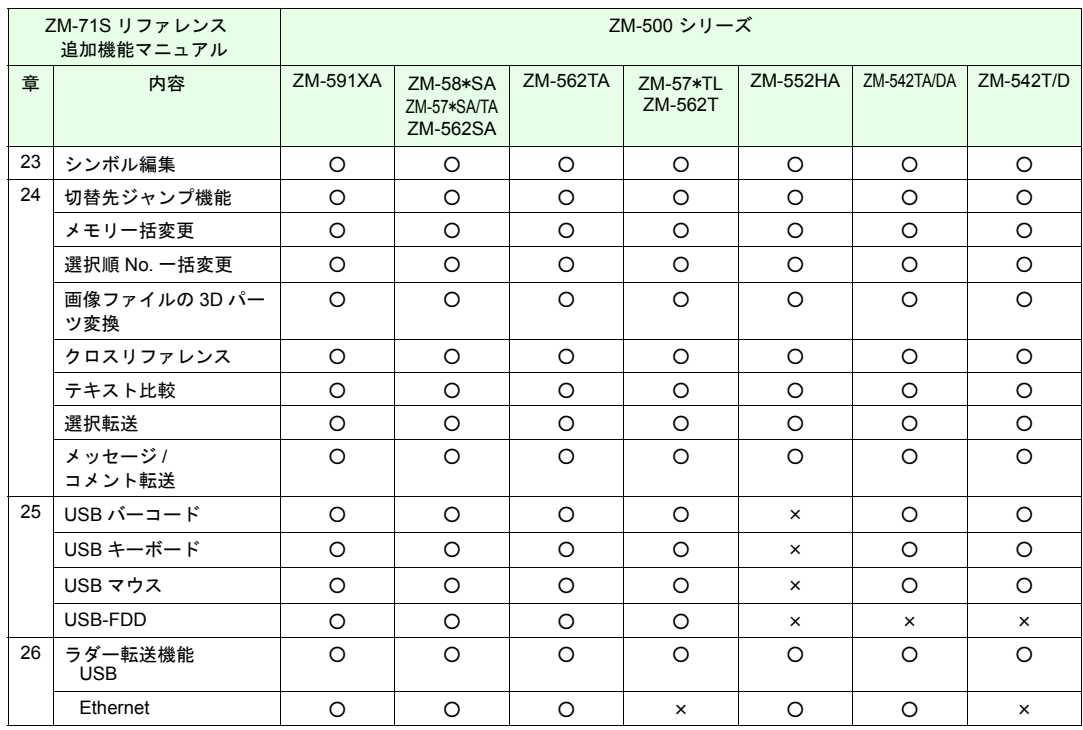

○:対応 △:オプションで対応 ×:未対応

\*1 カラー「128 色モード」未対応

\*2 パネルメータの[針拡張設定]未対応

\*3 ZM-540 縦置き未対応

# 目次

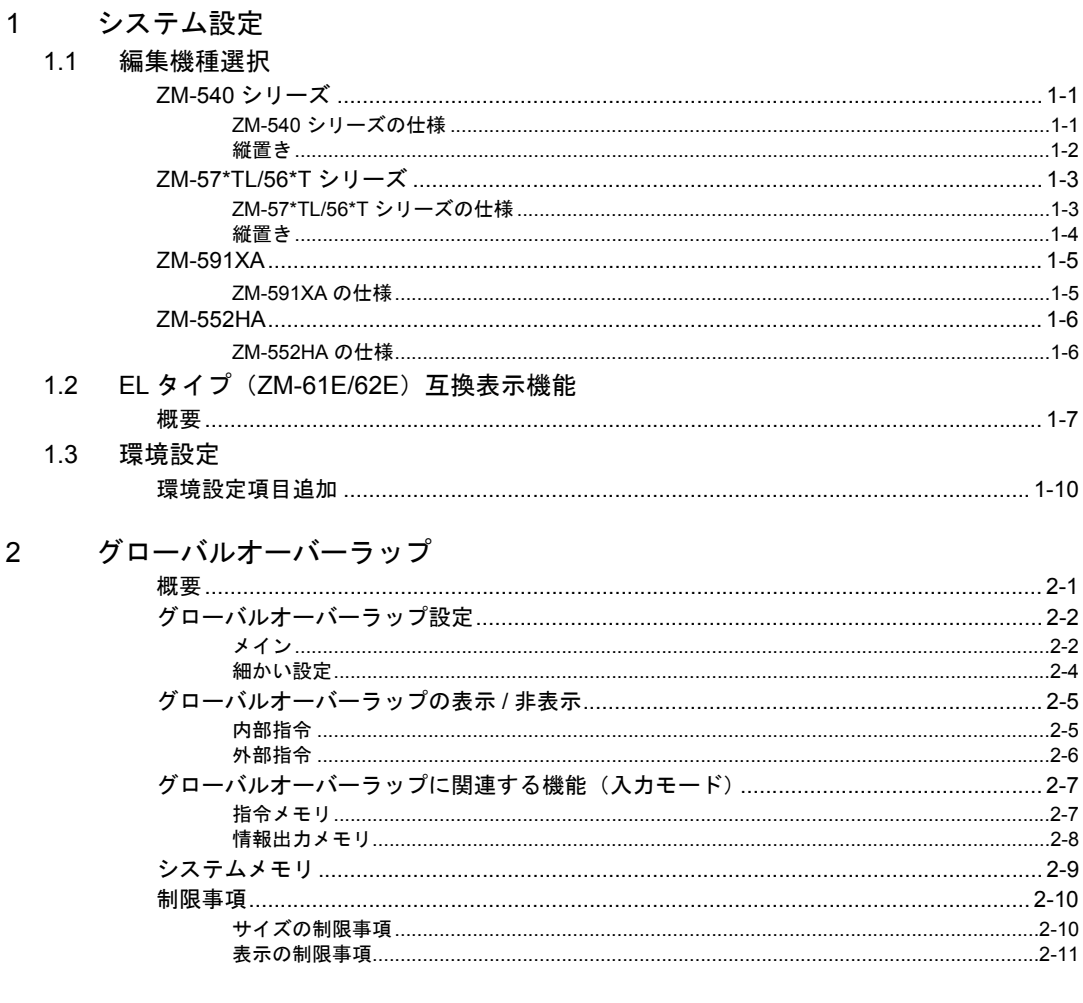

## 3 スイッチ

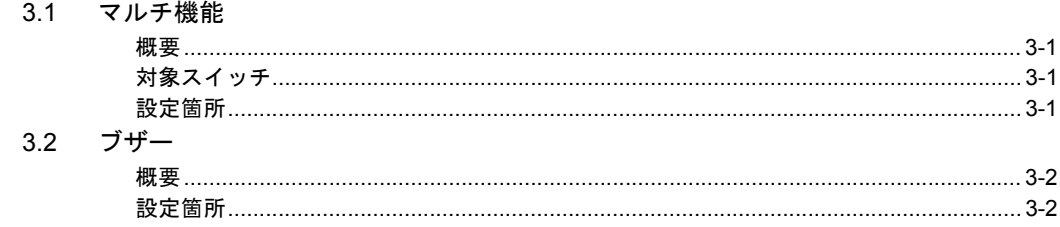

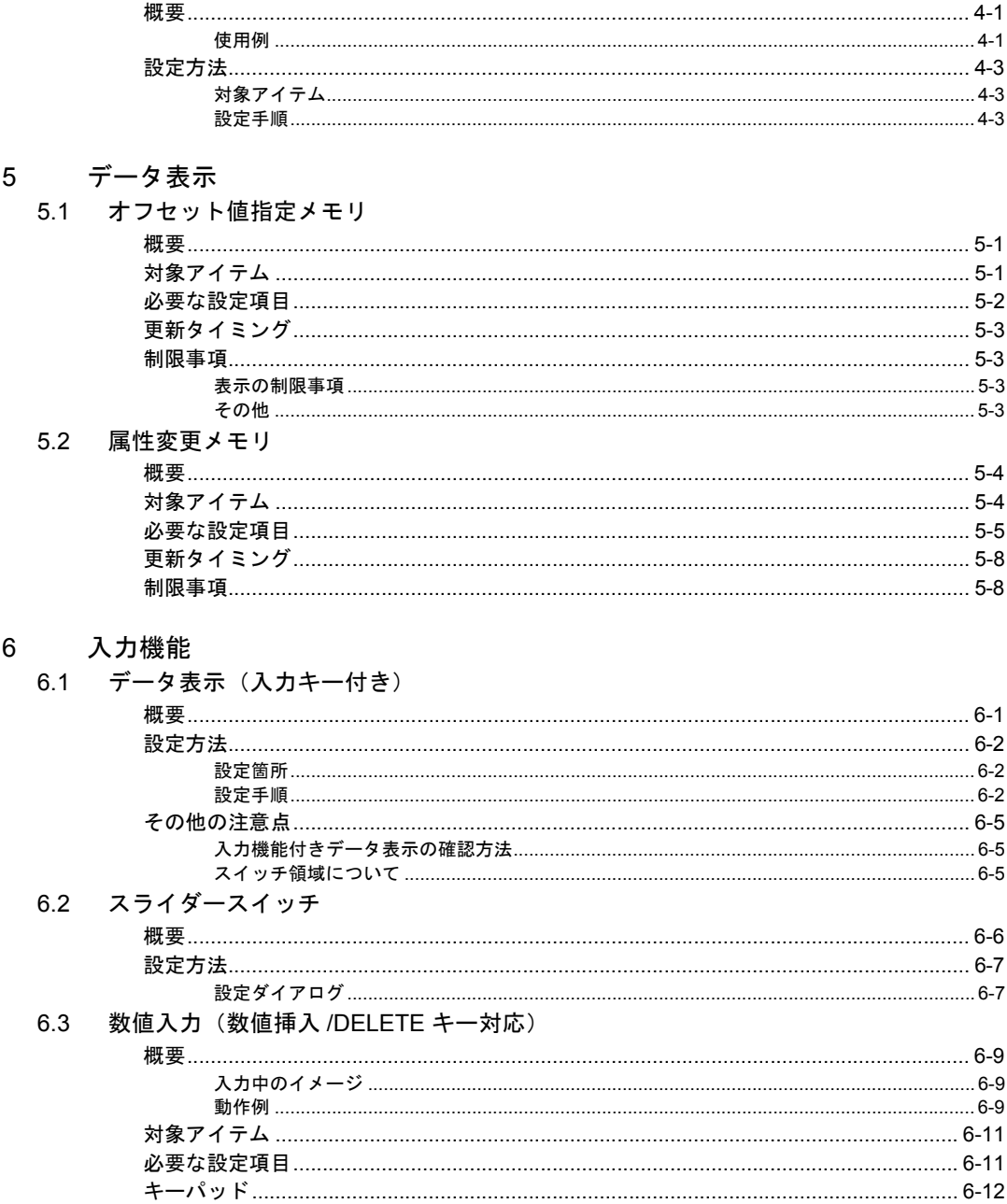

4 ランプ

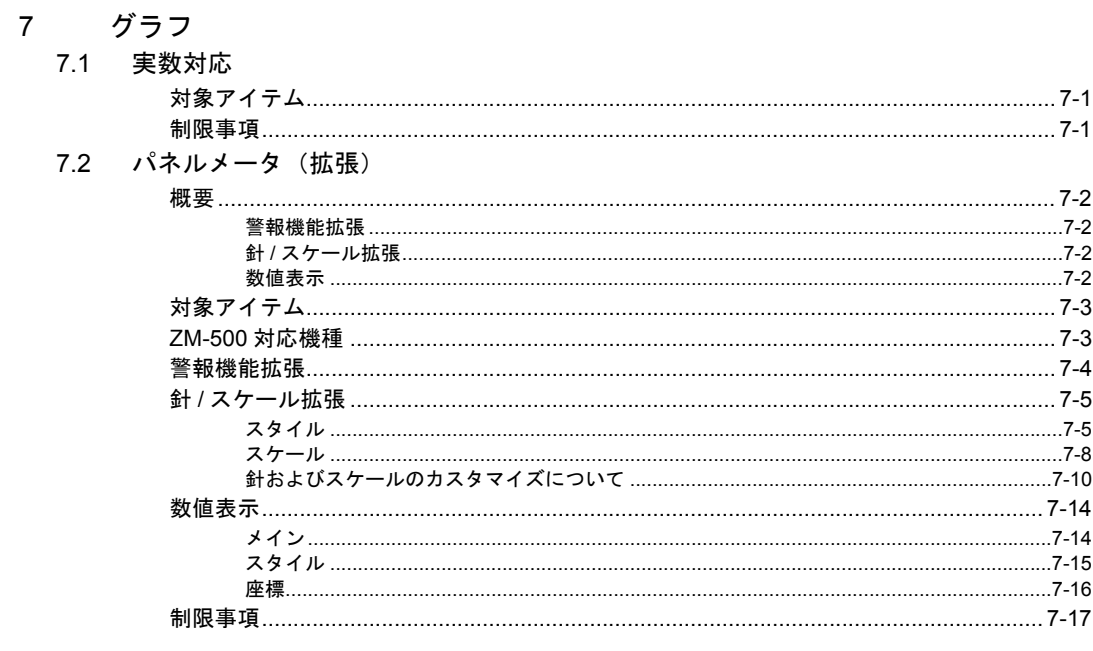

### 8 トレンド

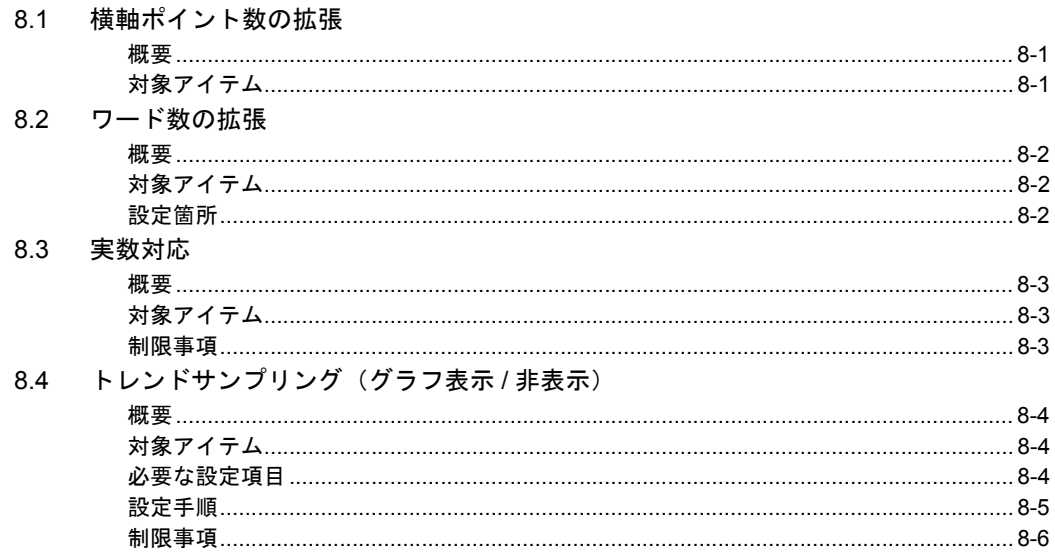

#### $9<sup>1</sup>$ アラーム

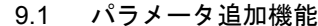

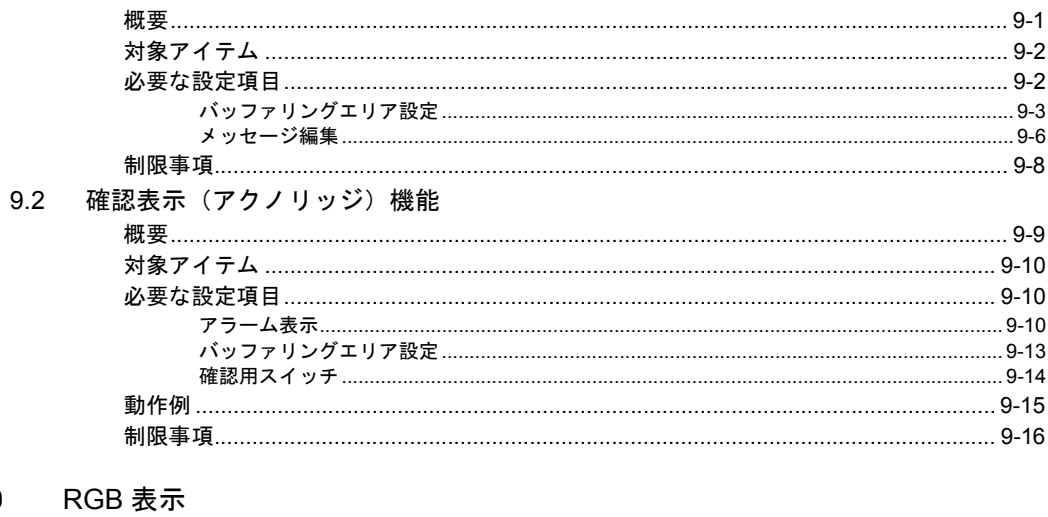

### $10$

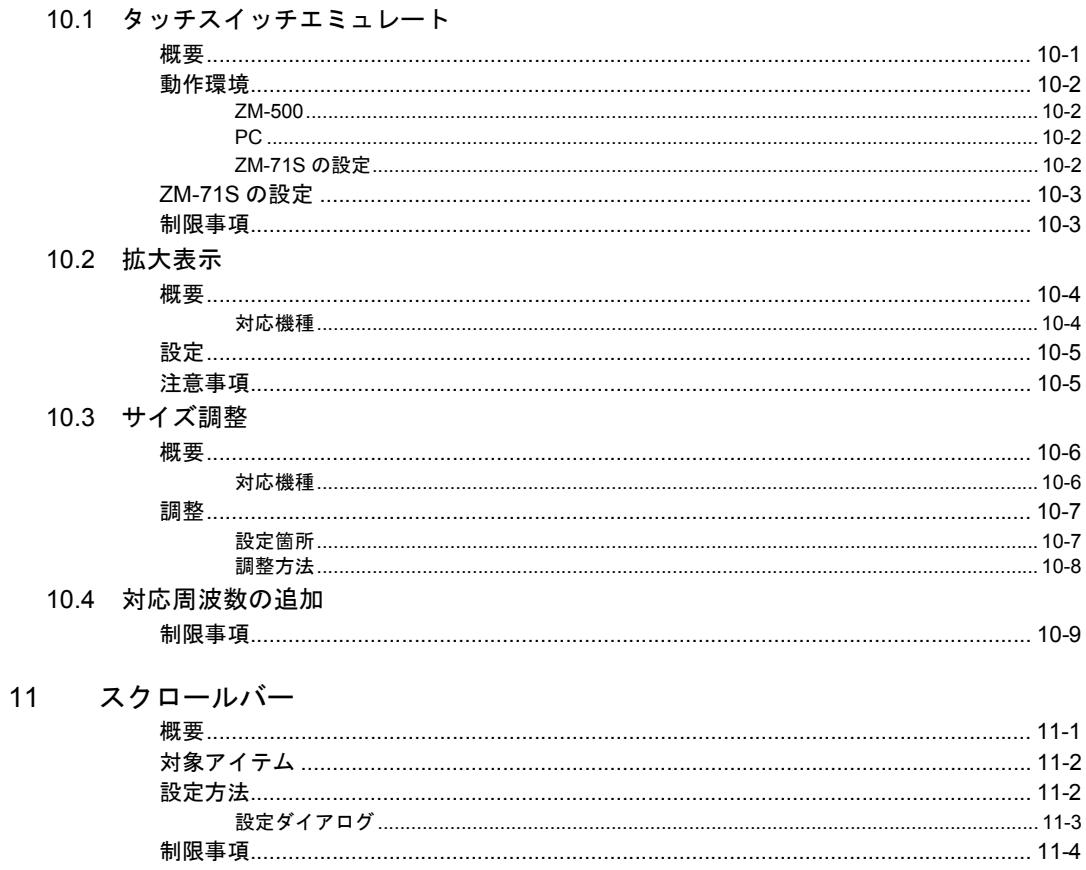

#### 12 帳票印刷 (拡張)

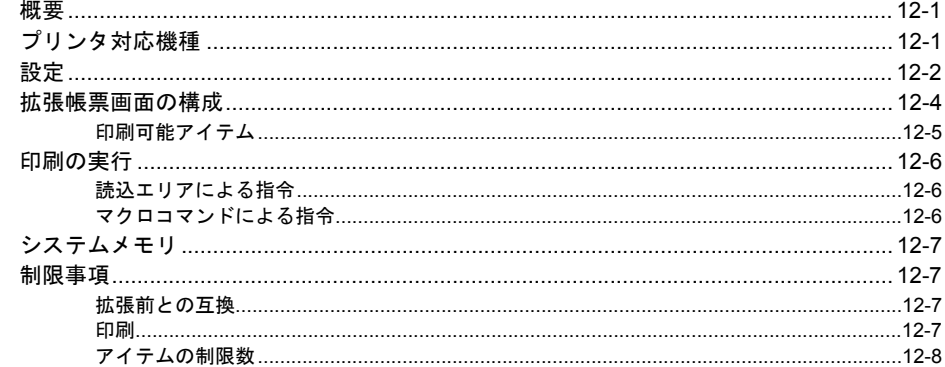

#### 13 フォント

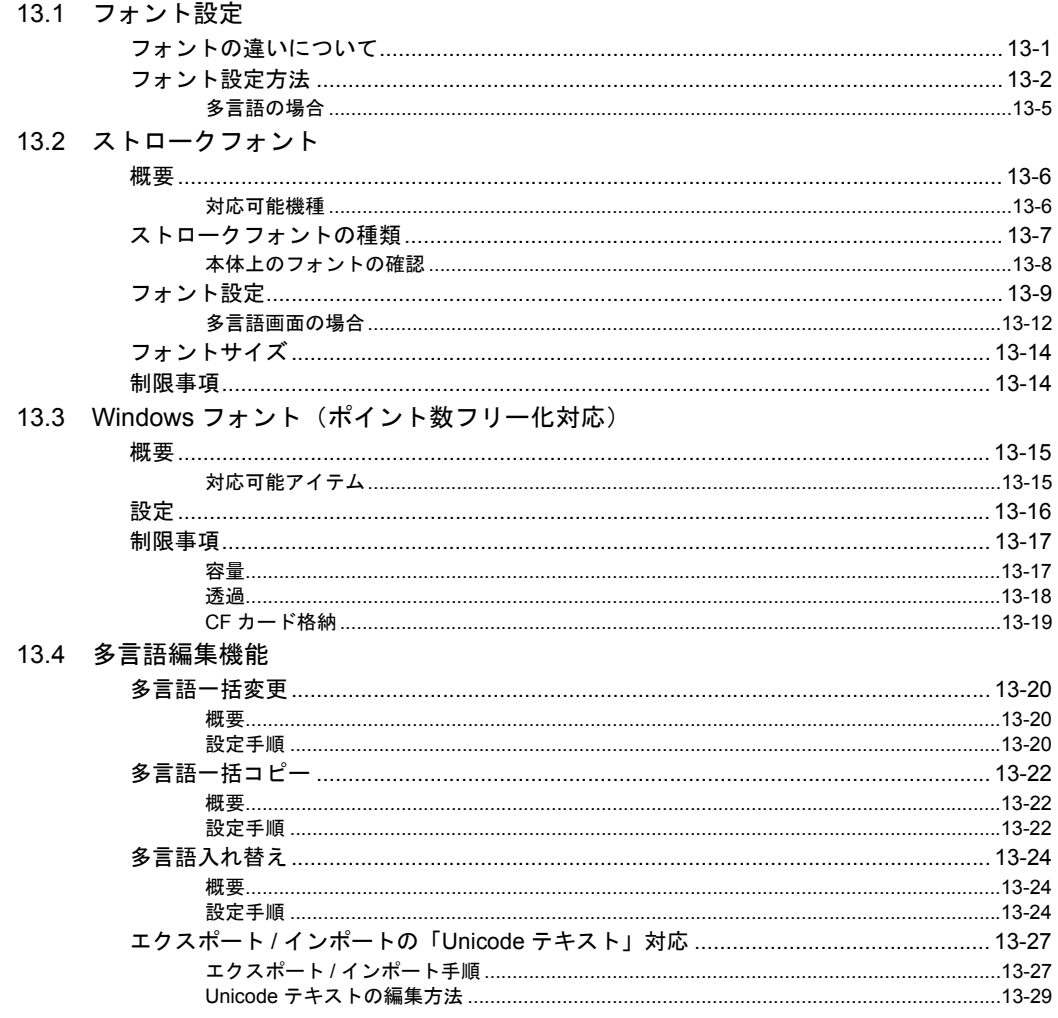

### 14 CF カード

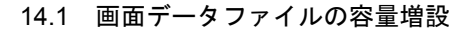

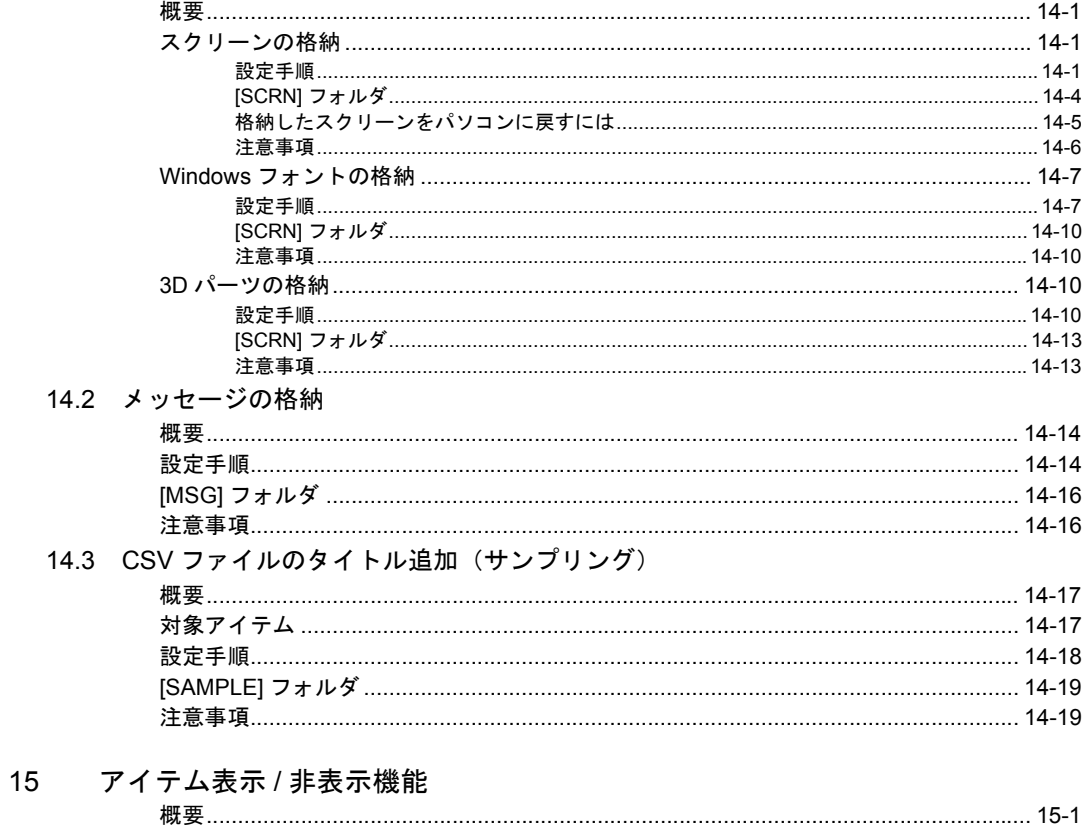

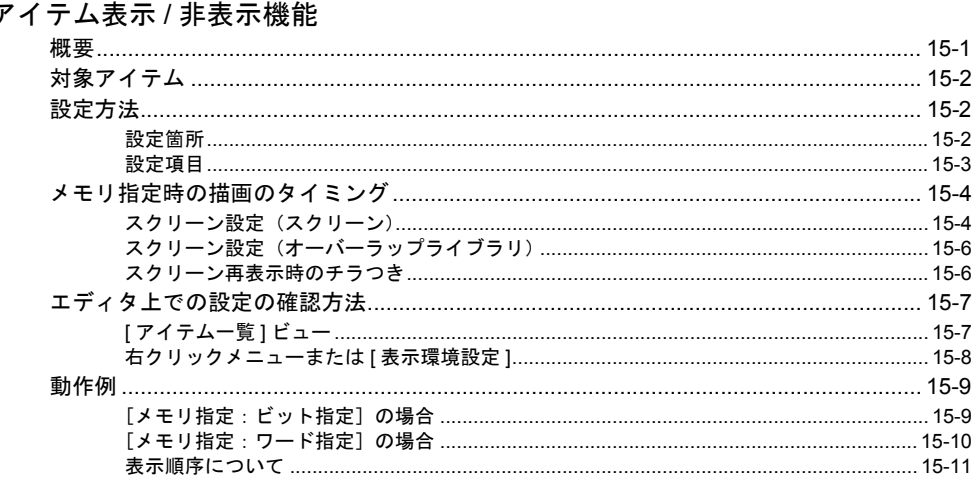

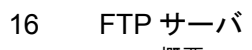

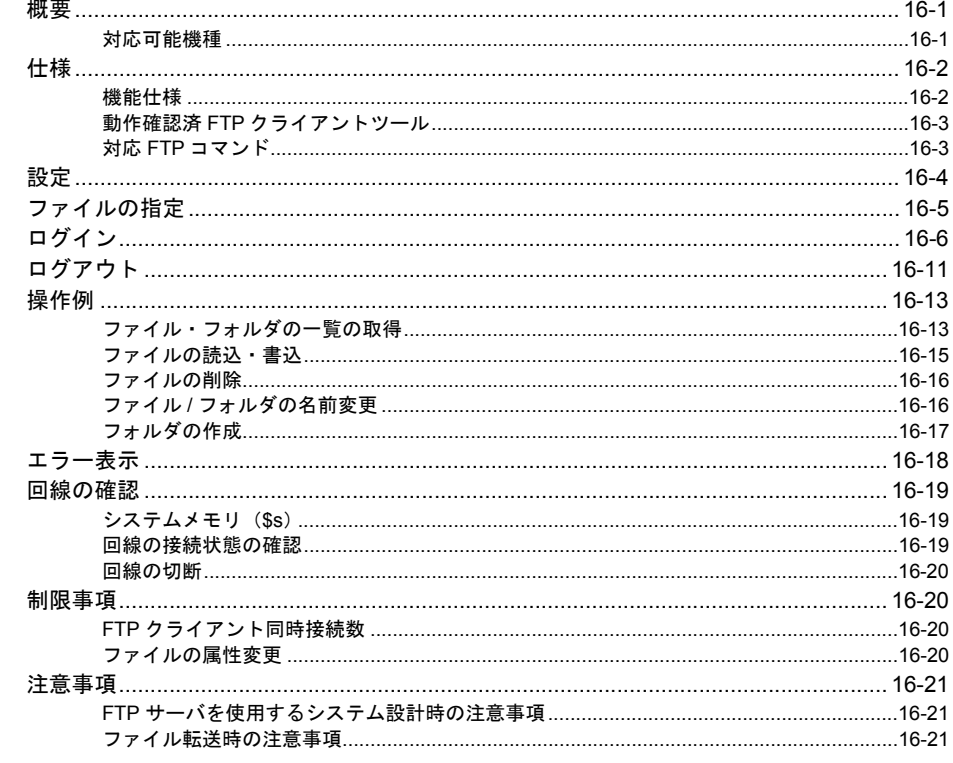

#### 17 Ethernet

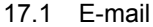

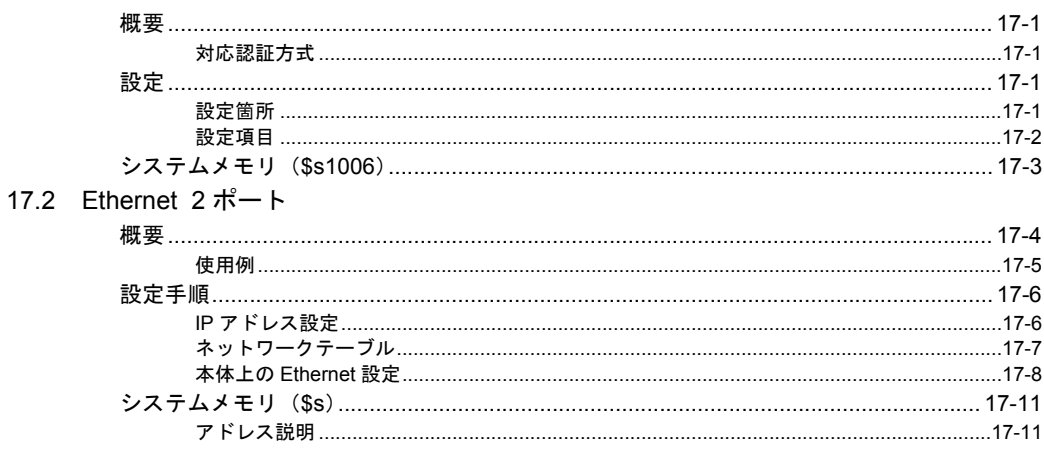

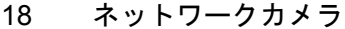

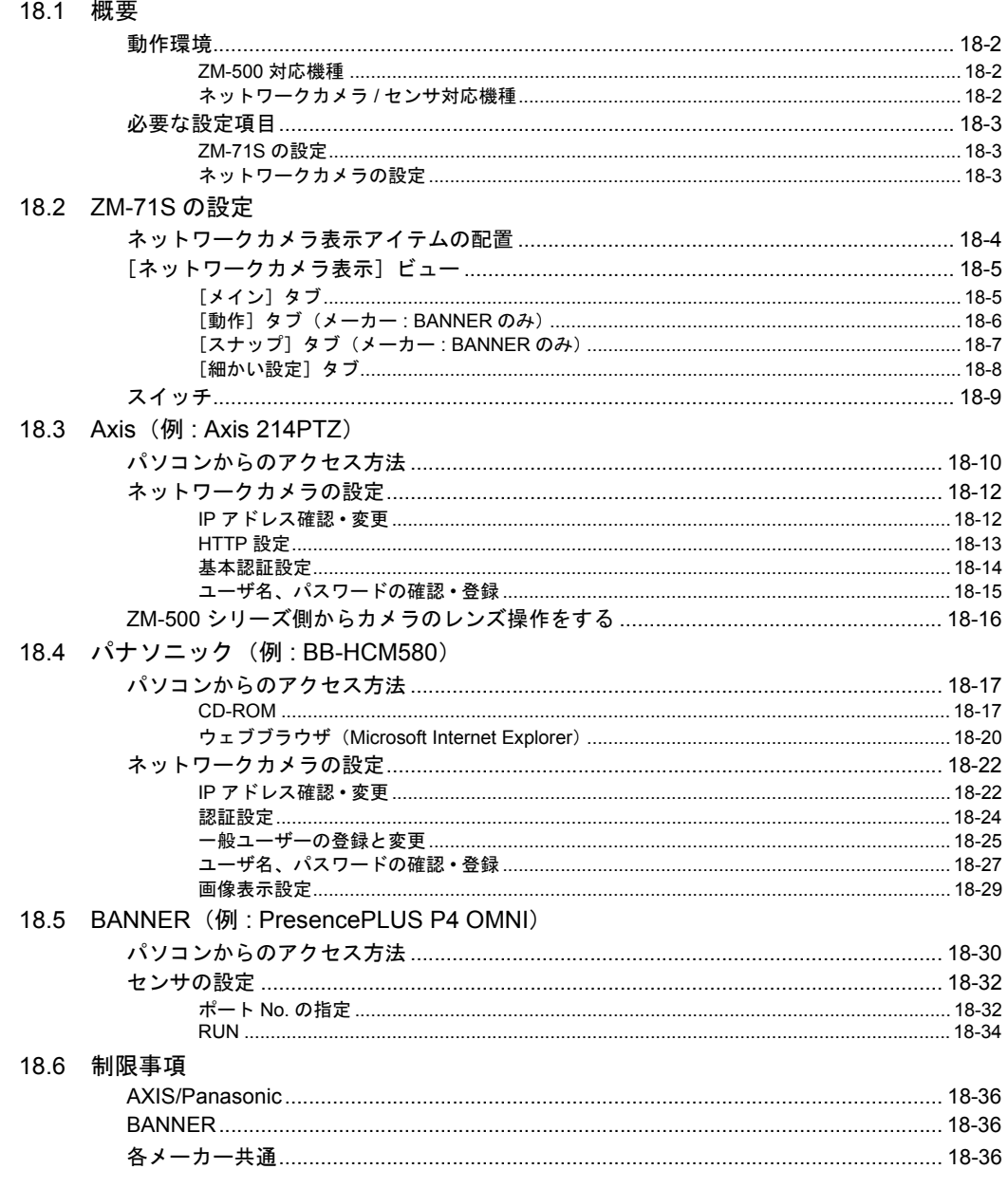

# 

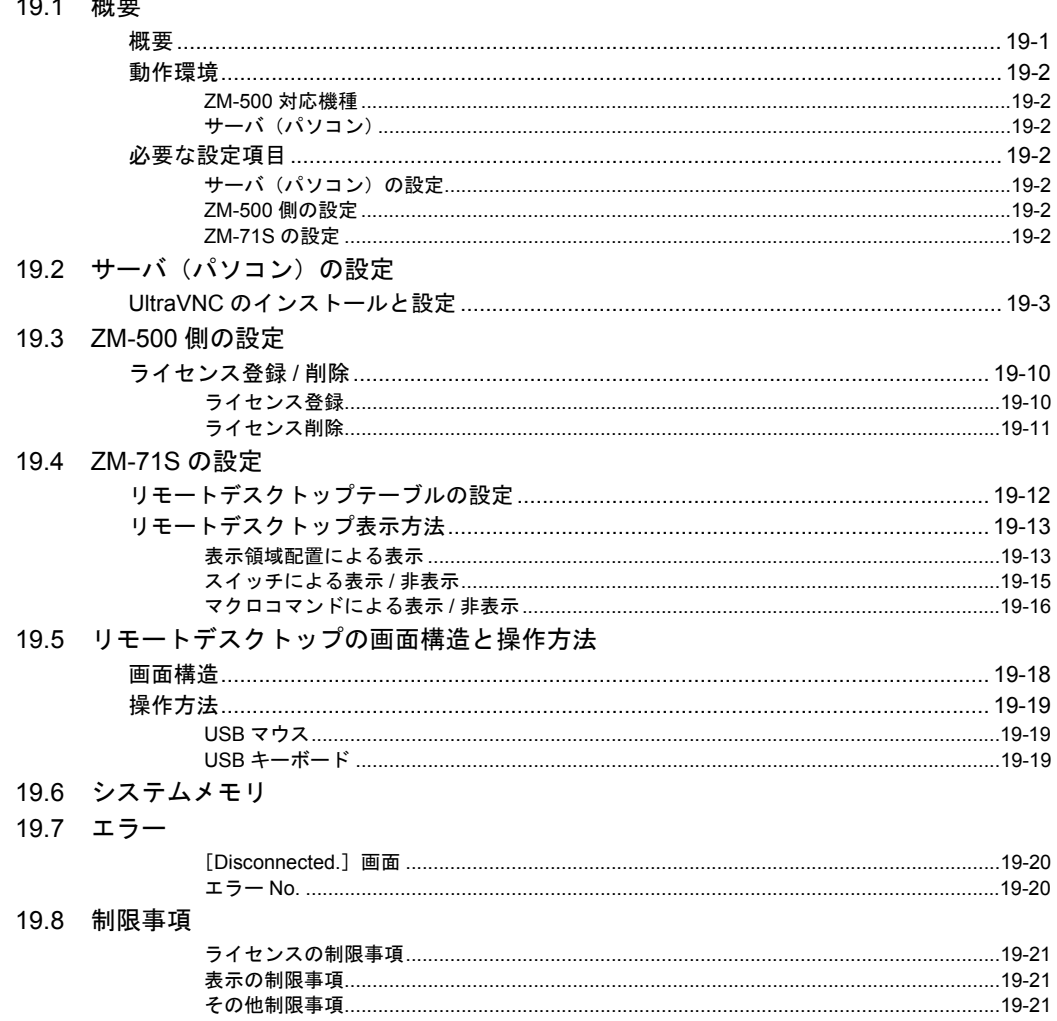

# 20 操作ログ<br>20.1 操作ログ機能

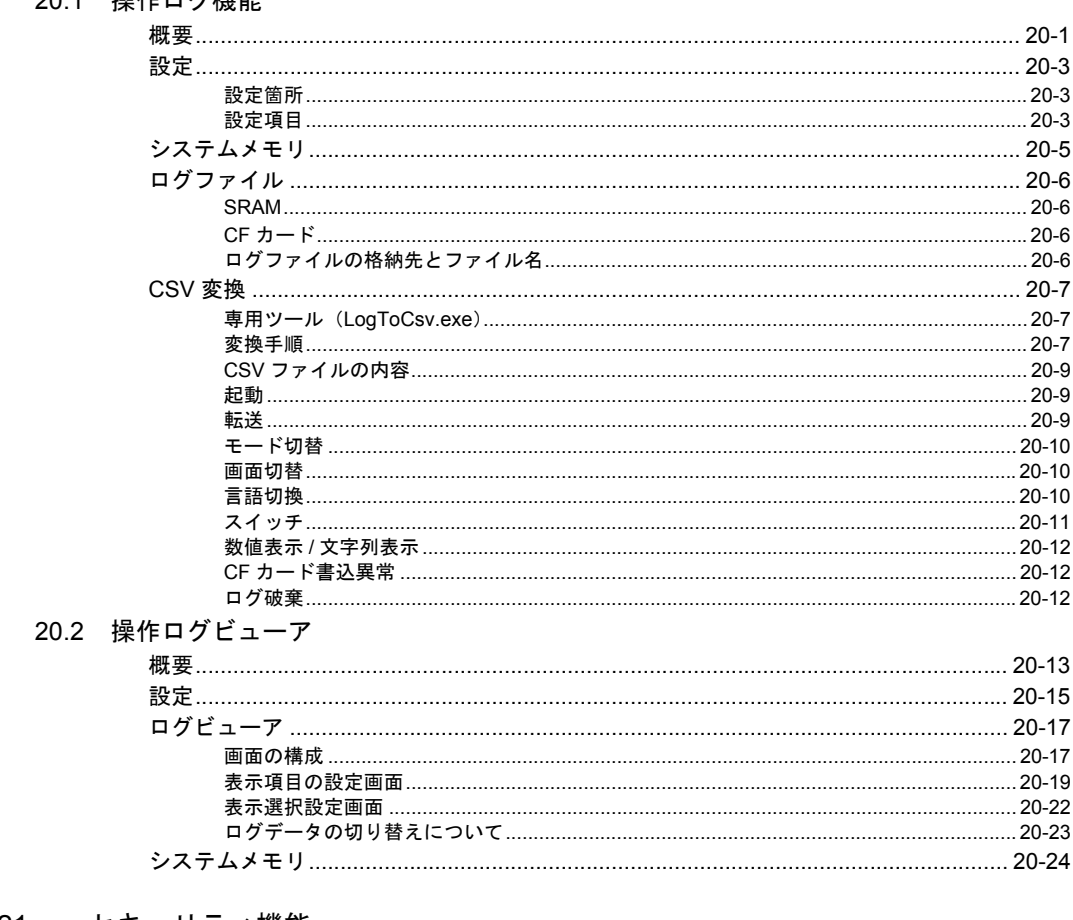

# 21 セキュリティ機能

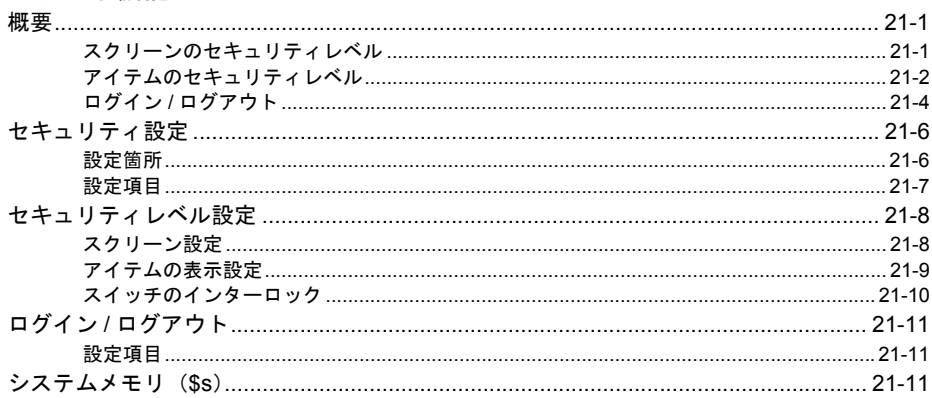

# 22 マクロ

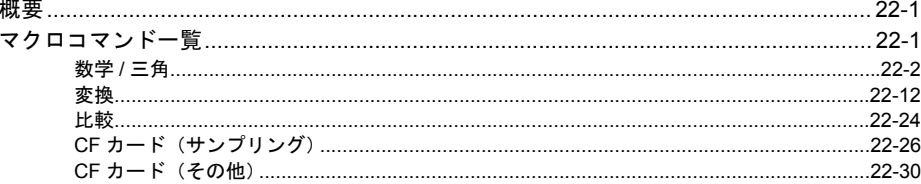

## 23 シンボル

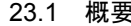

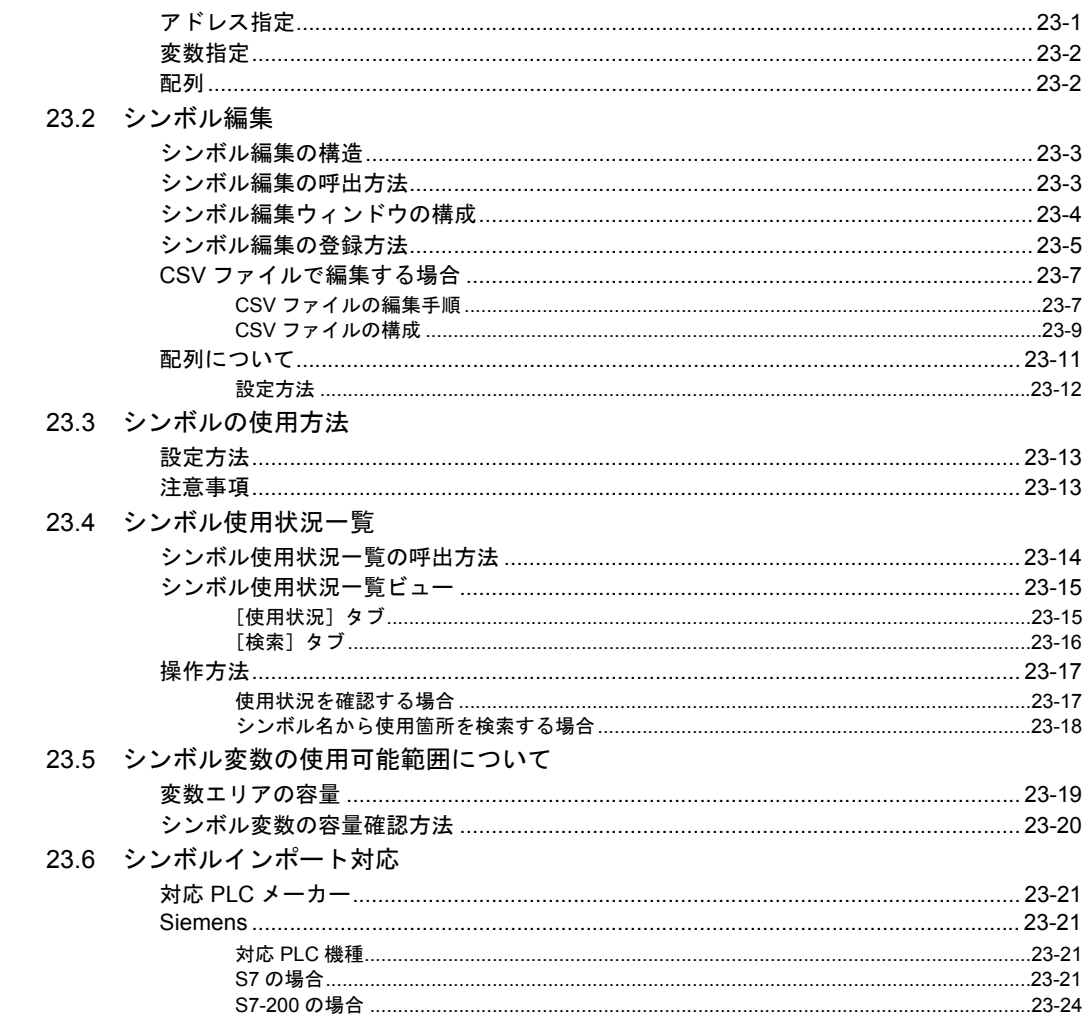

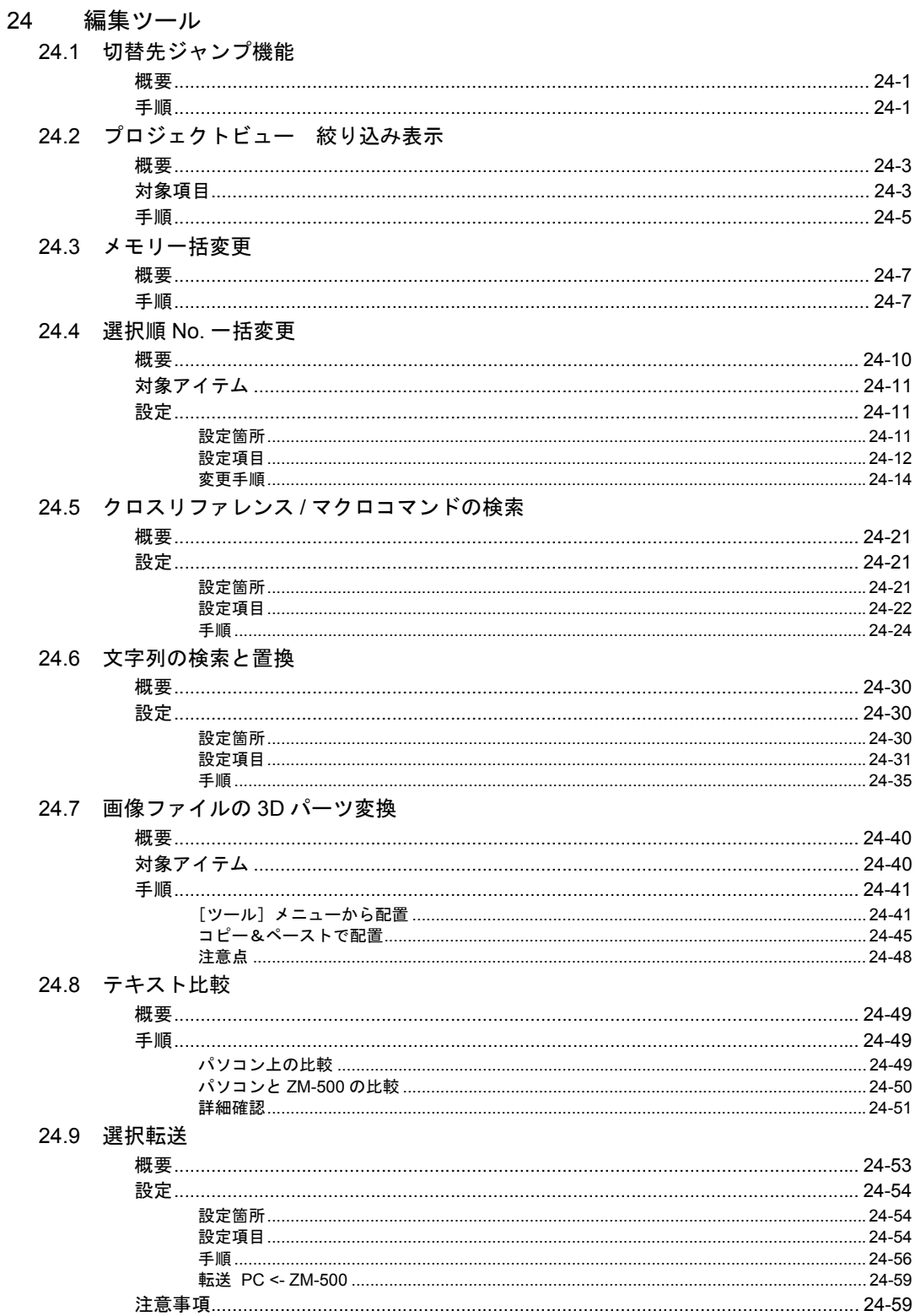

24.10 メッセージ / コメント転送

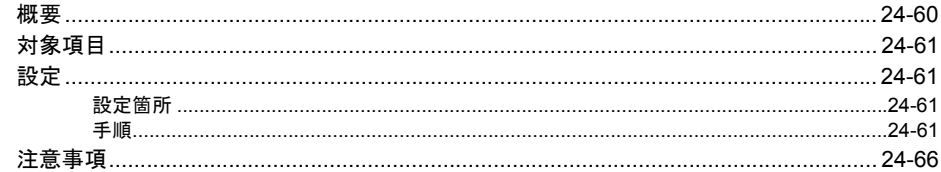

#### 25 USB 接続

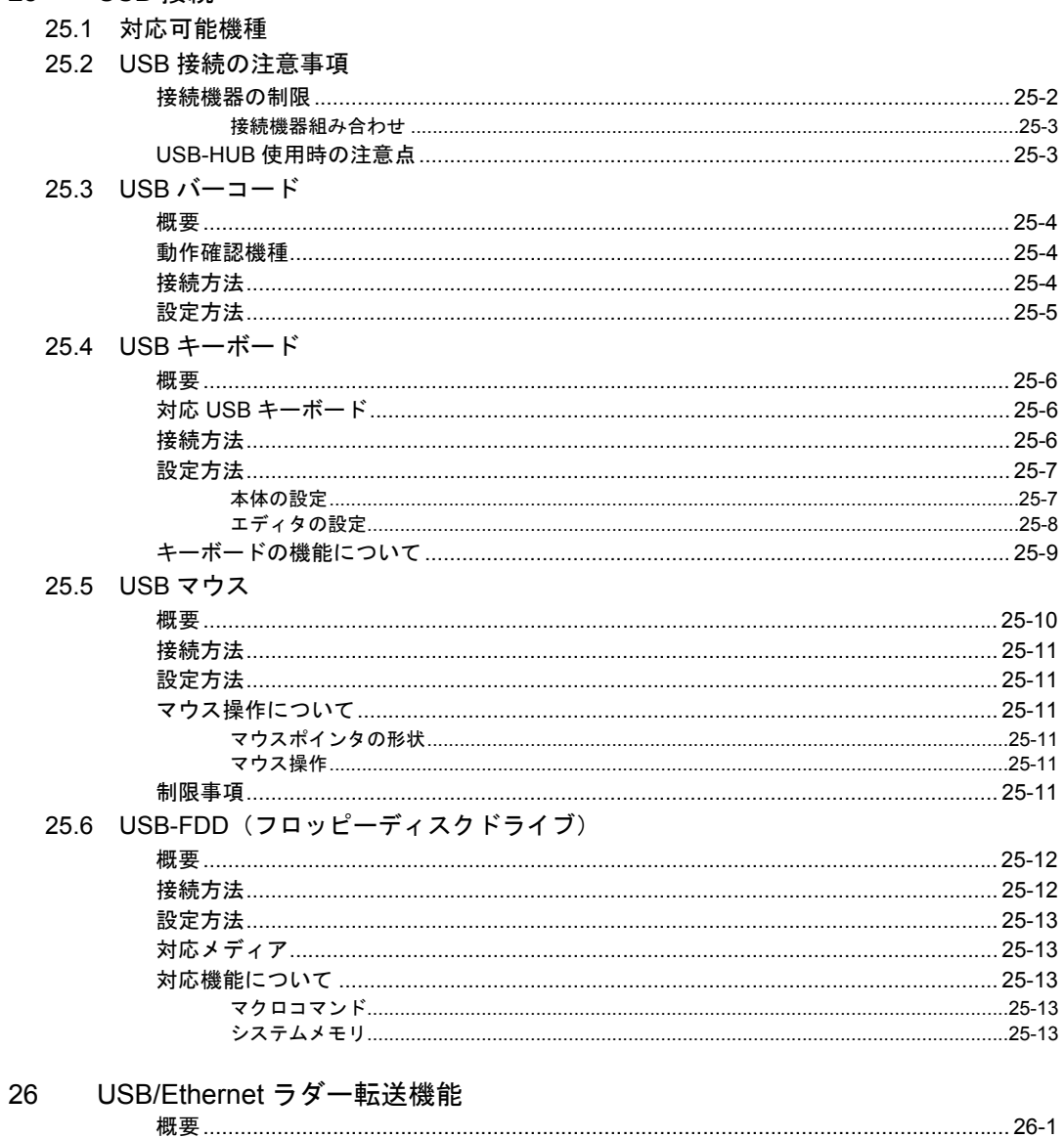

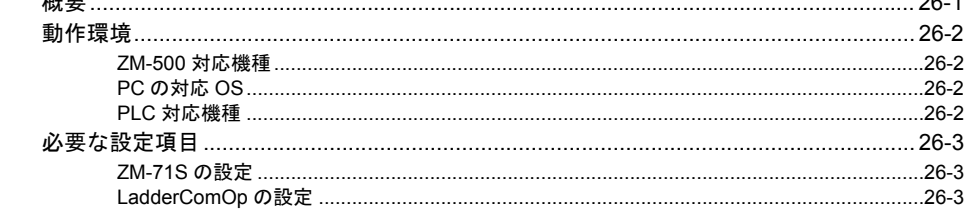

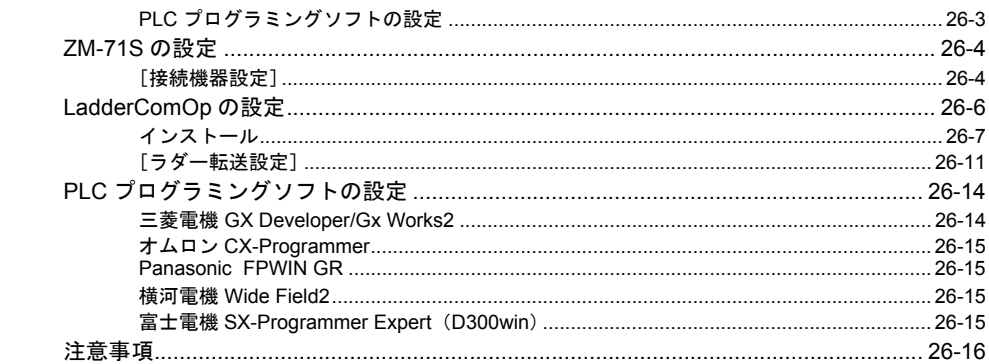

## 付録1 システムメモリ

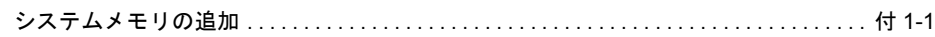

## 付録2 エラー

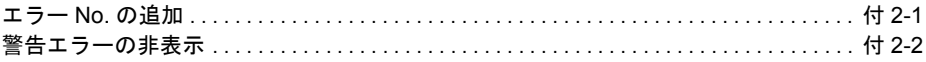

# <span id="page-22-0"></span>**1 1** システム設定

# <span id="page-22-1"></span>**1.1** 編集機種選択

<span id="page-22-2"></span>**ZM-540** シリーズ

液晶コントロールターミナル ZM-500 シリーズに、5.7 インチ QVGA タイプの「ZM-540 シリーズ」 が加わります。

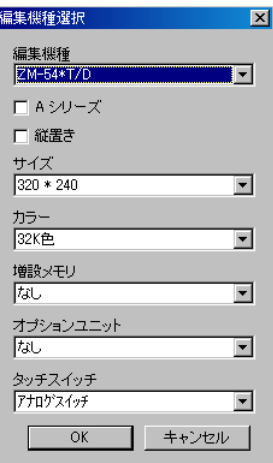

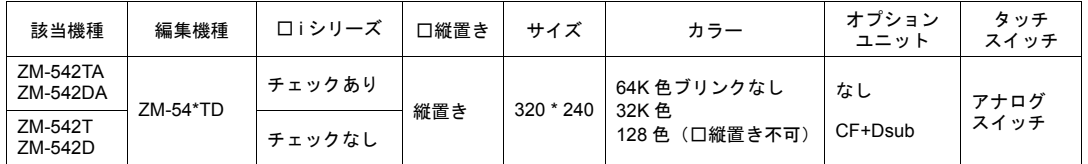

\* ZM-540 シリーズの画面データを下位シリーズ(ZM-300 / ZM-42 ~ 82 シリーズ等)に変更す ることは出来ません。

#### <span id="page-22-3"></span>**ZM-540** シリーズの仕様

主な仕様は以下のとおりです。

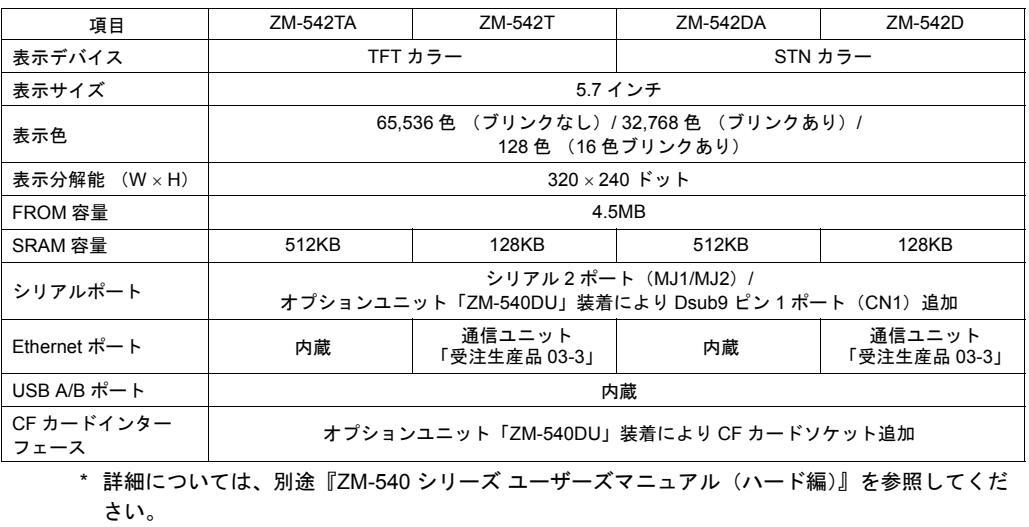

#### <span id="page-23-0"></span>縦置き

ZM-540 シリーズの縦設置が可能です。

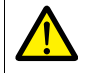

必ず、電源部を上にしてください。ZM-540 シリーズのファンクションスイッチは下になります。

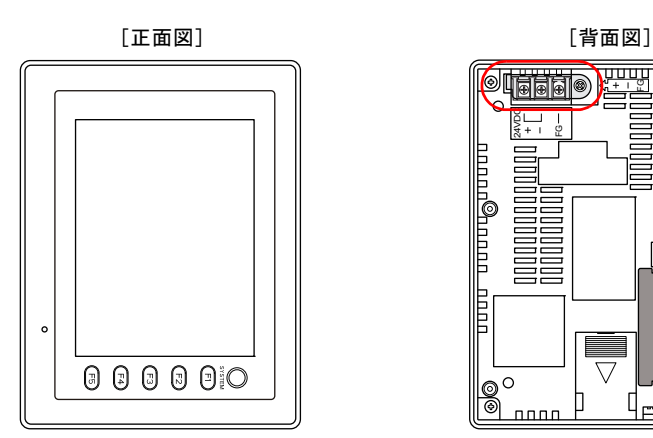

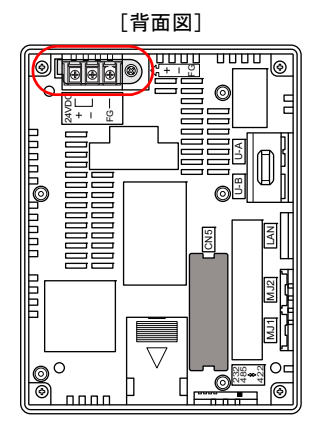

#### **ZM-71S**

[編集機種選択]にて、[口縦置き]にチェックをすると、縦置きでの編集が可能になります。 設定箇所については、[P 1-1](#page-22-2) を参照してください。

#### 注意事項

• ZM-71S で、横置きのデータを縦置きに変換する(= 自動リサイズ機能)際、以下のダイアログ が表示されます。

一度データを変換すると元に戻せません。

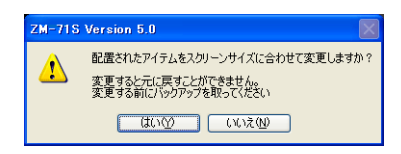

- 自動リサイズ機能の対象エリアは以下のとおりです。 スクリーン、スクリーンライブラリ、オーバーラップライブラリ、グラフィックライブラリ、 データブロック
- 文字属性については、可能な限り、変更サイズに合わせて調整します。 ただし、以下の機能の文字属性については、サイズは変更しません。 リレーモード、リレーサブ、リレーサンプリング、ビットサンプリング、メッセージモード、 データサンプリング、アラーム表示、メモリカード
- 自動リサイズ機能に対応できないパーツについては、手動操作で変更してください。
- 事前に、ZM-71S の[表示]→[グリッド]→[グリッド設定]→[□スイッチの配置をスイッ チグリッドで行う]のチェックを外すと、きれいに変更できます。
- オーバーラップをドット単位で座標指定(始点 X、始点 Y)をする際、X 軸方向に 1 ドット、Y 軸方向に 4 ドット単位の指定となります。(横置きの場合は、X 軸方向に 4 ドット、Y 軸方向に 1 ドット) よって、縦置き変換時、Y 軸方向の座標は 4 の倍数に切り捨てされます。

⊡

<u>u d</u>

 $\overline{\mathbf{r}}$ 

 $\overline{\mathbf{r}}$ 

 $\overline{\phantom{a}}$ 

 $\overline{\phantom{a}}$ 

 $\overline{\phantom{0}}$ ルー

# <span id="page-24-0"></span>**ZM-57\*TL/56\*T** シリーズ **1**

編

液晶コントロールターミナル ZM-500 シリーズに「ZM-57\*TL/56\*T シリーズ」が加わります。

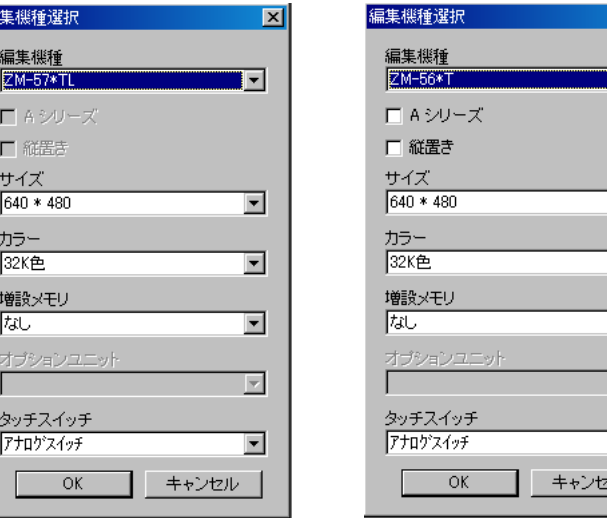

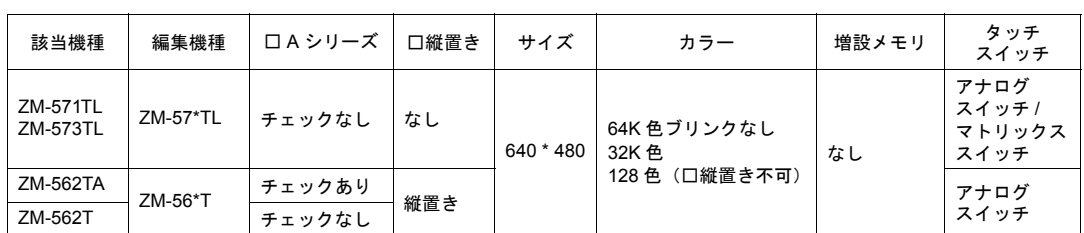

\* ZM-500 シリーズの画面データを下位シリーズ (ZM-300 / ZM-42 ~ 82 シリーズ等) に変更す ることは出来ません。

#### <span id="page-24-1"></span>**ZM-57\*TL/56\*T** シリーズの仕様

 $\mathcal{L}$ 

主な仕様は以下のとおりです。

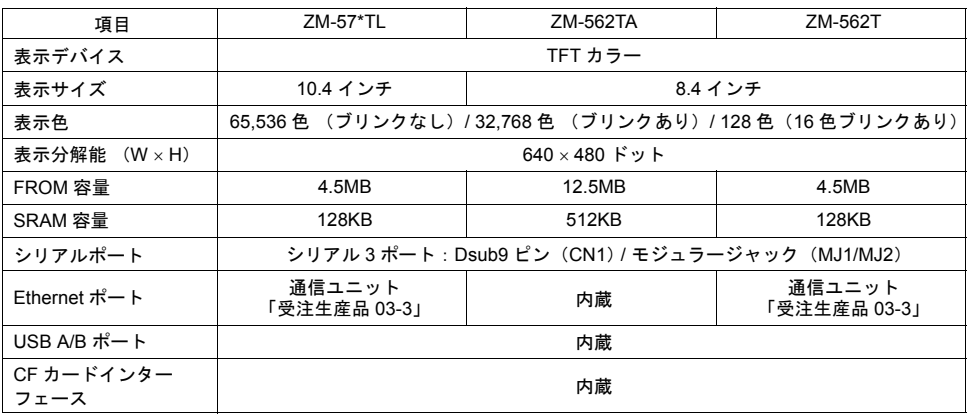

\* 詳細については、別途『ZM-560/570/580 シリーズ ユーザーズマニュアル(ハード編)』を参照 してください。

#### <span id="page-25-0"></span>縦置き

ZM-562T/TA シリーズの縦設置が可能です。

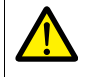

必ず、電源部を上にしてください。ZM-562T/TA シリーズのファンクションスイッチは上になりま す。

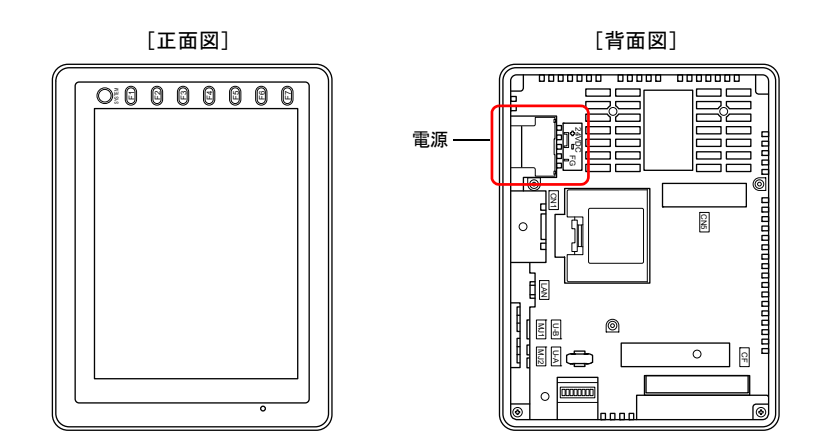

#### **ZM-71S**

[編集機種選択]にて、[□縦置き]にチェックをすると、縦置きでの編集が可能になります。 設定箇所については、[P 1-3](#page-24-0) を参照してください。

#### 注意事項

• ZM-71S で、横置きのデータを縦置きに変換する(= 自動リサイズ機能)際、以下のダイアログ が表示されます。

一度データを変換すると元に戻せません。

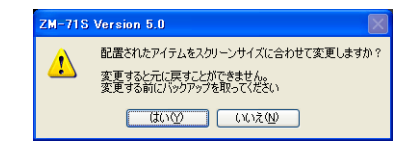

- 自動リサイズ機能の対象エリアは以下のとおりです。 スクリーン、スクリーンライブラリ、オーバーラップライブラリ、グラフィックライブラリ、 データブロック
- 文字属性については、可能な限り、変更サイズに合わせて調整します。 ただし、以下の機能の文字属性については、サイズは変更しません。 リレーモード、リレーサブ、リレーサンプリング、ビットサンプリング、メッセージモード、 データサンプリング、アラーム表示、メモリカード
- 自動リサイズ機能に対応できないパーツについては、手動操作で変更してください。
- 事前に、ZM-71S の[表示]→[グリッド]→[グリッド設定]→[□スイッチの配置をスイッ チグリッドで行う]のチェックを外すと、きれいに変更できます。
- オーバーラップをドット単位で座標指定(始点 X、始点 Y)をする際、X 軸方向に 1 ドット、Y 軸方向に 4 ドット単位の指定となります。(横置きの場合は、X 軸方向に 4 ドット、Y 軸方向に 1 ドット) よって、縦置き変換時、Y 軸方向の座標は 4 の倍数に切り捨てされます。

# <span id="page-26-0"></span>**ZM-591XA 1**

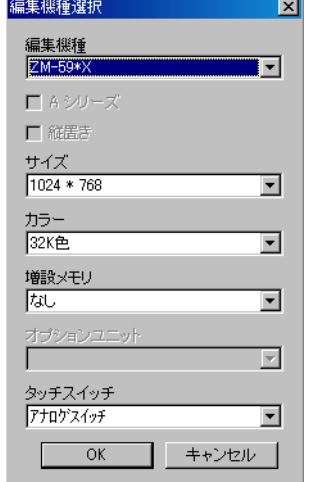

液晶コントロールターミナル ZM-500 シリーズに「ZM-591XA」が加わります。

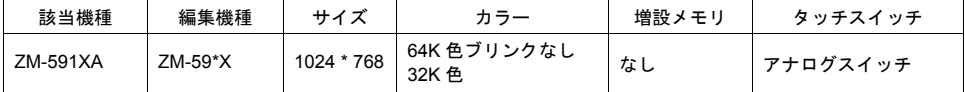

\* ZM-500 シリーズの画面データを下位シリーズ (ZM-300 / ZM-42 ~ 82 シリーズ等)に変更す ることは出来ません。

#### <span id="page-26-1"></span>**ZM-591XA** の仕様

主な仕様は以下のとおりです。

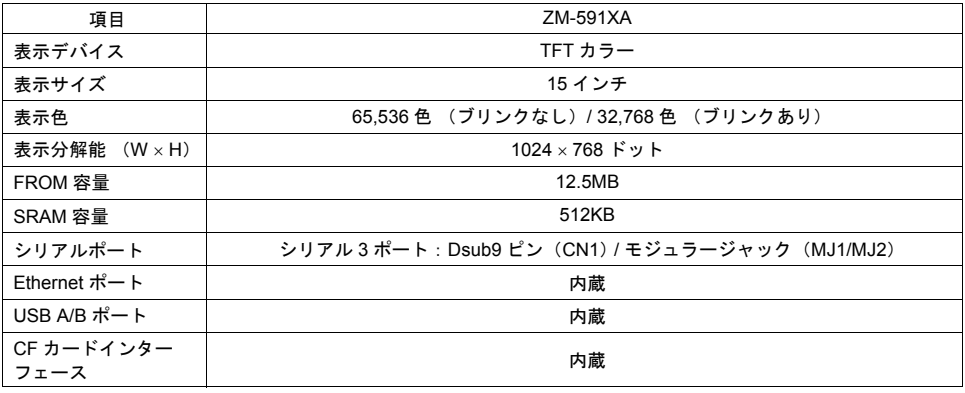

\* 詳細については、別途『ZM-591XA ユーザーズマニュアル(ハード編)』を参照してください。

### <span id="page-27-0"></span>**ZM-552HA**

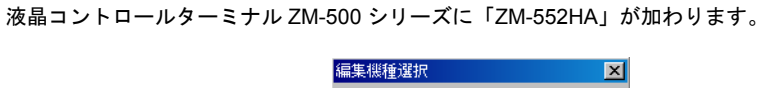

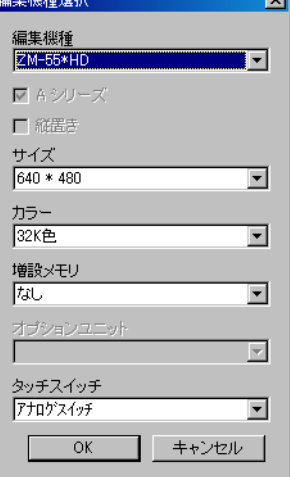

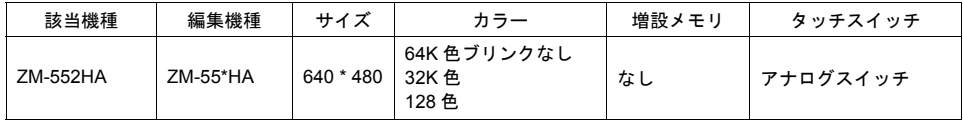

\* ZM-500 シリーズの画面データを下位シリーズ (ZM-300 / ZM-42 ~ 82 シリーズ等)に変更す ることは出来ません。

#### <span id="page-27-1"></span>**ZM-552HA** の仕様

主な仕様は以下のとおりです。

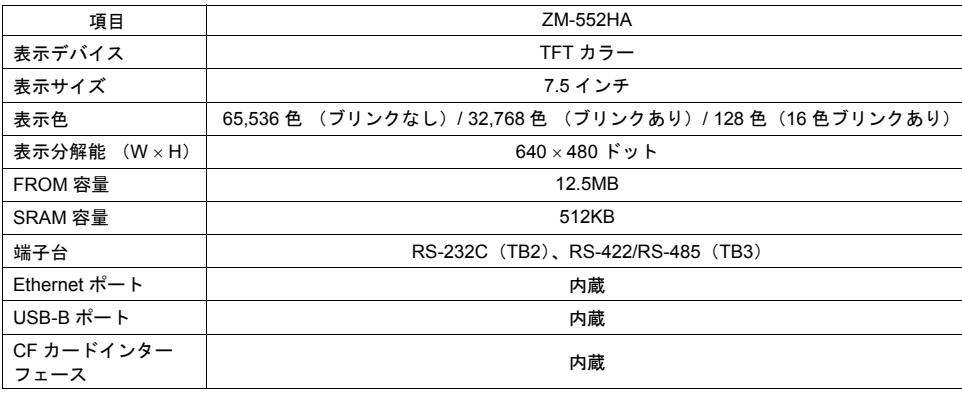

\* 詳細については、別途『ZM-552HA ユーザーズマニュアル(ハード編)』を参照してください。

# <span id="page-28-0"></span>**1.2 EL** タイプ(**ZM-61E/62E**)互換表示機能 **1**

#### <span id="page-28-1"></span>概要

- 液晶コントロールターミナルの EL 表示器タイプ ZM-61E または ZM-62E(生産終了品)を置き 換える場合、現行機種で EL タイプはないため、推奨機種は「ZM-562T/TA」または 「ZM-571TL/573TL」となります。 ZM-562T/TA / ZM-571TL/573TL に置き換えると、解像度が縦幅 80 ドット分大きくなりますが、 この機能を使用することで、自動的に縦方向にセンタリングして表示します。画面データのレイ アウトなどの変更もなく、簡単に置き換えすることが可能です。
- ZM-500 シリーズに置き換え時、画面データ上の黒以外のカラーを指定し、一括で 2 色のカラー に変換することも可能です。

ZM-61E/62E(640\*400 ドット) 例 : ZM-61E/62E を ZM-562T に置き換える

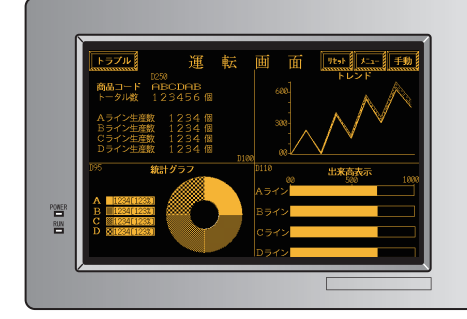

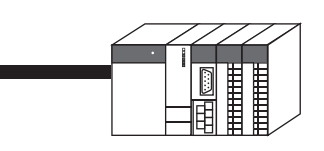

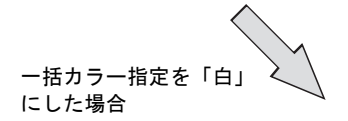

ZM-562T(640\*480 ドット)

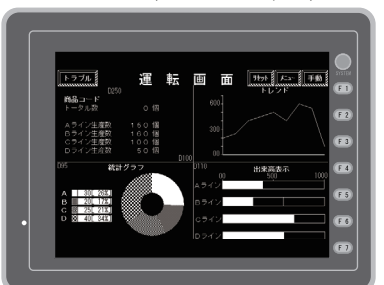

\* 縦方向のセンタリングは ZM-562T/TA / ZM-571TL/573TL のみ対応。

#### 置き換え機種

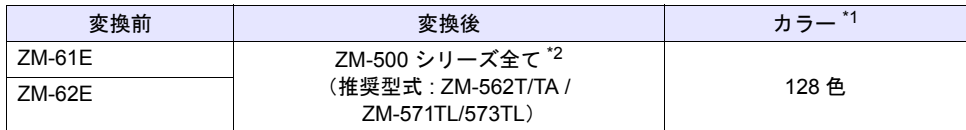

\*1 カラーを「128 色」以外に設定すると、本機能は使用できません。

\*2 縦方向のセンタリング([口ZM-61E/ZM-62E 互換]のチェック)は、ZM-562T/TA/ ZM-571TL/573TL のみ対応です。 この機能について、詳しくは [P 1-9](#page-30-0) を参照してください。

#### 画面データ置き換え手順

本章では、ZM-61E の画面データを ZM-562T に置き換える手順について説明します。

- 1. ZM-71S の [ファイル] → [開く] をクリックし、[ファイルを開く] ダイアログを表示します。
- 2. [ファイルの種類]を[\*.ZM]に設定後、ZM-61E の画面データを選択し、[開く]をクリックし ます。

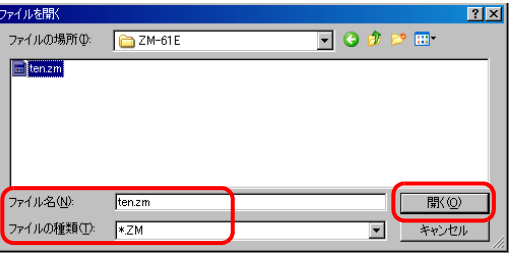

- 3. [編集機種選択]ダイアログが表示されます。以下のように設定し、[OK]をクリックします。
	- [編集機種]→ ZM-56\*T
	- [カラー] → 128 色

 $\odot$ 

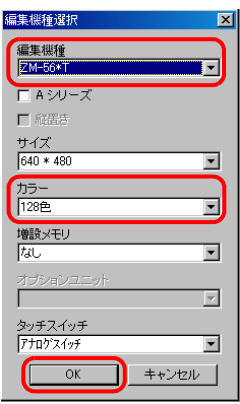

[カラー]を"128 色"以外に設定した場合、次項 4. のダイアログは表示されません。

<span id="page-30-0"></span>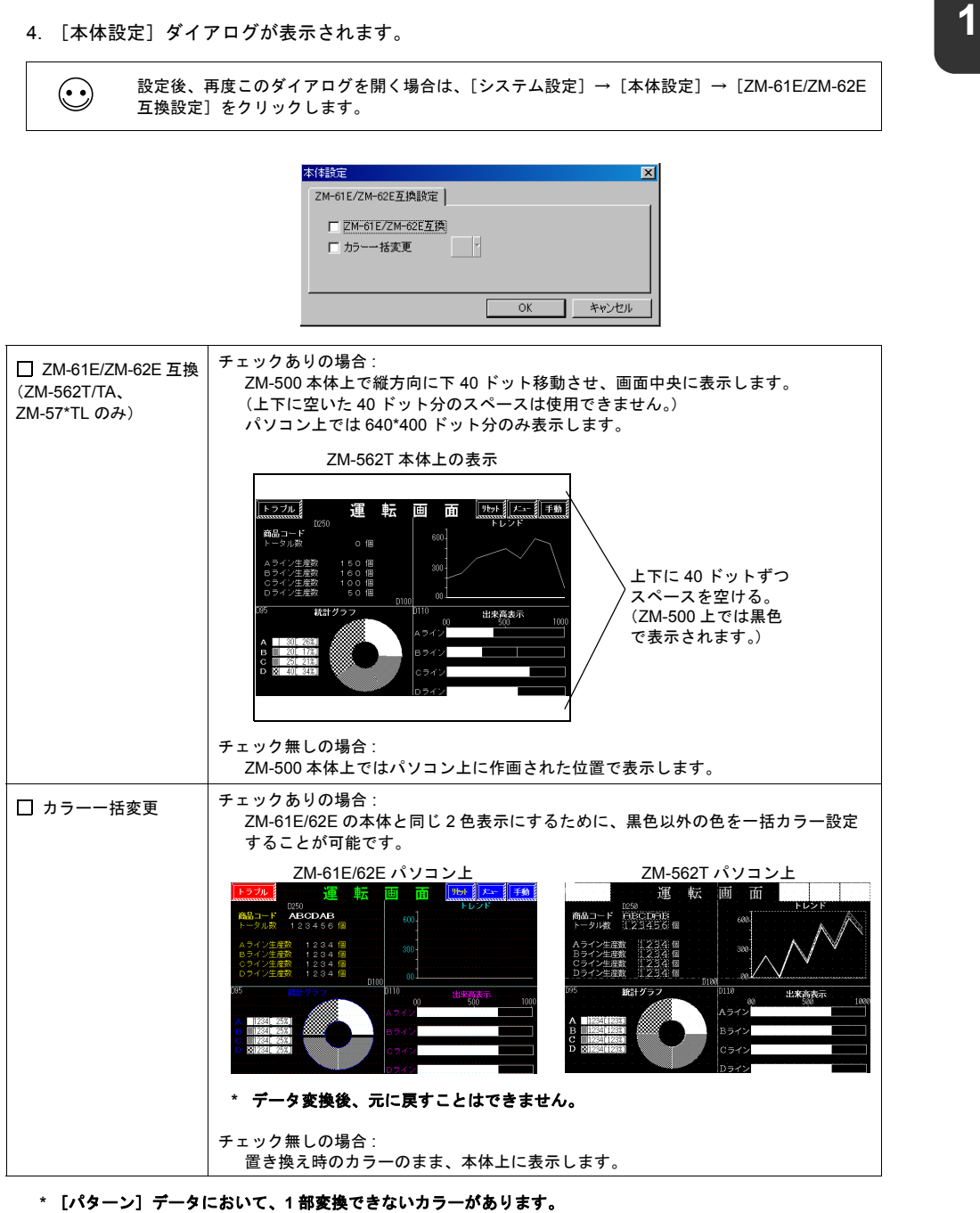

その場合、以下のダイアログが表示されます。

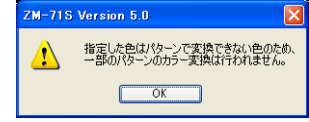

5. 設定後、[OK]をクリックします。

# <span id="page-31-0"></span>**1.3** 環境設定

# <span id="page-31-1"></span>環境設定項目追加

以下の項目が追加となります。

その他の内容ついては、別途『リファレンスマニュアル』を参照してください。

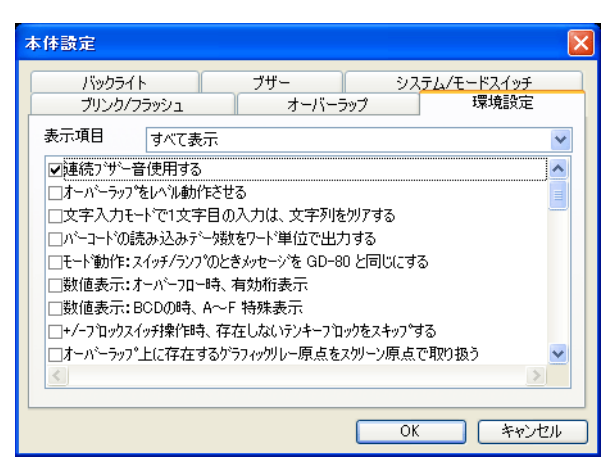

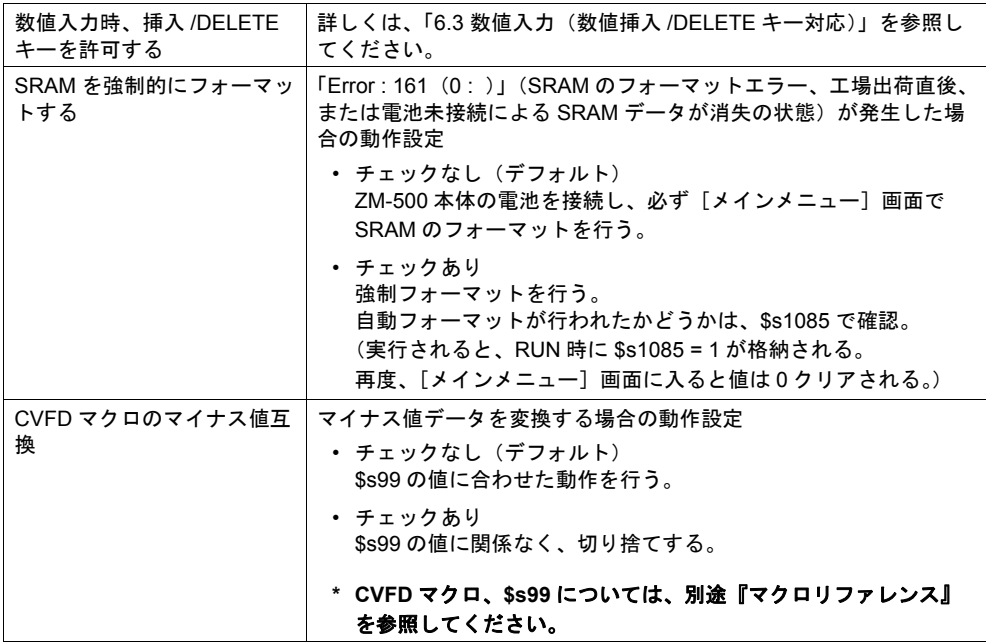

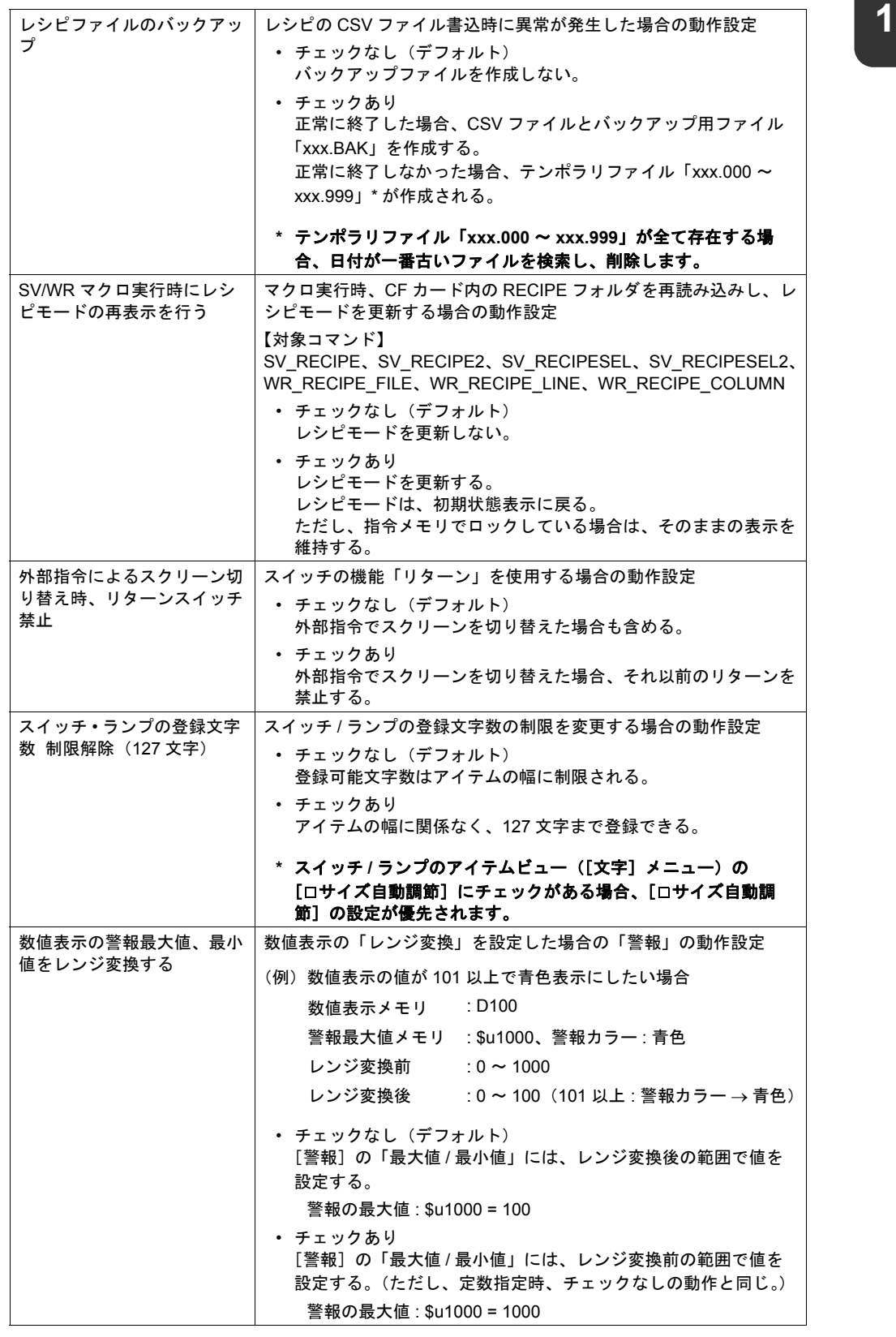

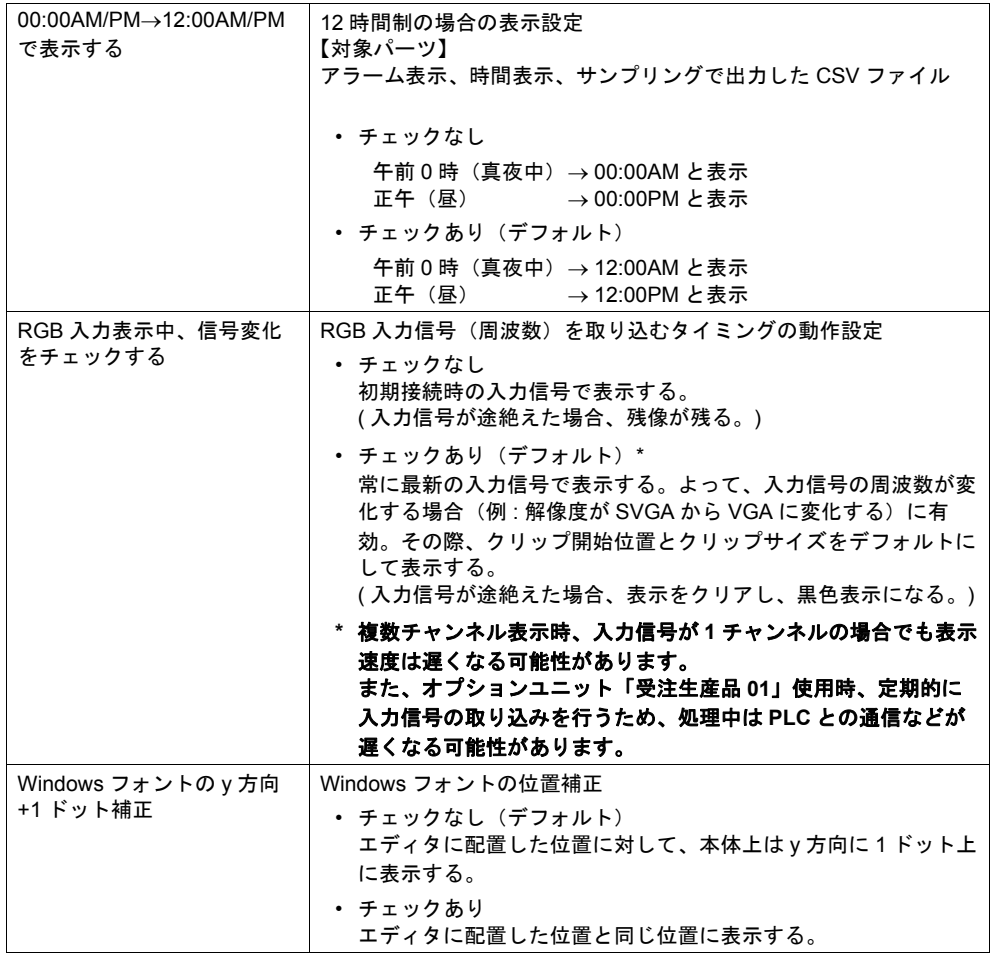

# <span id="page-34-0"></span>**2** グローバルオーバーラップ

#### <span id="page-34-1"></span>概要

オーバーラップを表示中にスクリーンを切り替えても、同じ内容のオーバーラップを表示し続ける 際、マルチオーバーラップでは各スクリーンに設定が必要でした。グローバルオーバーラップを使 用すると、1 つの設定で簡単に実現できます。

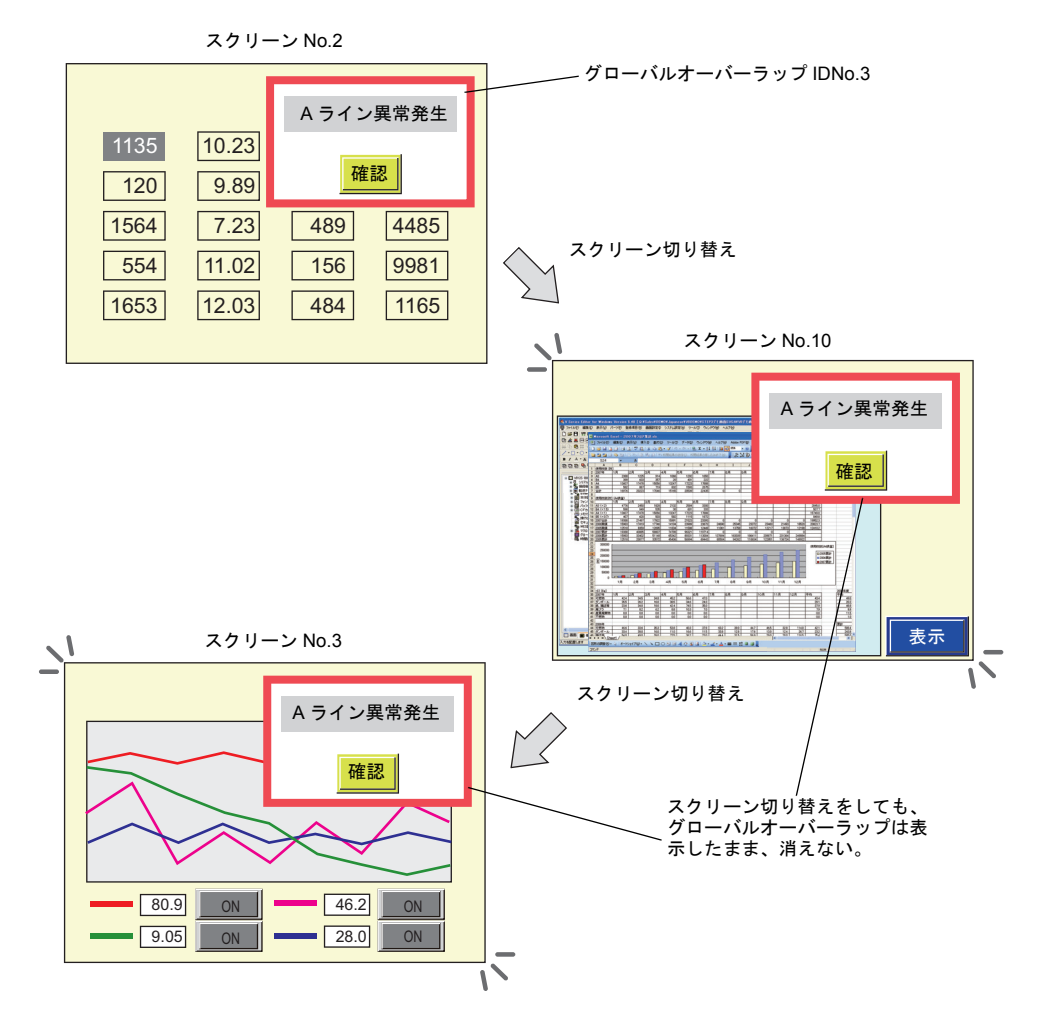

**2**

# <span id="page-35-0"></span>グローバルオーバーラップ設定

 $[5]$ システム設定] $\rightarrow$ [グローバルオーバーラップ設定] $\rightarrow$ [ $\boxtimes$ オーバーラップ使用]のチェックを付 けます。

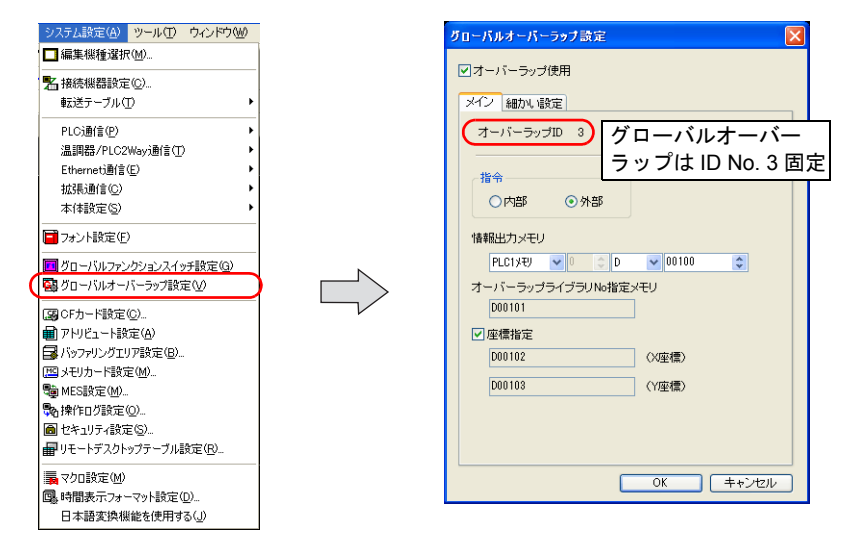

グローバルオーバーラップは、オーバーラップ ID No. 3 として動作します。

#### <span id="page-35-1"></span>メイン

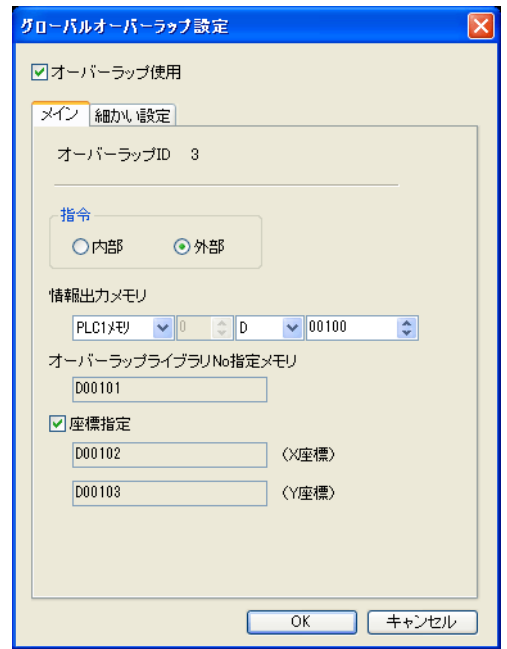
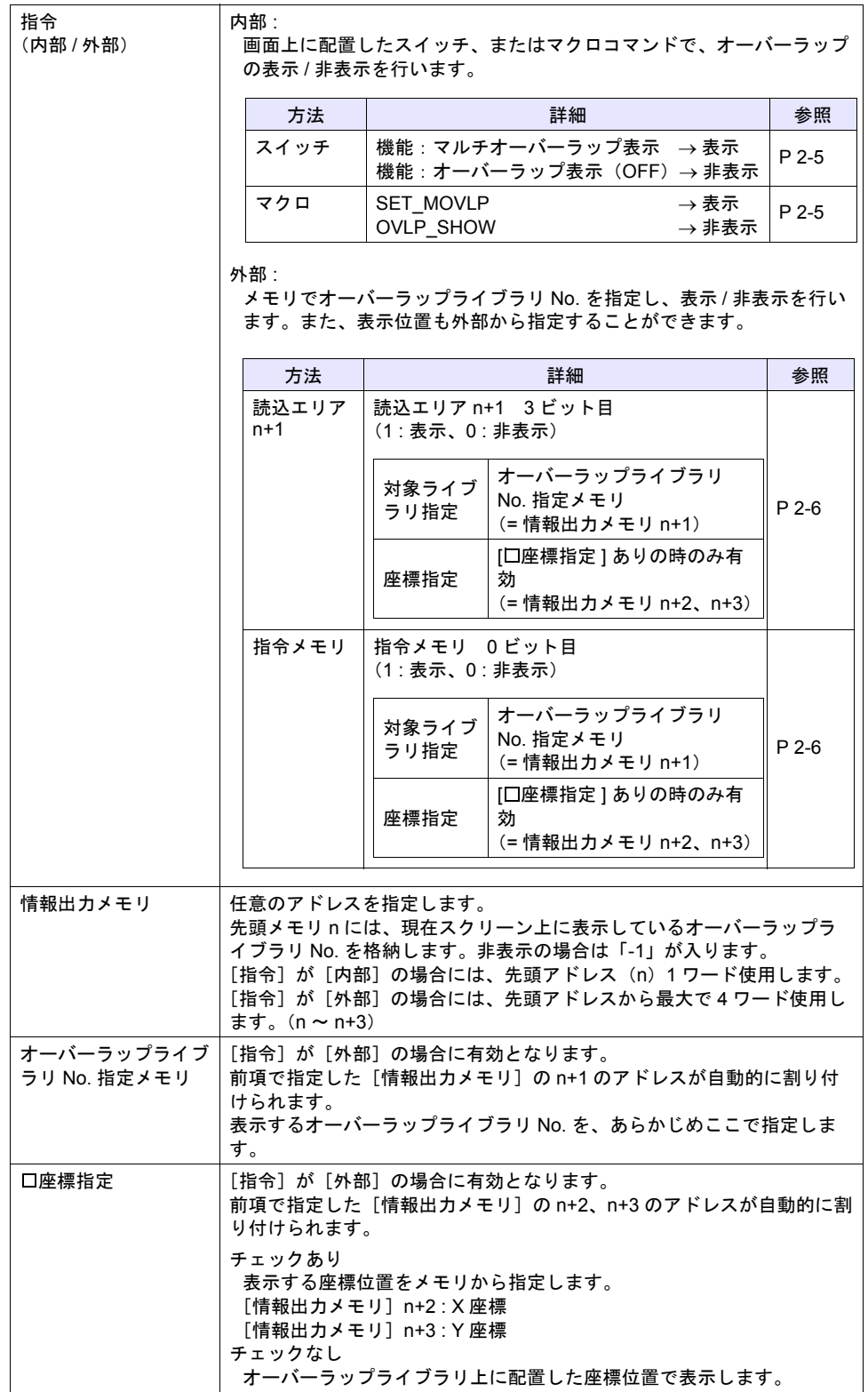

### 細かい設定

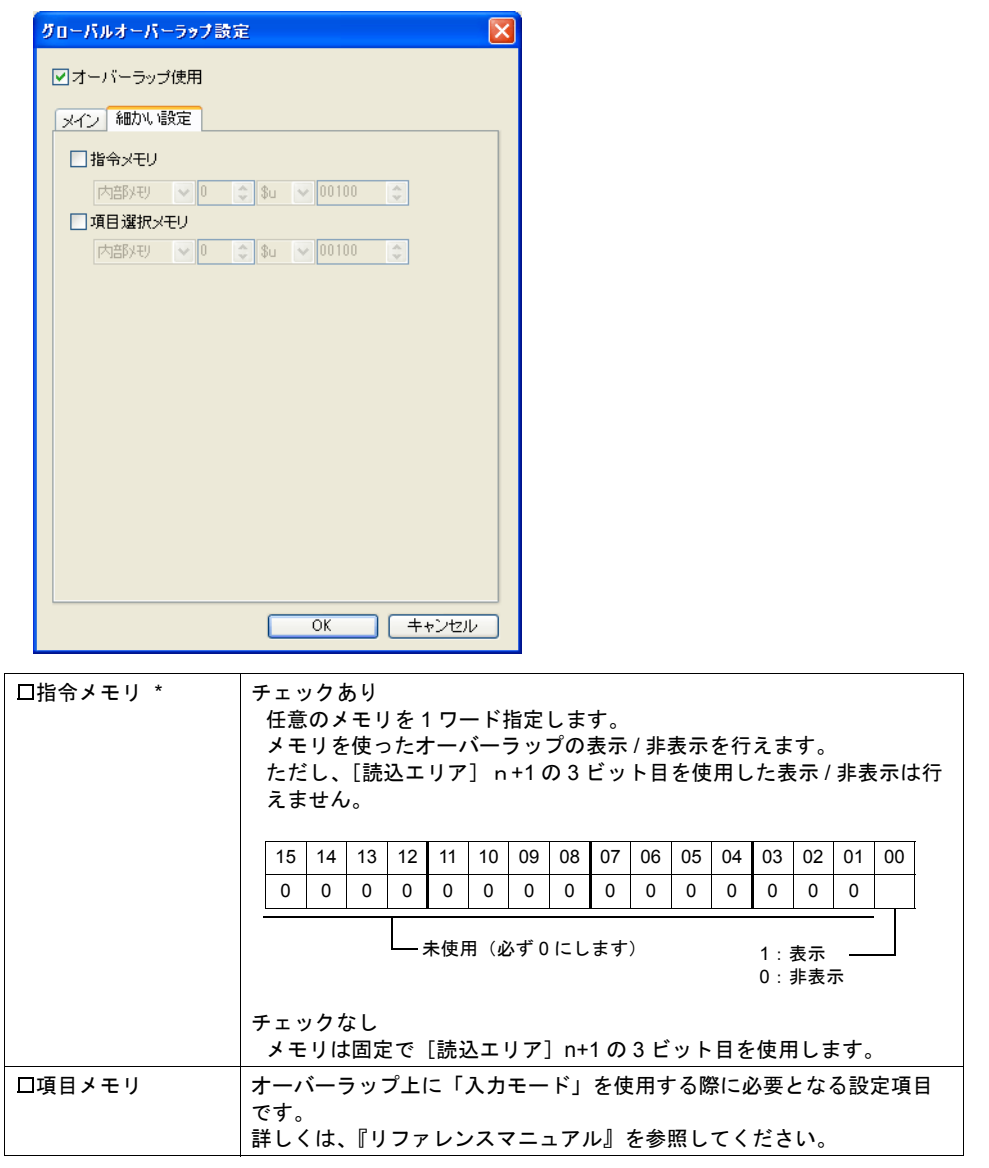

**\*** [システム設定]→[接続機器設定]→[読込 **/** 書込エリア]メニューにおいて、[□読込 **/** 書込 **エリア ZM-30/61 互換] がチェックありの場合、[□指令メモリ] は設定無効です。** 

# グローバルオーバーラップの表示 **/** 非表示

# 内部指令

### <span id="page-38-0"></span>スイッチ

スイッチの機能で、グローバルオーバーラップを表示 / 非表示します。

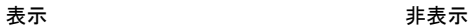

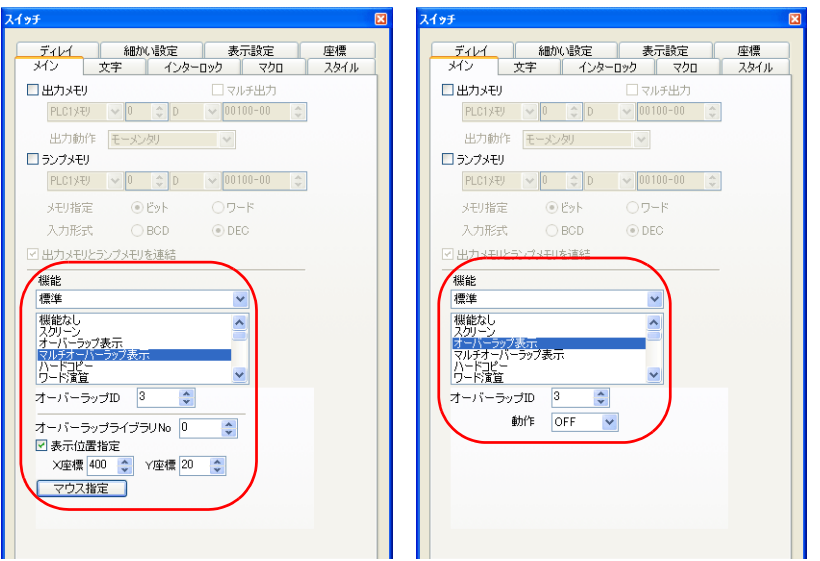

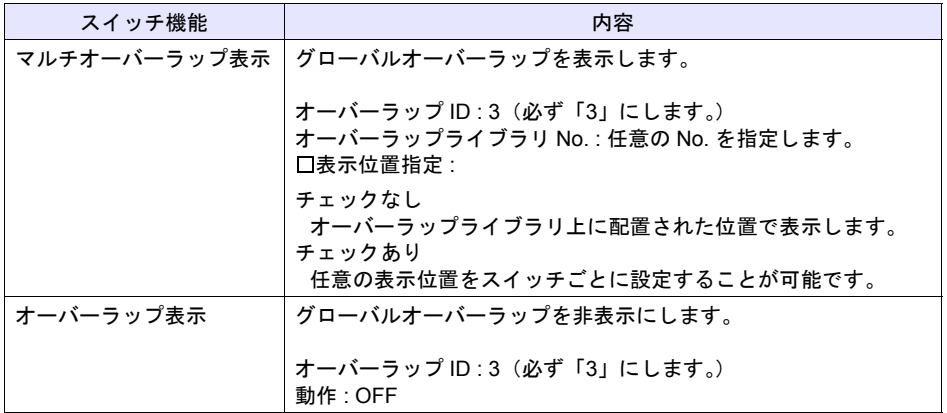

### <span id="page-38-1"></span>マクロコマンド

マクロコマンド SET\_MOVLP(表示) / OVLP\_SHOW(非表示)を使用します。 オーバーラップ ID は、必ず「3」に設定します。 **\*** マクロコマンドについて、詳しくは『マクロリファレンス』を参照してください。

### 外部指令

#### <span id="page-39-0"></span>読込エリア

読込エリアで、グローバルオーバーラップを表示 / 非表示します。

- 1. [オーバーラップライブラリ No. 指定メモリ]に、表示するオーバーラップライブラリの No. を 指定します。
- 2. [システム設定]  $\rightarrow$  [接続機器設定]  $\rightarrow$  [読込 / 書込エリア]  $\rightarrow$  [読込エリア] n+1 の 3 ビット 目で表示 / 非表示します。

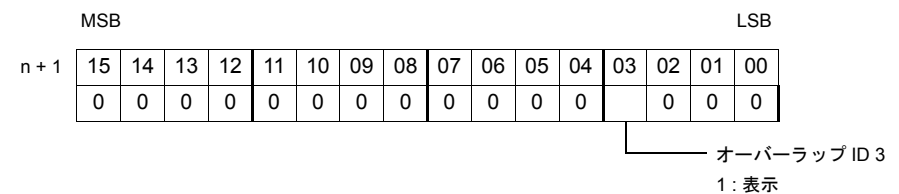

0 : 非表示

#### **\*** 任意のアドレスで、表示 **/** 非表示したい場合は、指令メモリを使用します。

#### <span id="page-39-1"></span>指令メモリ

指令メモリで、グローバルオーバーラップを表示 / 非表示します。

- 1. [オーバーラップライブラリ No. 指定メモリ]に、表示するオーバーラップライブラリの No. を 指定します。
- 2. [システム設定]  $\rightarrow$  [グローバルオーバーラップ設定]  $\rightarrow$  [細かい設定]  $\rightarrow$  [ $\boxtimes$ 指令メモリ]に チェックし、任意のアドレスを[指令メモリ]として設定します。 [指令メモリ]の0 ビット目で表示 / 非表示します。

MSB LSB

1 : 表示 0 : 非表示

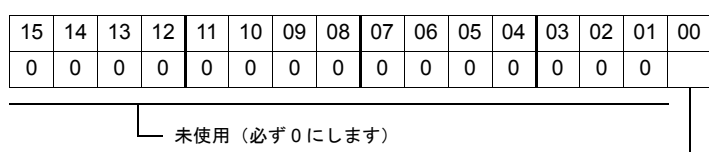

# グローバルオーバーラップに関連する機能(入力モード)

入力モードの指令メモリ / 情報出力メモリにグローバルオーバーラップの情報が追加されました。

### 指令メモリ

### 入力項目 **:** 内部

1. 入力エリア指定 15 | 14 | 13 | 12 | 11 | 10 | 09 | 08 | 07 | 06 | 05 | 04 | 03 | 02 | 01 | 00 100000000000 MSB LSB 2. 入力エリア 0 : 不可 1 : 可 3. 入力エリア 0:手動 1:自動 4. 書込許可 0:書込不可 1:書込可 システム予約 (必ず「0」にします。) 1. 入力エリア指定 | 2. の [入力エリア] が [1] (可) の場合に有効となります。 カーソルの移動範囲を指定します。内容は以下のとおりです。 2. 入力エリア オンノカ対象となるデータ間でカーソルを移動する際のカーソルの移動範囲 を指定します。 0 : 不可 以下の順番でカーソルが移動します。 1) ベース 2) オーバーラップ ID 0 3) オーバーラップ ID 1 4) オーバーラップ ID 2 5) グローバルオーバーラップ ID 3 1 : 可 1 つのエリアに固定されてカーソルは移動します。 エリアの指定方法は上記「1. 入力エリア指定」を参照してください。 3. カーソル移動 イン詳細について、詳しくは『リファレンスマニュアル』を参照してくださ 4. 書込許可 い。 ビット No.  $\qquad \qquad \qquad$  形式 02 | 01 | 00 | データ表示 | データブロック 0 0 0 ベース | データブロックエリア No. 0 0 0 1 オーバーラップ ID 0 データブロックエリア No. 1 0 | 1 | 0 | オーバーラップ ID 1 | データブロックエリア No. 2 0 | 1 | 1 |  $\tau$ ーバーラップ ID 2 | データブロックエリア No. 3 1 0 0 グローバル オーバーラップ ID 3 -

#### 入力項目 **:** 外部

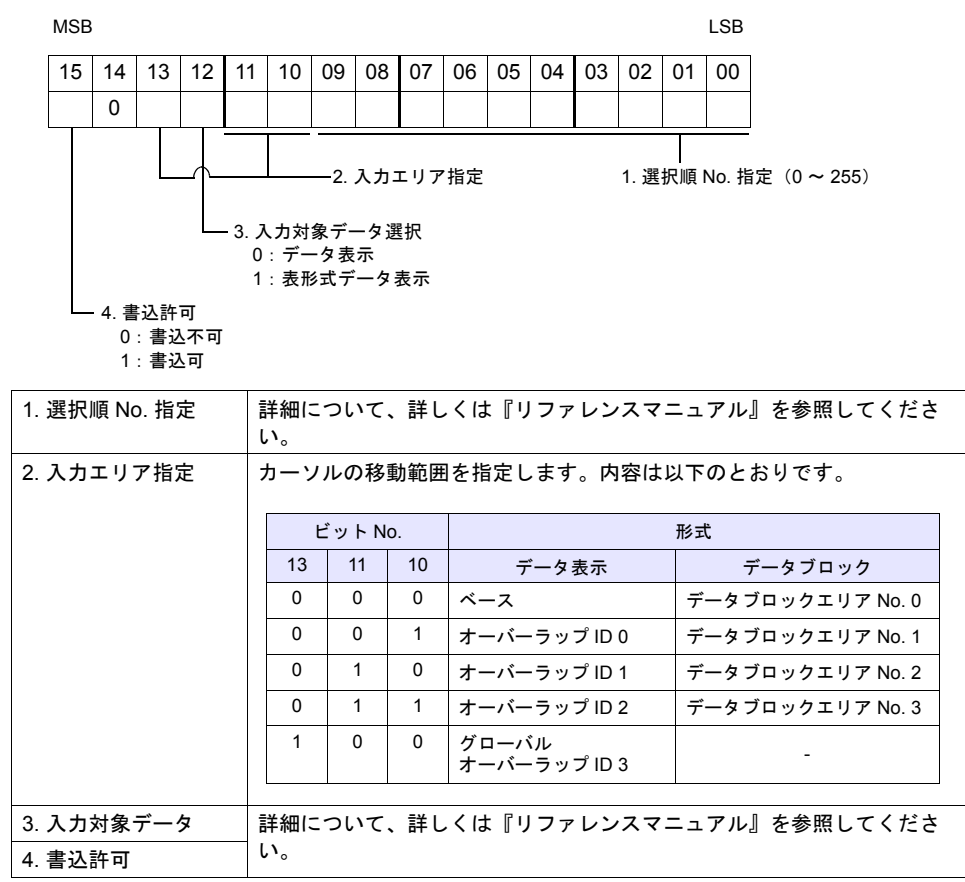

### 情報出力メモリ

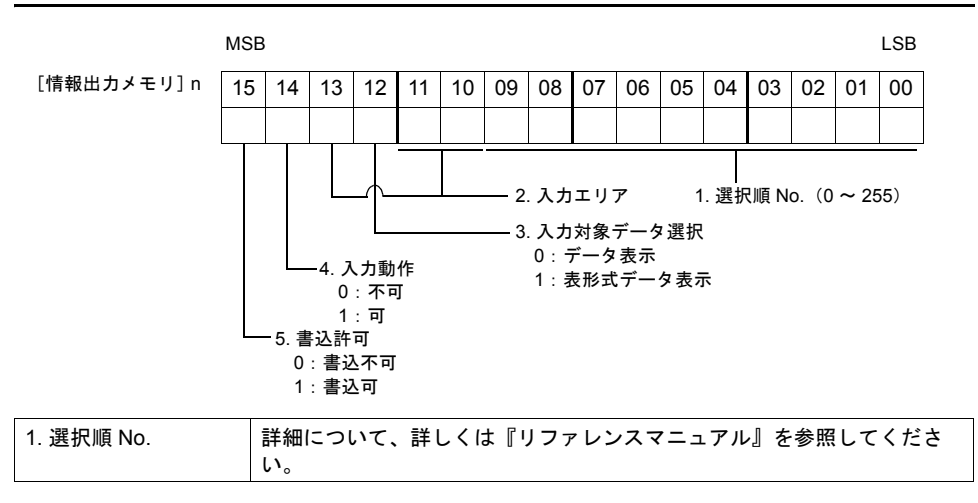

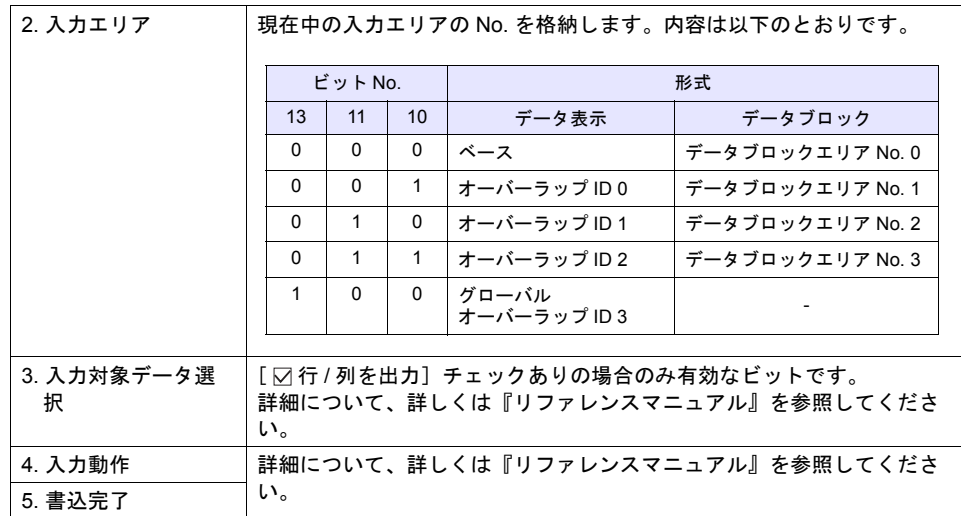

### **\*** その他、情報出力メモリの用途について、詳しくは、『リファレンスマニュアル』を参照してく ださい。

# システムメモリ

グローバルオーバーラップに関連するシステムメモリは、以下のとおりです。

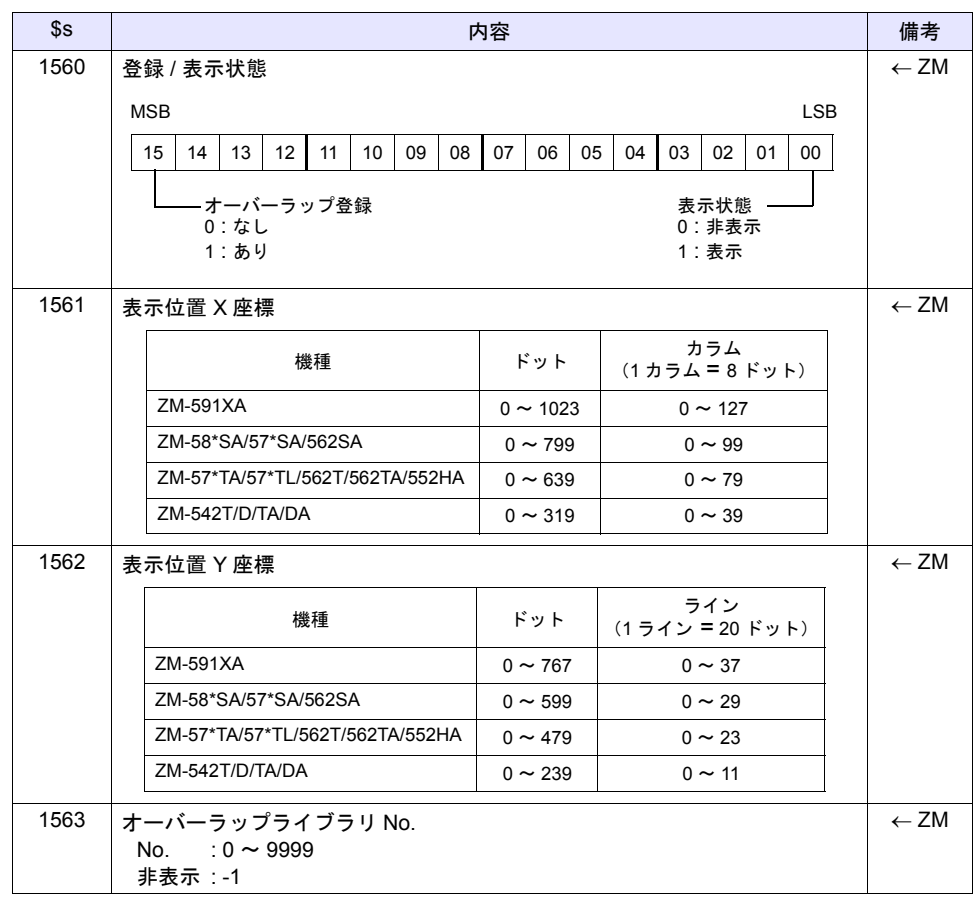

**2**

# 制限事項

### サイズの制限事項

1 スクリーンに表示できるオーバーラップにはサイズの制限があります。

1 スクリーンに配置したノーマル、コール、マルチ(何枚もマルチオーバーラップを表示する場合は 表示する最大サイズのもの)、グローバルオーバーラップを足したサイズが以下のオーバーラップの 最大サイズを越えないように設定してください。

### **\*** グローバルオーバーラップを使用しない場合のオーバーラップサイズについて、詳しくは『リ ファレンスマニュアル』を参照してください。

オーバーラップサイズの計算方法(単位ドット) オーバーラップサイズ = オーバーラップ幅 × オーバーラップ高さ

(単位ドット)

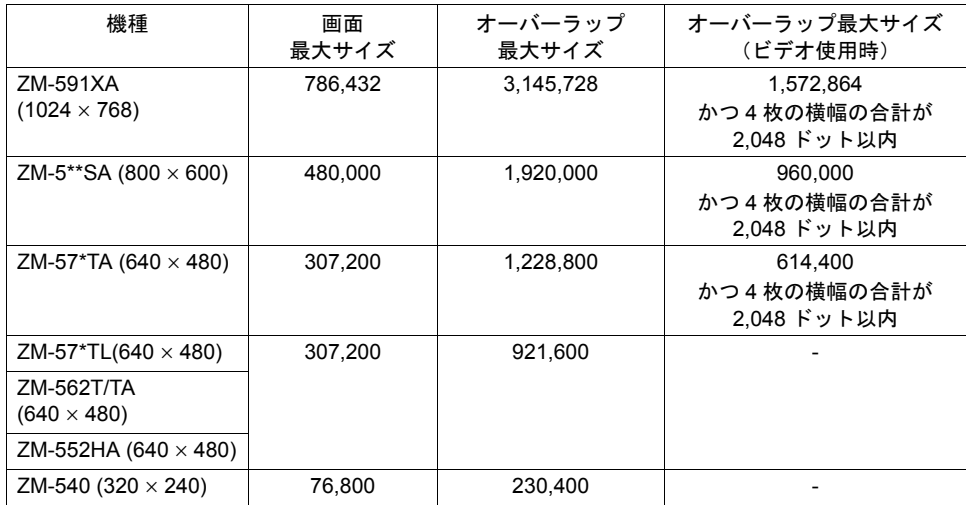

〈例〉ZM-57\*TA の場合

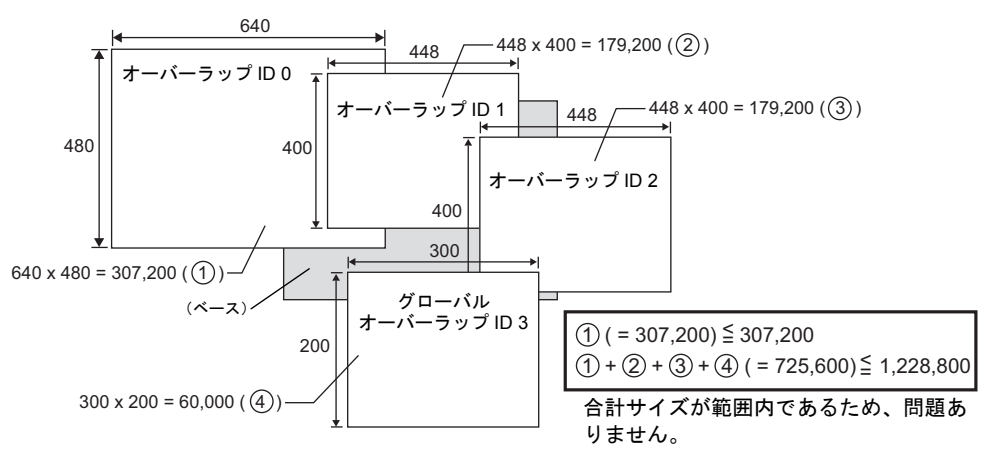

#### 表示の制限事項

- グローバルオーバーラップを外部指令で表示後、内部指令 (スイッチ機能、マクロコマンド)で 非表示にした場合、再度グローバルオーバーラップを表示するためには、外部指令のビットを 0→1 に ON する必要があります。よって、外部指令で表示した場合は、外部指令で非表示にす ることをお勧めします。
- スーパーインポーズのオーバーラップは、グローバルオーバーラップよりも前面に表示されま す。
- スーパーインポーズのグローバルオーバーラップを表示している場合、透過色 / ブレンド値はグ ローバルオーバーラップを最初に表示したスクリーンの設定に依存します。
- セキュリティ設定のログイン画面表示中は、グローバルオーバーラップは表示されません。 画面切替後、グローバルオーバーラップを再表示します。
- 以下の機能実行後、グローバルオーバーラップは再表示されます。
	- マクロコマンド CHG\_LANG で言語切換を行った時
	- グローバルオーバーラップ上に配置したアイテムの表示 / 非表示が行われた時
	- グローバルオーバーラップ上のアイテムのオフセットメモリ値の変更時
	- グローバルオーバーラップ表示中に同じオーバーラップライブラリ No. の表示を行った時
- グローバルオーバーラップでは、データブロックエリアを使用することができません。本体上で 表示しようとした場合、データブロックエリアの内容が表示されません。 以下の設定を行うと、エラーチェックに Warning がでます。
	- 指令: 内部で、マクロコマンド SET MOVLP 使用時、または指令: 外部の場合 グローバルオーバーラップでデータブロックエリアを登録したオーバーラップライブラリ No. を指定しないでください。
	- 指令 : 内部で、機能 : マルチオーバーラップ表示のスイッチの場合 オーバーラップライブラリ No. の変更、または指定したオーバーラップライブラリ No. 上の データブロックエリアを削除してください。
- グローバルオーバーラップを使用する場合、データブロックエリアの[細かい設定]→[選択 順]で「3」を指定することができません。[選択順]は 0 ~ 2 の間で設定してください。
- コンポーネントパーツでは、グローバルオーバーラップの設定はできません。また、コンポーネ ントパーツから、グローバルオーバーラップを呼び出すこともできません。

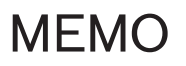

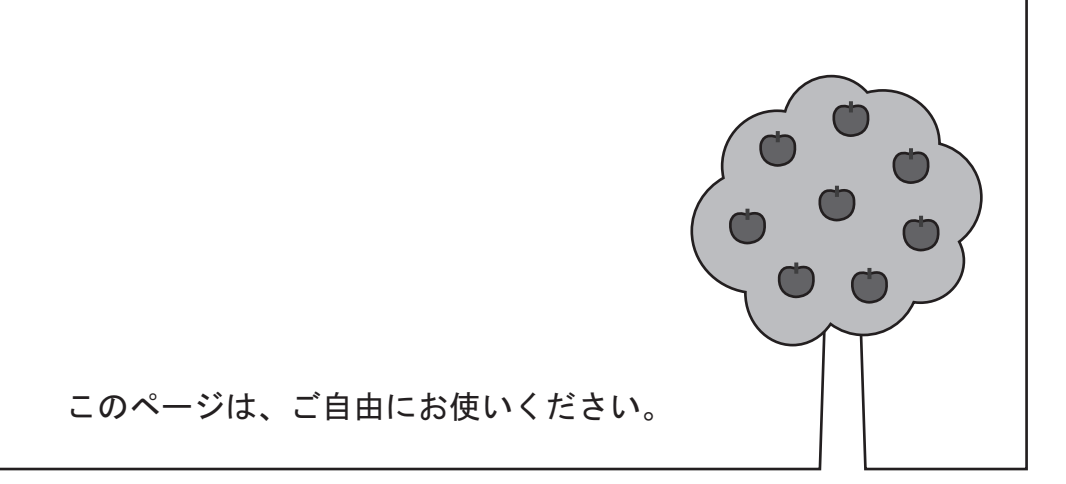

# **3** スイッチ

# **3.1** マルチ機能

### 概要

従来、既にスイッチに「書込」または「ワード演算」機能が設定されていて、更に画面も切り替え たい場合は、スイッチの ON マクロ (または OFF マクロ)に SET\_SCRN を設定する必要がありま した。 この機能に対応することで、マクロコマンドを使用せずに、簡単に 2 つの機能が設定できます。

# 対象スイッチ

• 機能 入力 : 書込 または 標準 : ワード演算

# 設定箇所

スイッチをクリックし、[アイテムビュー]を表示します。

[機能]において、[書込]または[ワード演算]を選択すると、[ロスクリーン切替]が有効になり ます。

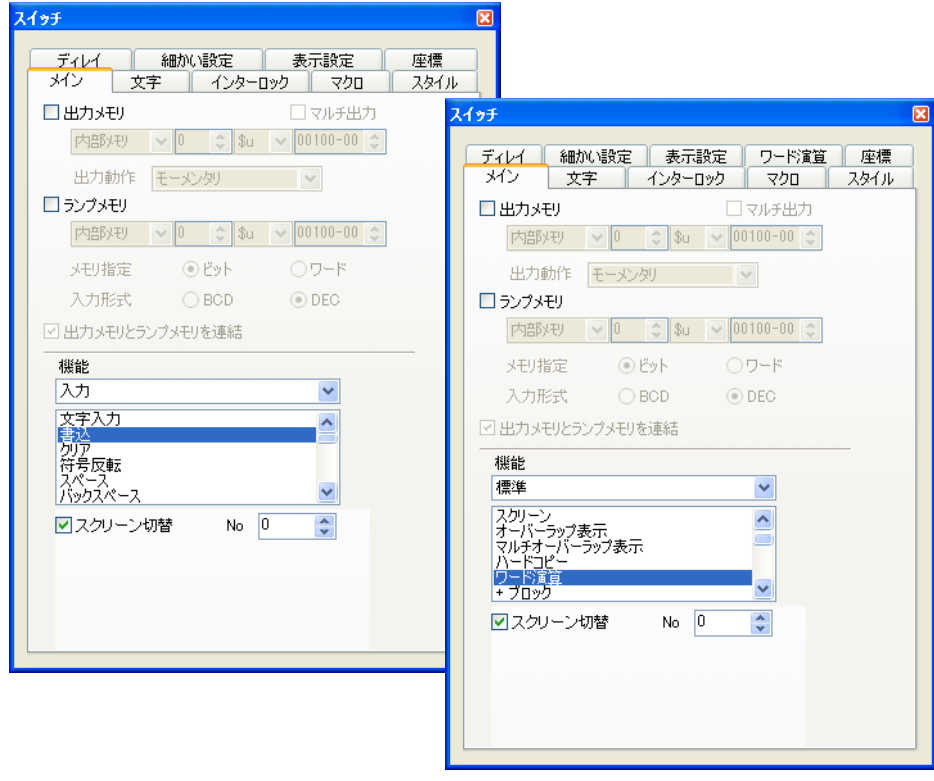

**\*** [□スクリーン切替]を設定したスイッチを押すと、スイッチの機能「書込」または「ワード演 算」実行後、スクリーン切り替えが実行されます。

# **3.2** ブザー

# 概要

従来、本体のブザー音は、スイッチのブザー音も含め、全て[本体設定]で一括設定していました。 この機能に対応することで、スイッチ個別にブザー音を選択することが可能です。 また、スイッチを押している間ブザーが鳴り続ける「連続」の設定もできます。

# 設定箇所

- 1. スイッチをクリックし、[アイテムビュー]を表示します。
- 2. [細かい設定] タブ→ [□ブザー音]で、ブザーの種類を選択します。

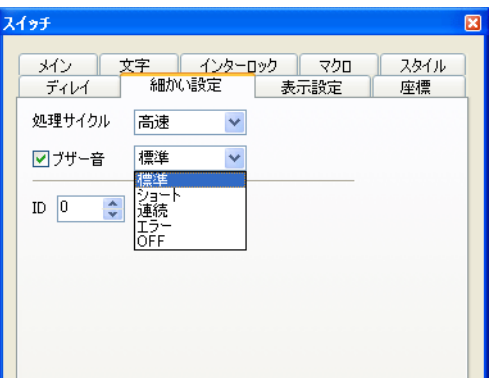

 $\overline{\phantom{0}}$ 

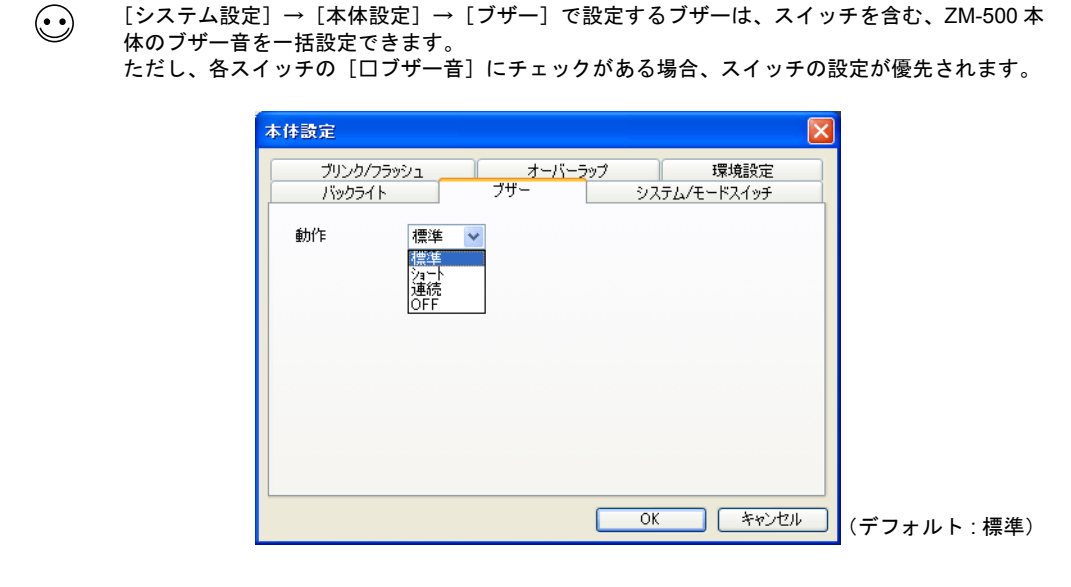

 $\Gamma$ 

# **4** ランプ

# 概要

- 1 ランプ(スイッチ内ランプ含む)に付き、最大 128 パターン(パターン 0 ~ 127)の切り替え が可能です。
- ビットと No. 指定の選択が可能です。

### 使用例

あらかじめ、ランプに合計 128 パターン登録しておきます。

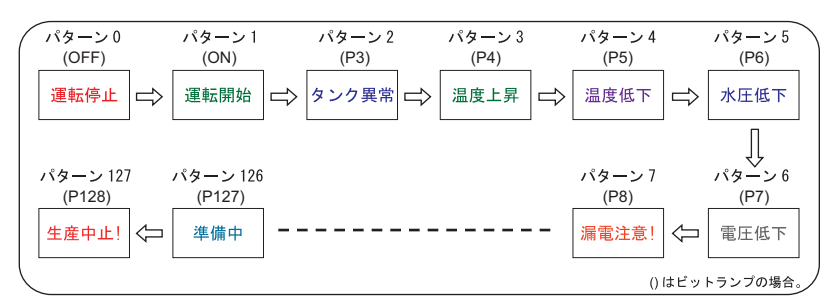

### 【ワードランプ】

ランプパーツ : 1 個 ランプメモリ : D100 パターン数 : 128

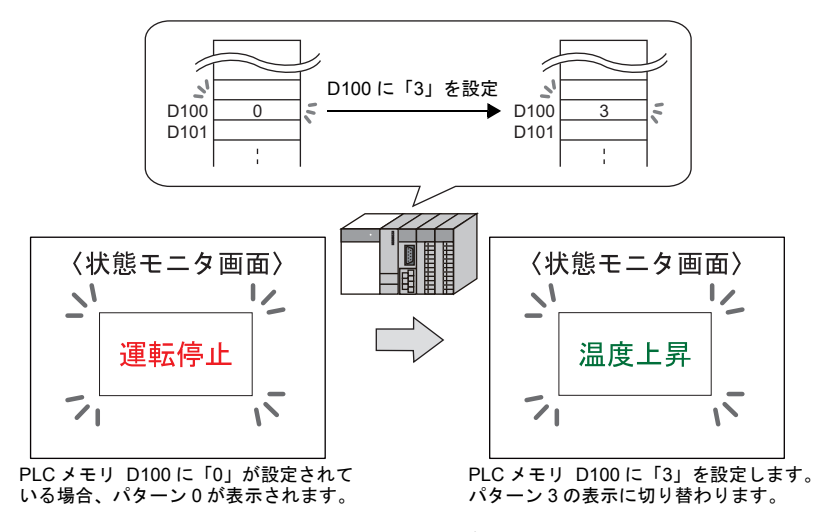

**\*** 本体上で範囲外の値が設定された場合、ランプ表示は切り替わりません。

### 【ビットランプ】

```
ランプパーツ : 1 個
```
ランプメモリ : M0(パターン数に応じて、M0 から連番で使用します。) パターン数 : 128

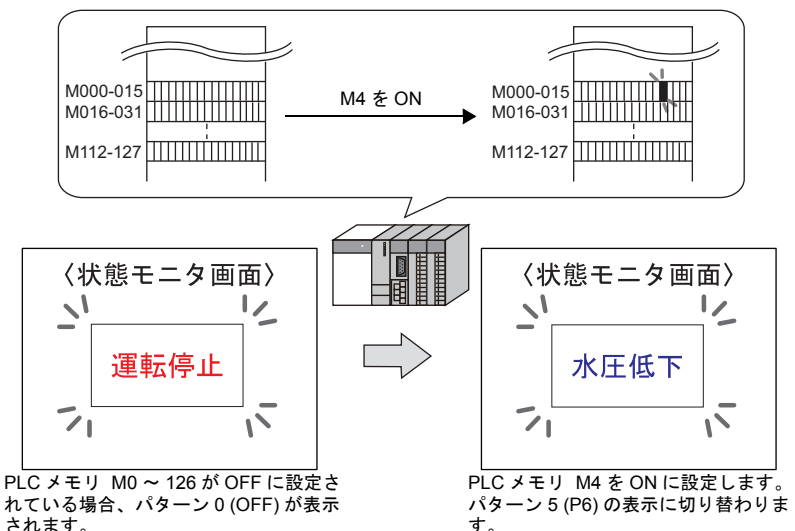

れている場合、パターン 0 (OFF) が表示 されます。

**\*** 複数ビットが **ON** している場合、最上位ビットの表示になります。

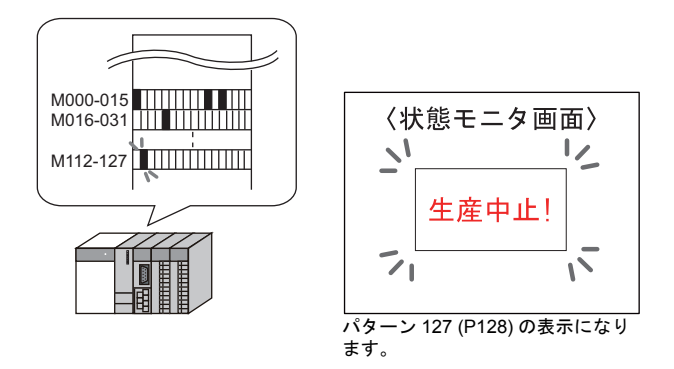

## 設定方法

### 対象アイテム

• ランプパーツ または スイッチパーツ

### 設定手順

ランプをワード指定で使用する場合の手順を説明します。

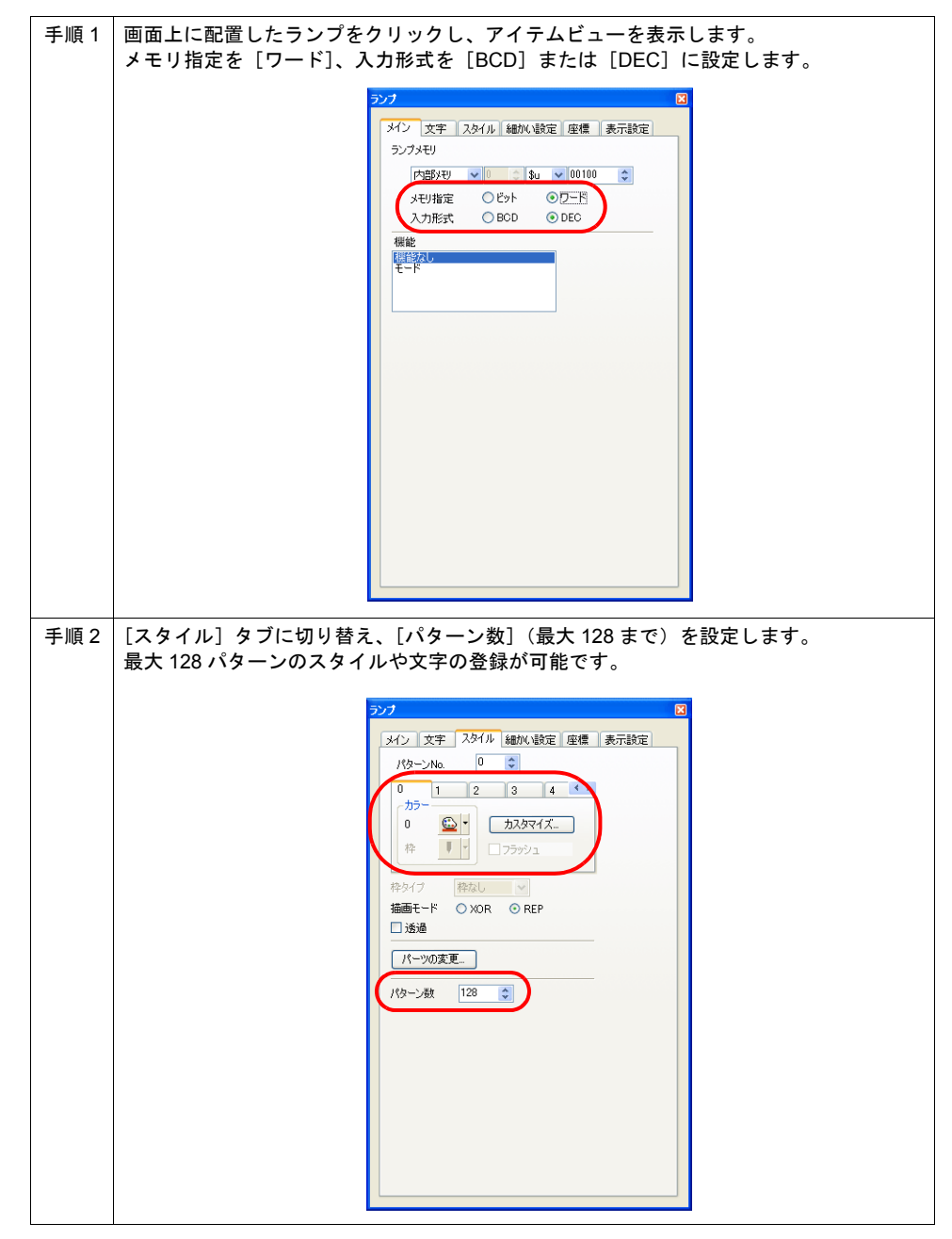

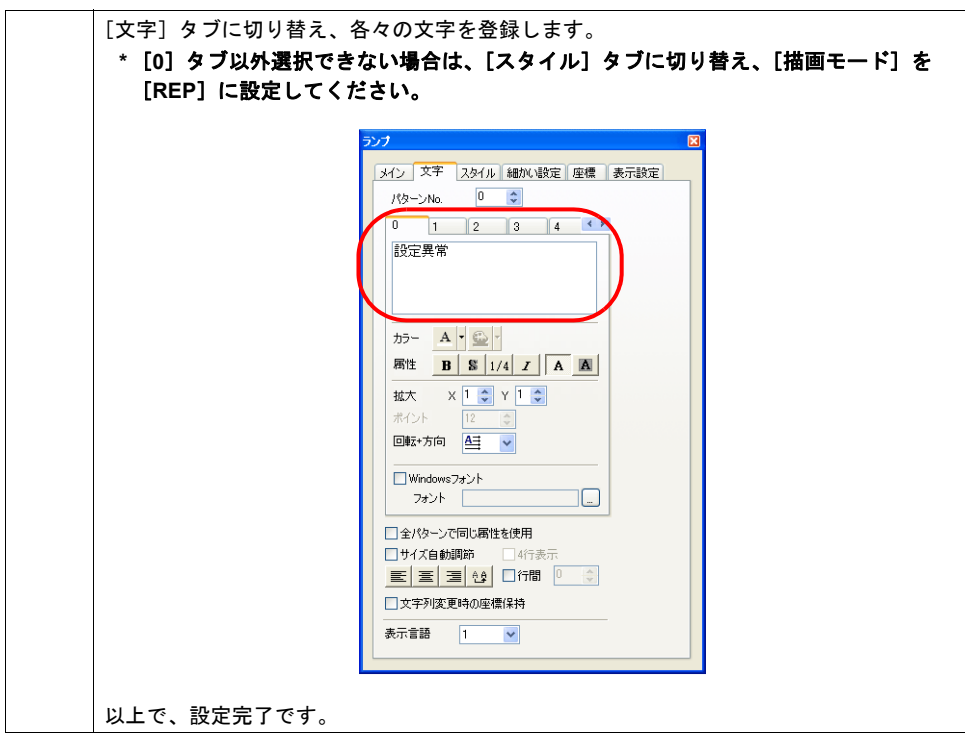

\* ランプをビット指定する場合、ダイアログは以下の表示になります。設定手順については、前述 のワード指定で使用する場合を参照してください。

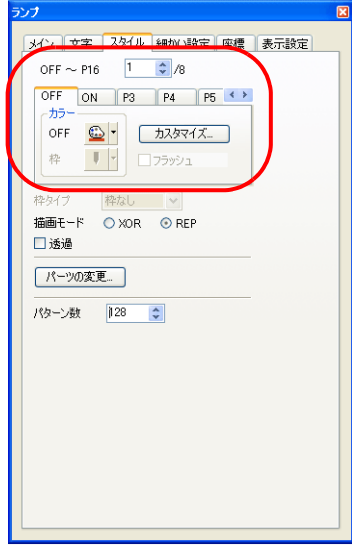

# **5** データ表示

# **5.1** オフセット値指定メモリ

### 概要

数値表示のパーツを画面上に配置すると、設定した PLC メモリのモニタや書き込みが可能です。 しかし、他のメモリも扱う場合は、パーツを複数配置したり、他のスクリーンに登録する必要があ ります。

オフセット値指定メモリを使用すると、1 つの数値表示パーツで複数のメモリを切り替えて表示でき ます。よって、スクリーンやパーツの削減、またメンテナンスが簡単に行えます。

(例)号機 No.1 から 3 の間で切り替えて、生産計画数、良品数、不良品数を表示する

#### 数値表示

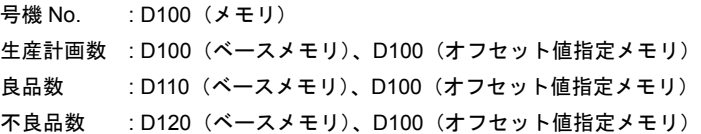

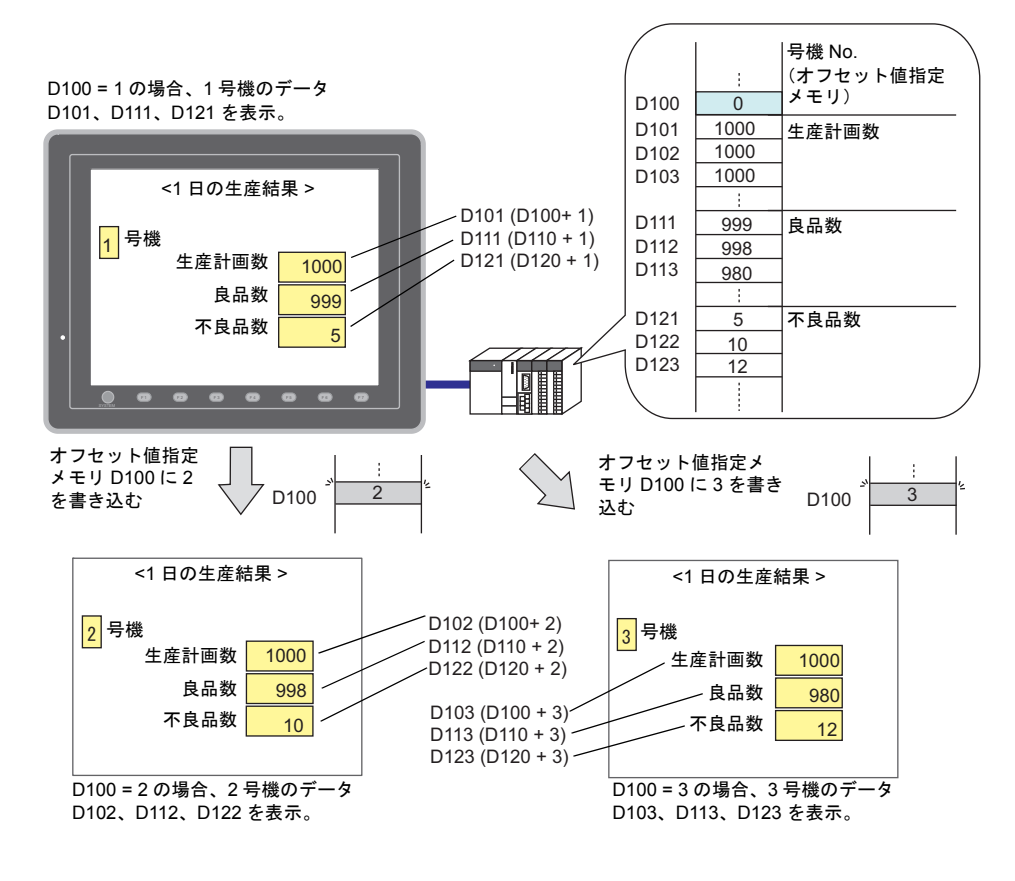

# 対象アイテム

• 数値表示 → 機能 : 機能なし / 入力対象 / デジスイッチ、警報 : 最大値 / 最小値

• 文字列表示 → 機能:機能なし / 入力対象 / パスワード入力

# 必要な設定項目

 $\mathcal{T}$ イテムビュー  $\rightarrow$  [メイン] メニュー  $\rightarrow$  [ $\boxtimes$ オフセット値指定メモリ]のチェック

(例)数値表示

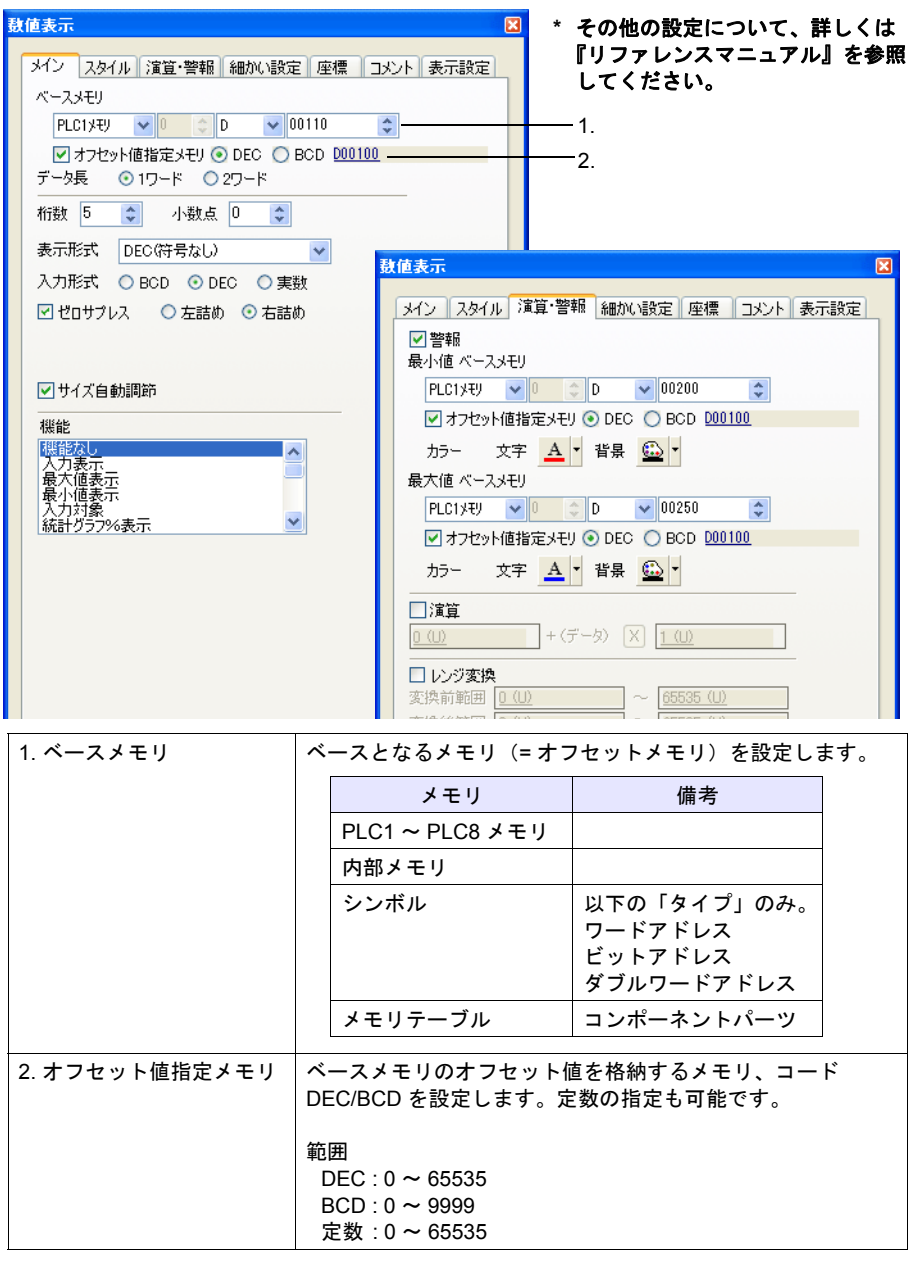

# 更新タイミング

オフセット値指定メモリは、アイテムの処理サイクルの設定に関係なく、毎サイクル読み込みます。 描画の更新は、[画面設定]→[スクリーン設定]→ [アイテム表示 / 非表示]→ [区スクリーン再 表示を行う]の設定に依存します。

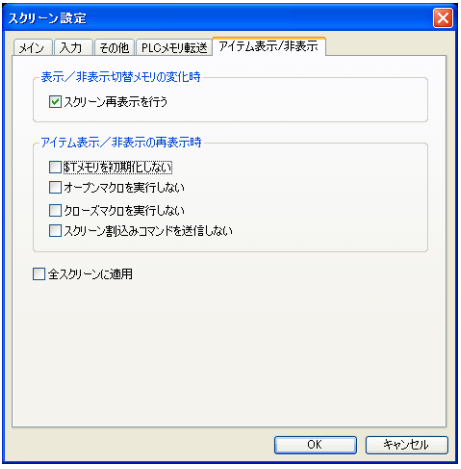

• チェックあり オフセット値指定メモリの値が変化した時点で、更新する

• チェックなし スクリーン切替 スクリーン再表示 マルチオーバーラップ切替(マルチオーバーラップ上にパーツがある場合) データブロック切替(データブロック上にパーツがある場合)

### 制限事項

### 表示の制限事項

- スクリーン更新時、画面上に設定されたアイテムのオフセット値指定メモリを読み込みます。 よって、複数のオフセット値指定メモリが設定されている場合、全ての読み込みが完了するまで 画面表示を行いません。更新に時間がかかる場合は、内部メモリを指定することをお勧めしま す。
- オフセット値の設定は、スクリーン切り替えの前に行ってください。 オープンマクロでオフセット値を指定した場合、スクリーン表示後、再度表示が更新された時に 反映されます。

### その他

- オフセット値指定メモリは、設定メモリ数の 1 カウントに含まれます。 設定メモリ数について、詳しくは『オペレーションマニュアル』を参照してください。
- 富士電機 MICREX-SX シリーズを「IEC モード」(変数名連携)で使用する場合、アクセスする 変数は、全て AT 指定してください。AT 指定がない変数を設定した場合、正常に動作しません。
- オフセット値指定メモリの値が範囲外の場合、エラーになります。範囲内で設定してください。 PLC メモリの場合 : 通信エラー フォーマット 内部メモリの場合 : Error : 46

# **5.2** 属性変更メモリ

### 概要

RUN 中に数値表示の属性を変更したい場合は、マクロコマンド「CHG\_DATA」を使用する必要があ りました。また、文字列表示においては、属性を変更するマクロコマンドに対応していませんでし た。

属性変更メモリを使うと、数値表示 / 文字列表示の属性(桁数、小数点、表示形式、文字カラー / バックカラー、バイト数)を RUN 中に簡単に変更できます。

例 : 数値表示 D100(透過なし)  $\ket{0,0}$   $\rightarrow$  1、文字カラーを黒  $\rightarrow$  赤、バックカラーを白  $\rightarrow$  黄に変更する

属性変更メモリ

小数点 : D200 文字カラー : D201 バックカラー : D202

表示形式 : D203

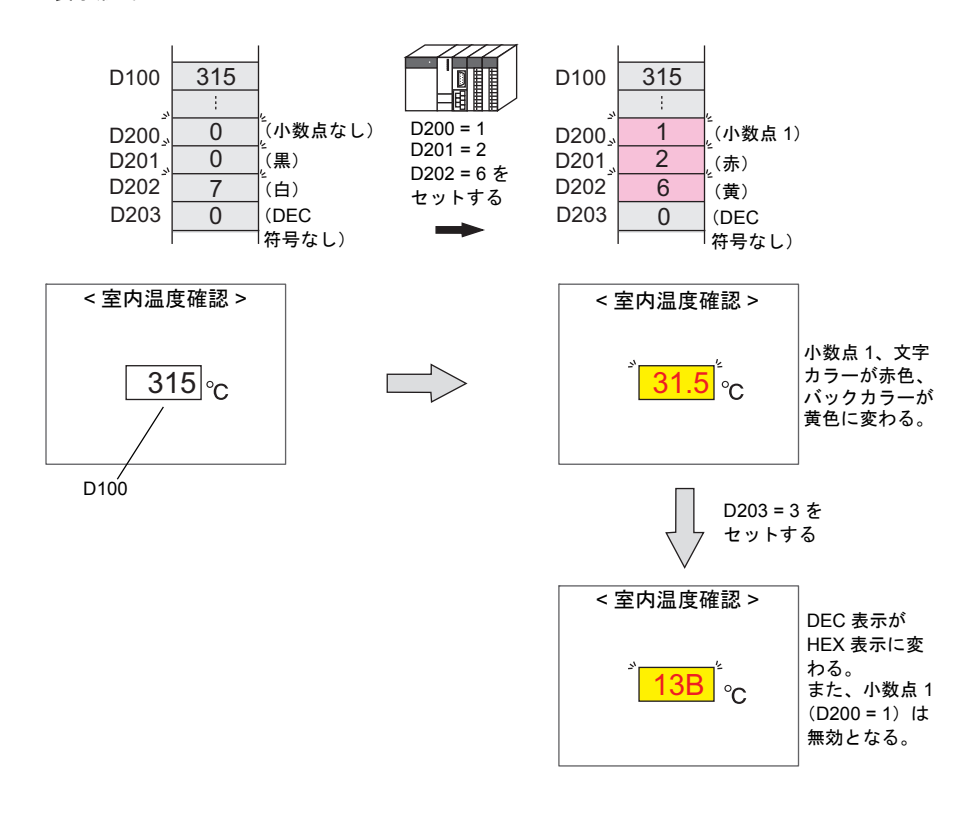

# 対象アイテム

- 数値表示 → 桁数 / 小数点 / 表示形式 / 文字カラー / バックカラー
- 文字列表示 → バイト数 / 文字カラー / バックカラー
- **\*** ただし、表形式データ表示 **/** データサンプリング **/** グラフィックライブラリ **/** 帳票(拡張帳票は 可)には対応していません。

# 必要な設定項目

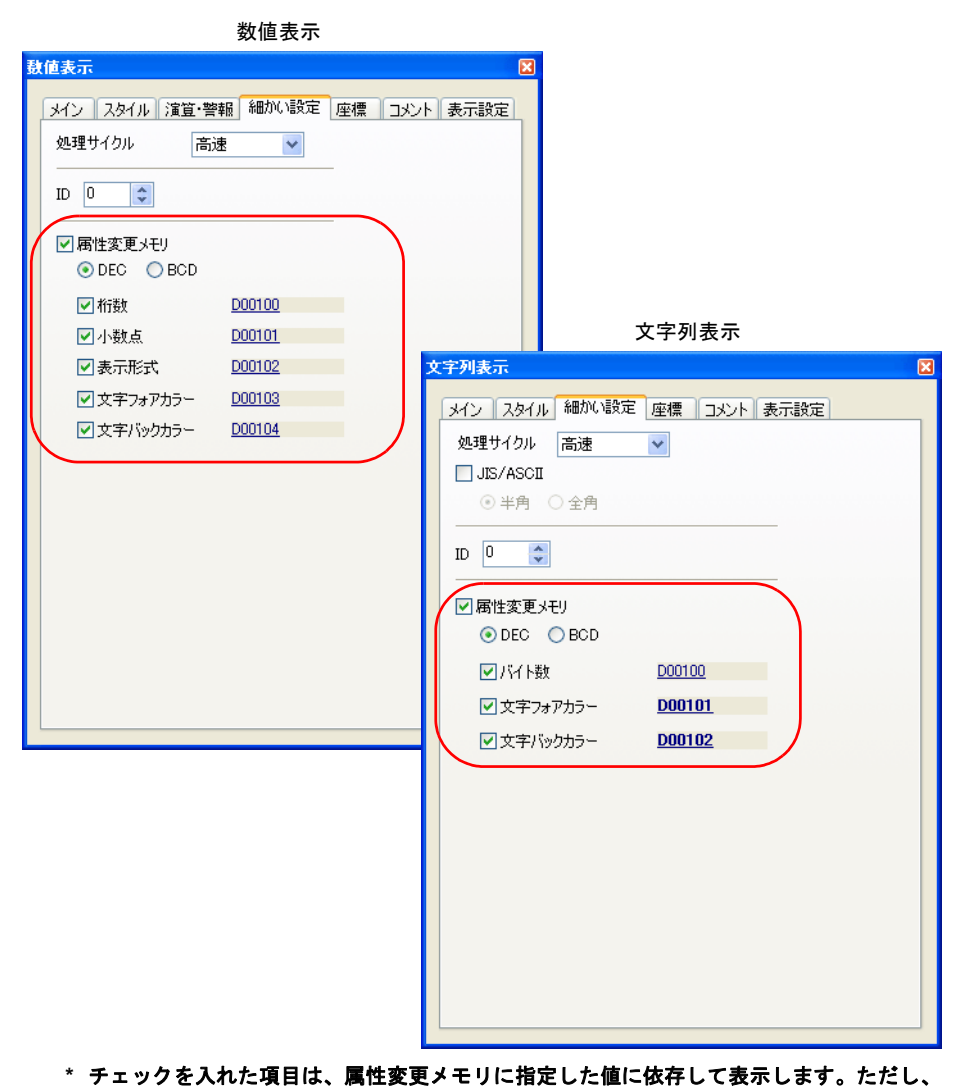

アイテムビュー→ [細かい設定] メニュー→ [⊠属性変更メモリ]のチェック

[メイン]→[入力形式:実数]を選択した場合、[□表示形式]は設定できません。実数 固定で表示します。

その他の設定について、詳しくは『リファレンスマニュアル』を参照してください。

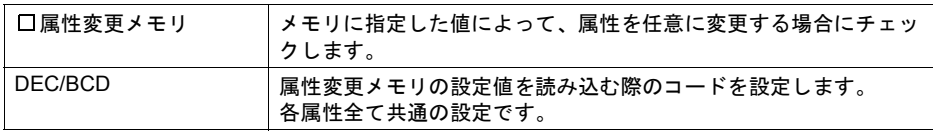

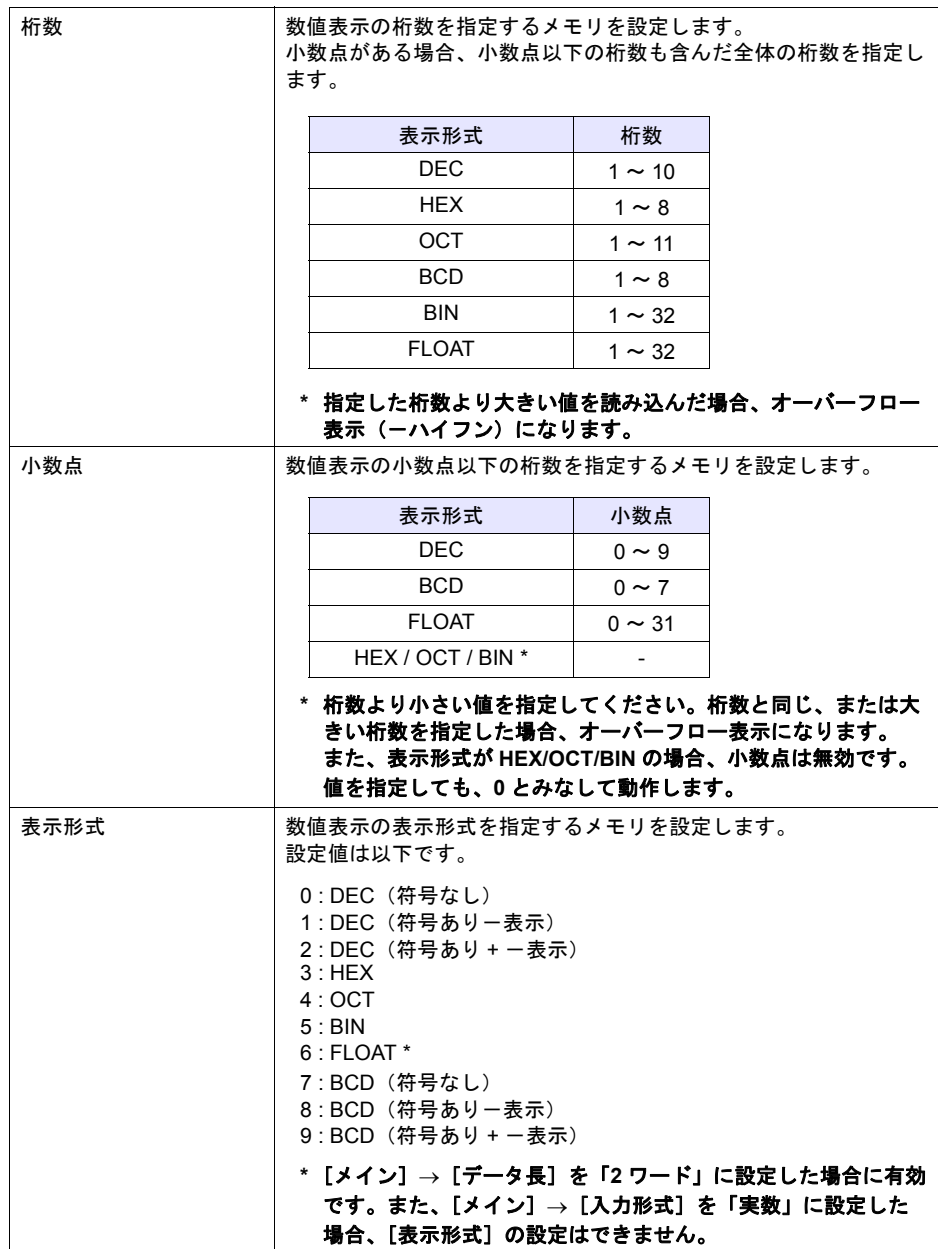

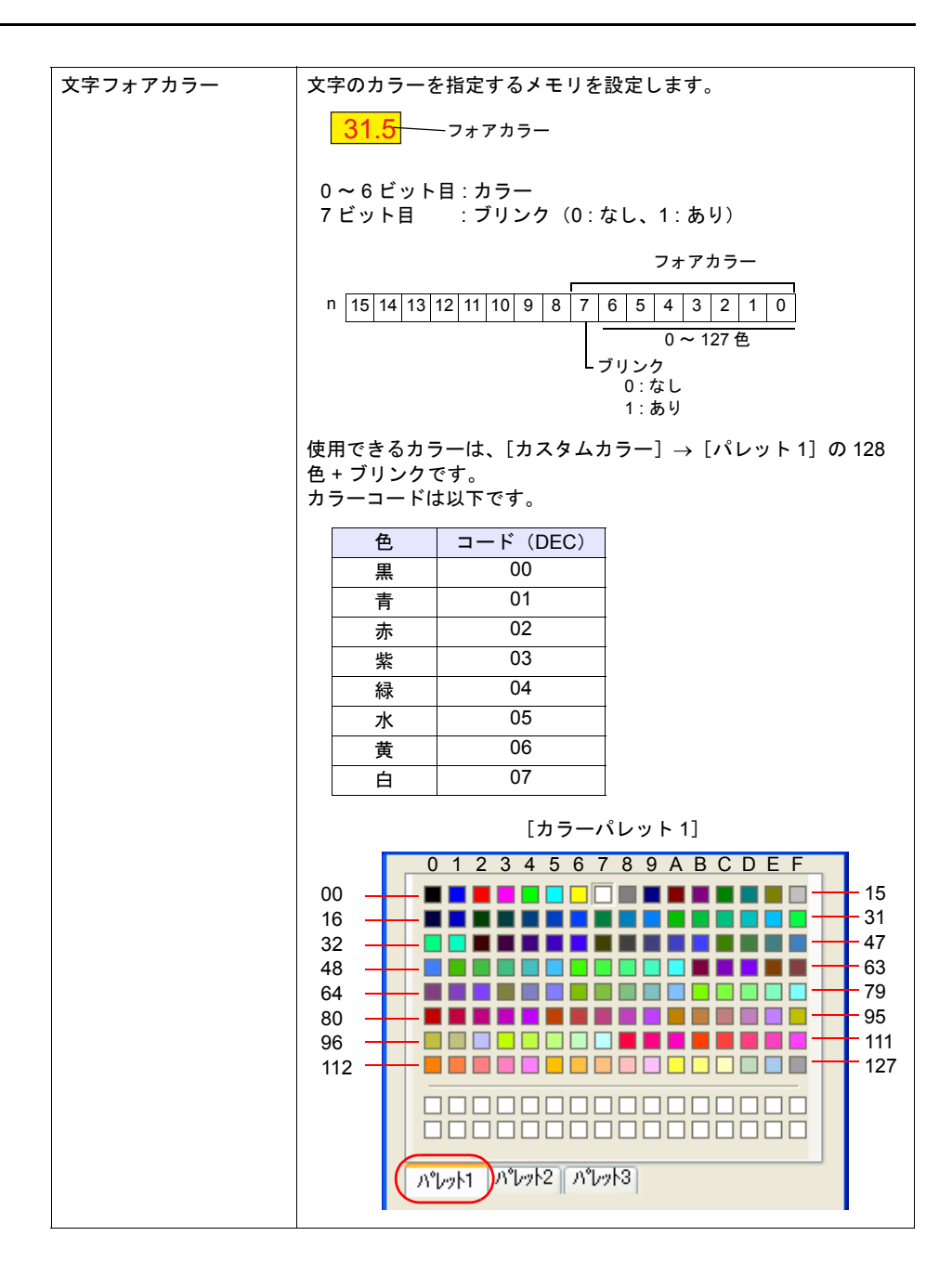

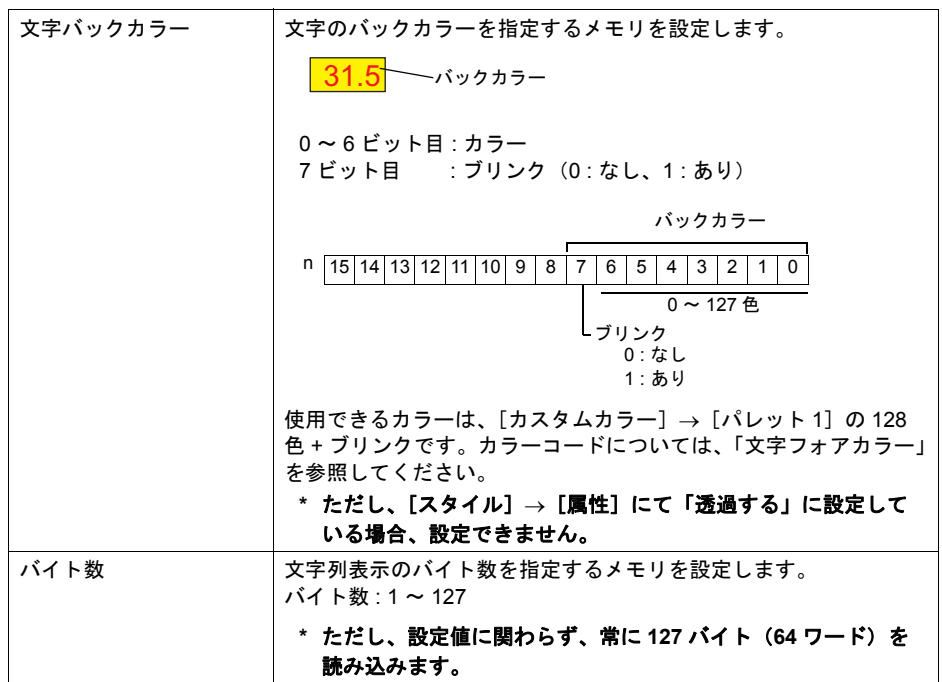

# 更新タイミング

更新のタイミングは、各パーツの[細かい設定]に設定した処理サイクルに依存します。

# 制限事項

- 数値表示、文字列表示が枠ありパーツの場合、桁数 / 小数点 / 表示形式 / バイト数の変更をして も枠の大きさは変わりません。あらかじめ、画面データで最大の桁数 / バイト数を設定してくだ さい。
- 数値表示、文字列表示の [スタイル]→ [属性]で「透過しない」に設定した場合、桁数 / 小数 点 / 表示形式 / バイト数の変更によってバックカラーの描画範囲が変わります。そのため、桁数 / バイト数が減少した場合、バックカラーの残像が残ります。 あらかじめ、画面データで最大の桁数 / バイト数を設定してください。もしくは、マクロコマン ド「SYS(RESET\_SCRN)」の実行、スクリーン切替えで表示を更新してください。
- 数値表示に設定した「警報」の最大値、最小値の値を超えた場合、「警報」に指定したカラーで 表示します。
- 数値表示の [☑属性変更メモリ] にチェックした場合、その数値表示に対してマクロコマンド 「CHG\_DATA」は使えません。
- 数値表示、文字列表示の機能が「入力対象」の場合、カーソル移動後に表示が切り替わります。

# 入力機能

# **6.1** データ表示(入力キー付き)

# 概要

• 数値表示または文字列表示に、入力キーの呼出スイッチを自動設定できます。

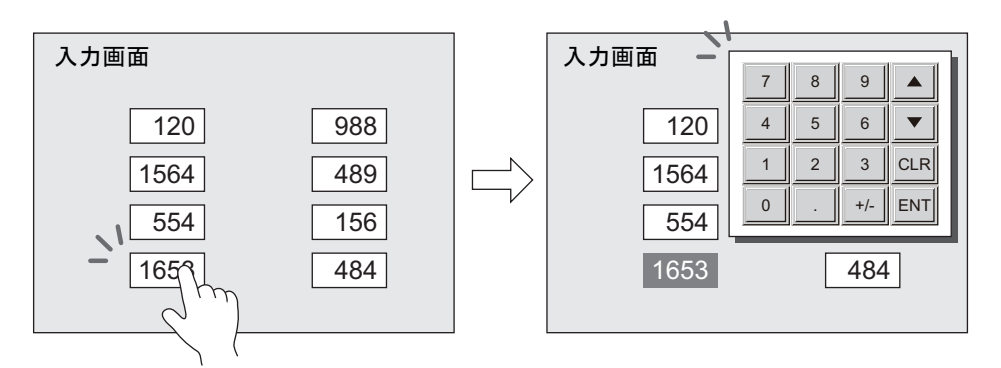

数値表示を押すと、入力キーが表示されます

• 数値表示または文字列表示全体がスイッチ領域となって、[マルチオーバーラップ]上に登録さ れた入力キーを呼び出すためのスイッチとして機能します。

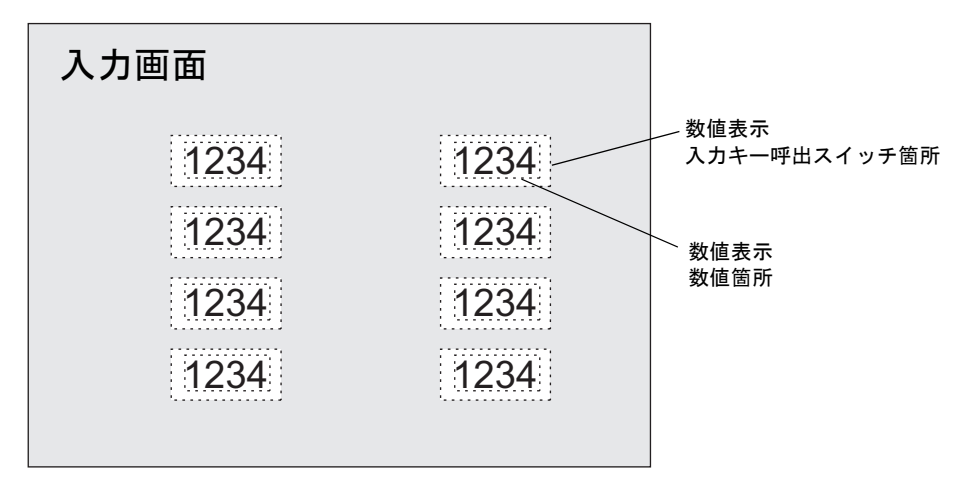

数値表示 1 つ 1 つが、全てスイッチとして働きます

# 設定方法

### 設定箇所

• 数値表示パーツ または 文字列表示パーツ \* ただし、[機能:入力対象]の場合に限る

### 設定手順

数値表示の場合を例に、手順を説明します。

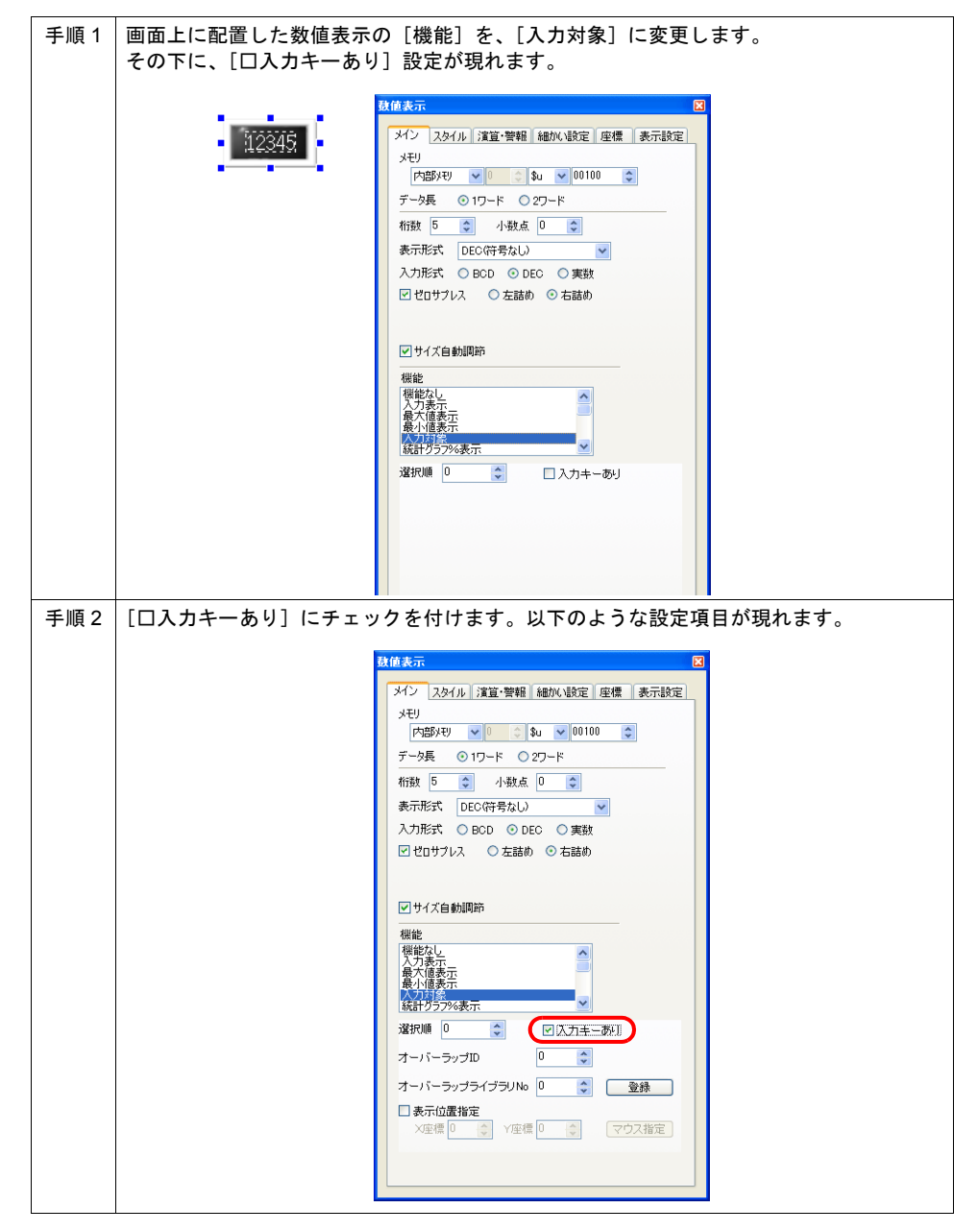

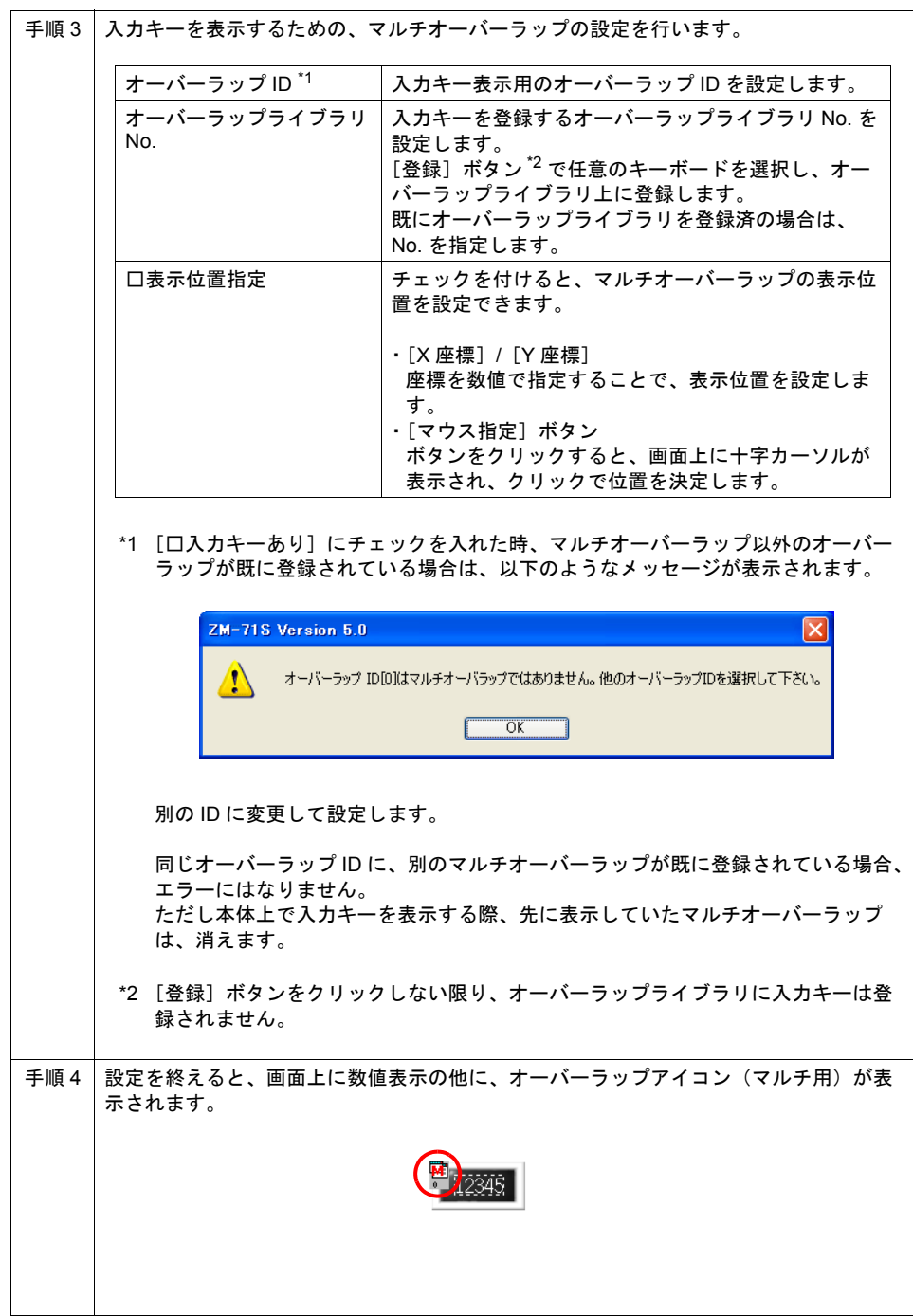

#### 入力機能付きデータ表示を解除する際の注意点

一通りの設定を終えてから、数値表示、または文字列表示の[□入力キーあり]のチェックを外す か、もしくは[機能]を[入力対象]以外の機能に変更すると、以下のような確認ダイアログが表 示されます。

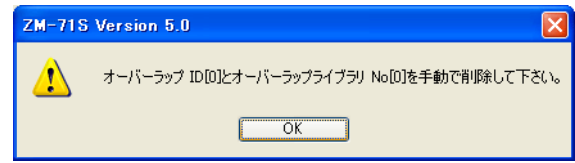

[OK]をクリックした後で、それぞれ、該当するオーバーラップ ID のアイコンとオーバーラップラ イブラリを、手動で削除してください。

> $\mathbf{I}$  $\mathbf{I}$

 $\mathbf{I}$  $\mathbf{I}$ 

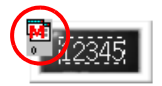

オーバーラップアイコン

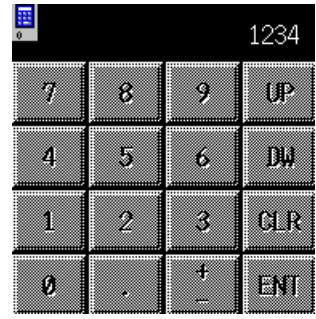

オーバーラップライブラリ

# その他の注意点

### 入力機能付きデータ表示の確認方法

画面上に「入力機能付きデータ表示」が配置されているかどうか、確認するには、[ アイテム一覧 ] ビューを利用してください。

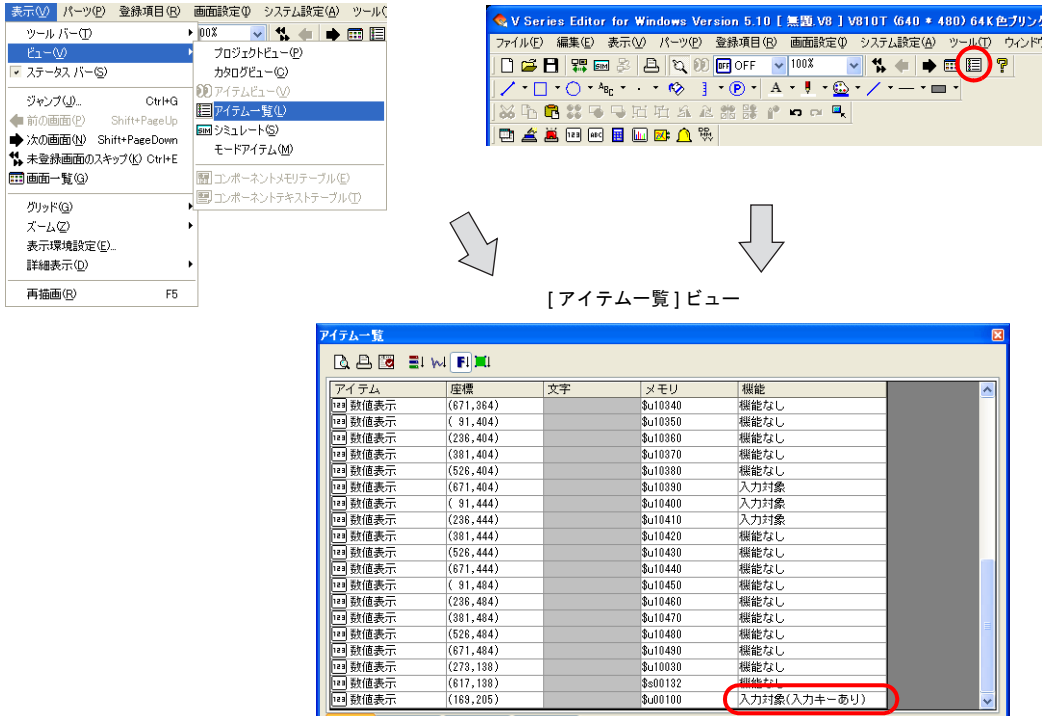

 $(381, 484)$ 

 $(526, 484)$ 

 $(671, 484)$ 

 $(273, 138)$ 

 $(617, 138)$ 

 $(169, 205)$ 

\$u10450 \$u10460

\$u10470

 $\frac{1}{2}u10480$ 

**\$u10490** 

 $$u10030$ 

 $$80132$ 

 $$u00100$ 

入力キー付きデータ表示の場合、 このように表示されます

入力対象(入力キーあり)

機能なし

機能なし

機能なし

機能なし

機能なし

### スイッチ領域について

入力機能付きデータ表示には、スイッチ領域が備わります。 スイッチ領域は、[ 表示環境設定 ] → [ 詳細表示 ] → [ □領域を表示 ] にチェックを付けた際、点線で 表示されます。

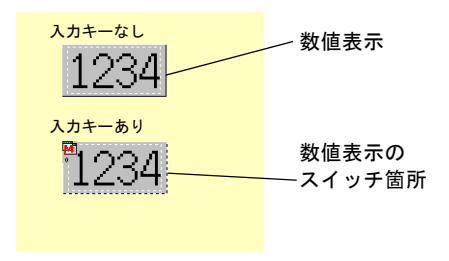

# **6.2** スライダースイッチ

### 概要

- スライダースイッチを使って、簡単に値の変更が可能です。
- 1 スクリーンに、最大 1024 個 \* (ZM-540 シリーズの場合、最大 192 個 \*)まで配置可能です。

\* スイッチ、スクロールバーを含む。

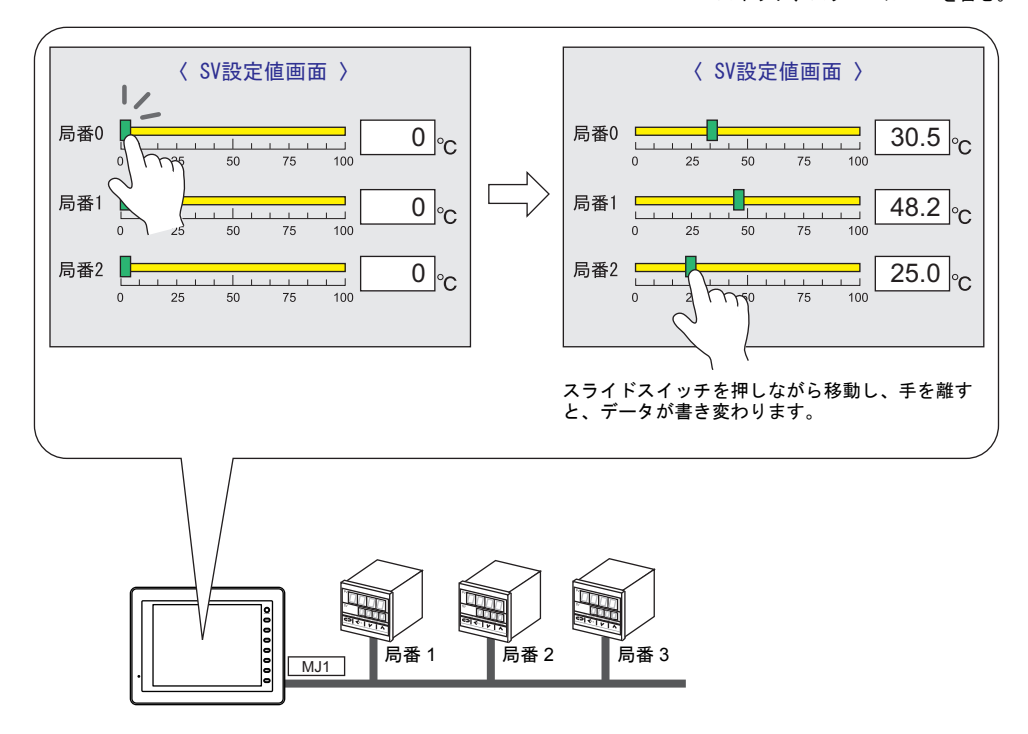

### 〈スライドスイッチの押し方と書き込みタイミング〉

- スライドスイッチのみ、スイッチとして反応します。(レール部分を押しても反応しません。)
- スライドスイッチを離したタイミングで値が書き込まれ、同時にスライドスイッチも移動しま す。

### 〈スライドスイッチ操作中のイメージ〉

• スライドスイッチ移動中は、移動先を示す線(移動線)のみ表示されます。スライドスイッチは 一緒に移動しません。

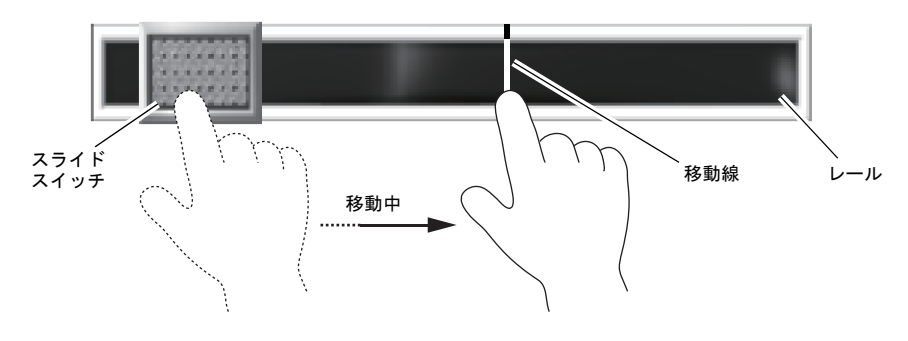

# 設定方法

[パーツ]→[スライダースイッチ]をクリックし、画面上に配置します。 ([パーツ]→[パーツの一覧]→[パーツの一覧]ウィンドウから[スライダースイッチ]を選択 し、配置することも可能です。)

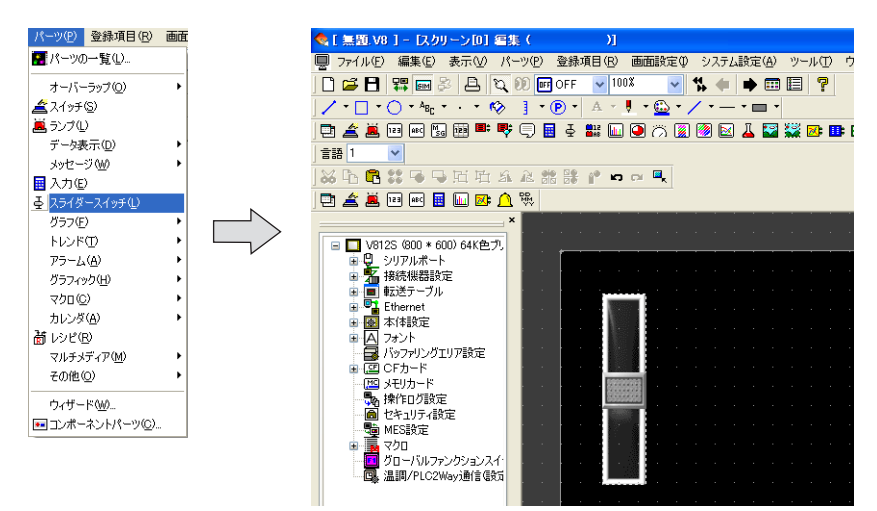

# 設定ダイアログ

[メイン]タブ

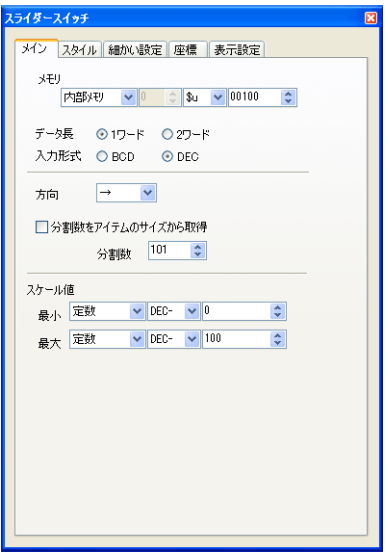

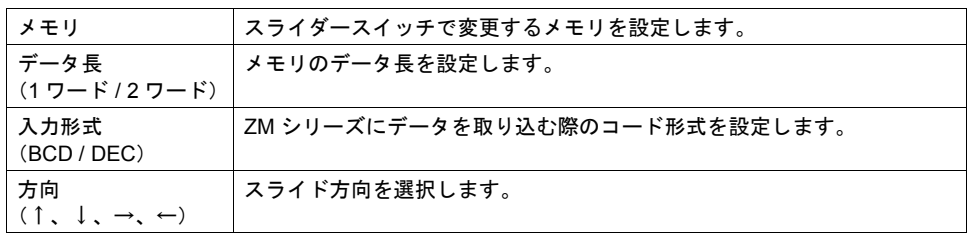

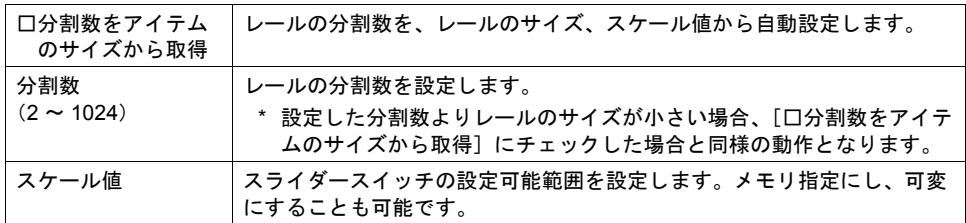

[スタイル]タブ

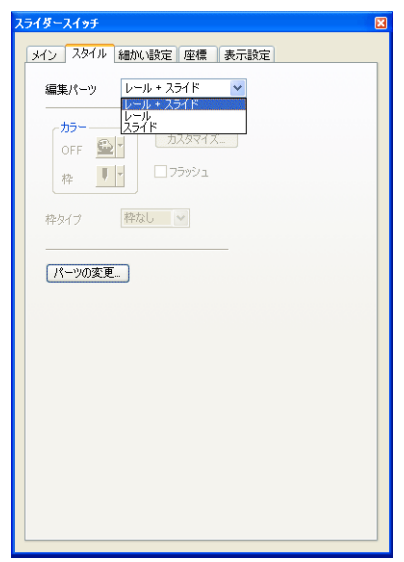

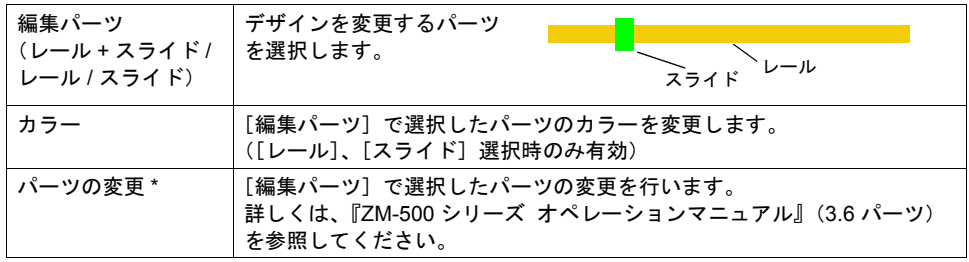

\* パーツの変更は、[配置されたパーツの変更]ウィンドウから行うことも可能です。 スライダースイッチを選択し、[編集] → [パーツの変更] → [配置されたパーツの変更] をク リックすると、以下のダイアログが表示されます。[スライドを編集]または[レールを編集] を選択します。

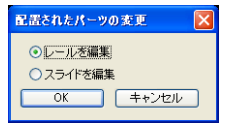

# **6.3** 数値入力(数値挿入 **/DELETE** キー対応)

### 概要

従来、テンキーでデータを変更する場合、値を全て打ち直すか、バックスペースキーを使って1文 字ずつ消去してから入力を行っていました。 数値挿入 /「DELETE」キーの対応によって、「←」「→」キーによるカーソル移動が可能となり、数

値の挿入やカーソルを当てた値を消去することができます。

### 入力中のイメージ

数値表示の表示形式(右詰め、ゼロサプレスあり/なし)の設定に関係なく、入力中の表示形式は、 右詰め、ゼロサプレスありで表示します。入力後、元の表示形式に戻ります。

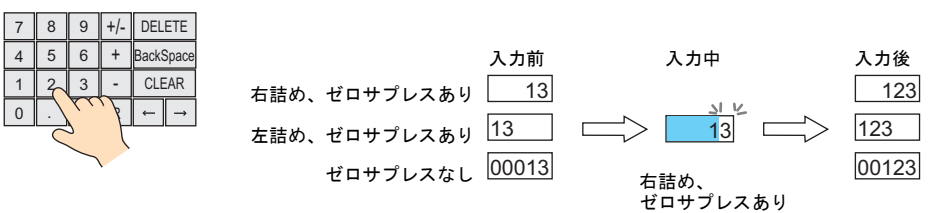

### 動作例

### 挿入

• 整数部 カーソルの右側に数値を挿入します。 設定した桁全てに値が表示されている場合、最上位の桁が削除されます。 また、整数部最上位の桁上で入力した場合、上書きします。

(例)24 の間に 3 を挿入し、2345 にする

 $\frac{1}{2}$ 1245 2345 3 を押す。 7 8 9  $+/-$ DELETE +/- DELETE  $7 \times 9$ カーソルの右に挿入さ  $4 \mid 5 \mid 6$ + BackSpac  $4 \mid 5 \mid 6$ + BackSpace れ、2345 に変わる  $1 \overline{2}$ 3 CLEAR  $1 \overline{2}$ CLEAR 3 - -  $\vert 0 \vert$  .  $\vert$  enter  $\,0\,$ カーソルを 2 に 移動する (例)最上位の桁 2 を上書きし、1234 にする2234 1234 1 を押す。 7 8 9  $+/-$ DELETE DELETE  $8 \mid 9$ +/- 上書きされ、1234 に 4 5 6  $+$  BackSpace  $4 \ 5 \ 6$ + BackSpace 変わる  $\sqrt{2}$ CLEAR  $1 \mid 2$ 3 CLEAR  $1\frac{1}{2}$ 3 - 0 **ENTER** 0<sup>WTER</sup>  $\leftarrow$   $\parallel$   $\rightarrow$ カーソルを 2 (最上位の桁)に 移動する

• 小数部

カーソルの左側に数値を挿入します。設定した桁全てに値が表示されている場合、小数部最下位 の桁が削除されます。

また、小数部最下位の桁で入力した場合、上書きします。

(例)1.560 の 6 の前に 2 を挿入し、1.526 にする

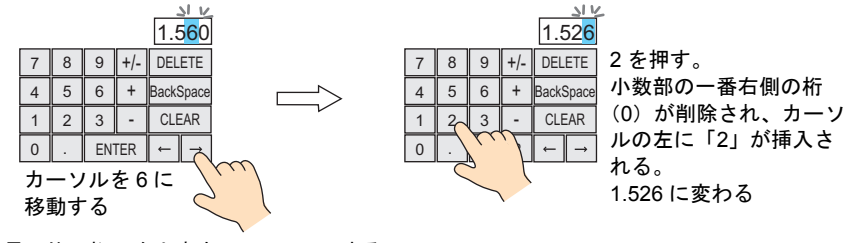

(例)最下位の桁 7 を上書きし、1.560 にする

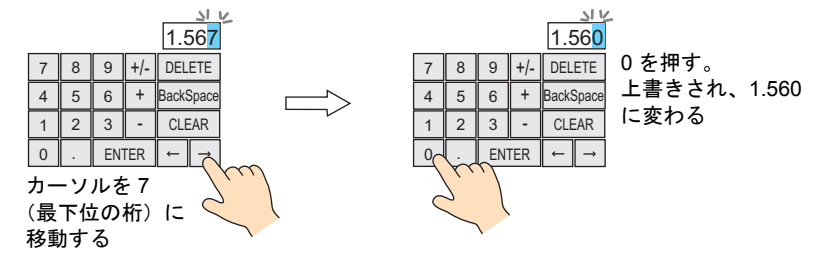

#### 数値の削除

DELETE キーは、カーソルがあたっている桁を削除します。

• 整数部

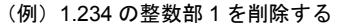

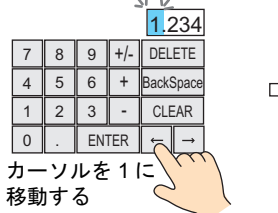

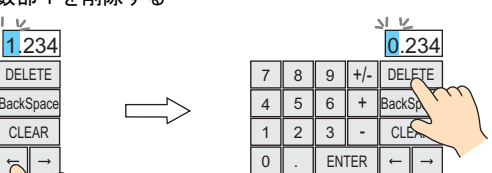

DELETE を押す。 1 を削除し、「0」となる。 0.234 に変わる。

• 小数部

(例)1.234 の小数第 1 位を削除する

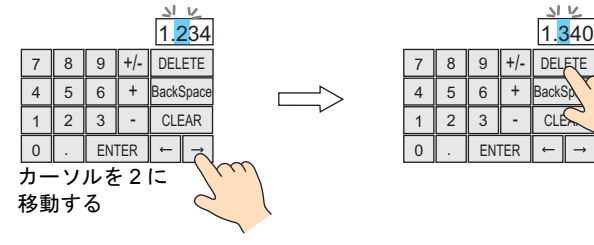

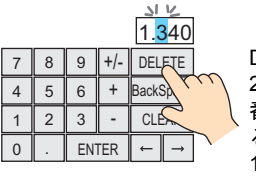

DELETE を押す。 2 を削除し、小数部の一 番右側の桁に「0」が入 る。 1.340 に変わる。

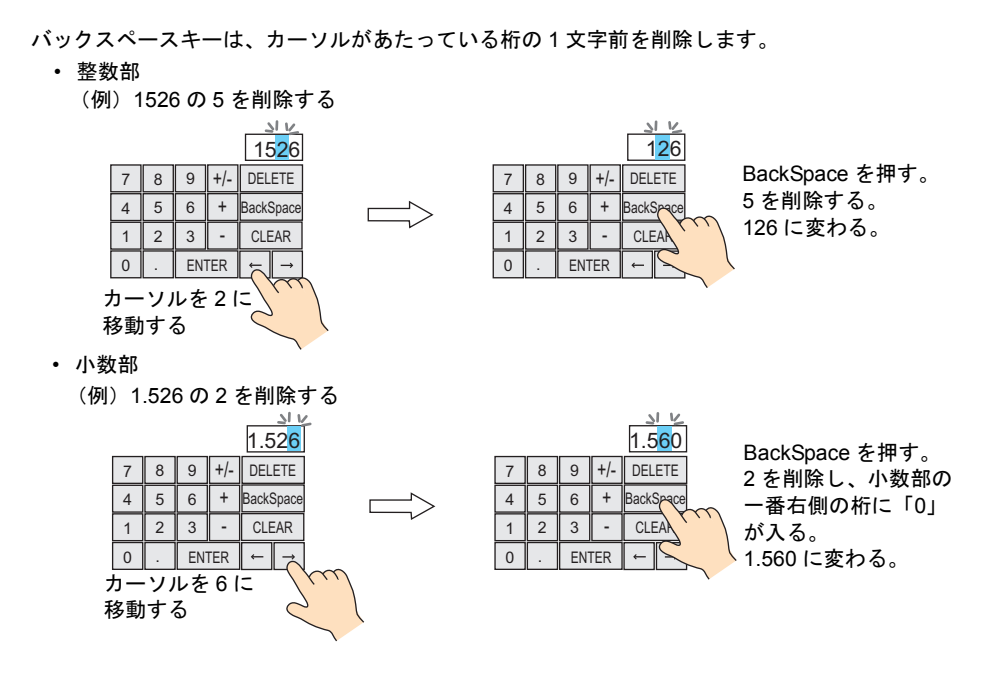

# 対象アイテム

- 数値表示 機能 : 入力対象
- 入力モード 形式 : データ表示、データブロック、直接

# 必要な設定項目

 $[3.76666666664]$   $\rightarrow$   $[4.766666666664]$   $\rightarrow$   $[4.7666666666666664]$   $\rightarrow$ [ 数値入力時、挿入 /DELETE キーを許可する]にチェックします。

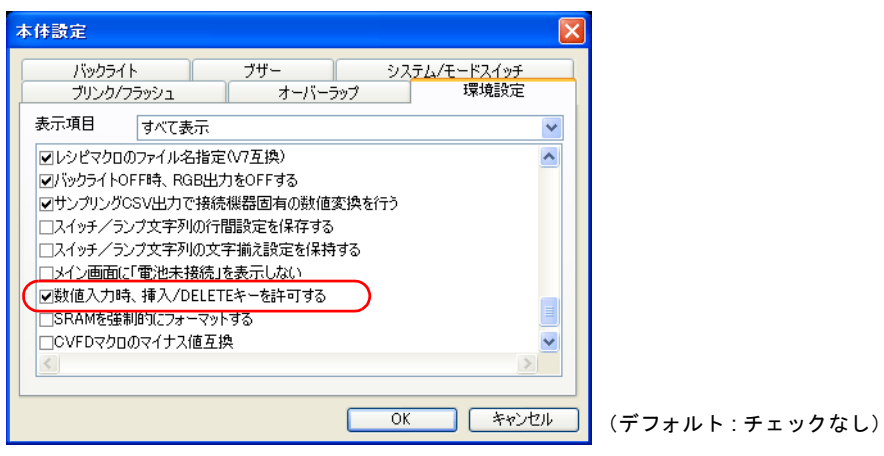

**\*** 全てのスクリーンの入力モードに反映されます。

# キーパッド

キーパッド上のスイッチ動作は以下です。

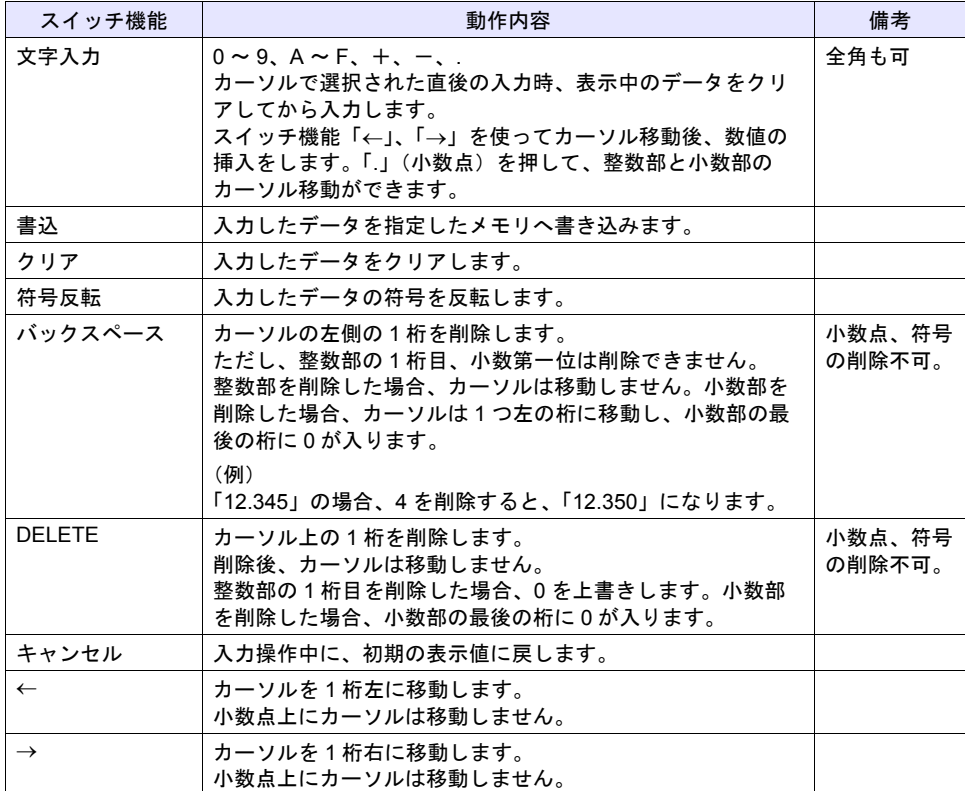
# **7** グラフ

# **7.1** 実数対応

実数のデータを読み込んで、グラフ表示できます。

# 対象アイテム

- バーグラフ
- 円グラフ
- 閉領域グラフ
- パネルメータ

(例) バーグラフ

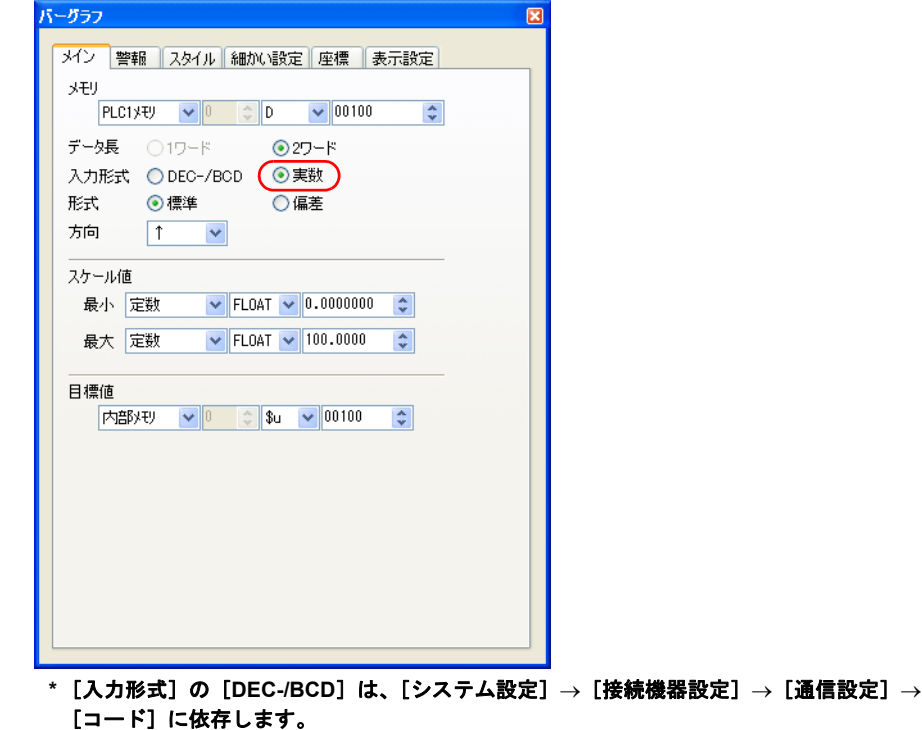

その他の設定について、詳しくは『リファレンスマニュアル』を参照してください。

# 制限事項

• メモリ、スケール値の最大 / 最小、目標値、警報で設定した実数が液晶コントロールターミナル の使用可能範囲を超えた場合、表示できません。使用可能範囲について、詳しくは『リファレン スマニュアル』を参照してください。

# **7.2** パネルメータ(拡張)

概要

#### 警報機能拡張

警報 2 の設定が追加されました。警報の各範囲に警報カラーを設定することができます。最大 16 分 割まで可能です。

ただし、針カラーは変わりません。

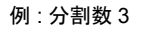

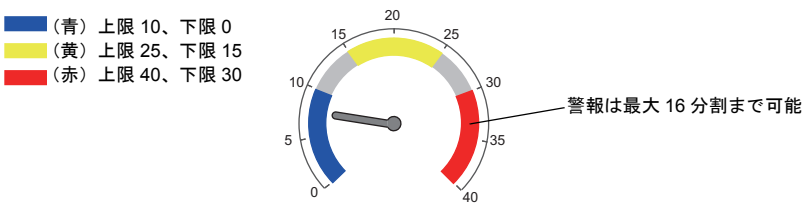

#### 針 **/** スケール拡張

ユーザーで用意したビットマップを使って、スケールや針のデザインを変更することができます。

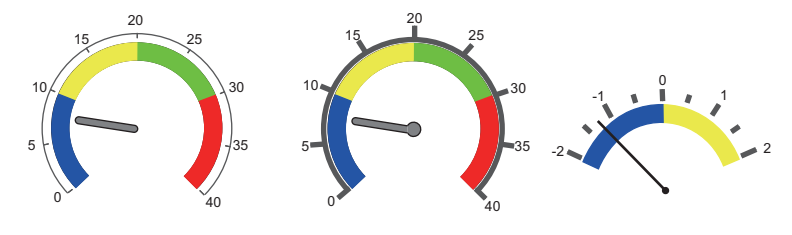

数値表示

パネルメータと一緒に現在値を表示することができます。 例 : メモリ D100 に 8 が格納されている場合

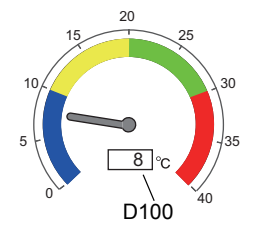

# 対象アイテム

• パネルメータ

# **ZM-500** 対応機種

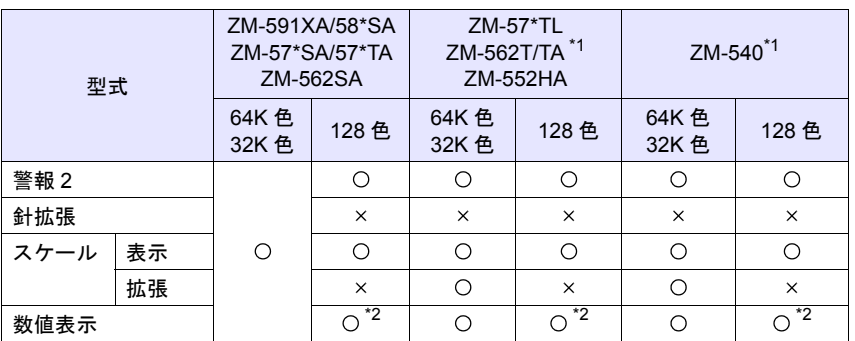

\*1 縦置きは未対応です。

\*2 カスタムビットマップは未対応です。

# 警報機能拡張

パネルメータのアイテムビューの[警報]メニューで、警報 2 カラー、分割数を設定します。

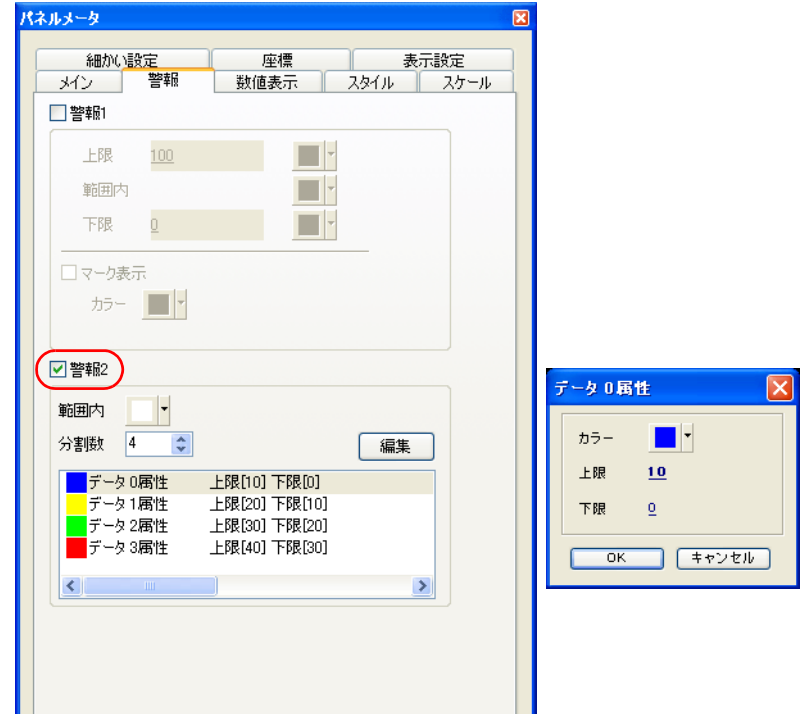

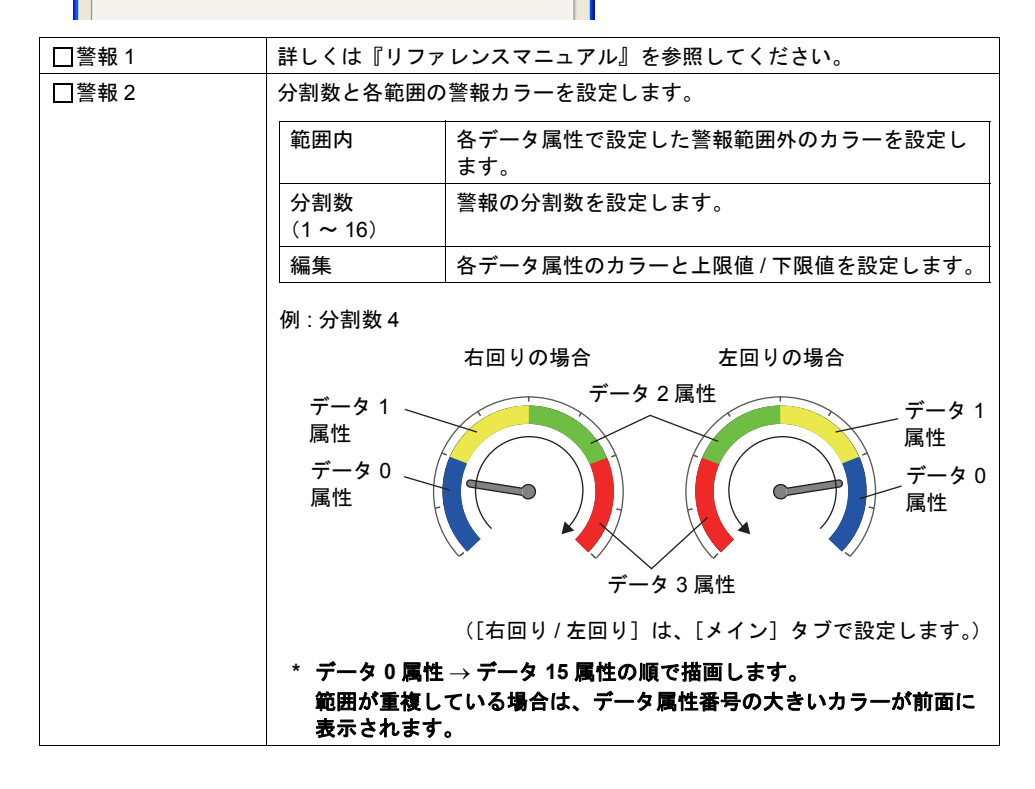

## 針 **/** スケール拡張

パネルメータのアイテムビューの[スタイル]メニューで、グラフの形状、針のカラー、長さを設 定し、[スケール]メニューでスケールの表示 / 非表示、目盛り、内向き / 外向きなどの設定ができ ます。

また、ユーザーで用意したビットマップを使って、スケールや針のデザインを変更することもでき ます。詳しくは[、「針およびスケールのカスタマイズについて」\(](#page-81-0)[P 7-10](#page-81-0))を参照してください。

#### スタイル

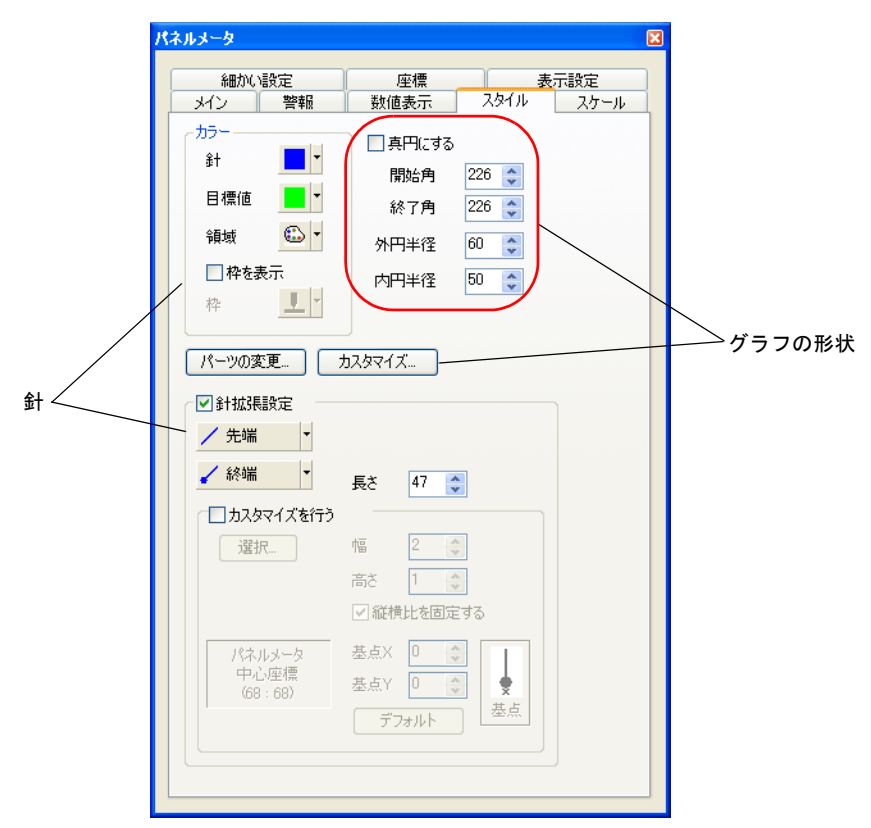

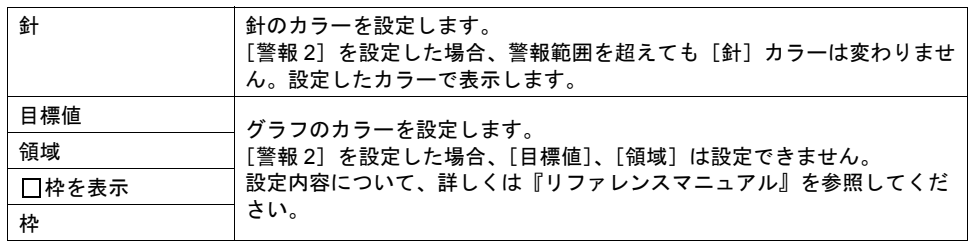

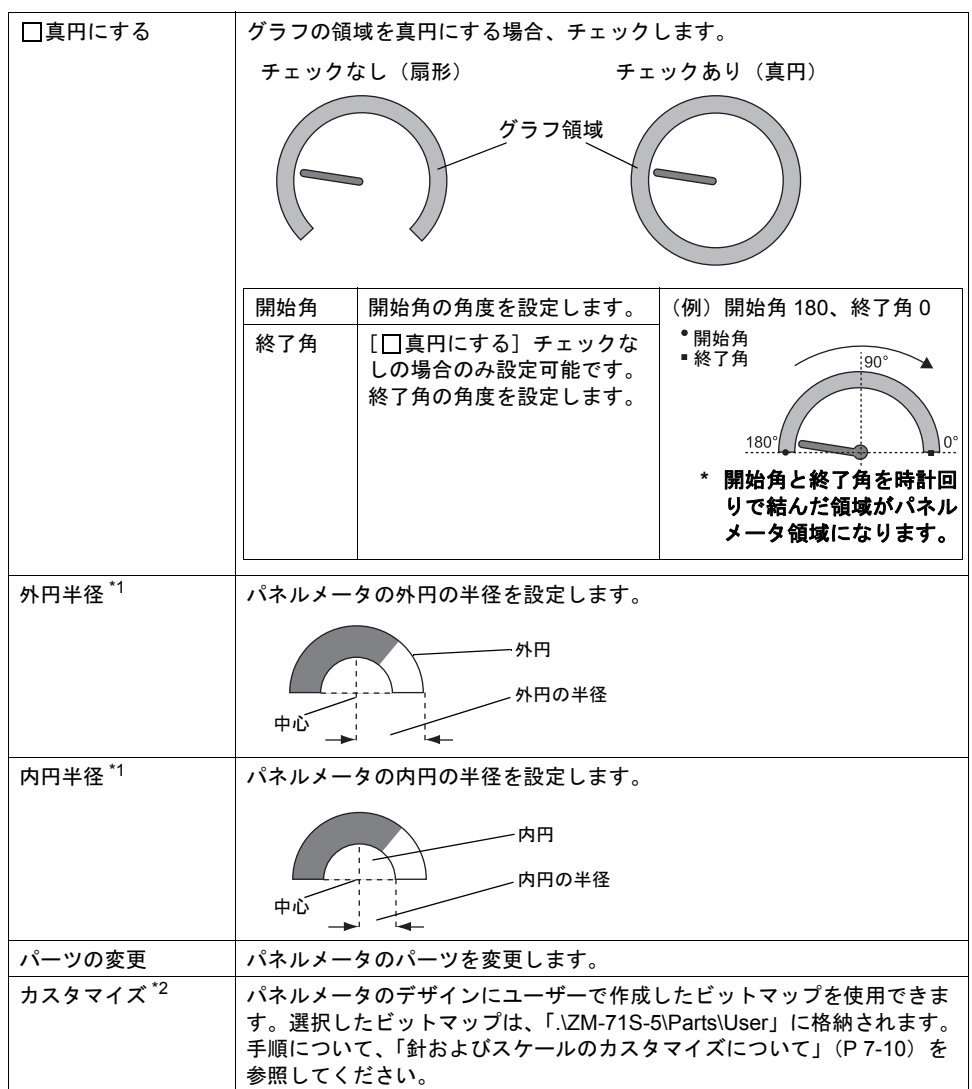

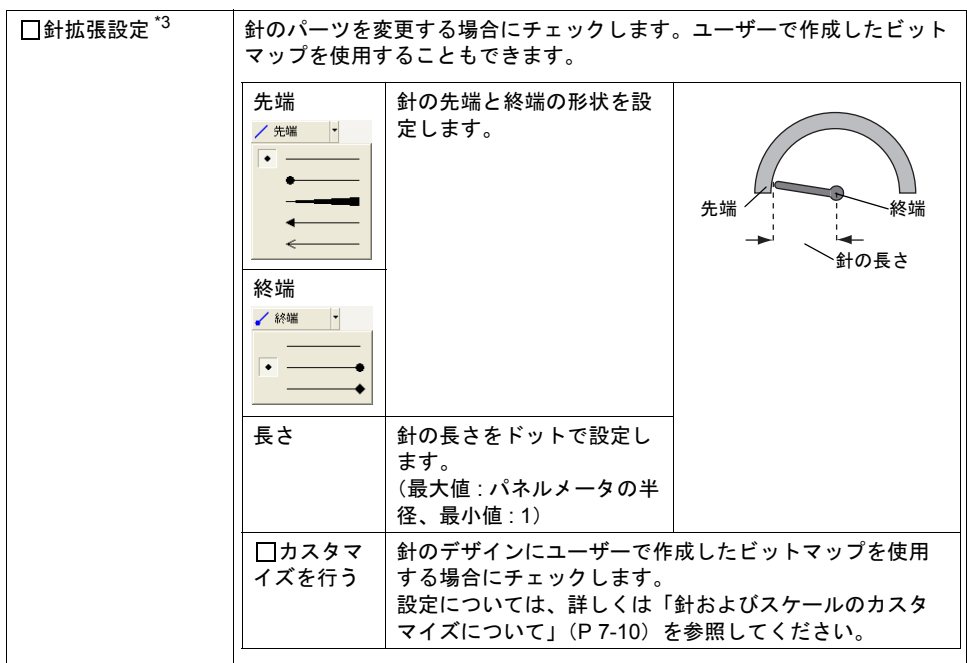

\*1 必ず「内円」が存在します。内円半径は最小 <sup>10</sup>ドット、外円半径と内円半径の差は最小 <sup>3</sup> **7** ドットです。

\*2 ZM-500 シリーズの 128 色、モノクロは未対応。

\*3 ZM-590/580、ZM-57\*SA/TA、ZM-562SA の 32K / 64K 色対応。

#### スケール

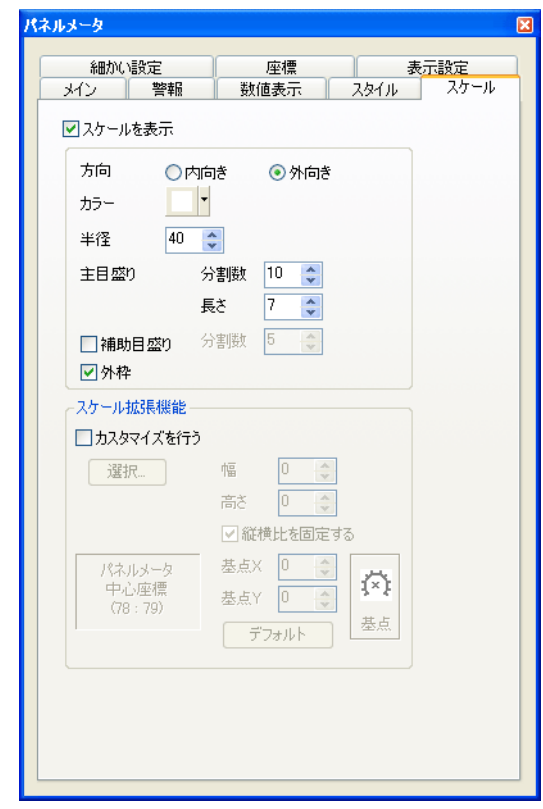

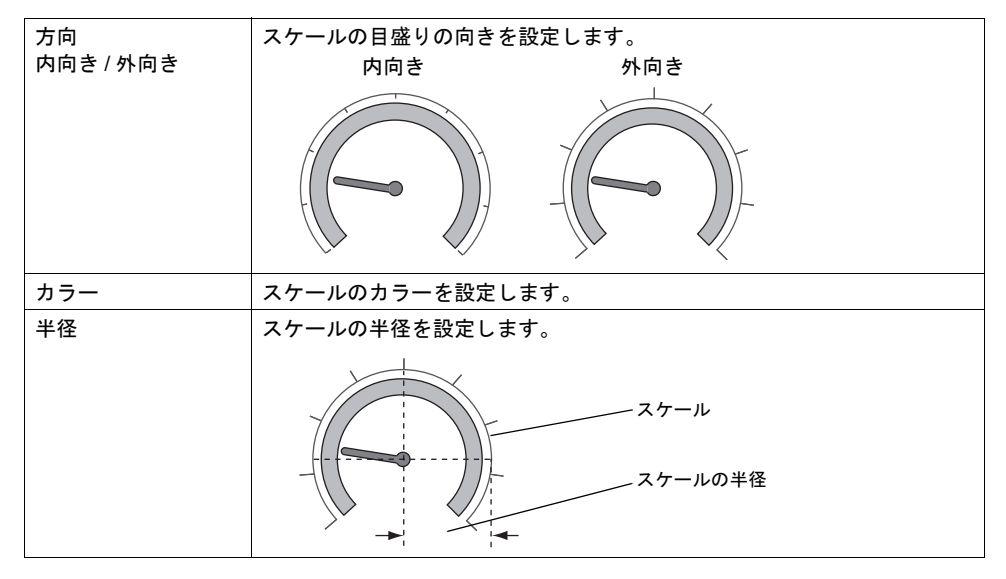

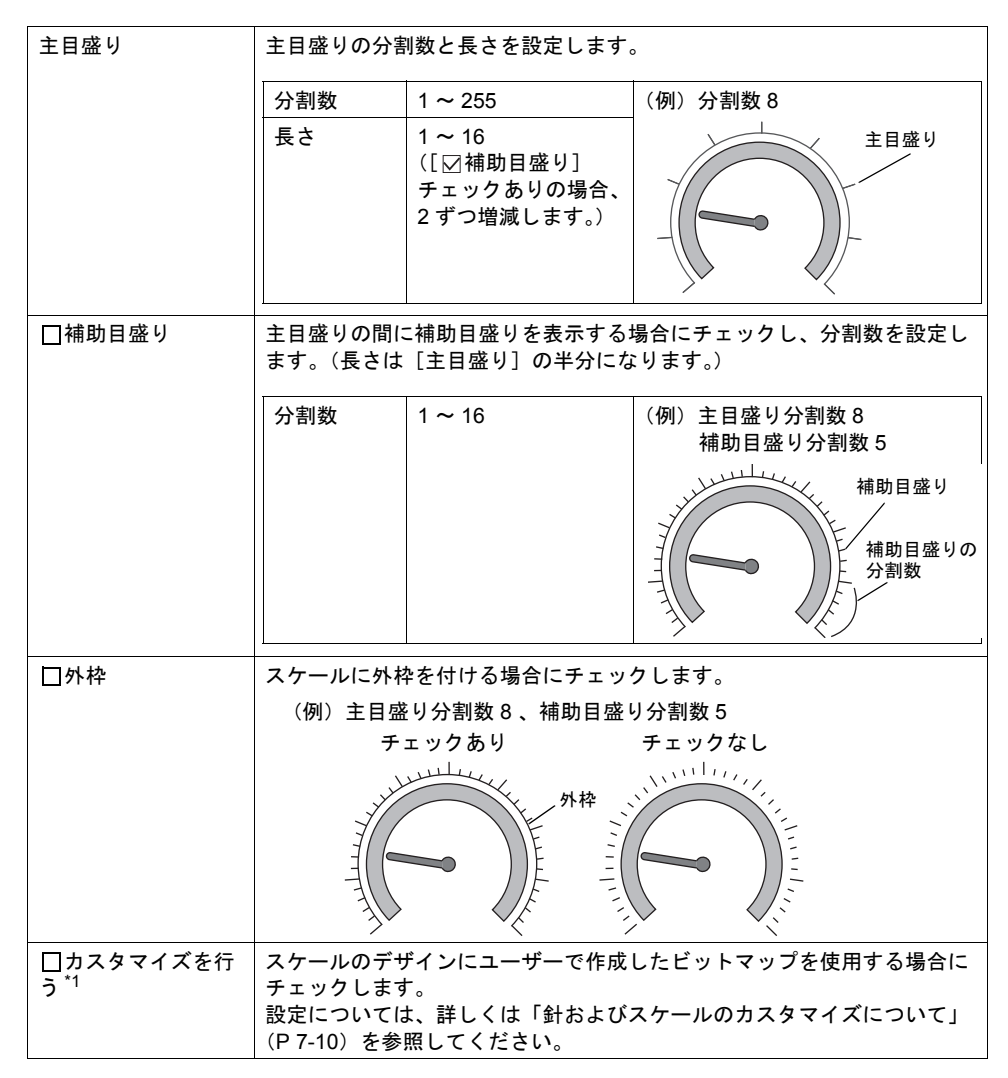

\*1 ZM-500 シリーズの 128 色、モノクロは未対応。

#### <span id="page-81-0"></span>針およびスケールのカスタマイズについて

パーツのデザイン(背景、針、スケール)にユーザーで作成したビットマップが使用できます。

#### [スタイル]、[スケール]

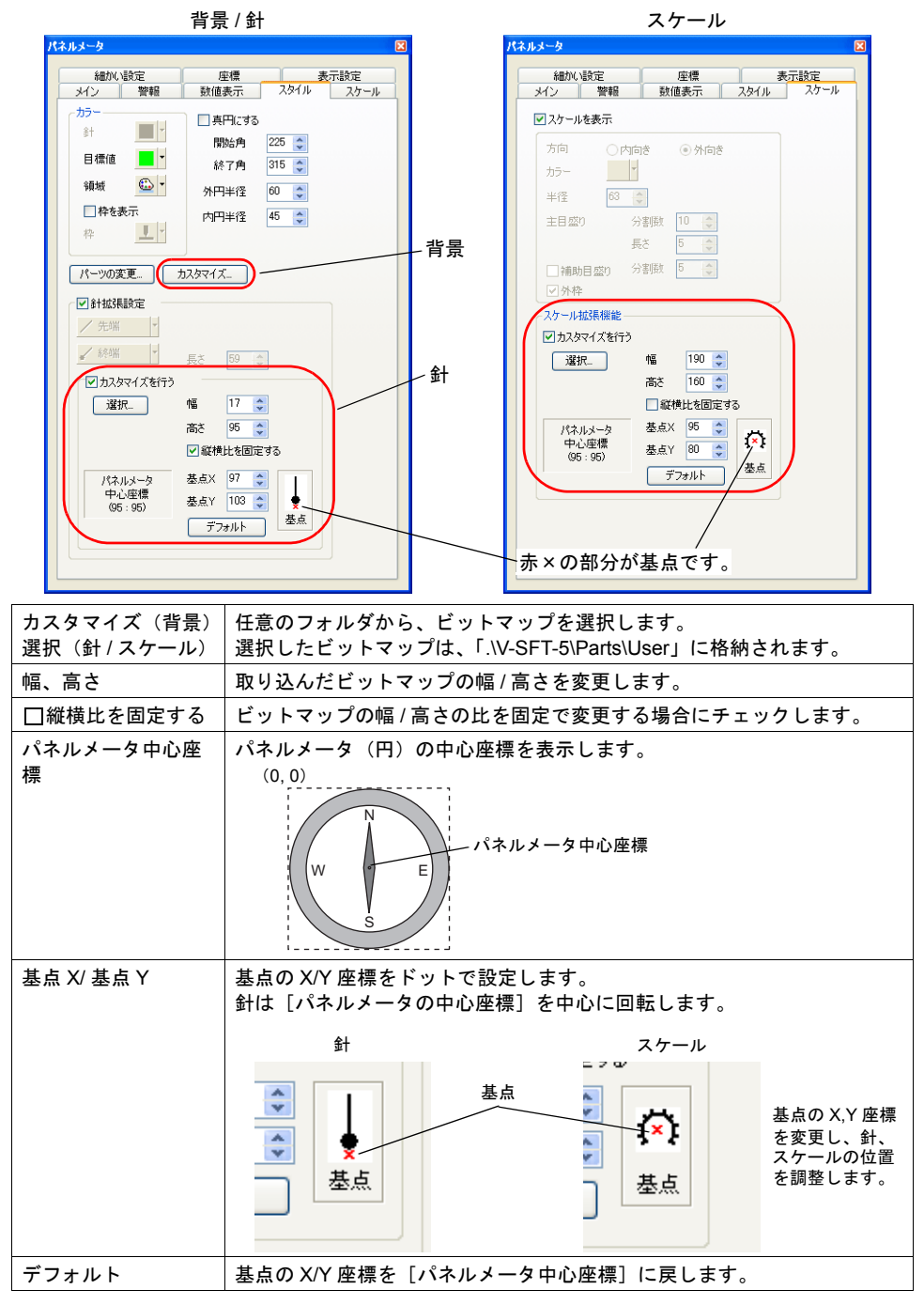

#### 手順

パネルメータに以下のビットマップを取り込む手順について説明します。

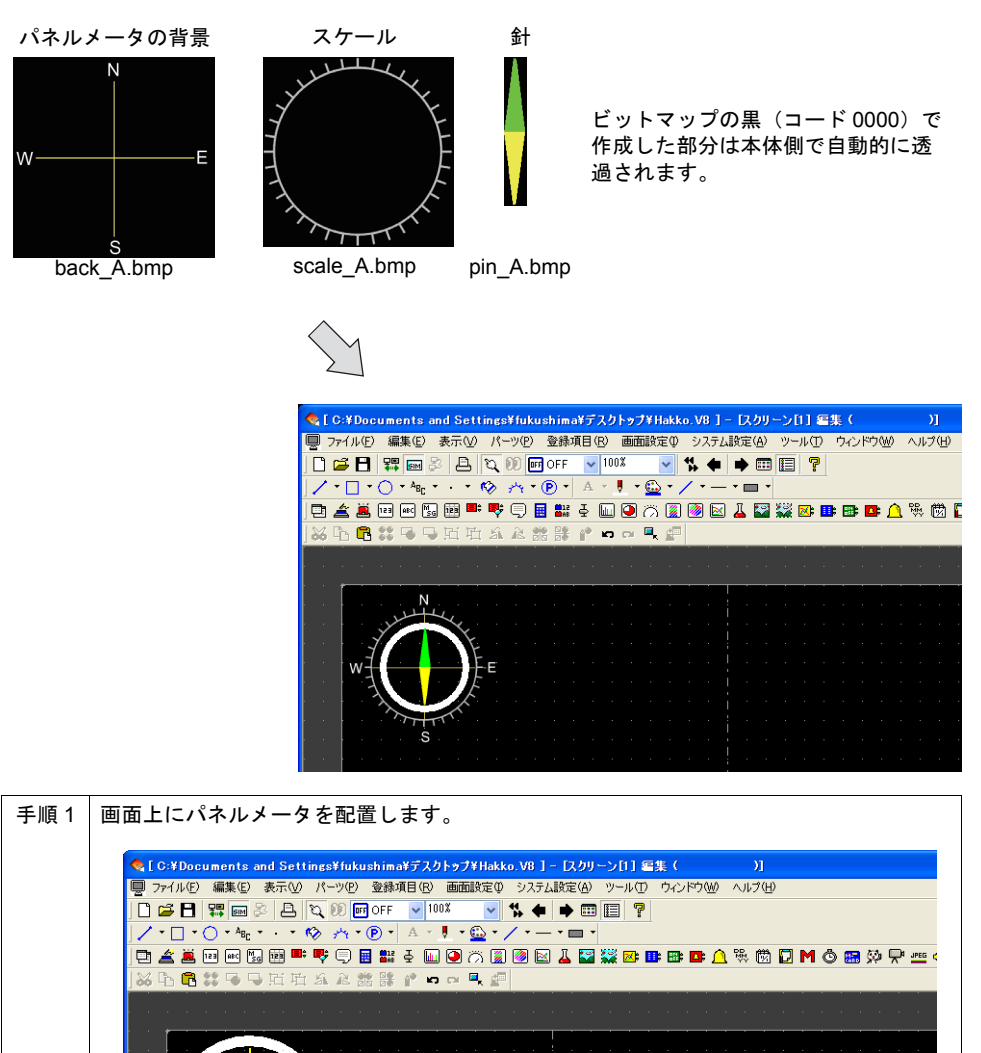

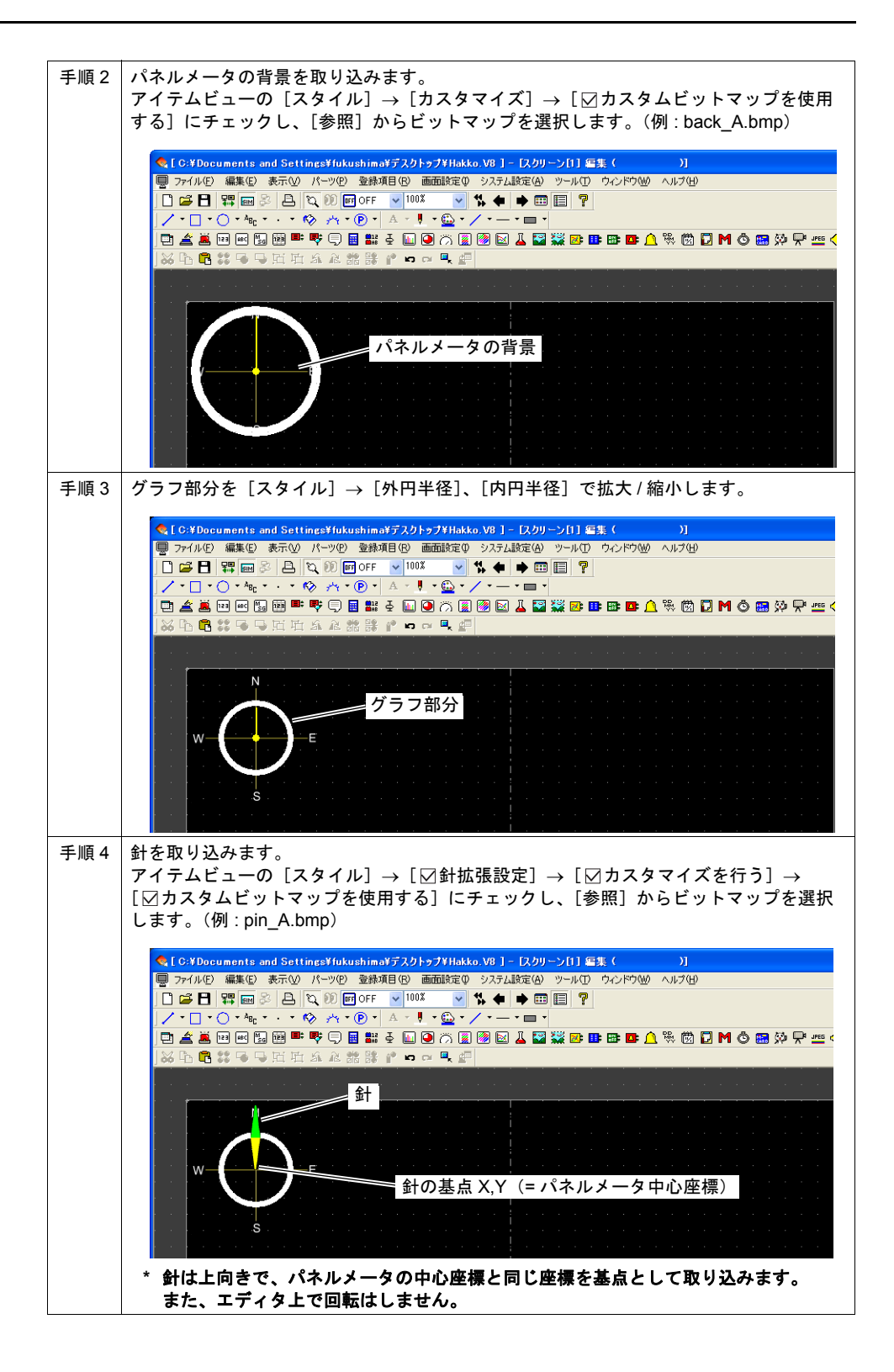

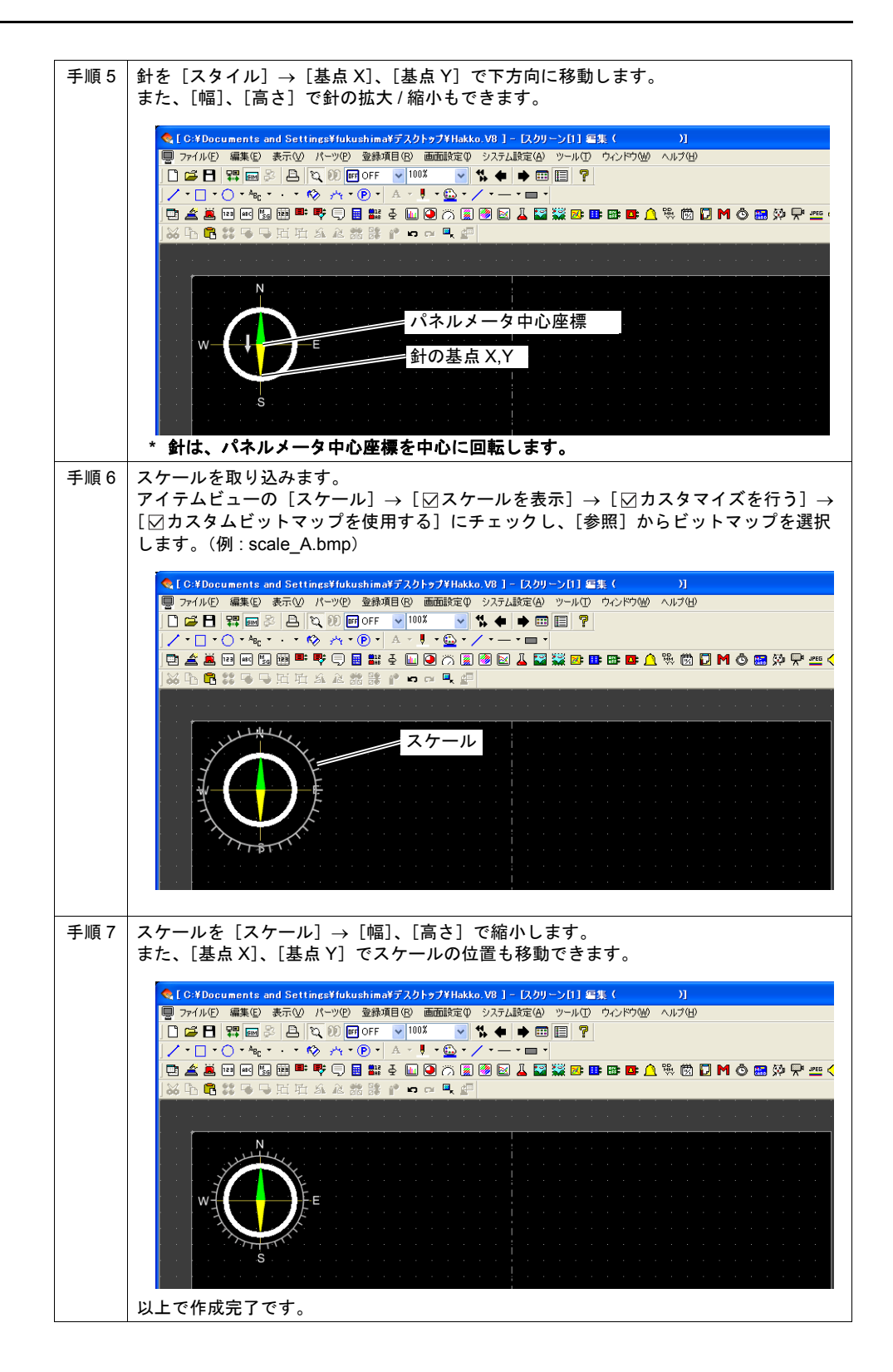

# 数値表示

パネルメータのアイテムビューの[数値表示]メニューで設定します。 パネルメータの計測値を表示します。

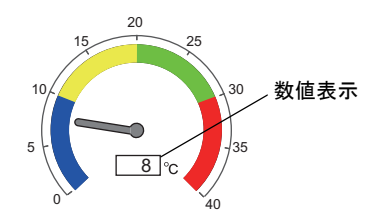

#### メイン

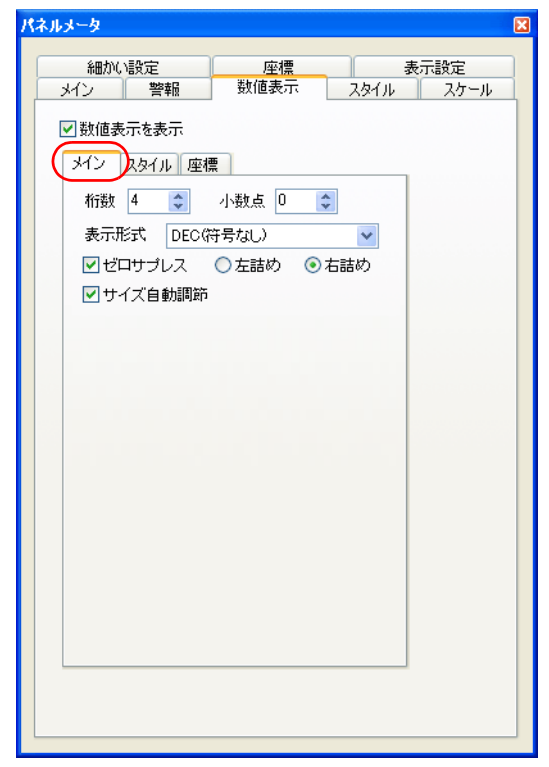

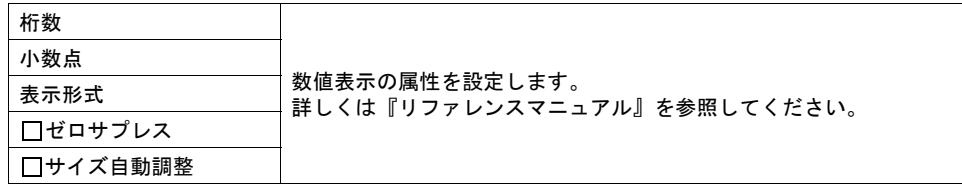

#### スタイル

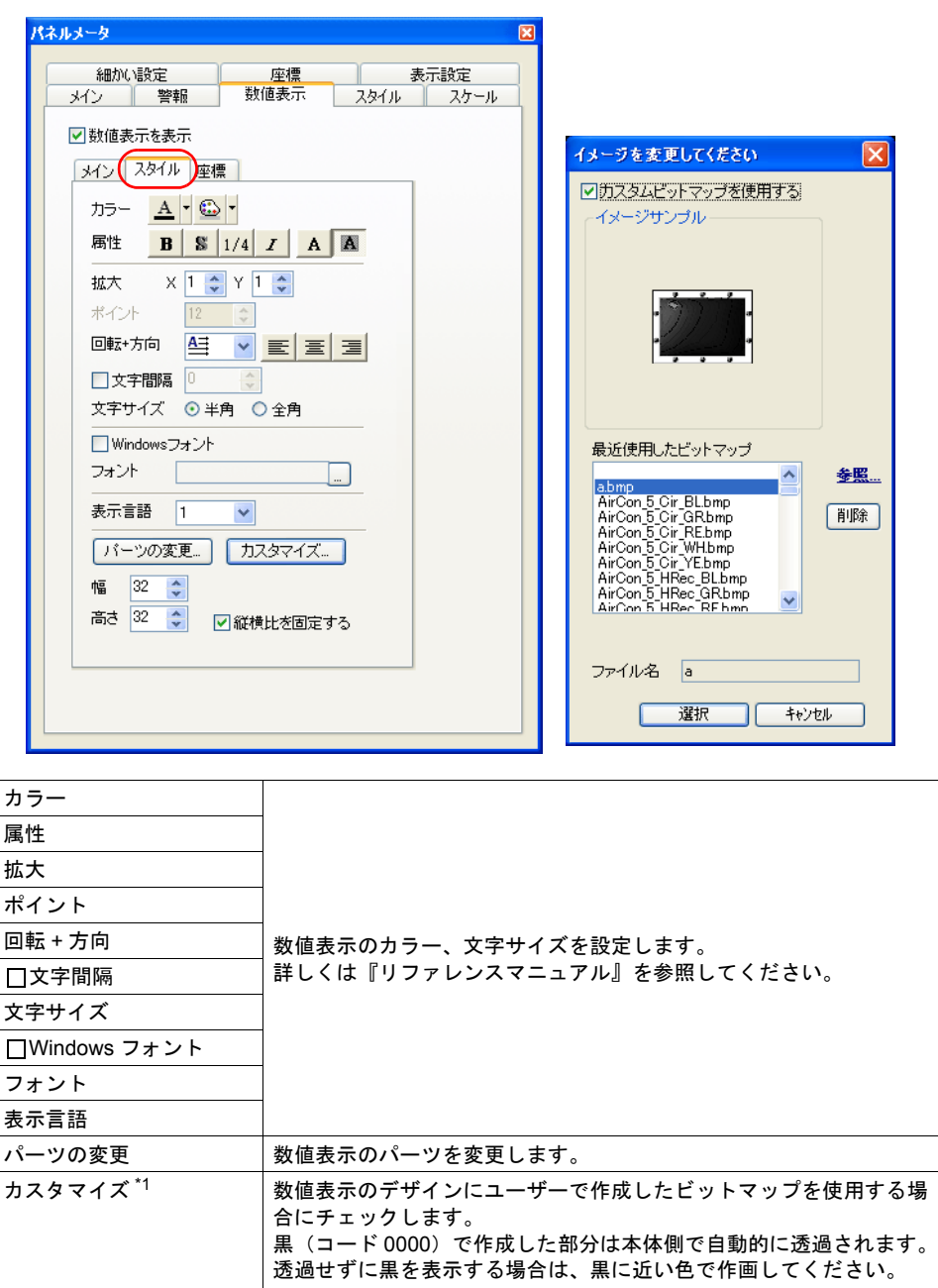

幅 / 高さ  $\blacksquare$ 取り込んだビットマップの幅 / 高さを変更します。 縦横比を 固定する ビットマップの幅 / 高さの比を固定で変更する場合 にチェックします。

\*1 ZM-500 シリーズの 128 色、モノクロは未対応。

座標

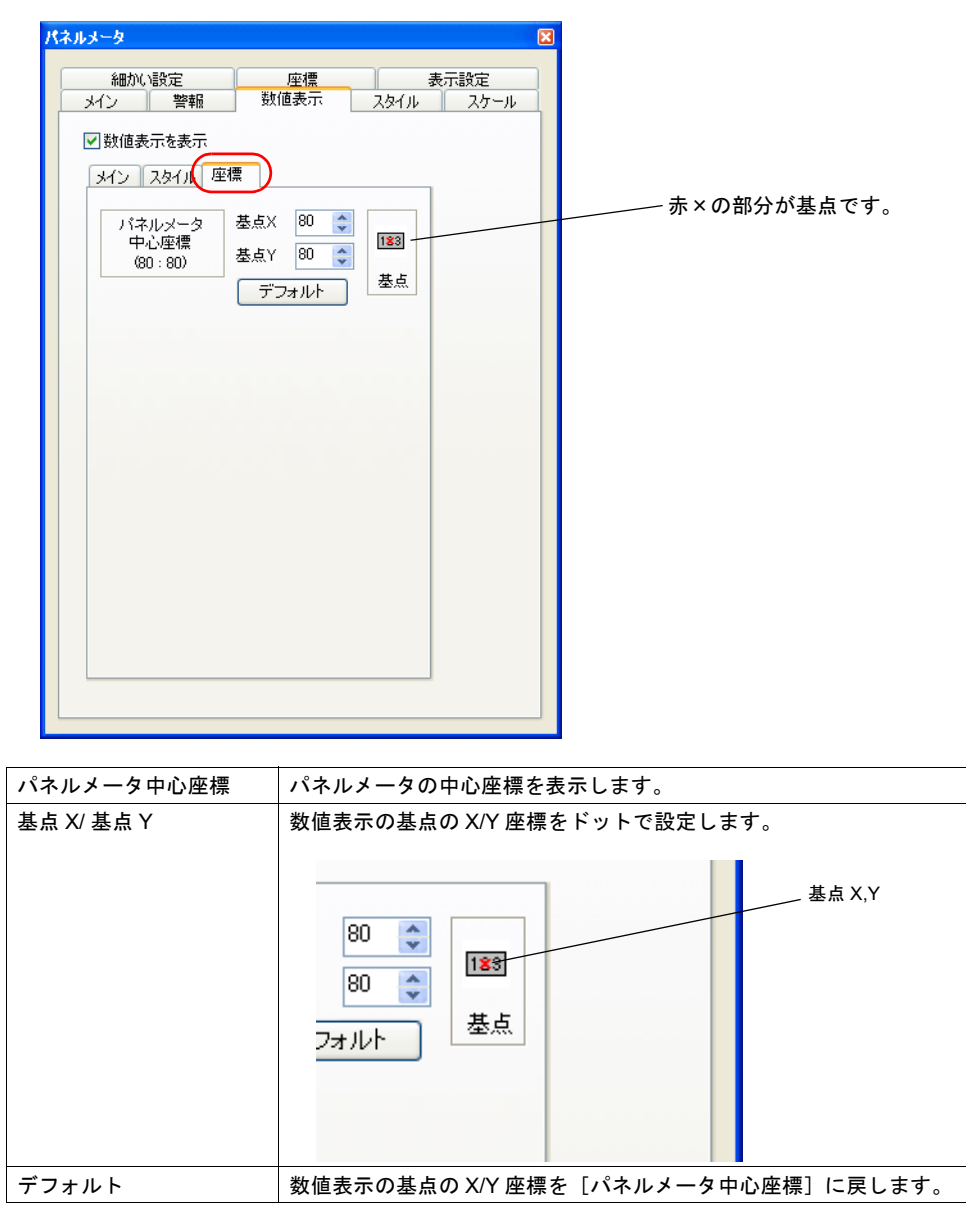

## 制限事項

• パネルメータの最大サイズは、以下のとおりです。

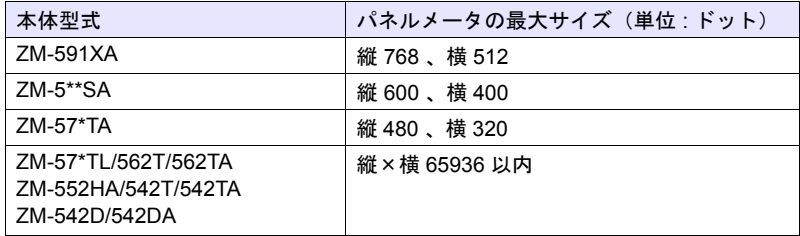

• パネルメータの描画順は以下のとおりです。番号の小さい順に描画します。 [警報2] / [針拡張設定] / [数値表示] を使用している場合、パネルメータの値、警報2 の値に 変化があった場合、パネルメータ全体を更新します。

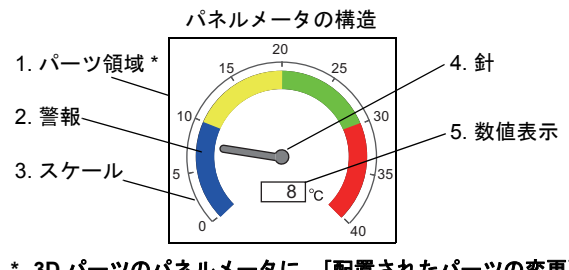

- **\* 3D** パーツのパネルメータに、[配置されたパーツの変更]上で編集した作画アイテ ムを配置している場合、作画アイテムが上に描画されます。
- [数値表示]を使用している場合、スケール値([メイン]タブで設定)の範囲を超えた場合も表 示します。ただし、桁数を超えた場合、「---」(ハイフン)で表示します。

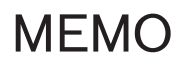

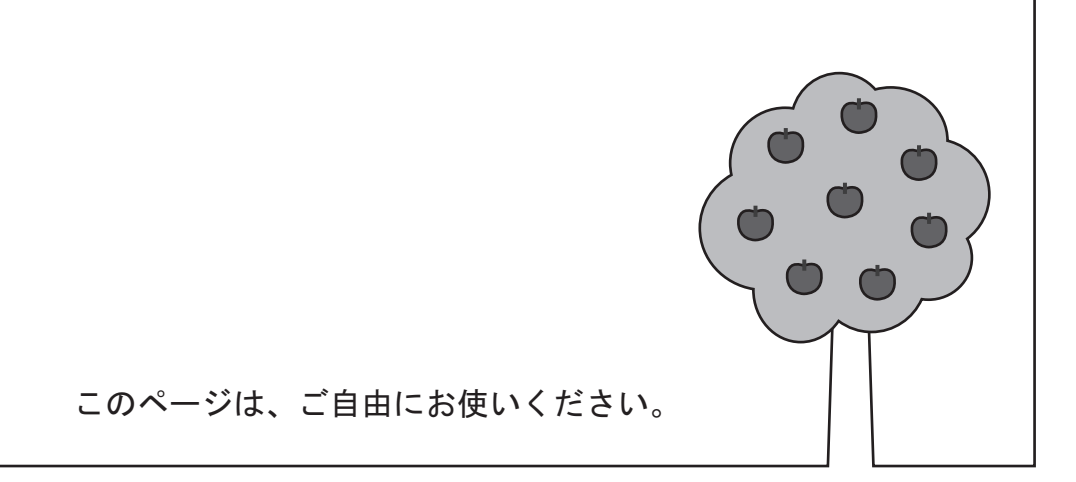

# **8** トレンド

# **8.1** 横軸ポイント数の拡張

#### 概要

トレンドグラフ(またはサンプリング)の横軸ポイント数が、最大 1920 ポイントまで設定可能で す。編集機種を TELLUS、サイズを 1920 x 1080 に設定した場合も対応できます。

# 対象アイテム

- トレンドグラフ
- トレンドサンプリング

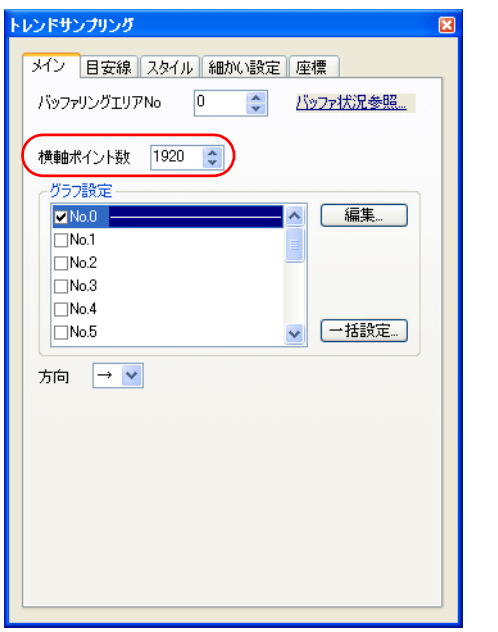

**\*** 本体の解像度より小さい横軸ポイント数を設定してください。

# **8.2** ワード数の拡張

#### 概要

サンプリングデータのワード数が、最大 256 ワードまで設定可能です。

### 対象アイテム

- トレンドサンプリング
- データサンプリング

# 設定箇所

• [システム設定] → [バッファリングエリア設定]

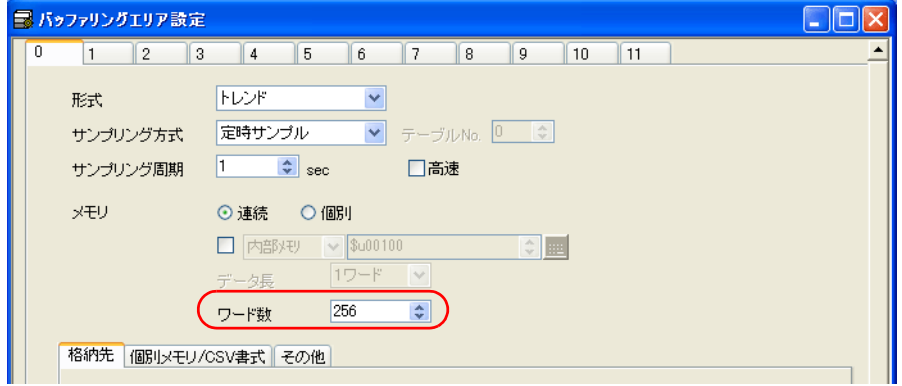

• 各アイテムビュー

トレンドサンプリング グラフ No.0 (サンブルバッファワードNo  $\boxed{255}$ データサンプリング データ長 ⊙1ワード  $\vec{\tau}$  -  $\phi$  No.0 入力形式  $\odot$  DEC-/BCD 形式 メイン スタイル 演算 警報 グラフ最小値  $\mathbf{0}$ ( サンプルバッファワードNo 255 <del>|</del> ♪ ) グラフ最大値  $100$ データ長 ⊙1ワード ○2ワード ⊙ 折れ線グラフ 線 — ○マーカー 点  $\sim$   $\circ$ ☑ ゼロサプレス ○左詰め ◎右詰め  $\overline{\phantom{0}}$  ok 表示形式 DEC(符号なし)  $\checkmark$ 入力形式 ○ BCD ⊙ DEC ○実数 設定範囲 : 0 ~ 255表示機能 機能なし  $\checkmark$ 

#### **8.3** 実数対応

#### 概要

実数のデータを読み込んで、トレンド表示できます。

# 対象アイテム

- トレンドグラフ
- トレンドサンプリング
- データサンプリング

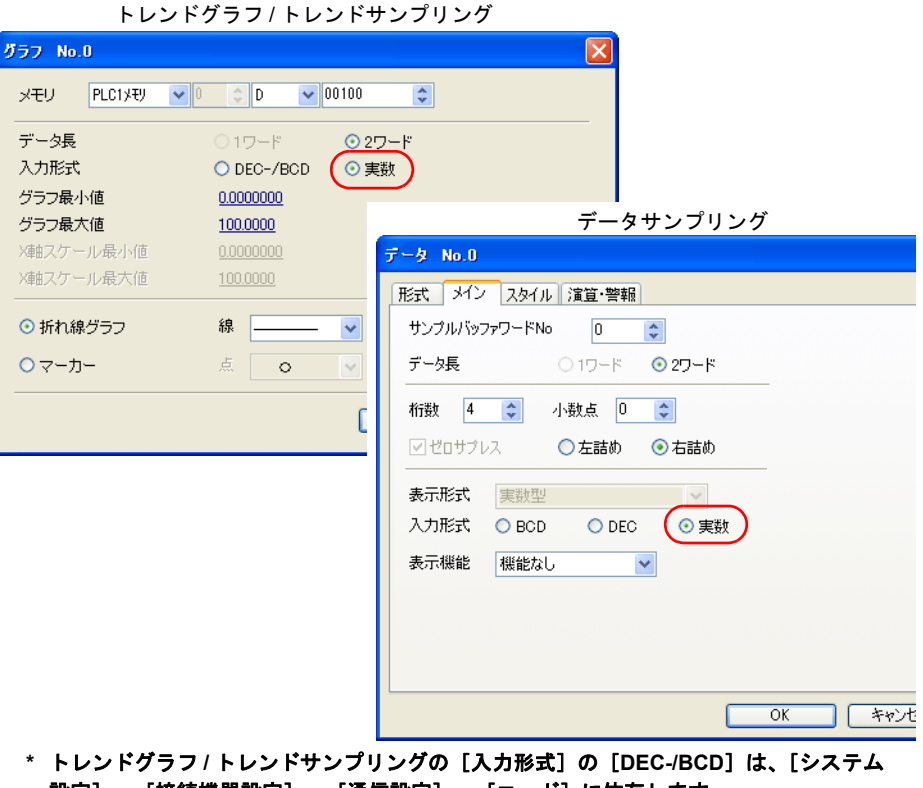

設定]→[接続機器設定]→[通信設定]→[コード]に依存します。 その他の設定について、詳しくは『リファレンスマニュアル』を参照してください。

# 制限事項

- メモリ、スケール値の最大 / 最小、目標値、警報で設定した実数が液晶コントロールターミナル の使用可能範囲を超えた場合(非数含む)、表示できません。使用可能範囲について、詳しくは 『リファレンスマニュアル』を参照してください。
- トレンドサンプリング、データサンプリングに液晶コントロールターミナルの使用可能範囲を超 えた実数データが含まれている場合、CSV 出力を行うと、「---」(ハイフン)で表示します。

# **8.4** トレンドサンプリング(グラフ表示 **/** 非表示)

#### 概要

スクリーン上に登録したトレンドサンプリングの各グラフを、任意に表示 / 非表示することができま す。使用者や稼動時の生産状況に応じて、簡単に表示変更することができます。

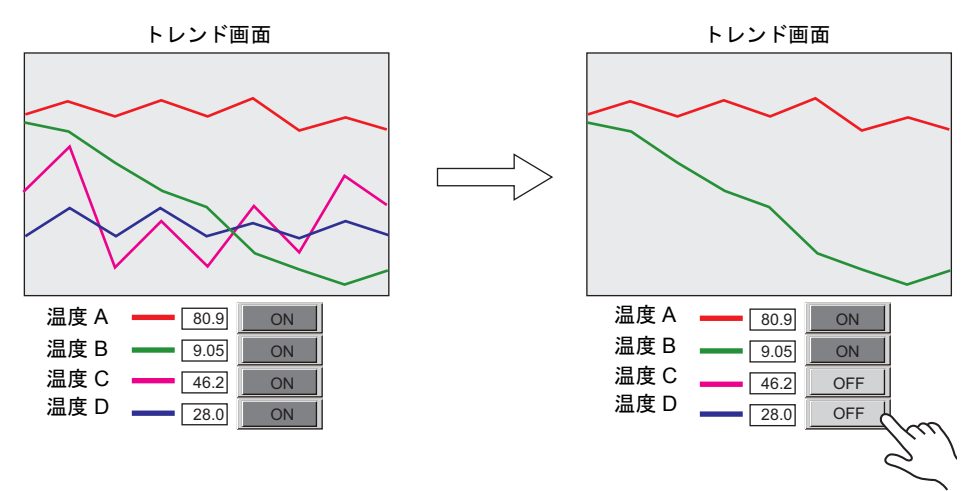

対象アイテム

• トレンドサンプリング

# 必要な設定項目

• トレンドサンプリングの [□ コントロールメモリを使用]の設定 → [P 8-5](#page-94-0) (トレンドサンプリングの作成方法については、別途『リファレンスマニュアル』を参照してく ださい。)

#### 設定手順

<span id="page-94-0"></span>本章では、PLC メモリ D10000 を使って、グラフ No.0 ~ 3 の計 4 本の設定があるうち、グラフ No.0 と 1 の 2 本のみを表示する例について説明します。

1. トレンドサンプリングの表示領域をクリックし、[アイテムビュー]を表示します。

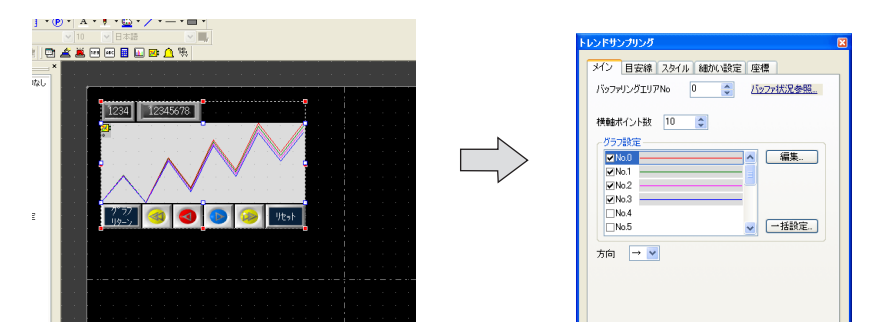

2. [細かい設定]タブ→[ コントロールメモリを使用]にチェックし、PLC メモリ D10000 を設 定します。

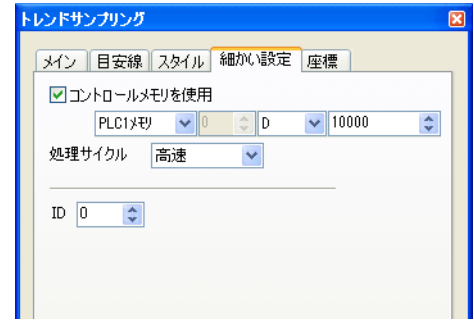

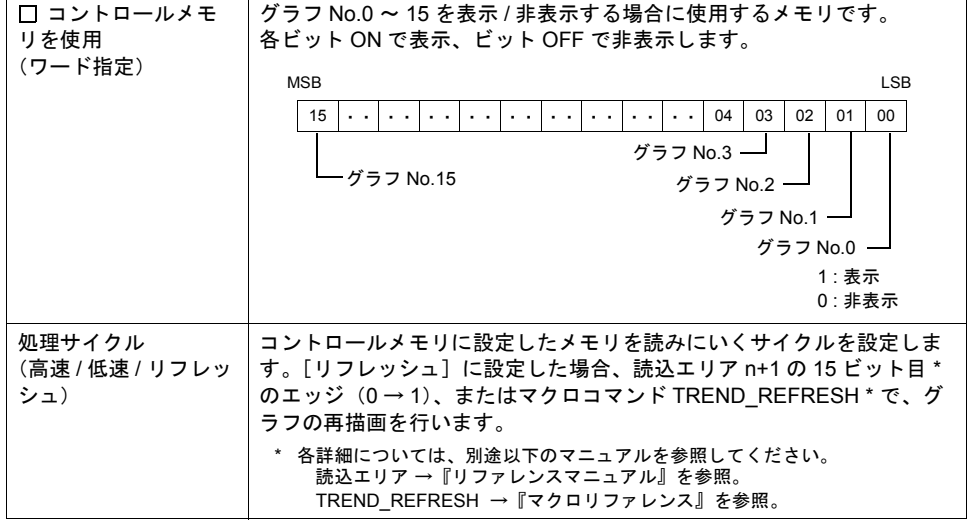

3. ZM-500 シリーズに画面データを転送します。 D10000 の 0 と 1 ビット目を ON すると、グラフ No.0、1 のみが表示されます。

#### 制限事項

• 目安線の[スケール最大値]、[スケール最小値]、各々のグラフの[グラフ最大値]、[グラフ最 小値]をメモリ指定にした場合、各値の変更が行われても、コントロールメモリの表示 / 非表示 で再描画は行いません。マクロコマンド TREND\_REFRESH \* を使用してください。

\* 使用方法について、詳しくは別途『マクロリファレンス』を参照してください。

- [目安線]をメモリ指定にした場合の更新は、[細かい設定]で設定した処理サイクルに依存 し ます。
	- \* [□コントロールメモリを使用]のチェックがない場合、常に処理サイクル[高速]で更新されます。
- [□コントロールメモリを使用]設定時、1 スクリーンに配置できる設定メモリ数の 1 カウント とみなします。
	- \* 設定メモリ数について、詳しくは別途『オペレーションマニュアル』を参照してください。
- [□コントロールメモリを使用]設定時、全てのグラフを非表示にした場合でも、ロールアップ ダウンスイッチ、プラスマイナスブロック、グラフリターン機能のスイッチ動作は有効です。
- [□コントロールメモリを使用]設定時、全てのグラフを非表示にした場合でも、ロールアップ ダウン、プラスマイナスブロックスイッチで移動したカーソルポイントを保持します。(ただし、 カーソルポイントは表示されません。)
- [□コントロールメモリを使用]設定時、グラフの表示 / 非表示を行うと、再描画のため、一瞬 ちらつきます。

# **9** アラーム

ZM-500 シリーズのアラームにおいて、パラメータ追加、およびアクノリッジ機能が追加されていま す。

# **9.1** パラメータ追加機能

#### 概要

アラーム発生時のデータをアラームメッセージと一緒に表示することができます。その時のデータ を履歴に残すことで、アラーム発生の原因、解析がスムーズに行えます。

例:9 月 24 日のアラーム 温調器メモリ D2 :PV 値 65 ℃ PLC メモリ D100 :作業者名 SATO PLC メモリ R0 : 材料 80g

> 温度異常発生! 作業者の交代  $\frac{1}{2}$  $65.0$ <sub>c</sub>  $\sqrt{ }$ Touch!! 材料不足発生! MJ1 ᄀ 叱  $\overline{B}$ YAMADA SATO それぞれのアラームビットを ON! タンク A の温度上昇 65 ℃ 08/ 9/24 8:12:40  $\left\{ \right\}$ 材料不足 80g 08/ 9/24 15:15:43 作業者交代 作業者 : YAMADA → SATO 08/ 9/24 17:00:00 コンベア異常 A ライン 08/ 9/24 19:59:15⇩

# 対象アイテム

- アラーム表示
- リレーサンプリング
- ビットサンプリング

### 必要な設定項目

- アラーム表示 リレーサンプリング ビットサンプリング → 別途『リファレンスマニュアル』参照。
- バッファリングエリア → [P 9-3](#page-98-0)
- メッセージ編集 → [P 9-6](#page-101-0)

本章では、アラーム表示を使用する場合について説明します。

タンク A の温度上昇 のようには インク A の温度上昇 のおもの のは 12:40 材料不足 08/ 9/24 15:15:43 作業者交代 28/ 2024 17:00:00 コンベア異常 A ライン 08/ 9/24 19:59:15 取示型<br>松瓜 表示<br>切替 リセット 消去 [パラメータあり]のアラーム表示 タンク A の温度上昇 65 ℃ 08/ 9/24 8:12:40 .<br>村料不足 80g 08/ 9/24 15:15:43<br>作業者交代 作業者 YAMADA → SATO 08/ 9/24 17:00:00 作業者交代 作業者 : YAMADA → SATO 08/ 9/24 17:00:00<br>コンベア異常 A ライン 08/ 9/24 19:59:15 コンベア異常 A ライン 取示型<br>松瓜 表示<br>初基 リセット 消去

[パラメータなし]のアラーム表示

# <span id="page-98-0"></span>バッファリングエリア設定

1. [システム設定]→[バッファリングエリア設定]ダイアログ→[その他]タブを選択します。

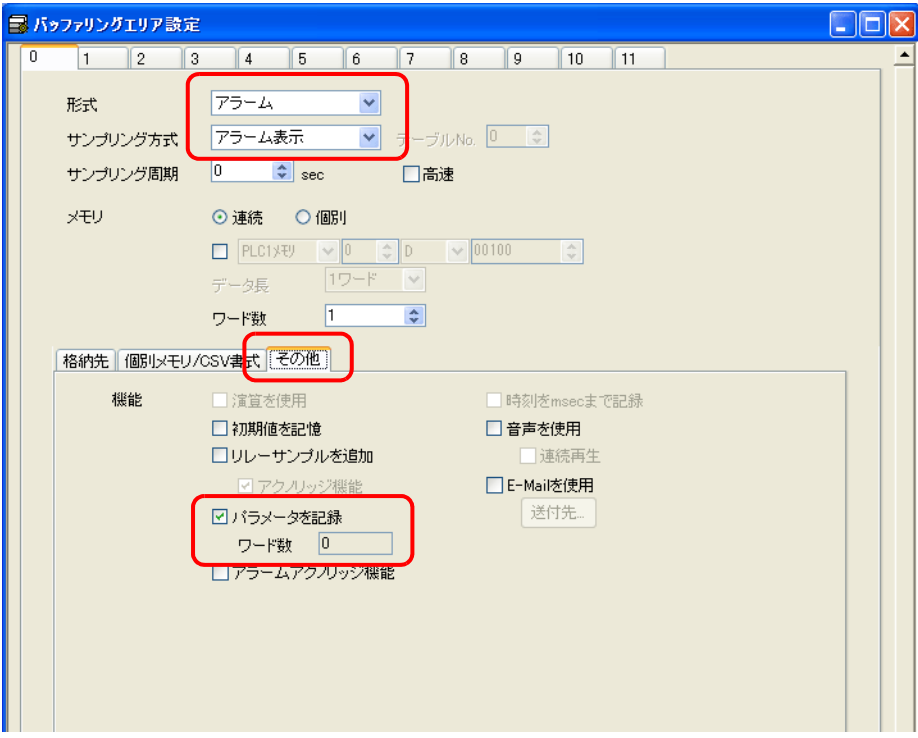

<span id="page-98-1"></span>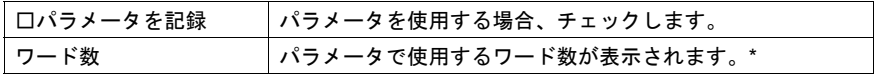

\* 1 次格納先の使用サイズについては[、「パラメータ、およびアラームアクノリッジ機能使用時](#page-111-0) [のバッファサイズ計算」](#page-111-0)[P 9-16](#page-111-0) を参照してください。

2. [□パラメータを記録]にチェックします。

(あり / なし)

3. [個別メモリ /CSV 書式]タブを選択します。 右にスクロールすると、[パラメータ]欄が表示されます。

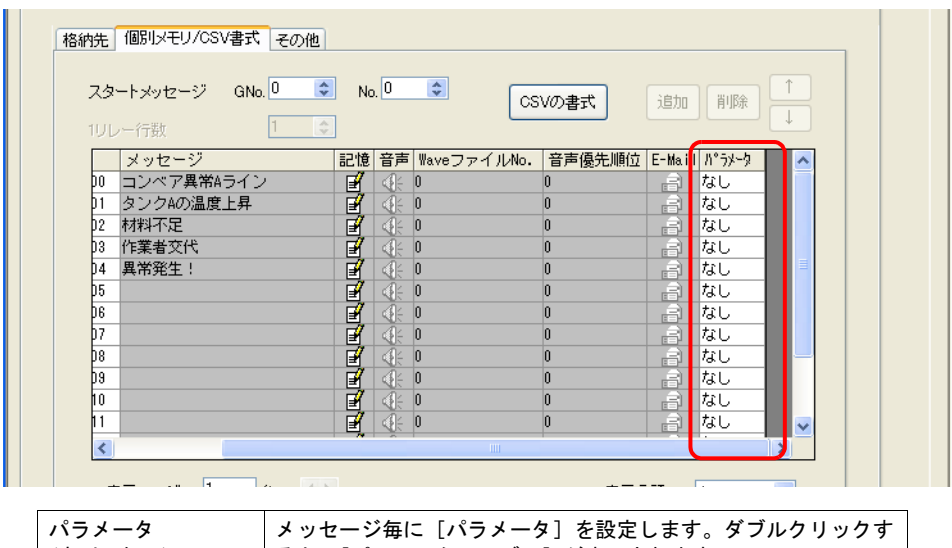

4. 該当のメッセージのパラメータ欄をダブルクリックし、[パラメータテーブル]ダイアログを表 示します。

ると、[パラメータテーブル]が表示されます。

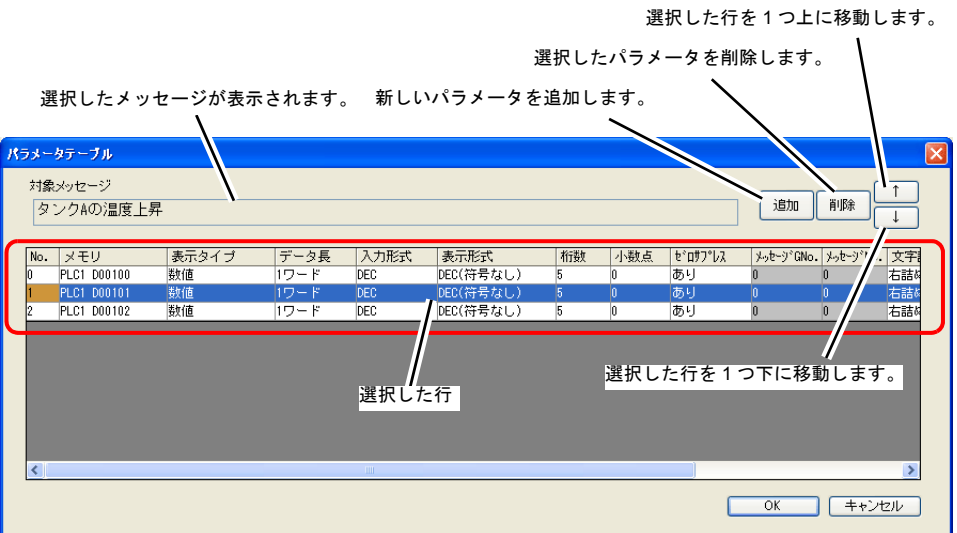

[表示タイプ]によって、設定可能な項目が異なります。

| No.   | 最大8つまでパラメータの登録が可能です。<br>No $0 \sim 7$ |                                                                                                    |
|-------|---------------------------------------|----------------------------------------------------------------------------------------------------|
| メモリ   | パラメータメモリを設定します。                       |                                                                                                    |
| 表示タイプ | 数値:<br>文字列:<br>メッセージ No.:<br>ドット・     | メモリのデータを表示します。<br>メモリに設定した文字列を表示します。<br>登録済みのメッセージ No. を指定(絶対番地指定)し、表<br>示します。<br>[メッセージ No.] に設定したメッセージを、ON で表示、<br>OFF でメッセージ No.+1 行目を表示します。 |

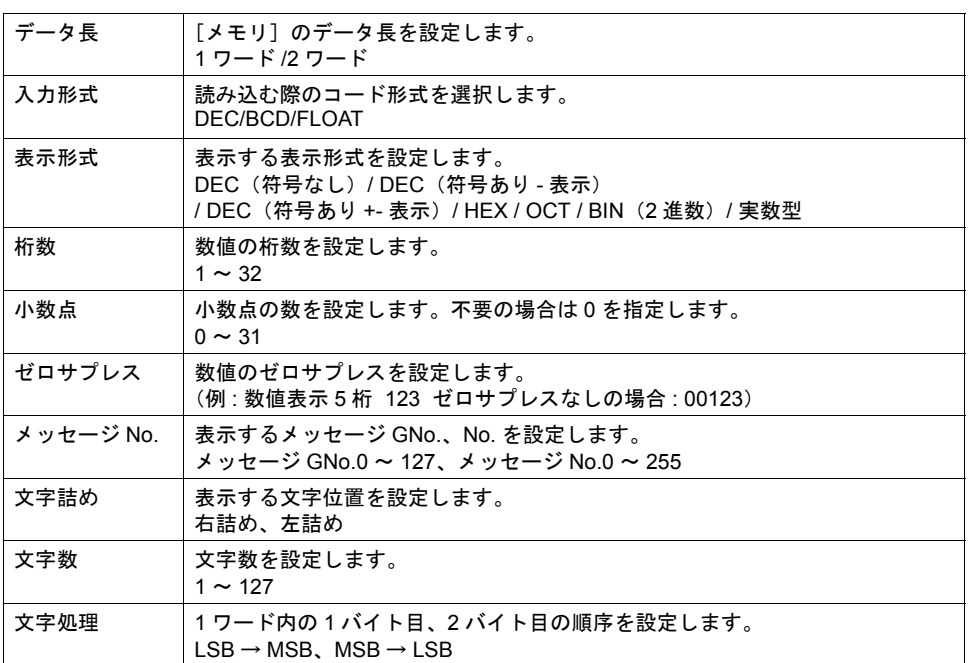

5. [パラメータテーブル]の設定を終えたら、[OK]ボタンで閉じます。

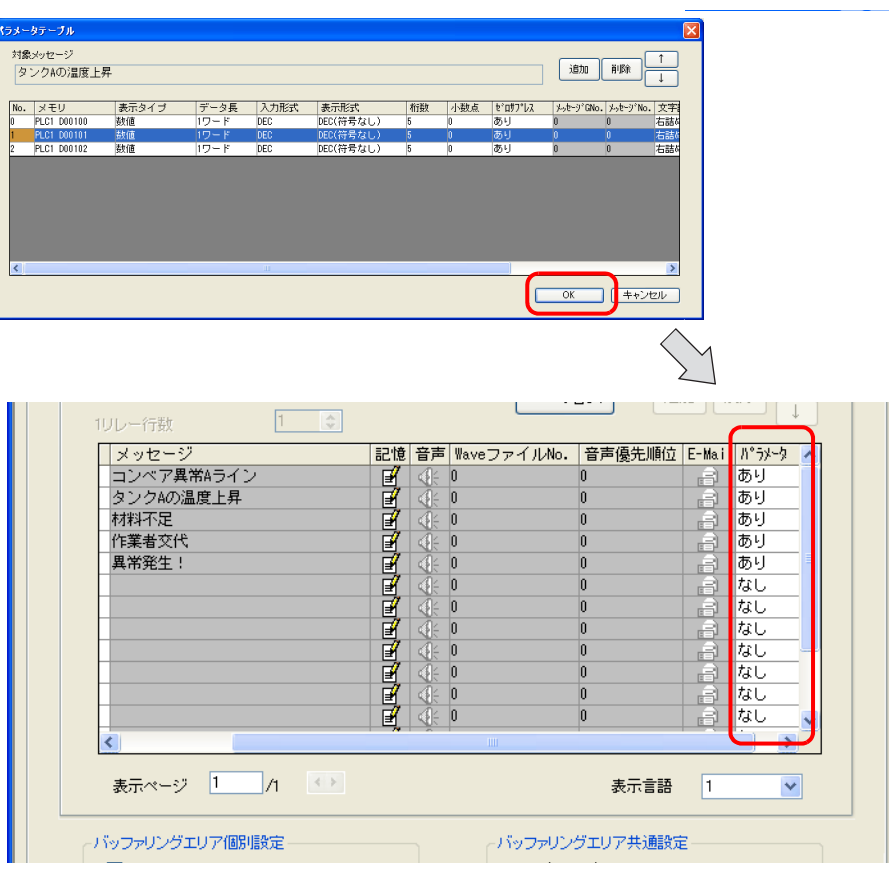

# <span id="page-101-0"></span>メッセージ編集

1. 赤枠の箇所をダブルクリックします。

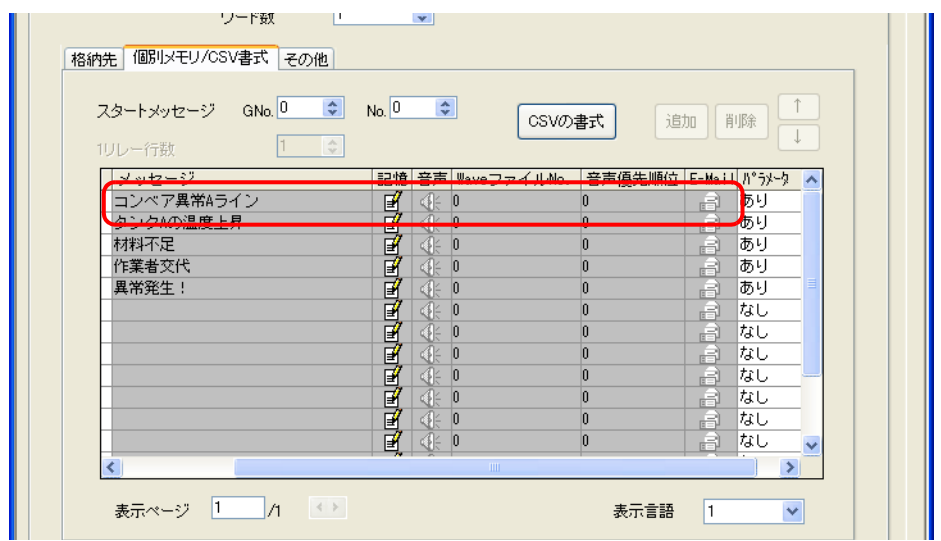

2. [メッセージ編集]ウィンドウが立ち上がります。

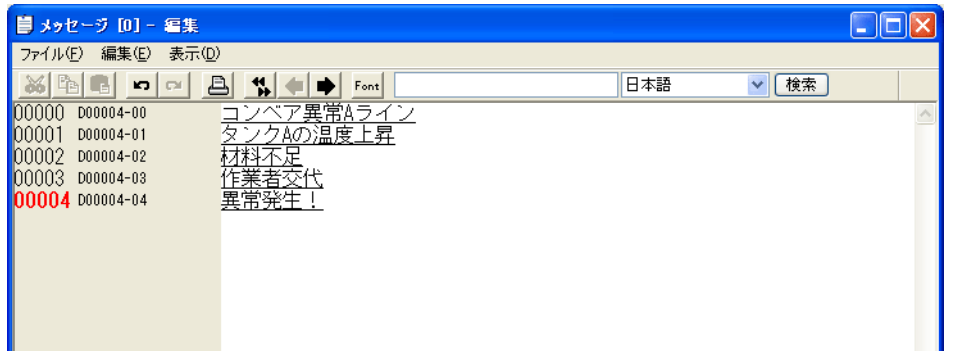

3. [パラメータテーブル]で登録したパラメータ No. をメッセージ編集に登録します。

%PxS ——パラメータテーブルに登録した No. (0 ~ 7) を指定します。

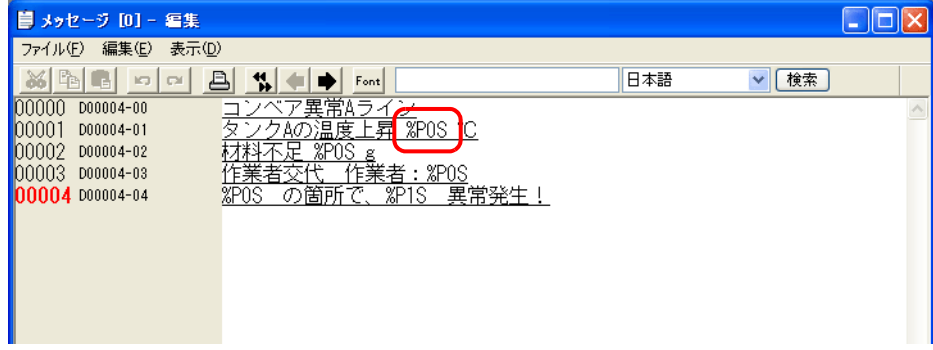

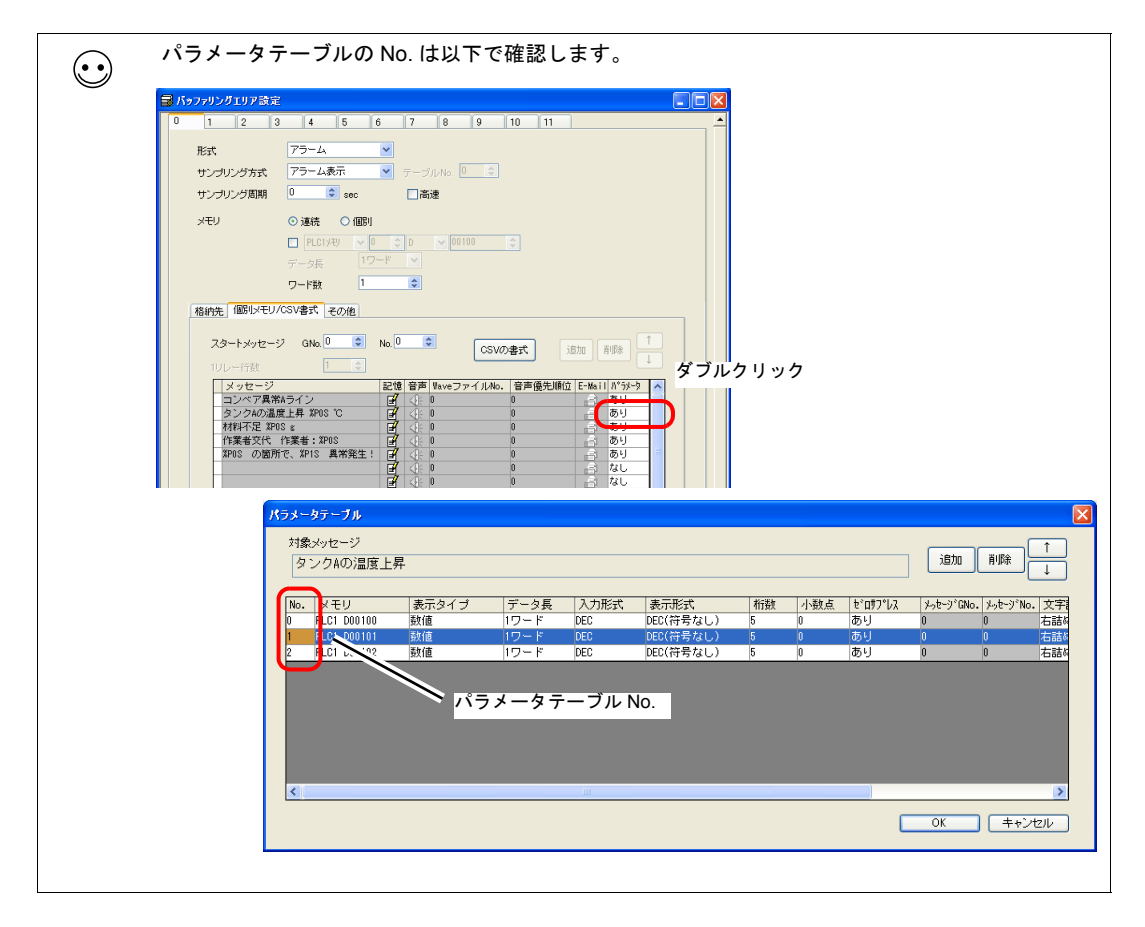

#### 制限事項

- パラメータを設定した場合、Windows フォントを使用していると、パラメータ記号(%PxS)の まま表示されます。
- [パラメータテーブル]に設定した No.0 ~ No.7 のパラメータ合計ワード数は、最大 128 ワード (エディタで自動計算 \*)です。128 ワード以内に収まるように設定してください。 \* [「バッファリングエリア設定」](#page-98-0)[の「□パラメータを記録」](#page-98-1)[P 9-3](#page-98-0) で確認可能です。
- パラメータメモリの読み込みに失敗した場合、パラメータを設定した箇所は"\*\*\*\*"で表示され ます。
- [パラメータテーブル]ダイアログの表示タイプを [メッセージ No.]に指定した場合、その メッセージ内にパラメータ記号が含まれていると、パラメータ記号(%PxS)のまま表示されま す。
- アラーム総計表示の場合、パラメータ記号は"\*\*\*\*"で表示されます。
- [パラメータテーブル] ダイアログで設定した [パラメータ個数]、[パラメータ順の入れ替え]、 [パラメータメモリ]の変更を行い転送すると、過去にサンプリングしたデータは保障できませ ん。上記変更を行なった場合は必ず、フォーマットをしてから、サンプリングを開始してくださ い。
- ビットサンプリングのリアルタイム印刷を行った場合、パラメータは"\*\*\*\*"で印刷されます。
- ビットサンプリングの場合、アラームビットの ON 時、OFF 時の状態をそれぞれパラメータ表 示します。
- アラーム表示で履歴の表示方法を[発生時刻と解除時刻]に設定している場合、アラームビット の OFF 時の状態はパラメータ表示しません。

# **9.2** 確認表示(アクノリッジ)機能 概要

アラーム表示ではエラーメッセージと発生時間、解除時間を表示するだけでなく、「確認」スイッチ を使用して確認時間も表示することができます。また、「確認済み」「未確認」の状態を色分けして 表示することができます。

• すべてのエラーメッセージを確認し、確認時刻を表示することができます。

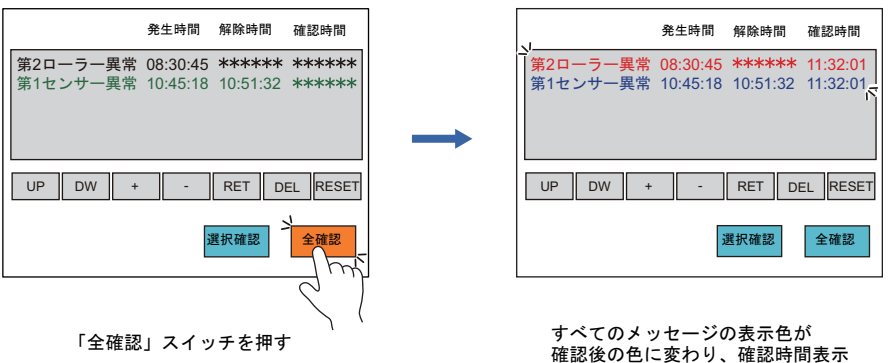

• 選択中のエラーメッセージを確認し、確認時刻を表示することもできます。

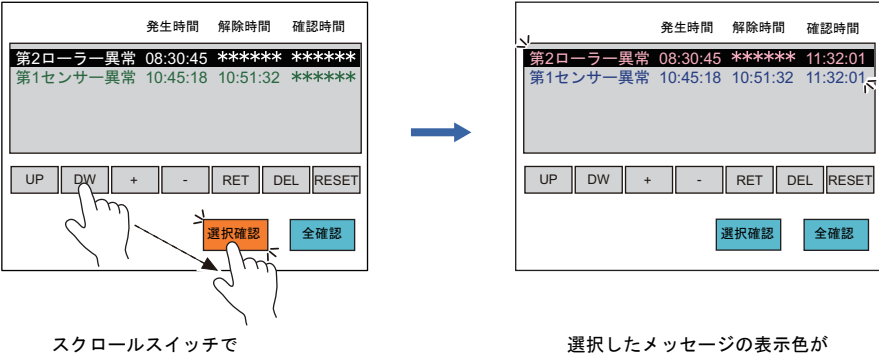

メッセージを選択し、 「選択確認」スイッチを押す

選択したメッセージの表示色が 確認後の色に変わり、確認時間表示

# 対象アイテム

• アラーム表示

# 必要な設定項目

- **アラーム表示 → [P 9-10](#page-105-0)**
- バッファリングエリア → [P 9-13](#page-108-0)
- メッセージ編集 → 別途『リファレンスマニュアル』参照。
- 確認用スイッチ → [P 9-14](#page-109-0)

#### <span id="page-105-0"></span>アラーム表示

1. [アラーム表示] ビュー→ [メイン] タブを選択します。

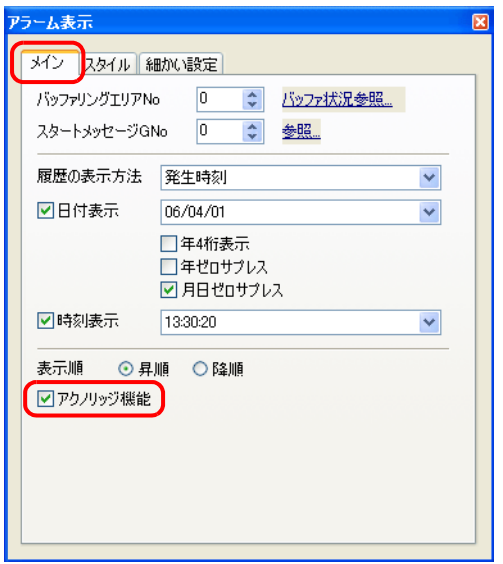

■□アクノリッジ機能 アクノリッジ機能を使用する場合、チェックします。

2. [ロアクノリッジ機能]にチェックします。

3. [履歴の表示方法]で領域に表示する時間情報を設定します。

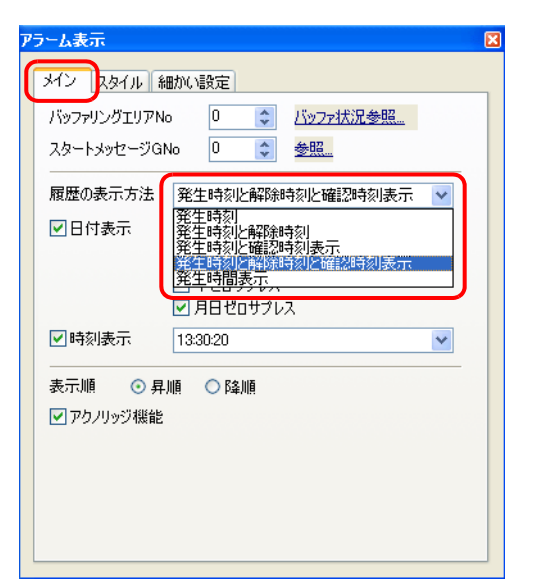

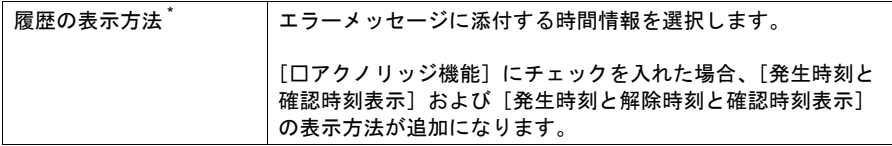

#### **\*** 履歴表示の種類について

[ 発生時刻と確認時刻表示 ]

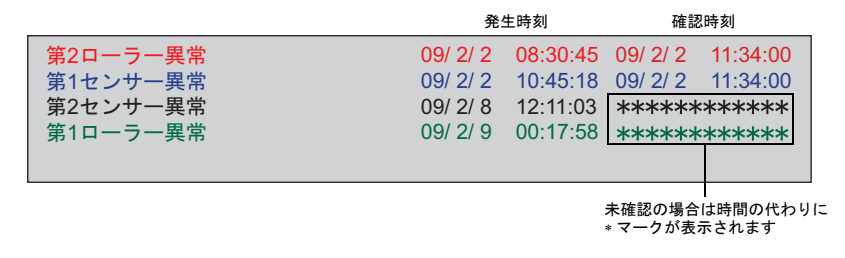

#### [ 発生時刻と解除時刻と確認時刻表示 ]

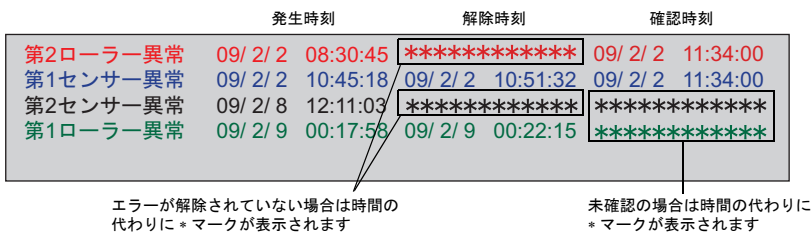

4. [スタイル] タブを選択します。

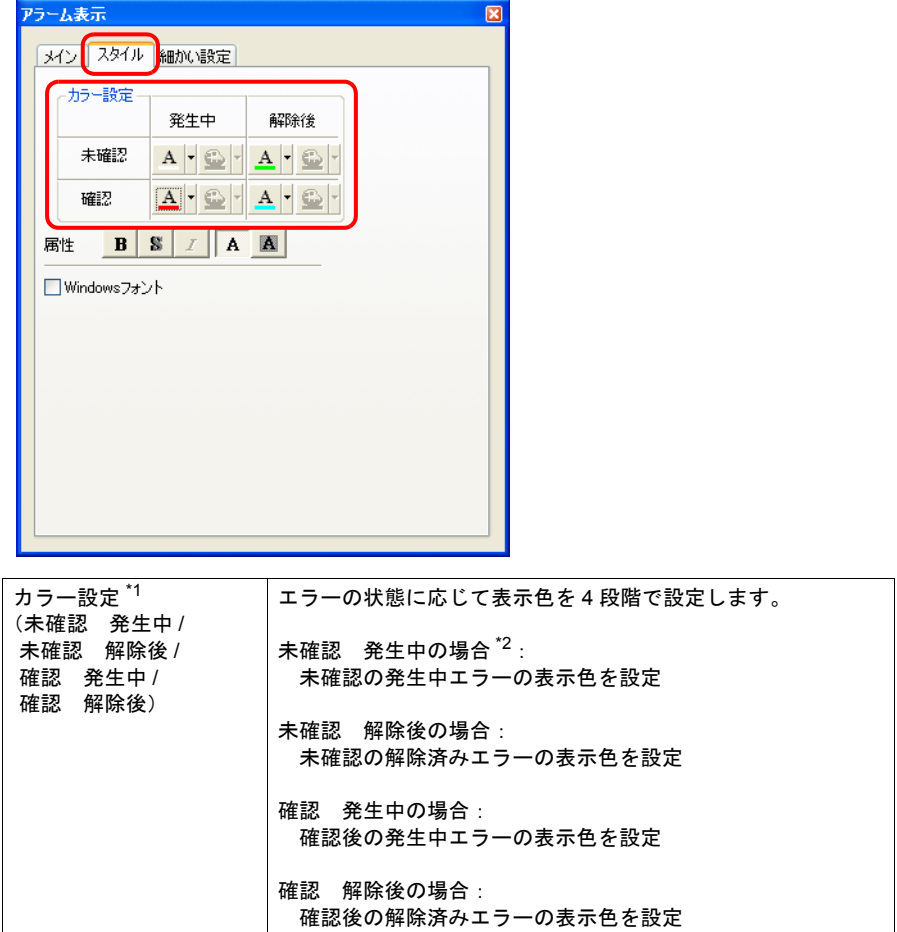

- \*1 [メイン]タブで[□アクノリッジ機能]にチェックを入れた場合のみ設定できます。
- \*2 [□ Windows フォント]にチェックを入れた場合、設定はできません。 [メッセージ編集]ウィンドウで指定した色が有効になります。
- 5. [カラー設定]でエラーメッセージと時間情報の表示色を設定します。
## バッファリングエリア設定

1. [システム設定]→ [バッファリングエリア設定] ダイアログ→ [その他] タブを選択します。

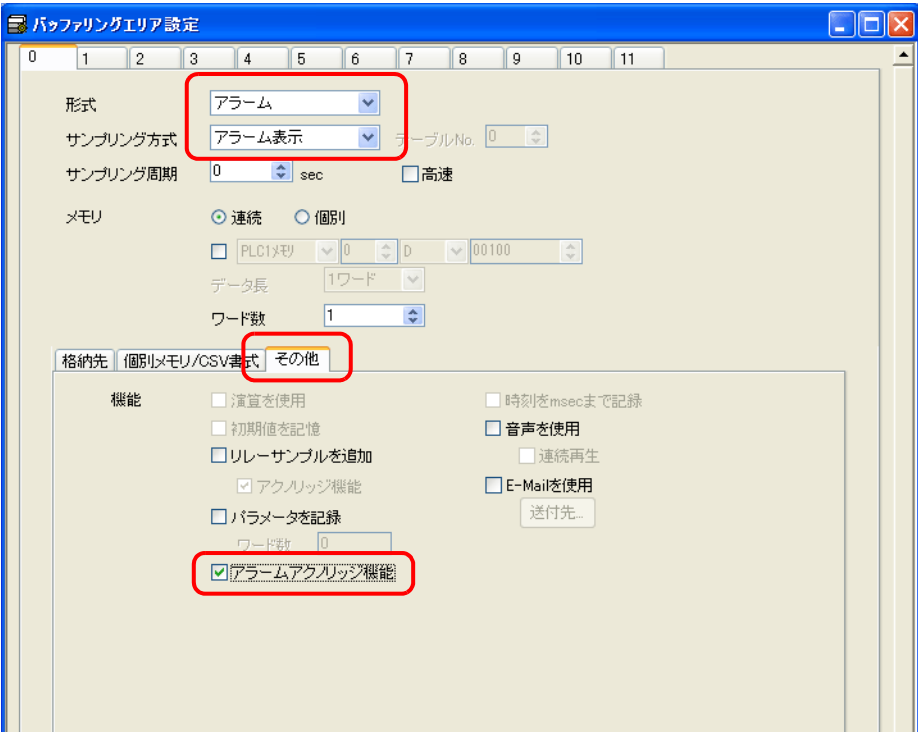

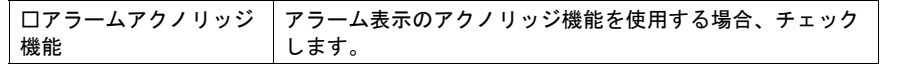

2. [□アラームアクノリッジ機能]にチェックします。

## 確認用スイッチ

- 1. 新規にスイッチを配置します。
- 2. [スイッチ]ビュー→ [メイン]タブを選択します。

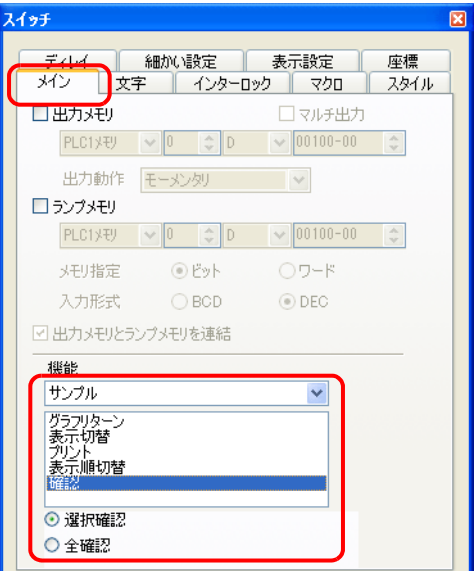

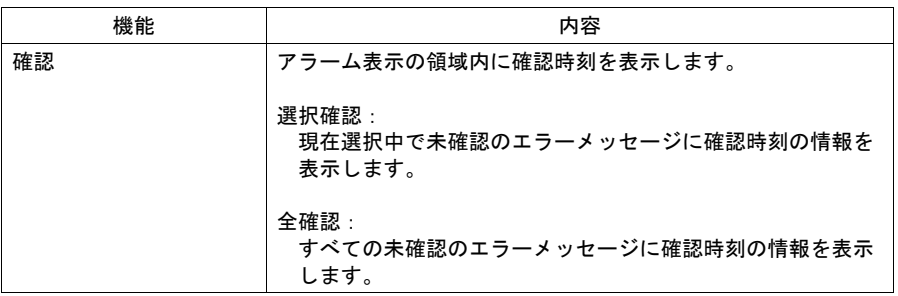

- 3. [機能]において [確認]を設定します。
- 4. [スイッチ]ビュー→ [細かい設定] タブを選択します。

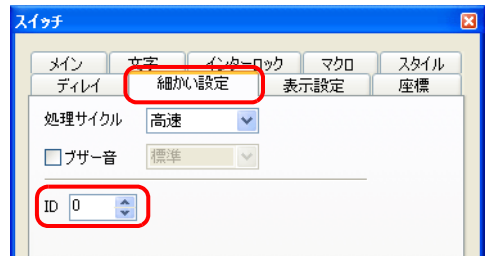

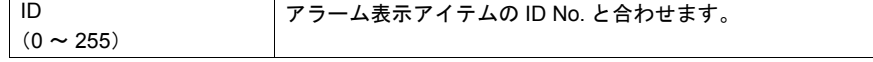

## 動作例

確認表示機能を使用する場合、メッセージ、および時間情報の表示状態は 4 段階に分かれます。

例えば、確認表示画面において、以下のように色を設定します。

- A:未確認発生中エラー :黒色 B: 未確認解除済みエラー : 緑色 C:確認発生中エラー :赤色
- D:確認解除済みエラー :青色

[全確認]スイッチを押していない状態でエラーが発生すると黒色で表示し、エラーが解除された場 合は緑色で表示します。

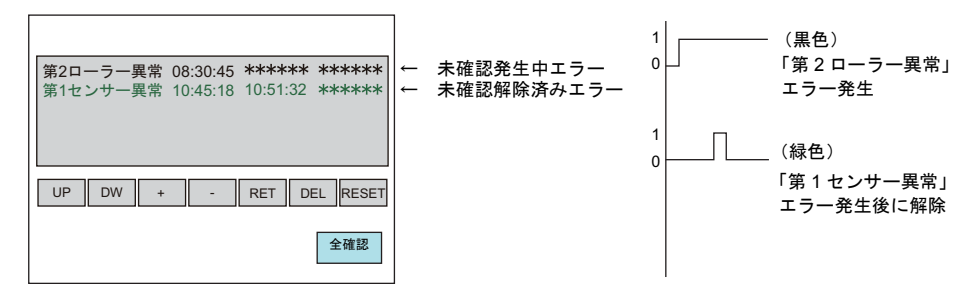

[全確認]スイッチを押すと、現在発生中のエラーは黒色→赤色に変わります。 解除されたエラーは緑色→青色に変わります。

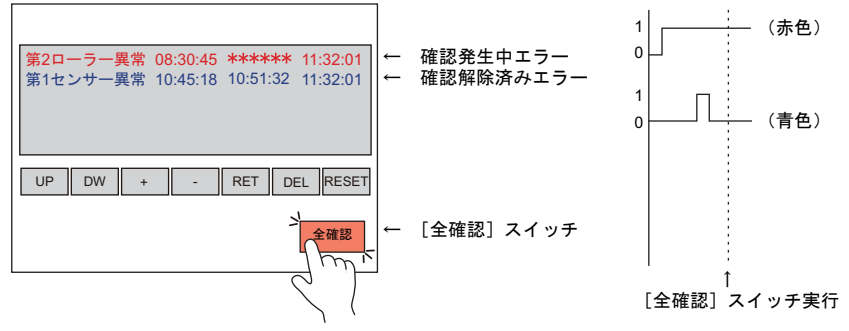

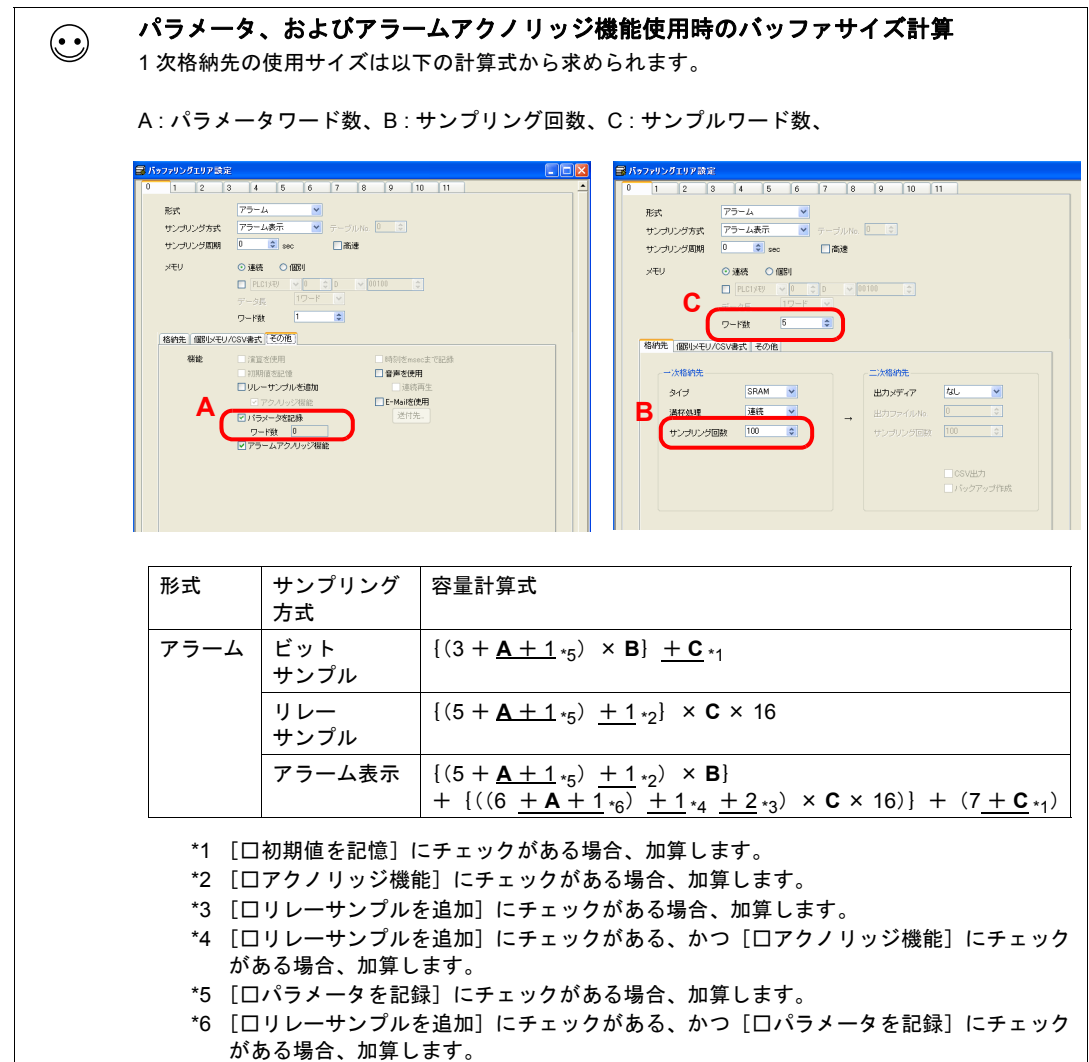

# 制限事項

- 確認時刻はエラー発生後から最大 65535 秒(約 18 時間)までの時間を表示します。エラーが発 生してから 65535 秒以上経過して「確認」を実行した場合は、発生時刻に 65535 秒を加算した 時間が表示されます。
- [履歴の表示方法]で[発生時刻と解除時刻と確認時刻表示]を選択し、未確認の発生中エラー がある場合、ZM-500 本体の電源を再起動、または[メイン画面]に切り替えると、解除時刻と 確認時刻は"-----"で表示されます。左記の状態で「確認」を実行しても確認時刻は表示できま せん。

# **10 RGB** 表示

# **10.1** タッチスイッチエミュレート

## 概要

従来、ZM-500(高機能品)シリーズと 2 台のパソコンを接続して RGB 表示をする場合、どちらか 片方しかタッチスイッチエミュレートが使えませんでした(同一画面上に 2 つを表示した場合は 5CH 固定)。

今回、モジュラージャック 1、2(MJ1/MJ2)を使用して、同時に 2 台のパソコンのタッチ操作が可 能になりました。

個別に操作できることで、ユーザ側で保管したデータを簡単に閲覧したり、またメンテナンス時に サーバパソコンを操作するなど、使用目的に応じた作業が行えます。

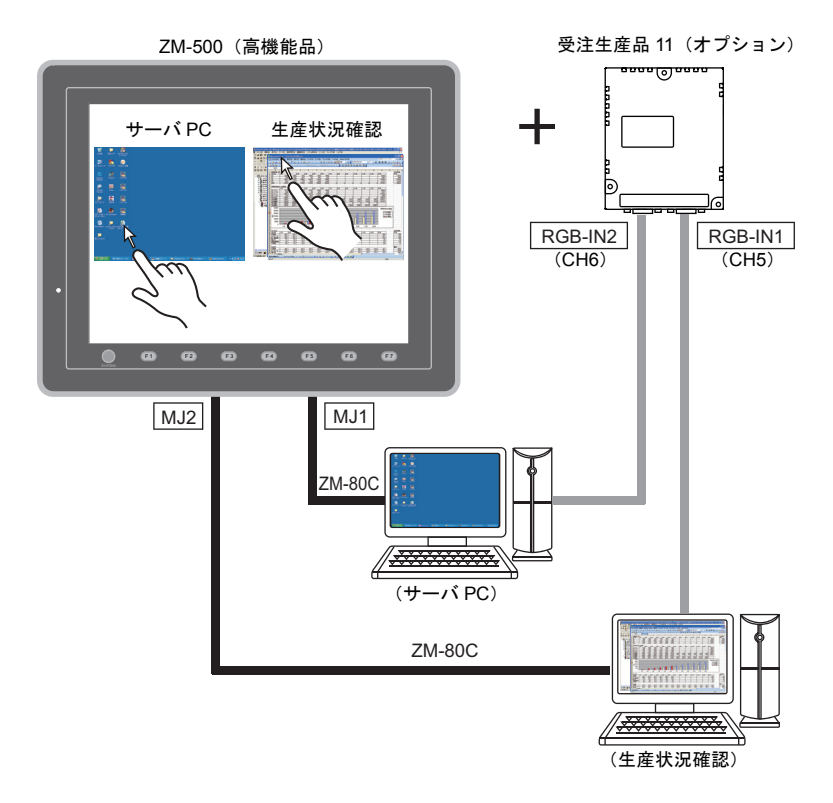

\* オプションユニット「受注生産品 11」のみ 2CH 対応。

# 動作環境

#### **ZM-500**

### 対応機種

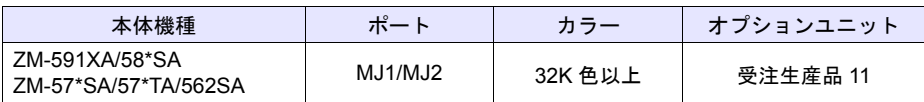

**\* RGB** の表示位置調整について、詳しくは別途『リファレンスマニュアル』を参照してください。

### **PC**

#### 対応 **OS**

Microsoft Windows 98/95/NT4.0/2000/Me/2000/XP

#### タッチパネルドライバの設定

タッチパネルドライバについて、詳しくは、別途『リファレンスマニュアル』 第 14 章を参照してください。

## **ZM-71S** の設定

 $RGB$  画面の表示方法  $\rightarrow \frac{1}{2}$  別途『リファレンスマニュアル』を参照。 タッチスイッチ 2CH 使用の設定  $\rightarrow$  [P 10-3](#page-114-0)

# <span id="page-114-0"></span>**ZM-71S** の設定

1. [システム設定]→ [接続機器設定]をクリックし、[タッチスイッチ]欄を選択します。

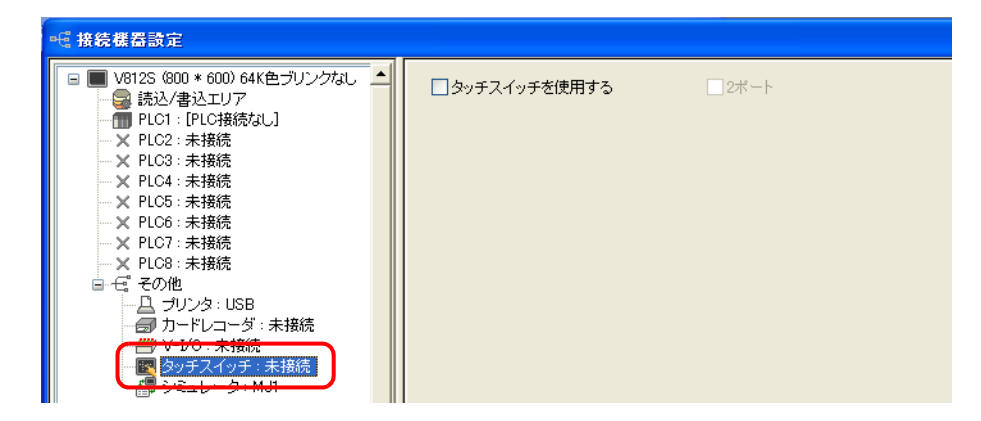

2. [ロタッチスイッチを使用する]にチェック後、[ロ2ポート]にチェックします。

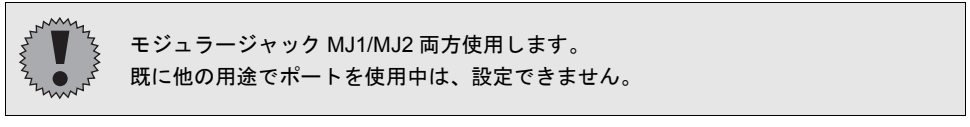

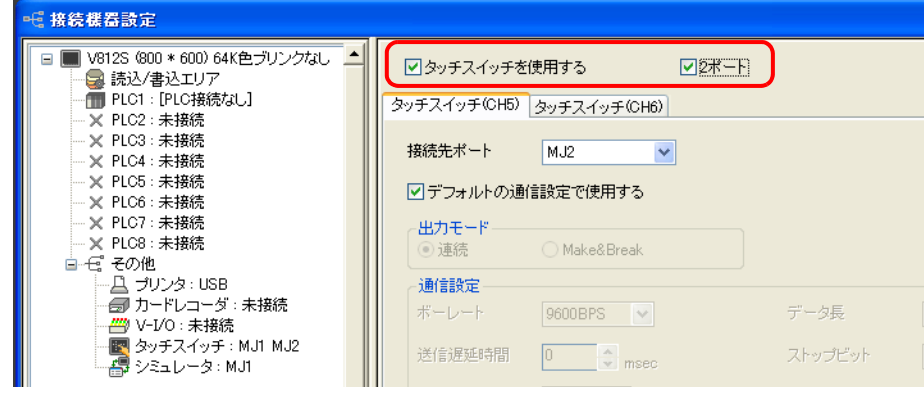

3. [接続先ポート]を設定します。

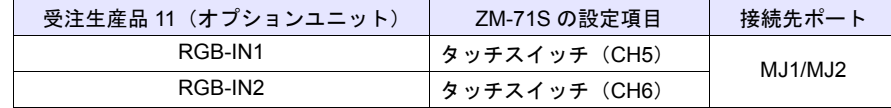

**\*** [□デフォルトの通信設定で使用する]はチェックを入れたまま、ご使用ください。

## 制限事項

• RGB 表示のタッチスイッチエミュレート機能とリモートデスクトップを併用する場合、リモー トデスクトップでは USB マウスは使用できません。

## **10.2** 拡大表示

## 概要

従来、読込エリア n+1 の 12 ビット目やマクロコマンド SYS(SET\_RGB)を使って ZM-500(高機 能品)シリーズに RGB 入力表示をする場合、ZM-500(高機能品)シリーズの解像度に関係なく、 等倍でしか表示できませんでした。よって、パソコンより ZM-500(高機能品)シリーズの解像度の 方が大きい場合、中央に RGB 表示し、余白は黒で表示されていました。 今回、拡大表示に対応することで、実際のパソコンの解像度よりも大きく表示し、画面全体に RGB 表示させることができます。

例: パソコン (VGA (640\*480))→ZM-58\*SA (SVGA (800\*600)) に表示させる場合

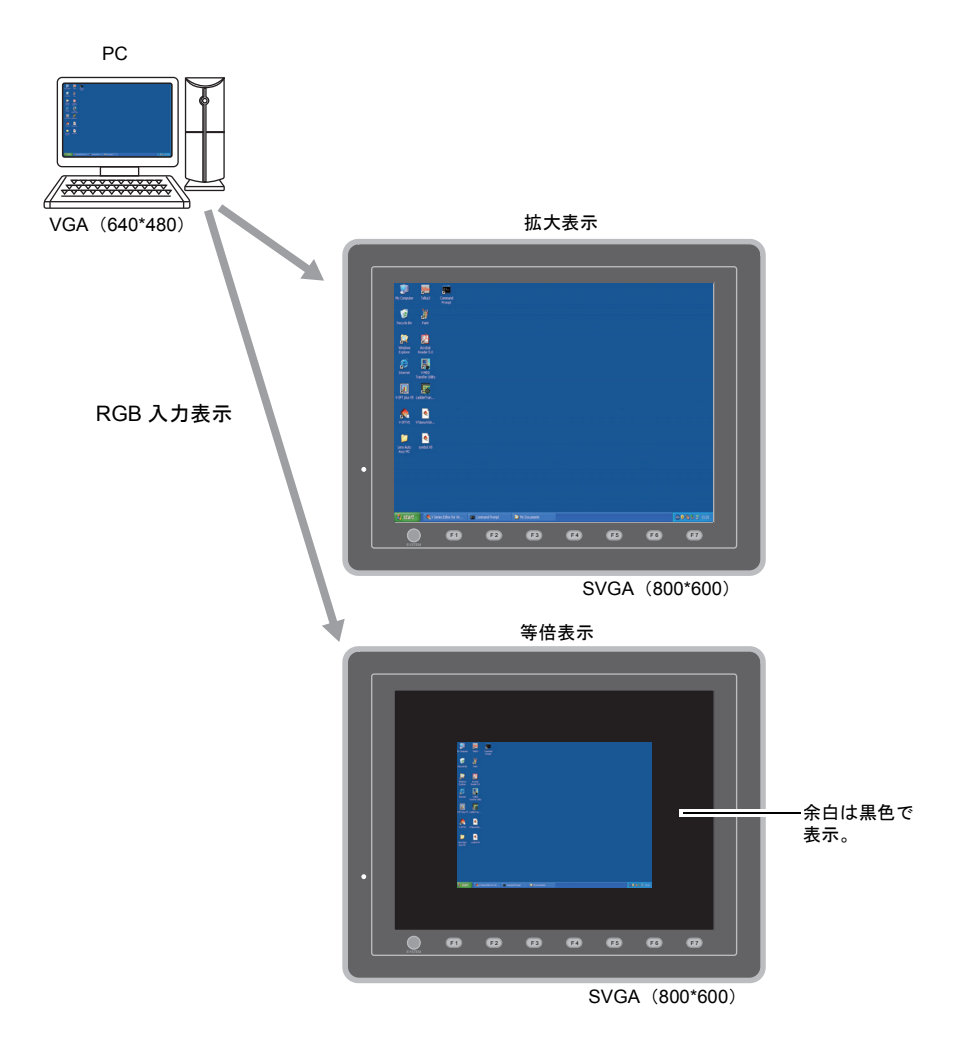

### 対応機種

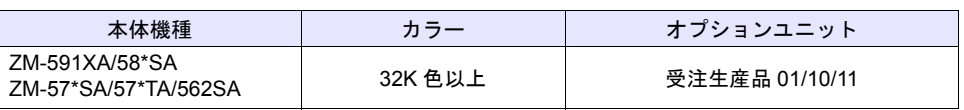

## 設定

1. [システム設定]→ [本体設定]→ [ビデオ /RGB]をクリックし、[ビデオ /RGB 設定] ダイア ログを表示します。

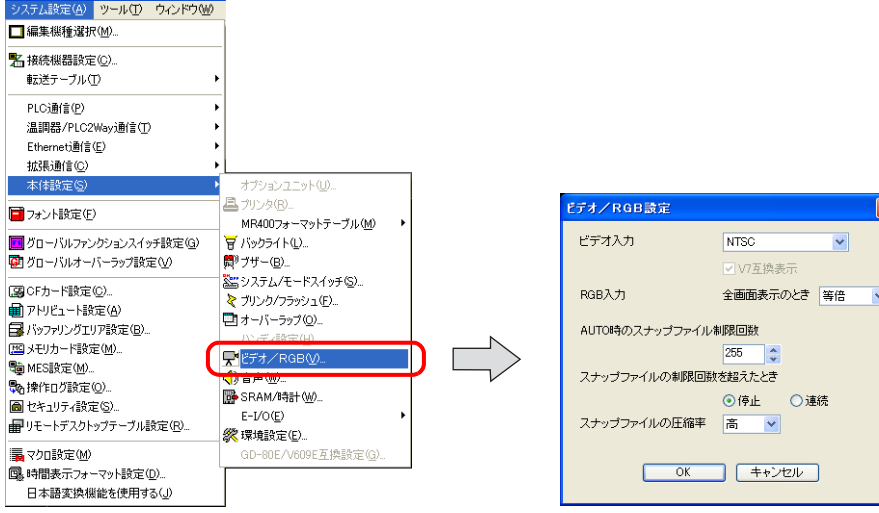

2. 「全画面表示のとき : 拡大」に設定します。

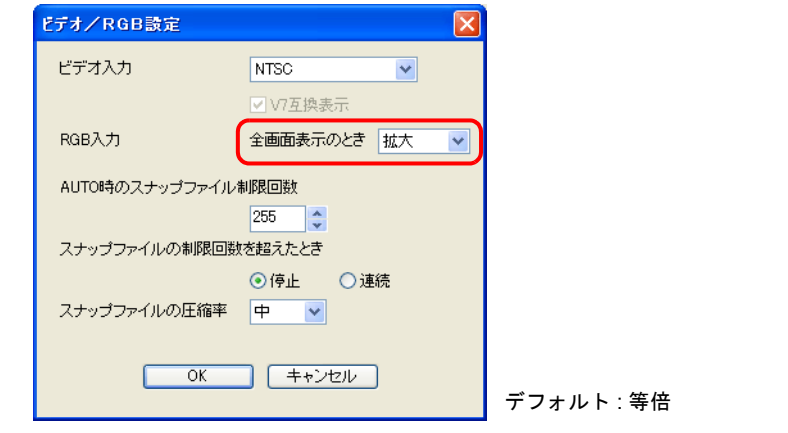

**\* RGB** 表示、その他の設定について、詳しくは『リファレンスマニュアル』を参照してください。

注意事項

以下の RGB 表示切り替え時のみ有効です。

- 読込エリア n+1 の 12 ビット目 → 『リファレンスマニュアル』参照
- マクロコマンド SYS(SET\_RGB) →『マクロリファレンス』参照

RGB 表示アイテムを使って全画面表示したい場合について  $\odot$ ビデオ /RGB 表示アイテムビュー →「表示サイズ: フリー」、「⊠表示領域に合わせる」 にチェックします。 詳しくは、『リファレンスマニュアル』を参照してください。

# <span id="page-117-0"></span>**10.3** サイズ調整

## 概要

ZM-500 シリーズに対応した周波数であっても、パソコンによって BIOS 画面の横幅が異なるため、 RGB 表示した時に横が切れて表示されてしまうことがあります。 この場合、RGB 調整画面にて簡単に横幅のサイズ調整ができます。また、横幅のサイズ変更しても、 クリップ開始位置は移動しないため、スムーズに調整が行えます。

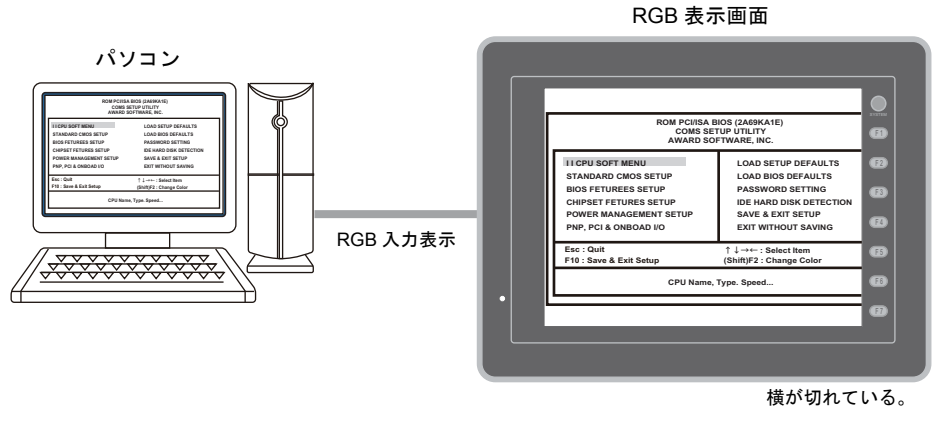

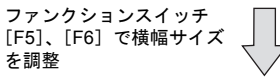

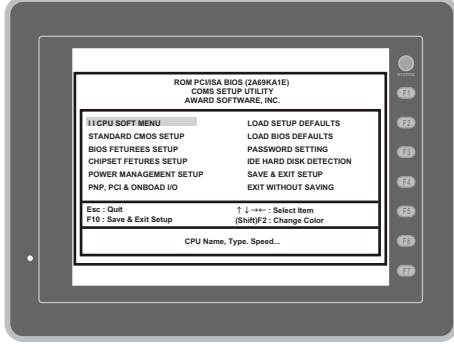

全体が表示される。

### 対応機種

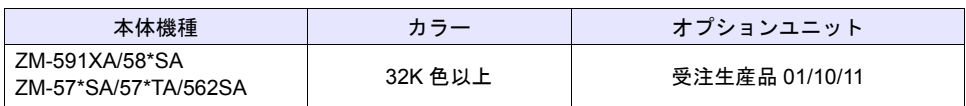

# 調整

## 設定箇所

ファンクションスイッチ[F5]、[F6]を使って幅のサイズを調整します。

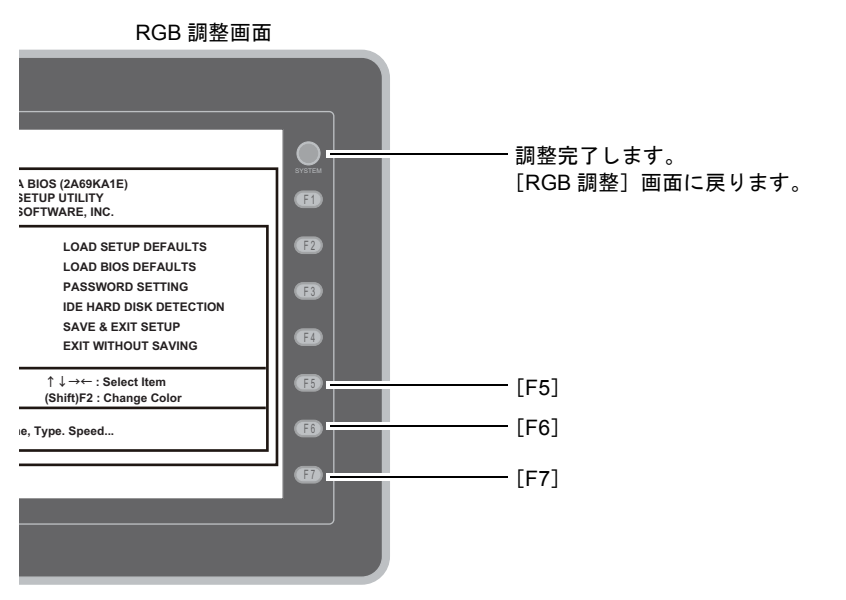

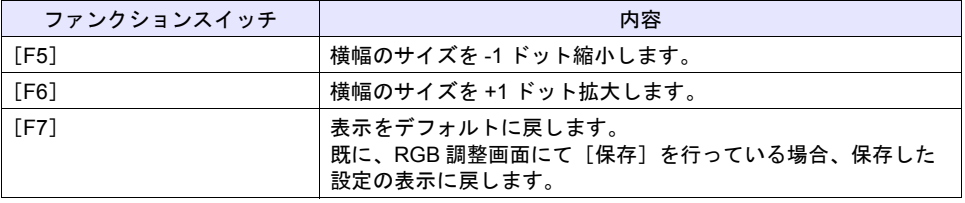

### **\*** 表示位置の調整は、ファンクションスイッチ[**F1**]~[**F4**]を使って行います。 調整について、詳しくは『リファレンスマニュアル』を参照してください。

## 調整方法

- 1. パソコンをあらかじめ BIOS 画面にしておきます。
- 2. [メインメニュー]から [RGB 調整] を押し、[RGB 調整] 画面を表示します。
- 3. [RGB 調整]画面の設定 1 の[調整]スイッチを押して、BIOS 画面の RGB 表示に切り替えま す。

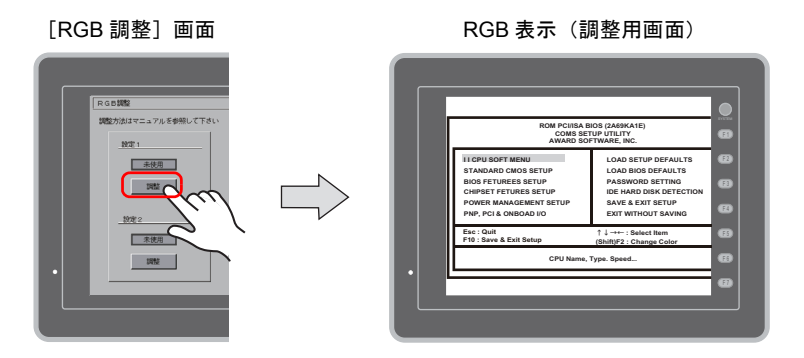

4. ファンクションスイッチ [F5] を使って、横幅のサイズを-1 ドットずつ縮小します。

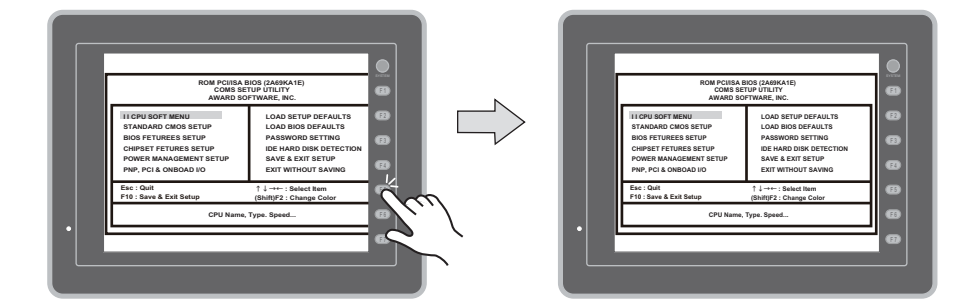

5. サイズ調整が完了したら、[SYSTEM]スイッチを押し、[RGB 調整]画面に戻ります。 [設定 1]の使用ランプが点灯します。

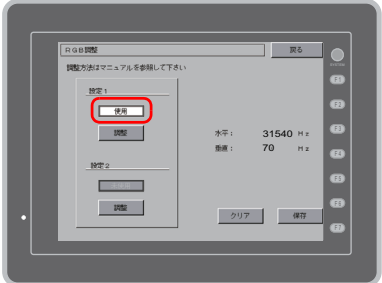

6. [保存] スイッチを押して、設定を保存します。 (設定内容はフラッシュ ROM に書き込まれるため、電源再投入時も設定内容は保持されていま す。)

以上で設定完了です。

# **10.4** 対応周波数の追加

以下の周波数を読み込んで、RGB 入力表示ができます。

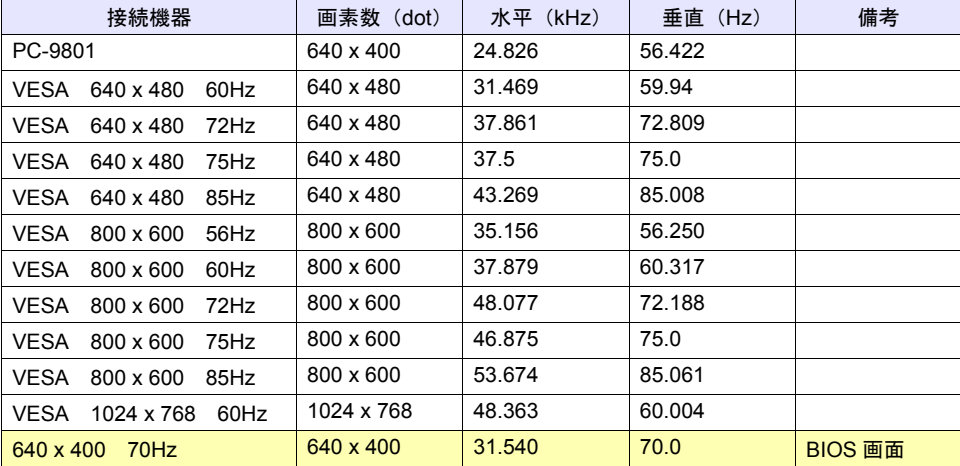

**\* RGB** 表示について、詳しくは『リファレンスマニュアル』を参照してください。

## 制限事項

- 接続機器によって、横幅のサイズ (640 ドット) が異なります。 よって、ご使用の機器に合わせて、横幅のサイズ調整を行う必要があります。設定について、詳 しくは「10.3 [サイズ調整」を](#page-117-0)参照してください。
- 表示位置の調整は、ファンクションスイッチ [F1] ~ [F4] を使って行います。 設定について、詳しくは『リファレンスマニュアル』を参照してください。
- 未対応の周波数による入力信号は、正常に表示できません。([システム設定] → [環境設定] → [ RGB 入力表示中に信号変化をチェックする]チェック時も同様です。) ただし、対応している周波数の入力信号を検知した場合は、変化後の入力信号で表示します。

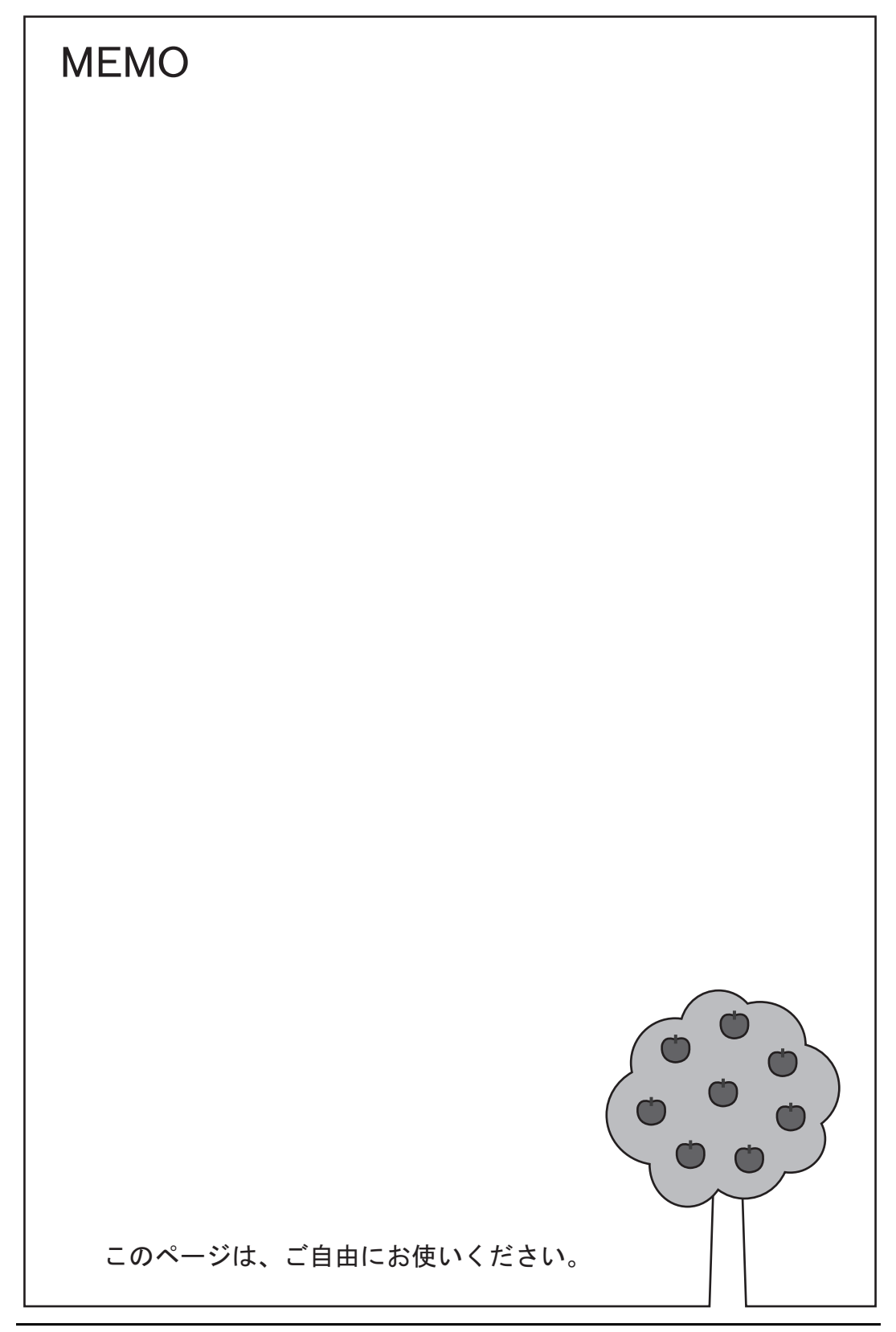

# **11 11** スクロールバー

## 概要

- 表示領域上に表示しきれないメッセージや JPEG ファイルをスクロールして表示することができ ます。
- 1 スクリーンに、最大 1024 個 \* (ZM-540 シリーズの場合、最大 192 個 \*) まで配置可能です。

\* スイッチ、スライダースイッチ含む。

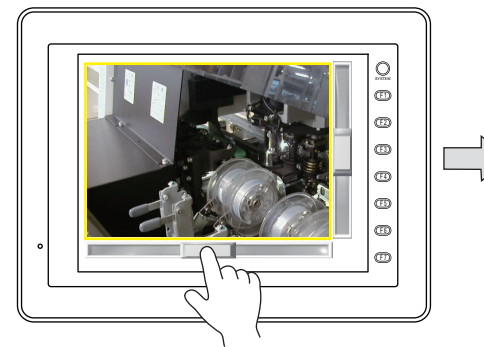

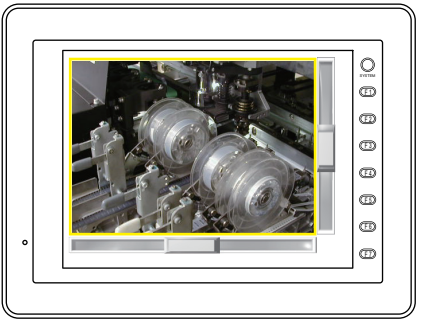

スライドスイッチを押しながら、または、 レール上の任意の箇所を押し、スクロールします。

### 〈スクロールバーの押し方と書き込みタイミング〉

- スライドスイッチ以外にレールもスイッチとして反応します。
- スライドスイッチ(またはレール)を離したタイミングで値が書き込まれ、同時にスライドス イッチも移動します。

### 〈スライドスイッチ移動中のイメージ〉

• スライドスイッチ移動中は、移動先を示す線(移動線)のみ表示されます。スライドスイッチは 一緒に移動しません。

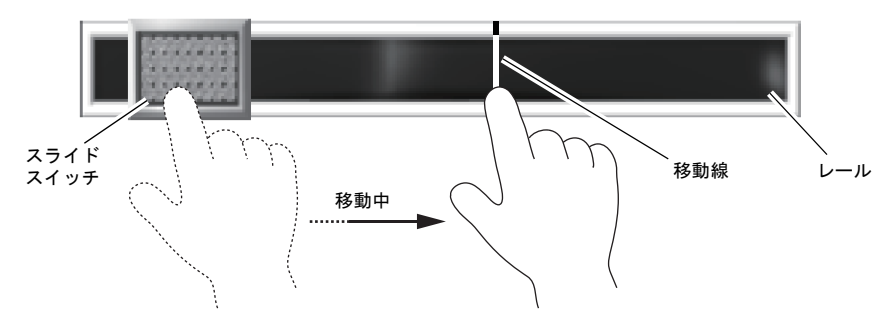

# 対象アイテム

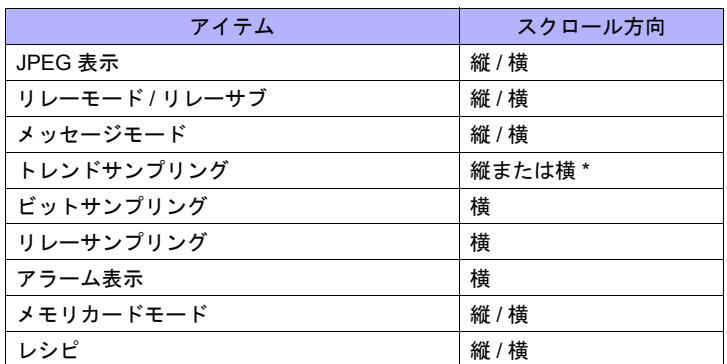

\* スクロール方向は、トレンドサンプリングの[方向]設定に依存します。 [↑][↓]: 縦、[→][←]: 横

# 設定方法

本章では、JPEG 表示を設定する場合について説明します。

[パーツ]→ [パーツの一覧] ウィンドウを立ち上げます。

プルダウンメニューより、[スクロールバー]を選択 \* し、適当なパーツを画面上にドラッグして配 置します。

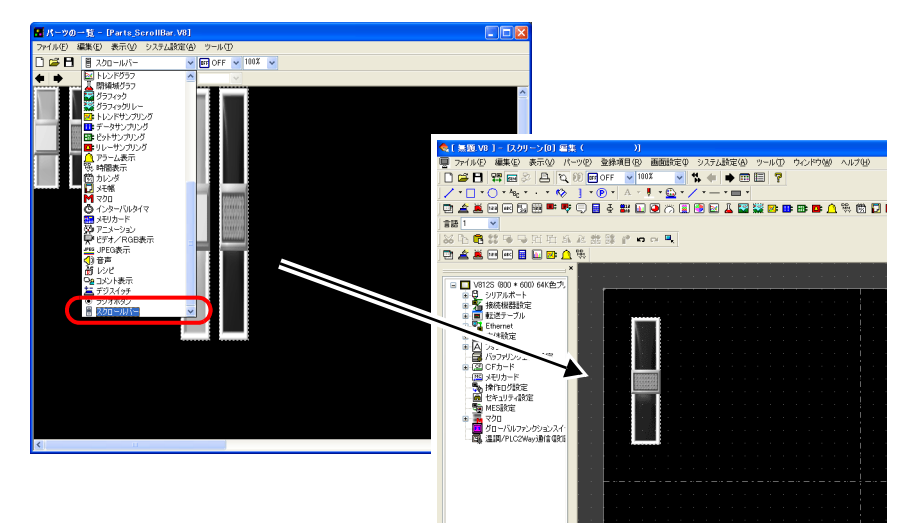

\* プルダウンメニューより、[JPEG 表示]を選択し、JPEG 表示アイテムごと画面上にドラッグし **11** て配置することも可能です。

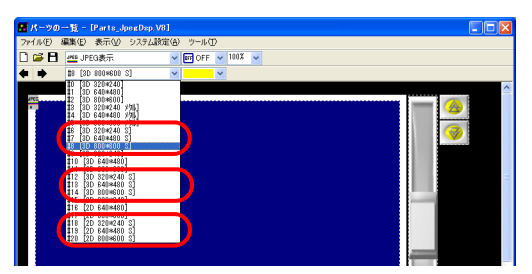

## 設定ダイアログ

[メイン] タブ

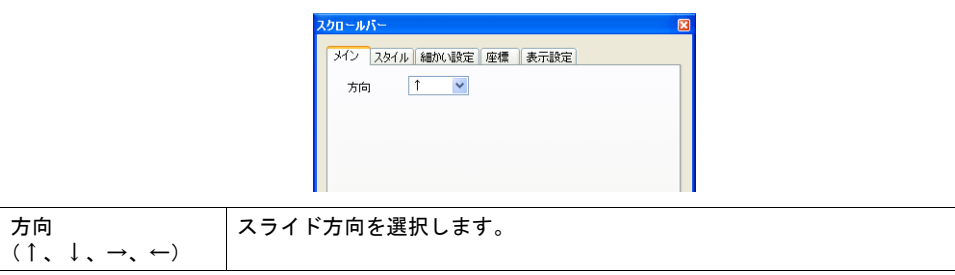

### [スタイル]タブ

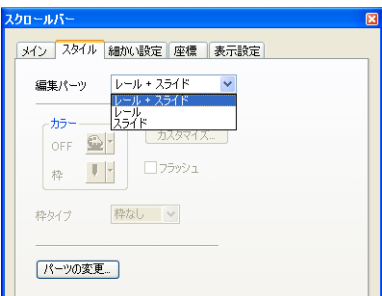

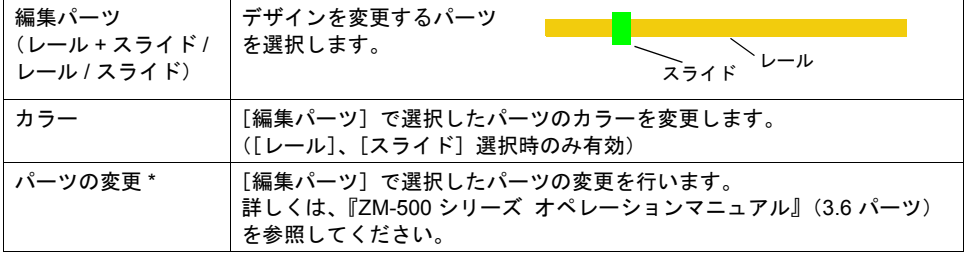

\* パーツの変更は、[配置されたパーツの変更] ウィンドウから行うことも可能です。<br>- スクロールバーを選択し、[編集] → [パーツの変更] → [配置されたパーツの変更] をクリックすると、以<br>- 下のダイアログが表示されます。[スライドを編集] または [レールを編集] を選択します。

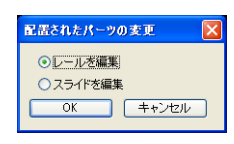

### [細かい設定]タブ

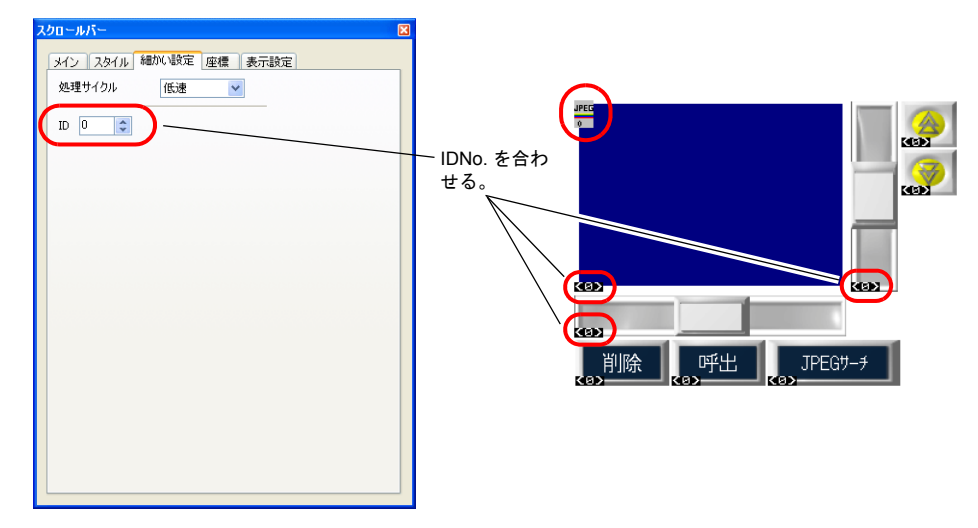

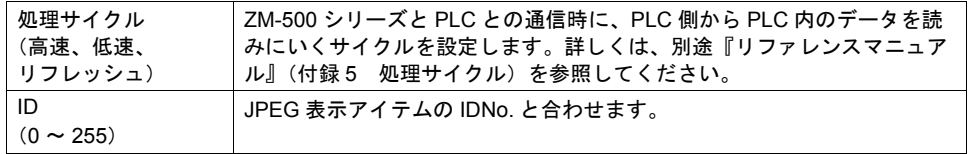

# 制限事項

- スクロールはドット単位です。
- JPEG ファイルは、最大 XGA(1024 × 768 ドット)まで表示可能です。
- アラーム表示の場合、アラームメッセージのみ横スクロール可能です。日時部分のスクロールは しません。
- レシピモードの場合、レシピの行列数までスクロールします。スクロール単位は、行、列単位で す。
- アイテムとリンクしていない同一 ID のスクロールバーが複数配置されている場合、最前面に配 置されたスクロールバーが有効です。

# **12** 帳票印刷(拡張)

## 概要

帳票画面で使用するパーツはデータ表示(数値 / 文字)や作画パーツ(テキスト文字 / 直線 / 矩形) に限られています。また、パーツの大きさも自由に変更できず、グリッドに沿って配置する必要が あるため、自由なレイアウトで作成することができません。

帳票の拡張機能では、ランプやグラフなど使用可能なパーツが増え、パーツの大きさも自由に変更 できます。また、グリッドに沿わず自由なレイアウトで作成でき、カラー印刷も可能です。

例 : 用紙サイズが A4 横、帳票画面 No. 3 を印刷する場合

先頭ページ指定メモリ 開始帳票 No. 20100 出力帳票ページ数 : D101

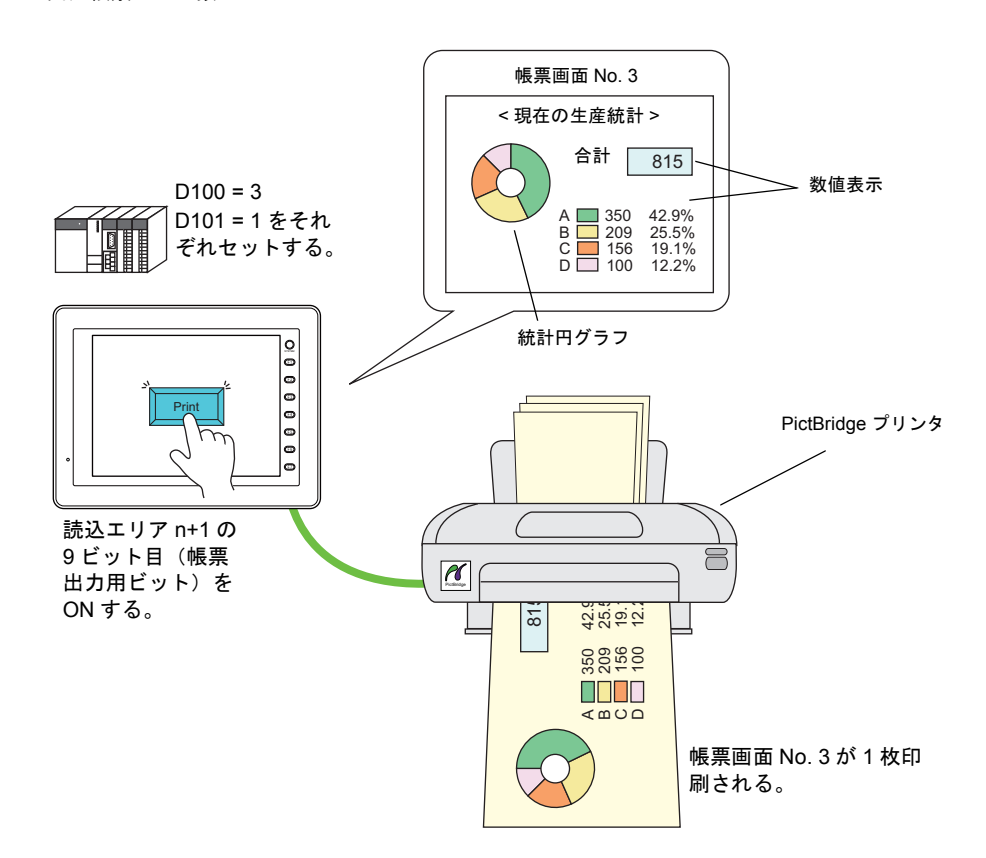

## プリンタ対応機種

PictBridge 対応プリンタ

# 設定

 $[3]$ <br> $[5]$ ステム設定]  $\rightarrow$  [接続機器設定]  $\rightarrow$   $[5]$ リンタ] を開き、以下のように設定します。

- 種類 : PictBridge
- ⊠拡張帳票を使用する チェックあり

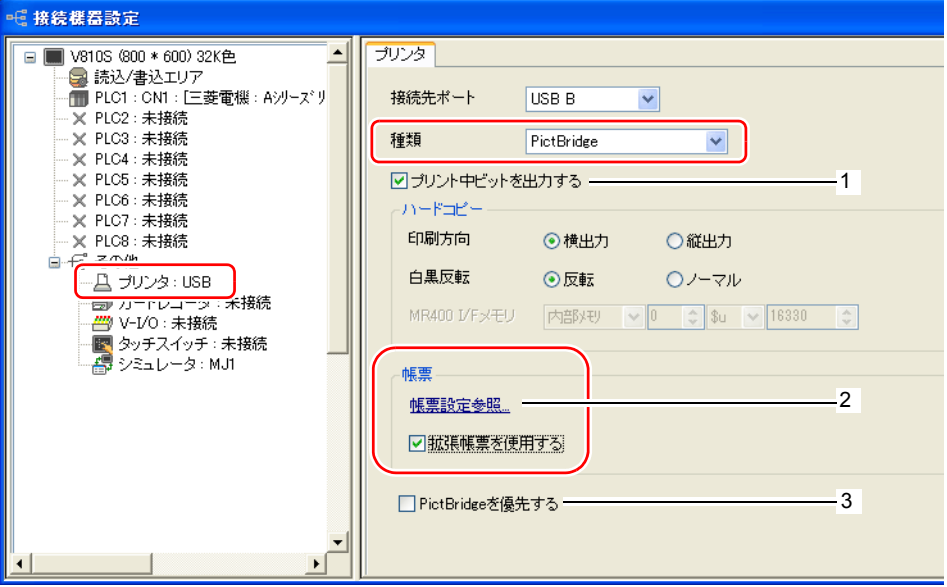

[帳票設定] ダイアログ (2)

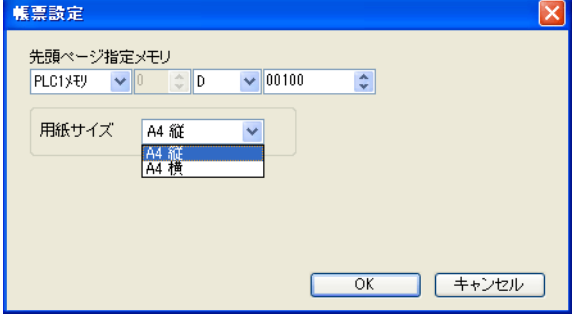

\* [帳票設定] ダイアログは、[登録項目] → [帳票] → [画面設定] → [帳票設定] からも設定で きます。

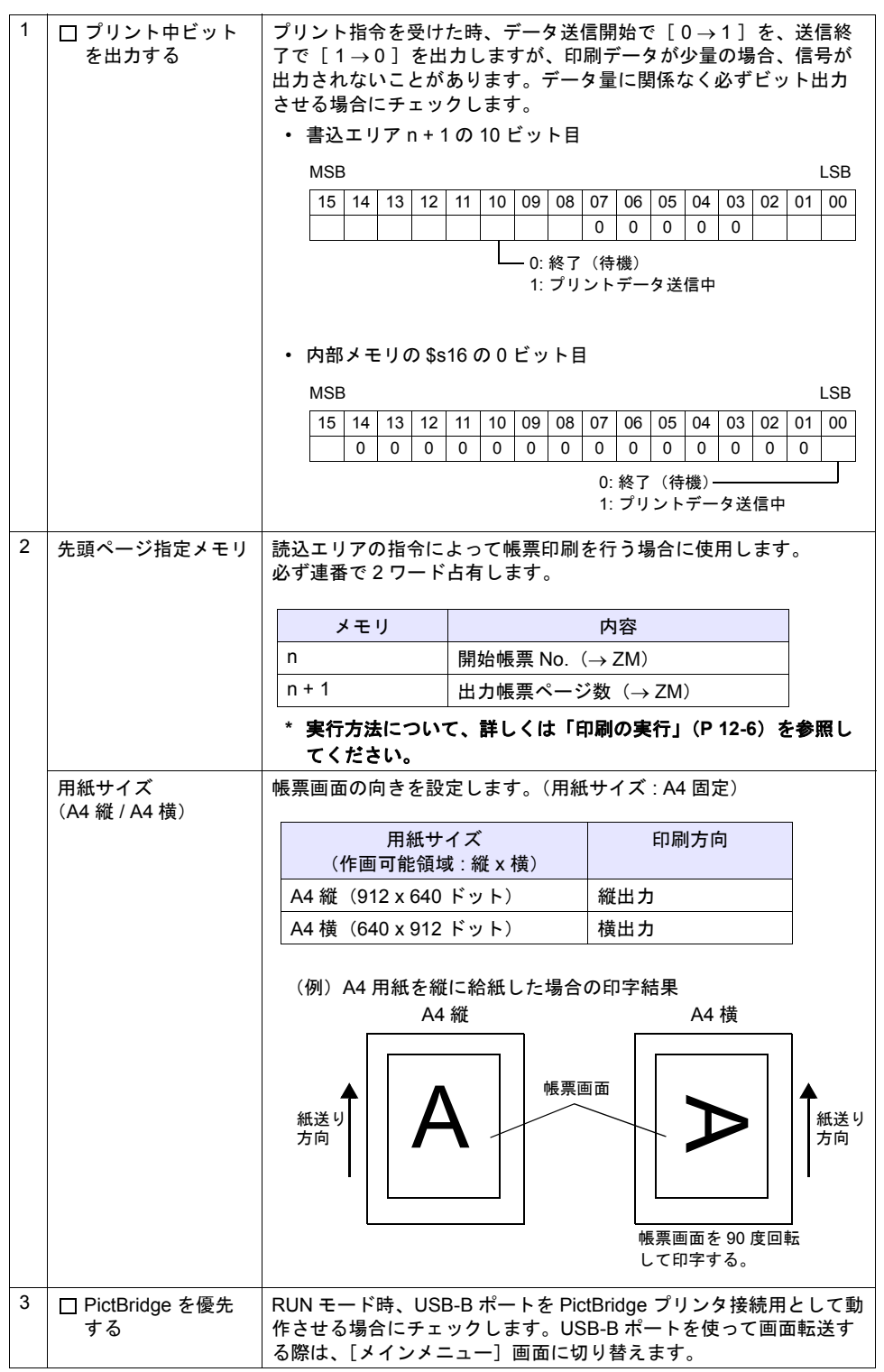

**12**

# 拡張帳票画面の構成

帳票画面は、[登録項目][帳票]で作成します。 最大 1024 枚まで登録できます。

[用紙サイズ] A4 横の場合

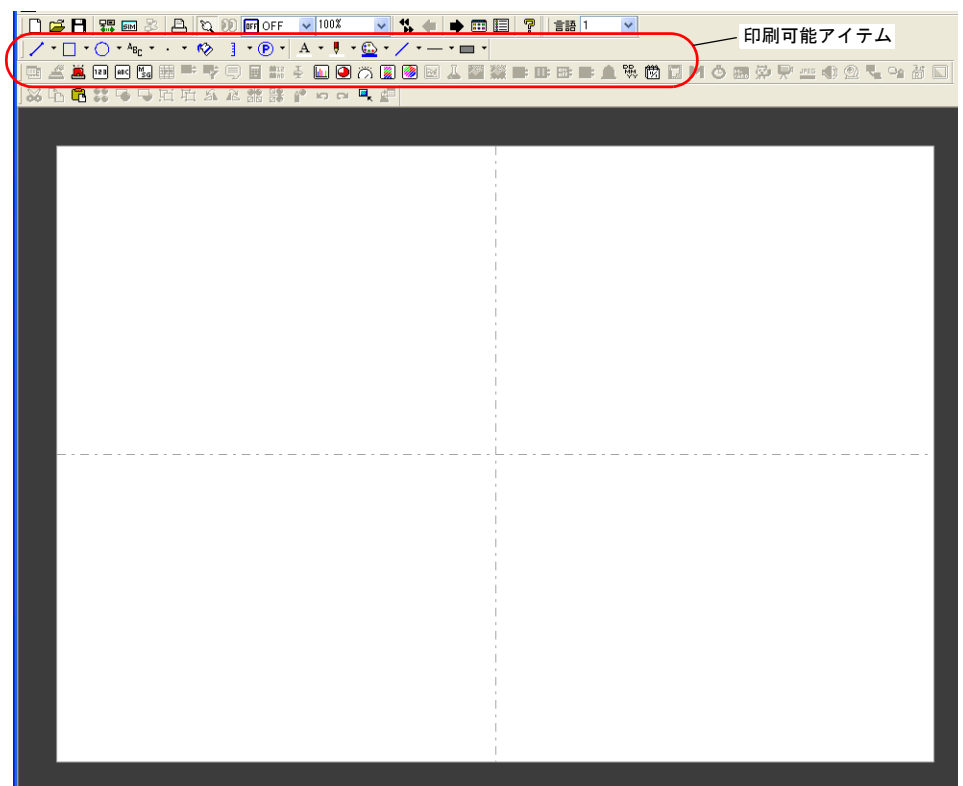

**\*** 背景色は「白」固定です。

### 印刷可能アイテム

印刷可能なアイテムは以下のとおりです。

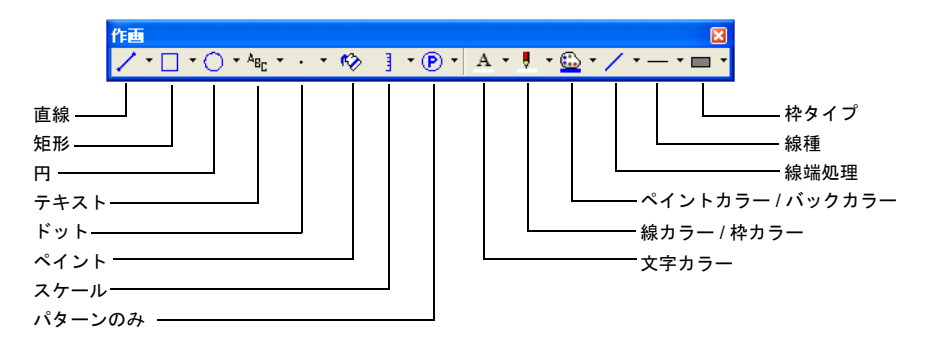

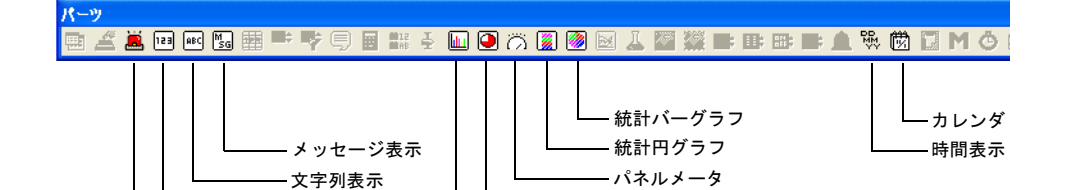

円グラフ バーグラフ

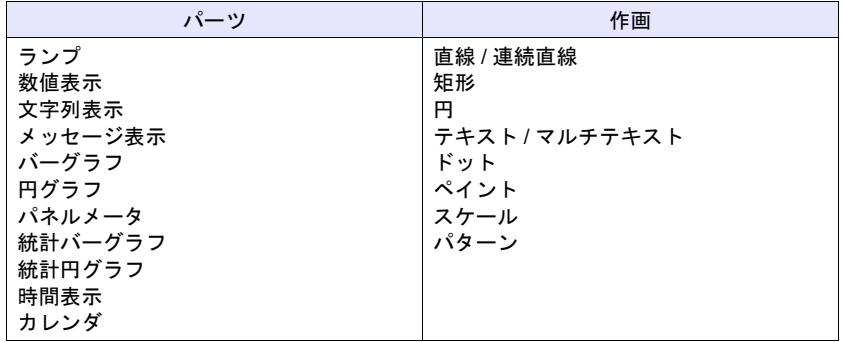

数値表示 ランプ

**\*** スクリーンに配置したパーツをコピーして、貼り付けすることもできます。 ただし、コンポーネントパーツは配置できません。 また、**1** ページに配置可能なアイテム数に制限があります。詳しくは、 [「アイテムの制限数」\(](#page-133-0)**[P 12-8](#page-133-0)**)を参照してください。

## <span id="page-131-0"></span>印刷の実行

設定した帳票画面を ZM-500 シリーズから印刷する際、2 通りの方法があります。

### 読込エリアによる指令

[読込エリア] n + 1 の 9 ビット目に帳票出力ビットがあります。 [0→1]のエッジによって、帳票を印刷します。

#### 印刷手順

- 1. [先頭ページ指定メモリ] n に先頭ページとなる帳票 No. を設定します。
- 2. [先頭ページ指定メモリ] n + 1 に出力ページ数を設定します。
- **\*** 出力ページ数に **0** を設定した場合、印刷は実行されません。 また、指定した範囲内に未登録 **No.** が含まれている場合、その **No.** は出力されません。
- $3.$  [読込エリア] n + 1の9 ビット目を [0  $\rightarrow$  1]にします。
- 4. 帳票印刷が開始されます。

### マクロコマンドによる指令

マクロコマンド SYS(STA\_LIST)を使って、帳票を印刷します。

#### 使用メモリ

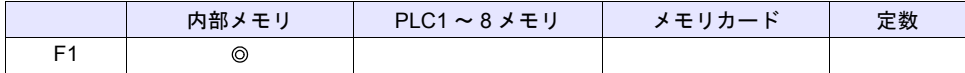

○: 設定可(間接不可) ©: 設定可(間接可)

#### 範囲

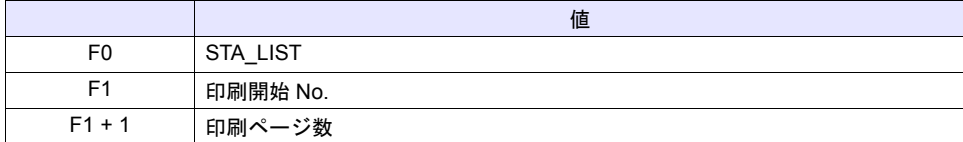

#### 動作例

帳票 No.3 を印刷する場合

\$u100 = 3 (W) [印刷開始 No.] \$u101 = 1 (W) [印刷ページ数] SYS (STA\_LIST) \$u100

帳票 No.3 を 1 枚印刷します。

**\*** 印刷ページ数に **0** を設定した場合、印刷は実行されません。 また、指定した範囲内に未登録 **No.** が含まれている場合、その **No.** は出力されません。

## システムメモリ

内部メモリ \$s1066 に、ZM-500 シリーズと PictBridge プリンタの接続状態を出力します。

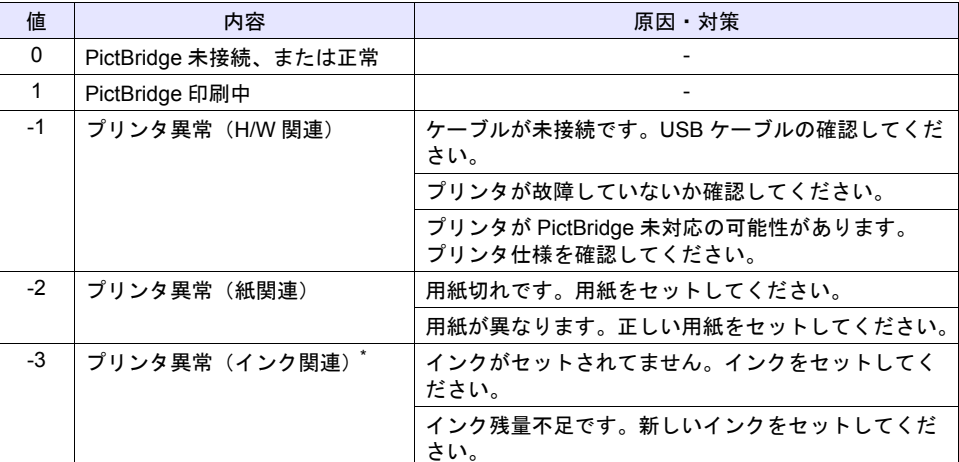

**\*** ご使用頂くプリンタによっては、**-1**(プリンタ異常 **H/W**)になる場合があります。

## 制限事項

### 拡張前との互換

- [システム設定]⇒[⊠拡張帳票を使用する]にチェックした場合、既存の帳票画面は拡張帳票 画面に変換されます。元に戻すことはできません。 データ表示は以下のパーツに変換されます。  $[5,10]$ 表示 : CHAR 以外 $] \rightarrow$  数値表示、 $[5,10]$  : CHAR $] \rightarrow$  文字列表示 また、用紙サイズからはみ出る場合があります。はみ出た場合は、修正してください。
- [システム設定]⇒ [⊠拡張帳票を使用する]のチェックを外した場合、以下の確認ダイアログ が表示されます。[はい]を選択すると、帳票画面に登録したパーツは全て削除されます。

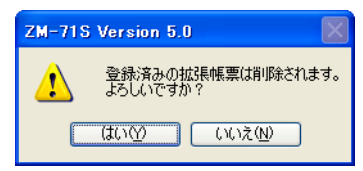

• 拡張前の帳票画面に配置したパーツは、拡張帳票画面にコピーすることはできません。

### 印刷

- 拡張帳票画面に配置したパーツの[表示設定]は有効です。常に印刷したい場合は、 [表示設定]→[表示]に設定してください。
- 印刷サイズは A4 固定です。A4 対応のプリンタを使用してください。A4 用紙を横に給紙、また は指定した用紙サイズと、プリンタにセットした用紙が合っていない場合、正常に印刷できませ ん。(はみ出た分を印字しません。)
- 印刷開始位置、プリントサイズは固定で変更できません。ただし、ご使用頂くプリンタによって 多少余白が異なります。

• プリンタのエラー時の対処方法は、プリンタの機種によって異なります。詳しくはプリンタのマ ニュアルを参照してください。

## <span id="page-133-0"></span>アイテムの制限数

帳票 1 ページに同一アイテムのみ配置した場合の数に制限があります。以下を参照してください。

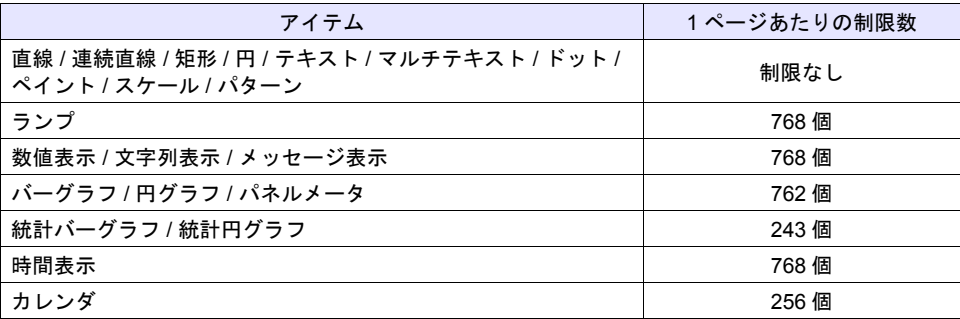

# **13** フォント

# **13.1** フォント設定

[ システム設定 ] → [ フォント設定 ] をクリックすると、[ フォント設定 ] ダイアログが表示されます。 [ フォント設定 ] ダイアログにおいて、本体上で表示させる言語の数、フォント等を設定します。

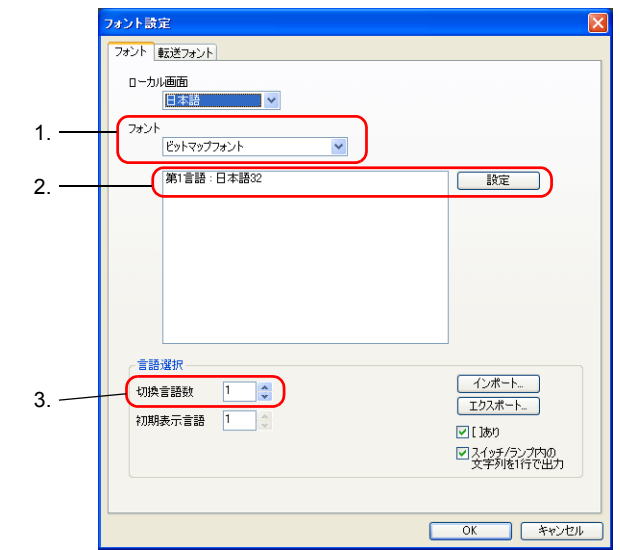

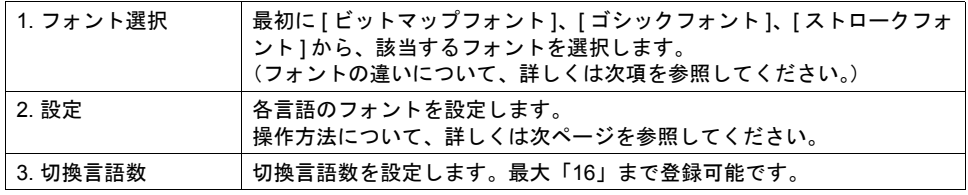

# フォントの違いについて

### ビットマップフォント

([ 日本語 32]、[ 日本語 ]、[ 英語 / 西欧 ] フォント等が含まれます。) 16 × 16 ドット、または 32 × 32 ドット(全角文字の場合)でデザインされたフォントデータを、 X、Y の拡大係数で指定する分だけ拡大して表示します。 フォントサイズとしては、メモリ容量が少ない一方、なめらかな表現には不向きです。

### ストロークフォント **/** ゴシックフォント

ポイント指定でフォントを表示します。 各ポイント別にフォントデータを用意して、本体に転送するため、ビットマップフォントに比べる とメモリ容量が多くなる一方、なめらかな表現が可能になります。 ゴシックフォントの場合、機能によって、自動設定 / 手動設定といった制限事項があります。 ストロークフォントの場合、特に機能による設定の制限はありませんが、仕様上の注意点・制約等 はあります。(詳しくは「13.2 [ストロークフォント」](#page-139-0)参照。)

 $\odot$ 

#### **Windows** フォント

本体に直接フォントは持たず、Windows 上で使っている「MS ゴシック」や「Arial」 といった文字を、画像として貼り付けるイメージで使用するフォントです。 詳しくは『オペレーションマニュアル』を参照してください。

# フォント設定方法

以下の手順で設定を行います。

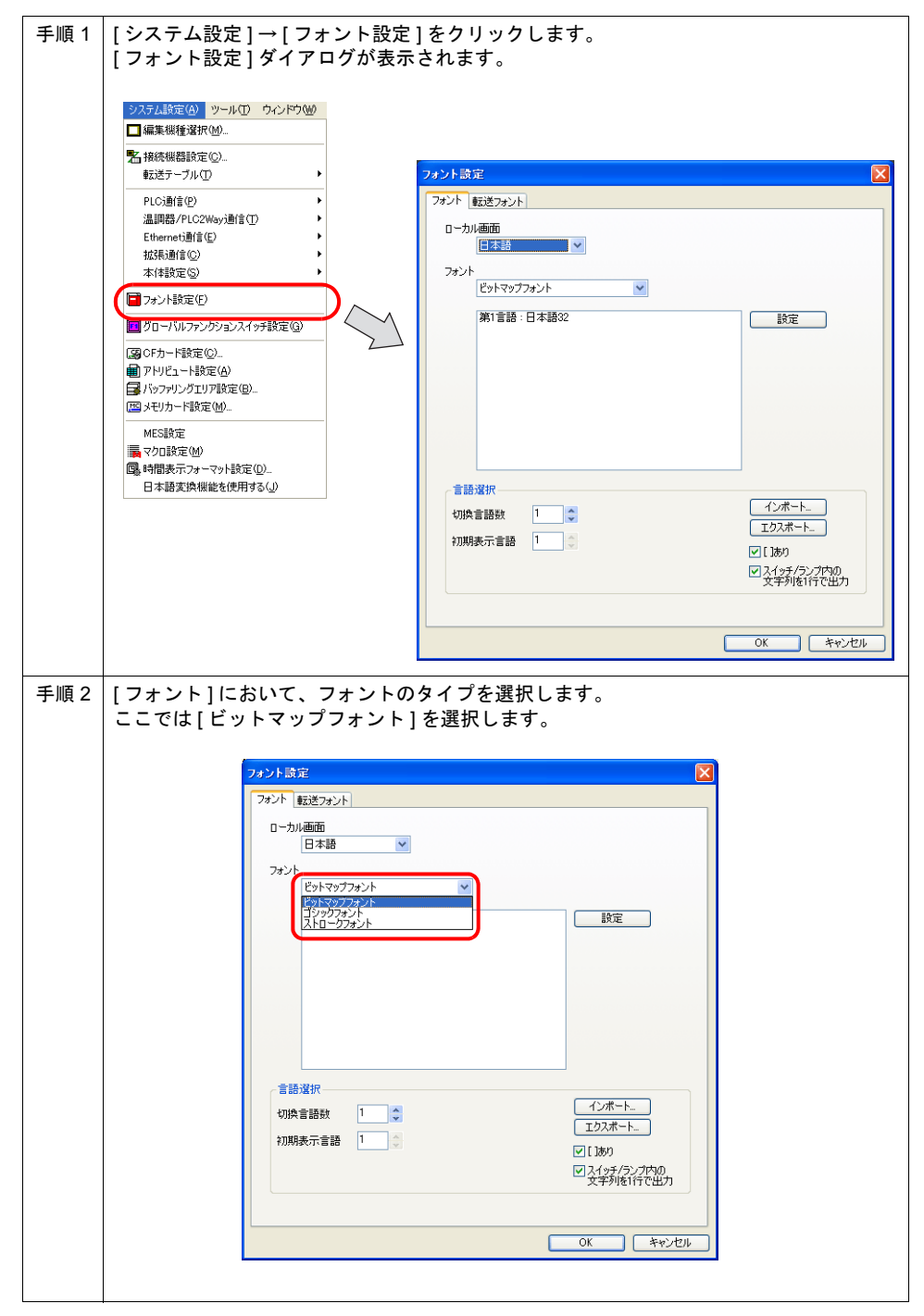

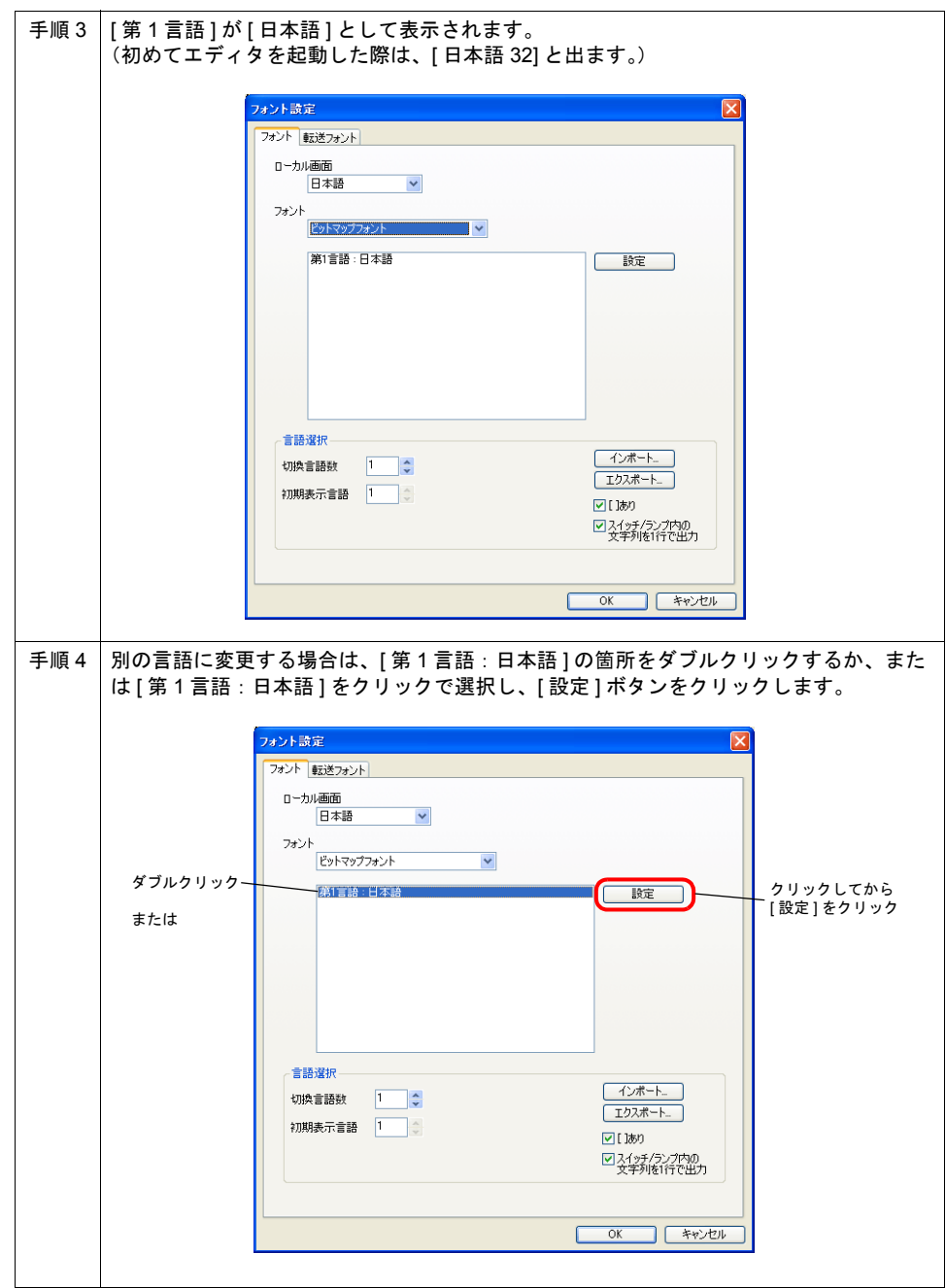

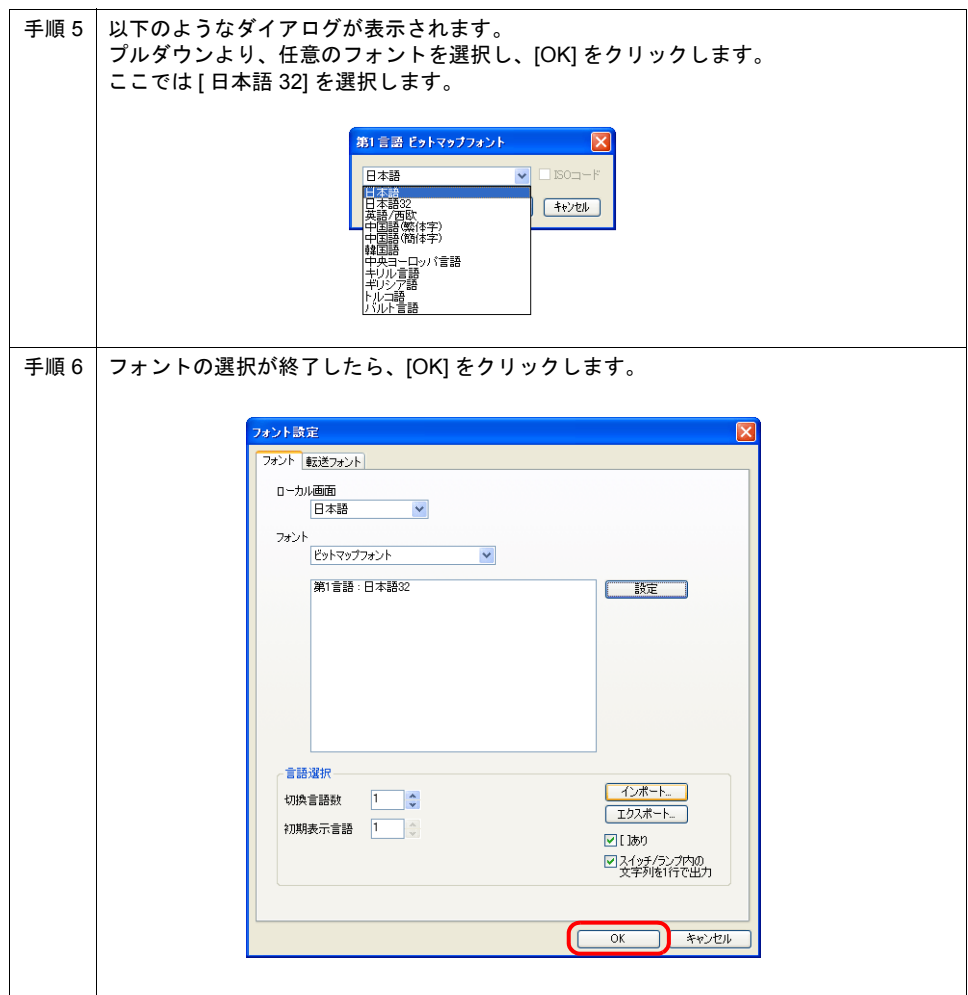

## 多言語の場合

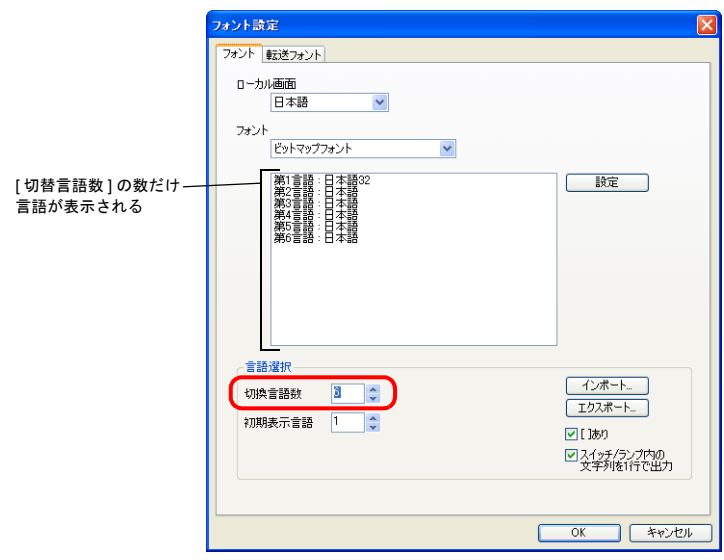

[ 切換言語数 ] の値を増やすと、言語数分だけ、フォントの設定が可能になります。

各言語をダブルクリックするか、またはクリックで選択し、[ 設定 ] ボタンをクリックします。 変更ダイアログが表示されるので、プルダウンより、任意のビットマップフォントを選択し、[OK] をクリックします。

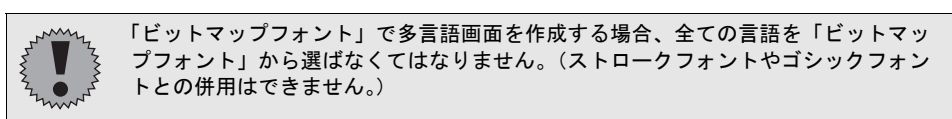

# <span id="page-139-0"></span>**13.2** ストロークフォント

## 概要

• 「ストロークフォント」とは、従来から対応している「日本語 32」「日本語」といった「ビット マップフォント」と異なり、なめらかに表示できるフォントです。

> 8ポイント 連転 停止 モニタッチ 10ポイント 運転 停止 モニタッチ 12ポイント 運転 停止 モニタッチ 16ポイント 運転 停止 モニタッチ 18ポイント 運転 停止 モニタッチ 24ポイント 運転 停止 モニタッチ

- \* ただし、半角英数字 8 ~ 20 ポイント前後の場合、それ以上のポイント数に比べると、見にく い場合もあります。あらかじめご了承ください。
- ポイントで指定できるため、画面レイアウトがスムーズに行えます。

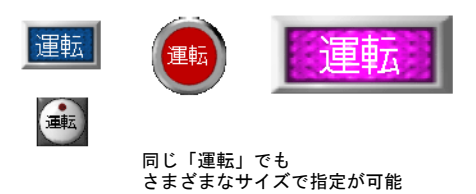

### 対応可能機種

• ZM-500 シリーズ全て \*

\* ただし、ZM-58\*SA、ZM-57\*SA/TA、ZM-562SA の 128 色モードは未対応です。

その他、制限事項について、詳しくは[「制限事項」\(](#page-147-0)[P 13-14](#page-147-0))を参照してください。

# ストロークフォントの種類

液晶コントロールターミナル本体で使うフォントの種類と、その対応言語は以下のとおりです。

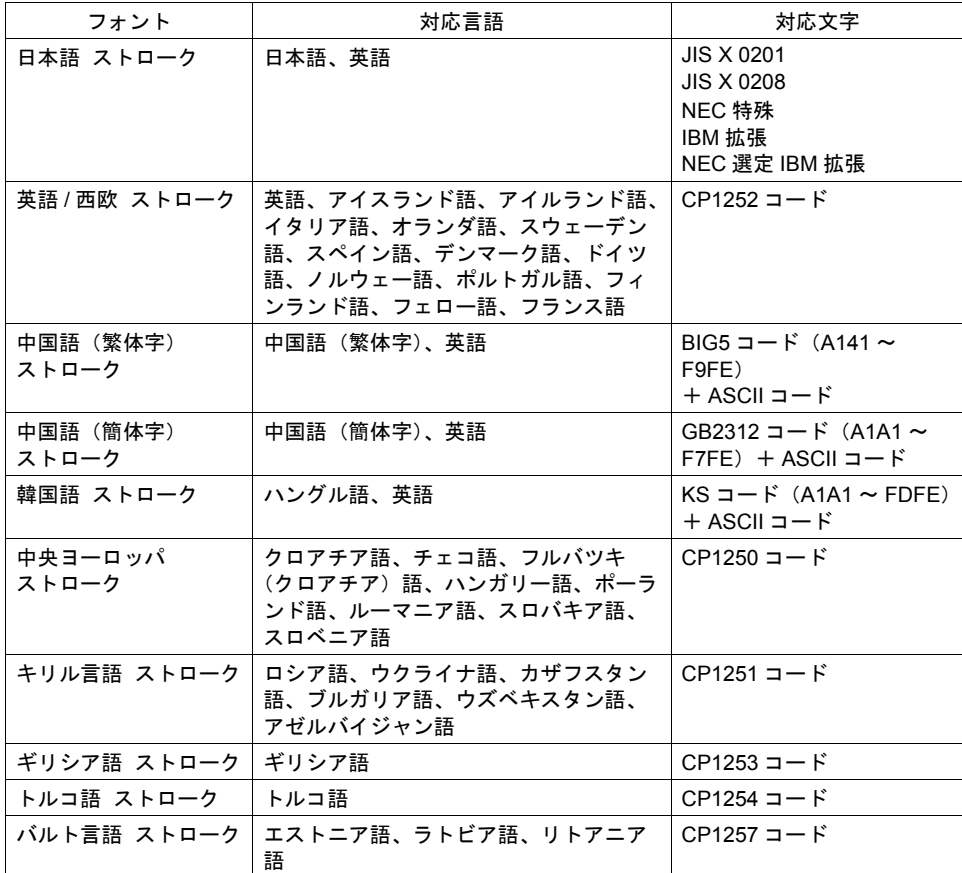

## 本体上のフォントの確認

メイン画面上でのフォントの確認方法について説明します。 フォントの名称は、本体「メイン画面」の以下の箇所に表示されます。

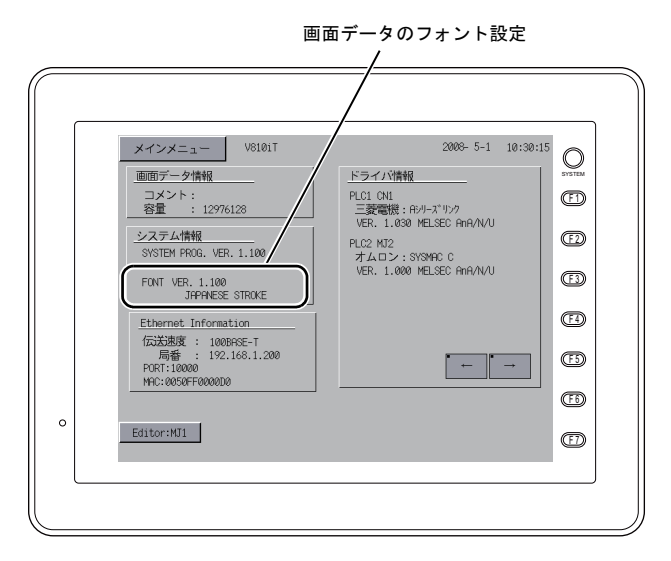

### フォントの表記について

「メイン画面」上の表記名は以下のとおりです。

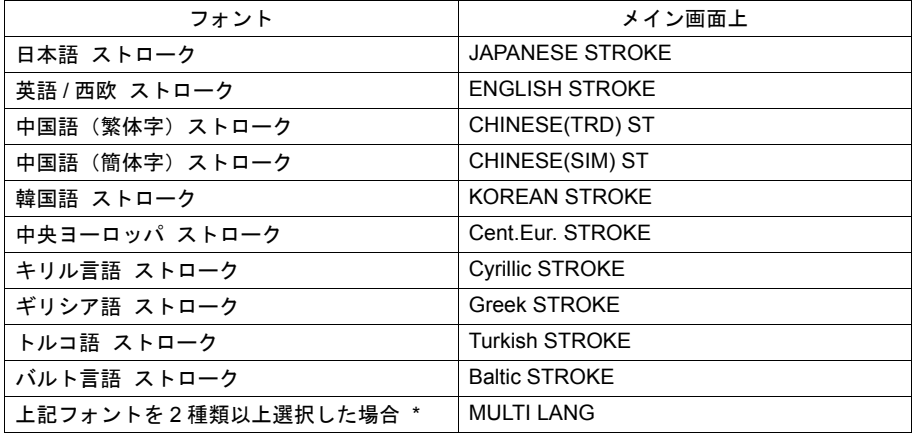

\* [ フォント設定 ] において、[ 転送 ] メニューで複数のフォントを選択可能です。 詳しくは[「転送フォント」\(](#page-146-0)[P 13-13](#page-146-0))を参照してください。

# フォント設定

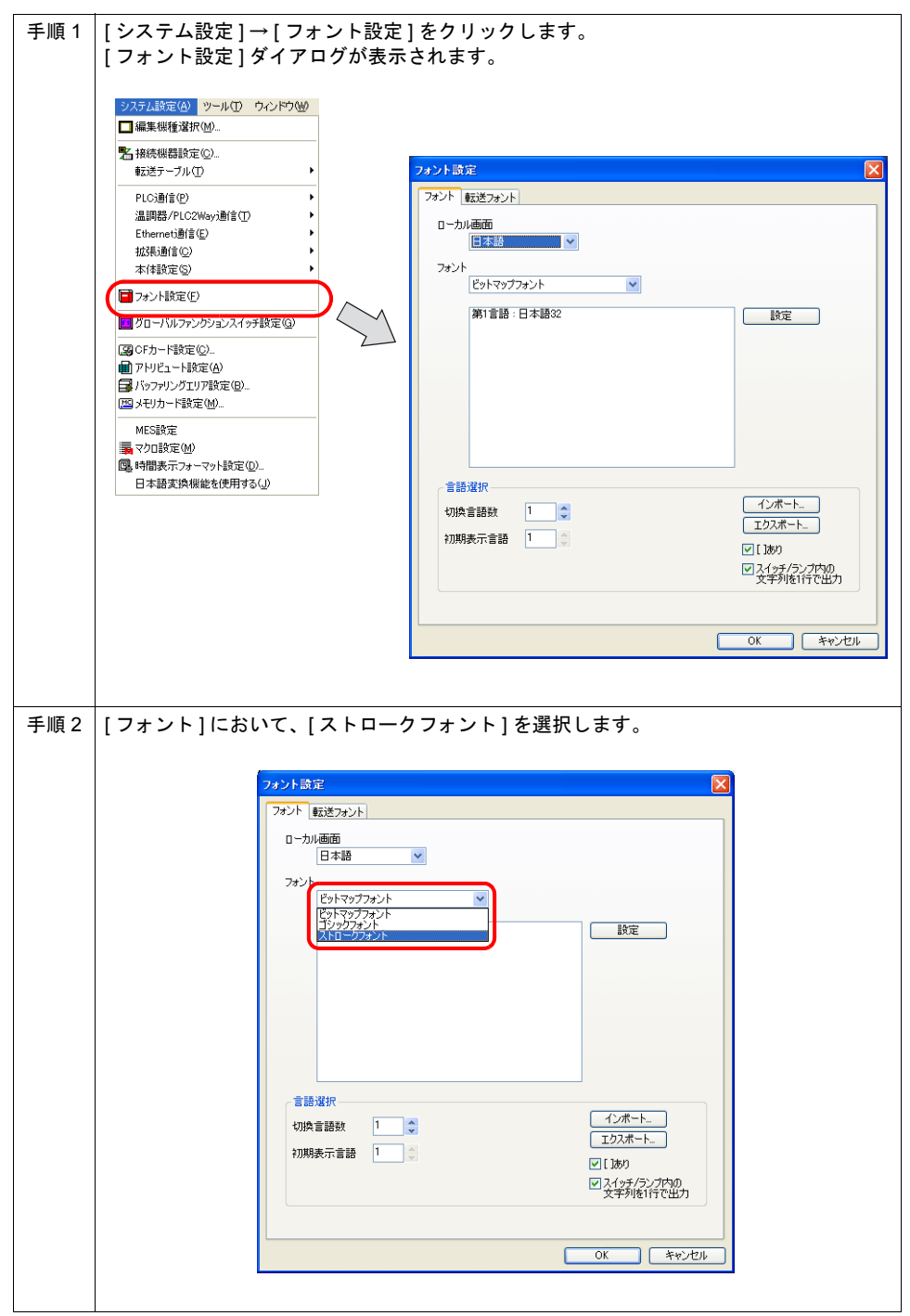

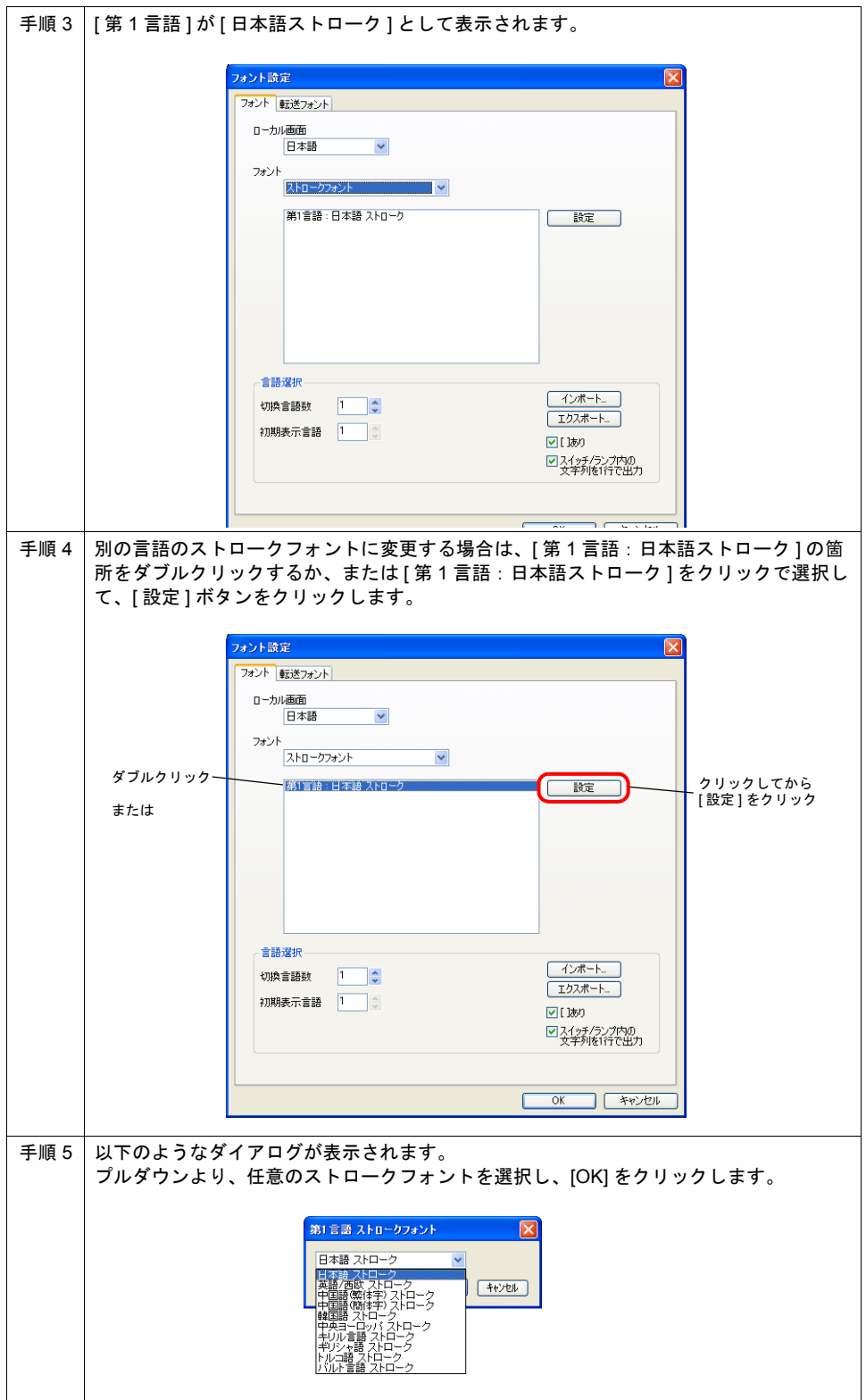
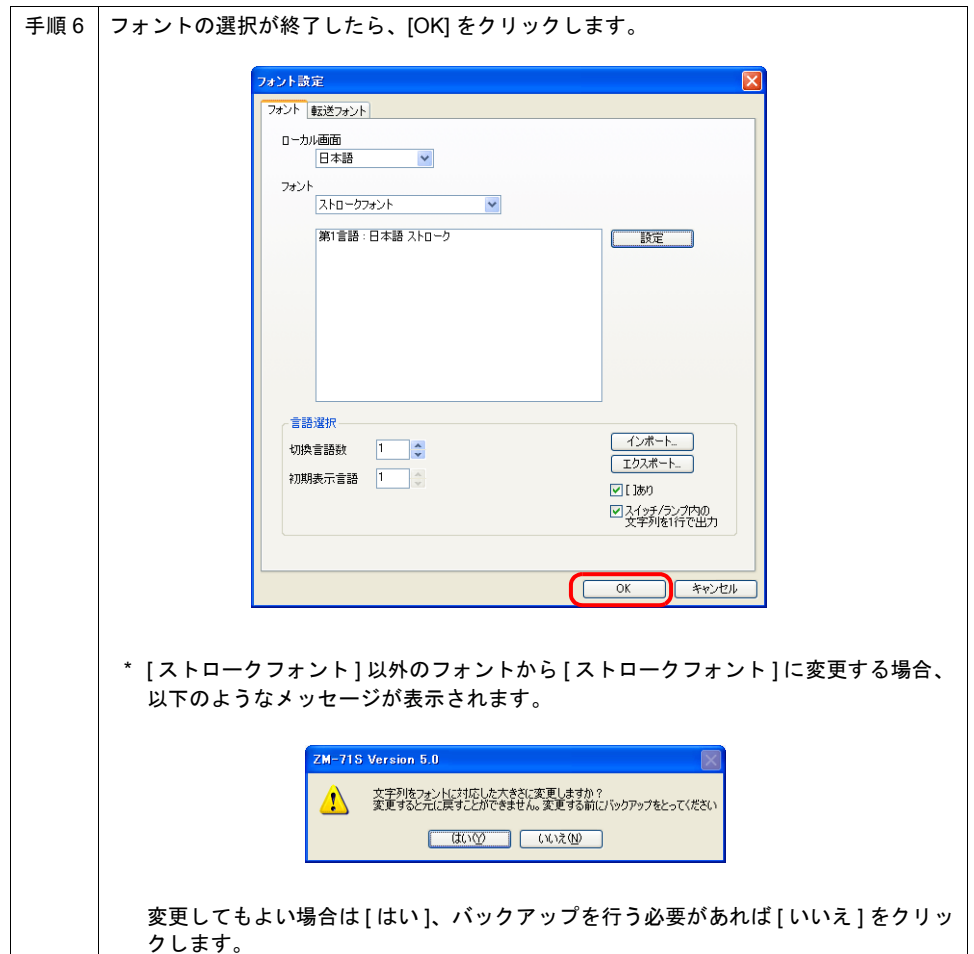

### 多言語画面の場合

#### フォント

[システム設定]→ [ フォント設定 ] ダイアログ→ [ フォント ] メニューにおいて、[ 切換言語数 ] の値 を増やすと、言語数分だけ、フォントの設定が可能になります。

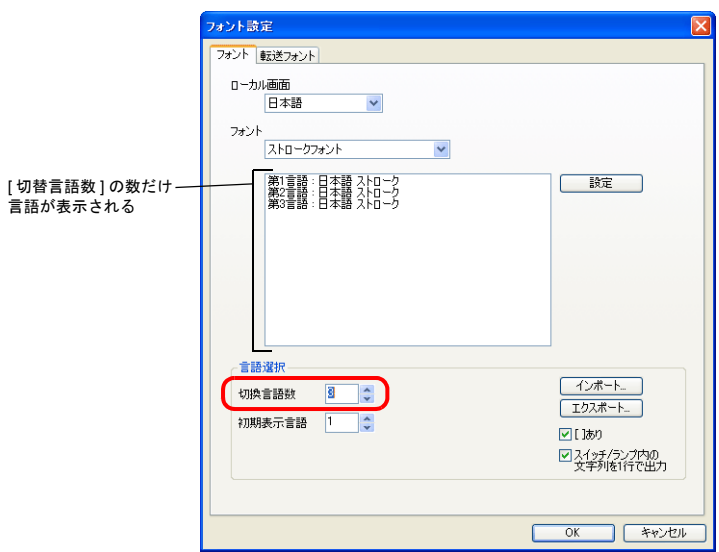

各言語をダブルクリックするか、またはクリックで選択し、[ 設定 ] ボタンをクリックします。 変更ダイアログが表示されるので、プルダウンより、任意のストロークフォントを選択し、[OK] を クリックします。

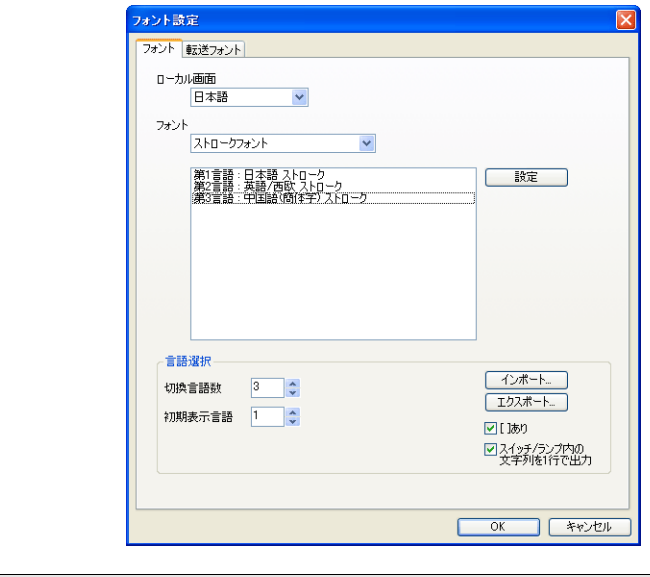

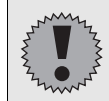

「ストロークフォント」で多言語画面を作成する場合、全ての言語を「ストローク フォント」から選ばなくてはなりません。(ビットマップフォントやゴシックフォン トとの併用はできません。)

#### 転送フォント

本体に転送するフォントを設定します。 必要なフォントを選択しておけば、CF カードを使用しなくても言語切換を行うことができます。

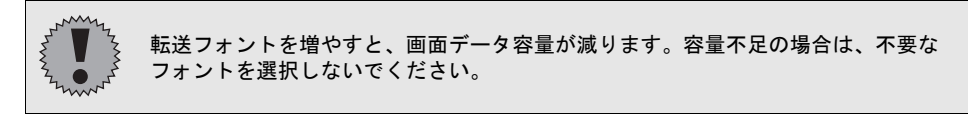

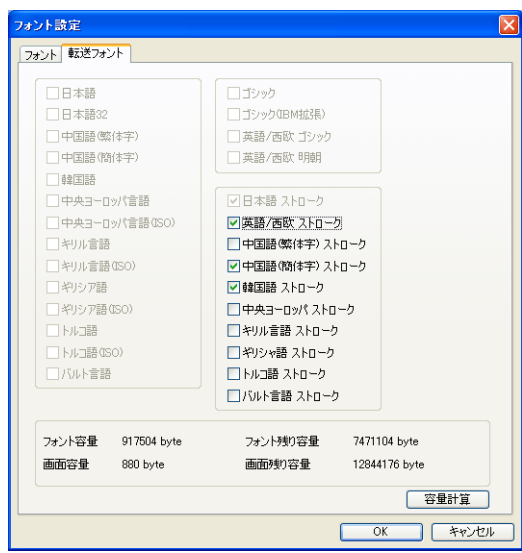

**13**

# フォントサイズ

フォントサイズは、ポイント数で指定します。対応サイズは以下のとおりです。

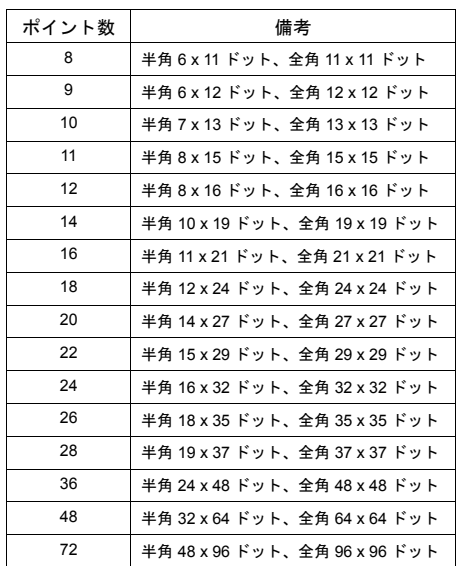

# 制限事項

- ZM-500 シリーズ全て \* \* ただし、ZM-58\*SA、ZM-57\*SA/TA、ZM-562SA の 128 色モードは未対応です。
- 12 ポイントの場合 文字のスタイルにおいて、[1/4]、[ 斜体 ] は使用不可です。
- 12 ポイント以外の場合 文字のスタイルにおいて、[ 強調 ]、[1/4]、[ 斜体 ] は使用不可です。

# **13.3 Windows** フォント(ポイント数フリー化対応) 概要

設定可能なポイント数を拡張し、大きなサイズから小さなサイズまで自由にポイント数の指定が可 能になりました。よって、グラフィックリレーなどの機能を使わずに、簡単に設定できます。また、 手打ち入力でポイント数の指定ができるため、細かなサイズ調整もスムーズに行えます。

例 : スクリーンに数値表示を配置した場合(Windows フォント : MS ゴシック)

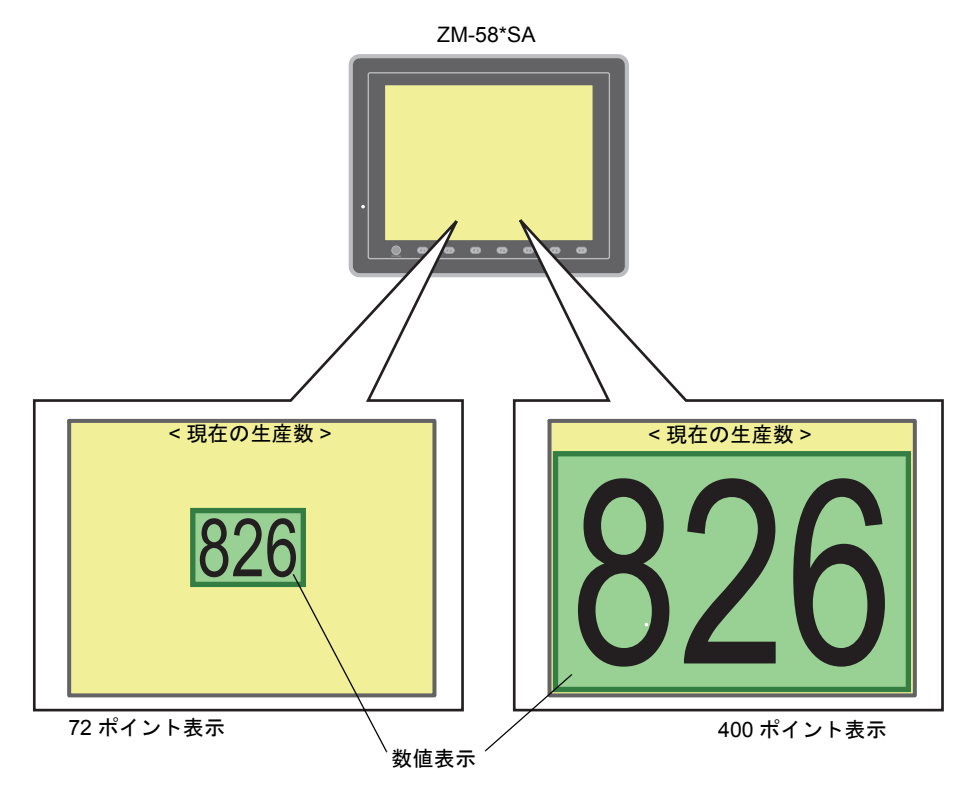

**\* Windows** フォントの作画方法や多言語切り換えについて、詳しくは『オペレーションマニュア ル』を参照してください。

#### 対応可能アイテム

• Windows フォント使用可能なパーツ全て

# 設定

[ $\Box$  Windows フォント]  $\rightarrow$  [ポイント]

例 : 数値表示の場合

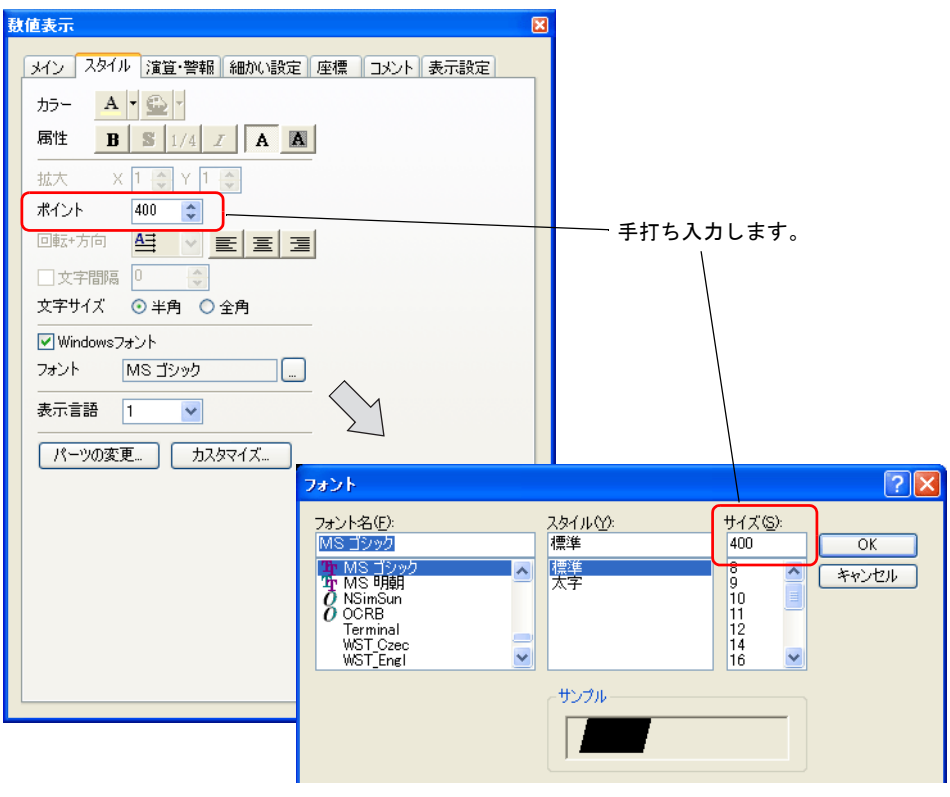

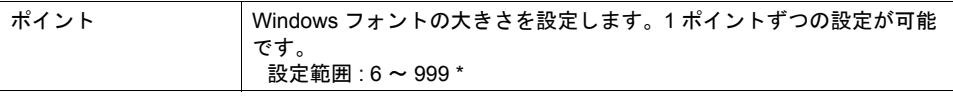

#### **\*** 画面の縦サイズに収まる最大ポイントの目安は以下です。このポイント以上の設定も可能です が、画面からはみ出ます。

#### 例 **: MS** ゴシック

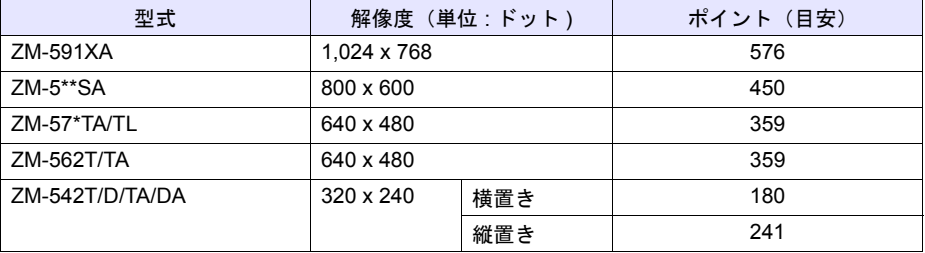

(使用する Windows フォントによって、若干目安値は変わります。)

## 制限事項

#### 容量

1画面データファイルに対して、Windows フォント(= ビットマップサイズ)の最大容量は以下で す。

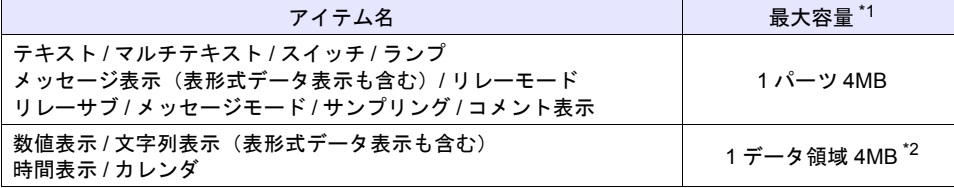

\*1 4MB を超える文字を登録した場合、エラーになります。登録文字数を減らしてください。 また、CF カードに Windows フォントを格納する場合、「CF [カード格納」\(](#page-152-0)[P 13-19](#page-152-0))を参照し てください。

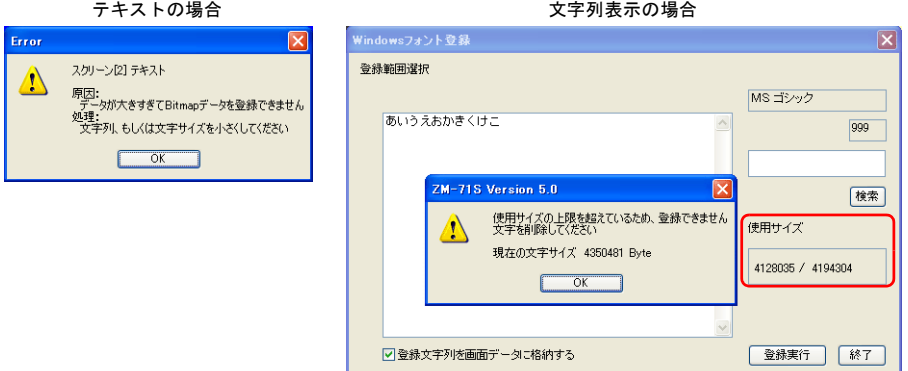

\*2 1 データ領域について

 $[$ ツール] $\rightarrow$  [Windows フォント登録]にて現在の使用状況を確認できます。 1 画面データファイルに対して最大 1024 領域まで登録できます。

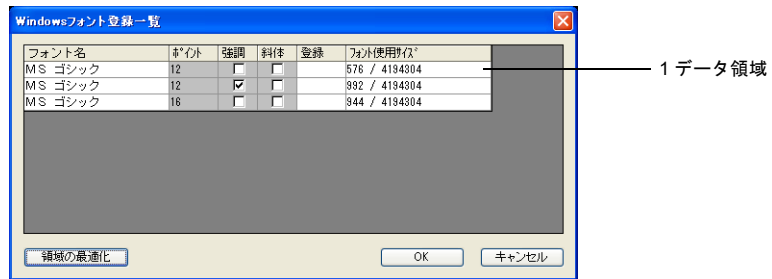

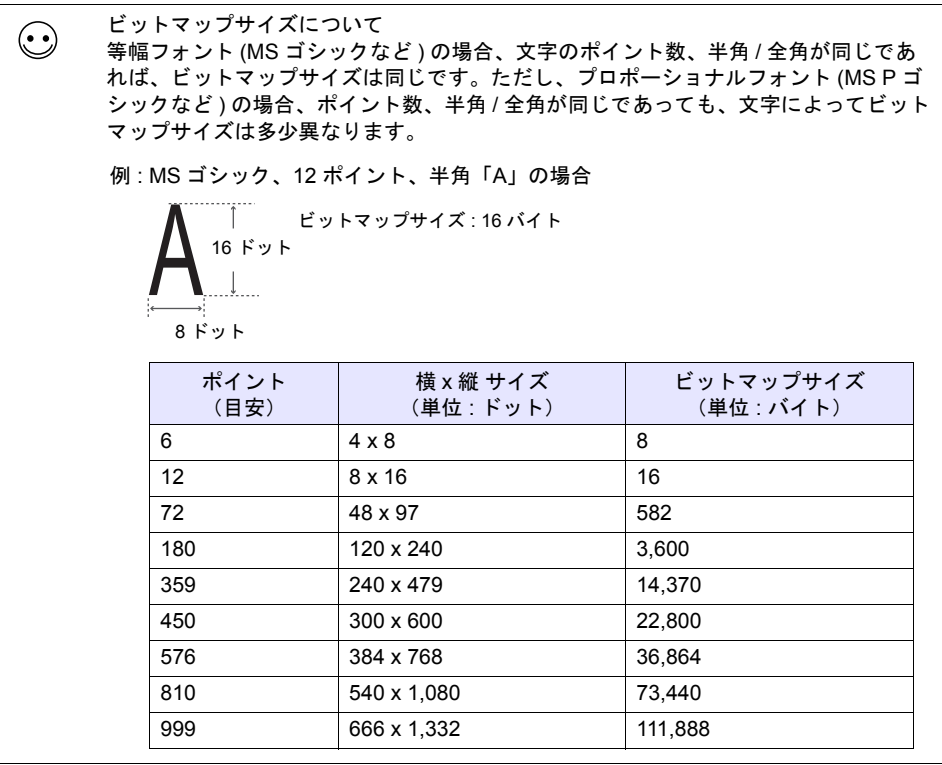

#### 透過

数値表示 / 文字列表示パーツを使用した場合、透過制限があります。 制限を超えた場合には、[透過]設定は正常に表示されません。よって、[透過]ありの設定を減ら してください。

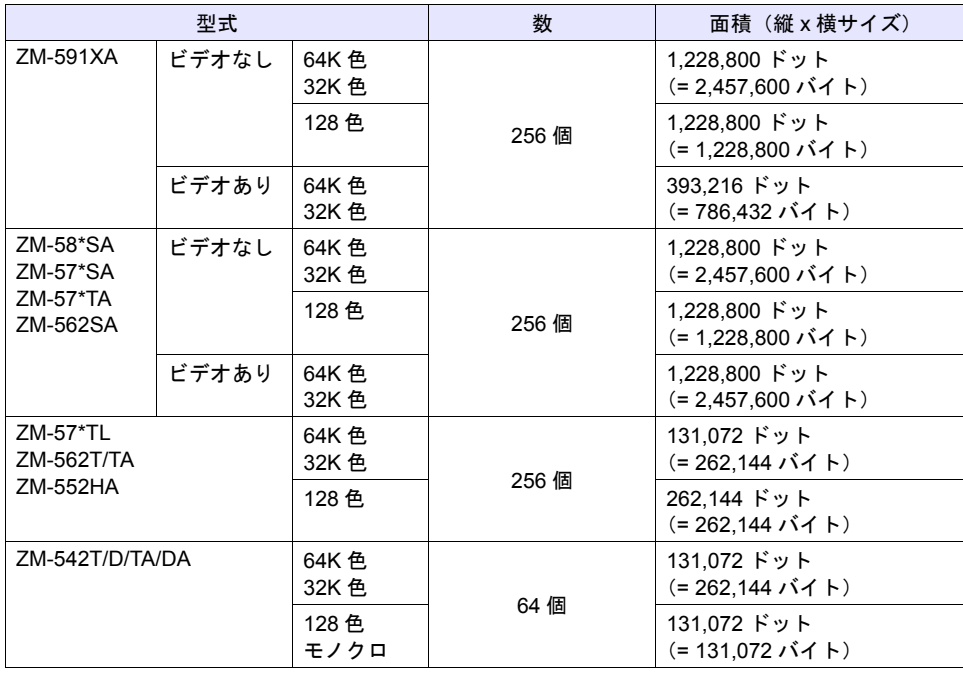

#### <span id="page-152-0"></span>**CF** カード格納

Windows フォントを CF カードに格納する([システム設定]  $\rightarrow$  [CF カード設定]  $\rightarrow$  [  $\boxdot$  Windows フォントを CF カードへ格納する]チェック)場合、以下の制限があります。

• CF カードに格納するファイル WFSxxxx.BIN または WFMxxxx.BIN の 1 ファイルあたりの最大サ イズは以下です。[システム設定]→ [CF カード設定]→ [▽CF カードへセーブするスクリー ンの範囲]のチェックによって、最大サイズが異なります。 また、最大サイズを超えたファイルが存在する場合、本体で「Error : 99」が出ます。Windows フォントのサイズや使用数を減らしてください。

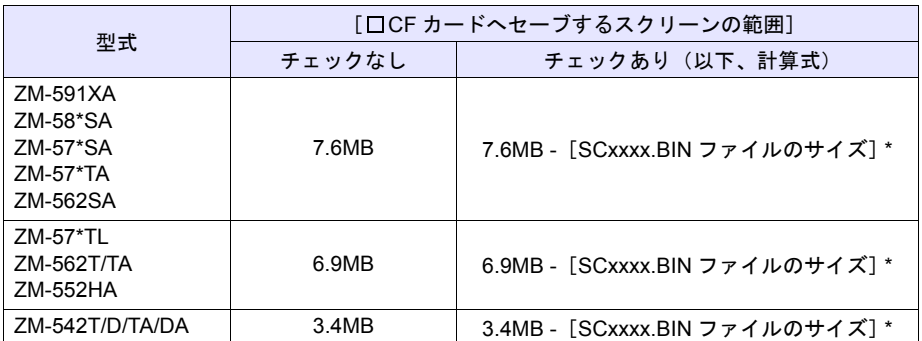

**\* SCxxxx.BIN** ファイルは、一番最大のファイルサイズを目安とします。 SCxxxx.BIN ファイルについて、詳しくは □b14.1 □ □□□**d□□□1□τ□≅□X□□□**□□□□□□□□□□□ を 参照してください。

#### 例 **: ZM-57\*SA** の画面データファイルの場合(アクセスフォルダ名 **: CFDATA**)

CF カード内

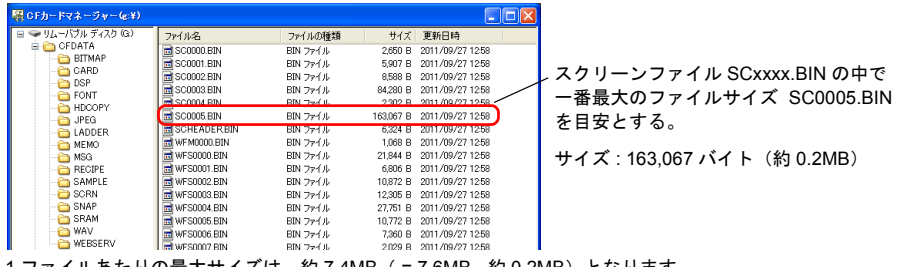

1ファイルあたりの最大サイズは、約 7.4MB( = 7.6MB - 約 0.2MB)となります。

• 縦 x 横サイズが大きい文字の場合、画面データの設定内容によってはエラーになる可能性があり ます。また、操作ログ、リモートデスクトップにおいては、正常に機能しません。この場合、 Windows フォントのサイズや使用数を減らしてください。

# **13.4** 多言語編集機能

# 多言語一括変更

概要

多言語画面の、第 1 言語~第 16 言語までの各言語ごとに、アイテムの属性を簡単に一括変更するこ とができます。

(例)スイッチ上の文字属性を変更する 第 2 言語 : 英語 / 西欧

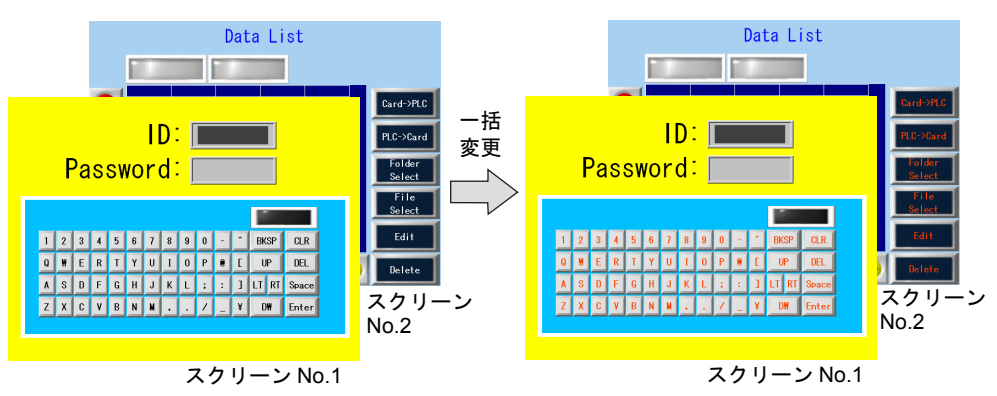

#### 設定手順

以下の設定を例に手順を説明します。

第 2 言語のスクリーン No.1、2 のスイッチ 文字カラー: 白、黒 文字カラー : 白、黒 しんすく 文字カラー : 橙色<br>文字属性 : 標準 はんずく 文字属性の : 強調 文字属性 : 強調

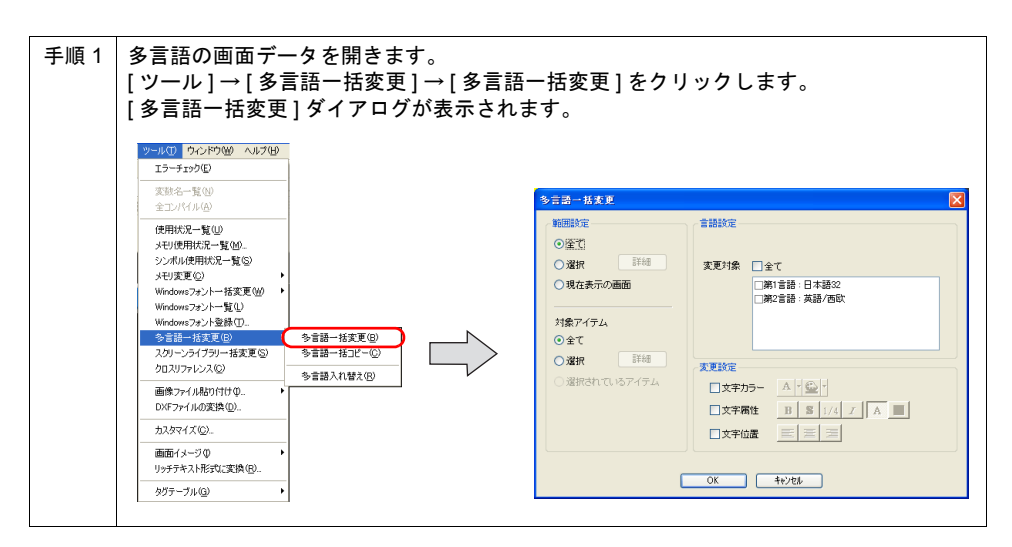

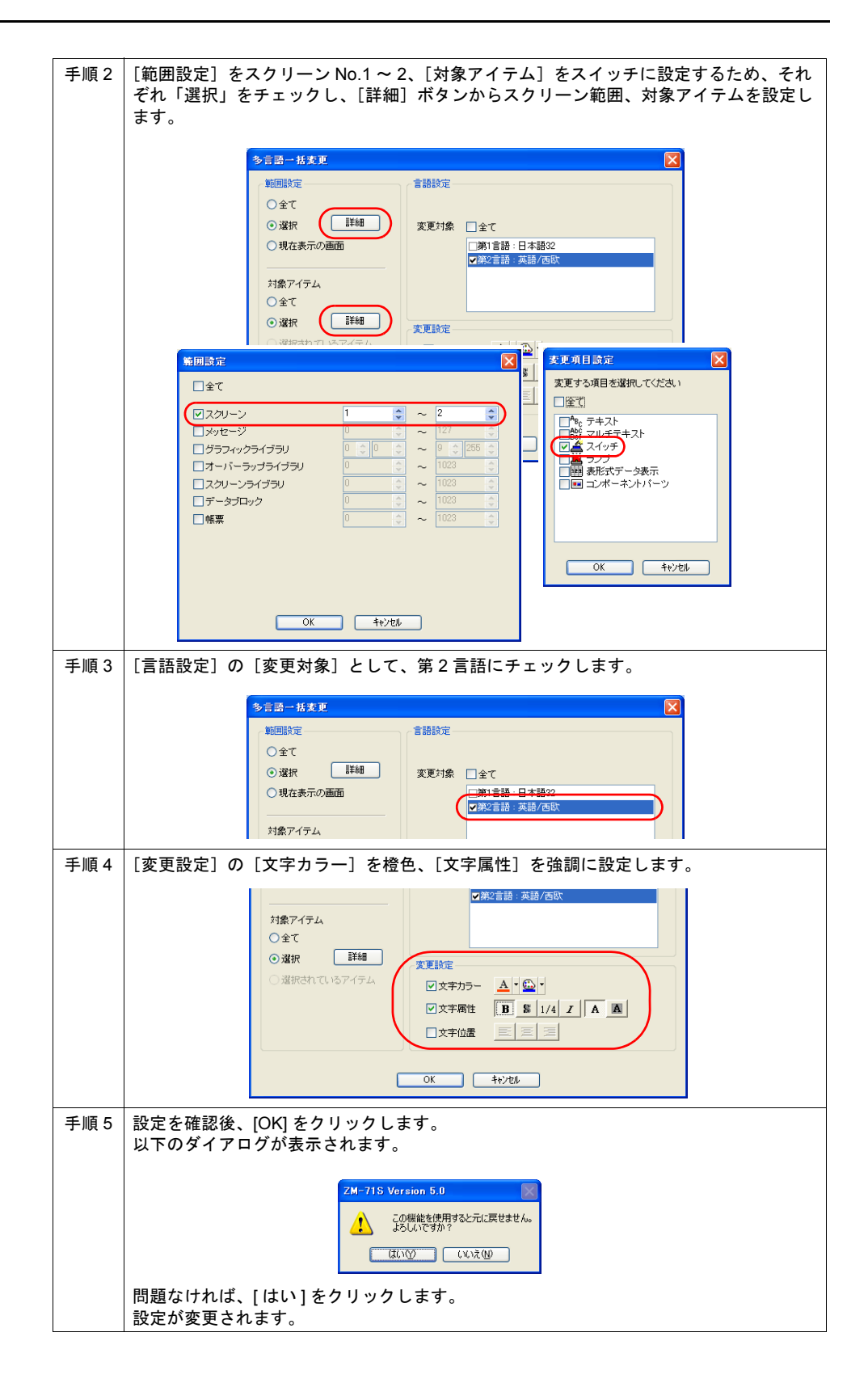

**13**

## 多言語一括コピー

#### 概要

多言語画面において、テンキースイッチ上の文字や項目 No. など、第 1 言語と全く同じ文字でよい 箇所があった場合、従来は、その文字を入力するか、1 つずつコピーする必要がありました。この機 能を使用することで、簡単に一括コピーすることができます。

- (例)テキストとスイッチ上の文字を一括コピーする 第 1 言語 : 日本語 32 第 2 言語 : 英語 / 西欧
	- [コピー前]

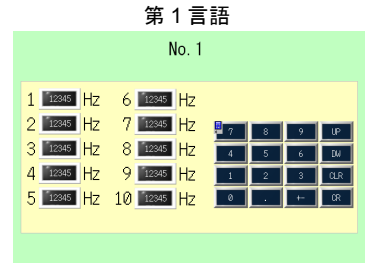

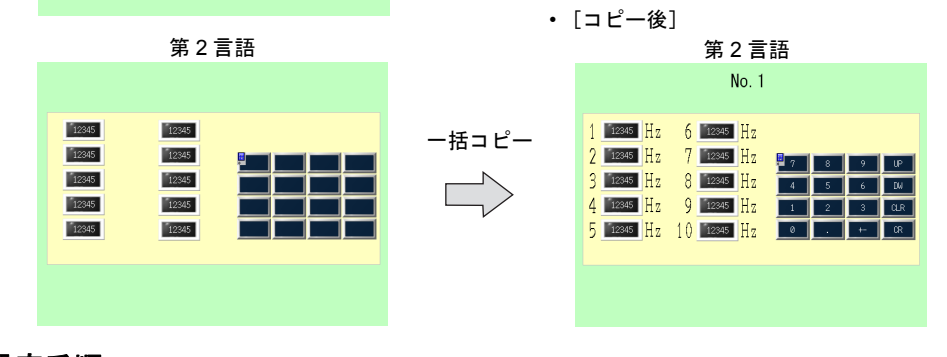

#### 設定手順

以下の設定を例に手順を説明します。 第 1 言語のテキストとスイッチ上の文字を第 2 言語にコピーする

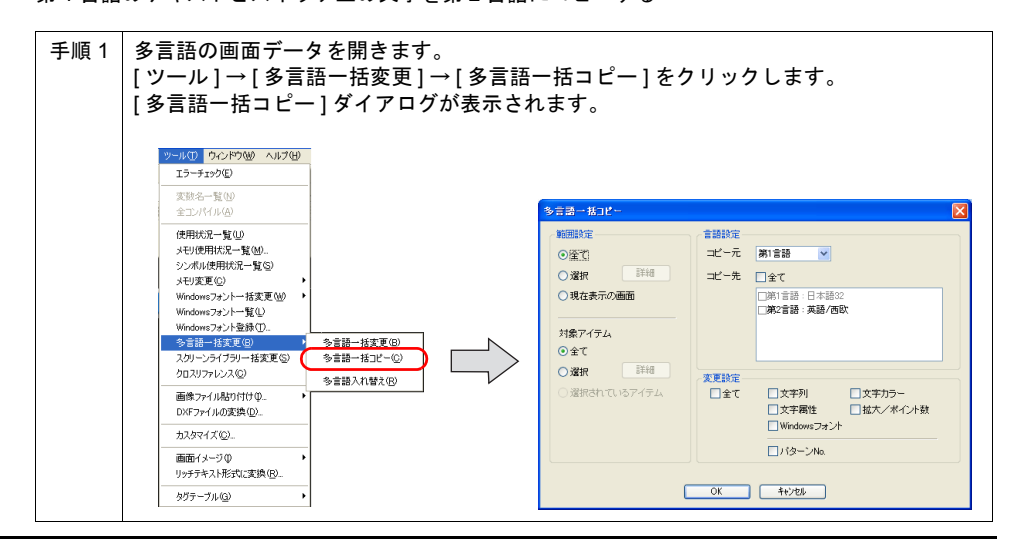

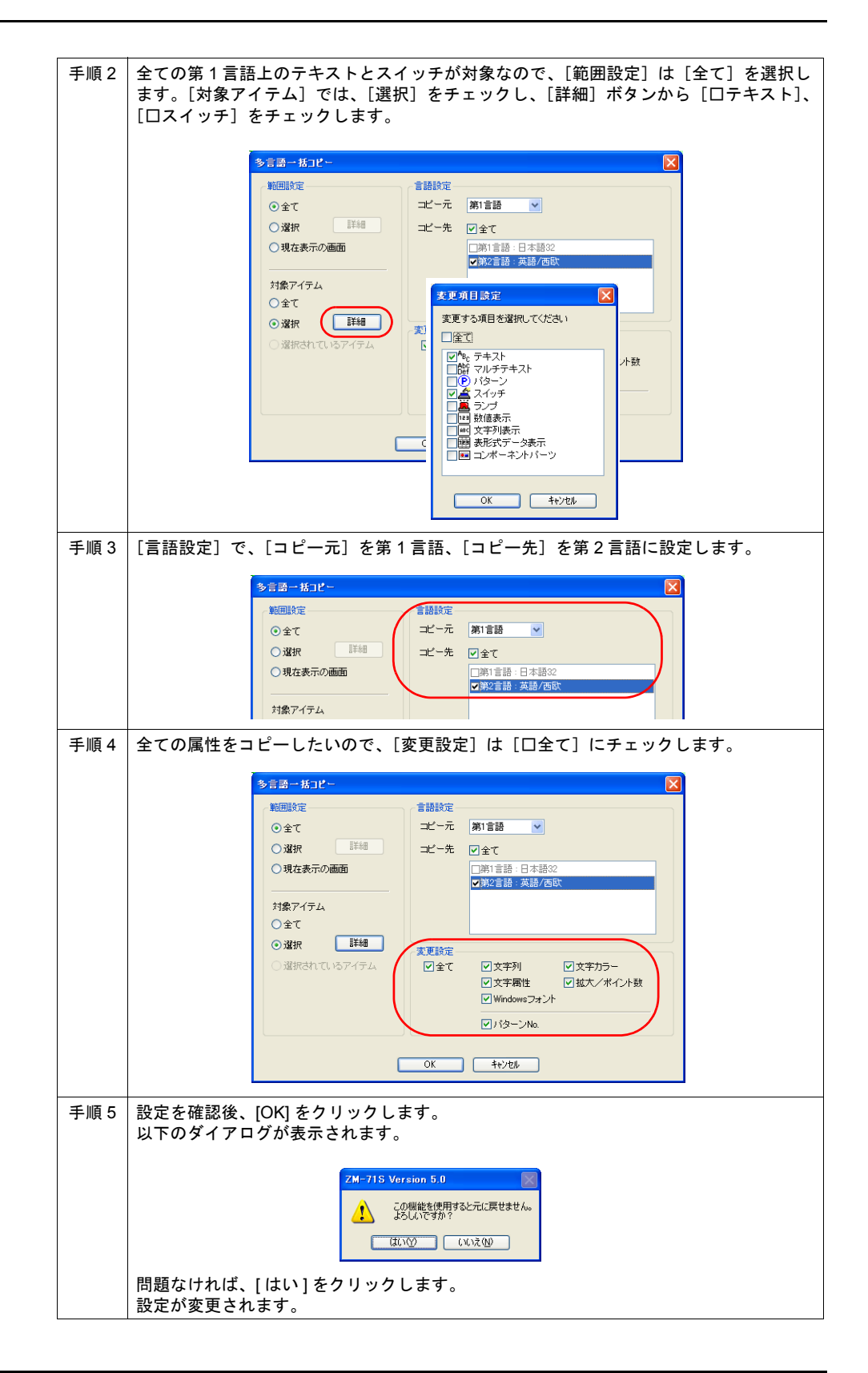

# 多言語入れ替え

概要

多言語画面の、第 1 言語~第 16 言語までを、簡単に入れ替えることができます。

第 1 言語:日本語 32

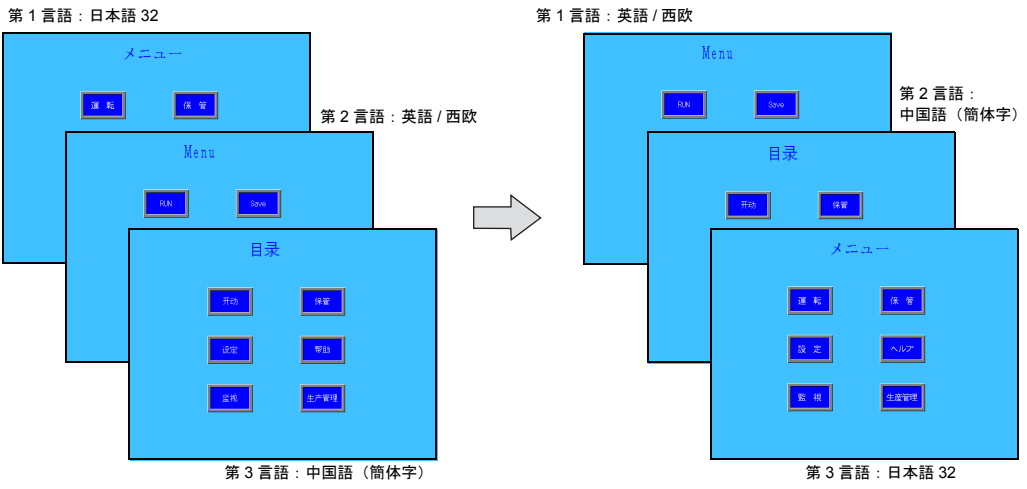

## 設定手順

以下の設定を例に、手順を説明します。

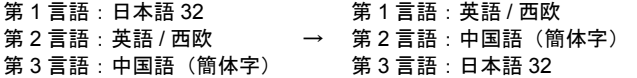

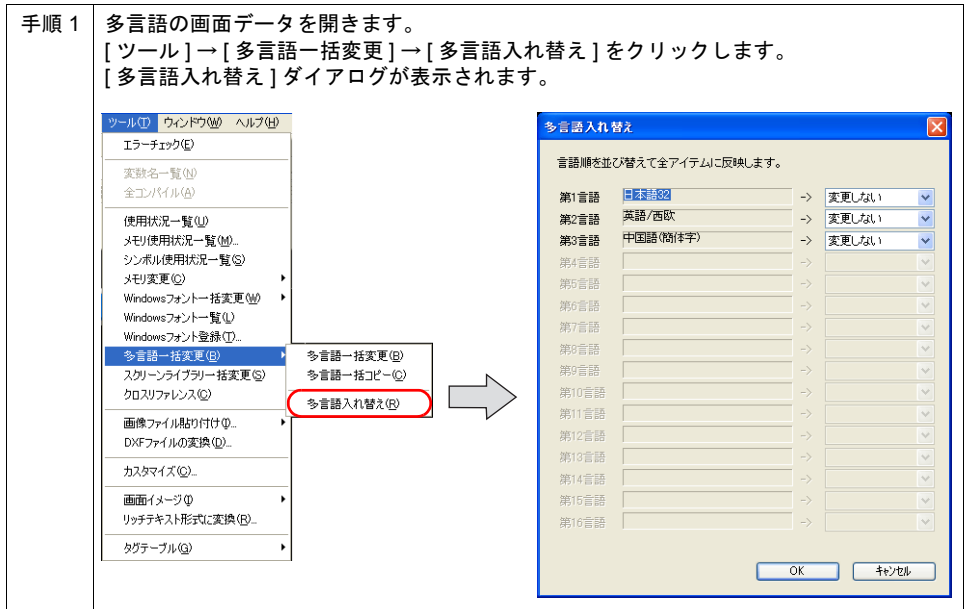

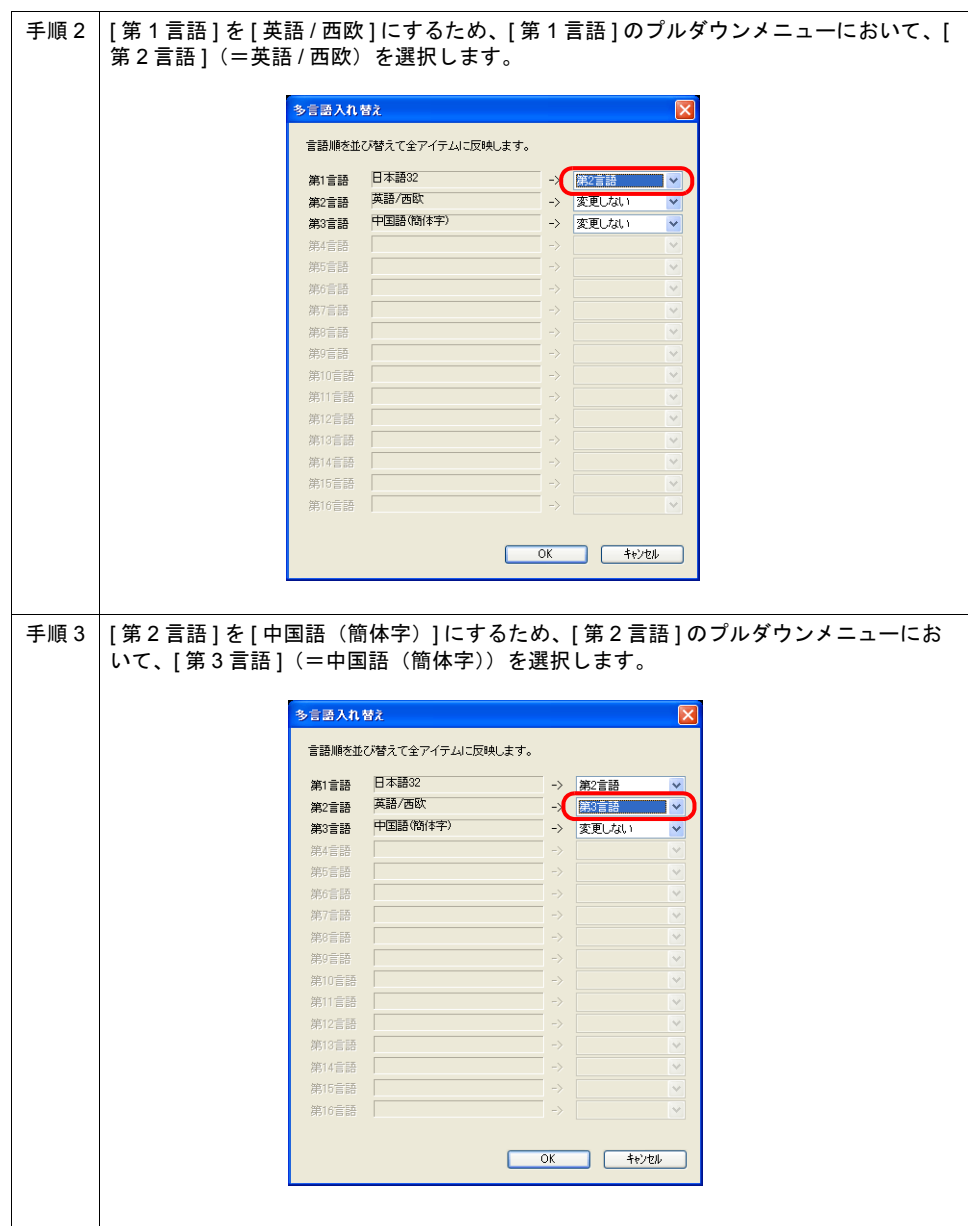

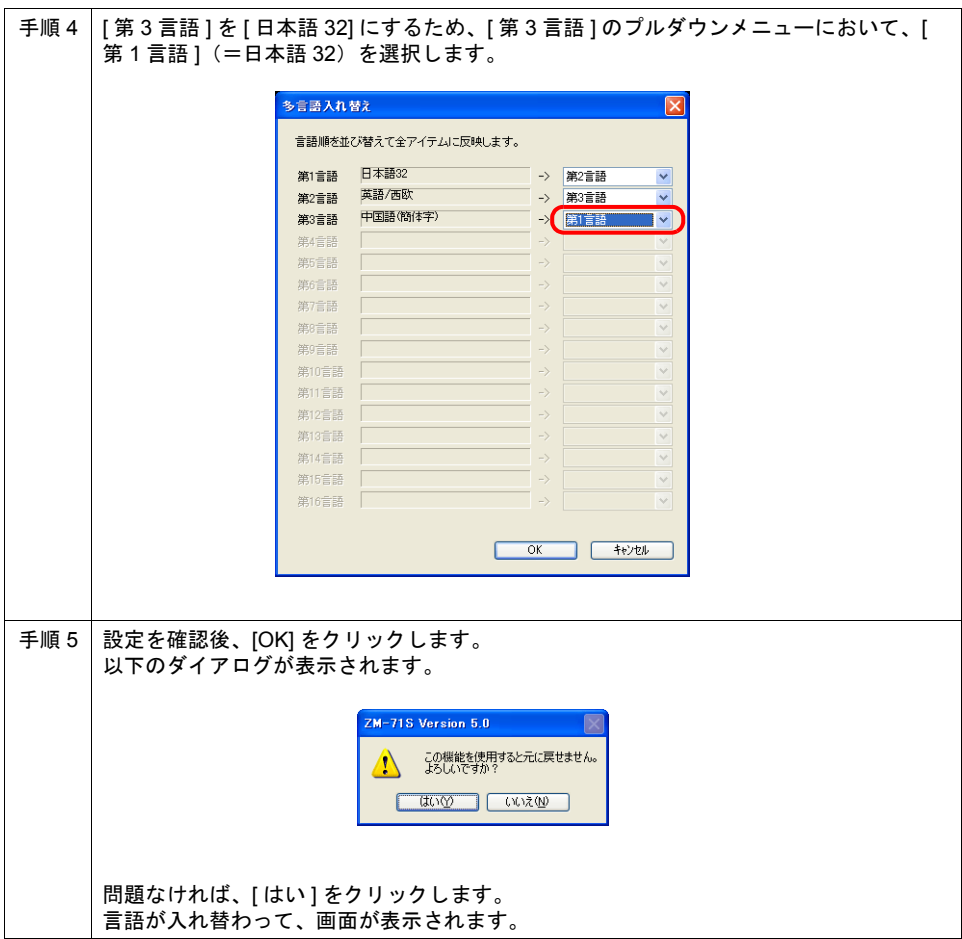

# エクスポート **/** インポートの「**Unicode** テキスト」対応

- 多言語画面の文字列をエクスポート / インポートする際、「CSV ファイル」と「Unicode テキス ト」(拡張子 [\*.txt])をサポートします。
- 「Unicode テキスト」は、Excel 上で編集可能なため、Excel 上で各言語を並べて確認しながら、 翻訳・編集が可能になります。
- ただし、「Unicode テキスト」の場合、インポート時には、[ 一括インポート ] に対応していませ ん。各言語のテキストごとにインポートしてください。

## エクスポート / インポート手順

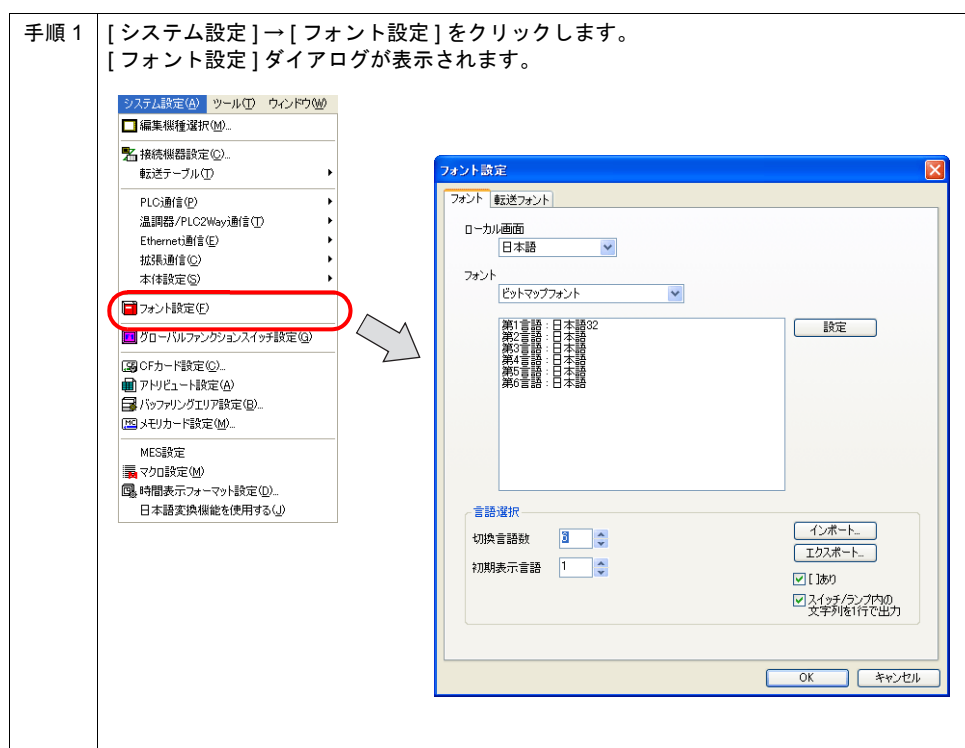

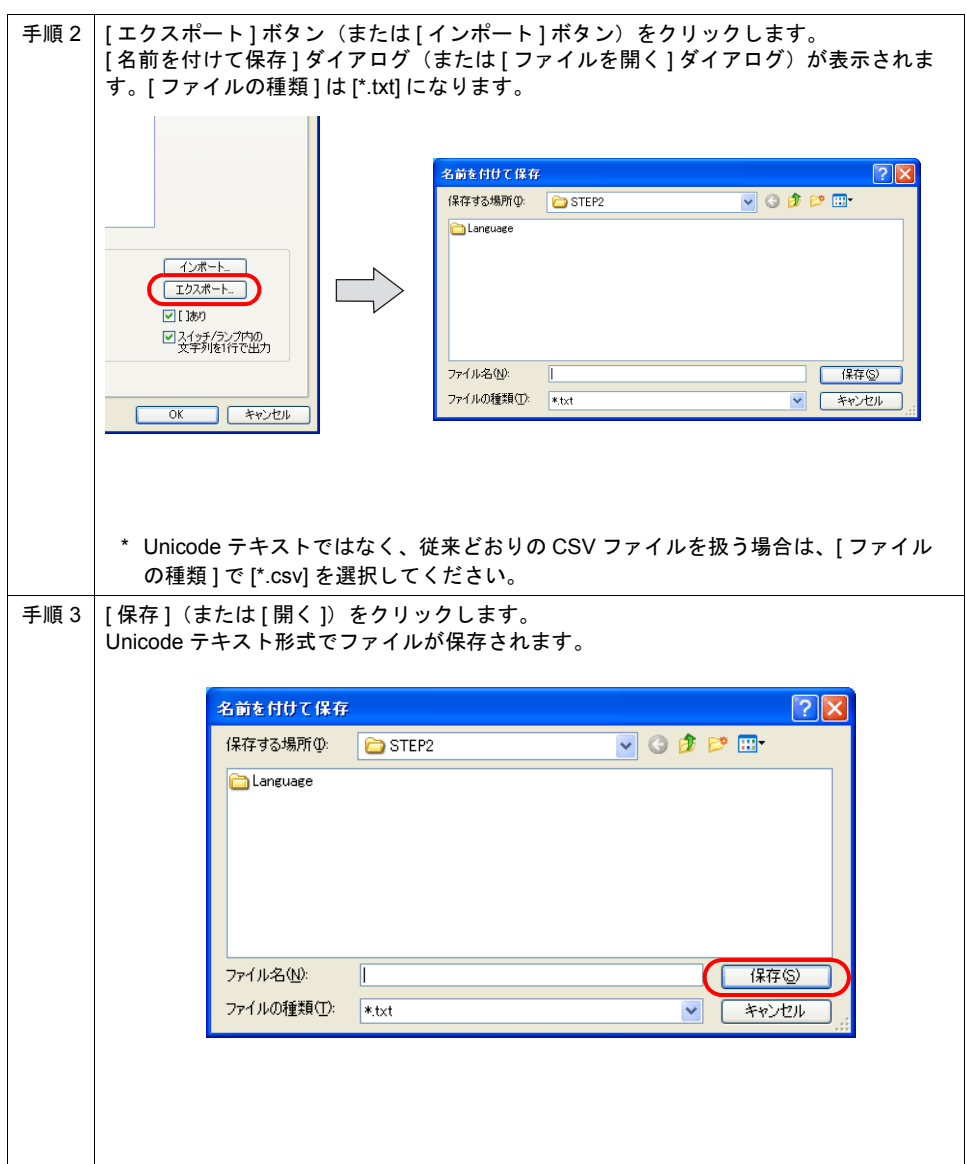

#### **Unicode** テキストの編集方法

エクスポートで保存した Unicode テキストは、Excel で編集が可能です。以下の手順で編集を行いま す。

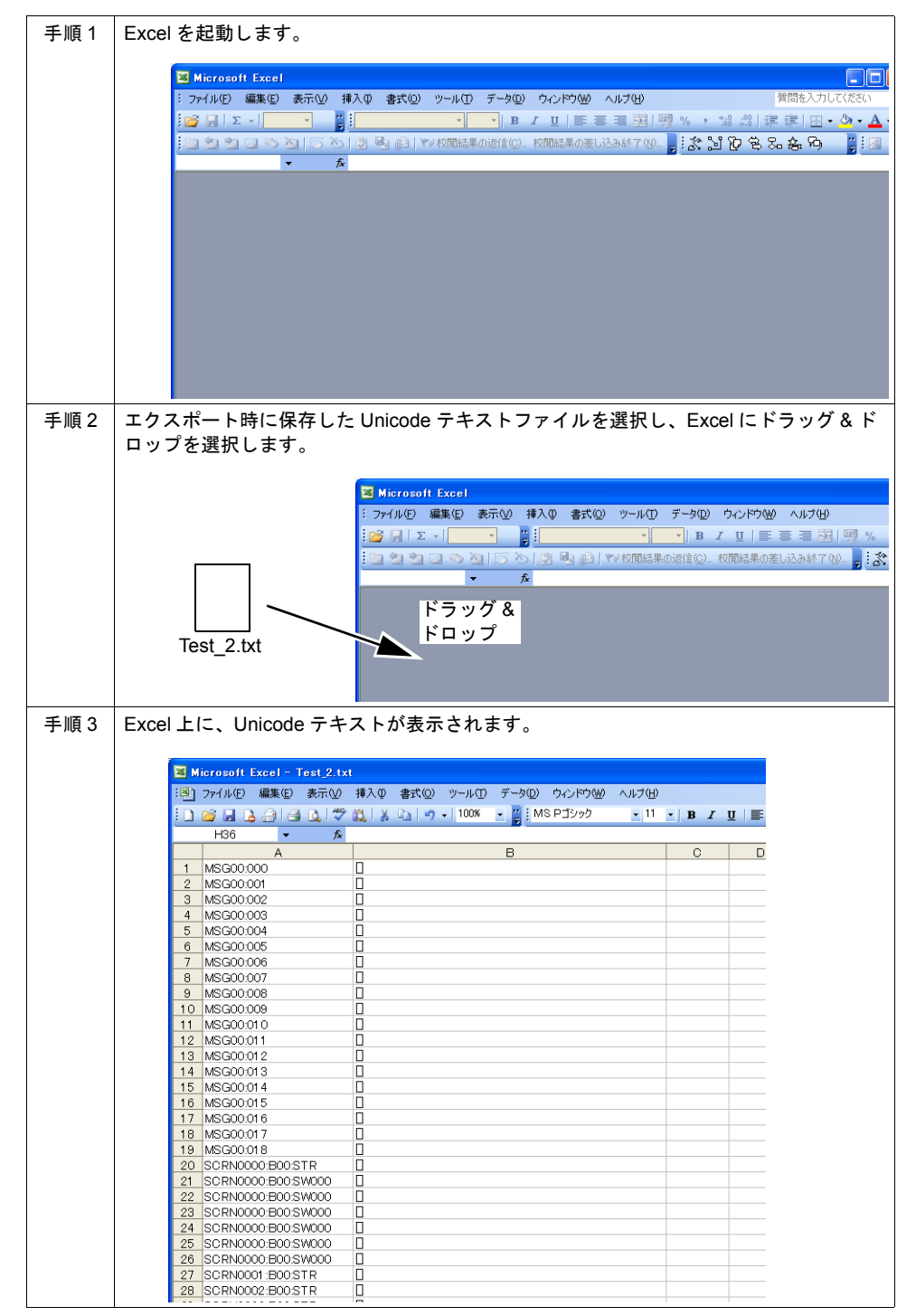

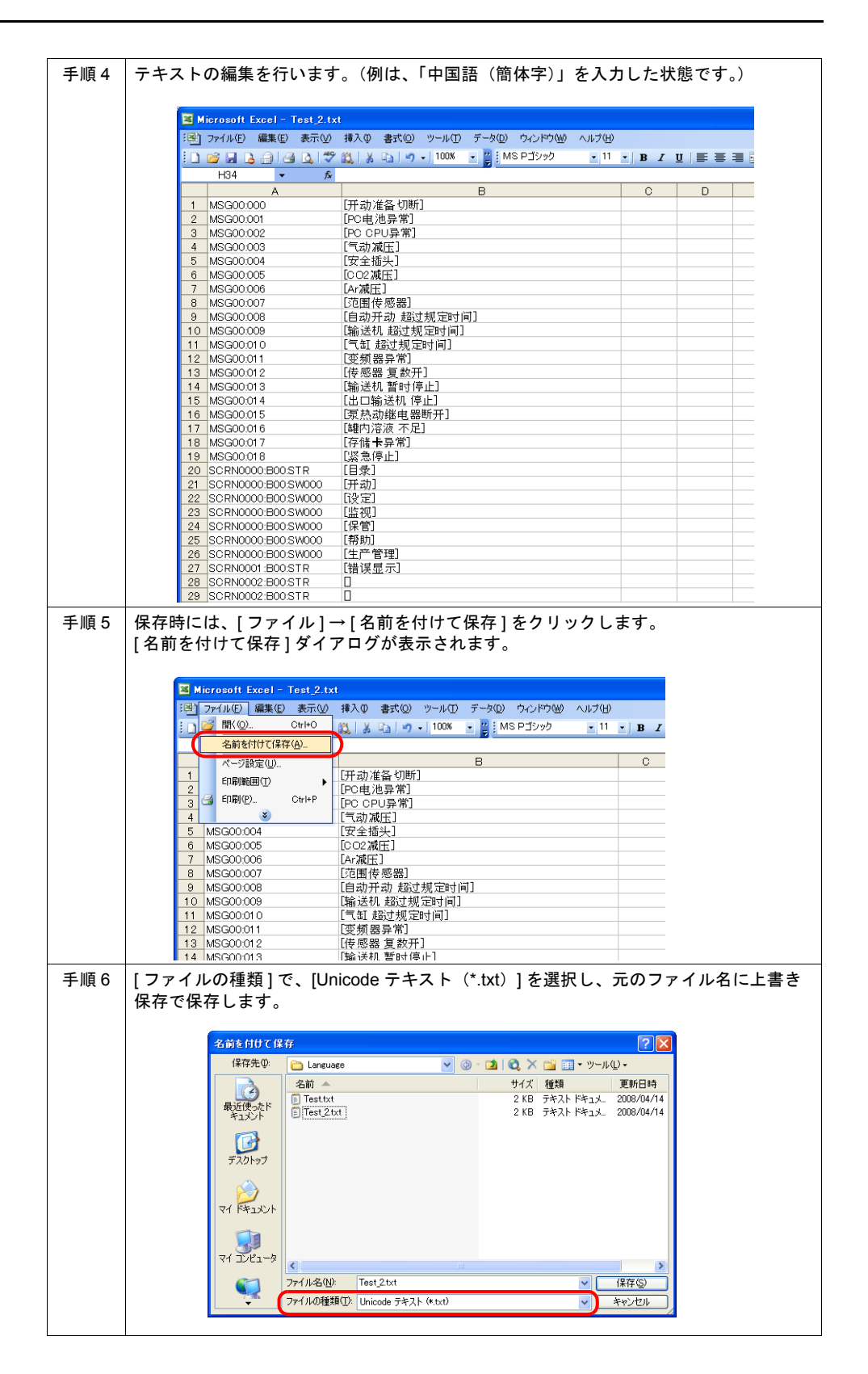

# **14 CF** カード

# <span id="page-164-0"></span>**14.1** 画面データファイルの容量増設 概要

- 画面データファイル内の、以下のアイテムを CF カードに格納することで、液晶コントロール ターミナル本体のメモリ容量を節約することが可能です。
	- ・スクリーン
	- ・Windows フォント
	- ・3D パーツ
- Windows フォントや 3D パーツなど、画面を構成する要素の中で、メモリを多く使うアイテムを 格納できるため、凝った画面データ等のメモリを節約することが可能です。

# スクリーンの格納

### 設定手順

以下の手順でスクリーンを CF カードに格納します。

 $\odot$ 

スクリーンは、0 ~ 9999 の間で最大 4000 枚登録できます。

#### **1.** エディタの設定

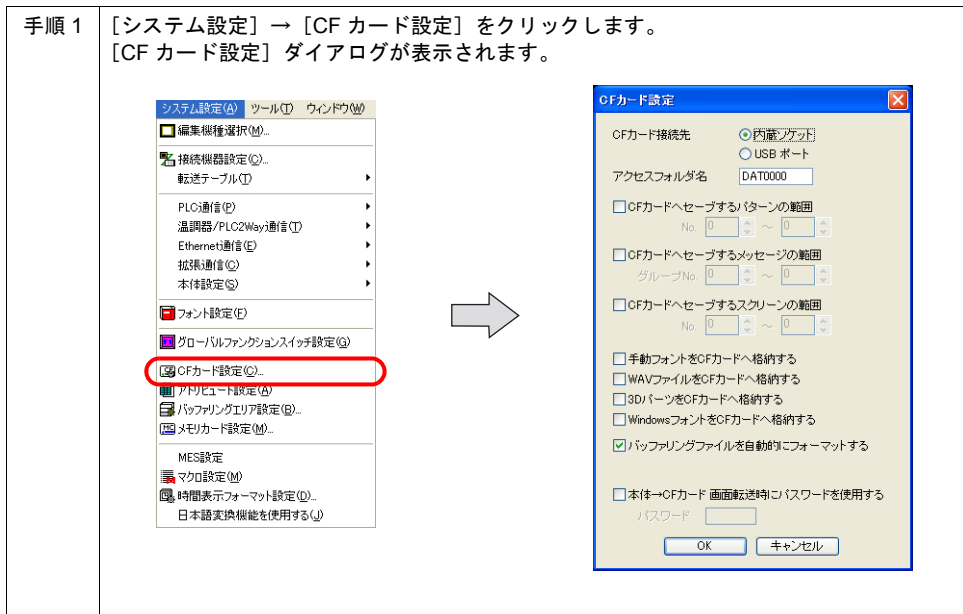

**14**

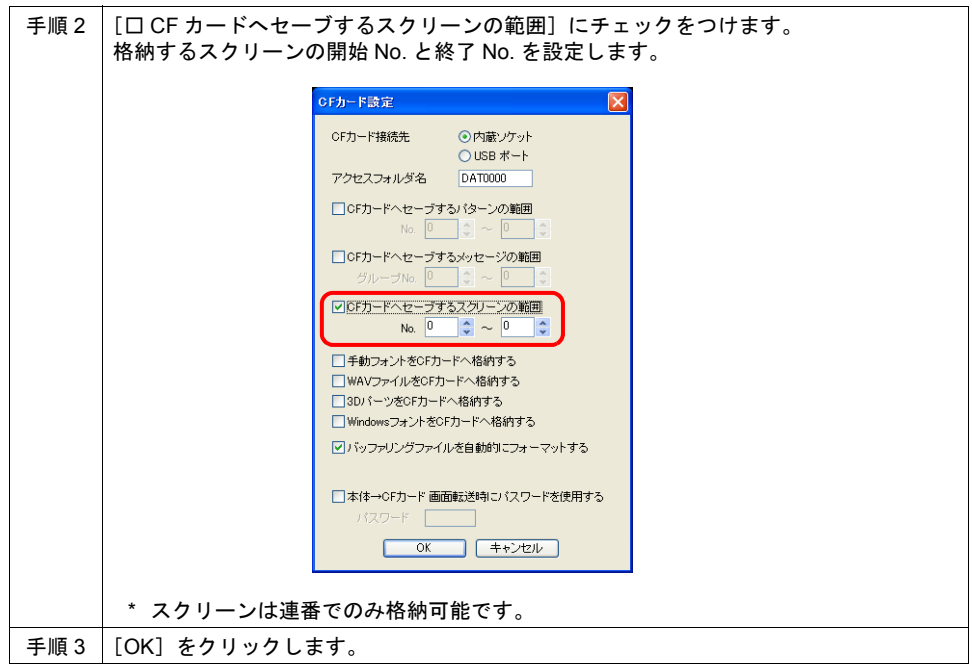

#### **2. CF** カードへの書込

画面データを書き込む方法と同様です。

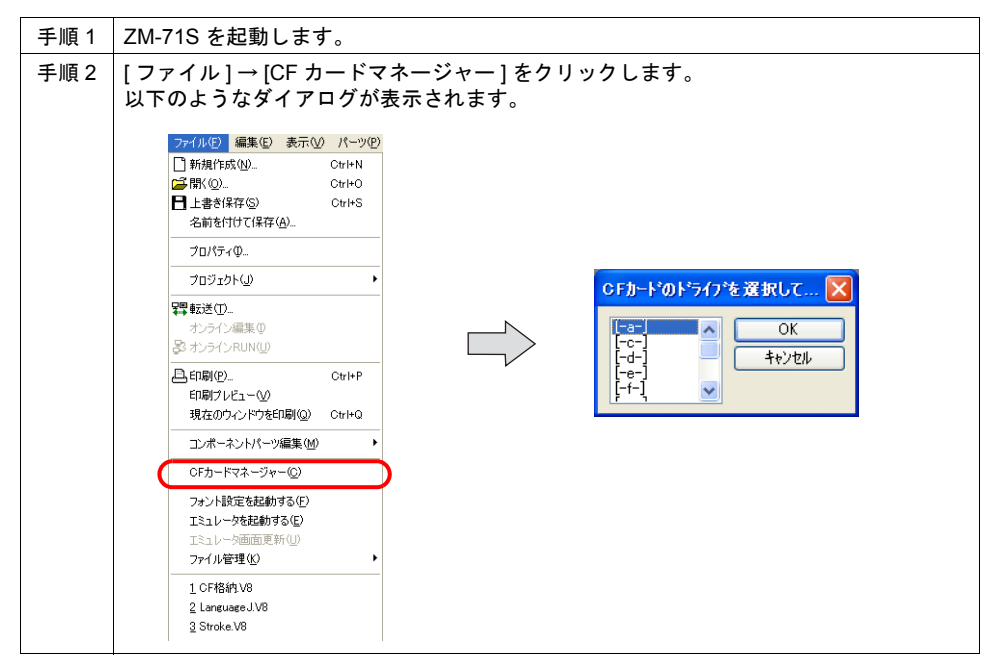

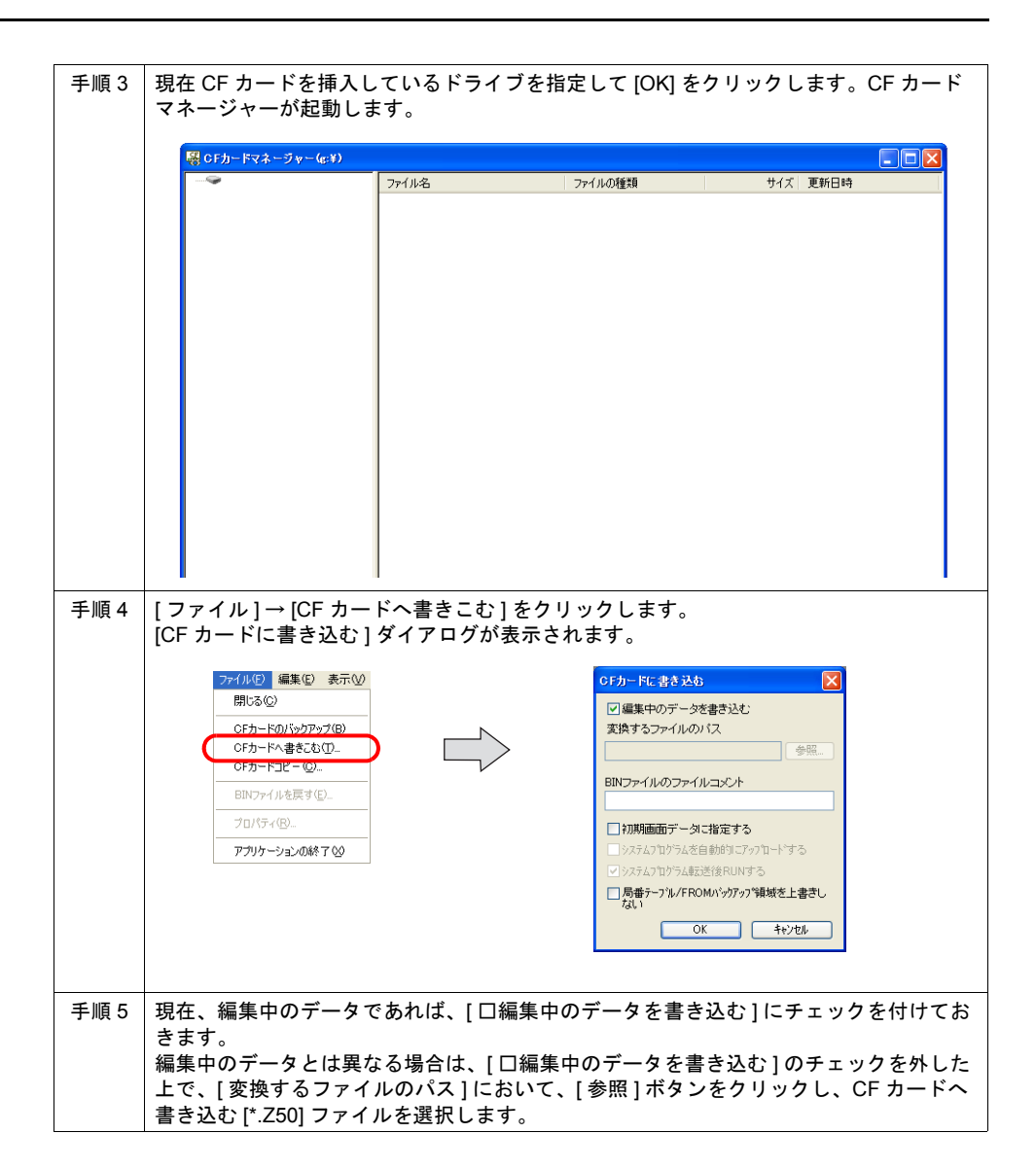

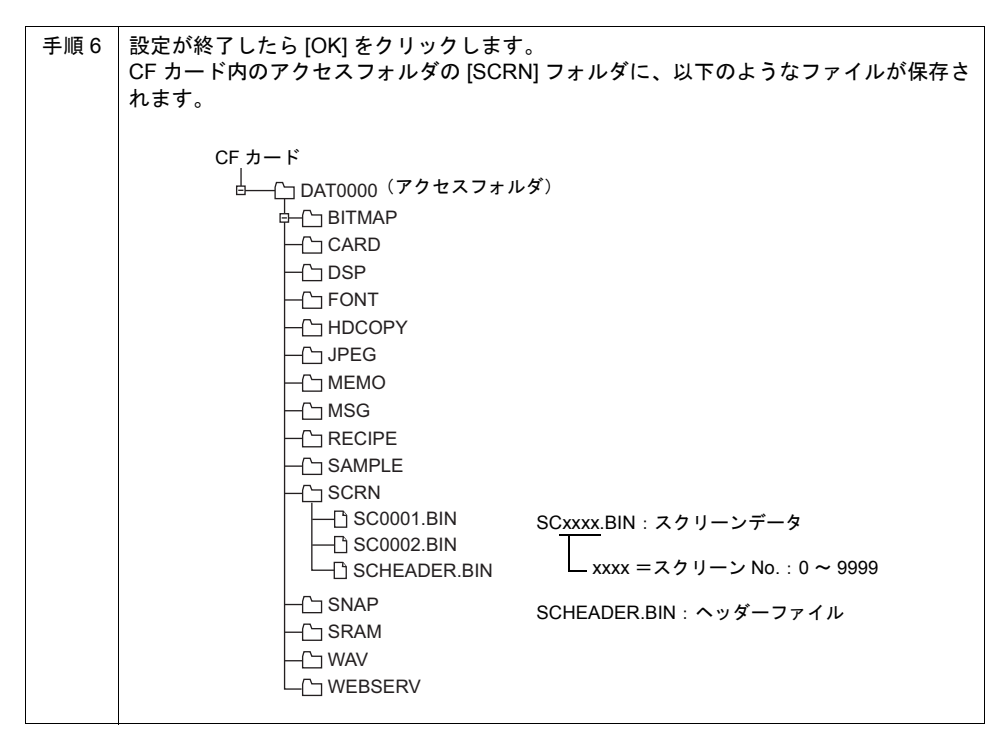

#### **3.** 本体での動作

上記の手順でスクリーンを格納した CF カードを、本体にセットします。本体上でスクリーンを開く 際、自動的に CF カードを参照し、該当スクリーンを本体上に表示します。

\* 該当スクリーンが正しく CF カードに格納されていない場合、または CF カードが本体にセット されていない場合、本体の動作は、スクリーンが存在しない場合と同様になります。 [機能:スクリーン]スイッチで呼び出す場合は、スイッチが「ピピピッ」と鳴り、受け付けま せん。PLC 側より、読込エリアを使ってスクリーンを指定した場合は、スクリーンが切り替わら ない状態になります。(電源投入直後であれば「スクリーン No. 異常」というエラーメッセージ が表示されます。)

#### **[SCRN]** フォルダ

[SCRN] フォルダには以下のファイルが格納されます。

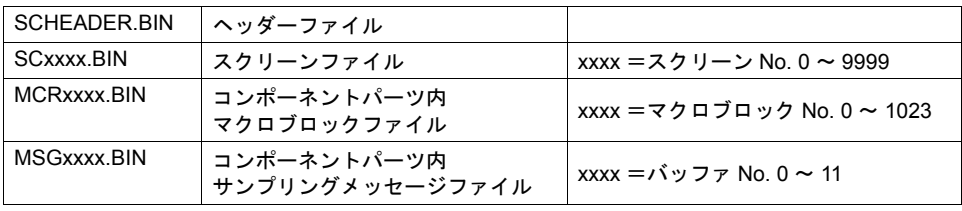

\* ただし、上記フォルダの他に、[DSP] フォルダに格納される [DPS0000.BIN] ファイルも、格納し たスクリーンを戻す際に大事なファイルです。 詳しくは次ページを参照してください。

## 格納したスクリーンをパソコンに戻すには

「SCRN」フォルダ内のスクリーンデータを、元のデータファイルに戻すには、以下のファイルが必 要です。

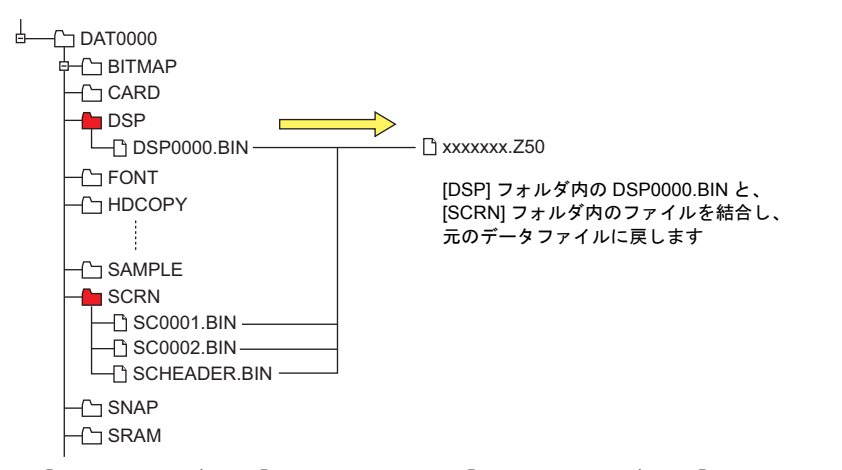

\* ただし、「DSP」フォルダ内の「DSP0000.BIN」と、「SCRN」フォルダ内の「SCHEADER.BIN」 とのデータ情報を比較し、一致しない場合は、データの結合は行わず、「SCRN」フォルダ内の スクリーンが欠けた状態のまま、画面データを戻します。

元のデータファイルに戻すためには、「DSP」フォルダ内の「DSP0000.BIN」を変換します。 手順は以下のどおりです。

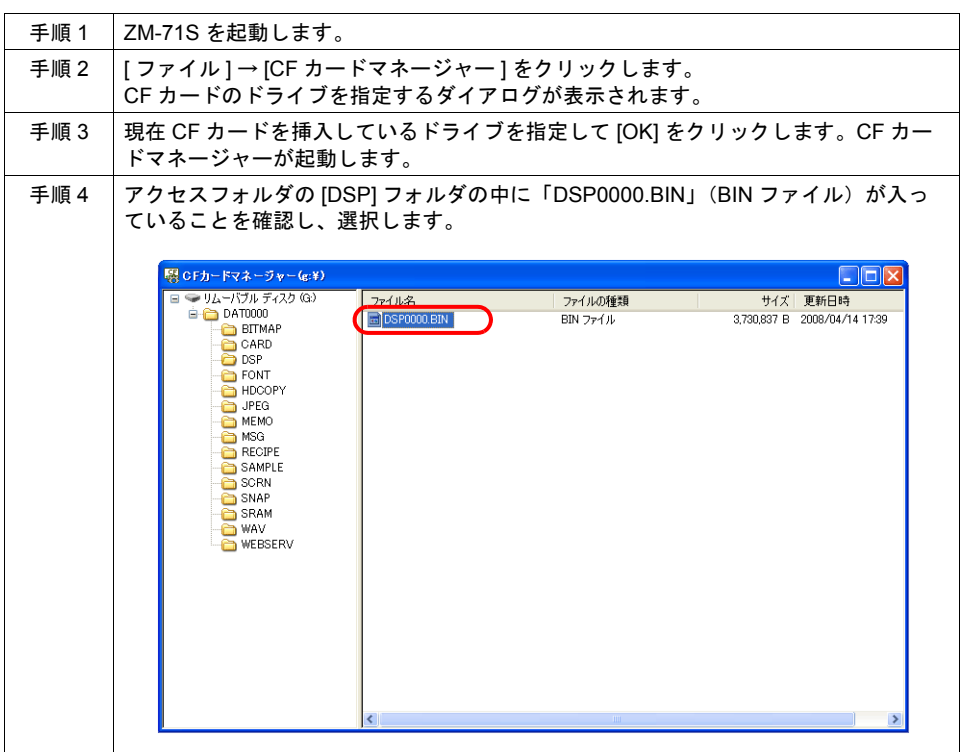

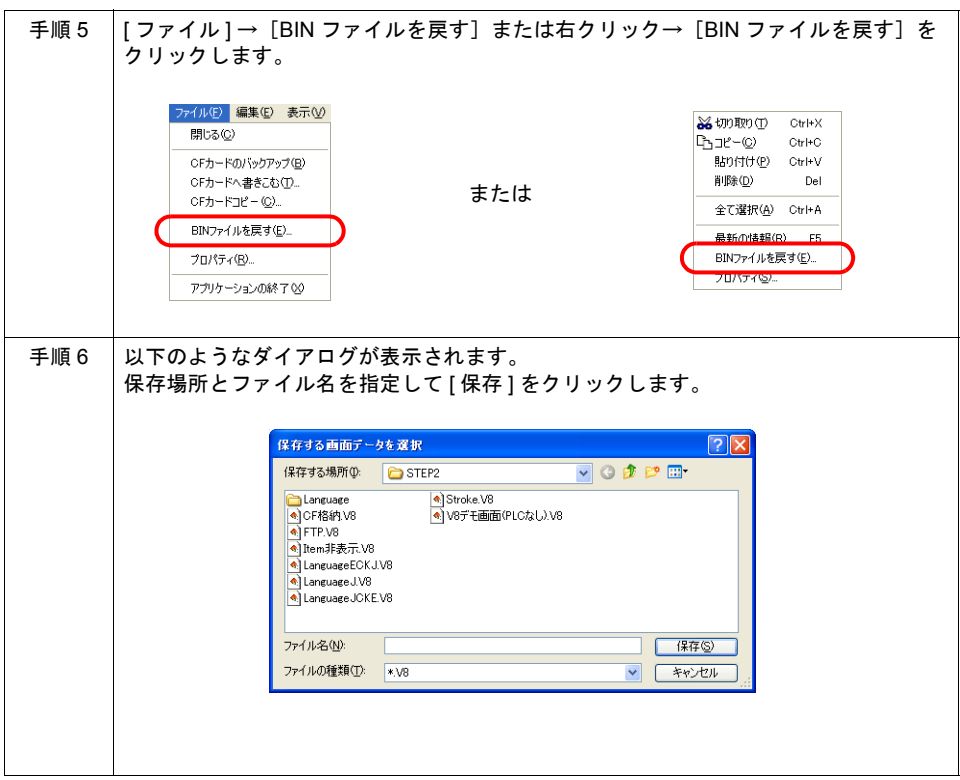

#### 注意事項

- CF カードに格納できるスクリーンは、1 スクリーンあたりの容量が最大 512KB です。 1スクリーンあたりの容量は、[ツール]→[使用状況一覧]で確認できます。 ただし、[ システム設定 ] → [CF カード設定 ] において、CF カードに格納する対象としたスク リーンの容量は、[使用状況一覧]では確認できません。 [CF カード設定 ] を設定する前に、容量の確認を行うことをお奨めします。
- 本体上のスクリーンを表示するよりも、CF カードに格納したスクリーンを本体に表示する方が、 やや表示に時間がかかることがあります。 ご了承ください。

# **Windows** フォントの格納

## 設定手順

以下の手順で Windows フォントを CF カードに格納します。

#### **1.** エディタの設定

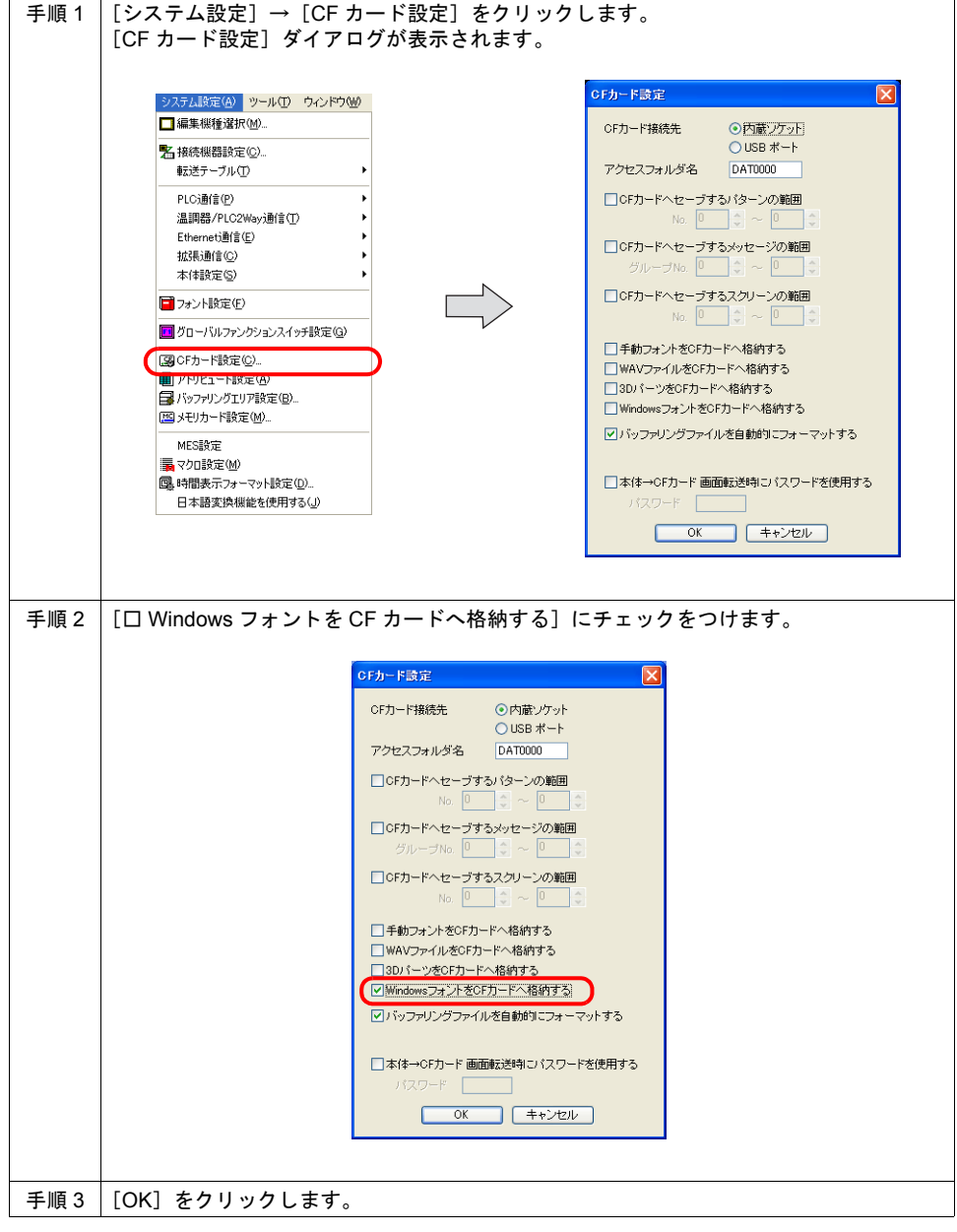

**14**

#### **2. CF** カードへの書込

画面データを書き込む方法と同様です。

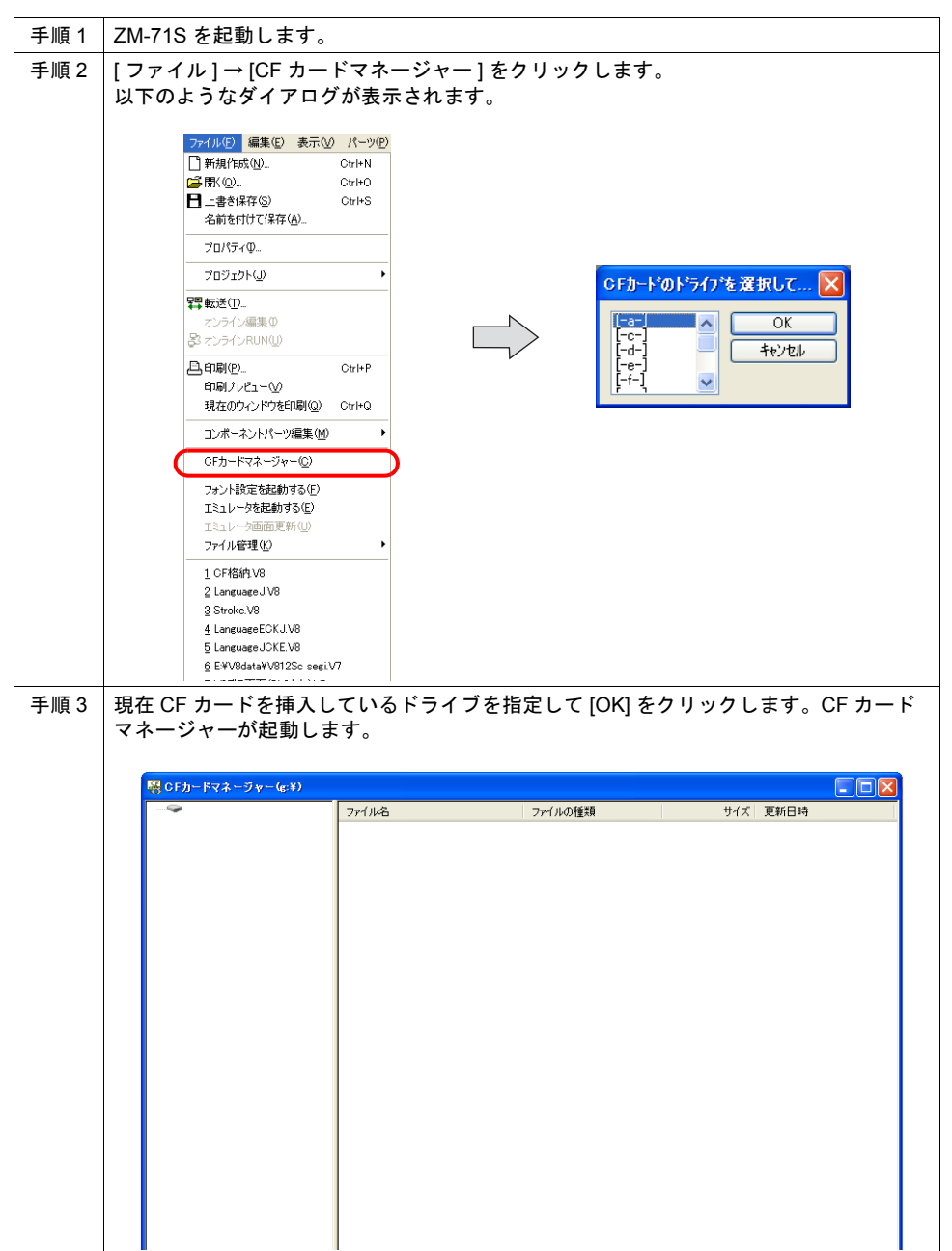

14-8

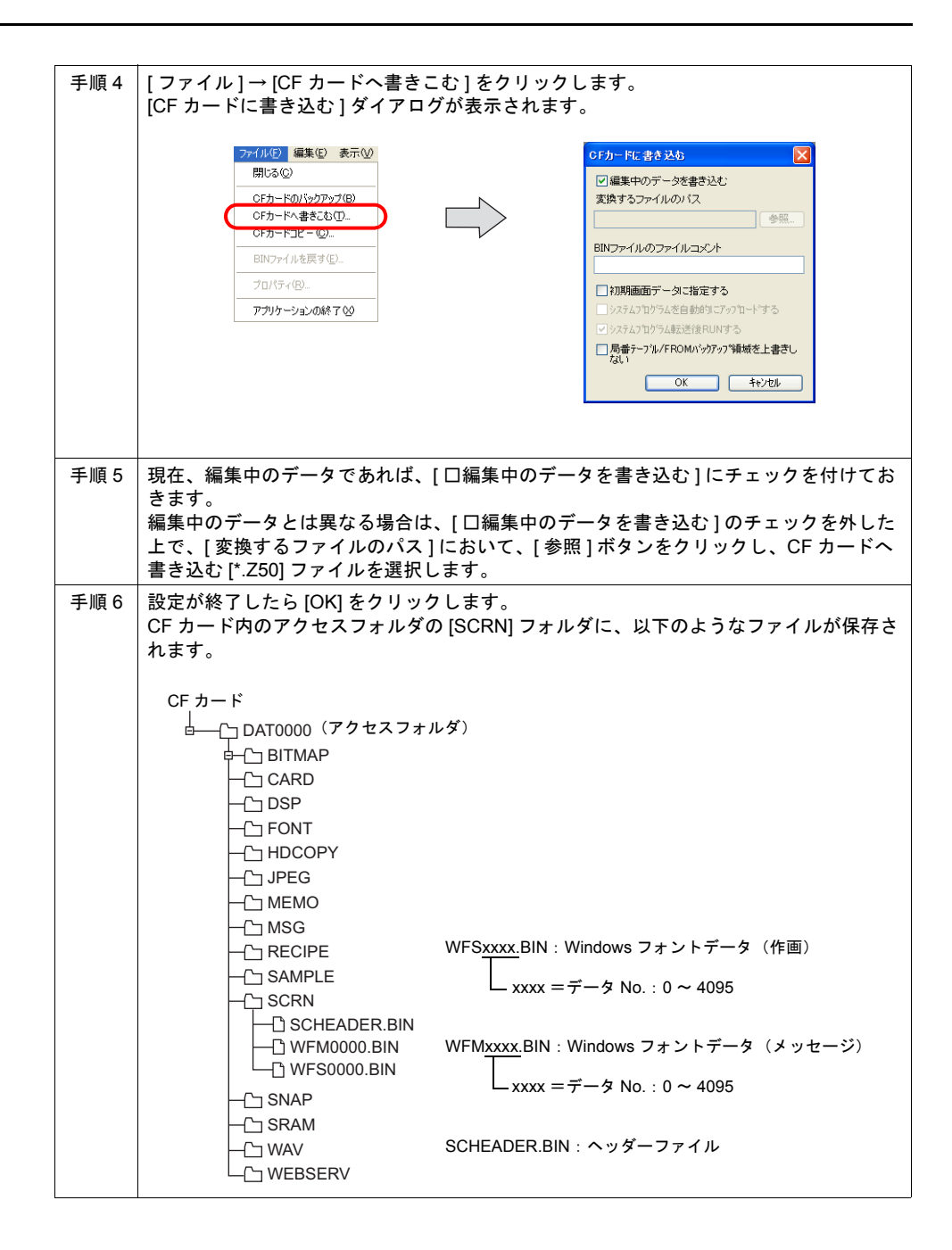

#### **3.** 本体での動作

上記の手順で Windows フォントを格納した CF カードを、本体にセットします。 本体上でスクリーンを表示する際、またはメッセージ等を切り替える際、自動的に CF カードを参照 し、Windows フォントを本体上に表示します。

\* Windows フォントが正しく CF カードに格納されていない場合、または CF カードが本体にセッ トされていない場合、本体上に、Windows フォント属性の文字列は表示されません。

**14**

## **[SCRN]** フォルダ

[SCRN] フォルダには以下のファイルが格納されます。

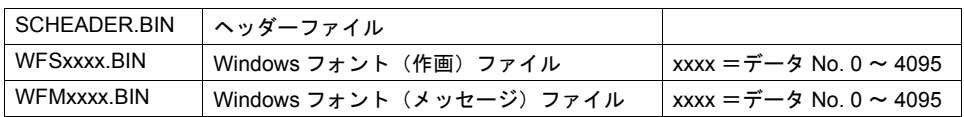

#### 注意事項

• 本体に格納された Windows フォントを表示するよりも、CF カードに格納された Windows フォ ントを本体に表示する方が、やや表示に時間がかかることがあります。 ご了承ください。

# **3D** パーツの格納

#### 設定手順

以下の手順で 3D パーツを CF カードに格納します。

#### **1.** エディタの設定

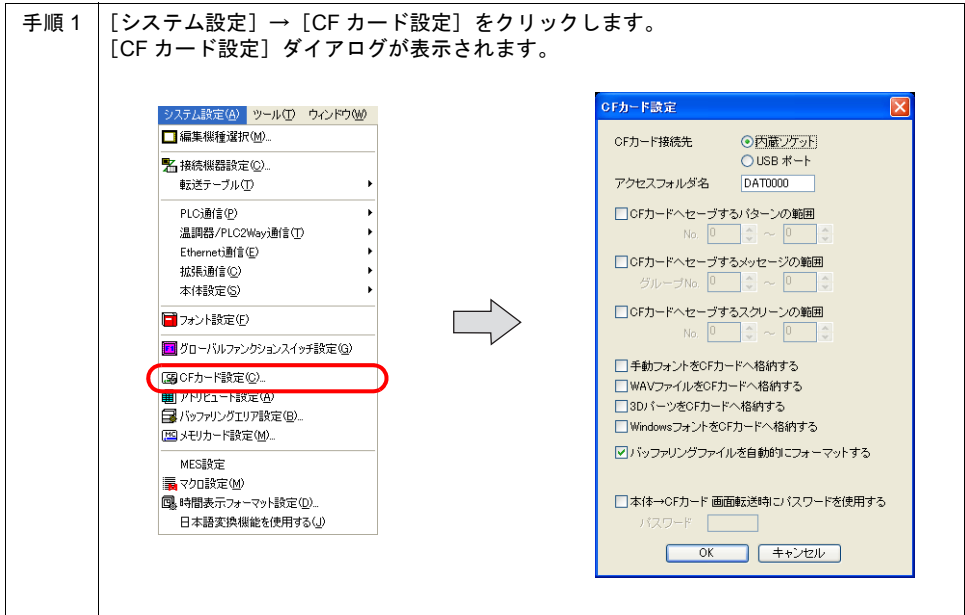

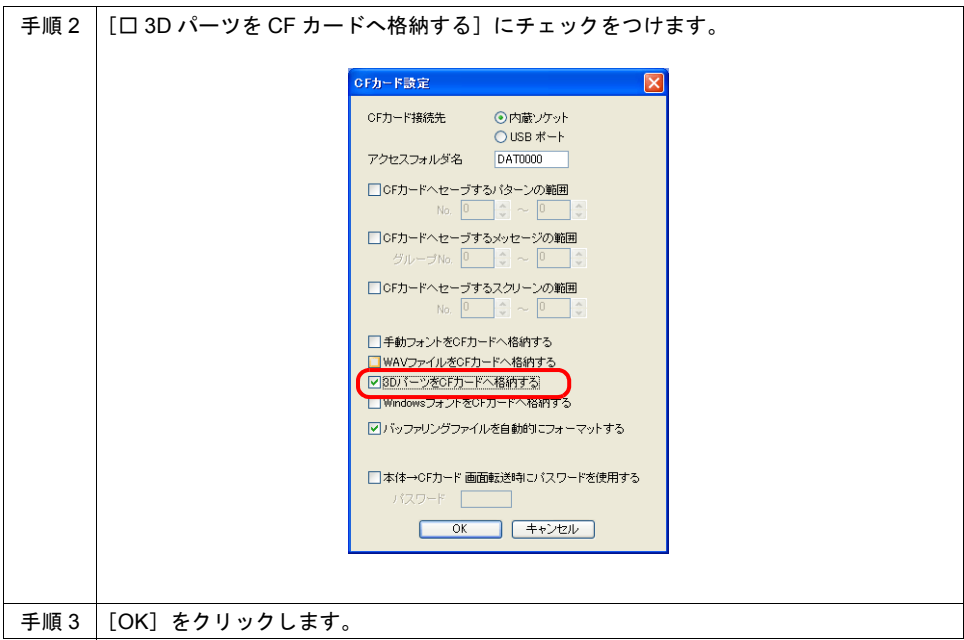

## **2. CF** カードへの書込

画面データを書き込む方法と同様です。

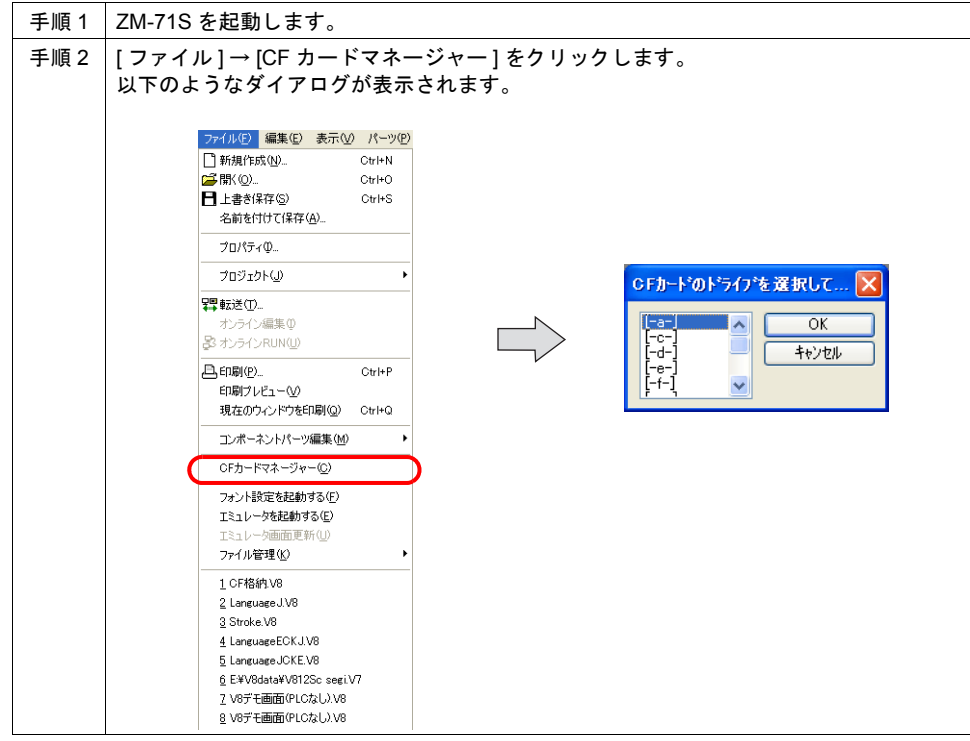

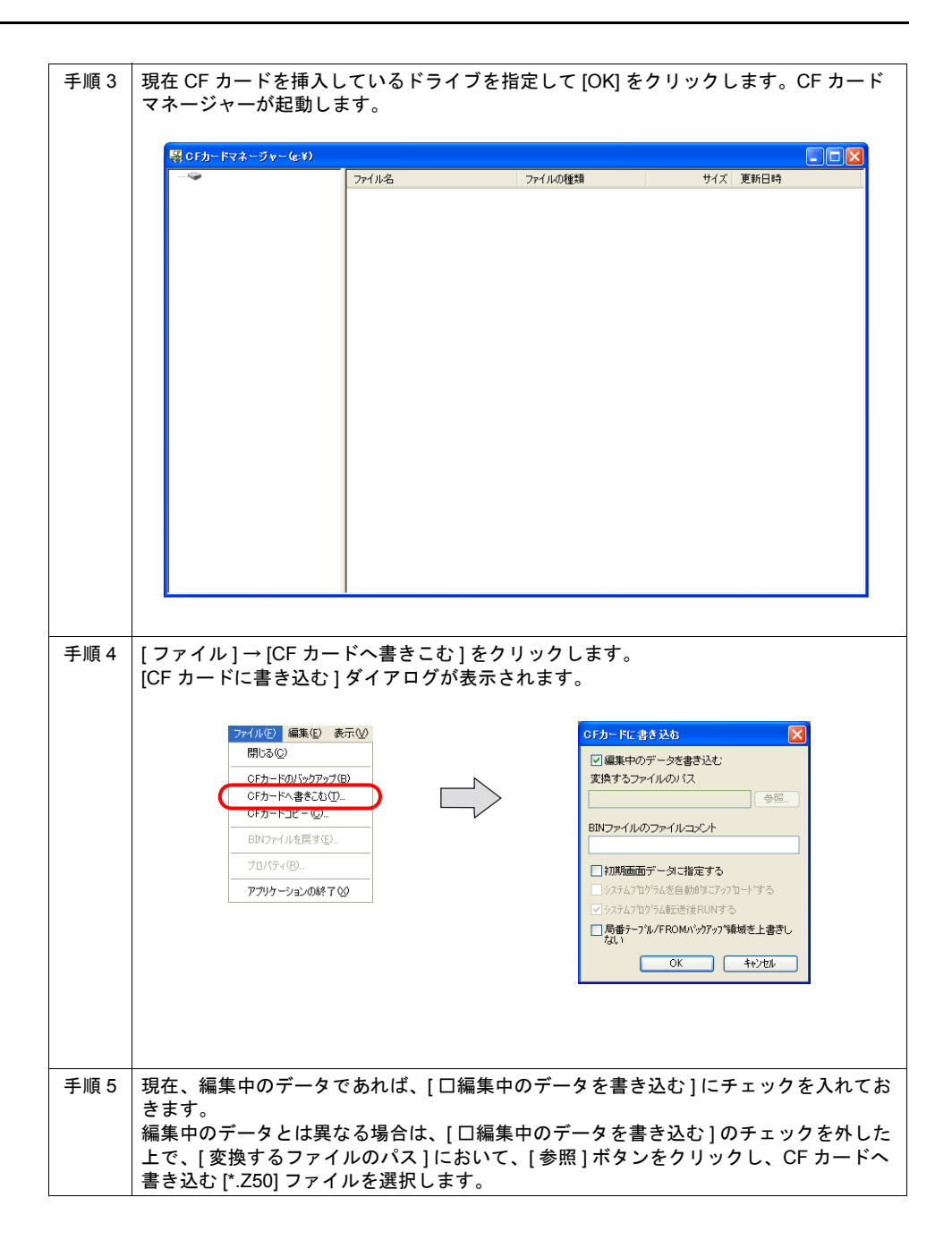

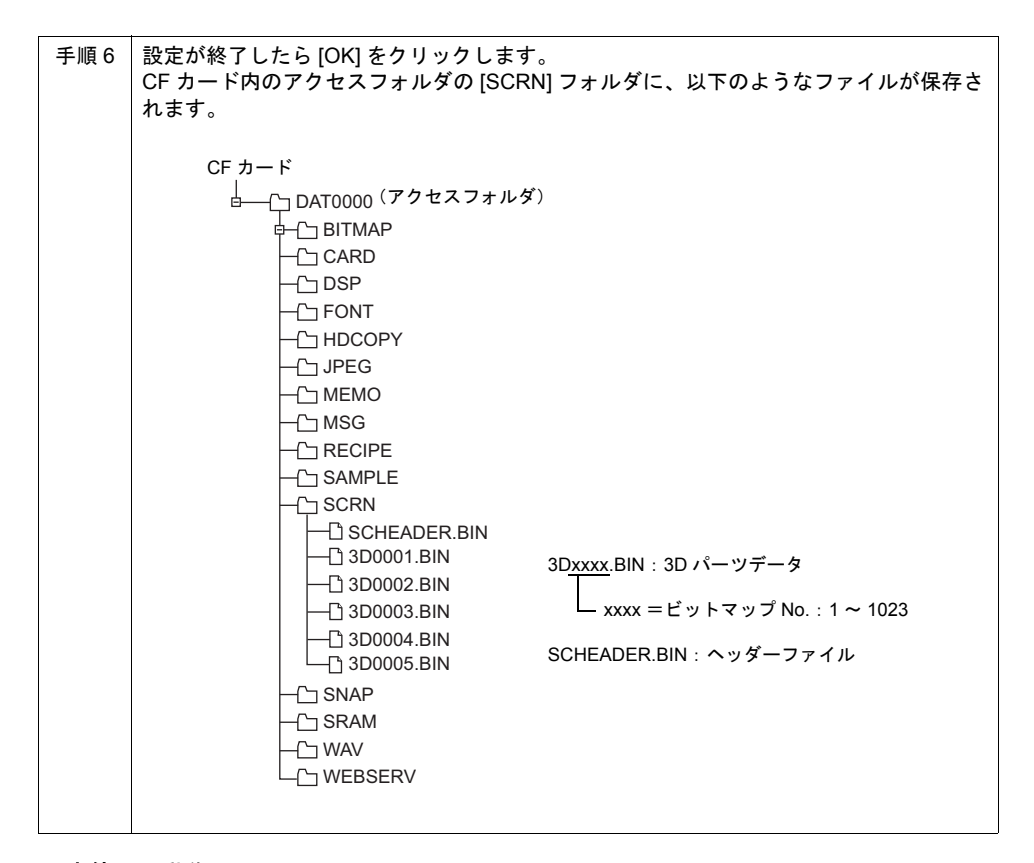

#### **3.** 本体での動作

上記の手順で 3D パーツを格納した CF カードを、本体にセットします。 本体上でスクリーンを開く際、自動的に CF カードを参照し、3D パーツを本体上に表示します。

\* 3D パーツが正しく CF カードに格納されていない場合、または CF カードが本体にセットされて いない場合、本体上に、3D パーツは表示されません。

#### **[SCRN]** フォルダ

[SCRN] フォルダには以下のファイルが格納されます。

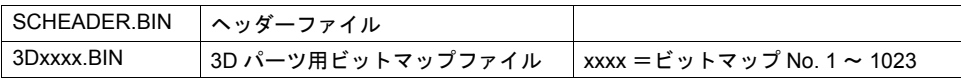

#### 注意事項

• 本体に格納された 3D パーツを表示するよりも、CF カードに格納された 3D パーツを本体に表示 する方が、やや表示に時間がかかることがあります。 ご了承ください。

# **14.2** メッセージの格納

## 概要

- メッセージデータを、BIN ファイル形式ではなく、TXT ファイル形式で CF カードに格納できま す。
- あらかじめ、変更が予想されるメッセージを CF カードに TXT ファイル形式で格納すると、画面 データのメモリ容量の節約だけでなく、エディタがない環境であっても、メッセージの変更が簡 単に行うことが可能です。
- **\*** ただし、**TXT** ファイルは、手動で **CF** カードに格納してください。 自動的に作成されることはありません。

## 設定手順

#### **1.** エディタの設定

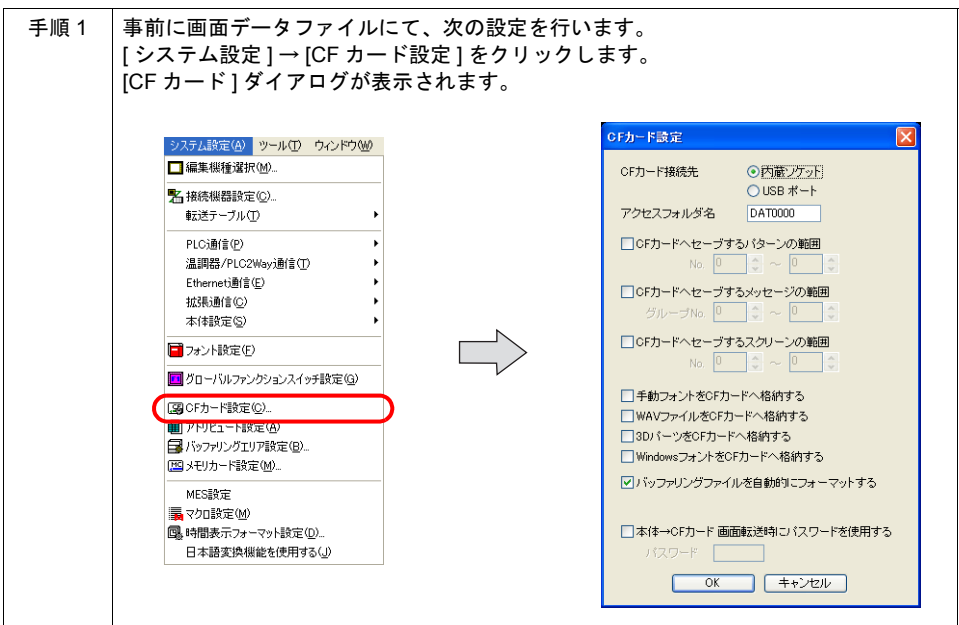

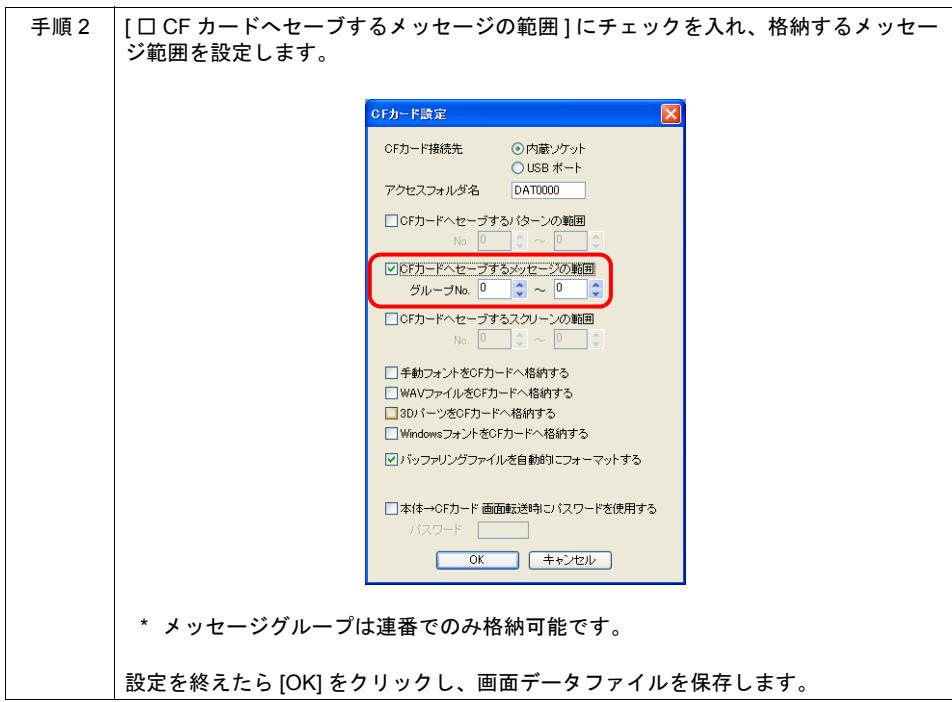

#### **2.** テキストファイルの格納

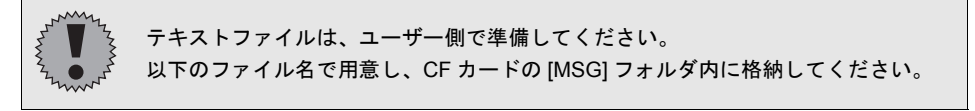

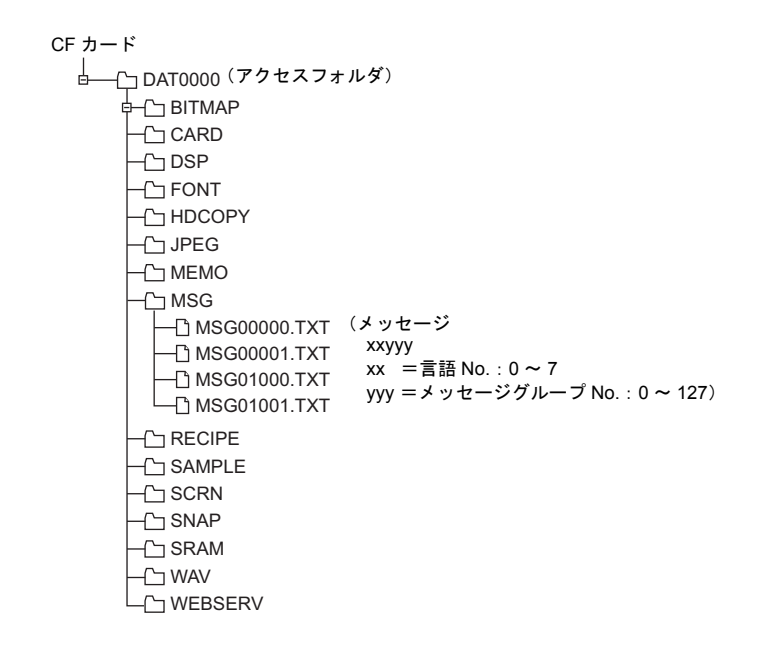

\* 用意する TXT ファイルは、[ システム設定 ] → [CF カード設定 ] で指定したメッセージグループ の No. に合わせてください。 指定していないグループの TXT を用意しても、認識されません。

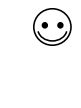

TXT ファイルを用意する際、自分で決められたファイル名の TXT ファイルを最初から作成する方 法の他に、CF カードに画面データを書き込む際に作成される「MSGxxyyy.BIN」ファイルを TXT ファイルに変換して作成する方法があります。 BIN ファイルを TXT ファイルに変換する方法については、『リファレンスマニュアル』の「18 CF カード」を参照してください。

#### **3.** 本体での動作

上記の手順でメッセージを格納した CF カードを、本体にセットします。 本体上で画面を開く際、自動的に CF カードを参照し、メッセージを本体上に出します。

## **[MSG]** フォルダ

[MSG] フォルダに、以下のファイルを用意しておきます。

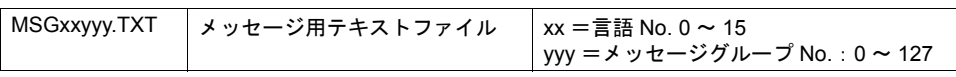

## 注意事項

• 従来のメッセージ用テキストファイル「MSGxxyyy.BIN」と、今回からのファイル 「MSGxxyyy.TXT」の両方が CF カード内の [MSG] フォルダに混在していた場合、今回からの 「MSGxxyyy.TXT」ファイルを優先して認識します。
# **14.3 CSV** ファイルのタイトル追加(サンプリング)

# 概要

ZM-500 シリーズのサンプリングデータを CF カードに CSV ファイルで保存すると、タイトルには バッファリングエリア No. が添付されるだけで、任意のタイトルを登録することはできません。 事前に、タイトル用の CSV ファイルを CF カードに格納しておくことで、サンプリングデータを CSV ファイルに変換する際、ヘッダー部分に任意のタイトルを添付することが可能になります。

(例) バッファリングエリア No. 2 で CSV ファイル出力した場合

タイトルなし

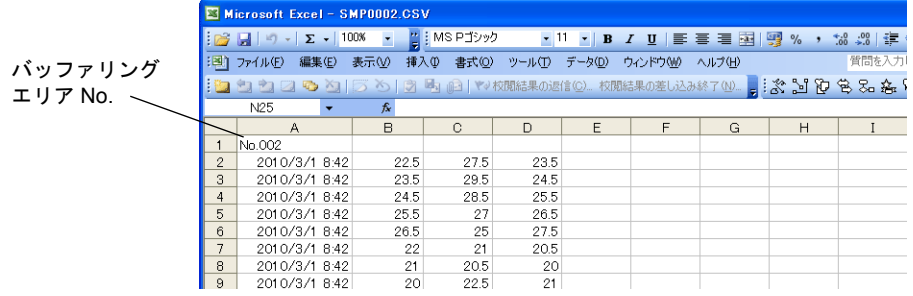

バッファリ リア No. の にタイトル ます。

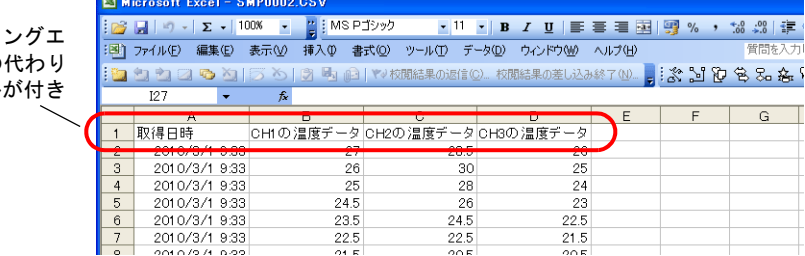

タイトルあり

対象アイテム

- トレンドサンプリング
- データサンプリング
- アラーム表示
- ビットサンプリング

設定手順

#### **1.** タイトル用 **CSV** ファイルの格納

タイトル用 CSV ファイルを作成します。

タイトル用 CSV ファイルは、ユーザー側で準備してください。 以下のファイル名で用意し、CF カードの [SAMPLE] フォルダ内に格納してくださ い。

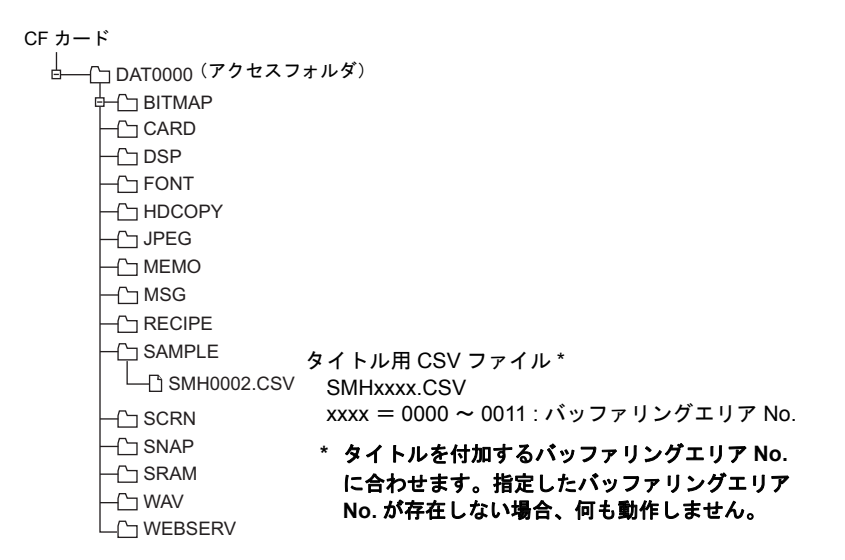

SMH0002.CSV ファイル

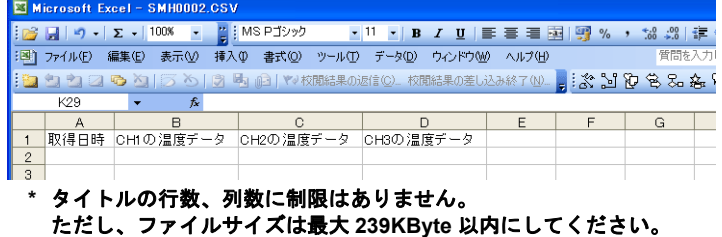

#### **2.** 本体での動作

タイトル用 CSV ファイルを格納した CF カードを、本体にセットします。 本体上でサンプリングデータを CF カードに CSV 出力する際、自動的にタイトルを付加して出力し ます。

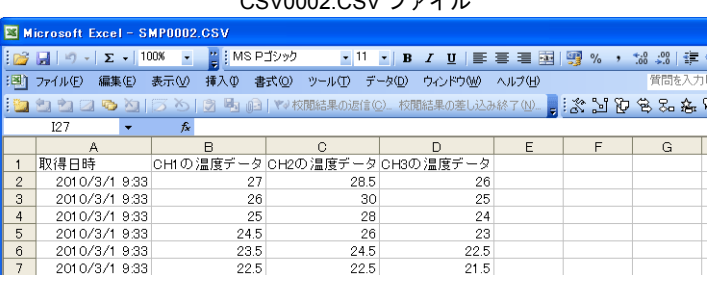

CSV0002.CSV ファイル

# **[SAMPLE]** フォルダ

[SAMPLE] フォルダに、以下のファイルを用意しておきます。

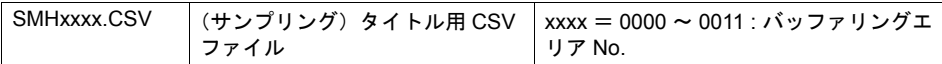

# 注意事項

- タイトル用 CSV ファイル「SMHxxxx.CSV」の行数、列数に制限はありません。
- タイトル用 CSV ファイルは最大 239KByte 以内にしてください。

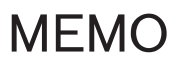

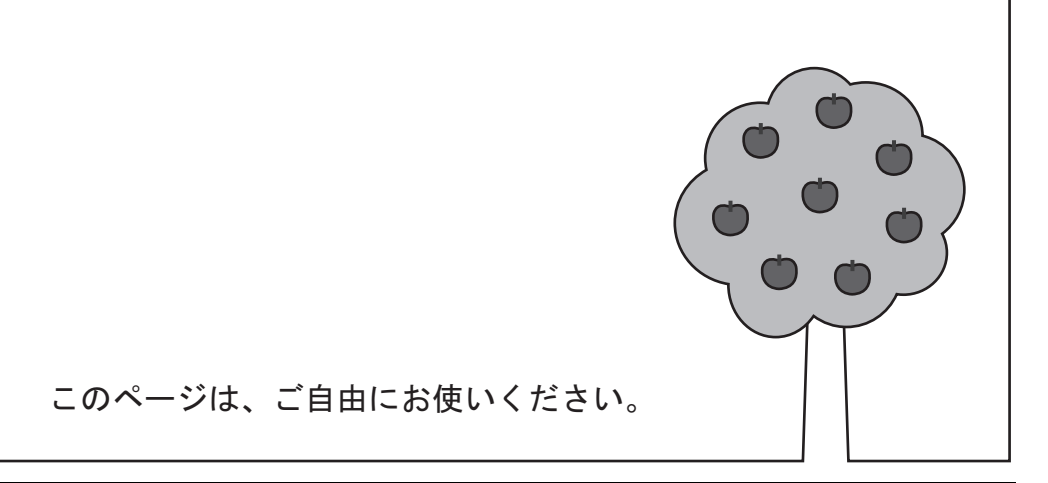

# **15** アイテム表示 **/** 非表示機能

## 概要

• スクリーン上に登録したスイッチや数値表示等のパーツを、稼働時の状況に応じて表示 / 非表示 できます。

アイテムの表示 / 非表示は、PLC 側のメモリの ON/OFF や番号指定等、命令の方法も選択可能 です。

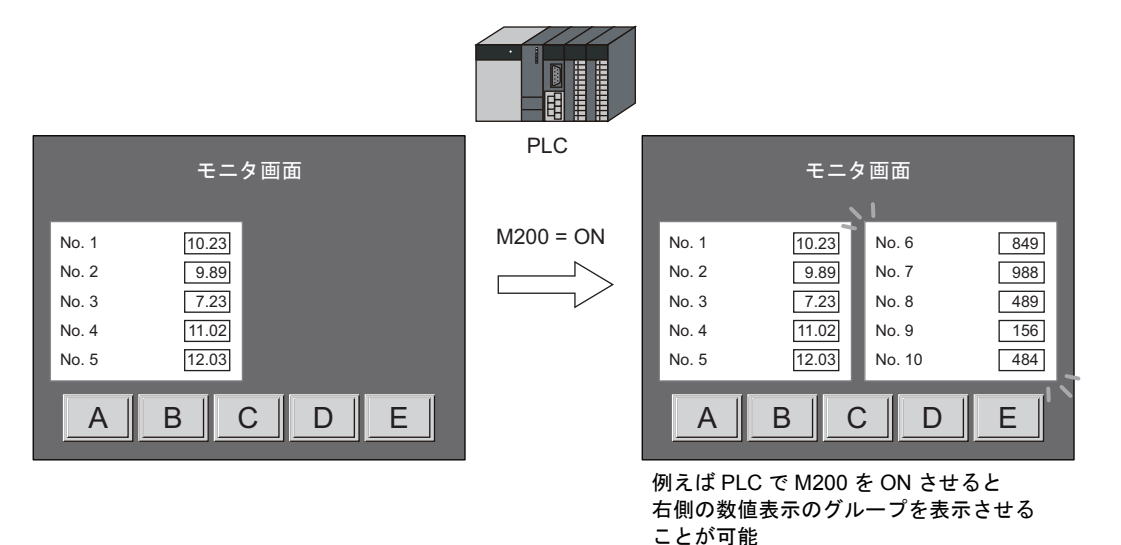

• 稼働時だけでなく、登録アイテムの表示 / 非表示を設定し、保管することが可能です。 例えば、将来的に拡張される予定があるスイッチ、または数値表示を、事前に登録して非表示設 定にしておくことで、拡張時の追加作業がスムーズに行えます。

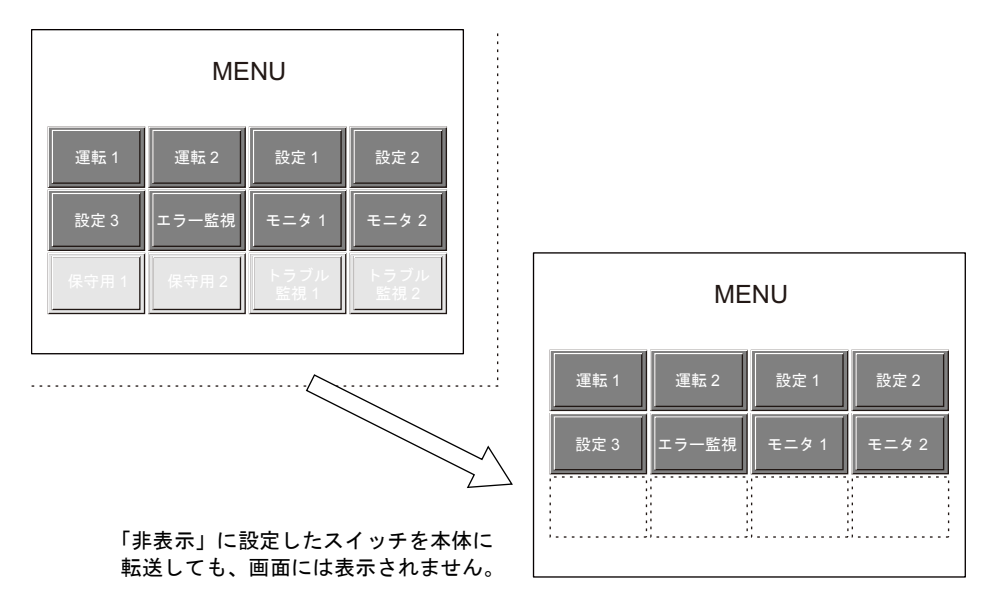

# 対象アイテム

以下のアイテムで表示 / 非表示設定が可能です。

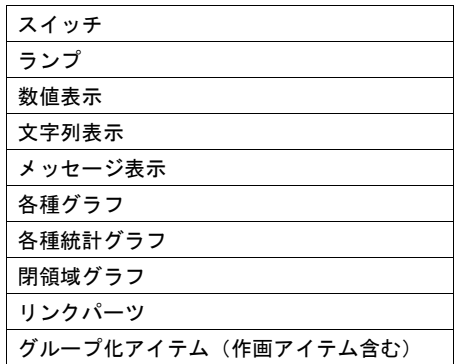

#### 登録場所

スクリーン、オーバーラップライブラリ、スクリーンライブラリ、データブロック

# 設定方法

## 設定箇所

#### パーツの場合

アイテムビュー上の[表示設定]メニューにおいて、設定を行います。

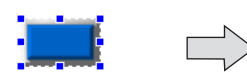

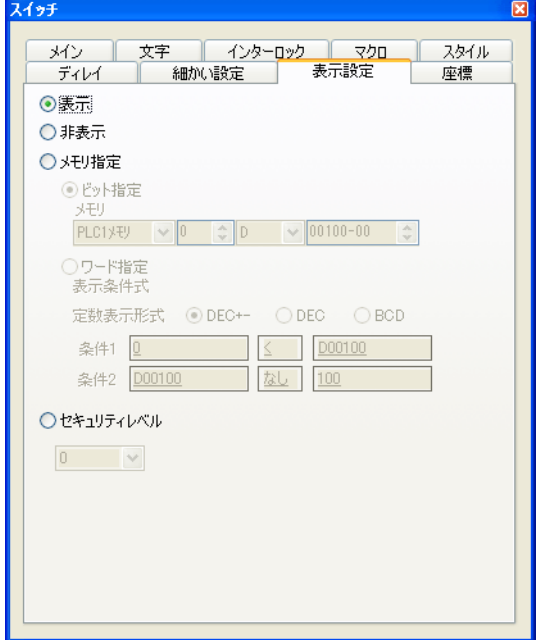

### リンクパーツ・グループ化アイテムの場合

リンク、またはグループ化された状態で、以下のようなビューが表示されます。 [表示設定]メニューにおいて、設定を行います。

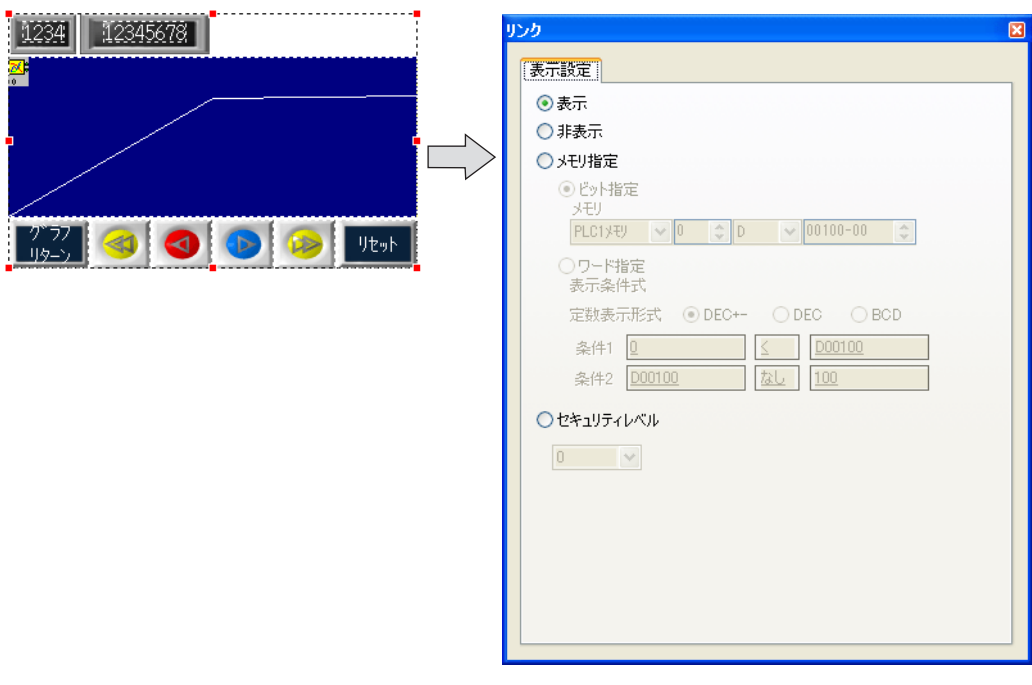

## 設定項目

設定内容は以下のとおりです。

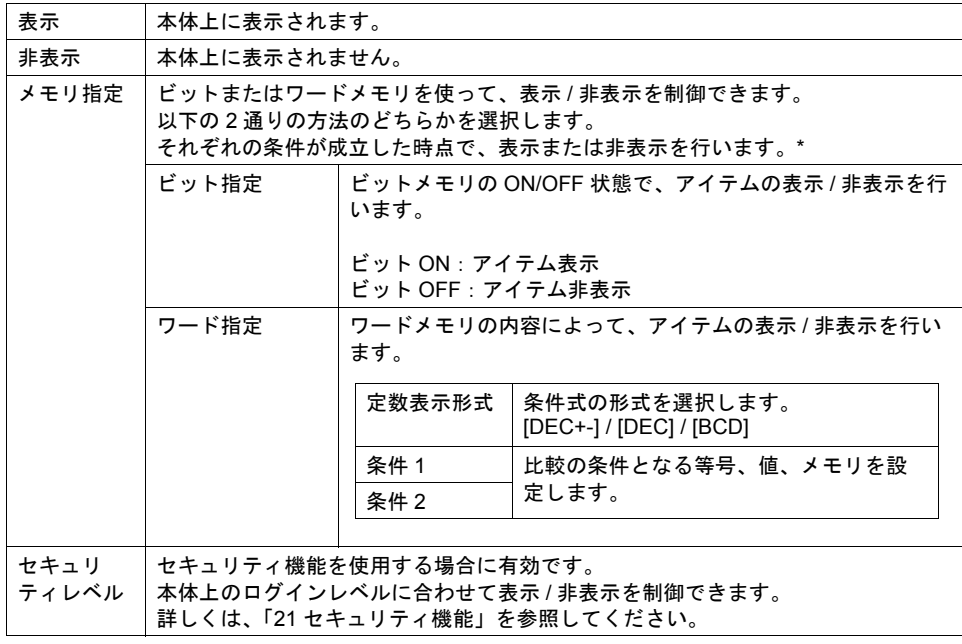

\* 描画のタイミングについて、詳しくは次ページを参照してください。

# メモリ指定時の描画のタイミング

[メモリ指定]を選択した際、アイテムの表示 / 非表示のタイミングは、[ スクリーン設定 ] の設定に よって決められます。

# スクリーン設定(スクリーン)

[画面設定]→[スクリーン設定]をクリックします。 [スクリーン設定]ダイアログが表示されます。[アイテム表示 / 非表示 ] メニューに切り替えます。

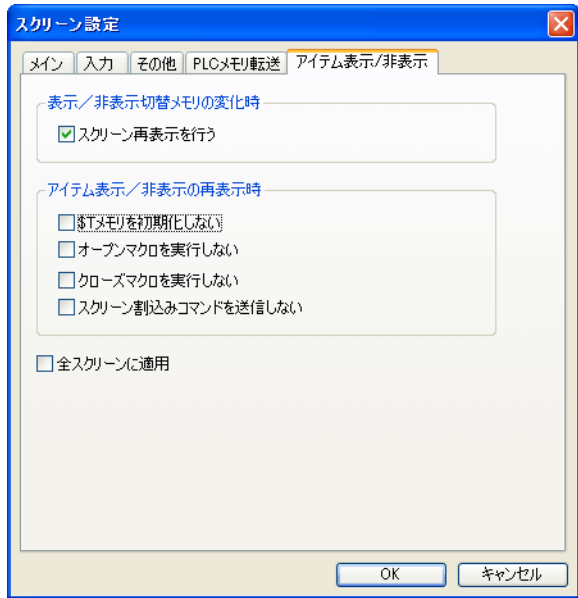

#### スクリーン再表示

[ □スクリーン再表示を行う ] にチェックを付けると、スクリーンの再表示は、指定したメモリに変 化があるたび、実行されます。

- スクリーン上にアイテムが登録されている場合、スクリーンを再表示します。 (ノーマルオーバーラップ、コールオーバーラップ上のアイテムも含む。) マルチ用オーバーラップライブラリ、データブロック上のアイテムにおいて、アイテム表示 / 非 表示設定がされている場合、マルチオーバーラップまたはデータブロックを再表示します。
- 常にメモリの変化を監視するため、画面の処理に負荷がかかる可能性があります。

#### スクリーン再表示の動作設定

スクリーンの再表示を実行すると、以下の動作も実行されます。

- オープンマクロ、クローズマクロ(スクリーン、マルチ用オーバーラップライブラリ)
- サイクルマクロ(スクリーン)
- \$T メモリのゼロクリア(スクリーン)
- スクリーン割り込みコマンド送信(PLC タイプ: 汎用シリアル時) (スクリーン)

これらの項目を再表示時に実行させない場合、該当する動作のチェックボックスにチェックを付け ます。

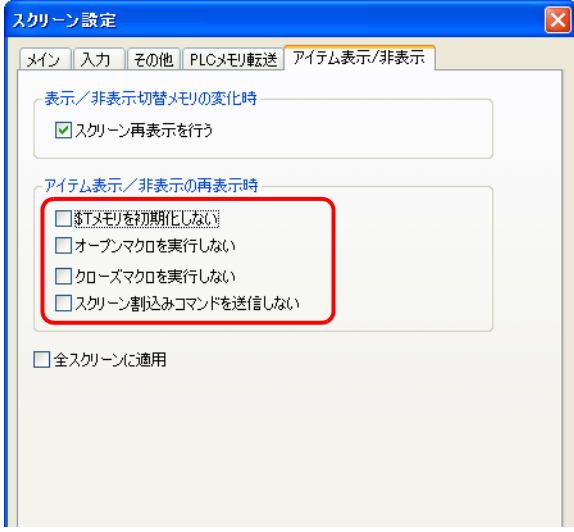

#### スクリーンの再表示の禁止

[ロスクリーン再表示を行う]にチェックマークを付けると、アイテム表示 / 非表示用メモリに変化 があるたびに、再表示を実行します。

毎回変化を確認する必要がない場合、このチェックを外すと、画面切替直後、またはマクロ「SYS (RESET\_SCRN)」実行時のみ、再表示を行います。

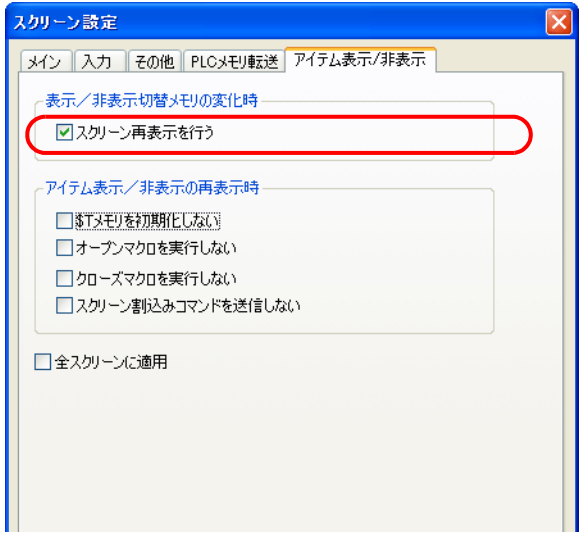

# スクリーン設定(オーバーラップライブラリ)

オーバーラップライブラリ([登録項目]→ [オーバーラップライブラリ])において、[画面設定] → [スクリーン設定]をクリックすると、オーバーラップライブラリ用の [スクリーン設定]が表 示されます。

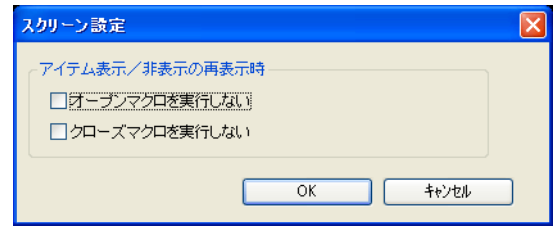

スクリーンの再表示時の、オーバーラップライブラリの動作を設定します。

## スクリーン再表示時のチラつき

スクリーン再表示を実行する際、仕様上、画面がチラつく場合があります。 回避する方法として、[システム設定]→[本体設定]→[環境設定]において、[□描画処理を バックグラウンドで行う]にチェックを入れます。

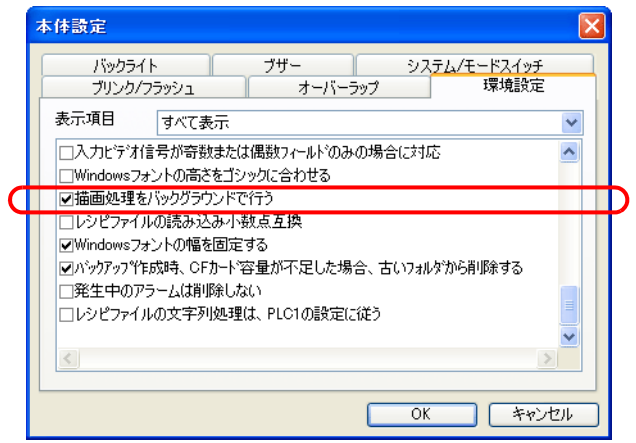

# エディタ上での設定の確認方法

エディタ上で、どのアイテムに「アイテム表示 / 非表示機能」を設定しているか確認する際は、以下 の 2 通りの方法を利用してください。

## **[** アイテム一覧 **]** ビュー

[ 表示 ] → [ ビュー ] → [ アイテム一覧 ] をクリック、または [ アイテム一覧 ] アイコンをクリックする と、[ アイテム一覧 ] ビューが表示されます。

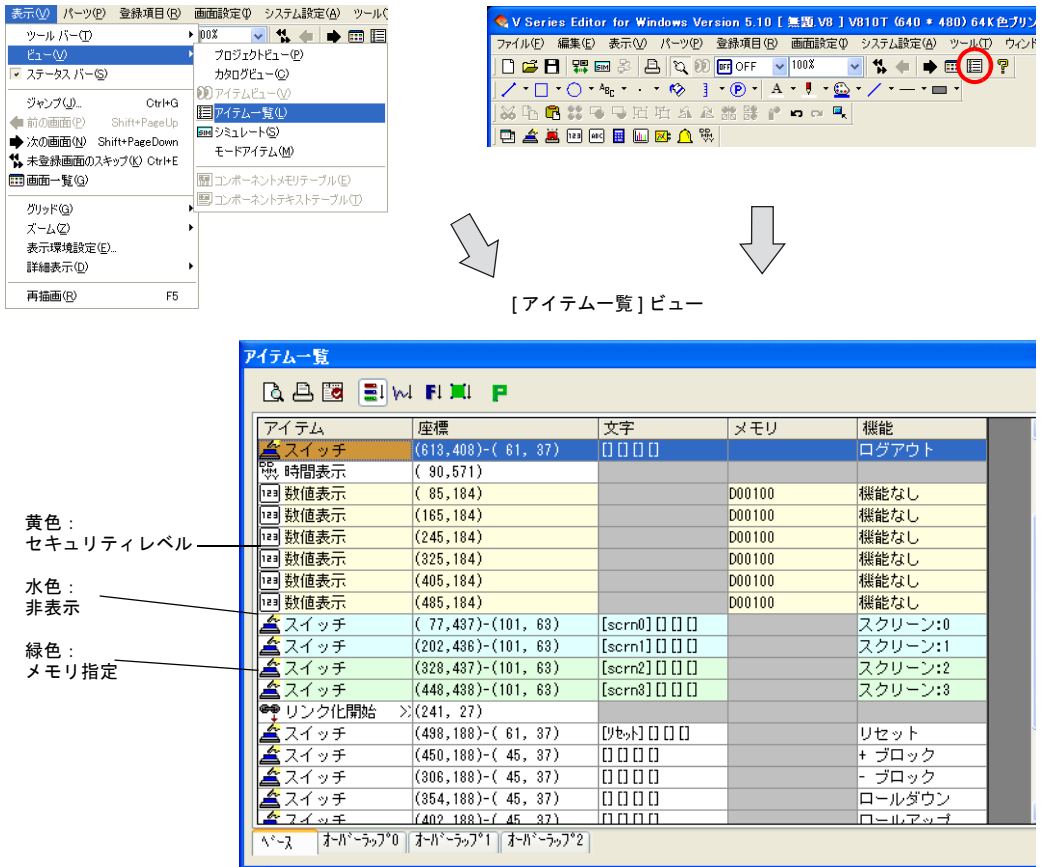

アイテム表示 / 非表示機能を設定しているアイテムは、緑色、水色、黄色で表示されます。 「表示」指定のアイテムは、色がありません。

# 右クリックメニューまたは **[** 表示環境設定 **]**

#### 右クリックメニュー

画面上で右クリックすると、右クリックメニューが表示されます。 [ 詳細表示 ] → [ 非表示アイテムを表示しない ] をクリックすると、各アイテムの [ 表示設定 ] メ ニューにおいて [ メモリ指定 ] および [ 非表示 ] 設定されているアイテムが画面上で見えなくなりま す。

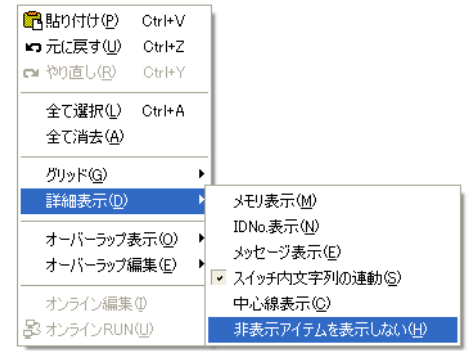

#### **[** 表示環境設定 **]**

[表示]→[表示環境設定]において、[□非表示アイテムを表示しない]にチェックを付けると、各 アイテムの [ 表示設定 ] メニューにおいて [ メモリ指定 ] および [ 非表示 ] 設定されているアイテムが 画面上で見えなくなります。

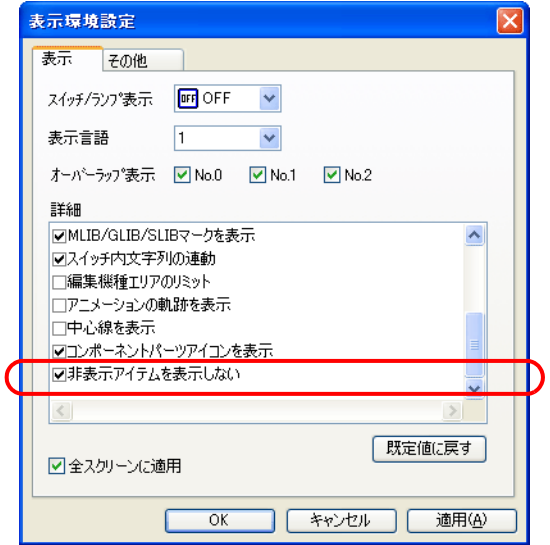

# 動作例

# [メモリ指定:ビット指定]の場合

1. 以下のような設定のデータ表示を作成します。

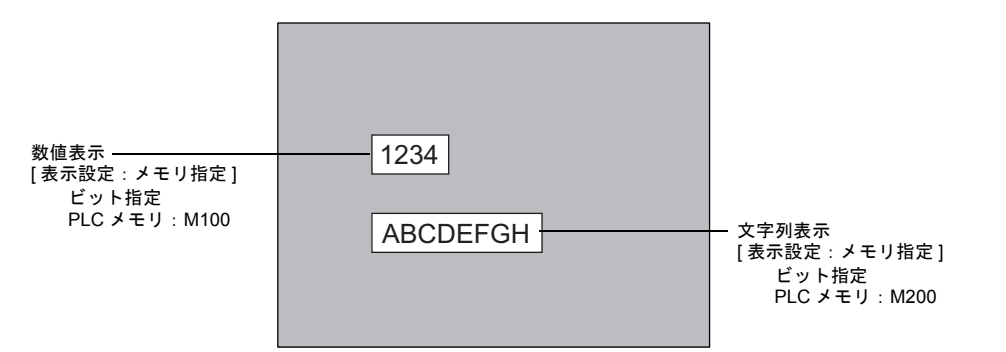

2. PLC より [M100] を ON すると、以下のように数値表示が現れます。

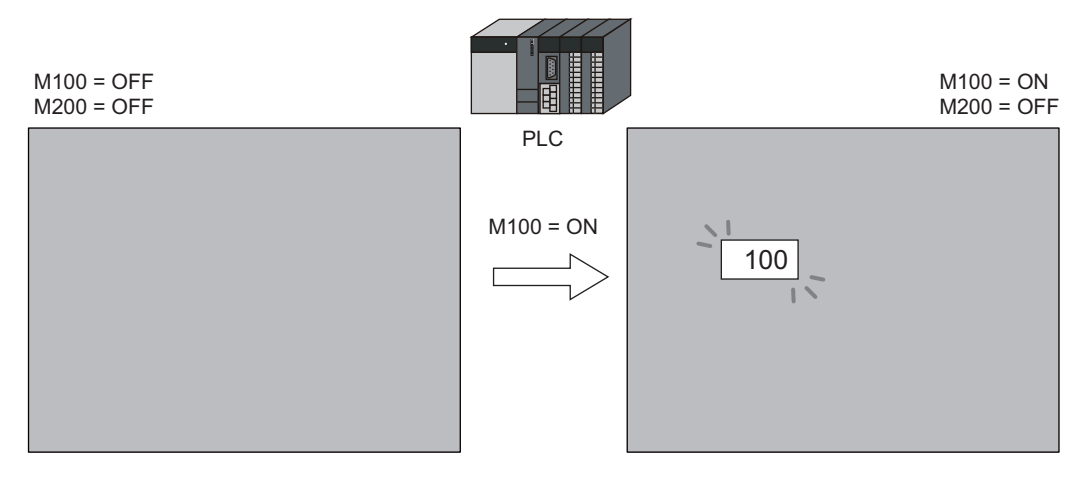

3. PLC より [M200] を ON すると、以下のように文字列表示が現れます。

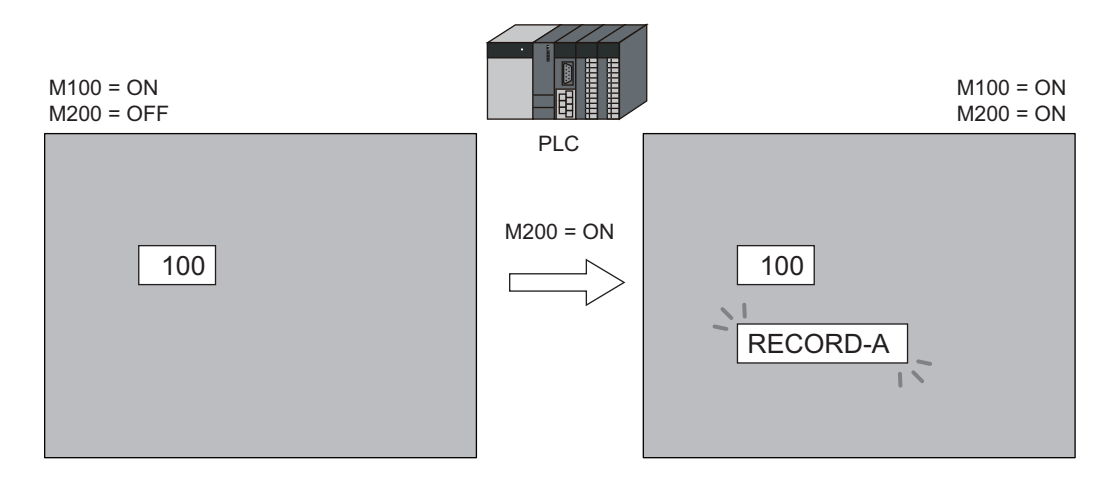

# [メモリ指定:ワード指定]の場合

1. 以下のような設定のスイッチを作成します。

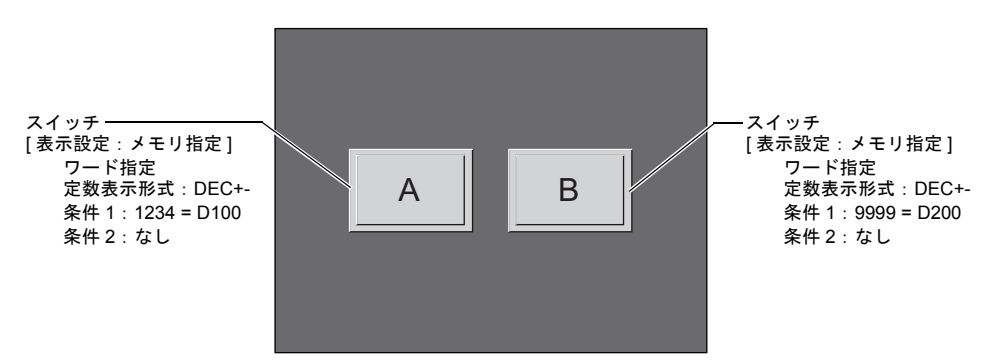

2. PLC で [D100 = 1234] にすると、以下のようにスイッチが現れます。

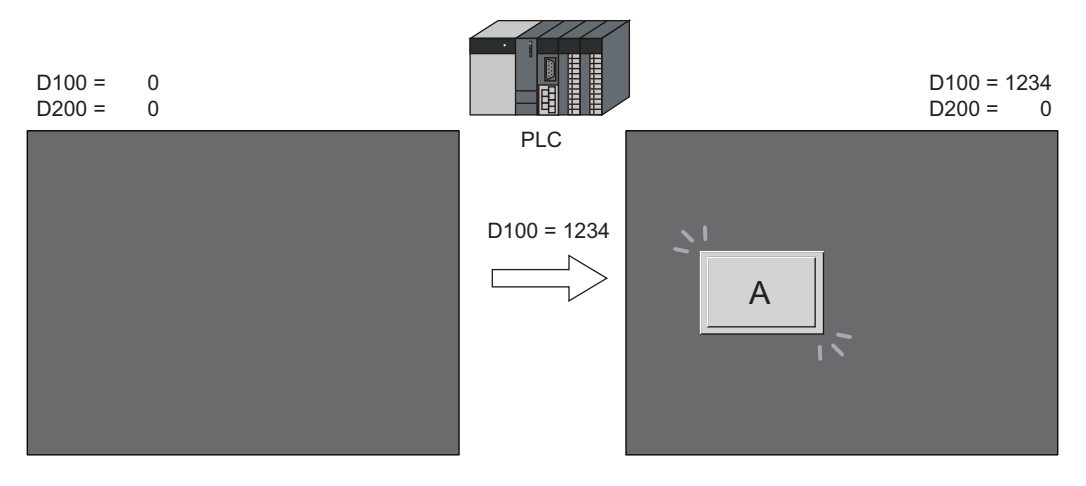

3. PLC で [D100 = 1234] のままで、[D200 = 9999] にすると、別のスイッチが現れます。

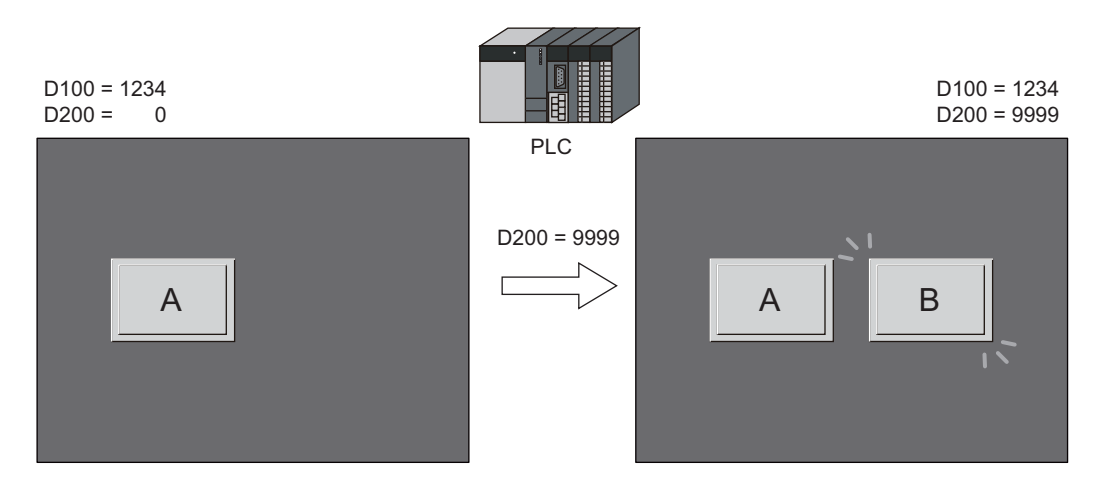

### 表示順序について

アイテムの表示順序は、スクリーンの登録順序と同じです。 例えば、重ねて配置したアイテムがあった場合、表示指令用メモリが変化した順番に限らず、スク リーンに登録した順番で画面に表示されます。

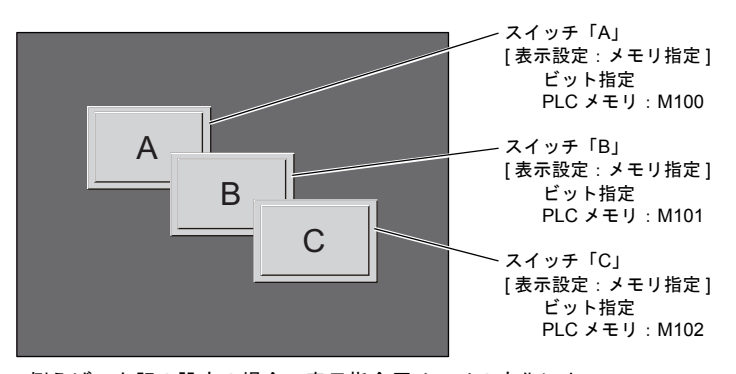

例えば、上記の設定の場合、表示指令用メモリの変化によって、 以下のように本体で表示されます

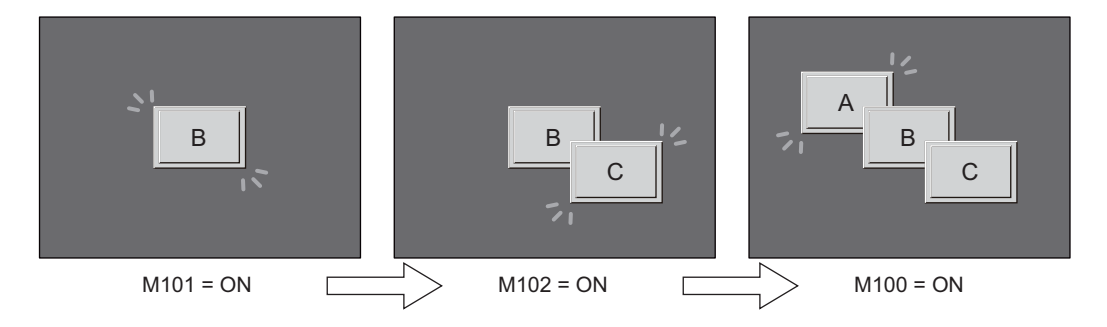

ただし、[ 処理サイクル:高速 ] で毎サイクル更新されるアイテム、または状態に変化があるアイテ ムは、一番上に表示されます。

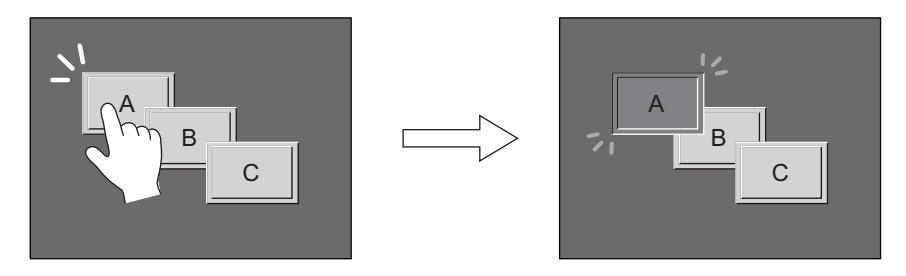

スイッチを ON 表示させると、一番上に表示されます

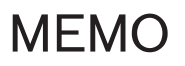

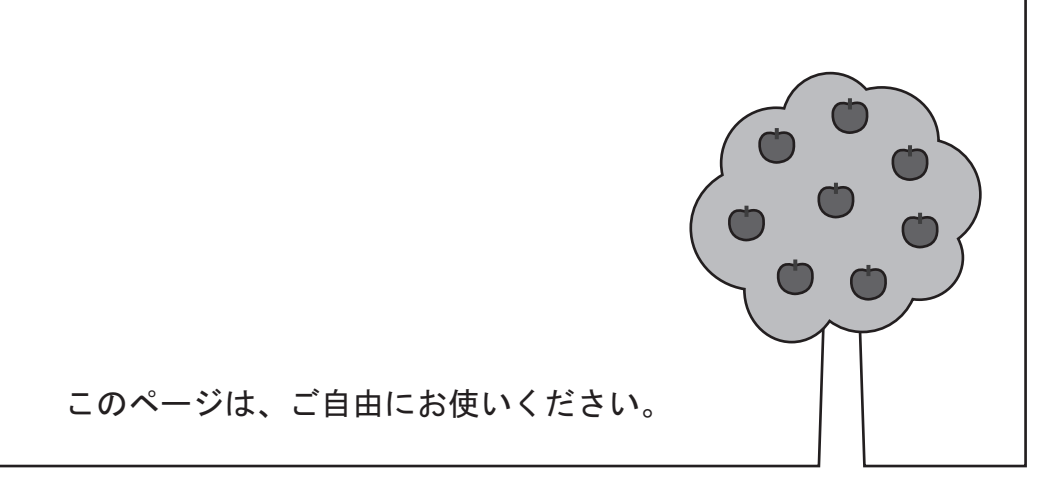

# **16 FTP** サーバ

### 概要

ZM-500 シリーズを FTP サーバとして動かすことができます。 PC 上の FTP クライアントツールから、Ethernet 経由で ZM-500 シリーズにアクセスして、ZM-500 シリーズの CF カードへの読み書き等を実行します。

特別なツールを用意することなく、Windows で提供されている標準 FTP ツール等を利用して、CF カード内のファイルの読み込み、書き込み、変更等が簡単に行えます。

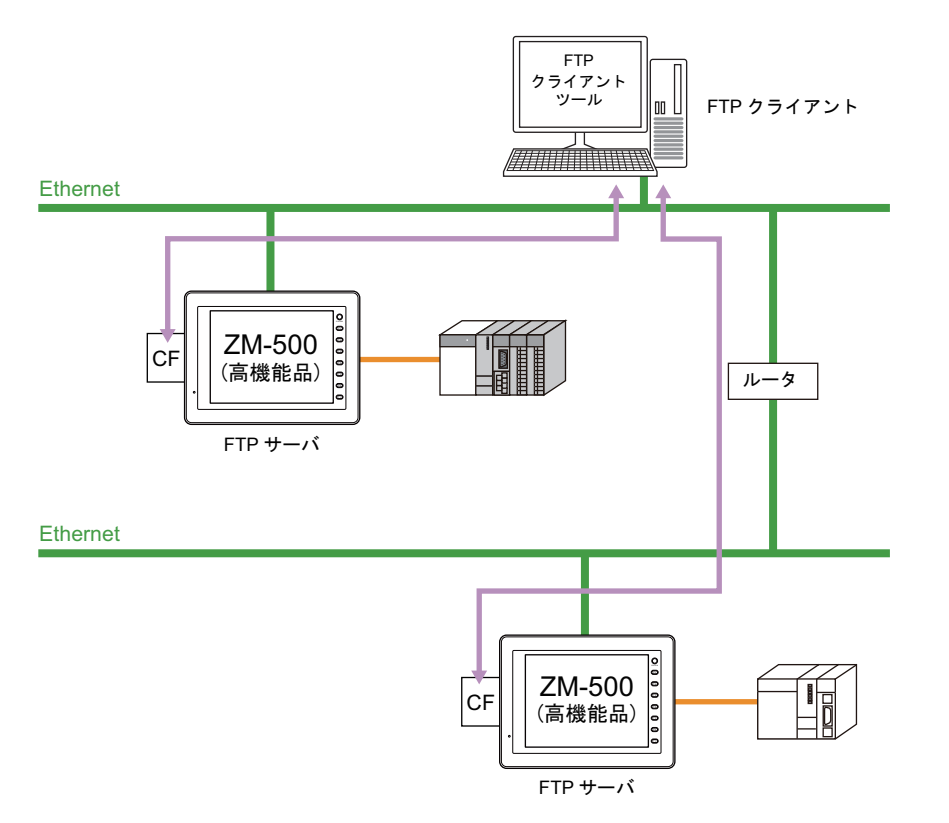

### 対応可能機種

内蔵 LAN ポート対応の ZM-500 シリーズ (ZM-500(高機能品)シリーズ等) \* Ethernet ユニットは、TCP/IP に対応していないため、使用できません。

# 仕様

### 機能仕様

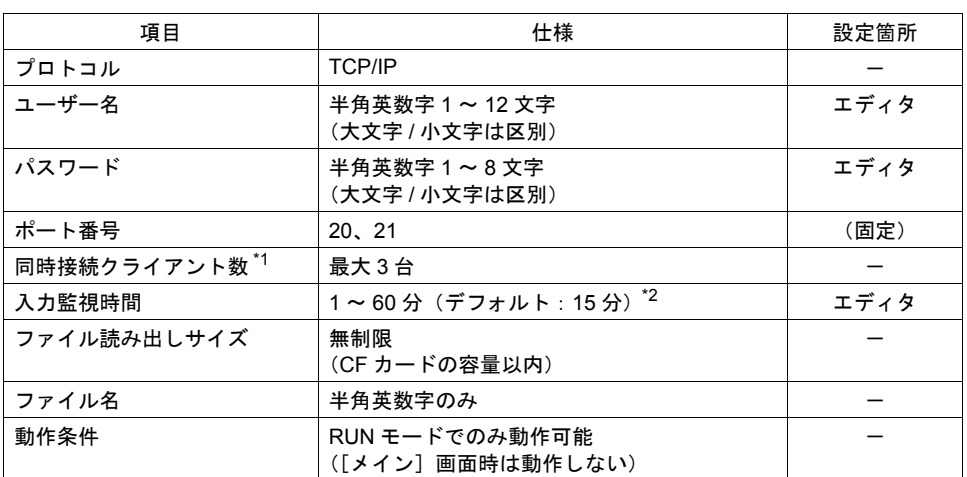

\*1 クライアント (または FTP クライアント)とは?

FTP サーバに対して、データの読み書きコマンドを送る PC のことを、ここでは「クライアン ト」または「FTP クライアント」と呼びます。最大 3 台まで、ZM-500 に対してアクセス可能 です。

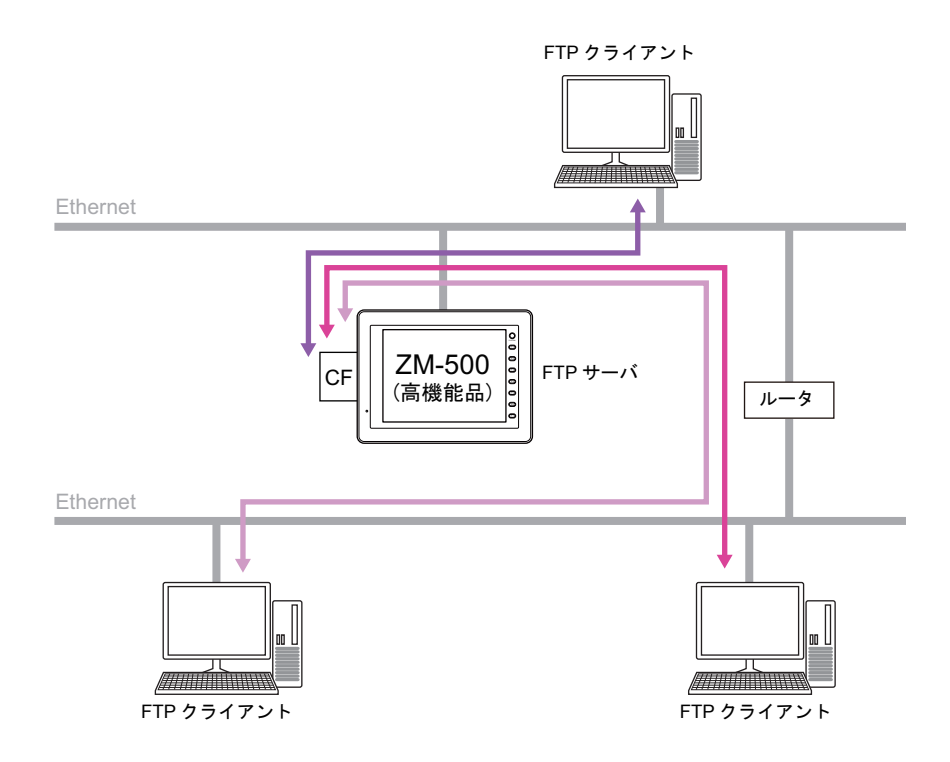

\*2 [入力監視時間]で設定した時間内に FTP クライアントからコマンド入力がない場合、ZM-500 から自動的に回線を切断します。

# 動作確認済 **FTP** クライアントツール

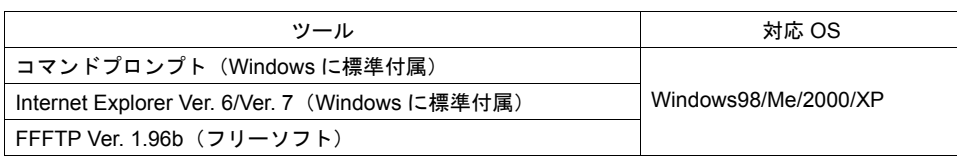

# 対応 **FTP** コマンド

以下のコマンドに対応します。

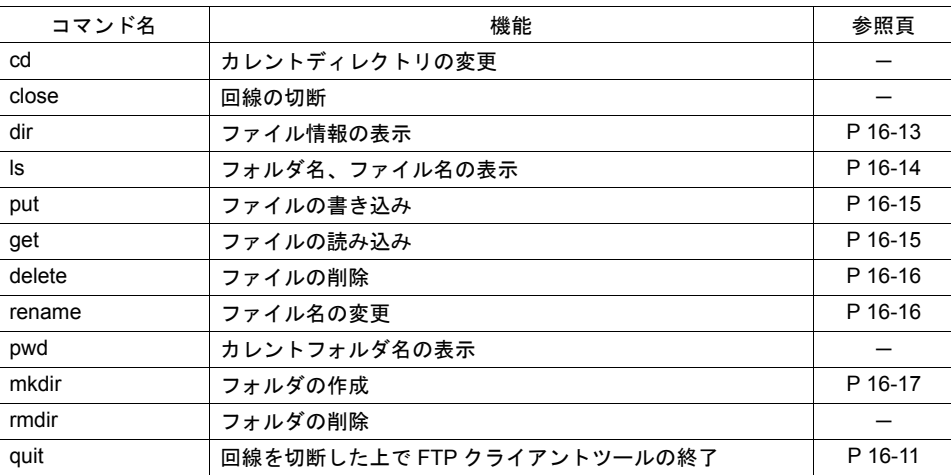

**16**

# 設定

[システム設定]→ [Ethernet 通信]→ [FTP サーバ]をクリックします。 以下のような [FTP サーバ設定] ダイアログが表示されます。 [□ FTP サーバ機能を使用する]にチェックを付けると、以下の項目が有効になります。

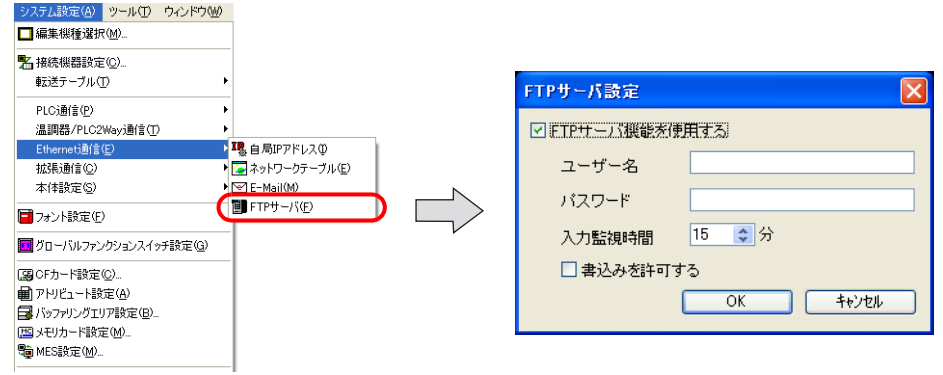

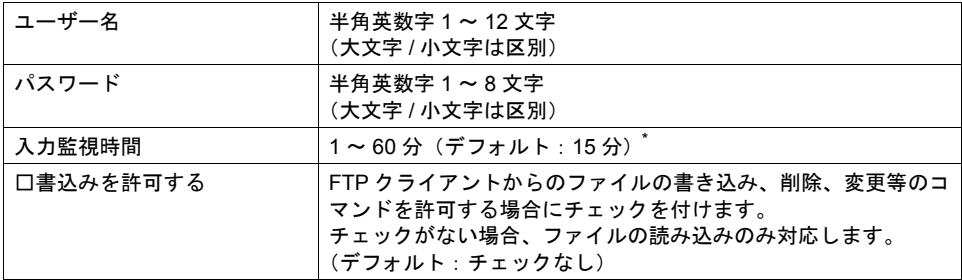

\* [入力監視時間]で設定した時間内に FTP クライアントからコマンド入力がない場合、ZM-500 から自動的に回線を切断します。

# ファイルの指定

### ファイル名の指定方法

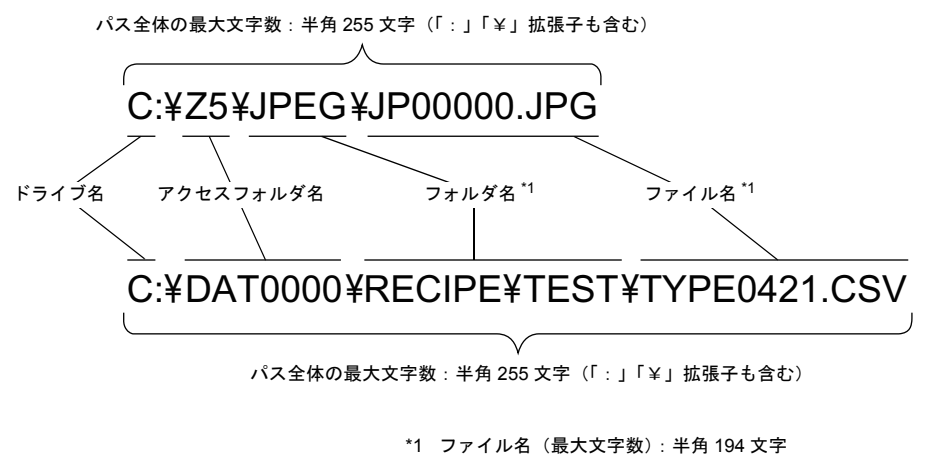

\*2 「¥」=「/」

- ドライブ名
	- C:内蔵 CF カード
	- D:USB-A ポート(USB CF カードリーダライタ(受注生産品)、USB メモリ等)

# ログイン

ログイン方法について、FTP ツールの使用例に沿って説明します。 液晶コントロールターミナル本体は、以下の条件で準備しておきます。

- 1. [FTP サーバ設定]を設定した画面データを液晶コントロールターミナル(ZM-500(高機能品) シリーズを準備)に転送する
- 2. PC と液晶コントロールターミナルを Ethernet で接続する
- 3. CF カードを挿入した状態で液晶コントロールターミナルを RUN モードにする

### コマンドプロンプトの場合

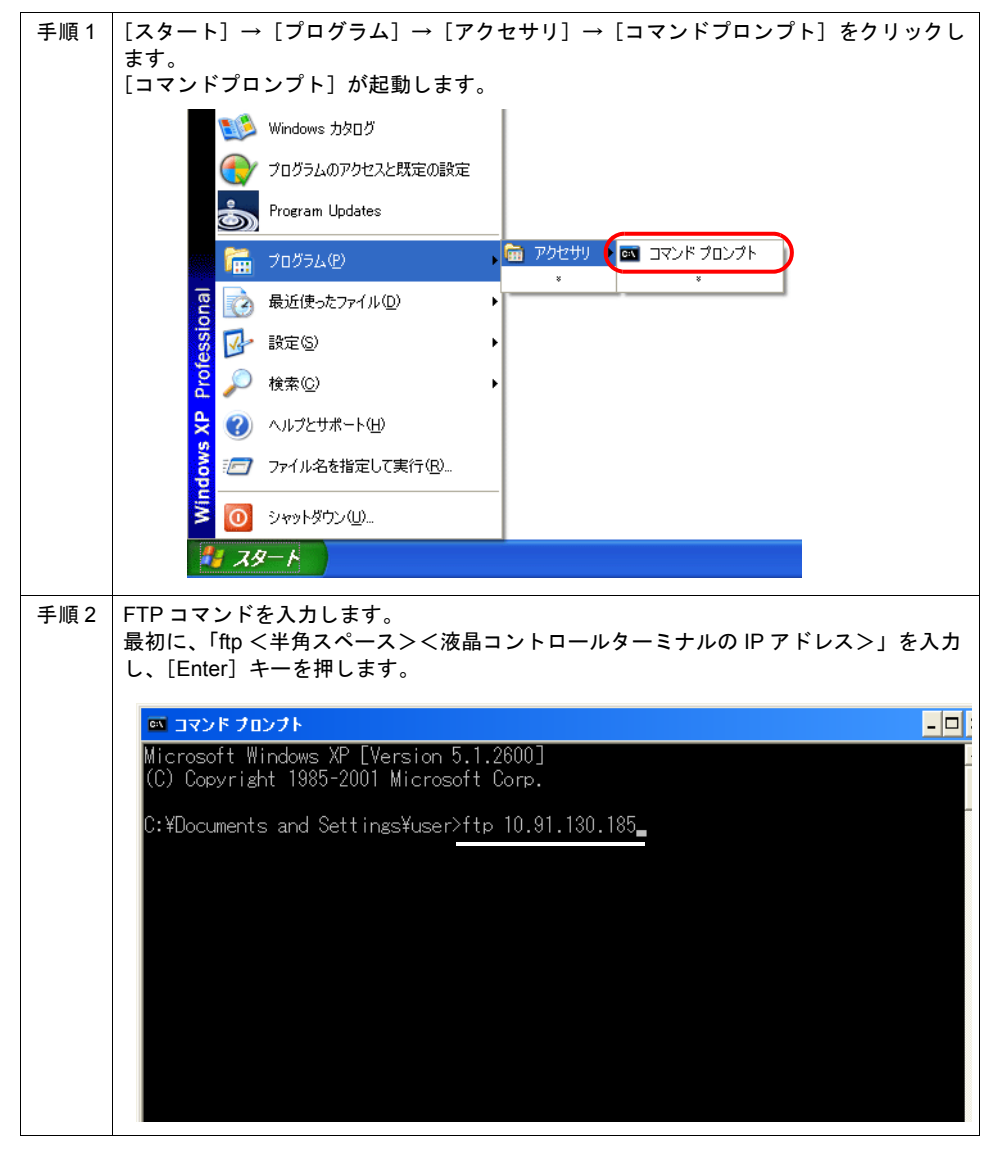

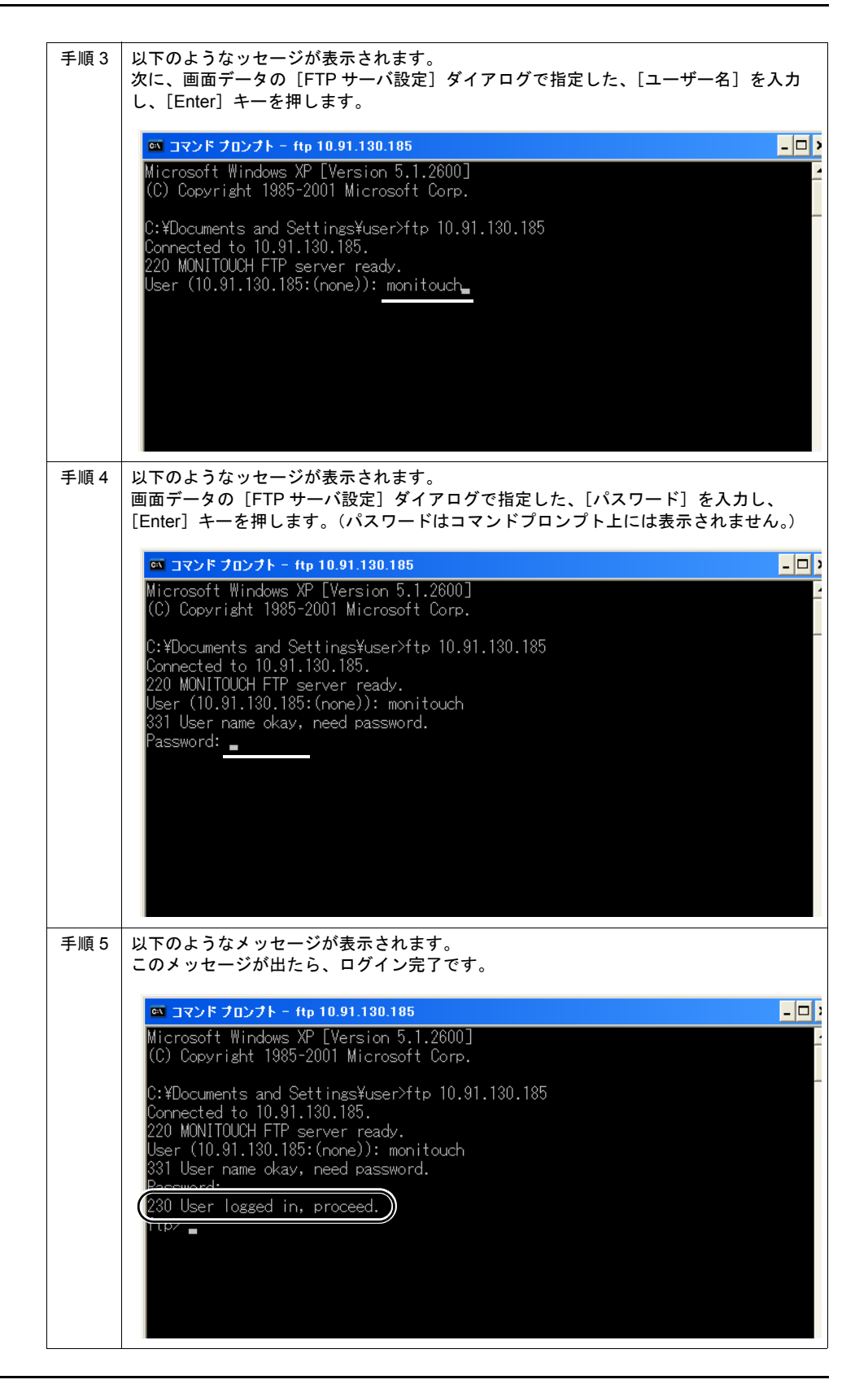

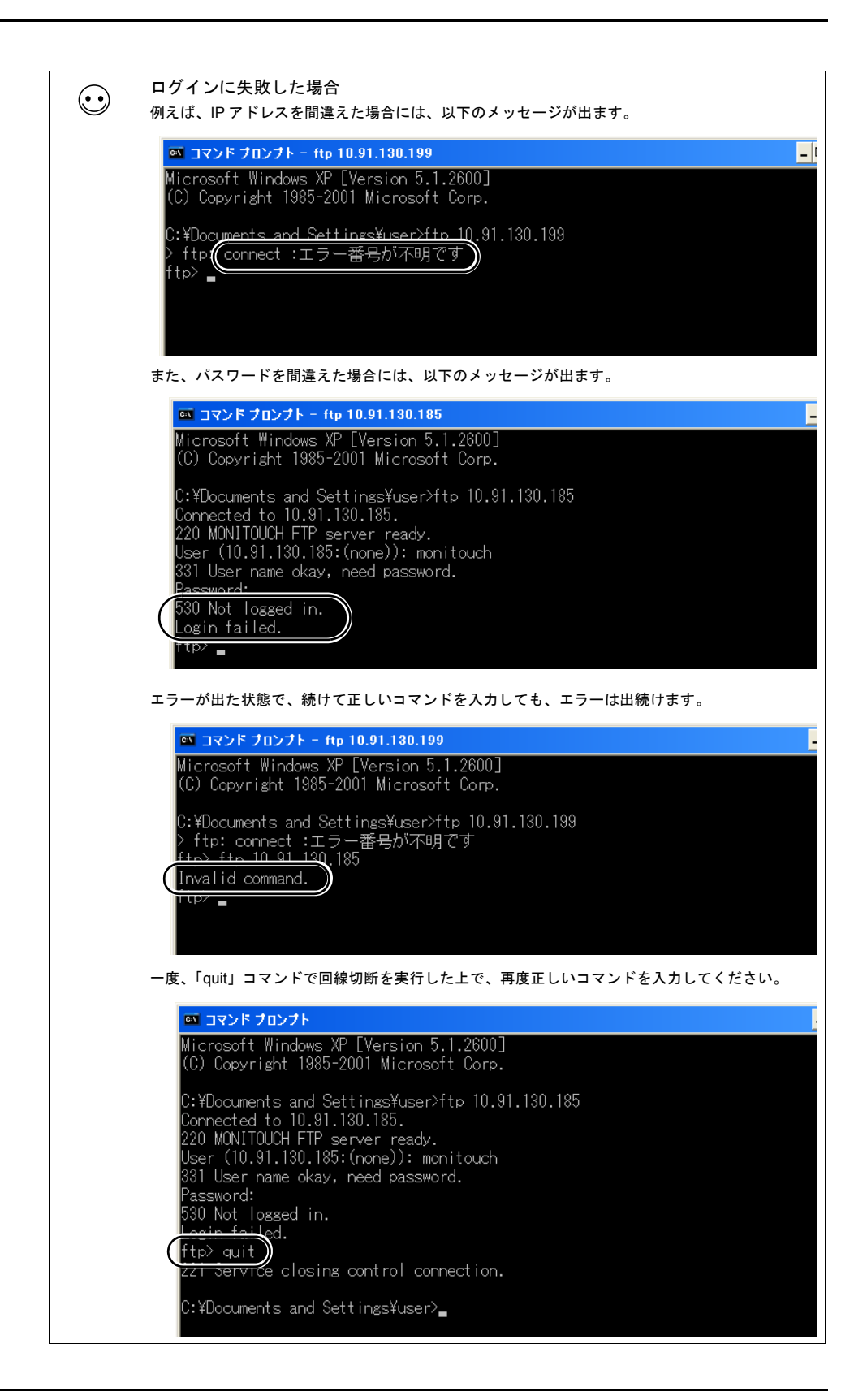

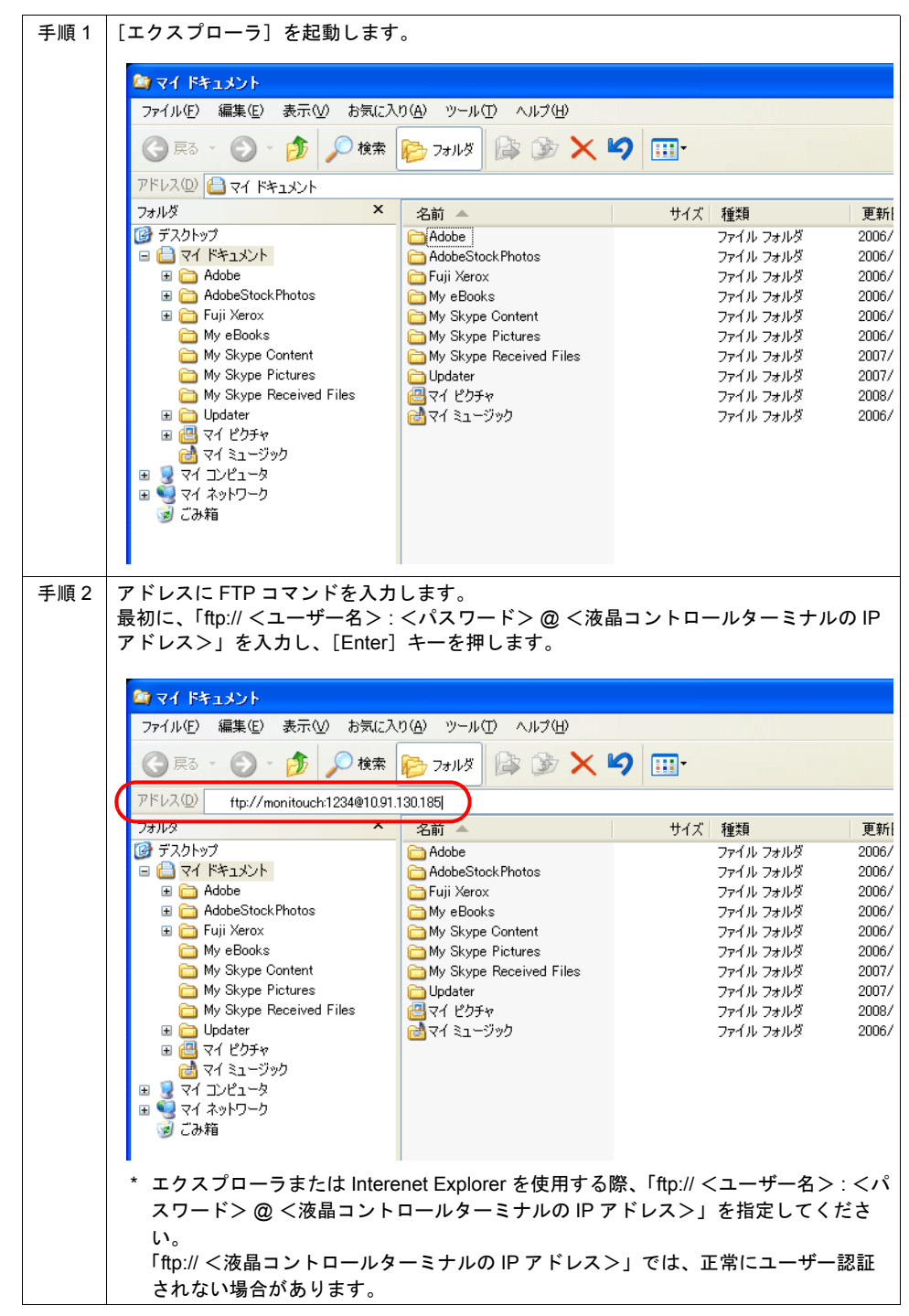

エクスプローラの場合(**Internet Explorer** も同様)

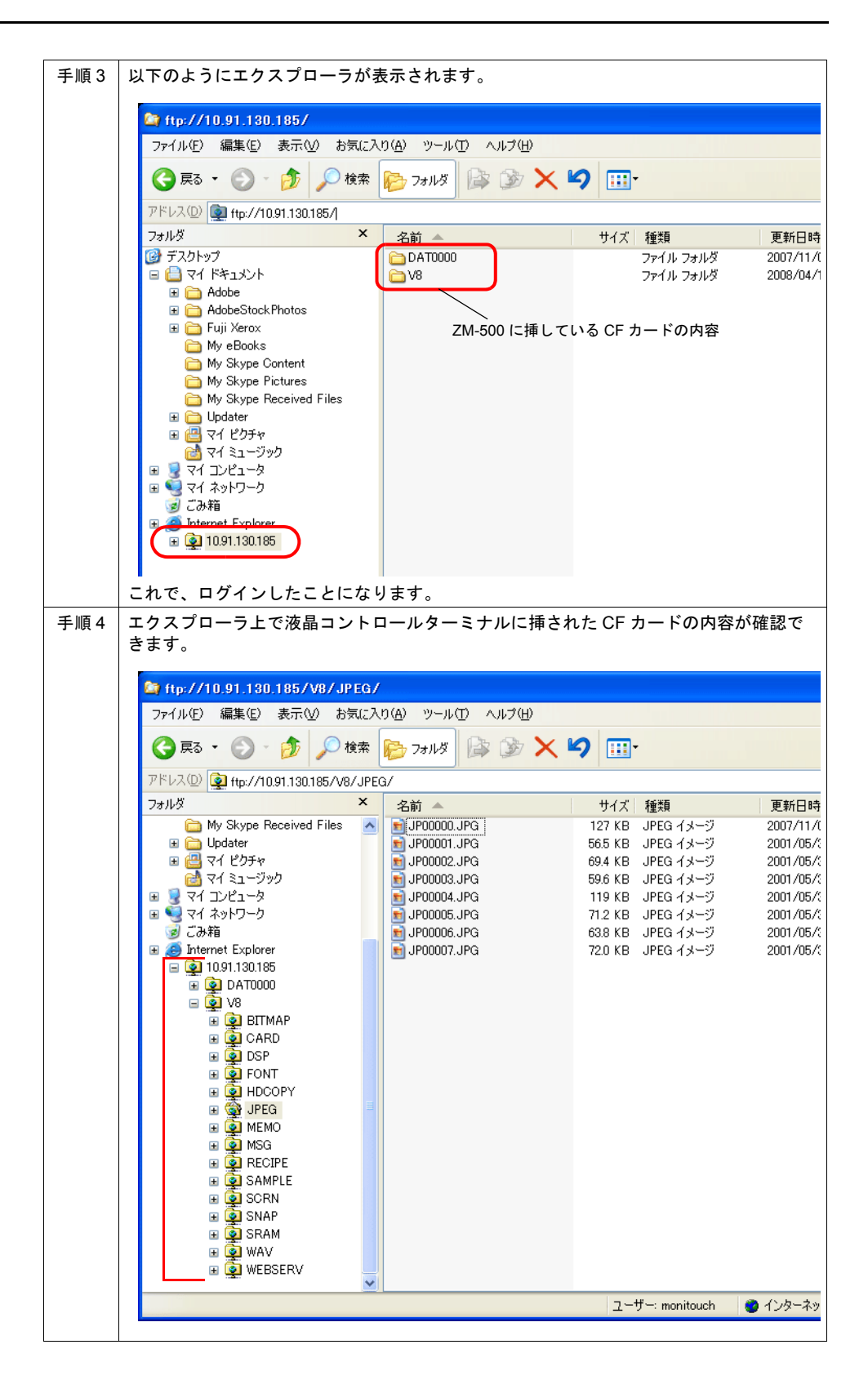

# <span id="page-206-1"></span>ログアウト

ログアウト方法について、FTP ツールの使用例に沿って説明します。

### <span id="page-206-0"></span>コマンドプロンプトの場合

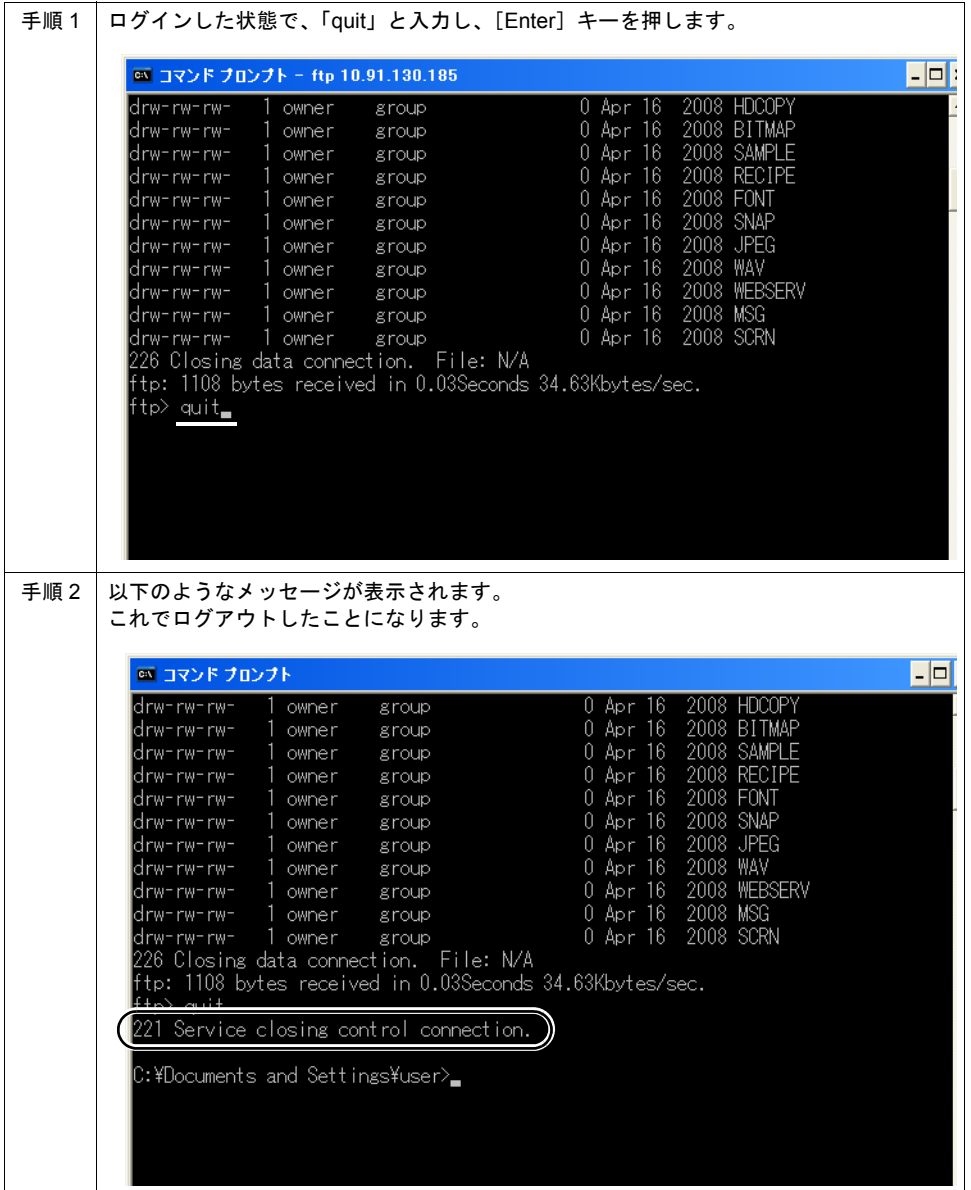

### エクスプローラの場合 (Internet Explorer も同様)

エクスプローラの場合は、エクスプローラを閉じることで、ログアウトできます。

[閉じる] ボタンを押して閉じた時点でログアウト

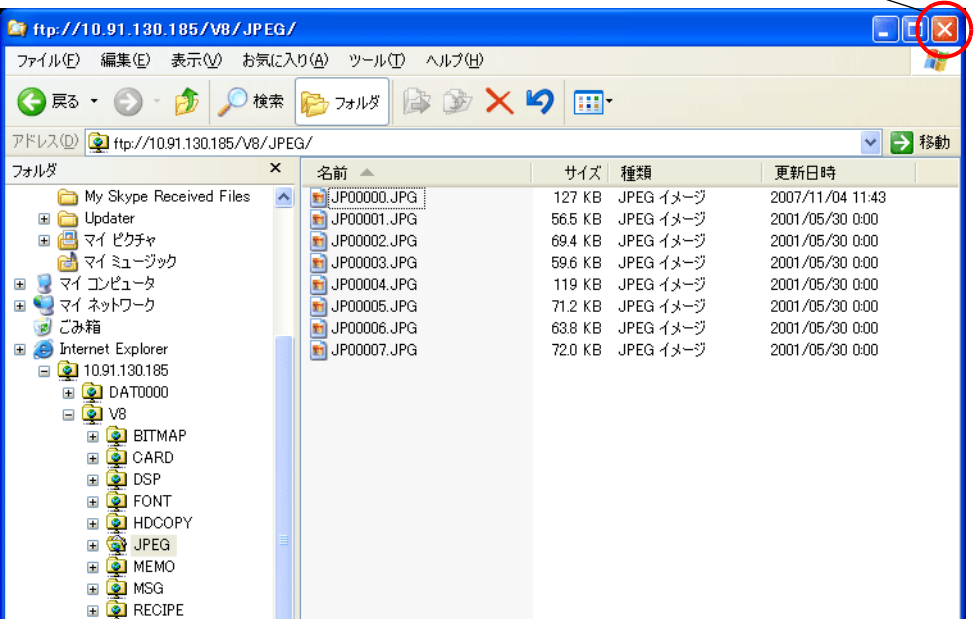

# 操作例

例として、コマンドプロンプトを使ったコマンド実行例を紹介します。

### ファイル・フォルダの一覧の取得

### <span id="page-208-0"></span>「**dir**」コマンド

d :フォルダ - :ファイル

ファイルおよびフォルダの、「属性」「サイズ」「更新日時」「ファイル名」「フォルダ名」が表示され ます。

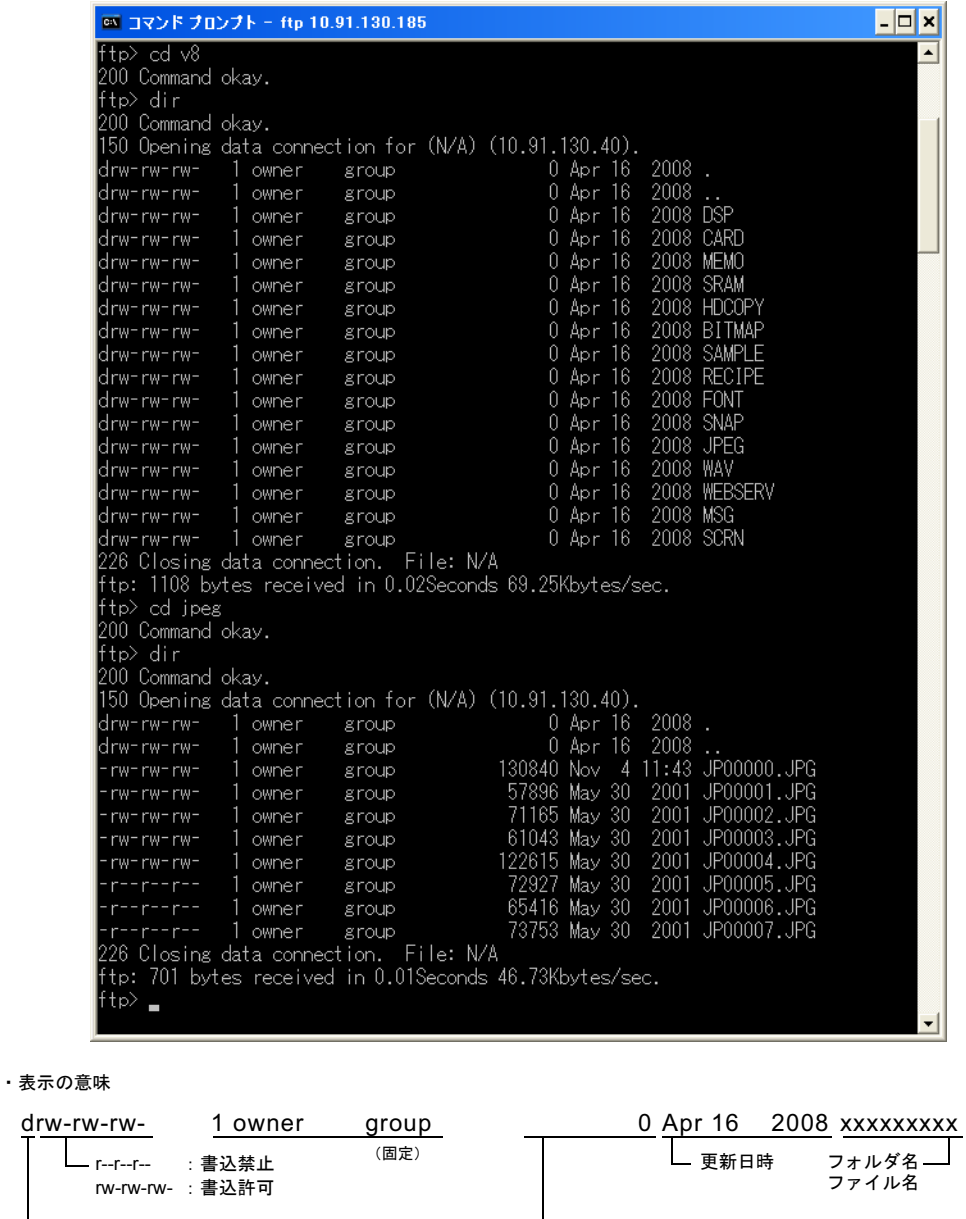

フォルダの場合 :0 固定 ファイルの場合 :ファイルサイズ

## <span id="page-209-0"></span>「**ls**」コマンド

ファイルおよびフォルダの、「ファイル名」「フォルダ名」が表示されます。

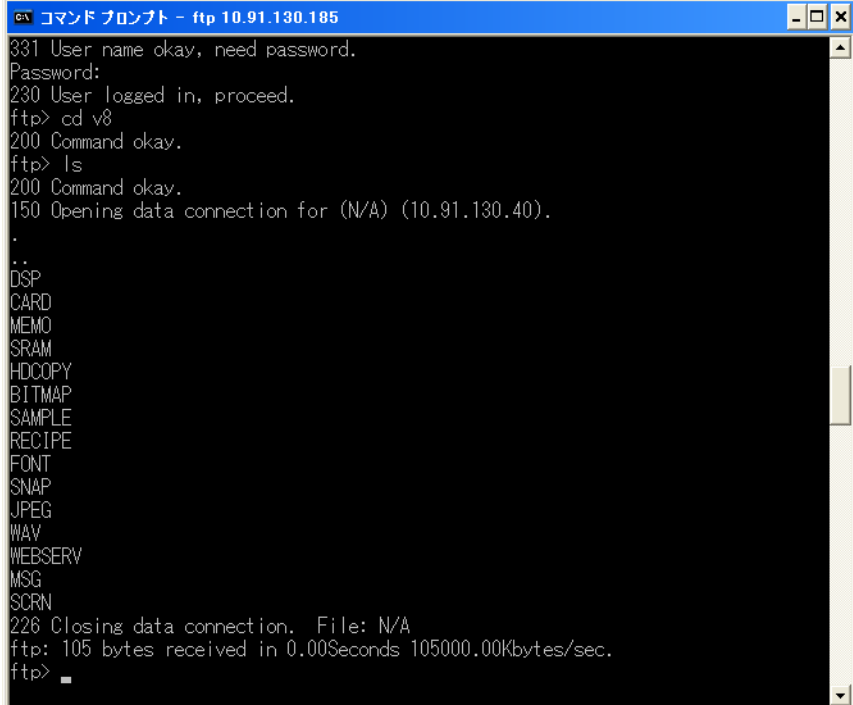

## ファイルの読込・書込

#### <span id="page-210-1"></span>「**get**」コマンド(読込)

CF カード内のファイルを、PC 内に読み込みます。 コマンドプロンプトの場合、読込先は、コマンドプロンプトで指定しているフォルダ内となります。

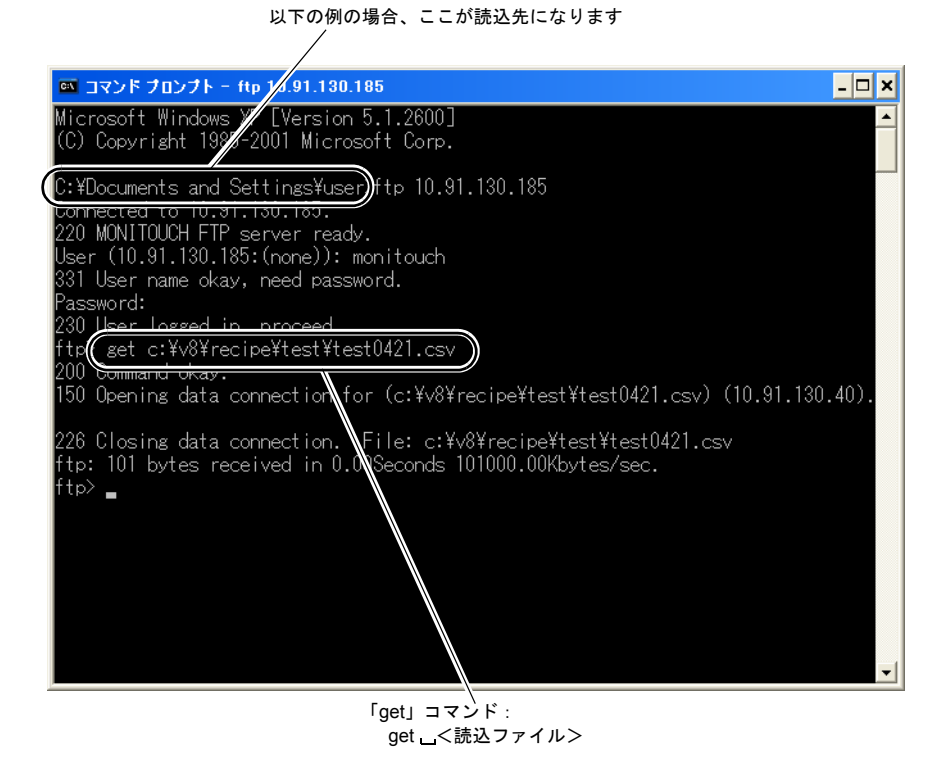

### <span id="page-210-0"></span>「**put**」コマンド(書込)

PC 内のファイルを CF カード内に書き込みます。

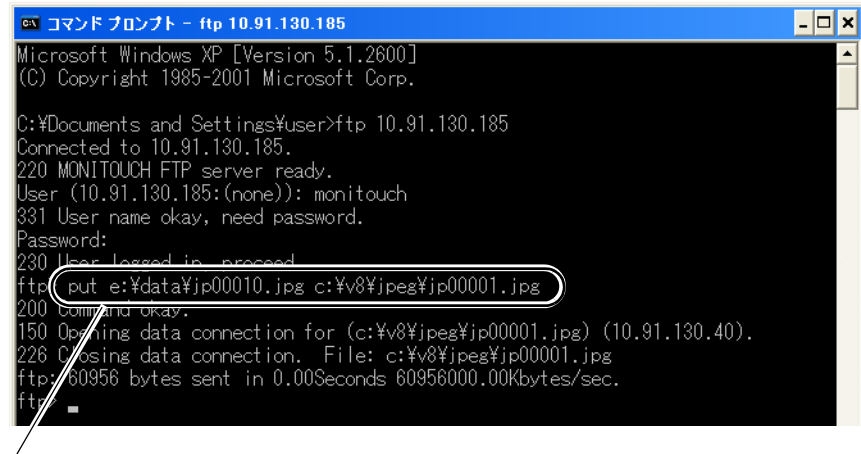

「put」コマンド: put \_< PC のファイル (例= e ドライブ内) > \_ < CF 内 (c ドライブ) のファイル>

# **16**

# ファイルの削除

<span id="page-211-0"></span>「**delete**」コマンド

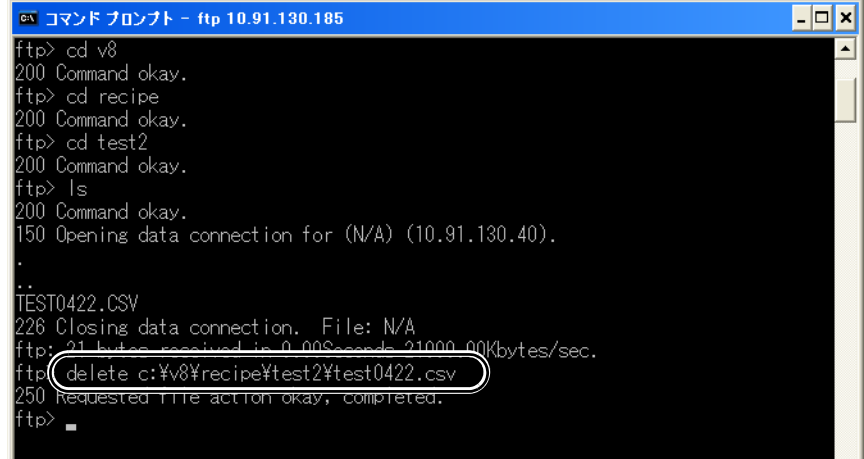

# ファイル **/** フォルダの名前変更

### <span id="page-211-1"></span>「**rename**」コマンド

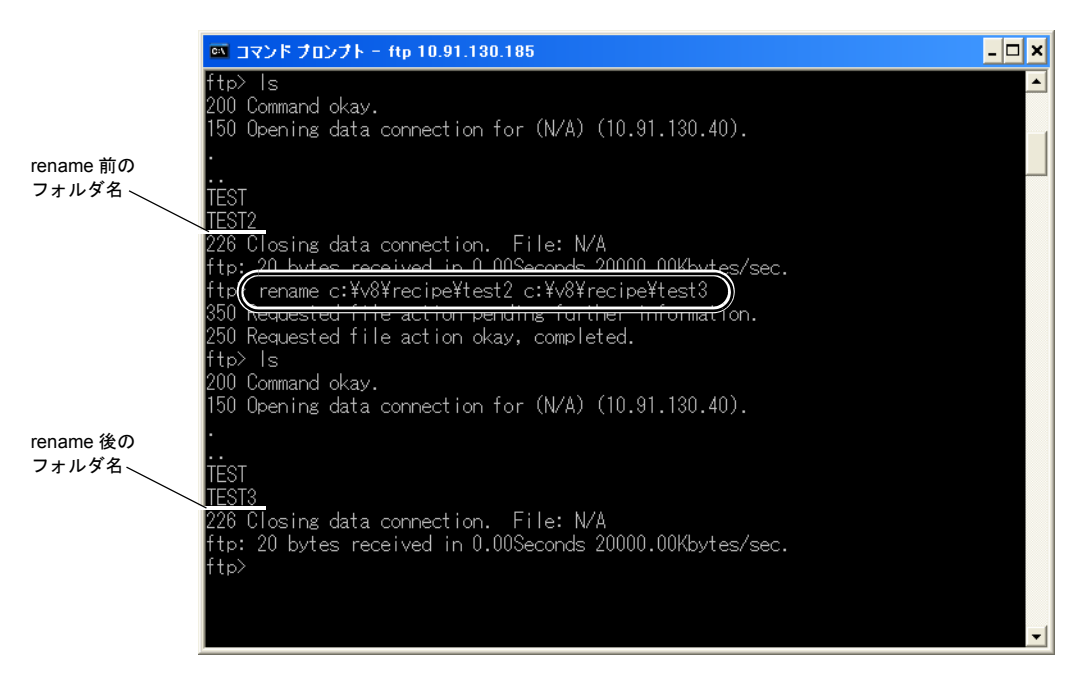

# フォルダの作成

### <span id="page-212-0"></span>「**mkdir**」コマンド

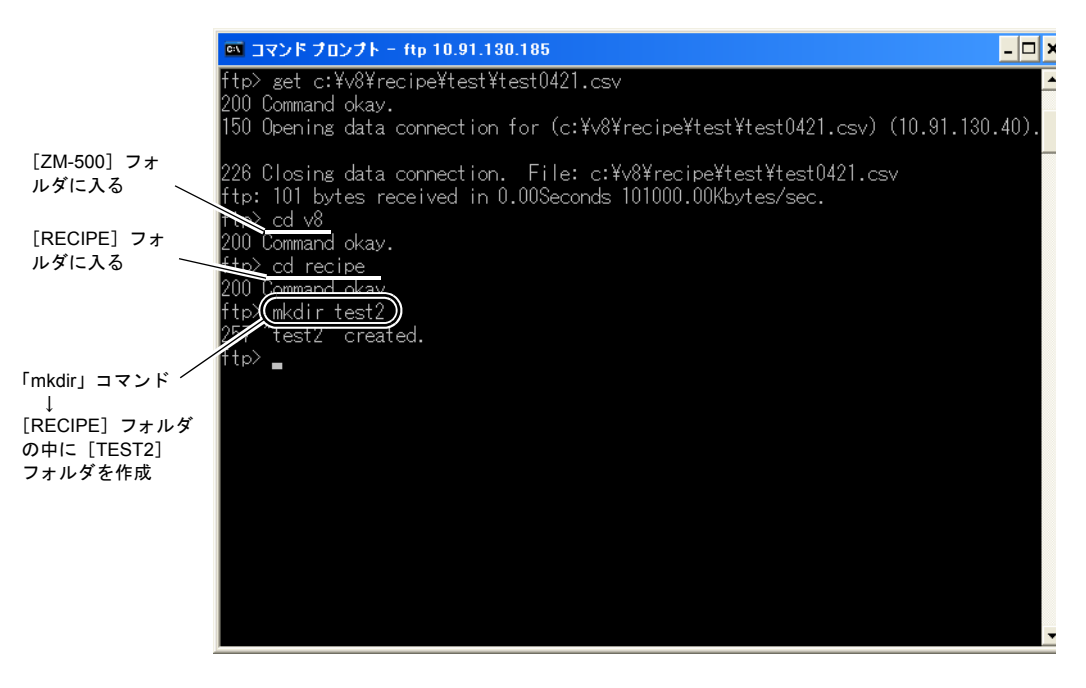

# エラー表示

FTP サーバへアクセス中にエラーが出た場合、FTP クライアント側上にエラーメッセージが表示さ れます。

例 1:存在しないファイルを読み込もうとした場合

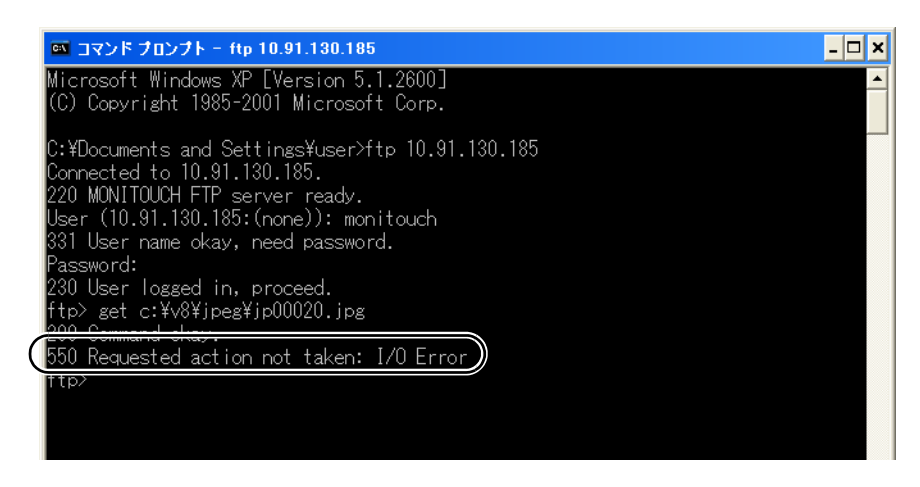

例 2:書き込み禁止ファイルに書き込もうとした場合

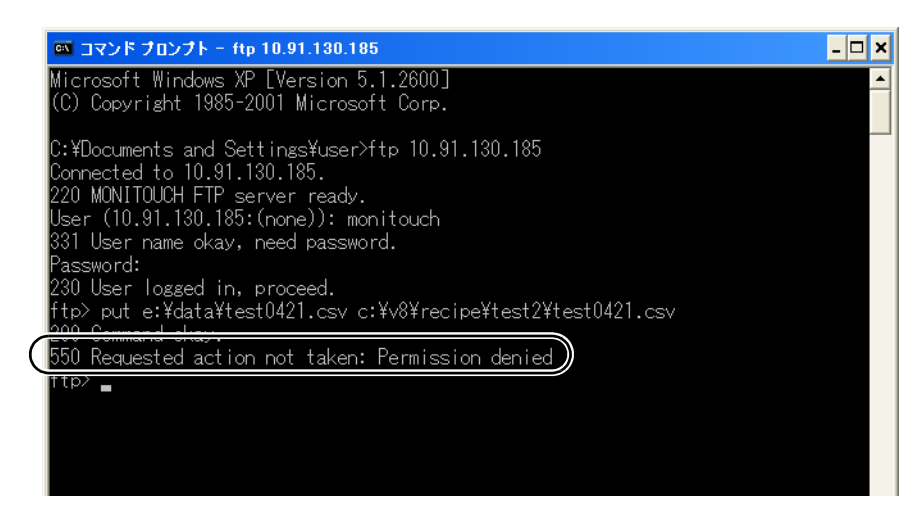

# 回線の確認

### システムメモリ(**\$s**)

FTP サーバに対応するシステムメモリは、以下のとおりです。

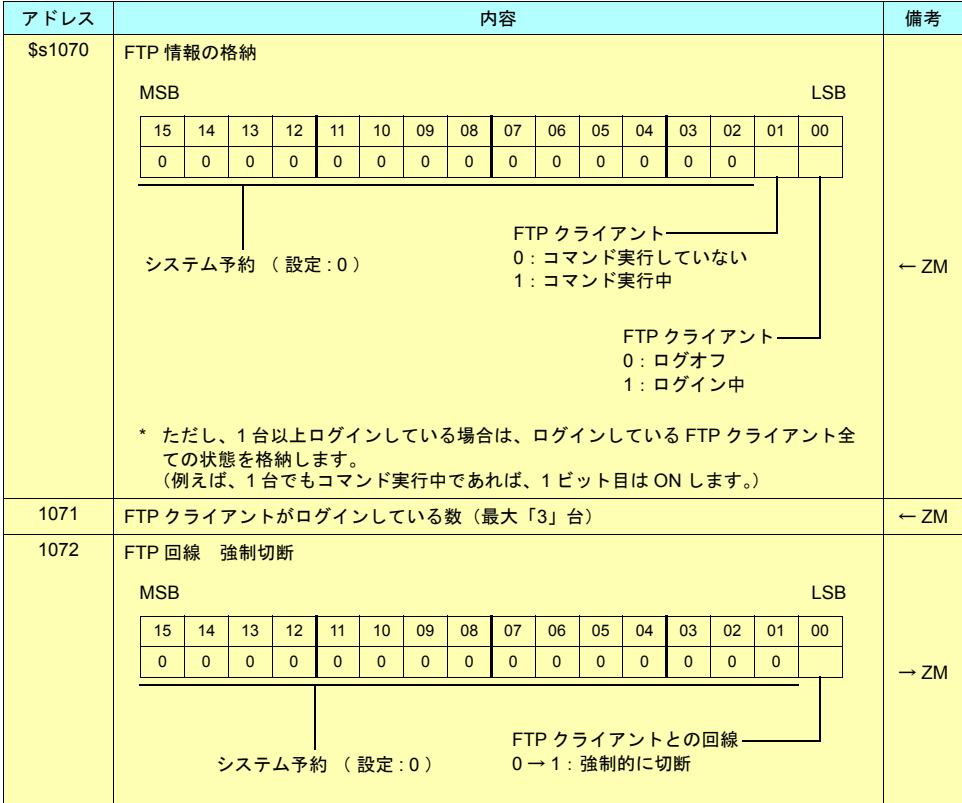

# 回線の接続状態の確認

画面上に[内部メモリ:\$s1070-00]を設定したランプを配置します。 ランプが点灯すると、「ログイン中」=「回線接続中」を意味します。

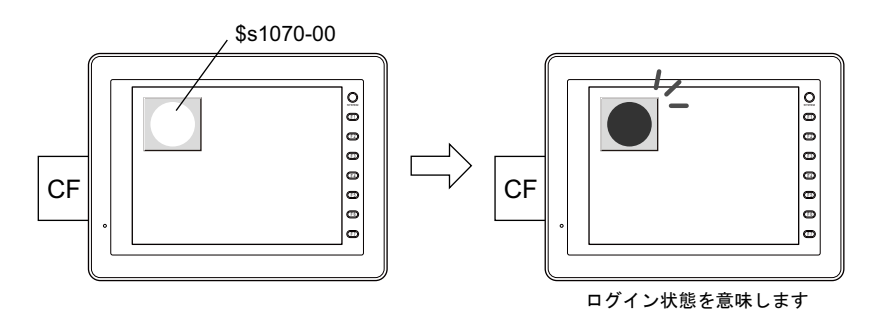

### 回線の切断

#### 自動的に切断される場合

「システム設定]→ [Ethernet 通信]→ [FTP サーバ] → [FTP サーバ設定]ダイアログにおいて設 定した、[入力監視時間]の時間内に FTP クライアントからコマンド入力がない場合、ZM-500 から 自動的に回線を切断します。

#### **ZM-500** より手動で切断する場合

ZM-500 より、\$s1072 の 0 ビット目を OFF → ON にすることで、強制的に回線を切断させることが できます。

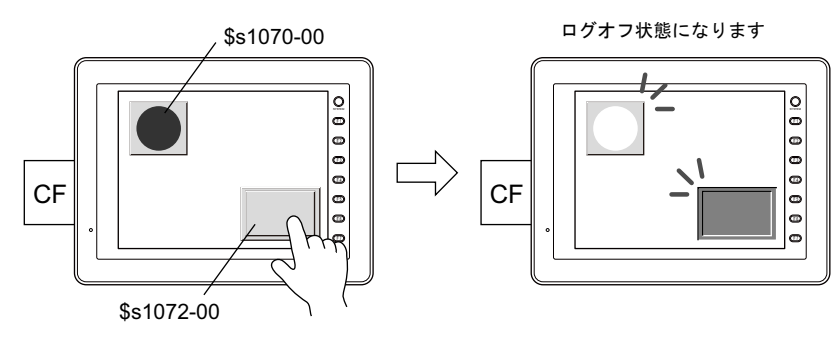

\$s1072-00 を OFF から ON に変更すると ログオフ状態になります

#### **FTP** クライアントより切断する場合

ログアウトすることで、回線は切断されます。 詳しくは [P 16-11](#page-206-1)[「ログアウト」](#page-206-1)を参照してください。

# 制限事項

### **FTP** クライアント同時接続数

同時にログイン可能なクライアント数は、3台までです。 ただし、複数の FTP クライアントを接続しても、同時に複数の要求を処理することはできません。 1クライアントからの処理要求のみ実行します。従って、大きなサイズのデータファイルを転送中 に、他のクライアントから別のファイルを転送しようとしても、現在実行中のデータファイルの転 送が完了するまで、待たされます。

### ファイルの属性変更

ファイルの属性(書き込み禁止←→書き込み許可、等)の変更はできません。
### 注意事項

### **FTP** サーバを使用するシステム設計時の注意事項

- 1. FTP クライアントから ZM-500 にレシピファイルを書き込む場合、レシピファイルのフォーマッ トは、現在動作している内容と同じにしてください。 また、遠隔地からレシピファイルを書き込む場合、書き込みを実行する前に、現場との作業確認 をしてください。
- 2. FTP クライアントツールを使用する前に、FTP クライアントツールのマニュアルをよく読み、 機能・操作方法を確認した上で、運転前にテストを実施してから使用してください。 使用する FTP クライアントツールによっては、ZM-500 (= FTP サーバ) が対応できない操作が あります。

#### ファイル転送時の注意事項

- 1. [入力監視時間]で設定した時間以内に FTP クライアントからコマンドの送信がない場合、自動 的に回線を切断します。
- 2. ZM-500 と FTP クライアントの回線接続中に、ZM-500 側をローカルモード(=[メイン]画 面)に移行した場合、回線は切断されます。
- 3. ZM-500 が動作中に、動作中のファイルに対して書き込み、または削除等を実行しないでくださ い。 ZM-500 からのアクセス中に CF カード内の同じファイルに書き込んだり削除を実行すると、機

能が正しく動作しなくなります。アクセス中以外でも、ファイルを削除すると、次のアクセス時 にファイルの読み込みエラーが発生します。 基本的に、動作に関わるファイルに対しては、書き込み・削除等のコマンドは実行しないでくだ さい。

- 4. FTP サーバによる CF カード内のファイルの上書を行った際、正常に書き込まれていることを確 認してください。 ファイルの書込中にエラーが発生した場合、書き込まれた CF カード内のファイルは削除されま す。確認の上、万が一削除されていた場合は、再度 FTP クライアントより書き込んでください。
- 5. FTP クライアントがダウンした場合、[入力監視時間]で設定した以上の時間の経過後、再度ロ グインしてください。
- 6. FTP クライアントから ZM-500 の CF カード内のファイルにアクセス中、ZM-500 の電源を OFF しないでください。CF カード内のデータが破損する恐れがあります。
- 7. ZM-500 と FTP クライアントの回線接続中に ZM-500 をリセットしたり、電源を OFF した場合、 FTP クライアントの動作は、使用している FTP クライアントツールの仕様に依存します。 従って、FTP クライアントツールについては、FTP サーバダウンの検出に対応しているもの、 正常に終了できるものを使用するようにしてください。
- 8. ZM-500 本体の CF カードカバーが開いている場合、CF カードへのアクセスは行えません。
- 9. 使用する FTP クライアントツールによっては、ZM-500 の CF カード内のファイルとタイムスタ ンプが異なる場合があります。タイムスタンプが異なる場合は、FTP クライアントツールの設定 を確認してください。

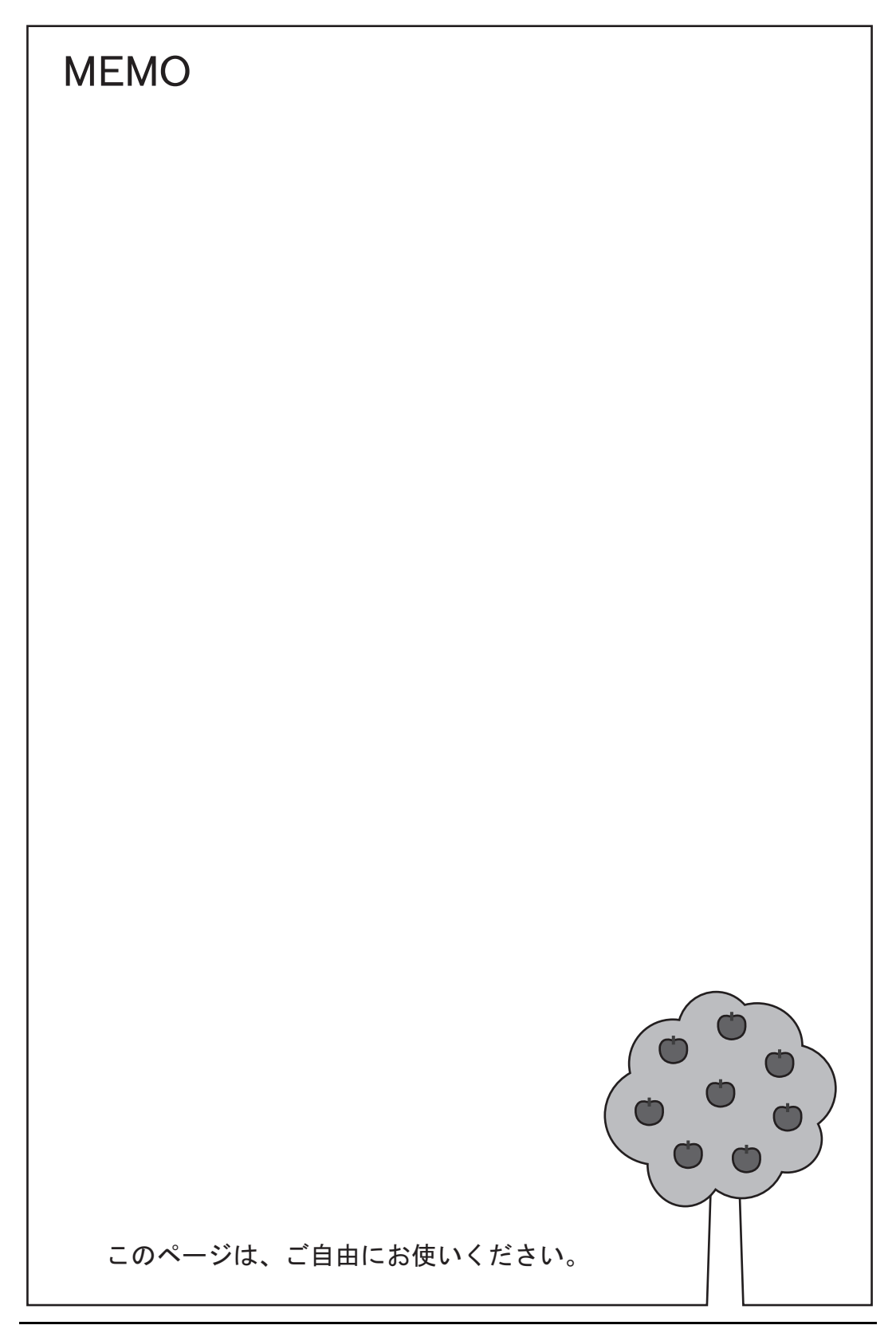

# **17 Ethernet**

ZM-500 シリーズの Ethernet 通信において、機能が追加されています。

# **17.1 E-mail**

# 概要

ZM-500 シリーズからの E メール送信機能において、認証方式の設定が追加になります。 セキュリティを強化した環境での E メール送信にも対応可能となります。

### 対応認証方式

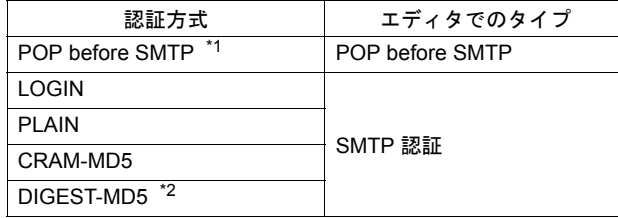

- \*1 POP3 のみ対応します。
- \*2 'quality of protection' は "auth" のみ対応します。"auth-int"、"auth-conf" には対応していません。

# 設定

### 設定箇所

[システム設定]→[Ethernet 通信]→[E-Mail]をクリックします。 [E-Mail 設定]ダイアログが表示されます。

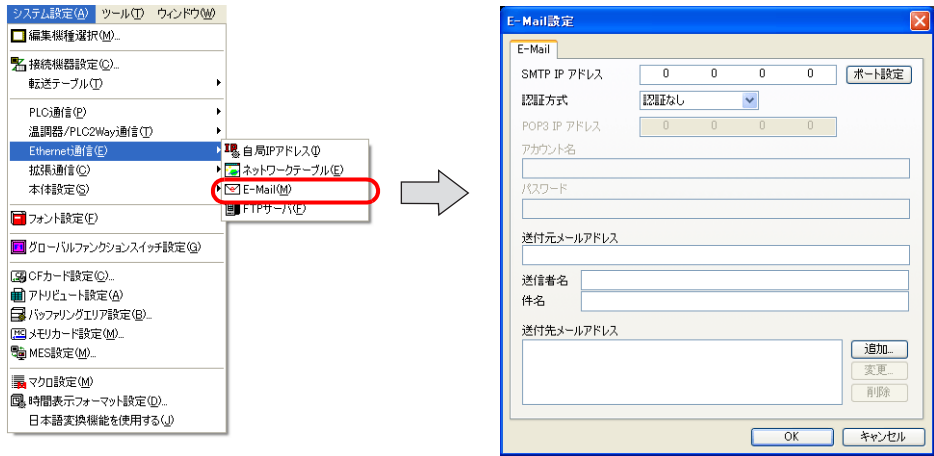

### 設定項目

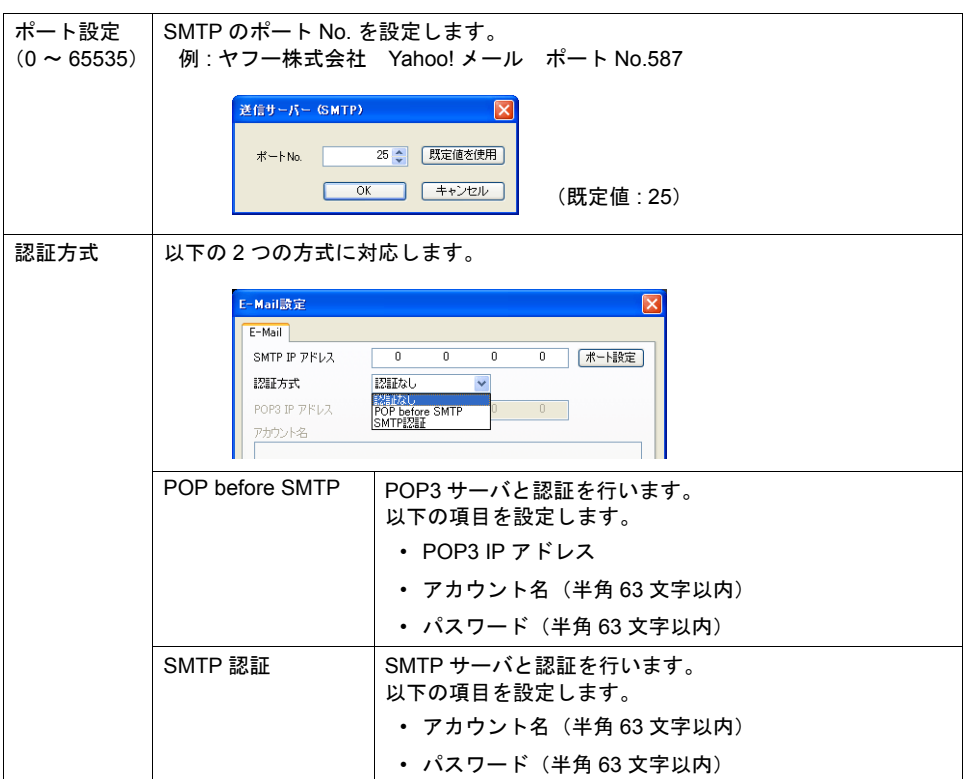

#### **POP before SMTP** とは **?**

POP before SMTP は、メールを受信する際に使われる POP3 の認証を利用し、認証が行われた IP アドレスから時間を限定して SMTP によるメールの送信を許可するという仕組みです。 一定時間の経過後は認証が消失してしまうため、再び POP3 でアクセスして認証作業を行わなけれ ばなりません。

\* 上記には POP3 で認証とあるが、パスワードを平文で(そのままで)送る POP3 ではなく、パ スワードを暗号化して送る APOP などでも「POP before SMTP」を実現可能です。 ZM-500 シリーズでは POP3 のみに対応しています。

#### **SMTP** 認証(**SMTP Authentication**)とは **?**

SMTP サーバと認証を行います。 SMTP 認証は、さらにいくつかのユーザ認証方式に分かれます。 ZM-500 シリーズでは「LOGIN」「PLAIN」、「CRAM-MD5」、「DIGEST-MD5」に対応します。 SMTP サーバ側で、対応する認証方式に合わせて自動判別するため、ユーザでの設定は不要です。

<自動判別手順>

- 1. DIGEST-MD5 に対応しているか?
- 2. CRAM-MD5 に対応しているか?
- 3. PLAIN に対応しているか?
- 4. LOGIN に対応しているか?
- 5. 認証失敗

各認証方式について、詳しくは以下のとおりです。

• PLAIN

PLAIN は、暗号化せずユーザー名 / パスワードをそのまま送るという仕組みです。

• LOGIN

LOGIN は PLAIN に似ているが、POP3 風に「USER XXXXX」「PASS XXXXXX」といった具合 に、分けて送ることが多い方式です。この方式が標準化されていないため、独自の実装をしてい るメールサーバもあります。

• CRAM-MD5

CRAM-MD5 では、サーバはクライアントに対し任意の文字列(Challenge 文字列)を送ります。 クライアントはその Challenge 文字列とパスワードを使い、MD5(Message Digest V5)と呼ば れる特殊な計算処理を行ない、その結果をサーバに返します。 これを受け取ったサーバは、自分でも同じ処理を行ない、結果が一致すれば相手が正しくパス

ワードを知っているとして認証するという仕組みです。

• DIGEST-MD5

DIGEST-MD5 は CRAM-MD5 の拡張版で、辞書攻撃や総当り攻撃などに対する耐性を高めたも のです。

#### 注意事項

• [E-Mail 設定]ダイアログの[送信者名]では、全角と半角を混在することはできません。

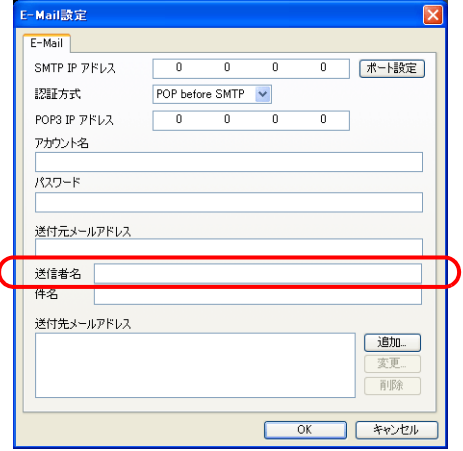

• ZM-500 シリーズの E-Mail 転送は、SSL や TLS などによる暗号化に対応していません。よって、 暗号化が必要な SMTP サーバーへの転送はできません。 例 : Google 社 GMail

# システムメモリ(**\$s1006**)

E-Mail 送信において、\$s1006 に格納されるエラー情報が変更になります。 格納されるエラー No. は以下のとおりです。

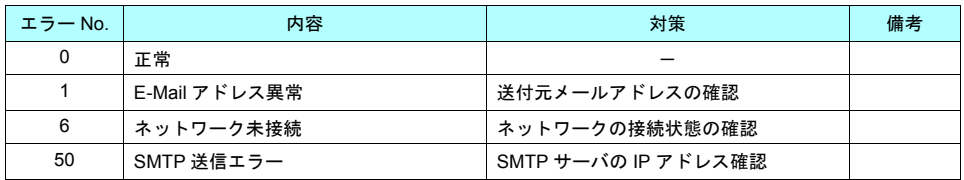

# **17.2 Ethernet 2** ポート

## 概要

• ZM-500(高機能品)シリーズ(内蔵 LAN ポート対応)において、内蔵 LAN ポートと Ethernet ユニットの併用を可能にします。物理ポートとしての 2 ポートを使い分けることができます。

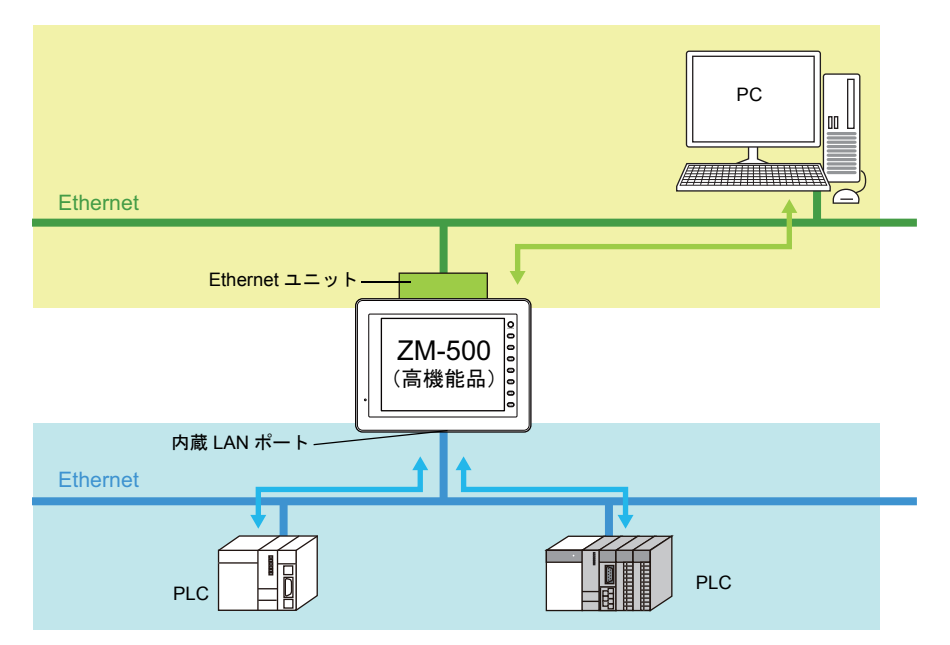

• ネットワーク自体を、内蔵 LAN ポート側と Ethernet ユニット側で分けて通信させることが可能 になります。

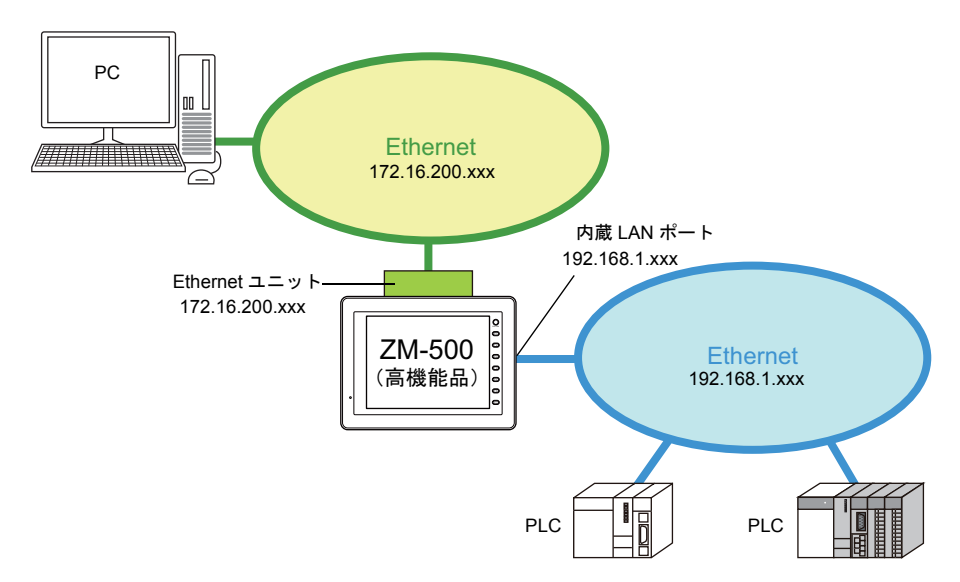

### 使用例

### **2** ポート使用前

ZM-500 (高機能品)は、工場内の LAN (IP アドレス: 192.168.1.xxx) を利用して、別々のメー カーの PLC (装置 A 用の PLC、装置 B 用の PLC)と、Ethernet 経由で通信(データの読み書き)が 可能です。

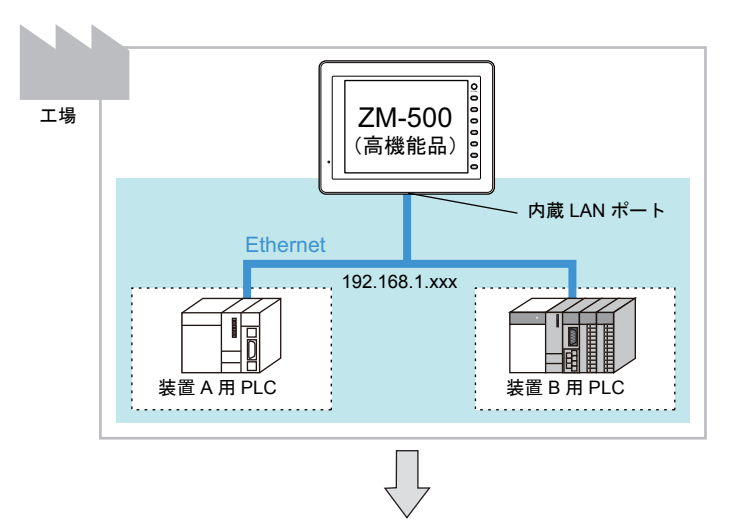

#### **2** ポート使用時

既設の ZM-500(高機能品)に Ethernet ユニットを装着することで、既存の Ethernet 通信を変更す ることなく、新たに別のネットワークを追加することが可能です。これにより、事務所の PC からの 工場監視を行うための、事務所内の LAN を利用したネットワーク設定が簡単に行えます。

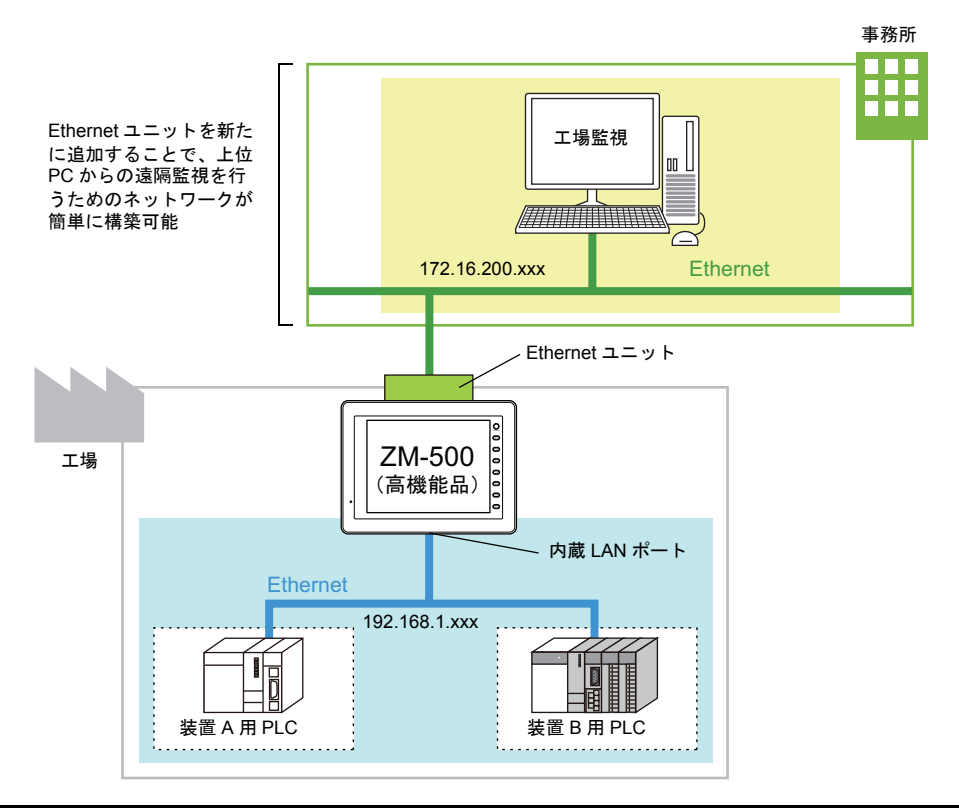

## 設定手順

### **IP** アドレス設定

内蔵 LAN ポートと Ethernet ユニット、2 種類の IP アドレスを設定する必要があります。 [ システム設定 ] → [Ethernet 通信 ] → [ 自局 IP アドレス ] をクリックします。 [IP アドレス設定 ] ダイアログが表示されます。

#### 内蔵 **LAN** ポートの場合

通常どおり、[IP アドレス設定 ] メニューで、内蔵 LAN ポートの設定を行います。

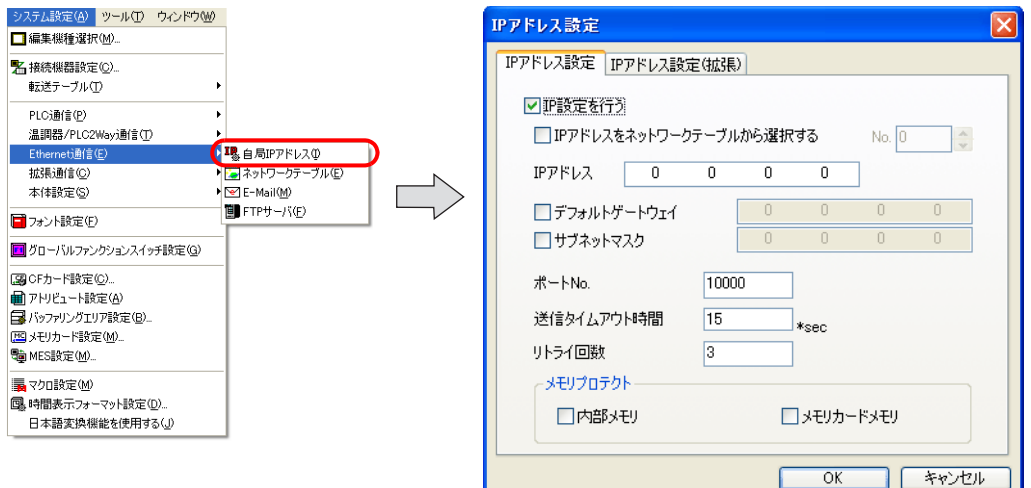

#### **Ethernet** ユニットの場合

[IP アドレス設定(拡張)] メニューで、Ethernet ユニットのポートの設定を行います。

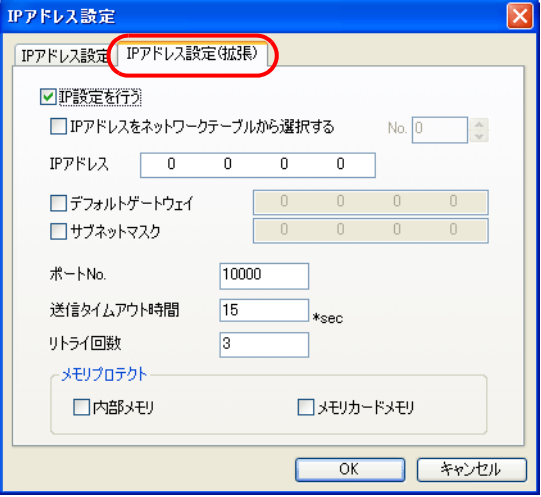

設定内容は、内蔵 LAN ポートの場合と同じです。 詳しくは『接続マニュアル』を参照してください。

### ネットワークテーブル

例えば、以下のような構成で、各液晶コントロールターミナル間でデータのやり取りを行う場合、 マクロコマンド「EREAD」「EWRITE」(上位 PC へのデータ送信ならば「SEND」)を使う方法があ ります。この場合、自局以外に、アクセス先の液晶コントロールターミナル(または上位パソコン) の IP アドレス等も登録するため、必ず「ネットワークテーブル」の登録を行います。

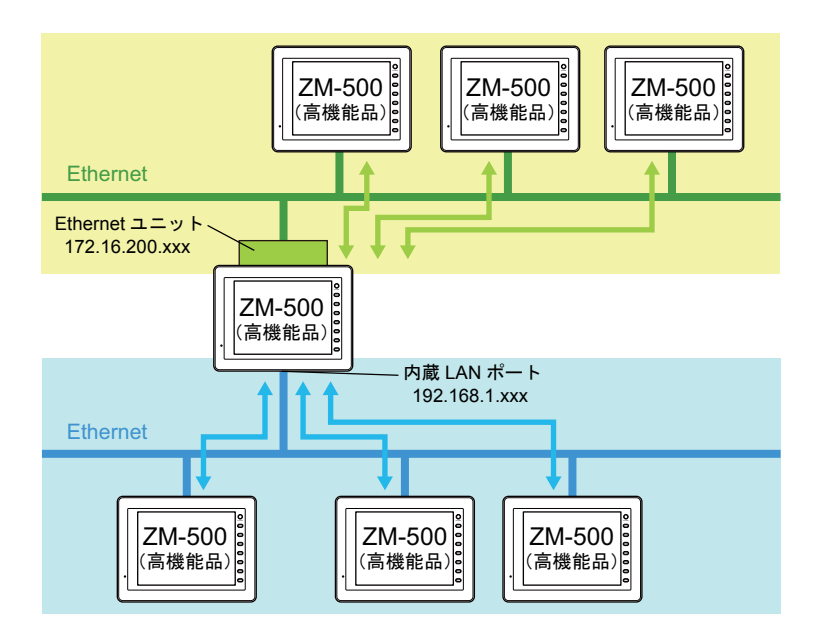

#### ネットワークテーブルの登録

2 ポートを使う場合でも、ネットワークテーブルの登録は、[ システム設定 ] → [Ethernet 通信 ] → [ ネットワークテーブル ] で行います。

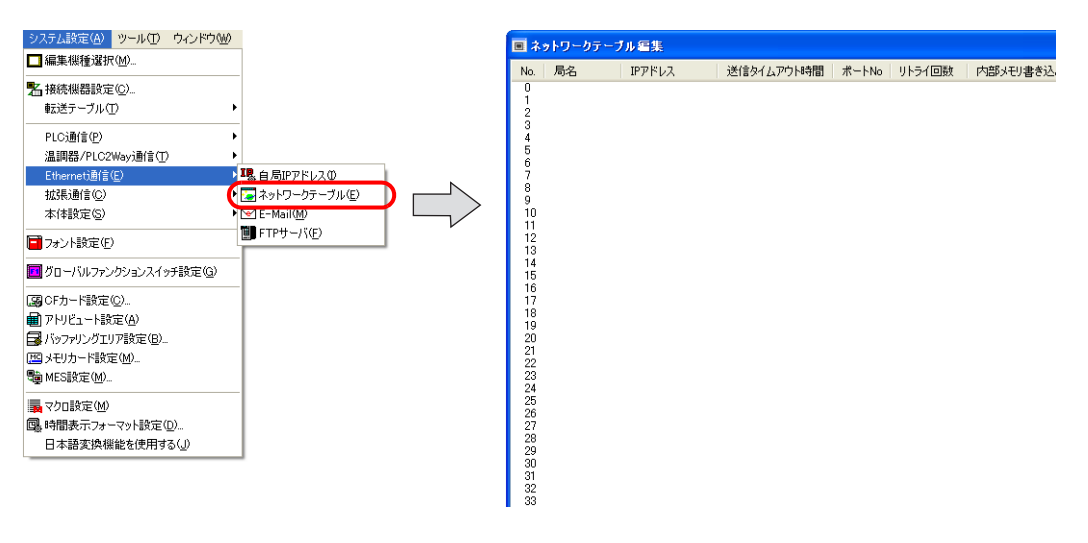

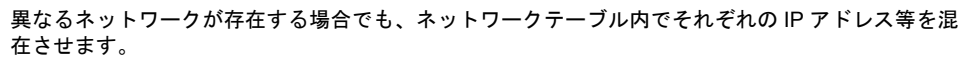

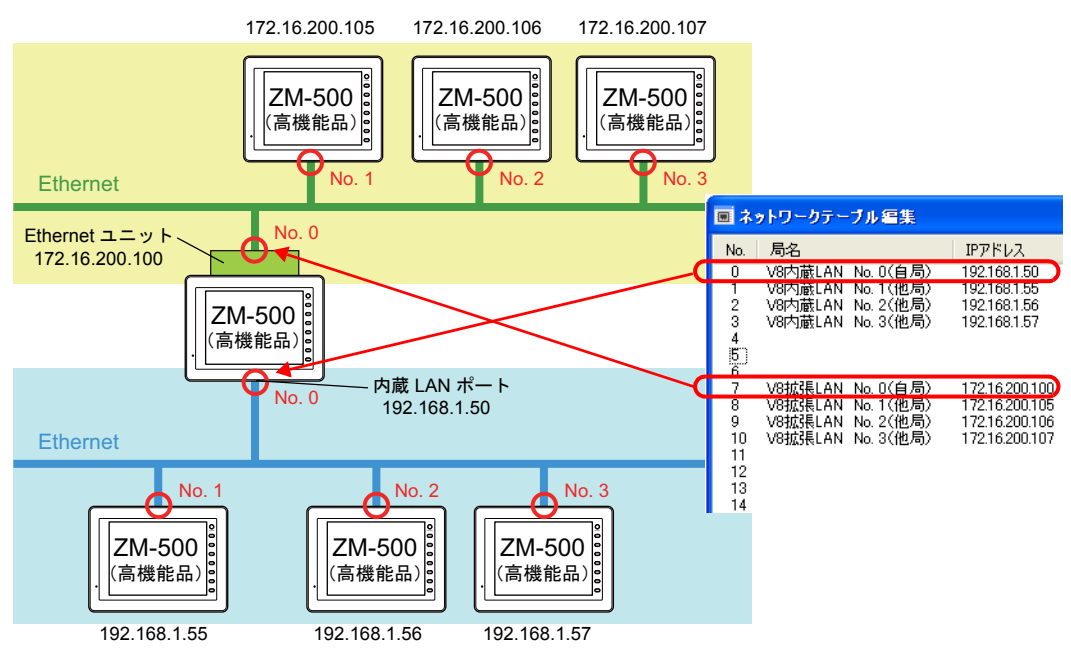

## 本体上の **Ethernet** 設定

#### **Ethernet** 情報の確認方法

本体の [ メイン ] 画面で、内蔵 LAN ポートおよび Ethernet ユニットの情報を確認できます。

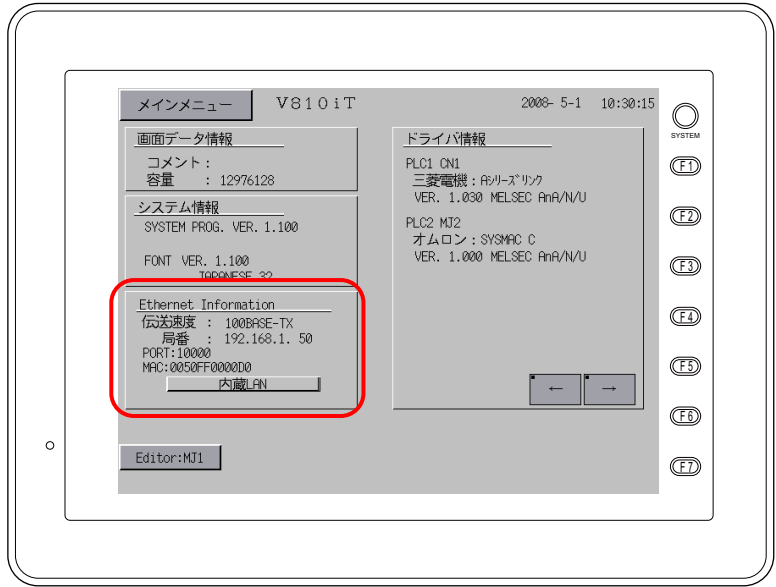

[ メイン ] 画面上の [Ethernet 情報 ] の欄において、[ 内蔵 LAN] と表示されている場合は、内蔵 LAN ポートの状態が表示されています。

[ 内蔵 LAN] を押すと、[ 拡張 LAN] という表示に変わります。ここで確認できるのが、Ethernet ユ ニット側の LAN ポートの状態です。

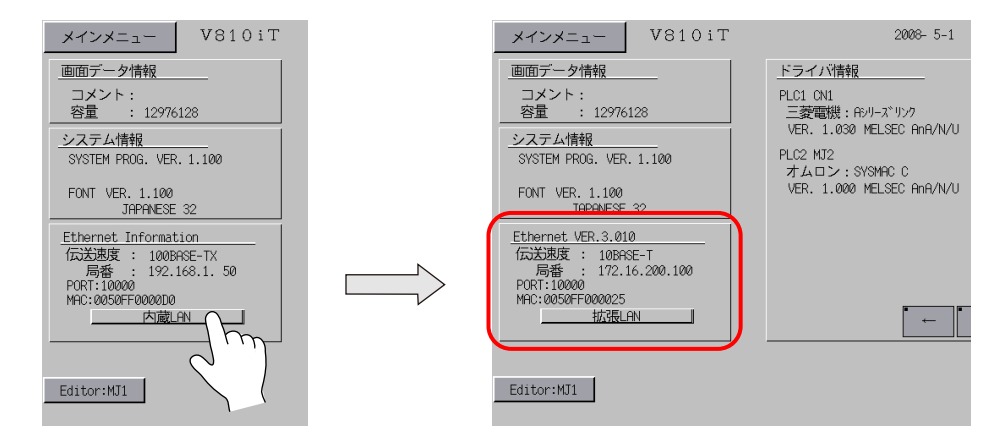

### **IP** アドレス等の変更方法

本体上で IP アドレスを変更する場合、[ メインメニュー ] → [Ethernet] スイッチを押します。

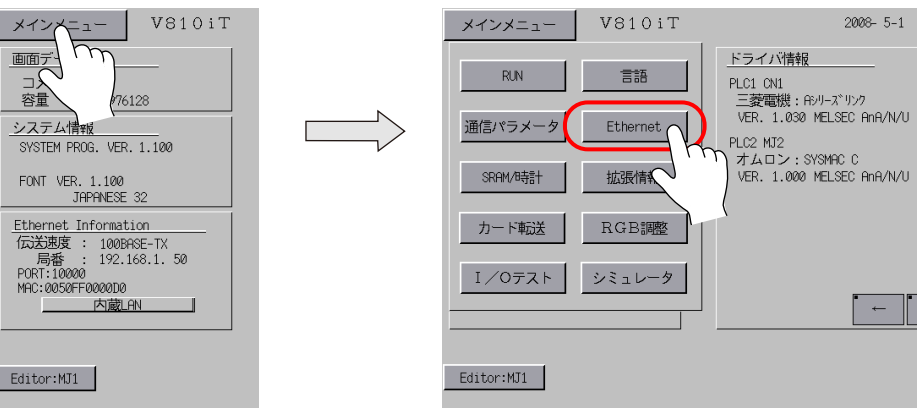

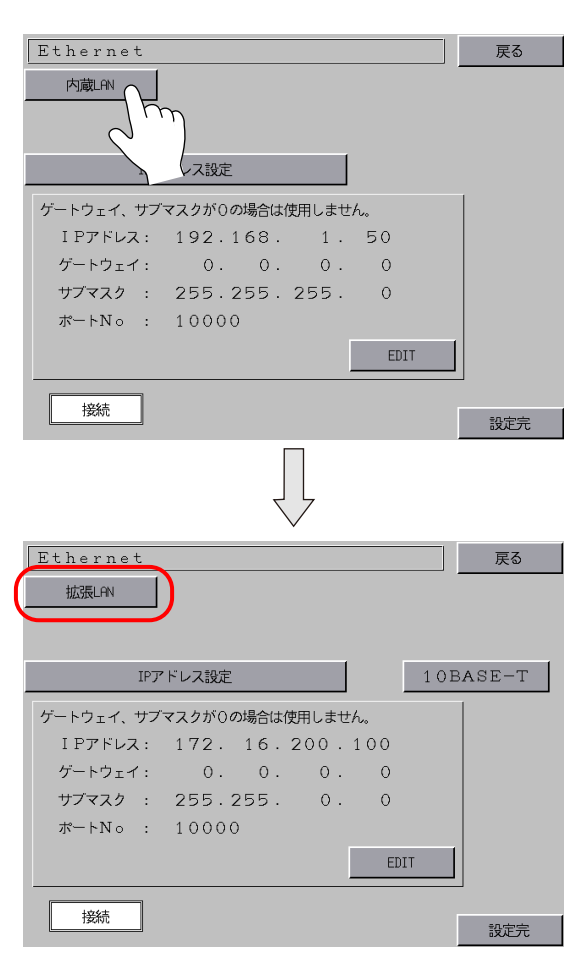

[ 内蔵 LAN] の場合は [ 内蔵 LAN] を表示させます。 [ 内蔵 LAN] を押すと、[ 拡張 LAN] に変わります。

# システムメモリ(**\$s**)

Ethernet 2 ポートに対応したシステムメモリは、以下のとおりです。

| アドレス   | 内容                                                   | 備考 |
|--------|------------------------------------------------------|----|
| \$s512 | Ethernet 2 ポート選択 (0: 内蔵 LAN ポート、0 以外: Ethernet ユニット) |    |
| 513    | (空き)                                                 |    |
| 514    | マクロ ウェイト要求 (0:なし 1:あり)                               |    |
| 515    | マクロ ウェイト要求時 実行結果                                     |    |
| 516    | (空き)                                                 |    |
| 517    | (空き)                                                 |    |
| 518    | Ethernet 状態(内蔵 LAN ポート用)                             |    |
| 519    | Ethernet 状態 (Ethernet ユニット用) *                       |    |

\* 内蔵 LAN ポートなしの ZM-500 シリーズに Ethernet ユニットを装着した場合は、\$s518 に状態 が格納されます。

### アドレス説明

#### **\$s512**

Ethernet 2 ポート使用時、Ethernet マクロ(EREAD/EWRITE/SEND)を、どちらのポートを使って 送受信するのか、指定します。

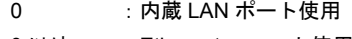

0 以外 : Ethernet ユニット使用

\$s514、515 は、\$s512 において指定されたポートに対して行われます。 \$s514、515 について、詳しくは『接続マニュアル』を参照してください。

#### **\$s519**

2 ポートの場合のみ、有効です。 Ethernet ユニット側の Ethernet 状態が格納されます。 内蔵 LAN ポート使用時の、\$s518 の内容と同じです。 \$s518 について、詳しくは『接続マニュアル』を参照してください。

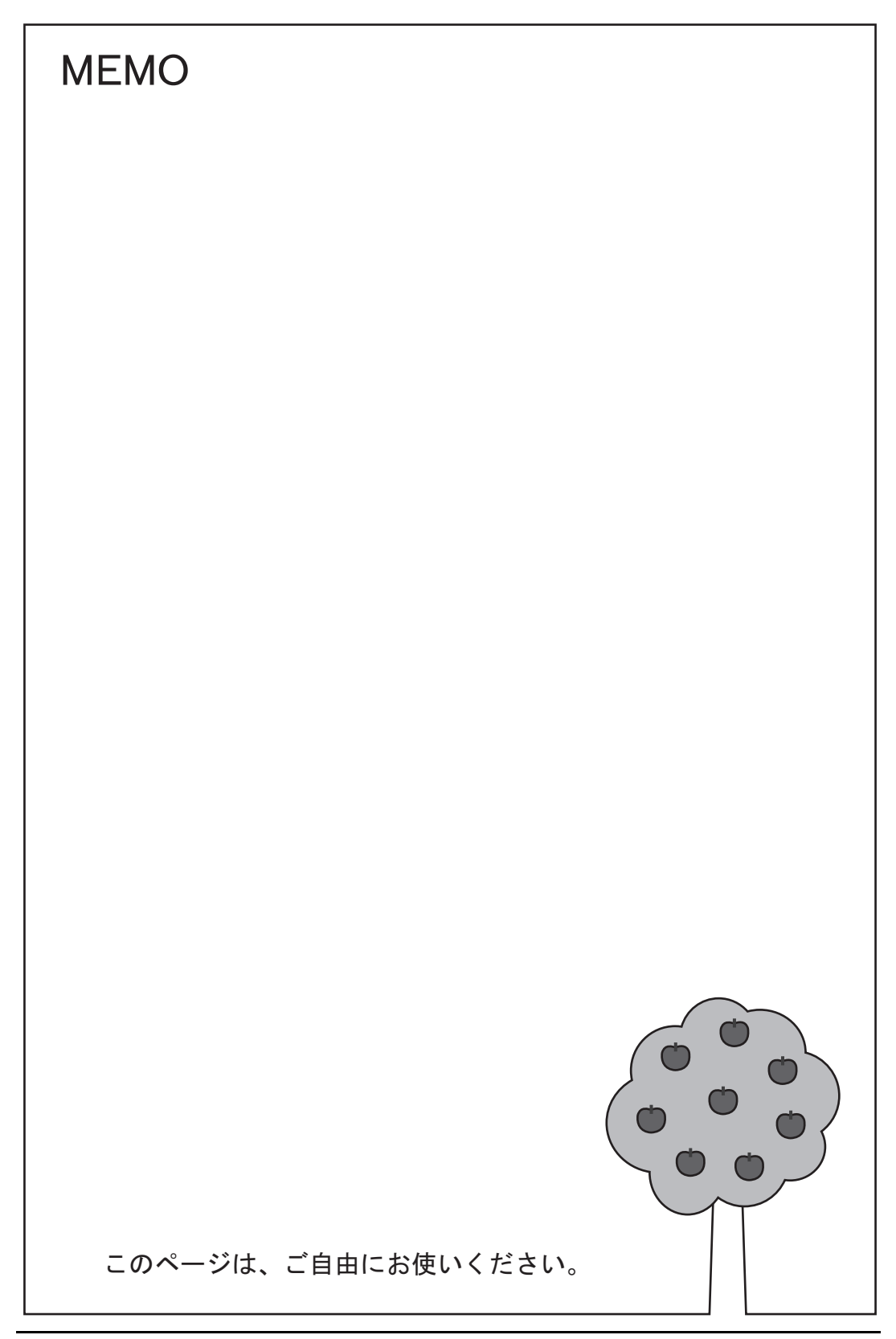

# **18** ネットワークカメラ

## **18.1** 概要

• Ethernet 経由で、ネットワークカメラの画像を ZM-500 シリーズ上で見ることができます。

例 : 現場の状態をモニタ

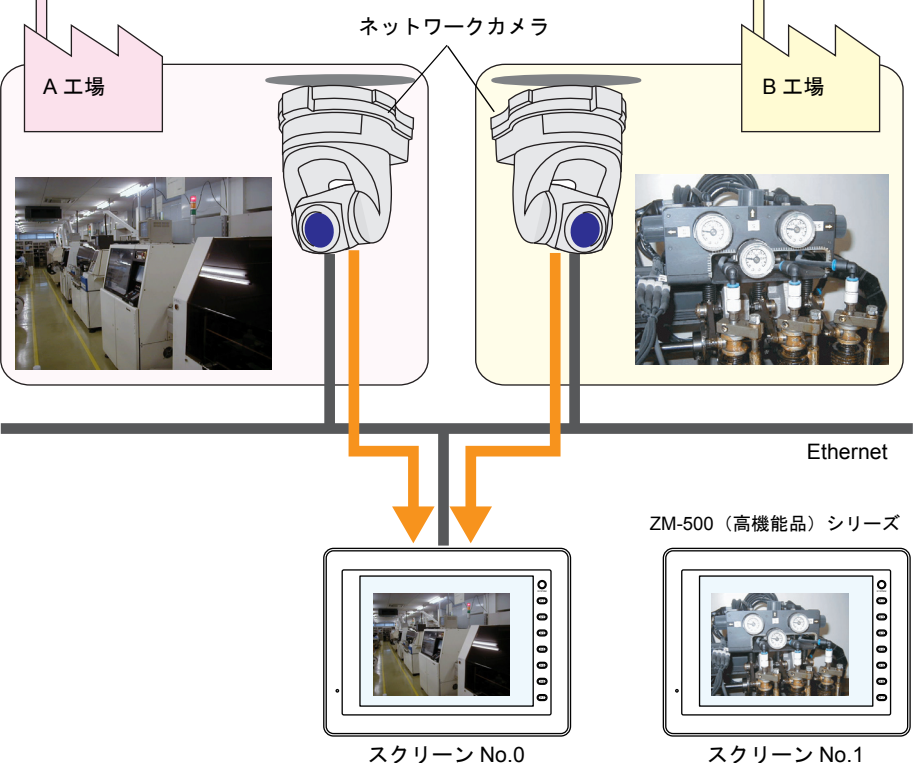

• 遠隔から簡単にネットワークカメラの向きを変えることができます。\*

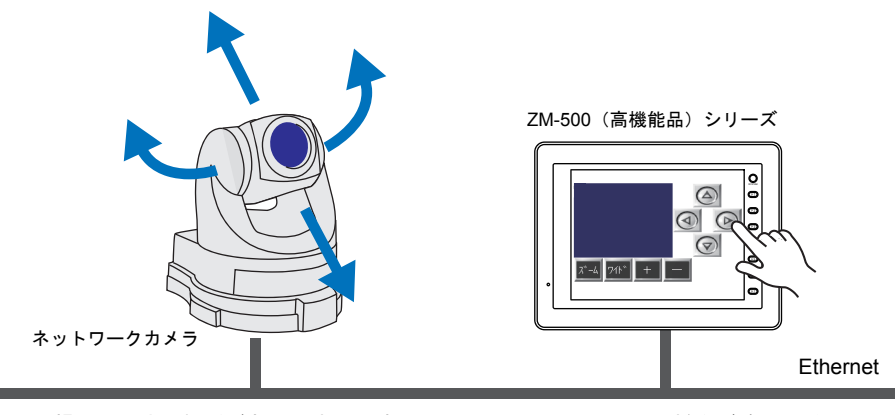

\* 操作未対応の機種があります。お使いのネットワークカメラの仕様をご確認ください。 また、Axis 製の場合、ネットワークカメラの設定が必要です。 詳しくは、「ZM-500 [シリーズ側からカメラのレンズ操作をする」](#page-245-0)[P 18-16](#page-245-0) を参照してくだ さい。

• 現在表示中のセンサ画像を CF カードに JPEG ファイルで保存することが可能です。 表示領域をダブルタッチしてスナップを実行します。(メーカー:BANNER のみ)

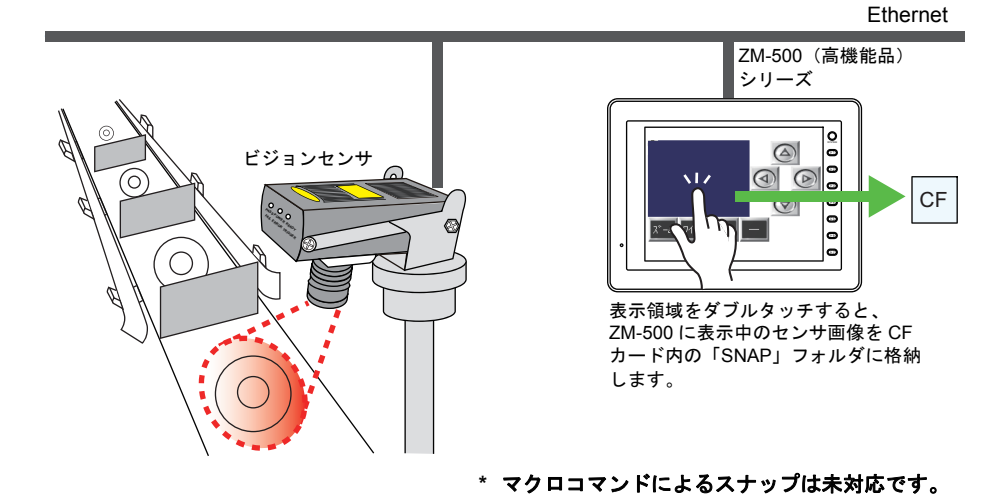

### 動作環境

### **ZM-500** 対応機種

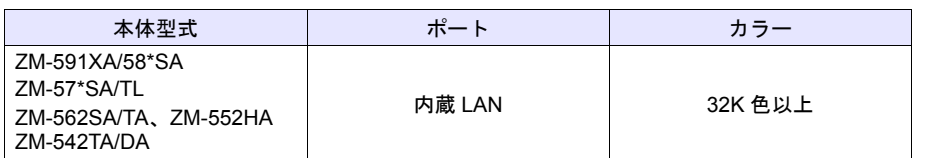

**\* ZM-562TA/542TA/542DA** の縦置きは未対応。

### ネットワークカメラ **/** センサ対応機種

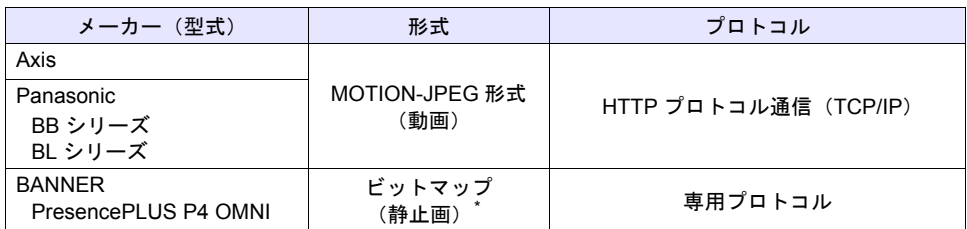

**\*** 初期接続時、画像は表示されません。

センサメモリ **PI10000-00**(**Trigger**)を **0 1**(エッジ)にする必要があります。 ZM-500 からセンサメモリにアクセスする場合、[システム設定] → [接続機器設定] → 「メーカー **: BANNER**」に設定します。

# 必要な設定項目

### **ZM-71S** の設定

• ネットワークカメラ表示アイテムの設定

### ネットワークカメラの設定

- Axis 製  $\longrightarrow$  「18.3 Axis(例:Axis 214PTZ)」([P 18-10](#page-239-0))
- パナソニック製 → 「18.4 パナソニック (例 : BB-HCM580)」([P 18-17](#page-246-0))
- BANNER 製  $\longrightarrow$  「18.5 BANNER(例 [: PresencePLUS P4 OMNI](#page-259-0))」([P 18-30](#page-259-0))

**18**

# **18.2 ZM-71S** の設定

## ネットワークカメラ表示アイテムの配置

[パーツ]→[マルチメディア]→[ネットワークカメラ表示]をクリックし、画面上に配置しま す。([パーツ]→ [パーツの一覧]から、[ネットワークカメラ表示]を選択することも可能です。)

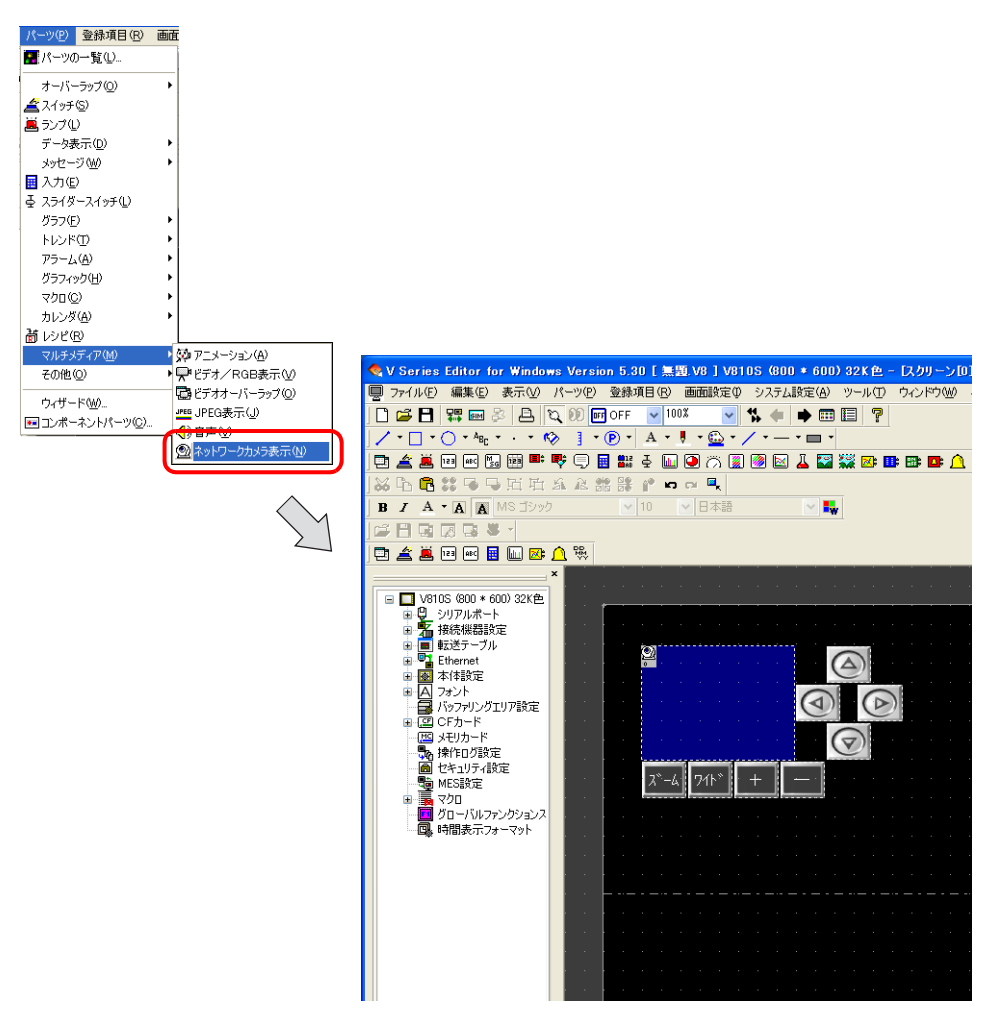

# [ネットワークカメラ表示]ビュー

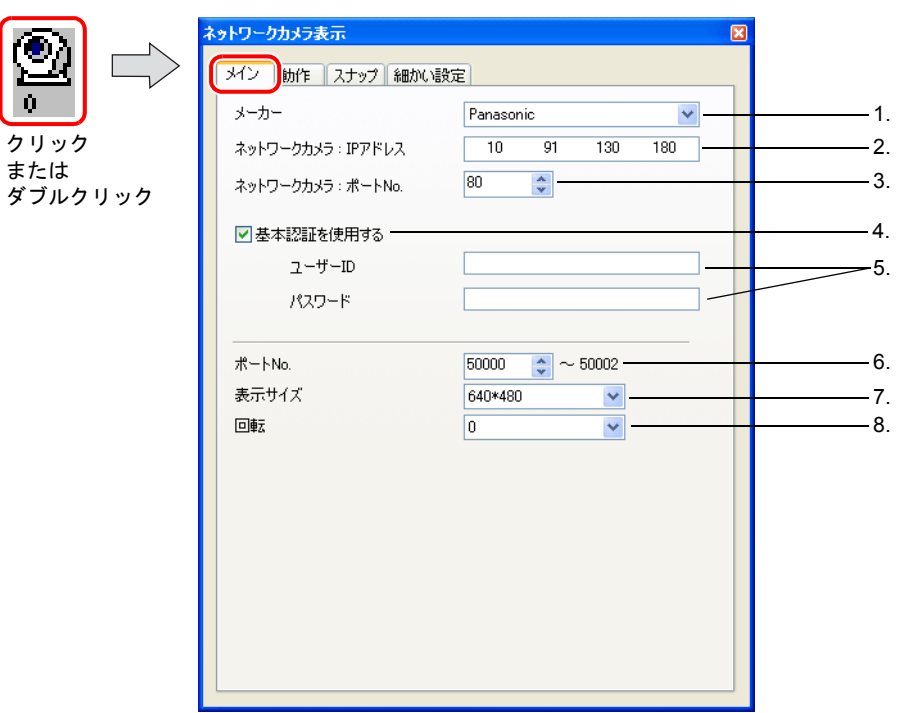

## [メイン]タブ

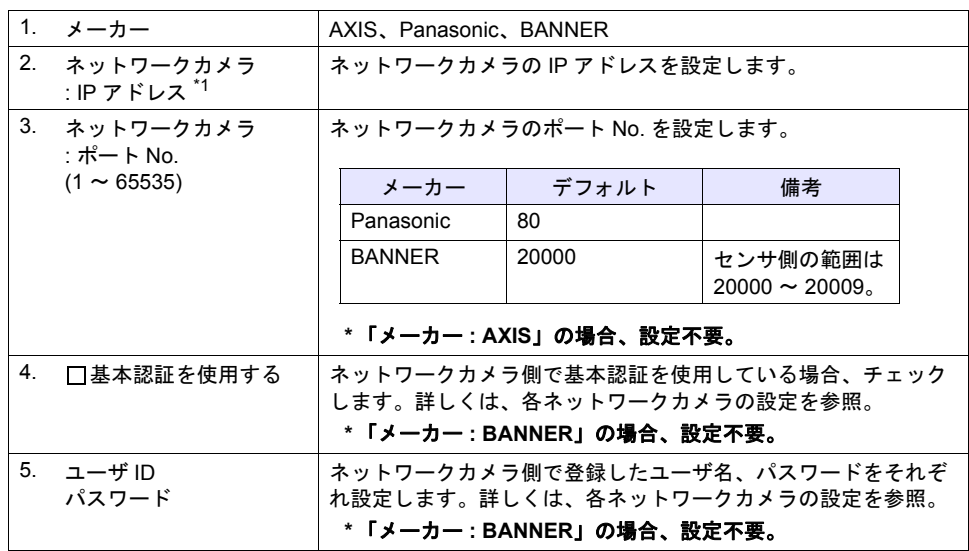

**18**

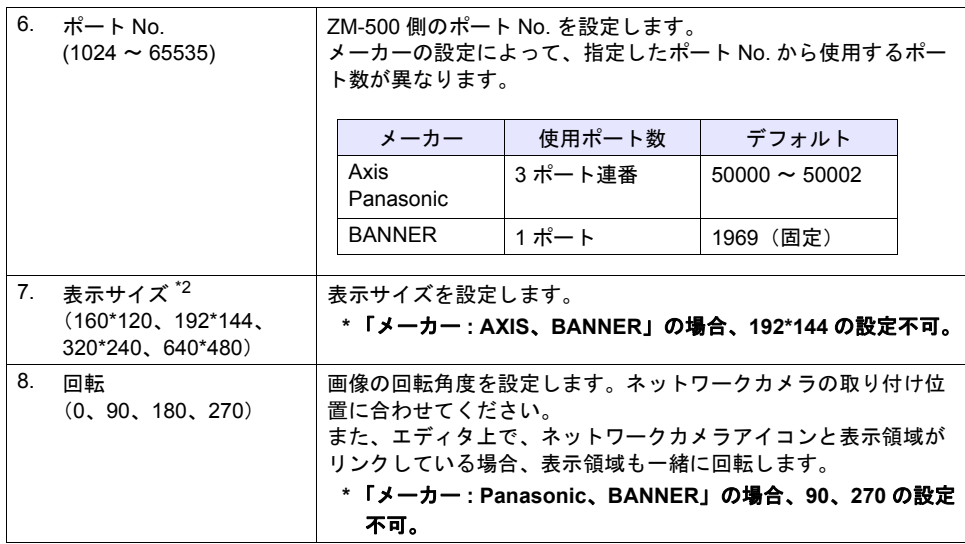

\*1 ネットワークカメラの IP アドレス設定方法について、詳しくは、ネットワークカメラのマニュ アルをご確認ください。

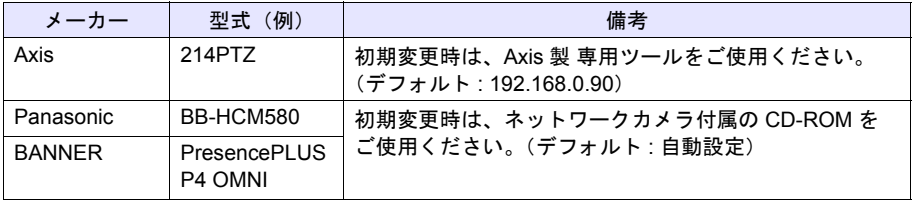

\*2 ネットワークカメラの表示は、画面の処理サイクルに依存します。画像処理のパフォーマンス を上げる場合は、表示サイズを小さくすることをお勧めします。

### [動作]タブ(メーカー **: BANNER** のみ)

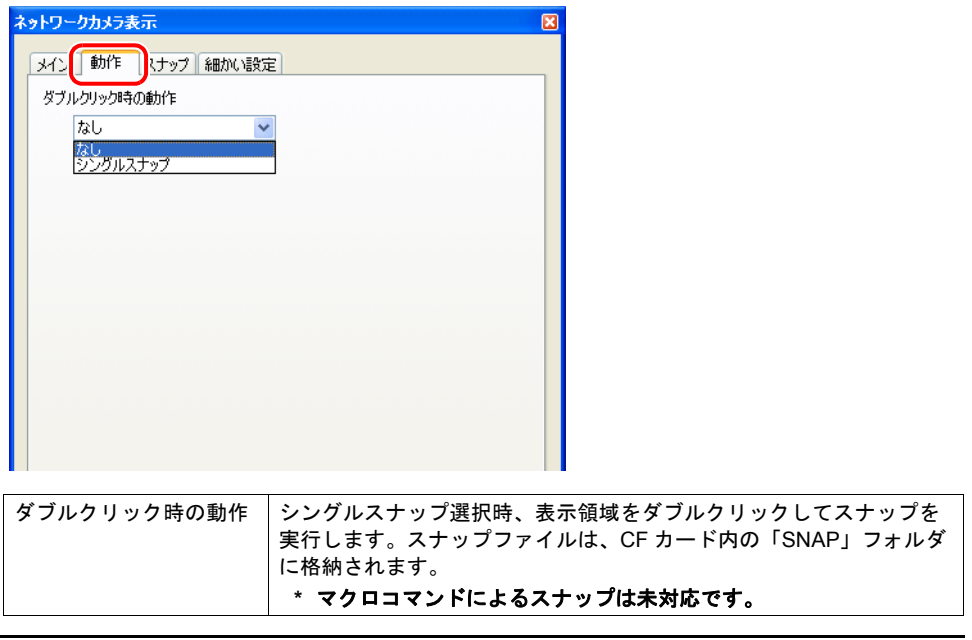

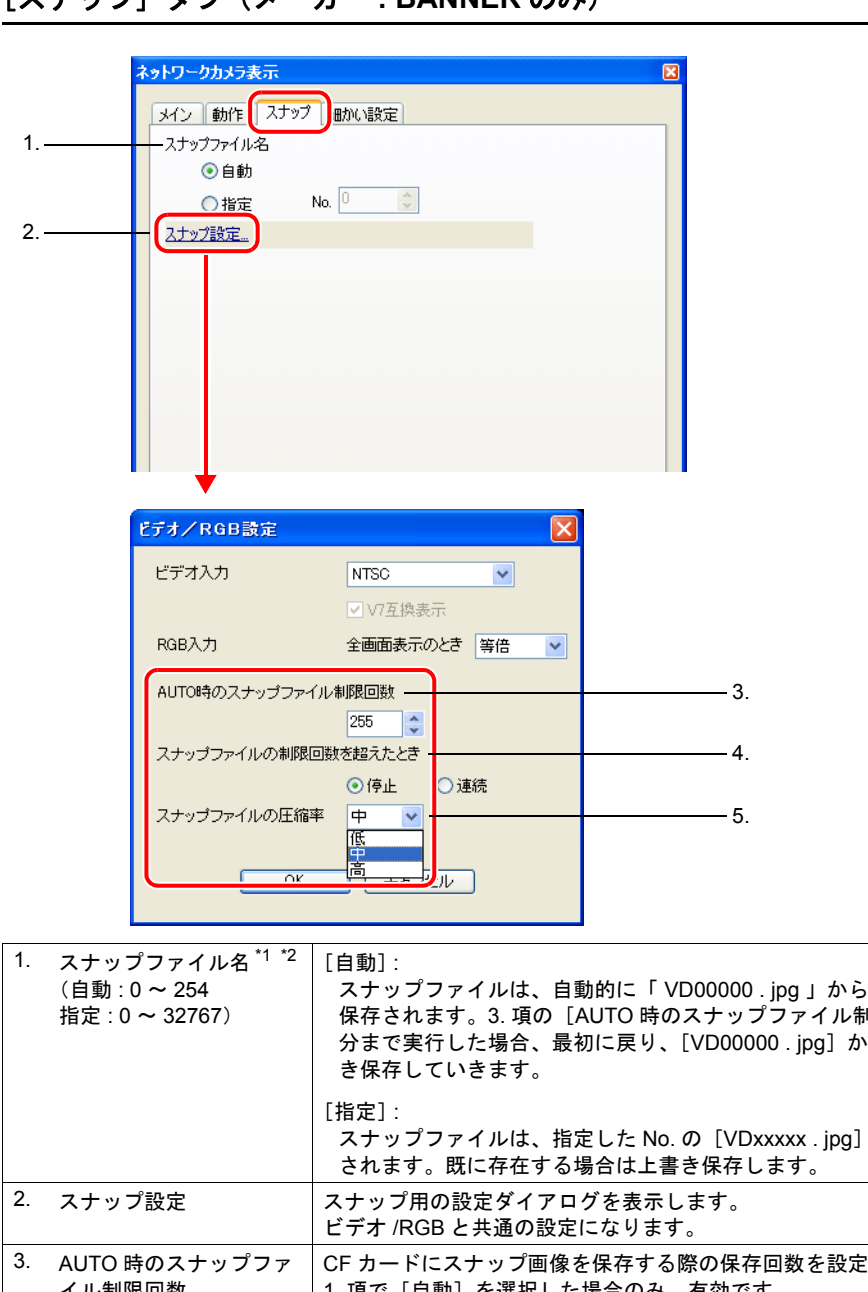

[スナップ]タブ(メーカー **: BANNER** のみ)

**18**

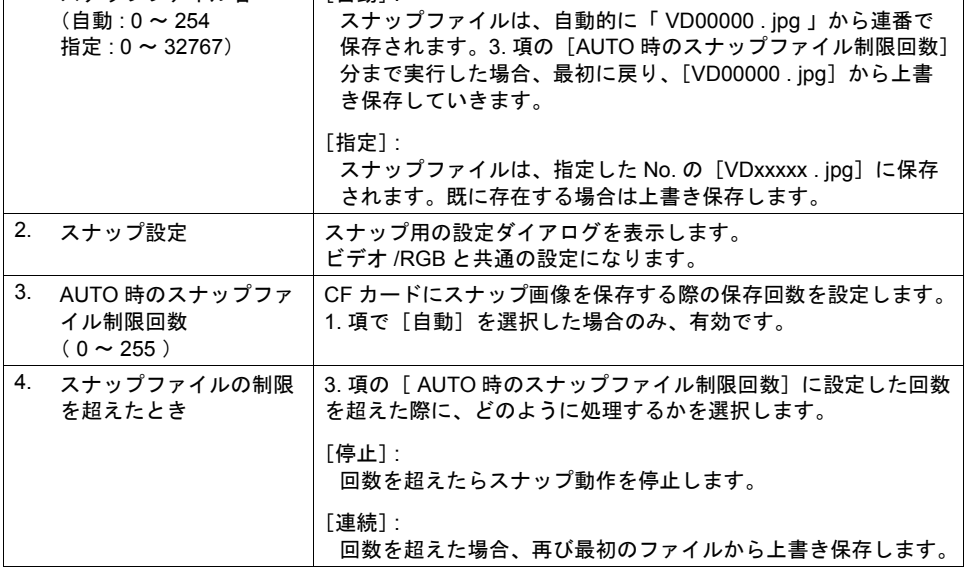

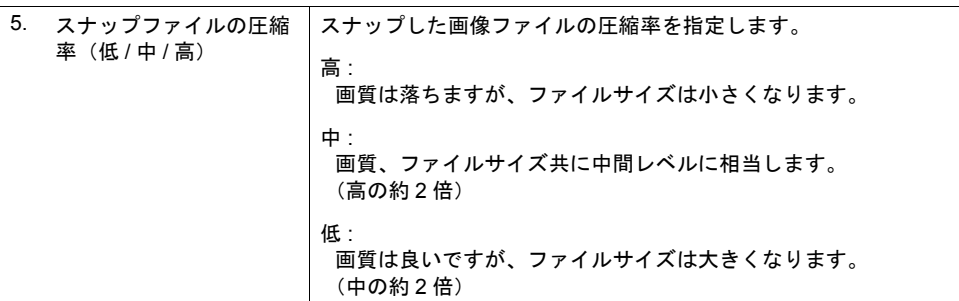

\*1 設定例

- 「スナップファイル名 : 自動」、「AUTO 時のスナップファイル制限回数 : 10」の場合 VD00000.jpg ~ VD00009.jpg まで連番で作成し、先頭 VD00000.jpg ~に戻って上書きする
- 「スナップファイル名 : 指定」、「ファイル No : 30」の場合 VD00030.jpg に常に上書きする
- \*2 [自動]と[指定]のスナップ設定が混在する画面データの場合、[自動]のファイルが [指定] のファイルに上書きしないよう、255 ~ 32767 の範囲で設定してください。 また、[自動]の場合、最後にスナップした時の No. がシステムメモリ \$s932 に格納されます。

### [細かい設定]タブ

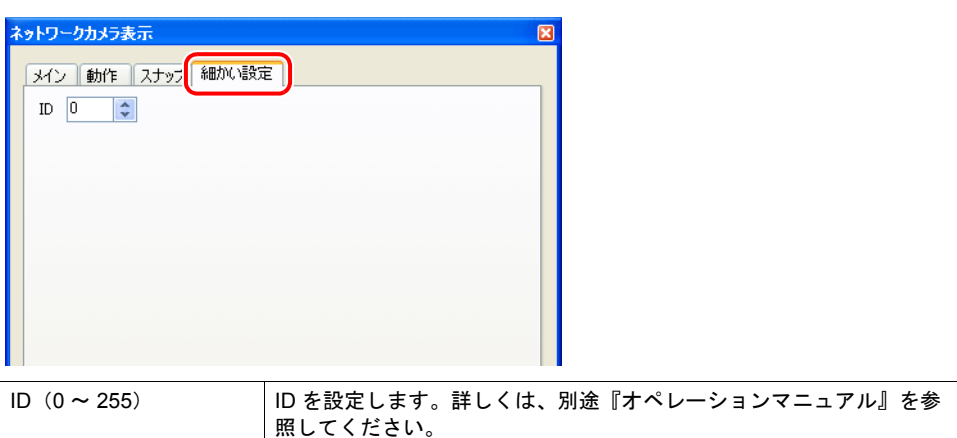

# スイッチ

r,

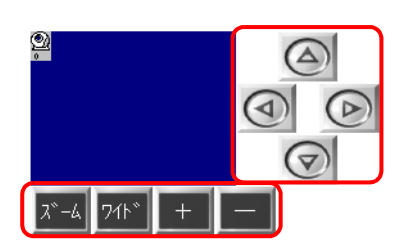

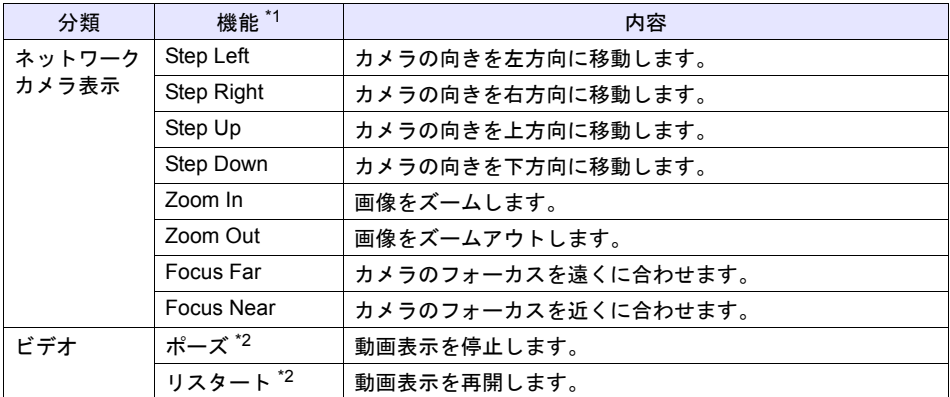

\*1 未対応の機種もあります。ご使用のネットワークカメラの仕様を確認してください。 (「メーカー : BANNER」は全て未対応。)

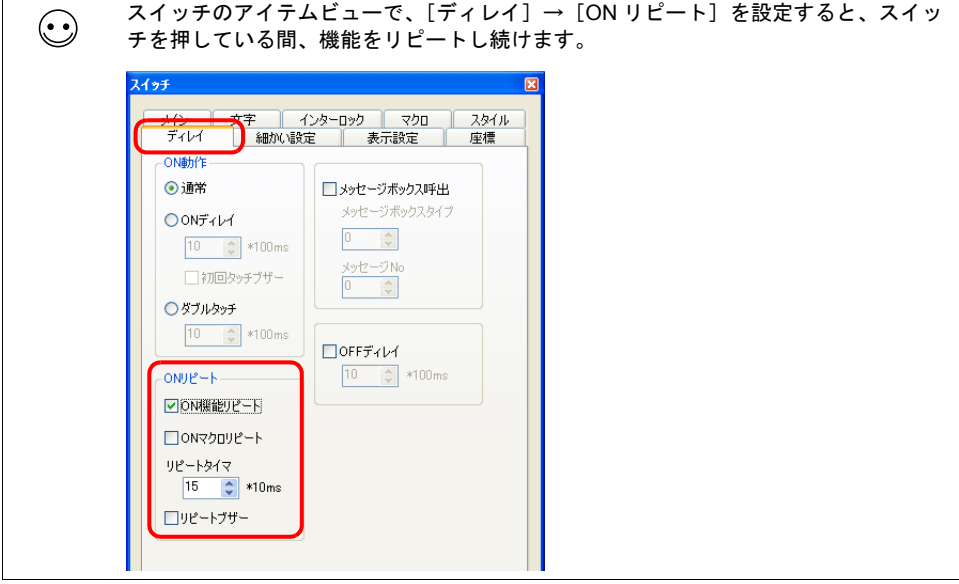

\*2 ネットワークカメラ表示アイテムとリンクしている場合、チャンネルの設定は無効です。

# <span id="page-239-0"></span>**18.3 Axis**(例 **: Axis 214PTZ**) パソコンからのアクセス方法

- <span id="page-239-1"></span>1. パソコン上で Microsoft Internet Explorer を立ち上げます。
- 2. アドレス欄にネットワークカメラの IP アドレスを入力します。

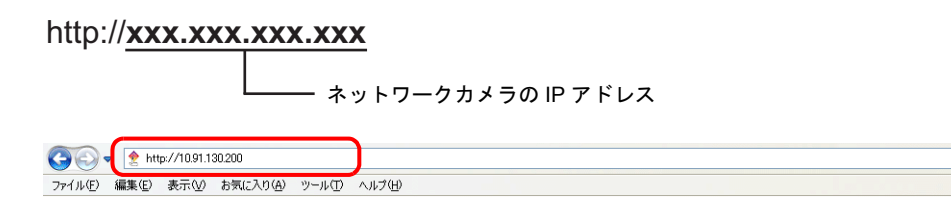

3. 基本認証 \* を設定している場合、以下のダイアログが表示されます。 基本認証を使用していない場合、5. へ進んでください。

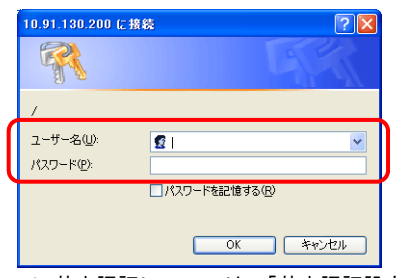

\* 基本認証については[、「基本認証設定」](#page-243-0)[P 18-14](#page-243-0) を参照してください。

4. 既に登録済みのユーザ名、パスワードを設定し、[OK]をクリックします。

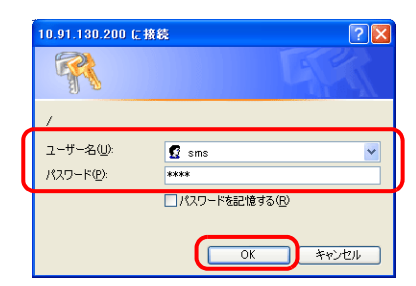

5. [Live View]ウィンドウが立ち上がります。

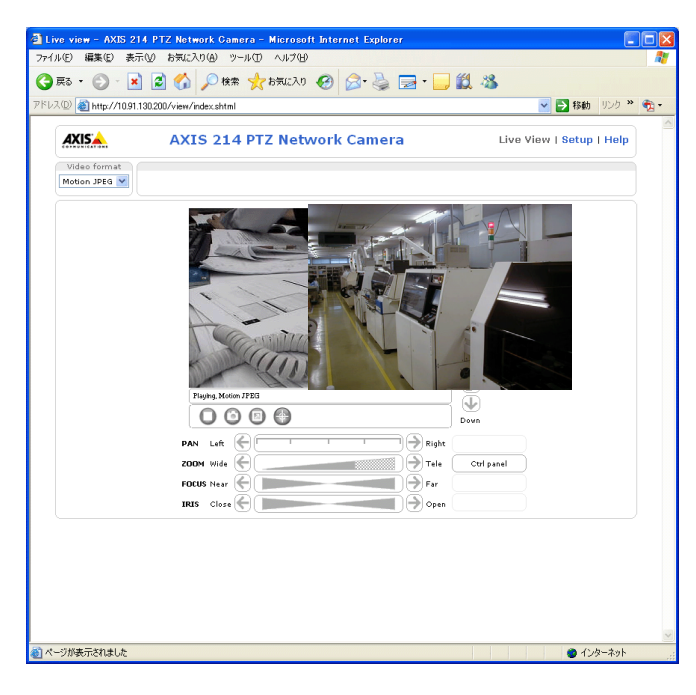

## ネットワークカメラの設定

### **IP** アドレス確認 **•** 変更

1. [Setup]画面を表示します。

```
、「パソコンからのアクセス
\bigodot方法」(P 18-10) 3. 項のダイアログが表示されます。[ユーザ名]、[パスワード] を設
   定してください。
```
- 2. 左メニュー [Basic Configuration Instructions] → [2. TCP/IP] をクリックします。
- 3. ネットワークカメラの IP アドレス、サブネットマスク、ゲートウェイの確認、変更を行います。

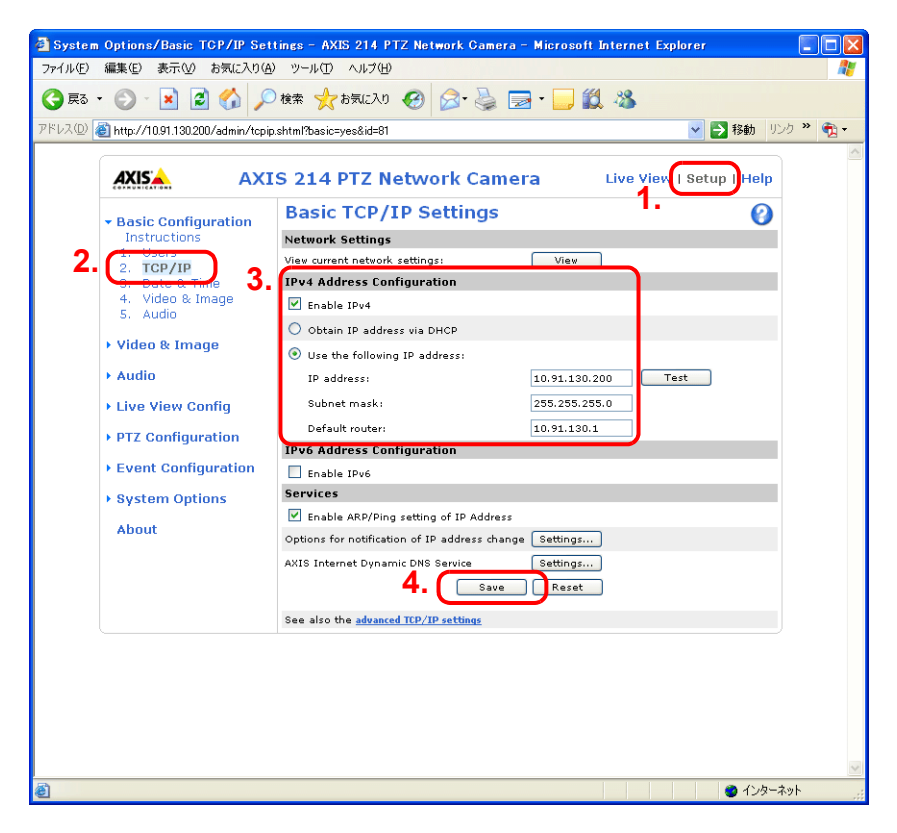

4. 変更を行った場合は、[Save]ボタンをクリックし、確定します。

### **HTTP** 設定

1. [Setup]画面を表示します。

基本認証を使用していない場合、[Setup]ボタンを押すと[、「パソコンからのアクセス](#page-239-1)  $\odot$ [方法」\(](#page-239-1)[P 18-10](#page-239-1)) 3. 項のダイアログが表示されます。[ユーザ名]、[パスワード] を設 定してください。

- 2. 左メニュー[System Options]→[Security]→[HTTPS]をクリックします。
- 3. [HTTPS Connection Policy]を"HTTP"に設定します。(デフォルトは"HTTP"です。)

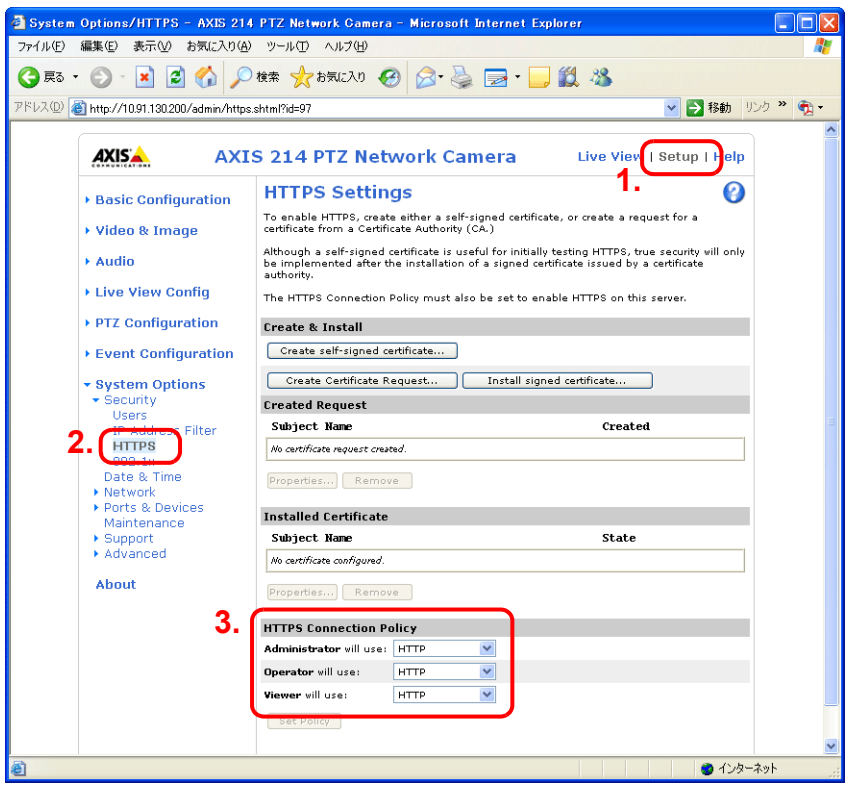

#### <span id="page-243-0"></span>基本認証設定

 $\odot$ 

基本認証設定とは、未登録ユーザからのアクセスを許可 / 不許可にする設定のことです。 基本認証をありに設定すると、未登録ユーザからのアクセスを禁止します。

1. [Setup]画面を表示します。

基本認証を使用していない場合、[Setup]ボタンを押すと[、「パソコンからのアクセス](#page-239-1) [方法」\(](#page-239-1)[P 18-10](#page-239-1)) 3. 項のダイアログが表示されます。[ユーザ名]、[パスワード] を設 定してください。

- 2. 左メニュー [Basic Configuration Instructions] → [Users] をクリックします。
- 3. [User Settings]欄にチェックがない場合、ネットワークカメラに対して基本認証を行う必要が あります。

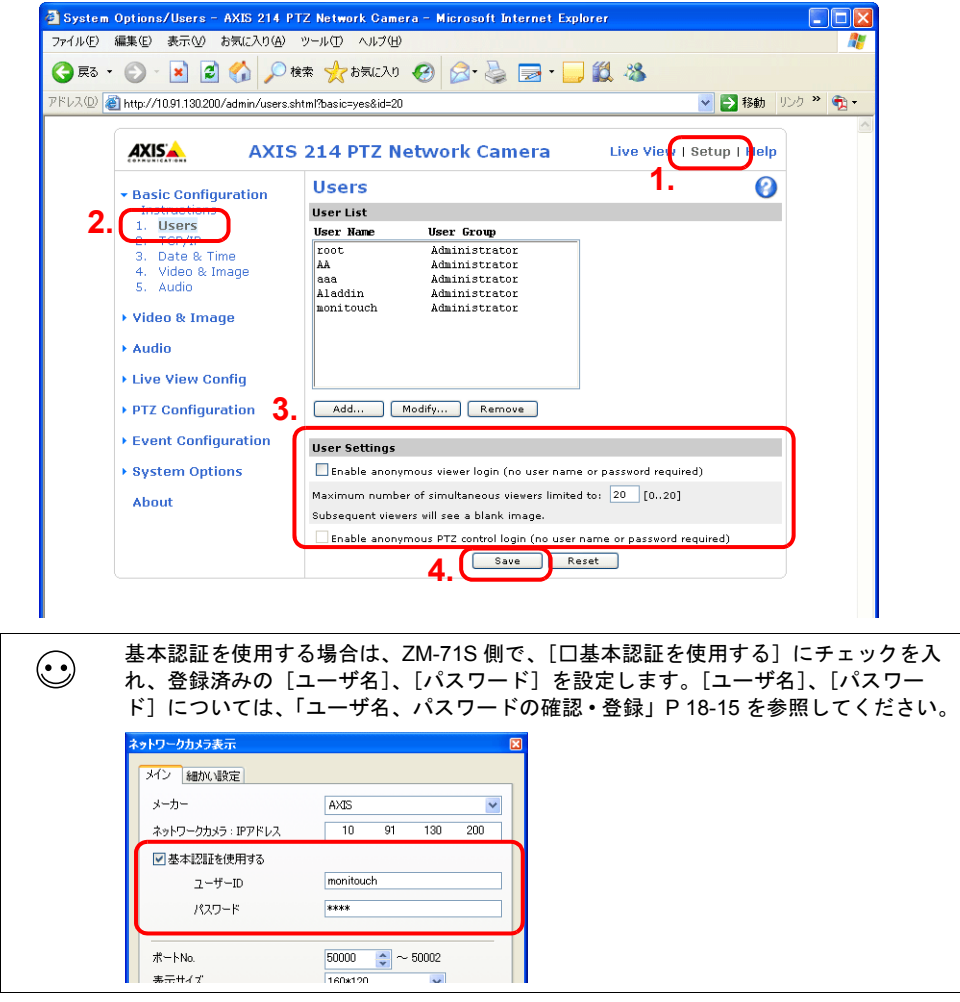

- 4. 基本認証を行わない場合は、[User Settings]欄のチェックを入れ、[Save]ボタンで確定しま す。
	- \* ZM-500 シリーズ側からスイッチを使ってカメラレンズの操作を可能にする場合は、[ □ Enable anonymous PTZ control…] にチェックを入れ、[Save]ボタンで確定します。詳しくは、「[ZM-500](#page-245-0) シリー [ズ側からカメラのレンズ操作をする」\(](#page-245-0)[P 18-16](#page-245-0))を参照してください。

### <span id="page-244-0"></span>ユーザ名、パスワードの確認 **•** 登録

1. [Setup]画面を表示します。

基本認証を使用していない場合、[Setup]ボタンを押すと[、「パソコンからのアクセス](#page-239-1)  $\bf{(\cdot)}$ [方法」\(](#page-239-1)[P 18-10](#page-239-1)) 3. 項のダイアログが表示されます。[ユーザ名]、[パスワード]を設 定してください。

- 2. 左メニュー [Basic Configuration Instructions] → [Users] をクリックします。
- 3. 既にユーザ登録されている場合、[User List]欄に表示されます。
- 4. 新規にユーザ登録する場合は、[Add...]ボタンをクリック、変更する場合は、[Modify...]ボタ ンをクリックします。

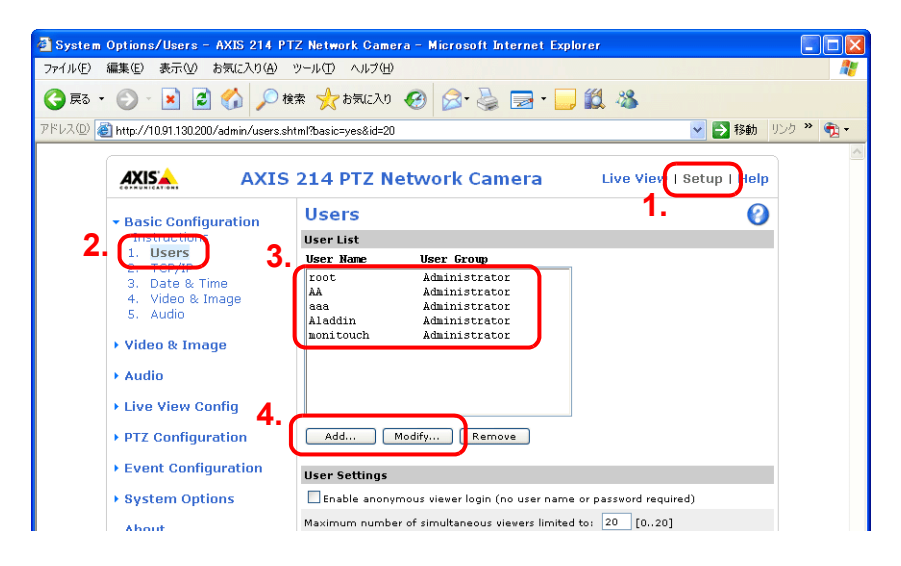

5. [User Setup]ウィンドウが表示されます。 [User name]の登録、[Password]、[Confirm password]に同じパスワードをそれぞれ登録し ます。

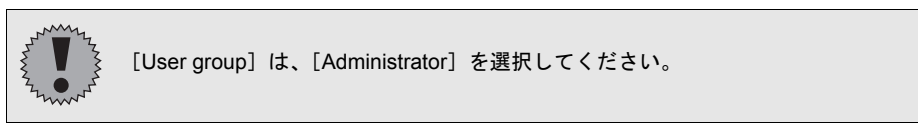

6. [OK]で確定します。

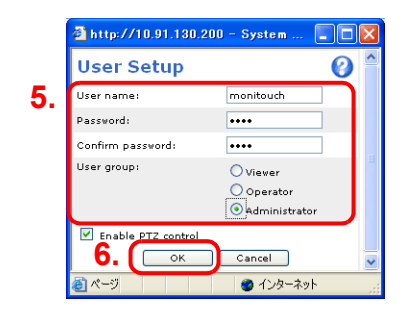

# <span id="page-245-0"></span>**ZM-500** シリーズ側からカメラのレンズ操作をする

ZM-500 シリーズ側からスイッチを使って、カメラのレンズ操作が可能です。

• 基本認証設定あり

[User Setup]ウィンドウ \* を開き、[□ Enable PTZ control]にチェックをします。

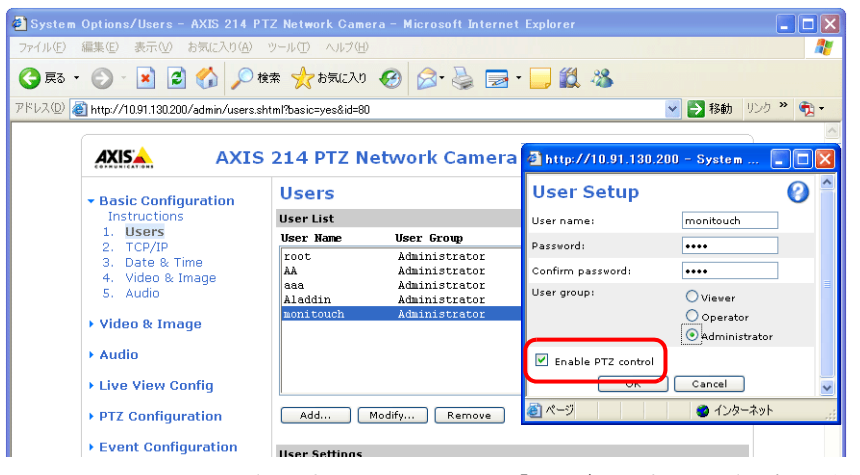

\* [User Setup]ウィンドウの表示手順については[、「ユーザ名、パスワードの確認](#page-244-0) • 登録」 [P 18-15](#page-244-0) を参照してください。

#### • 基本認証設定なし

い。

[Users]ウィンドウ \* を開き、[User Settings]欄を全てチェックし、[Save]で確定します。

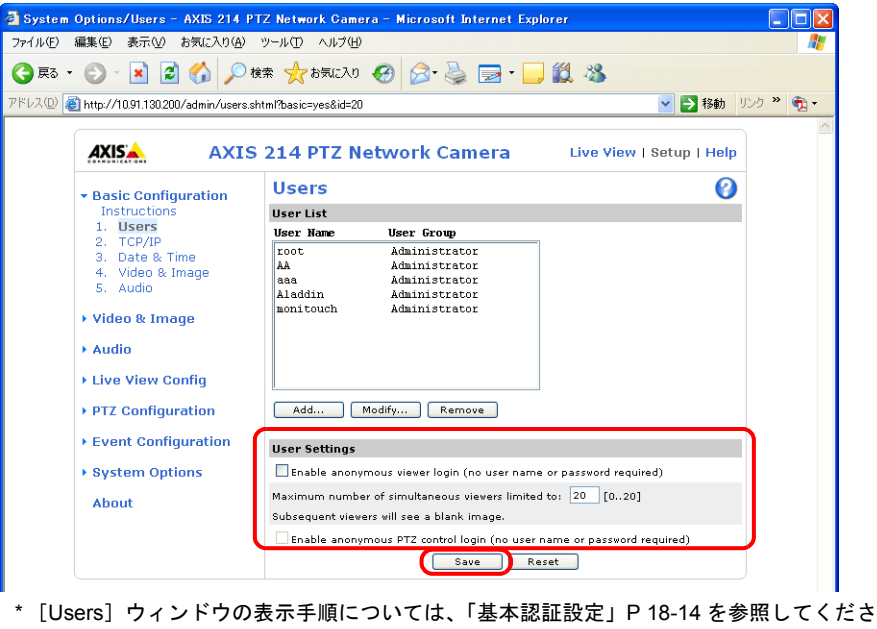

# <span id="page-246-0"></span>**18.4** パナソニック(例 **: BB-HCM580**) パソコンからのアクセス方法

パソコンからネットワークカメラにアクセスする場合、ネットワークカメラ付属の CD-ROM を使っ てアクセスする方法とウェブブラウザからアクセスする方法の 2 通りがあります。

**\*** 工場出荷時の状態から初めて設定する場合は、**CD-ROM** から行います。

### **CD-ROM**

- 1. パソコンにネットワークカメラ付属の CD-ROM をセットします。
- 2. [ネットワークカメラ]ダイアログが表示されます。[カメラ検索]をクリックし、現在接続中の ネットワークカメラを検索します。

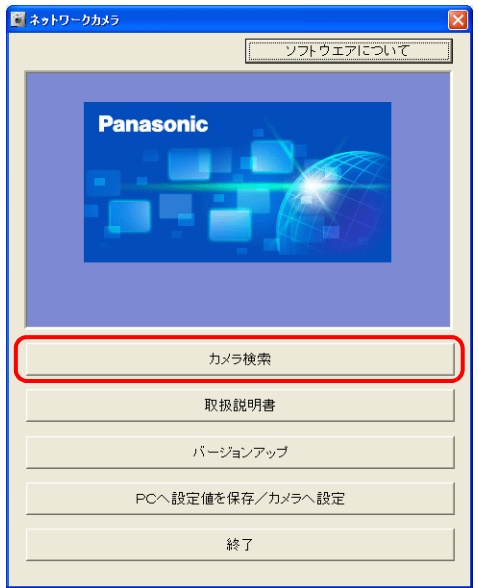

3. 警告のダイアログが表示されたら、[OK]をクリックします。

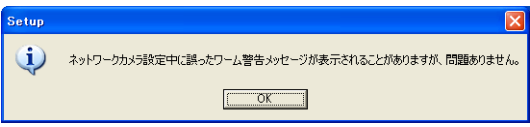

4. 接続中のネットワークカメラが見つかると、MAC アドレスや IP アドレスなどの情報を表示しま す。[カメラへのリンク]をクリックします。\*

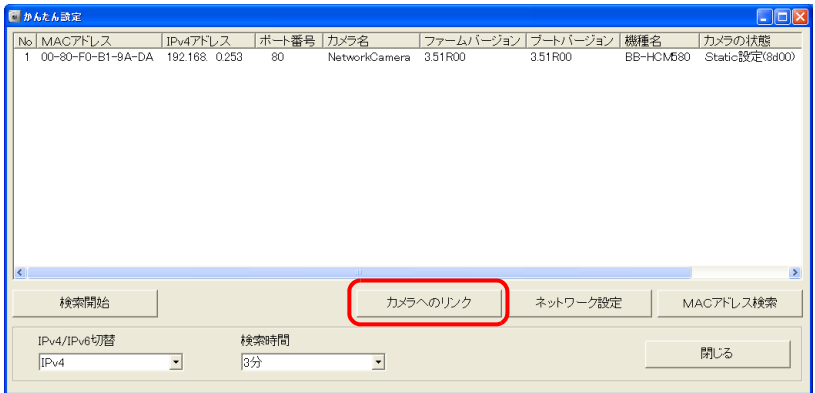

- \* ネットワークカメラの IP アドレスがパソコンのネットワークグループにない場合、[ネッ トワーク設定]をクリックし、ネットワークカメラのIP アドレスを同一ネットワークにな るように変更してください。
- 5. 工場出荷時の状態から初めて接続する場合、[初期認証設定]画面が表示されます。 管理者用のユーザ名、パスワードを登録します。(既に登録済みの場合、手順 6 に進んでくださ い。)詳しくは、ネットワークカメラ取扱説明書を参照してください。

ここで登録するパスワードは、ネットワークカメラにアクセスする場合に必要です。 忘れないように、保管してください。

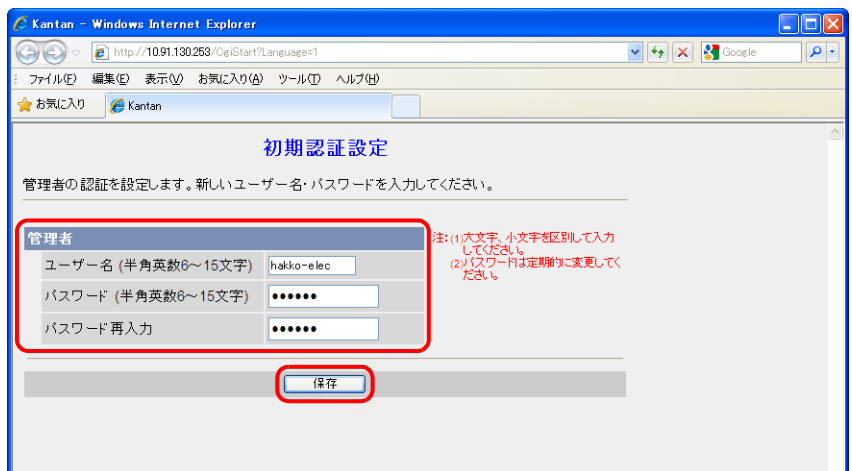

6. 認証ダイアログが表示されます。 管理者のユーザー名とパスワードを入力して、[OK]をクリックします。

管理者の設定画面で[未登録ユーザーを許可(ユーザー名・パスワードなしで公開)]  $\odot$ に設定している場合、[トップ]画面が表示されます。[ログイン]をクリックしてく ださい。詳しくは[、「認証設定」](#page-253-0)[P 18-24](#page-253-0) を参照してください。

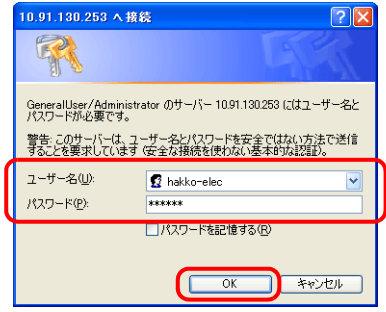

7. [トップ]画面が表示されます。 (この画面は、管理者でログインした際の画面です。一般ユーザーまたは未登録ユーザーでログ インした場合、若干メニューが異なります。)

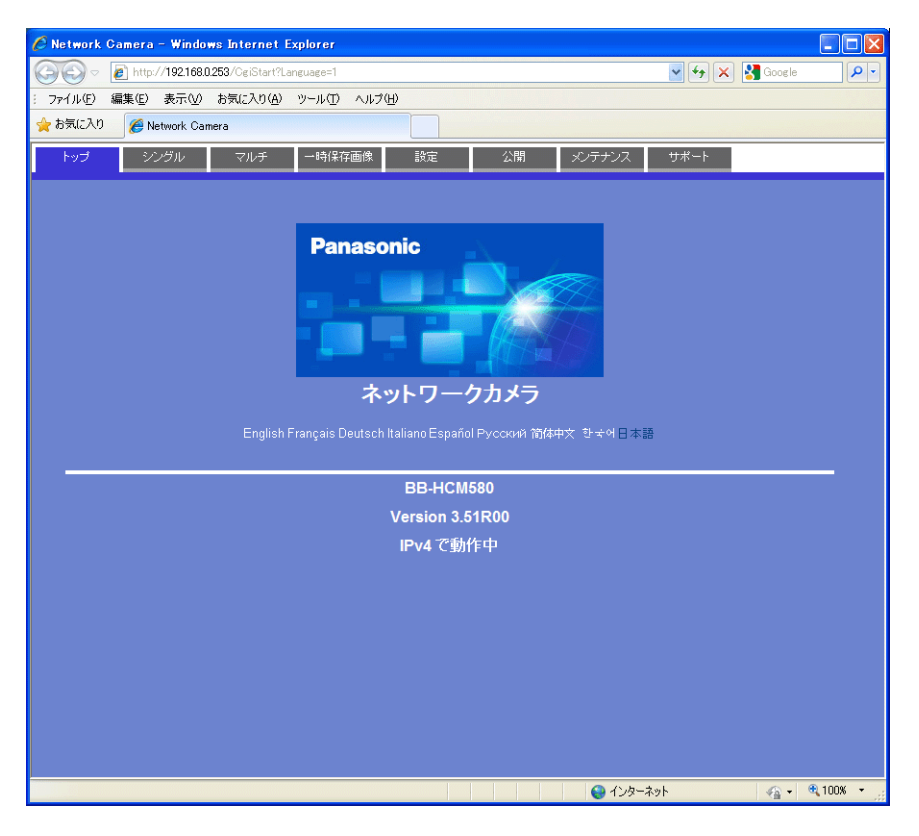

### ウェブブラウザ(**Microsoft Internet Explorer**)

- 1. パソコン上で Microsoft Internet Explorer を立ち上げます。
- 2. アドレス欄にネットワークカメラの IP アドレスとポート番号を入力します。
- **\*** ポート番号が **80**(工場出荷値)に設定されている場合は、ポート番号を省略できます。

**http://<u>xxx.xxx.xxx.xxx</u> : ポート番号 /** 

ネットワークカメラの IP アドレス

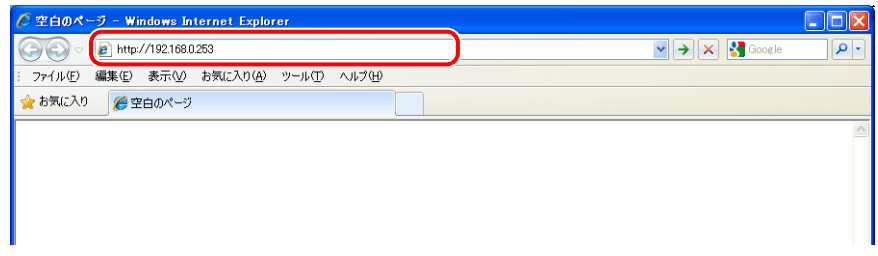

3. 認証ダイアログが表示されます。 管理者のユーザー名とパスワードを入力して、[OK]をクリックします。

管理者の設定画面で[未登録ユーザーを許可(ユーザー名・パスワードなしで公開)]  $\bigodot$ に設定している場合、[トップ]画面が表示されます。[ログイン]をクリックしてく ださい。詳しくは[、「認証設定」](#page-253-0)[P 18-24](#page-253-0) を参照してください。

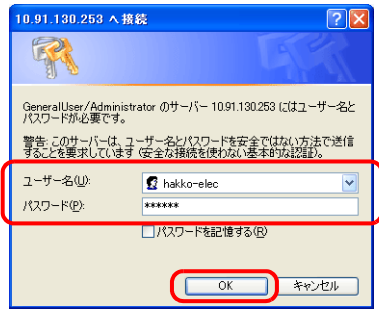

4. [トップ]画面が表示されます。 (この画面は、管理者でログインした際の画面です。一般ユーザーまたは未登録ユーザーでログ インした場合、若干メニューが異なります。)

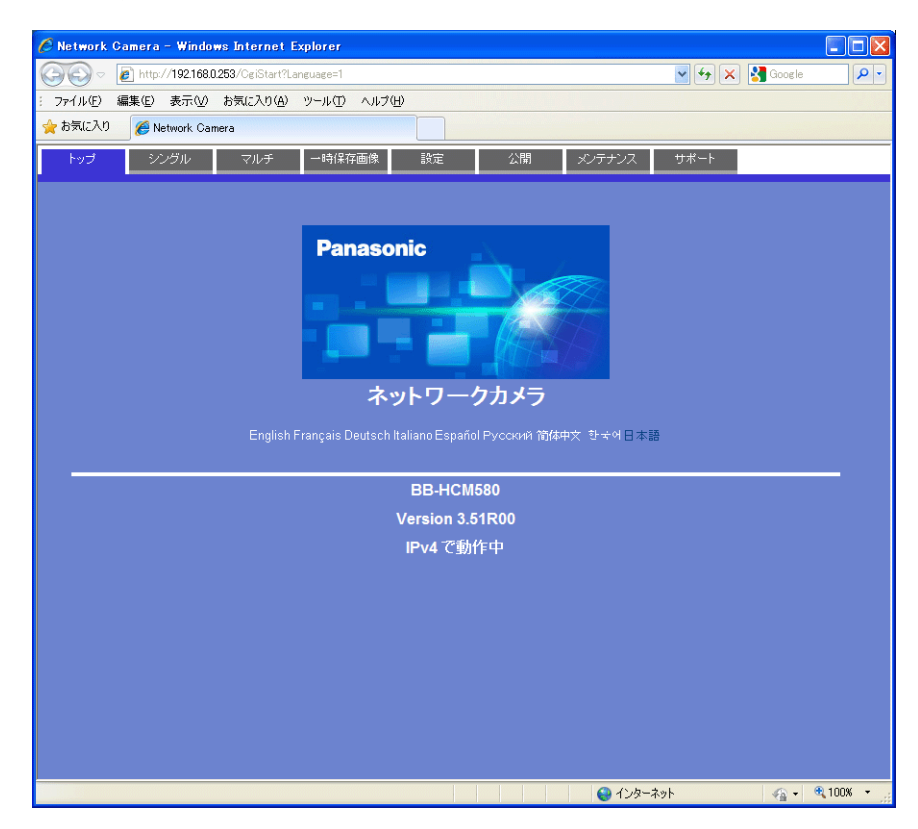

# ネットワークカメラの設定

### **IP** アドレス確認 **•** 変更

#### **\*** この画面は、管理者でログインしている場合のみ設定可能です。

- 1. [設定]メニューをクリックします。
- 2. 左メニュー [ネットワーク (IPv4)] が選択されていることを確認し、[Static 設定]をクリック します。

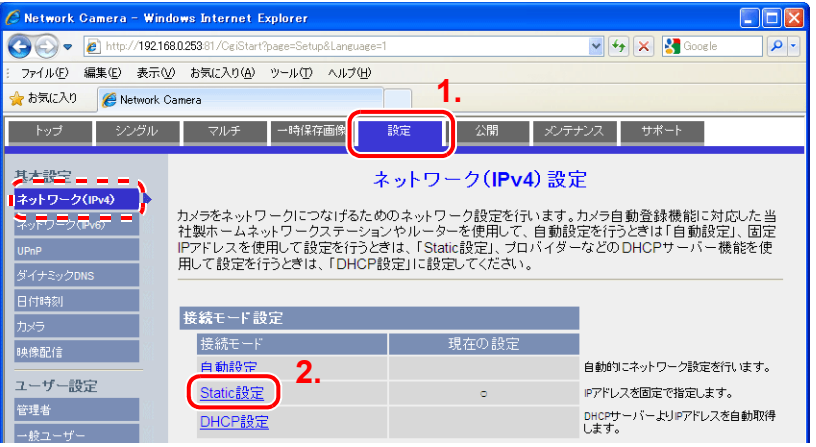

- 3. ネットワークカメラのポート番号 \*、IP アドレス、サブネットマスク、ゲートウェイの確認、変 更を行います。
	- \* ポート番号のデフォルトは 80 です。1 ~ 65535 まで設定可能です。

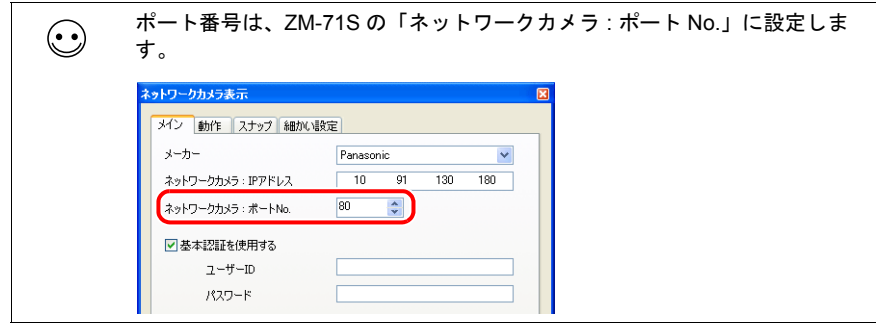
4. [保存]をクリックし、確定します。

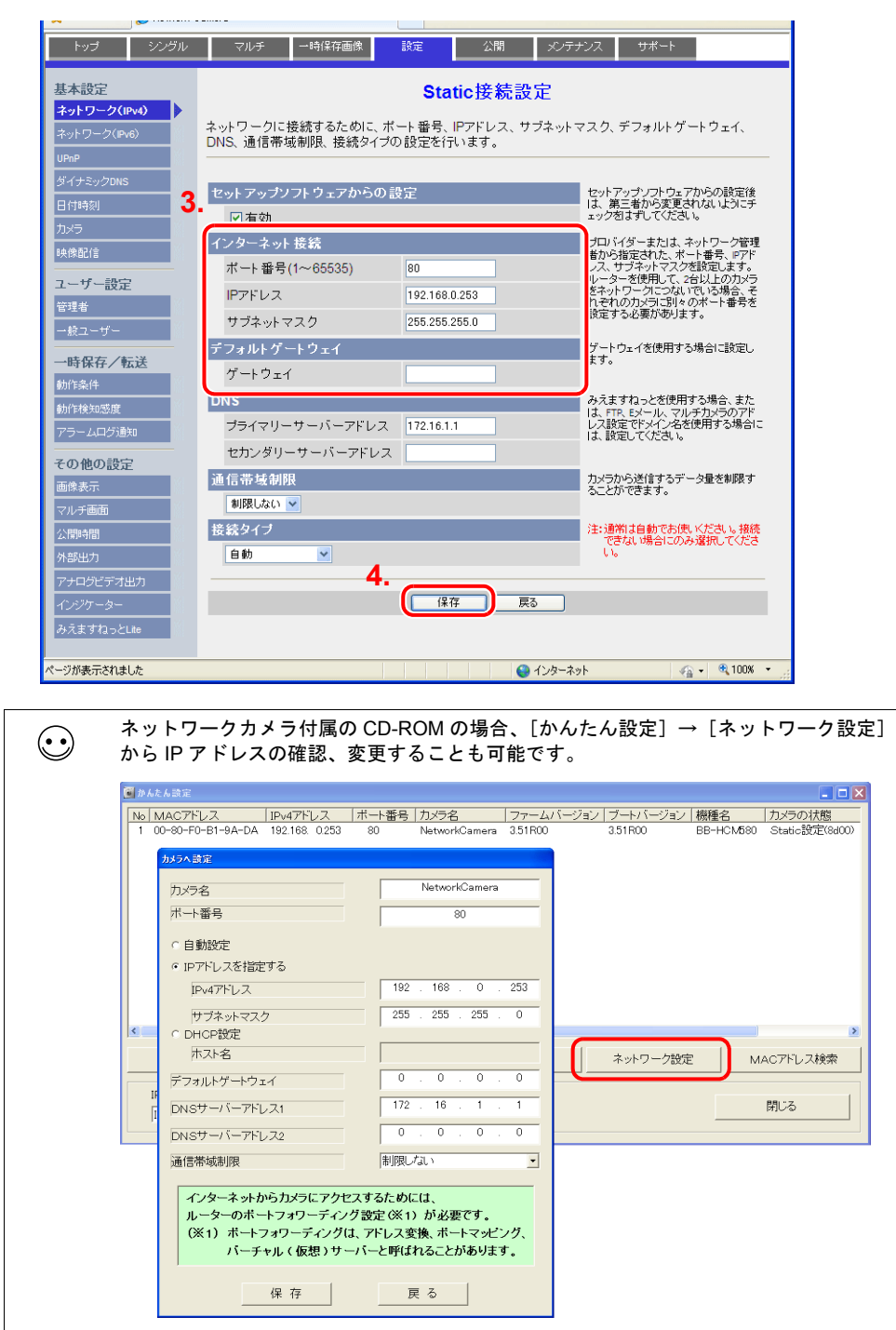

**18**

## <span id="page-253-0"></span>認証設定

認証設定とは、未登録ユーザからのアクセスを許可 / 不許可にする設定のことです。 認証設定を設定することで、未登録ユーザからのアクセスを禁止することが可能です。

#### **\*** この画面は、管理者でログインしている場合のみ設定可能です。

- 1. [設定]メニューをクリックします。
- 2. 左メニュー[管理者]をクリックします。
- 3. [認証設定]欄で未登録ユーザからのアクセスの許可 / 禁止を設定します。

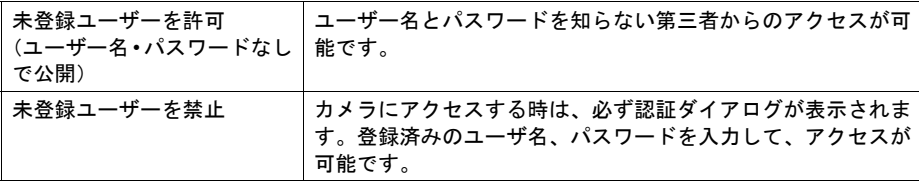

4. [保存] をクリックし、確定します。

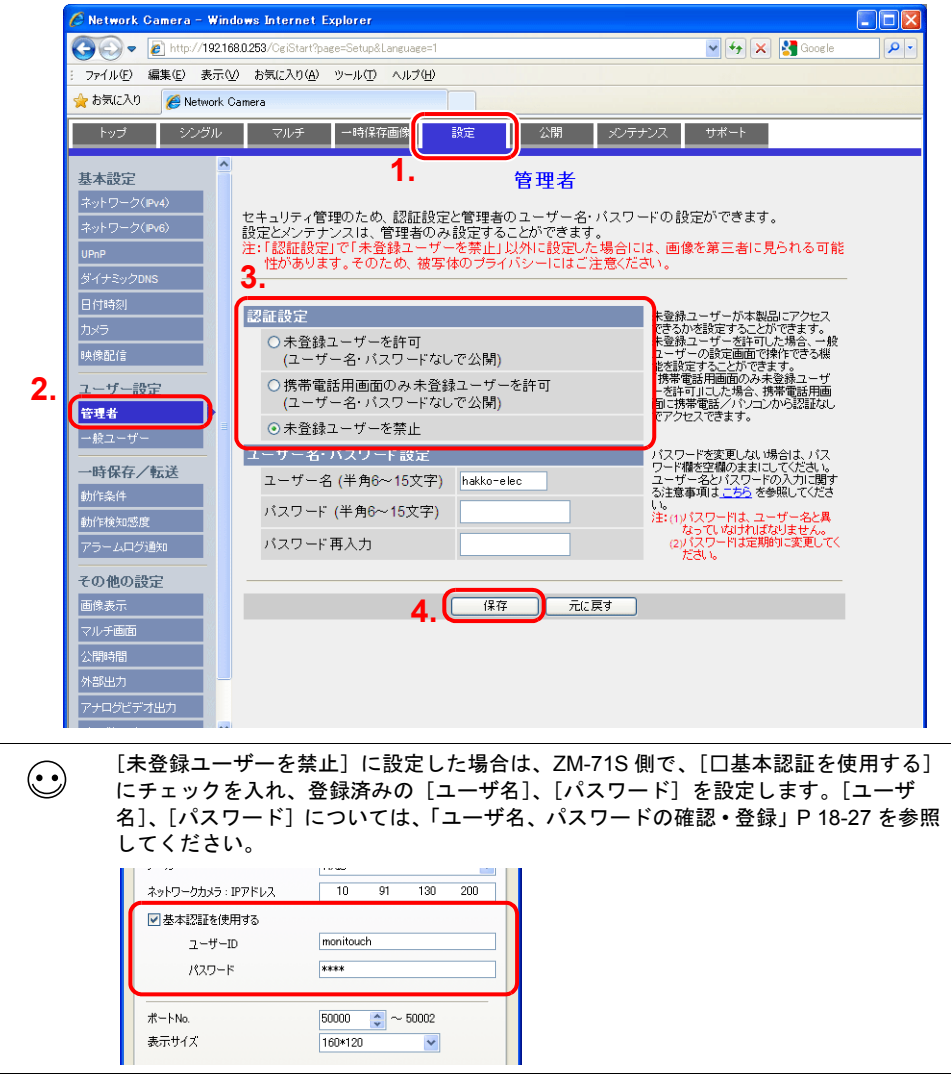

## 一般ユーザーの登録と変更

管理者以外でネットワークカメラへのアクセスを許可するユーザーの登録を行います。

**\*** この画面は、管理者でログインしている場合のみ設定可能です。

#### 新規ユーザーの登録

- 1. [設定]メニューをクリックします。
- 2. 左メニュー [一般ユーザー]をクリックします。
- 3. [新規登録]をクリックします。

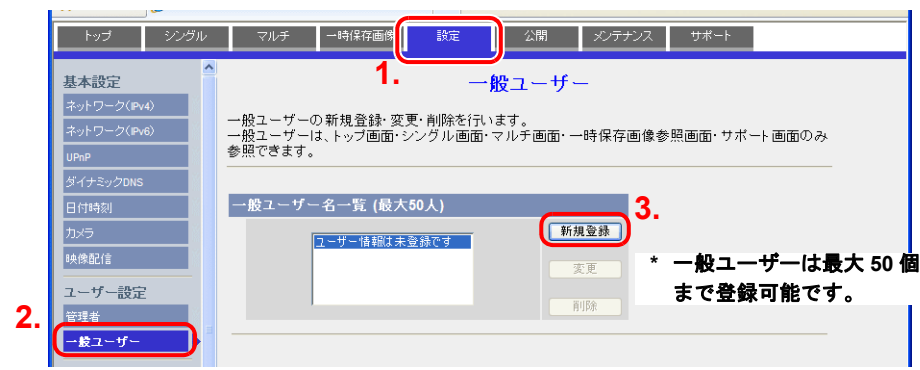

4. [一般ユーザー新規登録]画面で、以下の箇所を設定します。

ここで登録するパスワードは、ネットワークカメラにアクセスする場合に必要です。 忘れないように、保管してください。

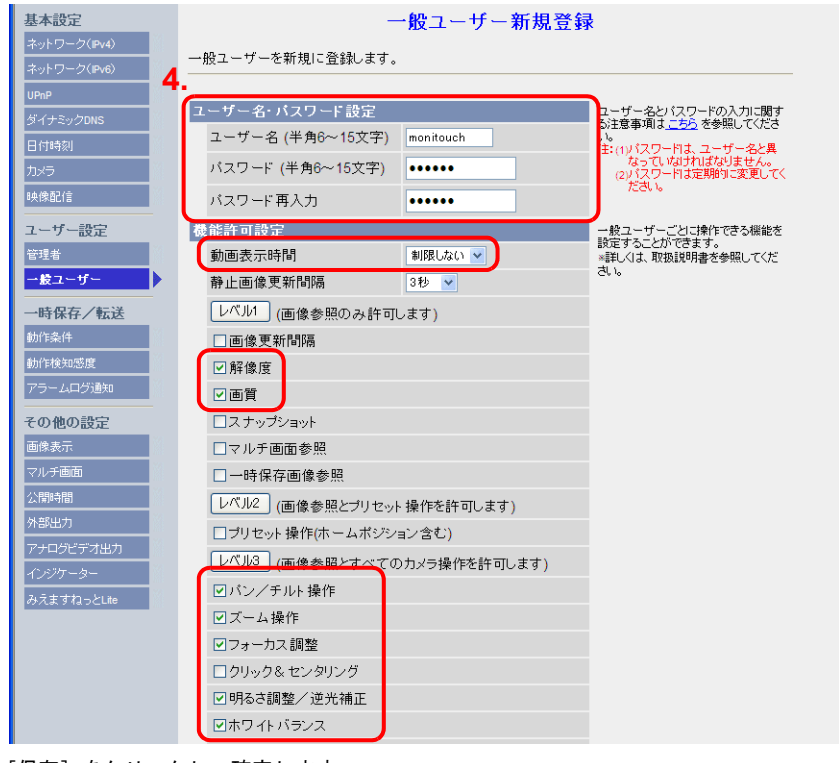

5. [保存]をクリックし、確定します。

#### 未定義ユーザーの設定変更

認証設定で[未登録ユーザーを許可]に設定している場合に設定可能です。 ユーザー名、パスワード認証なしでアクセスした時の機能を設定します。

- 1. [設定]メニューをクリックします。
- 2. 左メニュー [一般ユーザー]をクリックします。
- 3. [未登録ユーザー]が選択されていることを確認し、[変更]をクリックします。

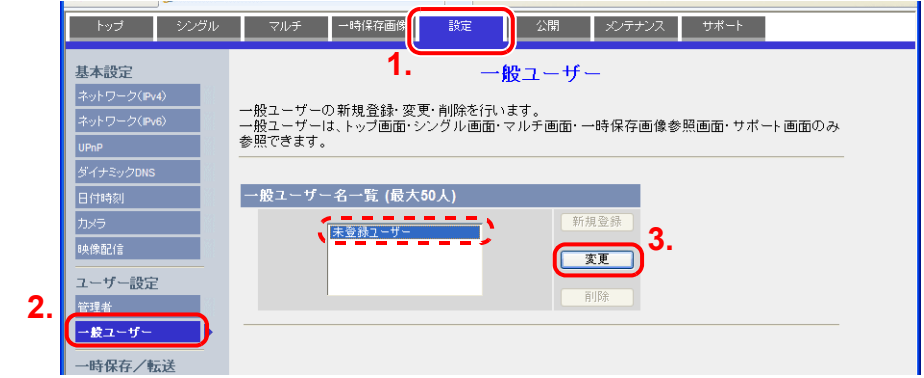

- 4. [未登録ユーザー変更]画面で、以下の箇所を設定します。
- 5. [保存]をクリックし、確定します。

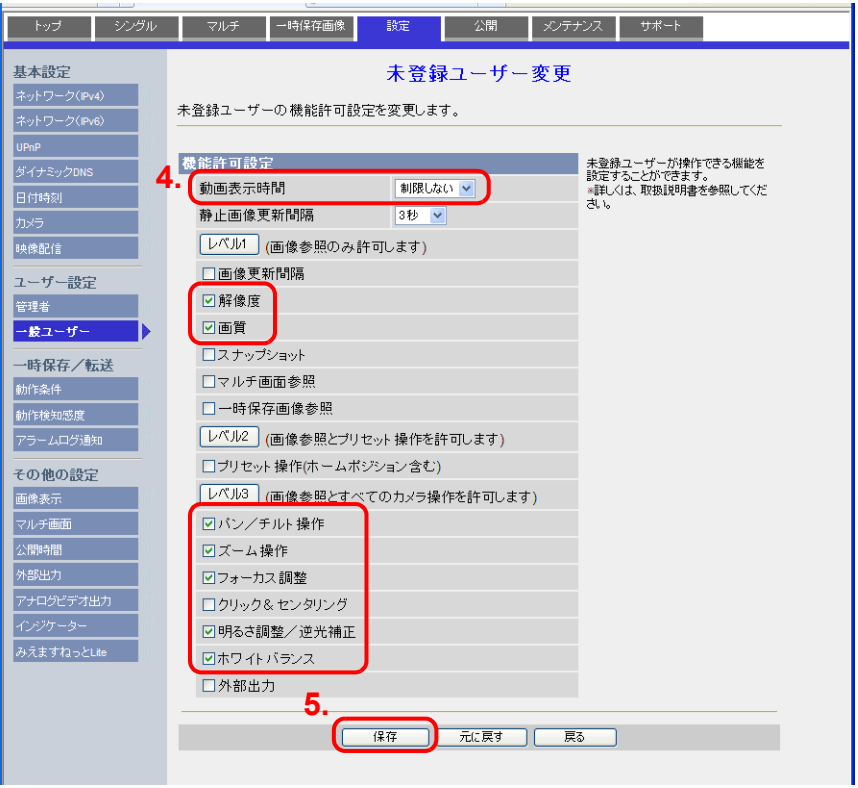

## <span id="page-256-0"></span>ユーザ名、パスワードの確認 **•** 登録

既に登録済みのパスワードは空欄で表示されます。 パスワードの保管には十分注意してください。パスワードは再登録することで使用可 能です。

認証設定で、[▽未登録ユーザーを禁止]をしている場合、ネットワークカメラで設定した管理者ま たはユーザーの [ユーザ名]、[パスワード]を ZM-71S 側で設定する必要があります。 認証設定について、詳しくは[「認証設定」\(](#page-253-0)[P 18-24](#page-253-0))を参照してください。

**\*** この画面は、管理者でログインしている場合のみ設定可能です。

#### 管理者

- 1. [設定]メニューをクリックします。
- 2. 左メニュー[管理者]をクリックします。
- 3. [ユーザー名·パスワード設定]欄で確認します。
- 4. 変更した場合、[保存]で確定します。

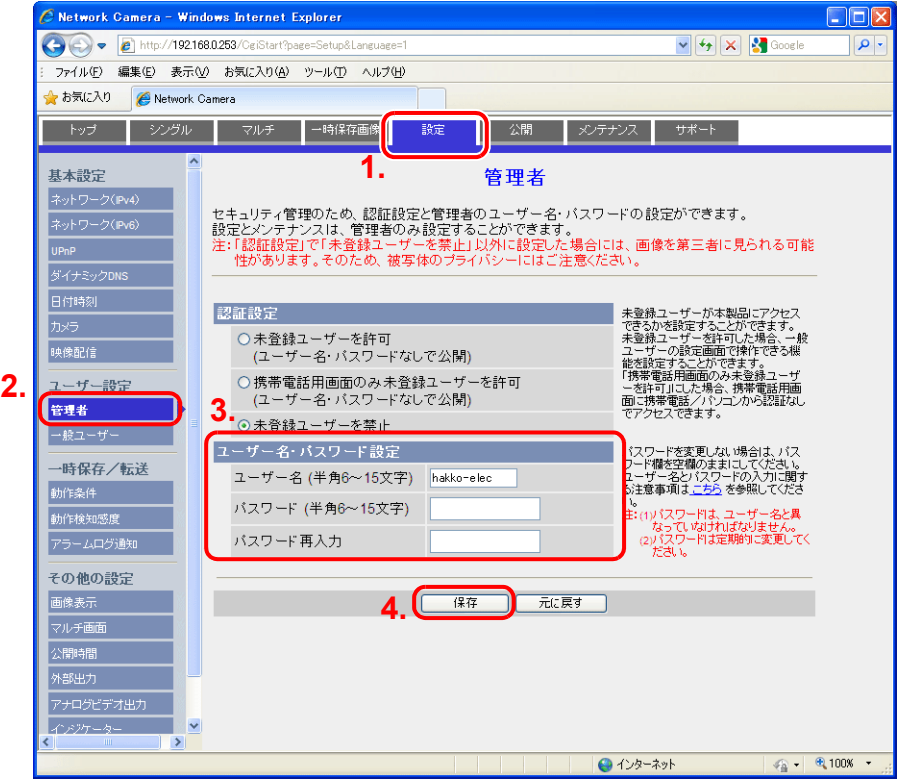

#### 一般ユーザー

- 1. [設定]メニューをクリックします。
- 2. 左メニュー [一般ユーザー]をクリックします。
- 3. 確認したいユーザーを[一般ユーザー名一覧]から選択します。
- 4. [変更]をクリックします。

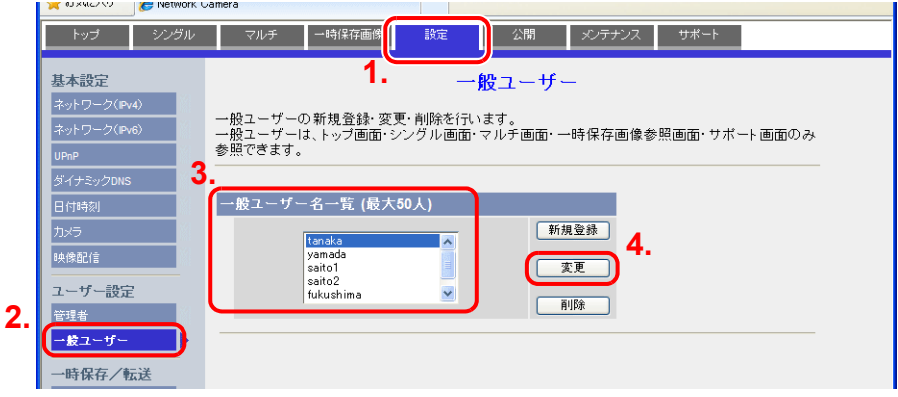

- 5. [ユーザー名・パスワード設定]欄で確認します。
- 6. 変更した場合、[保存]で確定します。

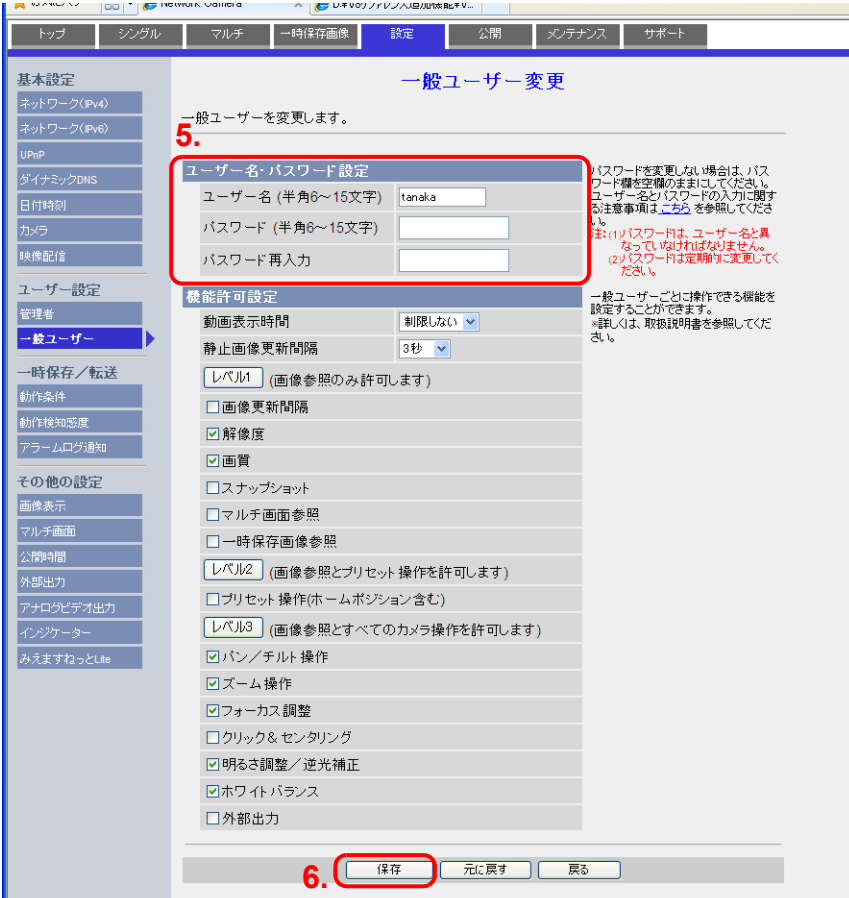

## 画像表示設定

- **\*** この画面は、管理者でログインしている場合のみ設定可能です。
- 1. [設定]メニューをクリックします。
- 2. 左メニュー[画像表示]をクリックします。
- 3. 各項目の設定をします。

この設定は、ZM-500 との通信時に上書きされます。ただし、上書きに多少時間がか  $\odot$ かる可能性があるため、あらかじめ、設定を合わせておくことをお勧めします。

4. [保存]で確定します。

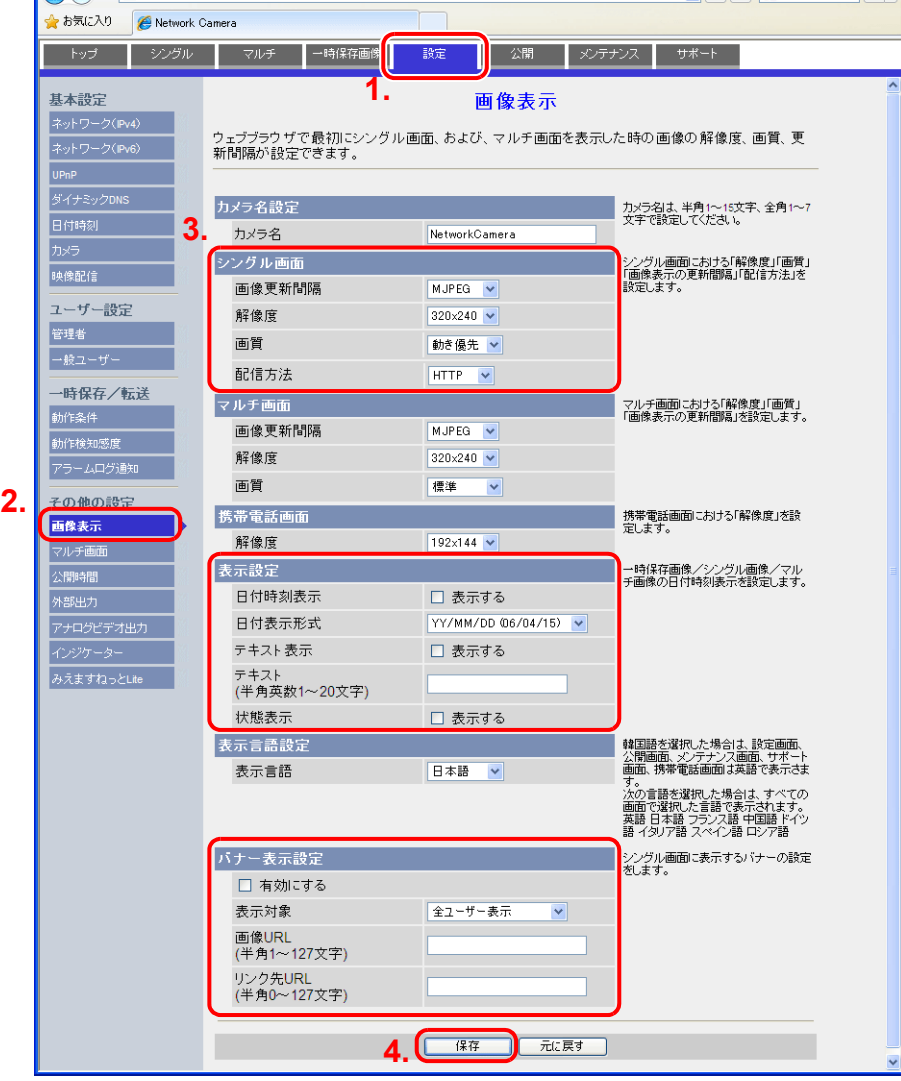

# **18.5 BANNER**(例 **: PresencePLUS P4 OMNI**) パソコンからのアクセス方法

パソコンからセンサにアクセスする場合、センサ専用ソフト「PresencePLUS」を使います。 このソフトはセンサ付属の CD-ROM 内にあります。パソコンに CD-ROM をセットし、インストー ルしてください。

インストールについて、詳しくは BANNER のマニュアルを参照してください。

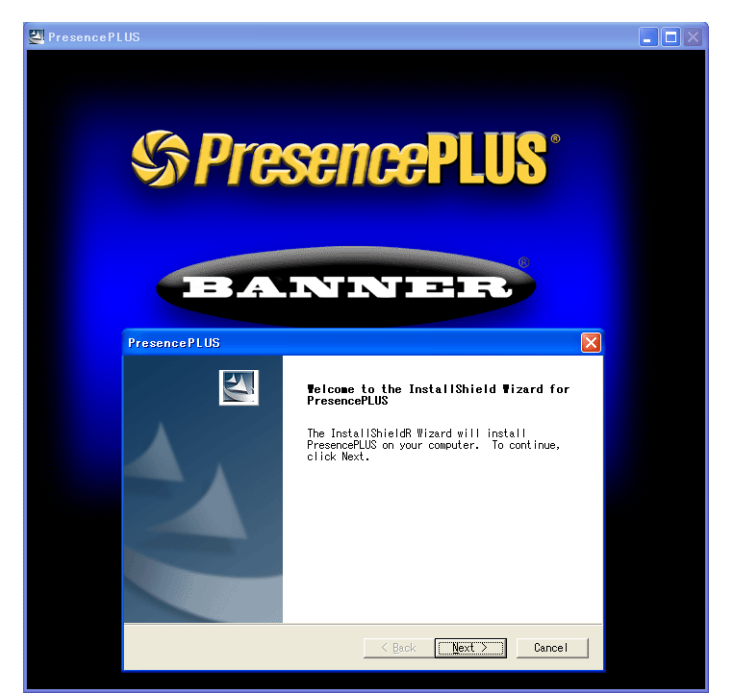

- 1. 専用ソフト「PresencePLUS」を起動します。
- 2. [システムセットアップ]のダイアログが表示されます。 接続中のセンサが見つかると、[システムセットアップ]のダイアログに IP アドレスや MAC ア ドレスなどの情報を表示します。 リスト上の該当のセンサにカーソルを当て、[センサのIP アドレス変更]をクリックします。

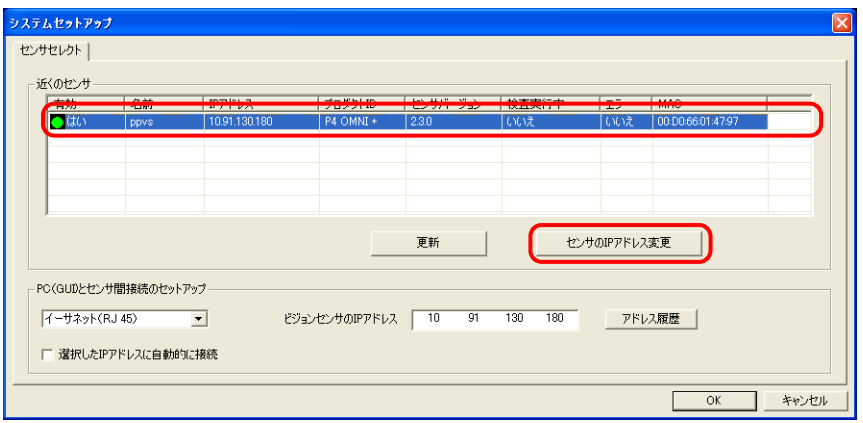

3. [イーサネットアダプタの選択]ダイアログが表示されます。 パソコンのイーサーネットアダプタを選択し、[次へ]をクリックします。

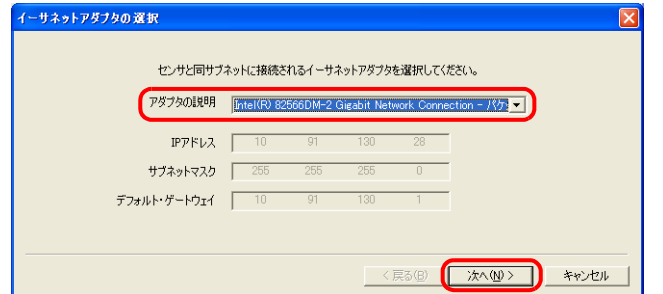

4. [センサ IP アドレスの設定]ダイアログが表示されます。 センサの IP アドレスやサブネットマスクなどを変更し、[完了] をクリックします。

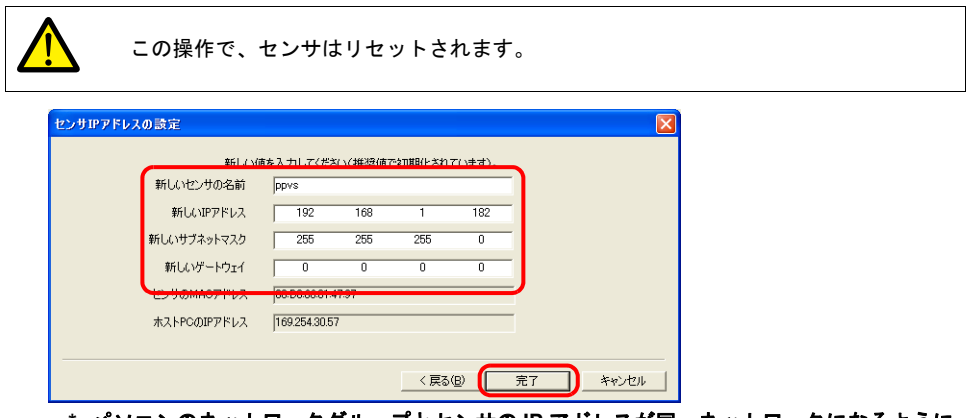

- **\*** パソコンのネットワークグループとセンサの **IP** アドレスが同一ネットワークになるように 変更してください。
- 5. [システムセットアップ]ダイアログの [OK]をクリックして、閉じます。
- 6. センサとの接続が確立すると、モニタ画面が表示されます。

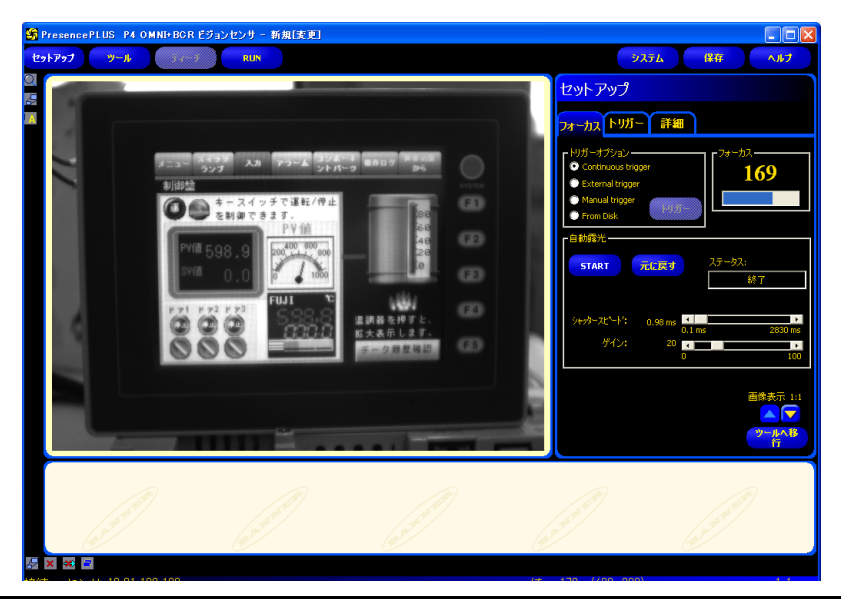

# センサの設定

### ポート **No.** の指定

- 1. [ツール] メニューをクリックします。
- 2. [アナリシス] タブ → [Communication] をクリックします。

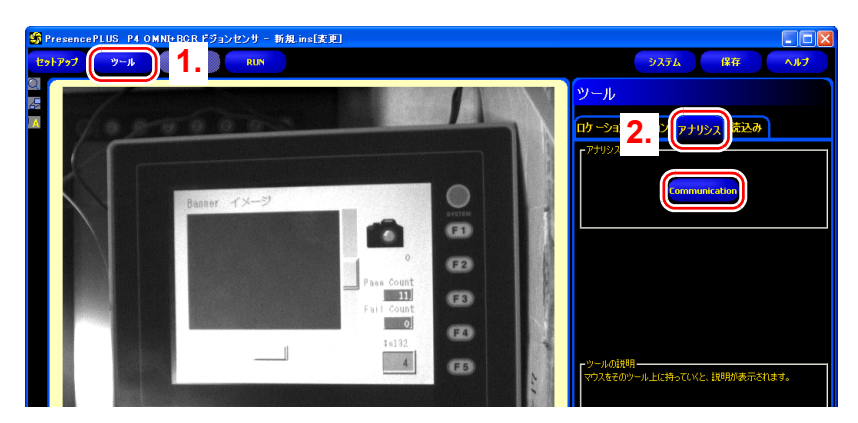

- 3. コミュニケーションツールのメニューが表示されます。 任意の「名前」を登録し、「セレクト」は「イメージ」を選択します。
- 4. 「接続」にて、イーサネットソケット No. を選択し、ZM-500 接続用のセンサのポート No. を指 定します。各イーサネットソケット No. の詳細は、[接続状況]→ [通信ポートの詳細情報] ダ イアログから確認します。

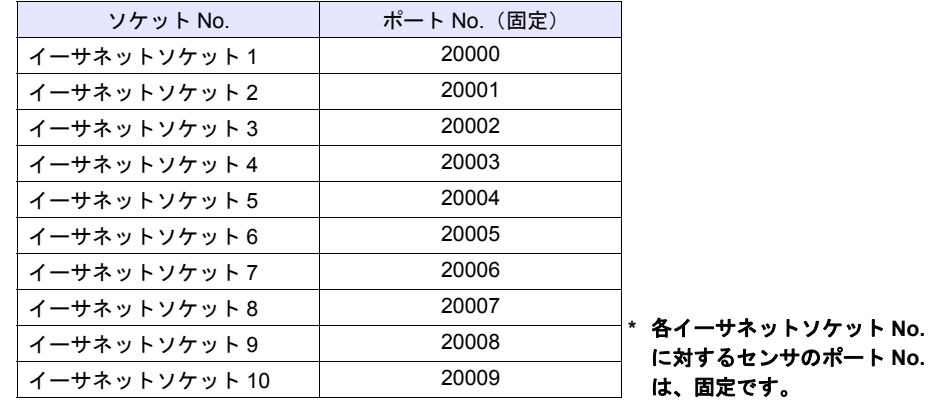

5. 「解像度」にて、ZM-500 に表示する画像のサイズを設定します。

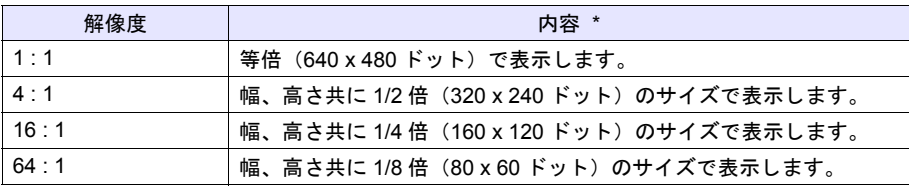

**\*** センサの画像サイズは、デフォルトの **640 x 480** ドットを基準にしています。 変更したい場合は、**BANNER** のマニュアルを参照してください。

6. [次へ] をクリックし、設定を終了します。

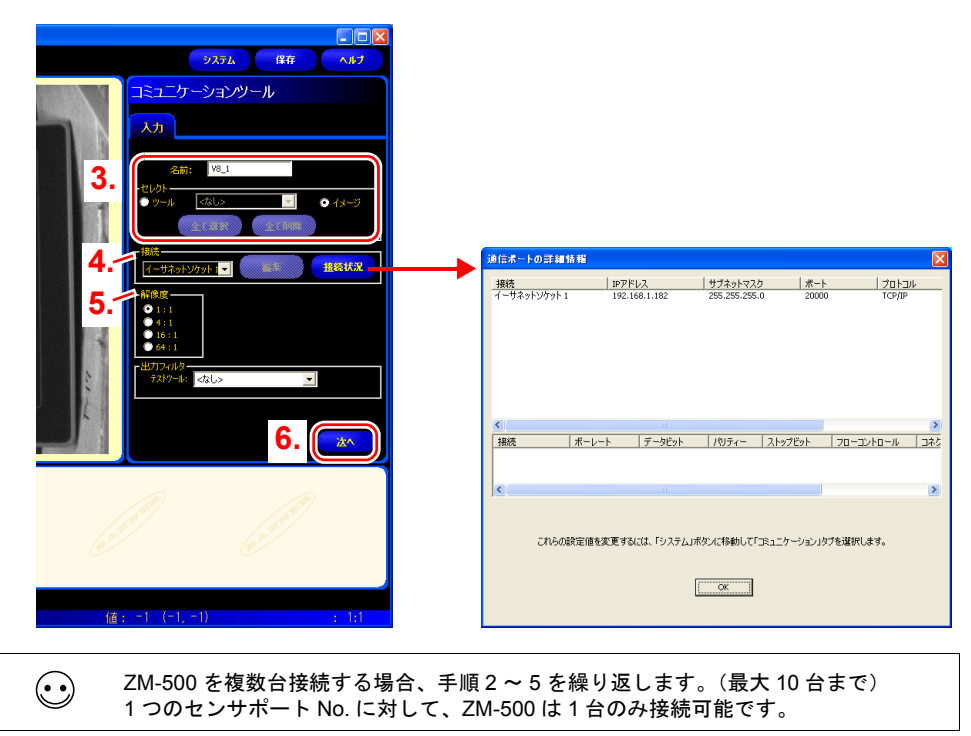

### **RUN**

1. [RUN]メニューをクリックします。

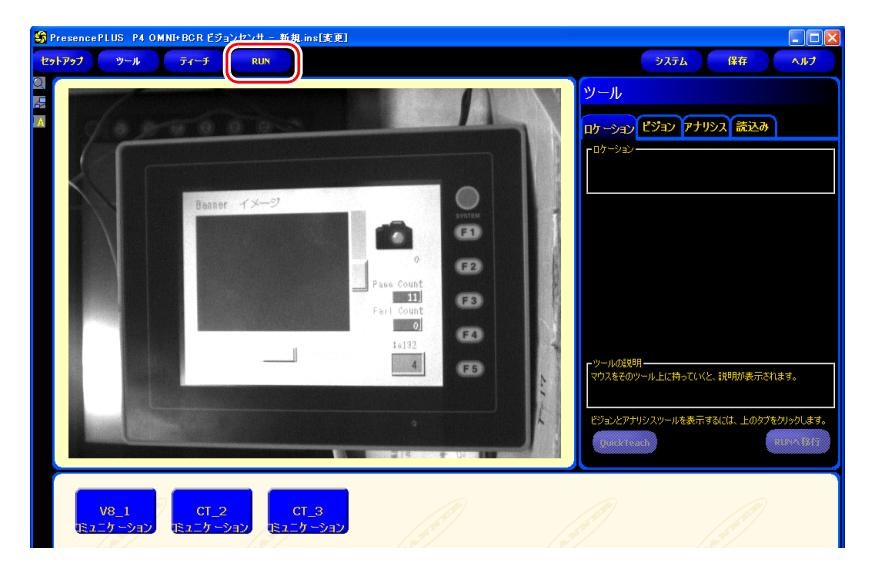

2. [Save Inspection] ダイアログが表示されます。 「保存先」は「センサ」を選択します。 登録先の「プログラム番号」、「検査プログラム名」を設定し、[保存]クリックします。

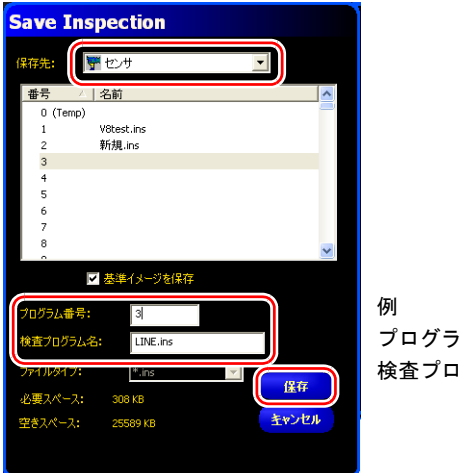

プログラム番号 : 3 検査プログラム名 : LINE.ins 3. [RUN] メニュー → [セレクト] タブ → 「ハードウェア入力」にて、手順 2. で保存した 「検査プログラム名」を選択します。

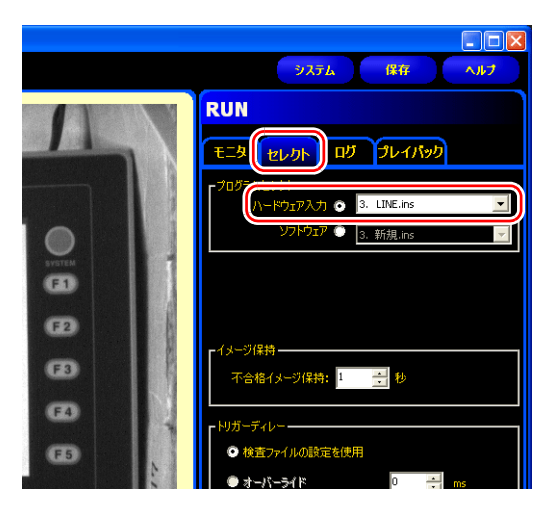

4. [モニタ] タブ → [START] をクリックします。

以上で、RUN 完了です。

**18**

# **18.6** 制限事項

各メーカーの制限事項は以下です。

## **AXIS/Panasonic**

- 基本認証設定がない場合、スクリーン上で設定した表示サイズ、回転は反映されません。前回設 定したサイズ、回転で表示されます。
- ネットワークカメラの画像は、フォーカス、色合い(輝度)を自動調整して表示されます。

## **BANNER**

- センサの画像は、フォーカス、色合い(輝度)の自動補正はされません。センサ側が未対応で す。
- ZM-500 上で実行したスナップファイルは、ネットワークカメラ / センサの解像度に依存します。

## 各メーカー共通

- 表示サイズは、ネットワークカメラ / センサの解像度に依存します。よって、スクリーンに配置 した表示領域がネットワークカメラ / センサの解像度より小さい場合、切れて表示されます。
- 同一レイヤー上(スクリーン、オーバーラップなど)でネットワークカメラを同時に複数表示す ることはできません。複数配置した場合、初めに表示した領域が有効になります。 スクリーン切り替えによる各メーカーのネットワークカメラ / センサの表示は可能です。
- スクリーン上でネットワークカメラ / センサ表示を行っている際に、ネットーワークカメラ表示 が設定されたオーバーラップを表示した場合、オーバーラップ上の表示が有効になるため、スク リーン上の表示はされません。

# **19** リモートデスクトップ

## **19.1** 概要

## 概要

• ZM-500 シリーズ上で遠隔にあるパソコン上の画面を表示することができます。 例えば、容易に出入りできないクリーンルームやライン全体を管理するサーバ(パソコン)と接 続し、遠隔の現場から稼働状況の把握が行えます。

例:クリーンルーム B のサーバ (パソコン)をモニタ

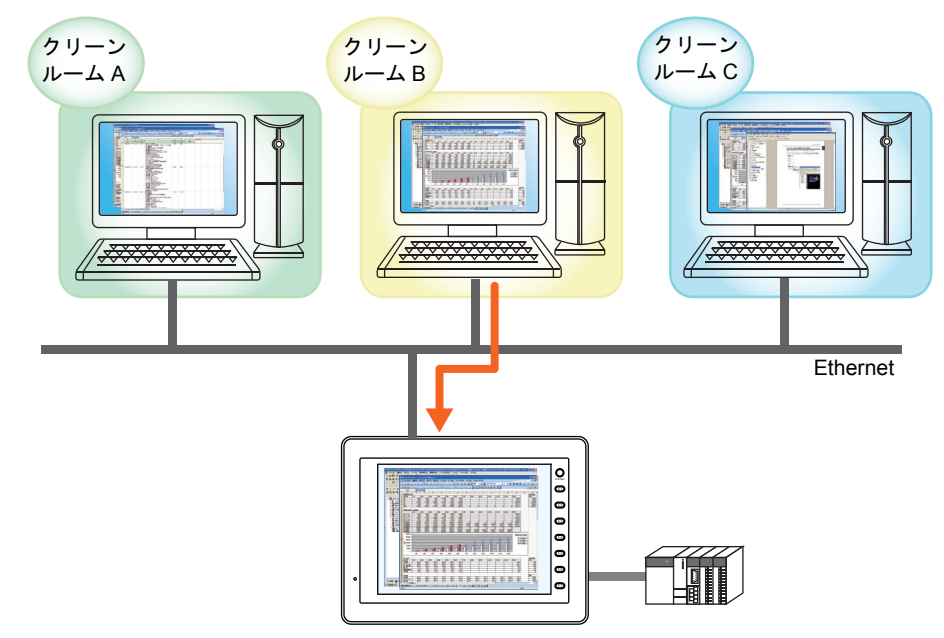

• また、ZM-500 シリーズ上からマウスやキーボードを利用して、パソコン上の画面を遠隔操作す ることも可能です。パソコンを持ち込めない製造ラインでも ZM-500 シリーズ上で容易にデータ 作成やマニュアルの閲覧が可能になります。

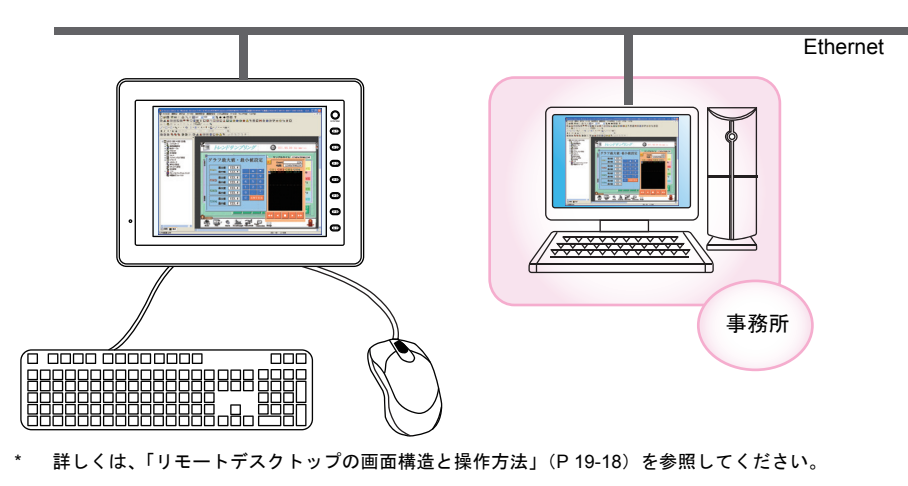

例 : 事務所のパソコンにある ZM-71S で ZM-500 の画面データを編集

# 動作環境

### **ZM-500** 対応機種

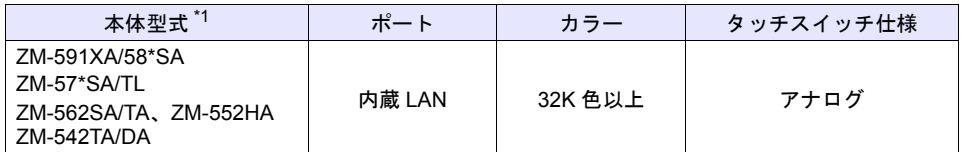

\*1 ZM-562TA の縦置きは未対応です。

## サーバ (パソコン)

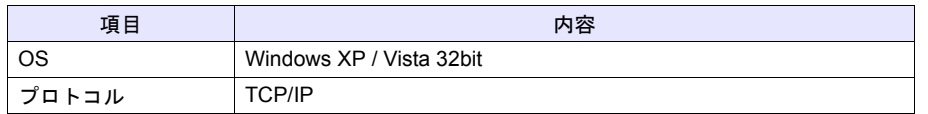

# 必要な設定項目

## サーバ(パソコン)の設定

• 「UltraVNC [のインストールと設定」](#page-268-0)→ [P 19-3](#page-268-0)

 $\bigodot$ 

VNC(Virtual Network Computing)とは・・・ イギリスの AT & T ケンブリッジ研究所が開発した、ネットワークに接続された他のコンピュータ の画面を遠隔操作するソフトウェアのことです。

## **ZM-500** 側の設定

• [「ライセンス登録](#page-275-0) / 削除」→ [P 19-10](#page-275-0)

## **ZM-71S** の設定

- [「リモートデスクトップテーブルの設定」](#page-277-0) → [P 19-12](#page-277-0)
- [「リモートデスクトップ表示方法」](#page-278-0)

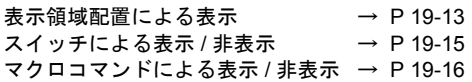

# 19.2 サーバ (パソコン)の設定 **UltraVNC** のインストールと設定

<span id="page-268-0"></span>本章では、"UltraVNC"を使用する場合について説明します。

1. 以下ホームページの [インストール先]にアクセスし、"UltraVNC"をダウンロードします。

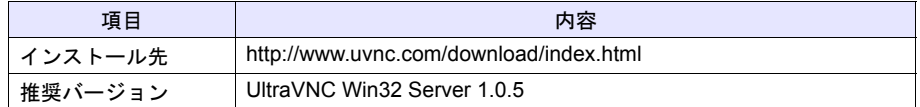

2. [保存する場所]を選択後、[保存]ボタンをクリックします。

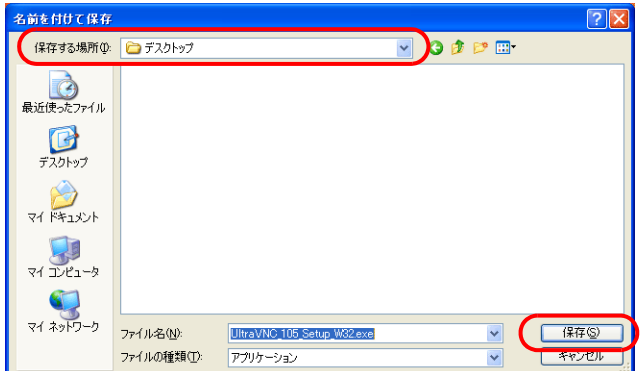

3. ダウンロード完了です。 引き続き、インストール作業を行う場合は、[実行]ボタンをクリックし、7. に進みます。

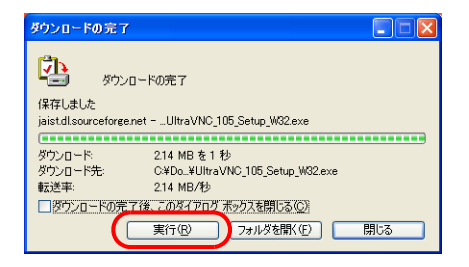

4. [実行する]ボタンをクリックします。

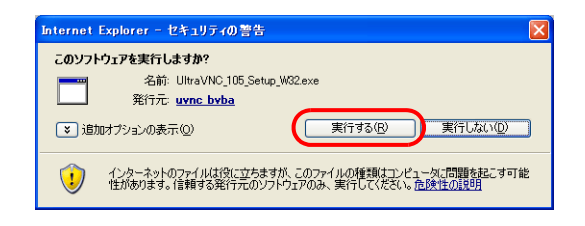

- Setup UltraVNC  $\Box$  $\Box$  $\times$ GlobalSign<sup>-</sup> Welcome to the UltraVNC Setup Wizard uVNC byba<br>GlobalSien Obi This will install UltraVNC 1.0.5 on your computer. It is recommended that you close all other applications before<br>continuing. Click Next to continue, or Cancel to exit Setup.  $\left($   $\frac{\text{Next}}{\text{Next}}\right)$ Cancel
- 6. ライセンス内容の指示に従い、合意する場合は、[I accept the agreement]をチェックし、 [Next]をクリックします。

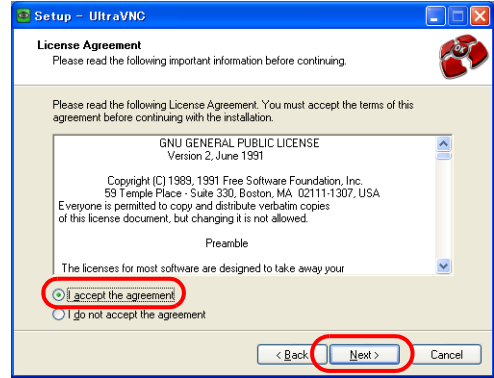

7. 以下の内容を確認し、[Next]をクリックします。

5. インストールを開始します。[Next] をクリックします。

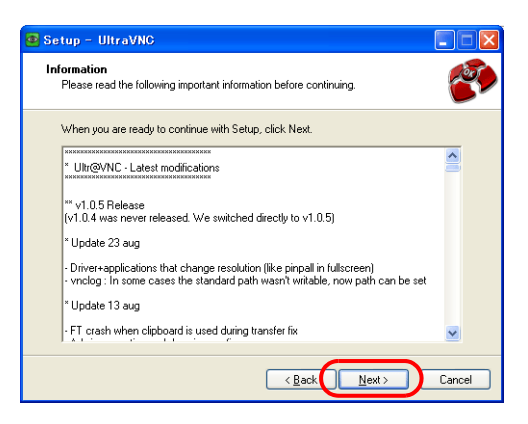

8. "UltraVNC"をインストールする場所を選択し、[Next]をクリックします。

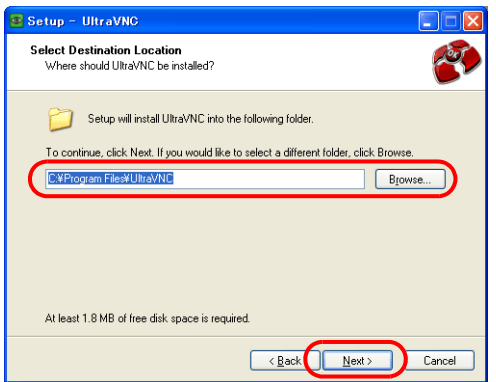

9. [UltraVNC Server Only]を選択し、[Next]をクリックします。

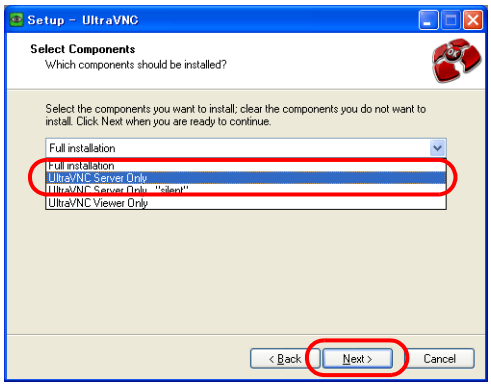

10."UltraVNC"をスタートメニューに登録する位置と名前を設定し、[Next]をクリックします。

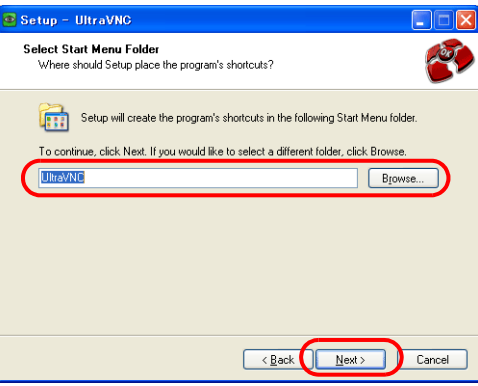

- $\overline{\otimes}$  Setup UltraVNC  $\Box$  $\Box$ Optional non-GPL addons recommended for Vista Would you like to download them now ? SCHook.dll is a special hook dll that works under Vista. Without it, screen<br>updates are slower under Vista. - Cad.exe is needed to be able to send ctrl-alt-del in service mode under Vista Oownload Vista addons files now  $\overline{\text{ }}\leq$  Back  $\overline{\text{ }}$  Next > Cancel
- 12. [Download the mirror driver]にチェックがあることを確認し、[Next]をクリックします。

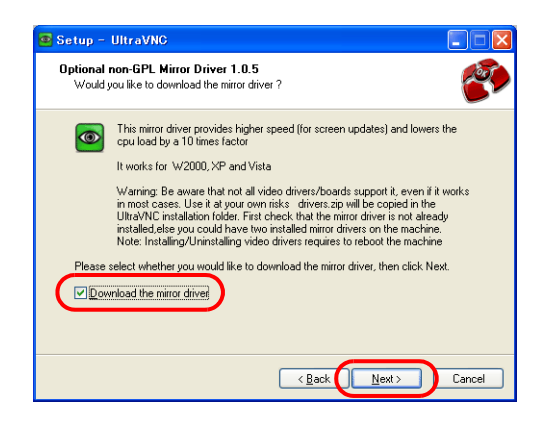

13. 以下のようにチェックし、[Next]をクリックします。

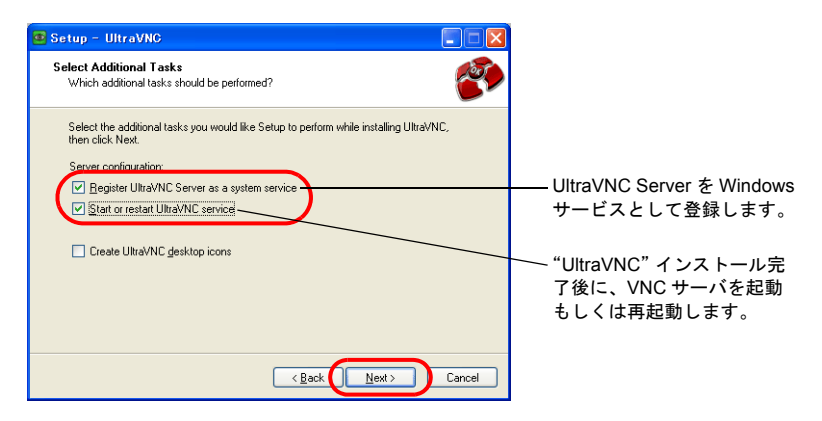

11.[Next]をクリックします。(Windows Vista 以外の OS を使っている場合、チェックする必要は ありません。)

14. 今まで設定した内容の確認を行います。問題なければ、[Install]をクリックし、修正が必要であ れば、[Back]で戻ります。

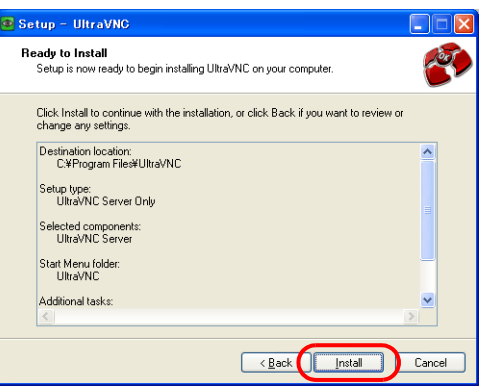

15. インストールが開始されます。

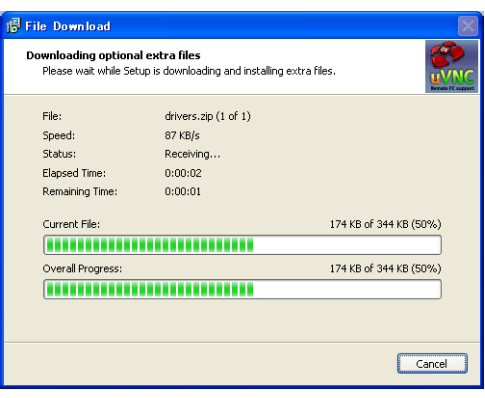

16. 2 つのダイアログが立ち上がります。

[Setup]ダイアログは、[Next]をクリックし、手順 20. を参照してください。 [Info]ダイアログは、[OK]をクリックし、手順 21. を参照してください。

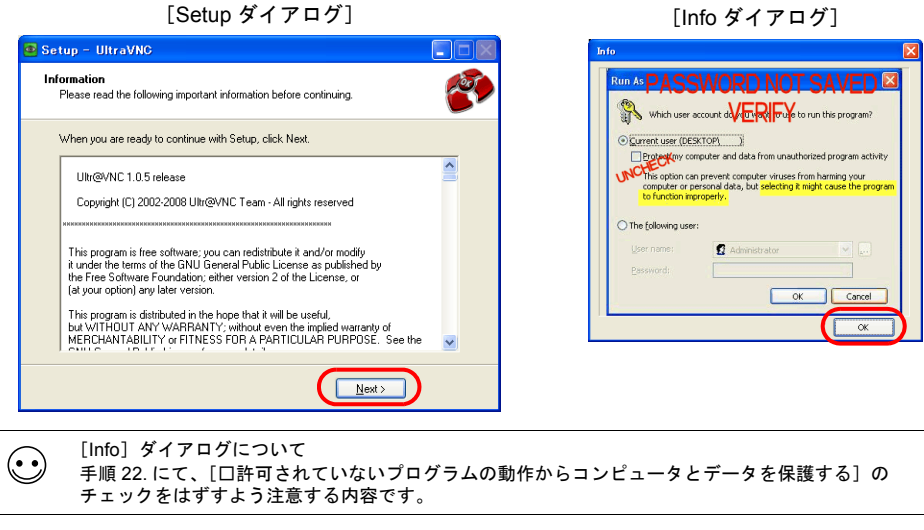

17.[Finish]をクリックし、インストール完了です。

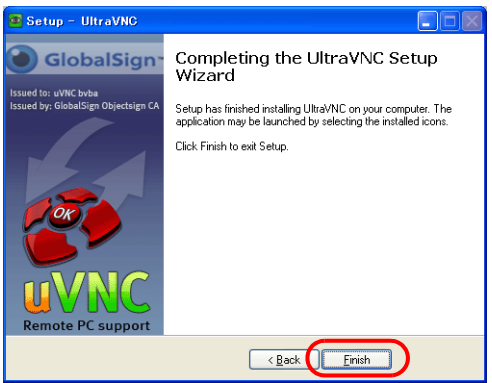

18. 以下のように設定(Windows Vista を使用している場合、点線枠を必ずチェックします)し、 [OK] をクリックします。

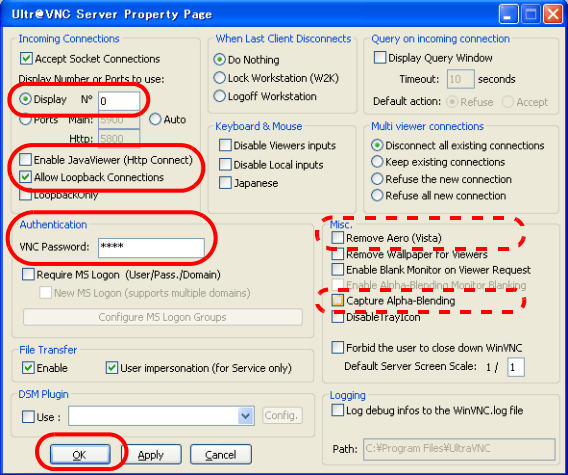

**\* ZM-500** を複数台接続する場合は、[**Multi viewer connections**]→[**Keep existing connections**]にチェックをします。

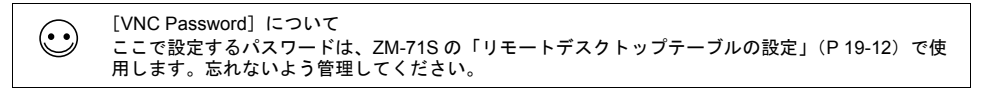

19. 赤枠のチェックをはずし、[OK]をクリックします。

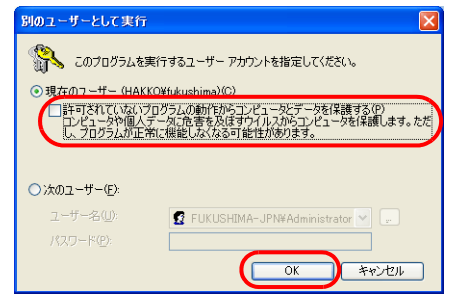

20. 以上で、インストール終了です。 パソコンのタスクバーに"UltraVNC"アイコンが追加されます。

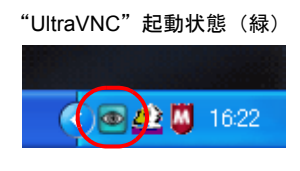

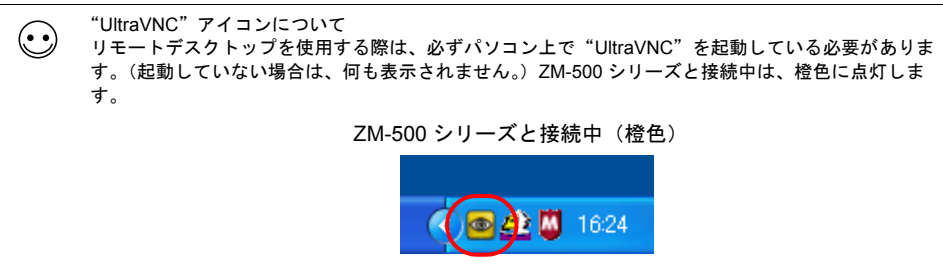

# **19.3 ZM-500** 側の設定

# <span id="page-275-0"></span>ライセンス登録 **/** 削除

リモートデスクトップを使用する際、必ずライセンス登録が必要です。ライセンスは、ZM-500 シ リーズ 1 台に付き 1 ライセンスになります。

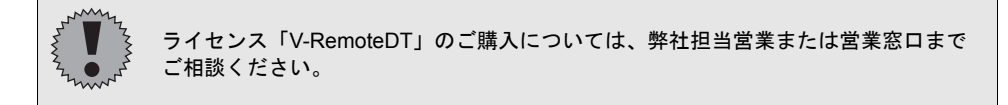

### <span id="page-275-1"></span>ライセンス登録

- 1. ZM-500 シリーズを[メイン]画面に切り替えます。
- 2. [メインメニュー]内の [拡張設定] スイッチを押すと、[拡張設定] 画面に切り替わります。

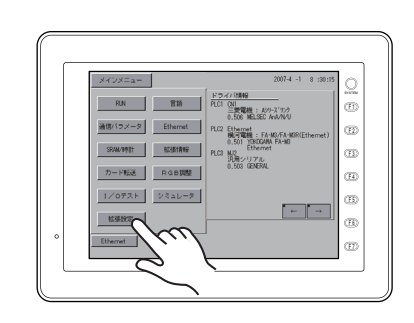

108920  $\overline{1}$   $\overline{R}$   $\overline{6}$  $76 - 19720197$ <br> $7-2-17$  $^{\circ}$  $\circ$  $\bar{a}$  $\overline{\mathfrak{B}}$  $\bar{\mathrm{m}}$ 

[拡張設定]画面

3. [リモートデスクトップキーコード]スイッチを押し、[リモートデスクトップ]画面に切り替え ます。

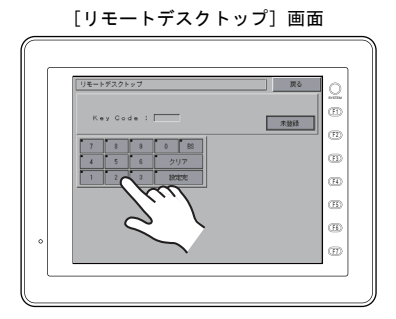

- 4. テンキーからキーコード(数字8桁)を入力し、[設定完]スイッチで確定します。
- 5. 登録が完了すると、[メイン]画面に戻ります。

### ライセンス削除

ZM-500 シリーズ側のライセンス登録を無効にすることができます。

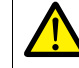

再度リモートデスクトップを使用する場合は、再度キーコードの登録を行う必要があります。 キーコードの再発行はできないため、管理には十分注意してください。

1. [リモートデスクトップ]画面に切り替えます。 切り替え方法については[、「ライセンス登録」\(](#page-275-1)[P 19-10](#page-275-1))を参照してください。

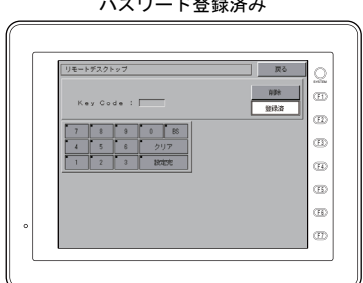

2. [削除]スイッチを押し、ダイアログ上の[実行]スイッチを押します。

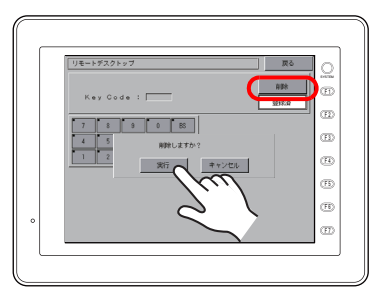

3. [削除] スイッチが消え、[未登録] と表示されます。

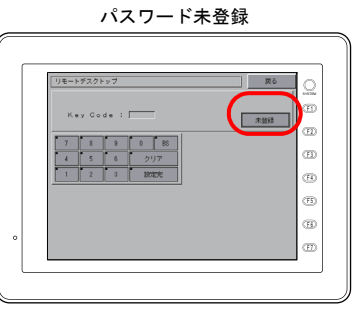

4. 以上で、削除完了です。

パスワード登録済み

# **19.4 ZM-71S** の設定

ZM-500 シリーズ側にライセンス登録をせずに、リモートデスクトップの設定をした画面データを転 送すると、本体で「Warning:214」が発生します。ライセンス登録について、詳しくは[「ライセンス](#page-275-0) 登録 / 削除」 ([P 19-10](#page-275-0)) を参照してください。

# <span id="page-277-0"></span>リモートデスクトップテーブルの設定

接続先パソコン(サーバ)の登録を行います。

[システム設定]→[リモートデスクトップテーブル設定]をクリックし、[リモートデスクトップ テーブル設定]ダイアログを表示します。

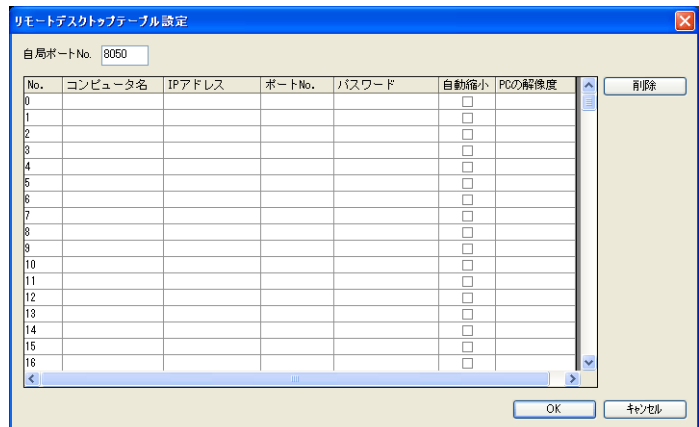

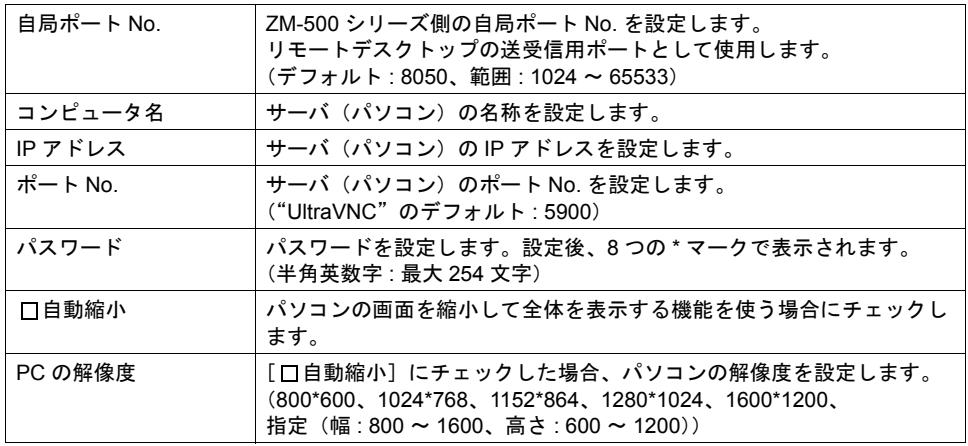

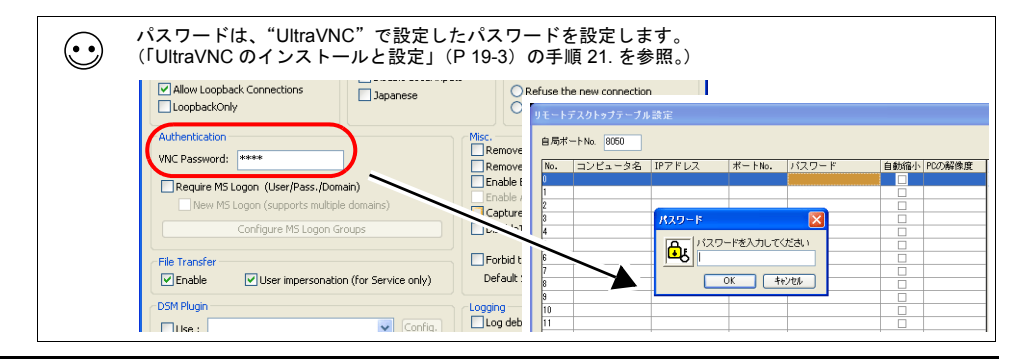

# <span id="page-278-0"></span>リモートデスクトップ表示方法

ZM-500 シリーズ上にリモートデスクトップを表示する方法は 3 通りあります。

- [表示領域配置による表示](#page-278-1) → [P 19-13](#page-278-1)
- [スイッチによる表示](#page-280-0) / 非表示 → [P 19-15](#page-280-0)
- [マクロコマンドによる表示](#page-281-0) / 非表[示](#page-281-1) → [P 19-16](#page-281-0)

### <span id="page-278-1"></span>表示領域配置による表示

画面上に表示領域を配置し、簡単に接続先のサーバ(パソコン)画面を表示することができます。 [パーツ] → [リモートデスクトップ表示] をクリックし、パーツを配置します。

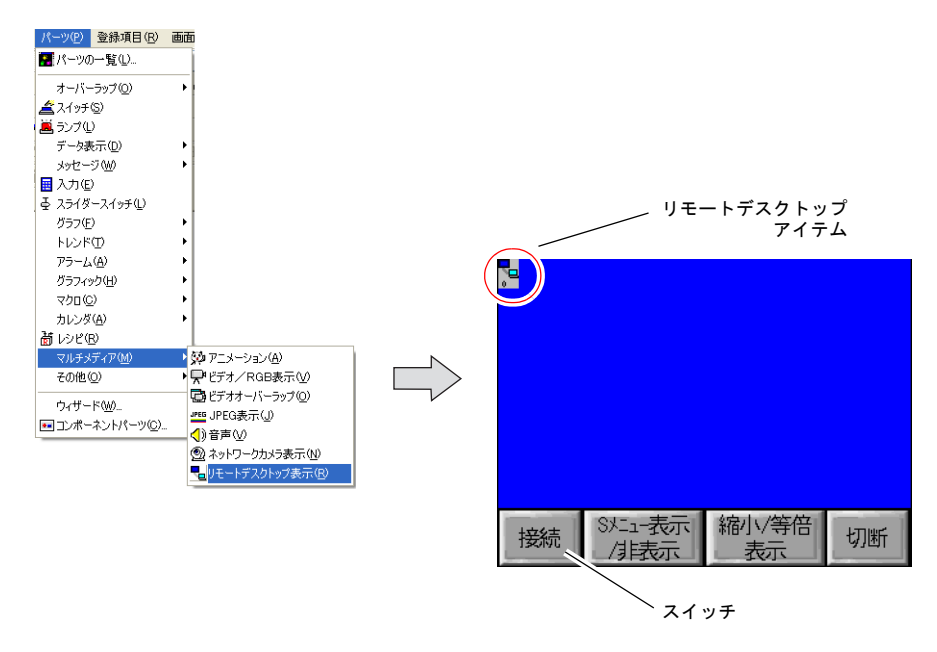

#### リモートデスクトップアイテムビュー

リモートデスクトップアイテムをダブルクリック(またはクリック)すると、表示します。

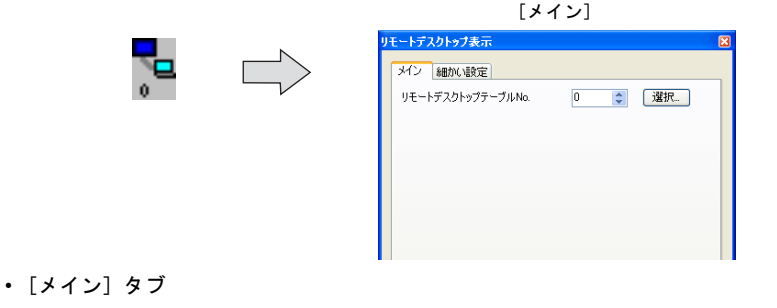

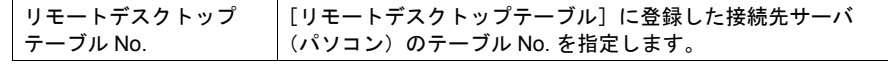

• [細かい設定]タブ

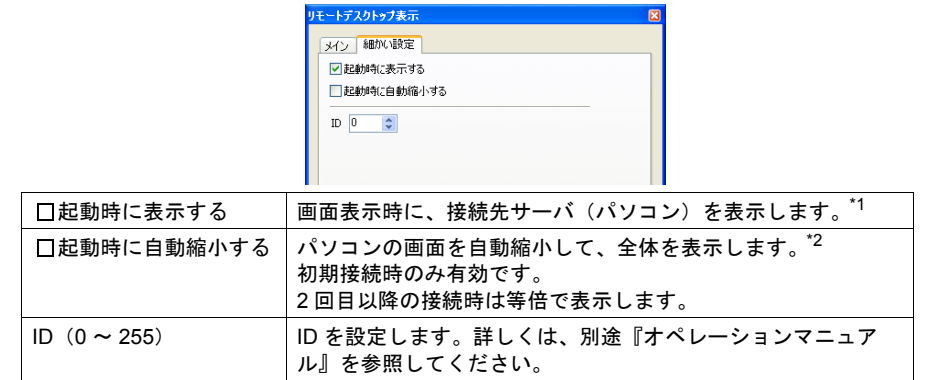

- \*1 チェックをはずした場合、次項のスイッチを使用して表示します。
- \*2 別途 [リモートデスクトップテーブル]にて、[口自動縮小]のチェックが必要です。 詳しくは[、「リモートデスクトップテーブルの設定」\(](#page-277-0)[P 19-12](#page-277-0))を参照してください。

#### <span id="page-279-0"></span>スイッチ

スイッチの機能を [リモートデスクトップ]、[接続]、[切断]、[接続/切断] いずれかに設定しま す。

• メイン

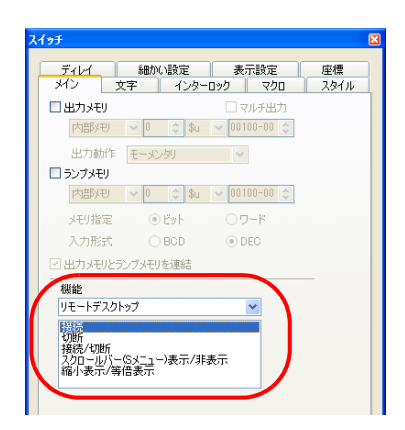

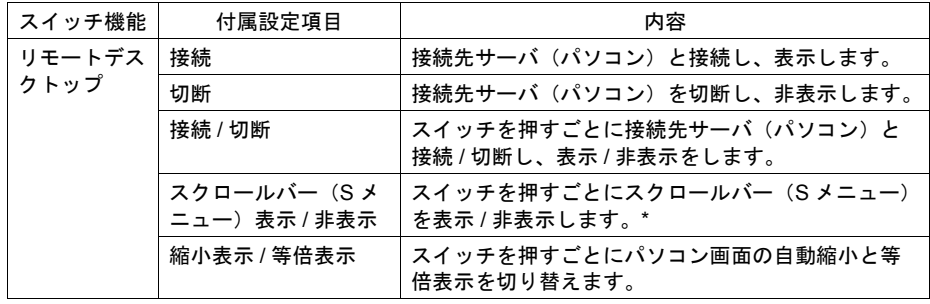

#### **\*** 自動縮小表示中は、スクロールバー(**S** メニュー)の表示 **/** 非表示はできません。

• 細かい設定

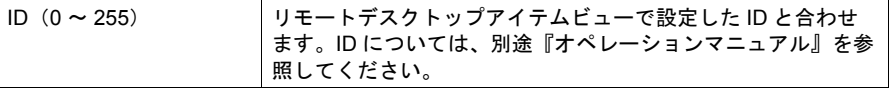

## <span id="page-280-0"></span>スイッチによる表示 **/** 非表示

画面上にスイッチを配置し、接続先のサーバ(パソコン)画面を指定した座標に表示 / 非表示するこ とができます。スイッチの機能は [標準]、[リモートデスクトップ 表示/非表示]に設定します。 \* ファンクションスイッチは設定不可です。

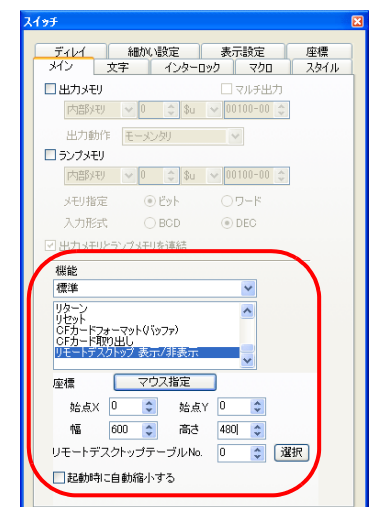

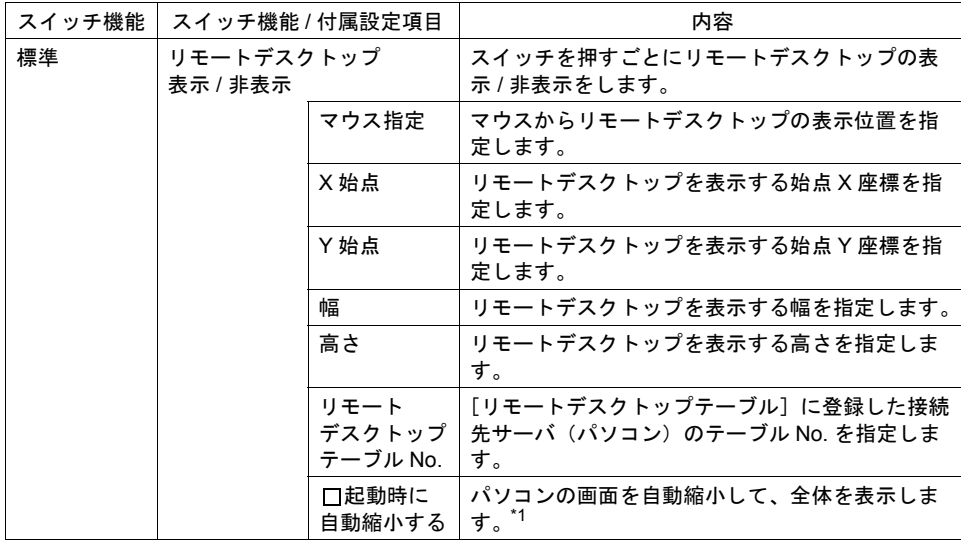

\*1 別途 [リモートデスクトップテーブル]にて、[口自動縮小]のチェックが必要です。 詳しくは[、「リモートデスクトップテーブルの設定」\(](#page-277-0)[P 19-12](#page-277-0))を参照してください。

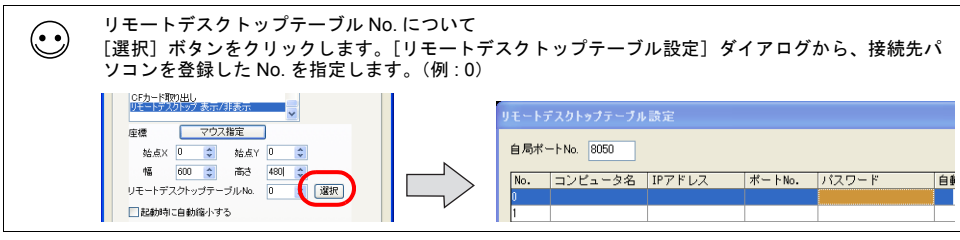

**\*** スクロールバー(**S** メニュー)の表示を表示 **/** 非表示する場合は、マクロコマンド **REMOTEDT\_CTL** を使用します。詳しくは[、「マクロコマンドによる表示](#page-281-0) **/** 非表示」(**[P 19-16](#page-281-0)**) 参照してください。

### <span id="page-281-1"></span><span id="page-281-0"></span>マクロコマンドによる表示 **/** 非表示

マクロコマンドを使用して、接続先のサーバ(パソコン)画面を表示 / 非表示することができます。

#### **SET\_REMOTEDT F0 F1**

#### 機能:リモートデスクトップの表示 **/** 非表示

リモートデスクトップテーブル No. [F1]に設定したパソコン(サーバ)を、[F0]で指定した値に よって表示 / 非表示します。

#### 使用メモリ

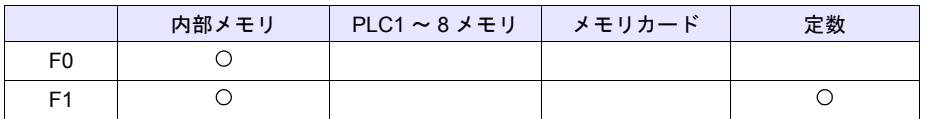

○: 設定可(間接不可) ◎: 設定可(間接可)

#### 範囲

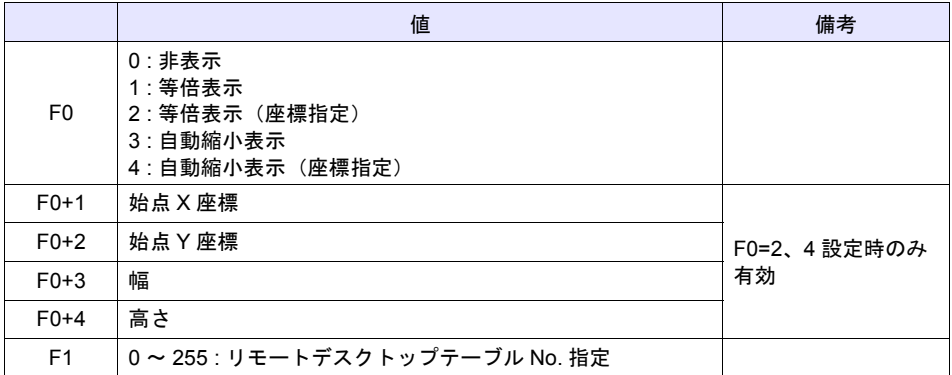

#### 動作例

指定した座標に表示する場合(ZM-58\*SA、リモートデスクトップテーブル No.10)

\$u00100 = 2 (W) [ 等倍表示 (座標指定) ]  $$u00101 = 0$  (W) [ 始点 X] \$u00102 = 0 (W) [ 始点 Y]  $$u00103 = 400 (W) [幅]$ \$u00104 = 300 (W) [ 高さ ] SET\_REMOTEDT\_\$u00100 10

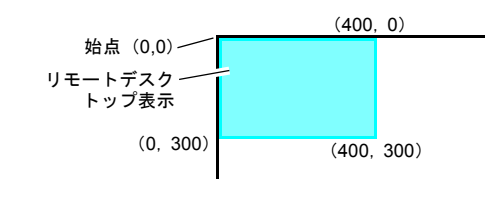

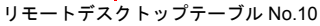

#### 補足

- マクロ SET\_REMOTEDT は[リモートデスクトップテーブル]を設定しないと、使用できませ ん。設定方法については、[P 19-12](#page-277-0) を参照してください。
- 初期マクロで使用することはできません。
- マクロの実行結果は、\$s1063 に格納されます。

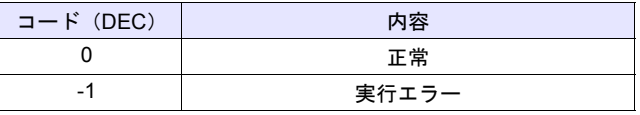

#### **REMOTEDT\_CTL F0 F1 F2**

#### 機能:リモートデスクトップの表示切り替え

[F0]で指定した値によって、リモートデスクトップテーブル No.[F1]に設定したパソコン(サー バ)の表示を切り替えます。

#### 使用メモリ

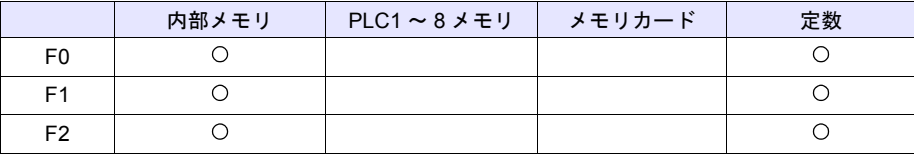

○: 設定可(間接不可) ◎: 設定可(間接可)

#### 範囲

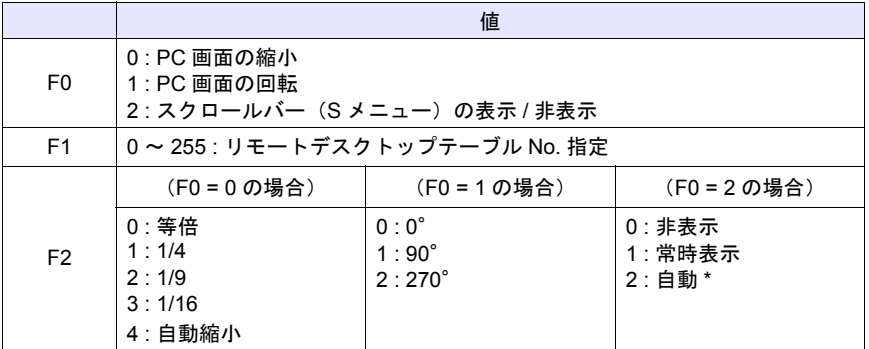

#### **\*** 「自動」について

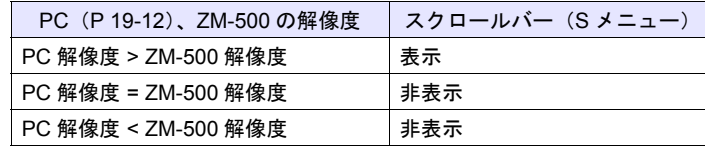

#### 動作例

 スクロールバー(S メニュー)を非表示にする場合(リモートデスクトップテーブル No.10) REMOTEDT\_CTL 2 10 0

$$
\prod_{\text{U}~\text{E}~\text{I}~\text{F}~\text{F}~\text{A}~\text{A}~\text{F}~\text{F}~\
$$

#### 補足

- マクロ REMOTEDT CTL は [リモートデスクトップテーブル]を設定しないと、使用できませ ん。設定方法については、[P 19-12](#page-277-0) を参照してください。
- パソコン画面を自動縮小表示している場合、スクロールバー(S メニュー)は表示できません。
- マクロの実行結果は、\$s1063 に格納されます。

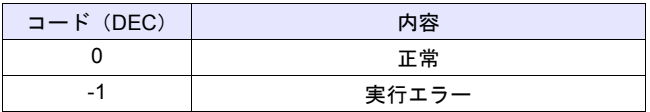

# <span id="page-283-0"></span>**19.5** リモートデスクトップの画面構造と操作方法

# 画面構造

ZM-500 シリーズと指定先サーバ (パソコン) の接続が正常に行われれば、リモートデスクトップが 表示されます。また、切断時は一瞬 [Disconnected.] 画面が表示され、非表示します。

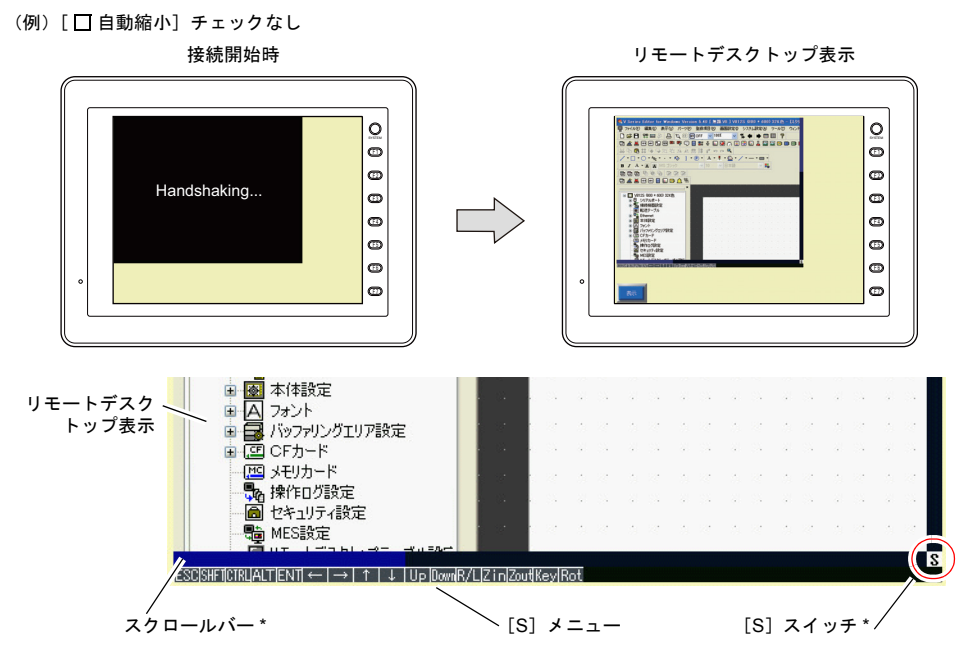

\* 自動縮小表示の場合、スクロールバー(S メニュー)を表示することはできません。

#### スクロールバー

サーバ(パソコン)の解像度がリモートデスクトップ表示領域よりも大きい場合、スクロールバー を使って縦または横方向にスクロールして見ることができます。

#### [**S**]スイッチ

[S]メニューを表示 / 非表示します。

#### [**S**]メニュー

リモートデスクトップ専用の特殊スイッチです。表示の回転や縮小などが行えます。

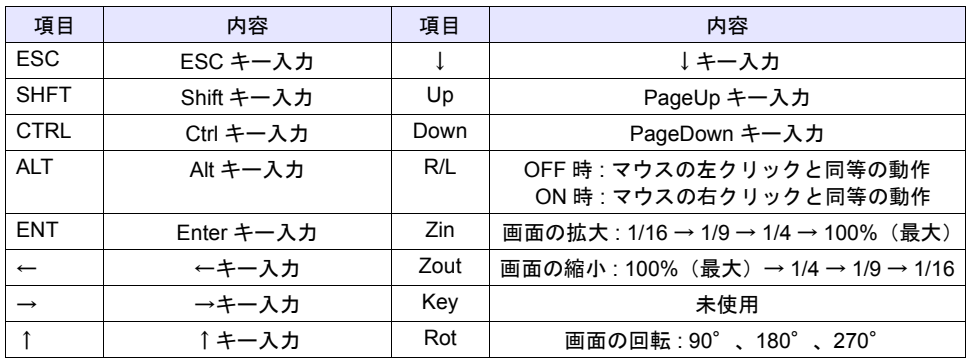

# 操作方法

**Ethernet**  $\bullet$  $\mid$ o  $\bar{\bullet}$  $\begin{picture}(180,170)(-0) \put(0,0){\line(1,0){150}} \put(15,0){\line(1,0){150}} \put(15,0){\line(1,0){150}} \put(15,0){\line(1,0){150}} \put(15,0){\line(1,0){150}} \put(15,0){\line(1,0){150}} \put(15,0){\line(1,0){150}} \put(15,0){\line(1,0){150}} \put(15,0){\line(1,0){150}} \put(15,0){\line(1,0){150}} \put(15,0){\line(1,0){$ 

ZM-500 シリーズからリモートデスクトップを操作する方法として、画面タッチや USB マウス、 USB キーボードを使用できます。

### **USB** マウス

左クリック、右クリック、ホイールのみ使用可能です。 USB マウスの仕様については、「第 [25](#page-452-0) 章 [USB](#page-452-0) 接続」を参照してください。

## **USB** キーボード

ZM-500 シリーズの [メイン]画面にて、キーボードの言語設定が必要です。 USB キーボードの設定、仕様については、「第 [25](#page-452-0) 章 [USB](#page-452-0) 接続」を参照してください。

USB キーボードを使用しない場合、スクリーンキーボードを利用することもできます。  $\odot$ Windows 標準のスクリーンキーボードを使用する場合は、  $[7, 9 - 17] \rightarrow [3 - 17]$ [スクリーン キーボード]をクリックすると、起動します。 ■ スクリーン キーボード ファイル(E) キーボード(K) 設定(S) ヘルプ(H) F1 F2 F3 F4 F5 F6 F7 F8 F9 F10 F11 F12 pse s1k <mark>brk</mark> esc  $\epsilon$ del end pdn 7 8 9 **na d EXECUTIVE EXP**  $\sqrt{2}$   $\sqrt{3}$ otri **Ca**ntime 変換 かな alt 2 目 atri ← ↓ →  $\overline{\phantom{a}}$ 

# **19.6** システムメモリ

システムメモリを使用して、現在表示中の[リモートデスクトップ]ダイアログに設定したリモー トデスクトップテーブル No. や接続 / 切断中を確認できます。

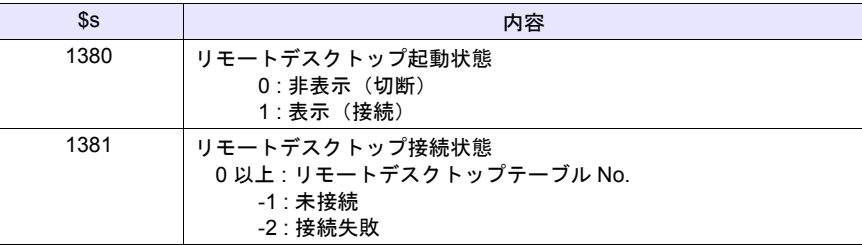

# **19.7** エラー

## [**Disconnected.**]画面

ZM-500 シリーズとサーバ(パソコン)の接続がうまくいかない時、リモートデスクトップ表示中に ケーブル抜けや異常を検出し、通信が切断された場合、[Disconnected.]画面に切り替わります。 ケーブルやサーバ(パソコン)側を確認し、再接続を行ってください。

> $\bullet$  $\circ$  $\bullet$  $\oplus$  $\bullet$  $\Phi$  $\bigcirc$  $\overline{Q}$ Disconnected. 切断時

### エラー **No.**

データ転送時に発生したエラー No. については、「付録 2 [エラー」](#page-484-0)を参照してください。

## **19.8** 制限事項

#### ライセンスの制限事項

- ライセンスは ZM-500 シリーズ 1 台に付き、1 ライセンスになります。
- ライセンスのキーコードは再発行できません。管理には十分気をつけてください。

#### 表示の制限事項

- リモートデスクトップはスクリーン(スクリーンライブラリ)のみ表示可能です。オーバーラッ プライブラリに表示することはできません。
- 同時に複数のリモートデスクトップを表示することはできません。同時に複数の表示領域を設定 し、かつ[□起動時に表示する]のチェックがある場合、初めに配置した表示領域が有効になり ます。
- 同一スクリーン上にて、既にリモートデスクトップ表示中に別のリモートデスクトップ表示を行 おうとした場合は、初めに表示していたリモートデスクトップを切断して表示します。
- リモートデスクトップ表示中にサーバ(パソコン)側の解像度を変更した場合、リモートデスク トップ表示を強制的に切断します。
- リモートデスクトップを非表示する場合、表示方法が異なっていても、指定したリモートデスク トップテーブル No. が同じであれば、切断します。ただし、スイッチやマクロで表示したリモー トデスクトップをモードスイッチ[\(「表示領域配置による表示」](#page-278-1)用のスイッチ ([P 19-14](#page-279-0)))で切 断することはできません。
- リモートデスクトップ表示の下に配置されたパーツの描画更新が行われると、リモートデスク トップの上に表示されます。
- リモートデスクトップ表示中、下に配置されたスイッチは無効です。(リモートデスクトップ非 表示時は有効です。)
- リモートデスクトップは常にサーバ(パソコン)側の左上を起点に表示されます。
- リモートデスクトップ表示領域よりもリモートデスクトップの画像を縮小した場合、表示領域の 余白は黒色で表示されます。
- リモートデスクトップを表示領域上で表示をしている場合、切断すると表示領域は ZM-71S で設 定した色で残ります。
- リモートデスクトップをスイッチまたはマクロによる表示を行っている場合、非表示にすると表 示エリアごとクリアされます。
- リモートデスクトップ初期表示時は、等倍率(100%)で表示されます。
- [S]メニューの設定は、一度リモートデスクトップを非表示にするとデフォルト値に戻ります。
- スイッチやマクロによる切断を行った場合、スクリーンの再描画が行われます。表示中のオー バーラップがあれば、一緒に消えます。(ただし、[システム設定]→[本体設定]→[環境設 定]→[口オーバーラップをレベル動作させる]にチェックがある場合は、消えません。)
- リモートデスクトップ表示中に[メイン]画面への切り替えが行われると、リモートデスクトッ プ表示は切断されます。
- サーバ(パソコン)画面を自動縮小表示中は、スクロールバー(S メニュー)を表示することは できません。
- ZM-540 シリーズの自動縮小表示は、800\*600(SVGA)~ 1024\*768(XGA)の範囲で可能です。
- 自動縮小表示の場合、ZM-500 のリモートデスクトップの表示領域サイズが、横と縦で 4 : 3 の比 であれば、サイズに合わせて表示することができます。(それ以外の比の場合、表示領域の空き の部分は黒塗りで表示されます。)

#### その他制限事項

- リモートデスクトップ用マクロ SET\_REMOTEDT を初期マクロで使用することはできません。
- ZM-552HA は USB マウス、USB キーボードを使用することはできません。
- リモートデスクトップと RGB 表示のタッチスイッチエミュレート機能を併用する場合、リモー トデスクトップでは USB マウスは使用できません。

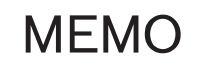

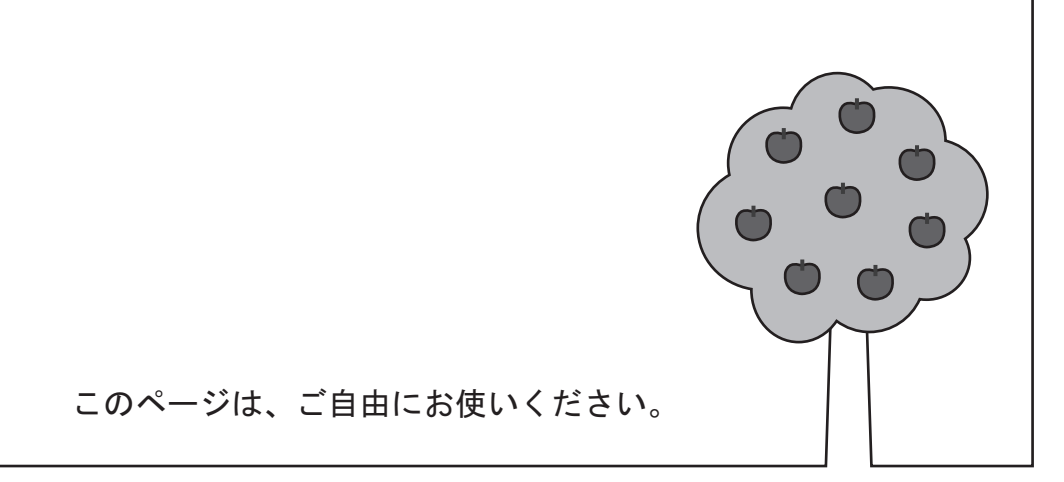
# **20 20** 操作ログ

# <span id="page-288-0"></span>**20.1** 操作ログ機能

### 概要

画面を操作した履歴(操作ログ)を SRAM 領域に保存し、満杯時に CF カードに出力できます。 異常発生時の操作を調べることで、原因分析に役立ちます。また、セキュリティ機能と合わせて使 用すると、操作した人の特定も可能です。

CF カードに出力したログファイルは、バイナリ形式のファイルです。専用ツールを使って CSV ファイルに変換し、確認できます。

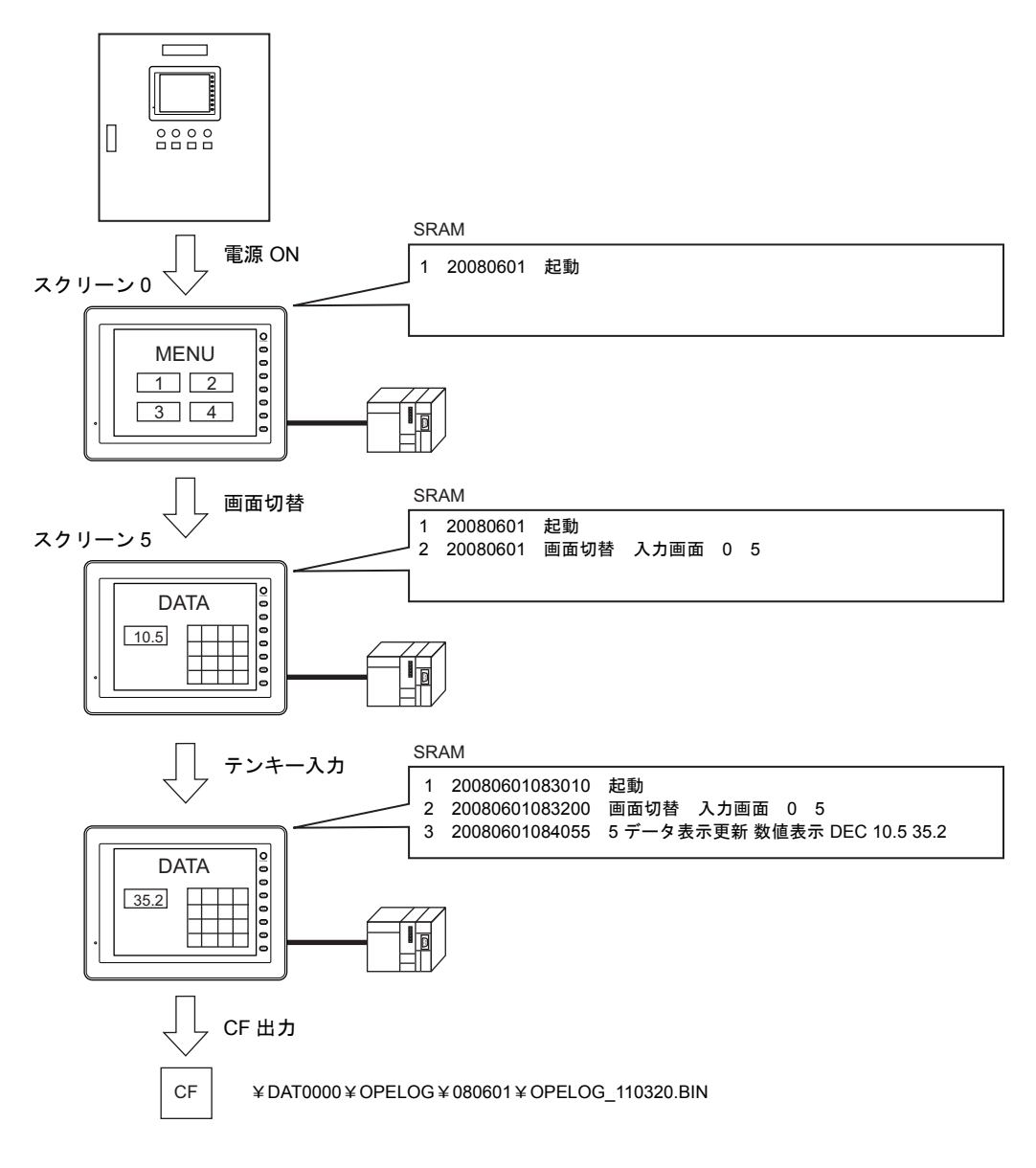

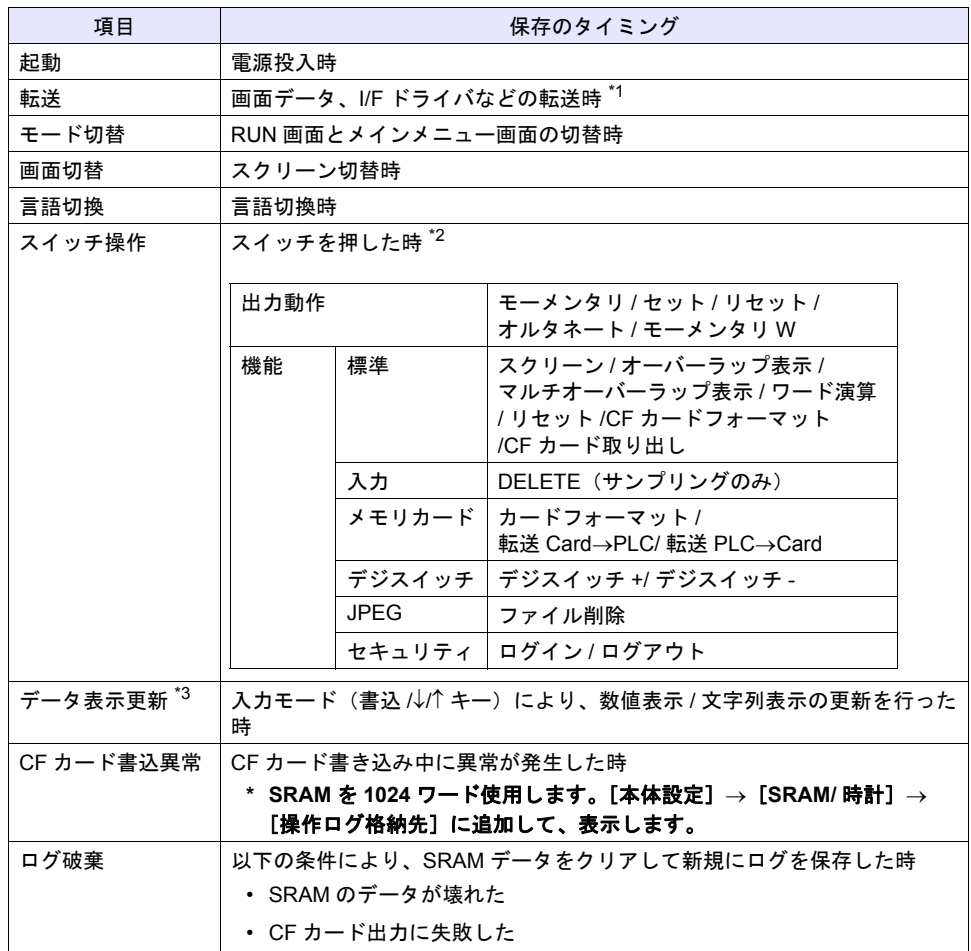

<span id="page-289-0"></span>操作ログを保存できる項目と、保存のタイミングは以下になります。

\*1 本体プログラム転送時、ログは残せません。

\*2 スイッチの場合、アイテムビューで [ ⊠操作ログを保存する]のチェックがある場合、ログ保 存が可能です。

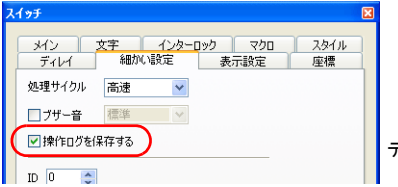

デフォルト : チェックあり

\*3 表形式データ表示は未対応です。

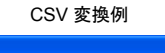

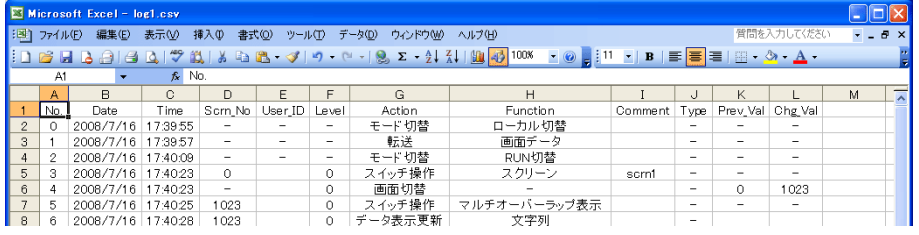

### 設定箇所

 $[3.5]$   $\rightarrow$   $[4.5]$   $\rightarrow$   $[4.5]$   $\rightarrow$   $[2.5]$   $\rightarrow$   $[2.5]$   $\rightarrow$   $[4.5]$   $\rightarrow$   $[4.5]$   $\rightarrow$   $[4.5]$   $\rightarrow$   $[4.5]$   $\rightarrow$   $[4.5]$   $\rightarrow$   $[4.5]$   $\rightarrow$   $[4.5]$   $\rightarrow$   $[4.5]$   $\rightarrow$   $[4.5]$   $\rightarrow$   $[4.5]$   $\rightarrow$   $[4.5]$   $\rightarrow$   $[4.5]$   $\rightarrow$ す。

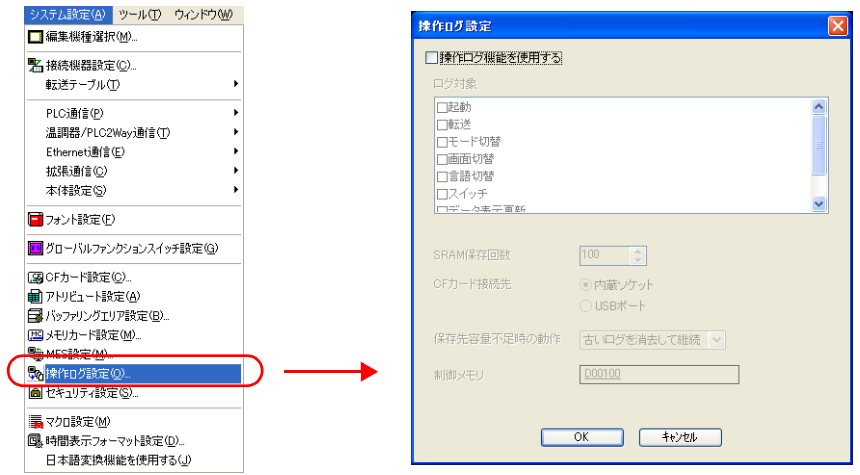

### 設定項目

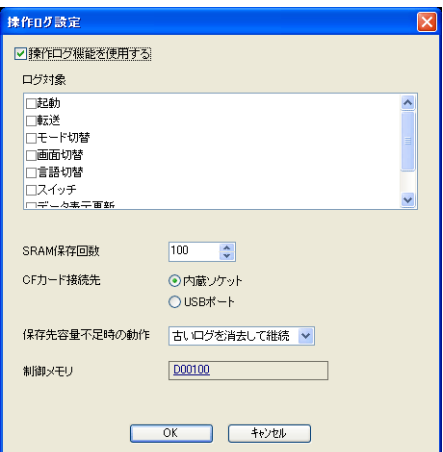

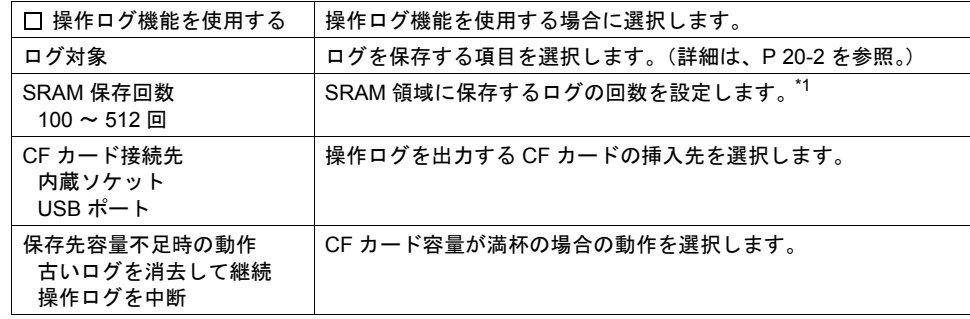

制御メモリ<sup>\*2</sup>  $|\Box$  ログデータを CF カードに出力するためのメモリを設定します。

\*1 SRAM 保存回数に合わせて、必要な容量を自動で確保します。

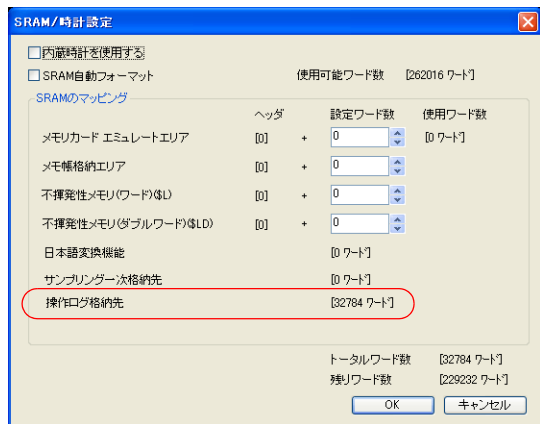

\*2 制御メモリの割付

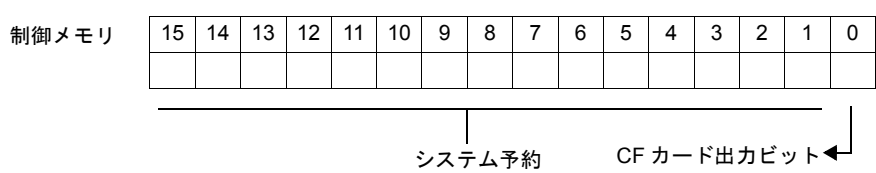

- CF カード出力ビット【No.0】
	- $[0\rightarrow1]$  SRAM のログデータを CF カードに出力します。

# <mark>20</mark> システムメモリ インステムメモリ インステム <mark>20</mark>

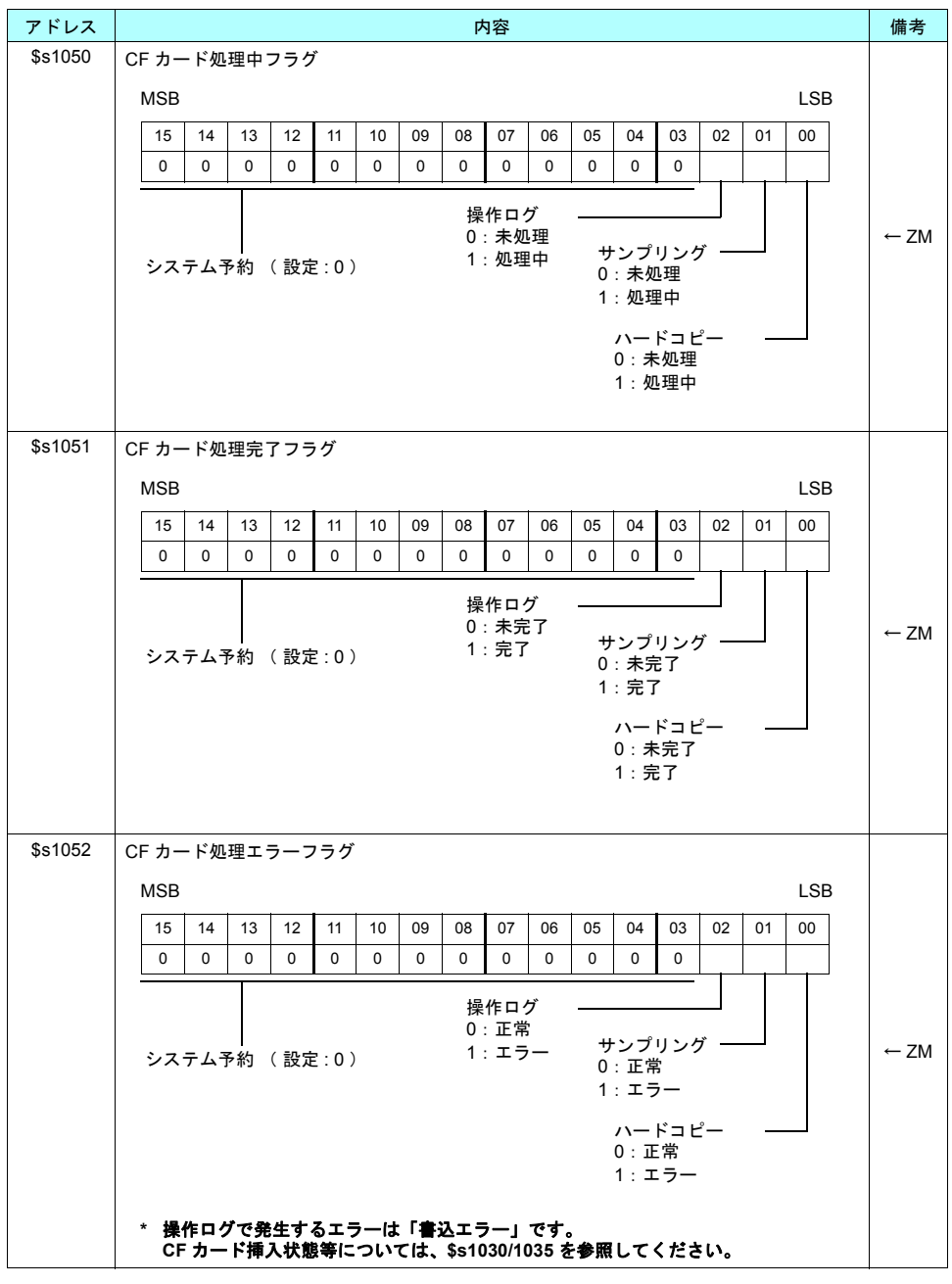

操作ログに関連するシステムメモリは、以下のとおりです。

# ログファイル

#### **SRAM**

ログデータは SRAM 領域にバイナリ形式で保存されます。 SRAM 領域は、最大 64KB 使用し、512 回分のログを保存できます。 CF カードに出力後、SRAM のデータをクリアして保存を始めます。CF 出力のタイミングについて は次項参照してください。

#### **CF** カード

#### **CF** 出力タイミング

SRAM 領域のログデータは、以下のタイミングで CF カードに出力されます。

- SRAM 領域満杯時(最大 64KB、512 回)
- [制御メモリ]の [CF カード出力ビット]ON 時
- [CF カード取り出しスイッチ]ON 時
- CF カバーを開けた時

#### ログファイルの格納先とファイル名

ログファイルの格納先とファイル名は以下になります。

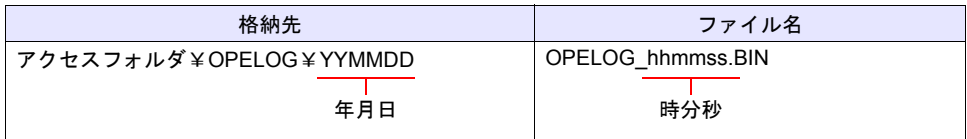

CF カード - - - - - - - - - - - - アクセスフォルダ

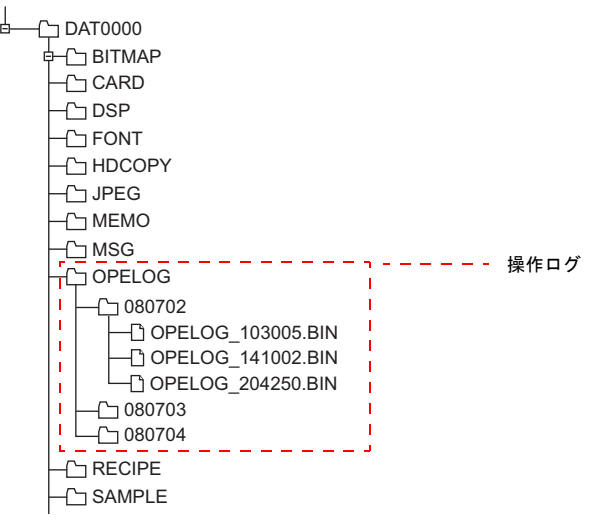

# **20 CSV** 変換

CF カードに出力したログファイルは、専用ツールを使って CSV ファイルに変換後、内容の確認が 行えます。

### 専用ツール(**LogToCsv.exe**)

CD から ZM-71S(Ver. 5)をインストールした場合、同時に「LogToCsv.exe」もインストールされ ます。

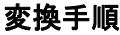

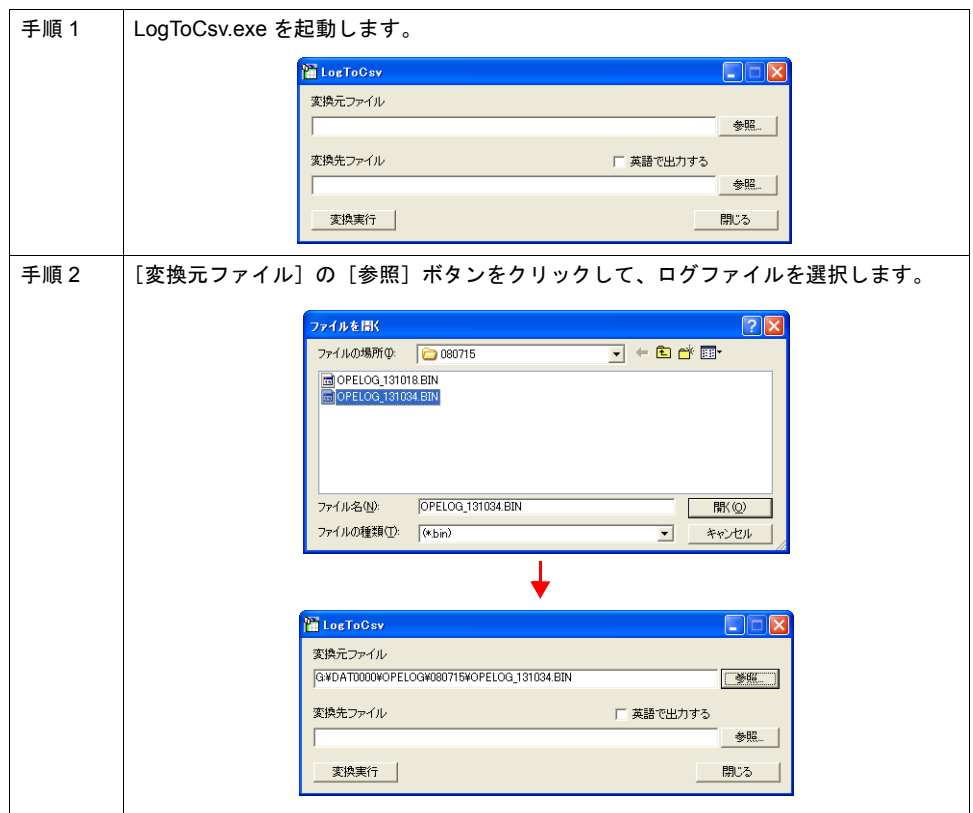

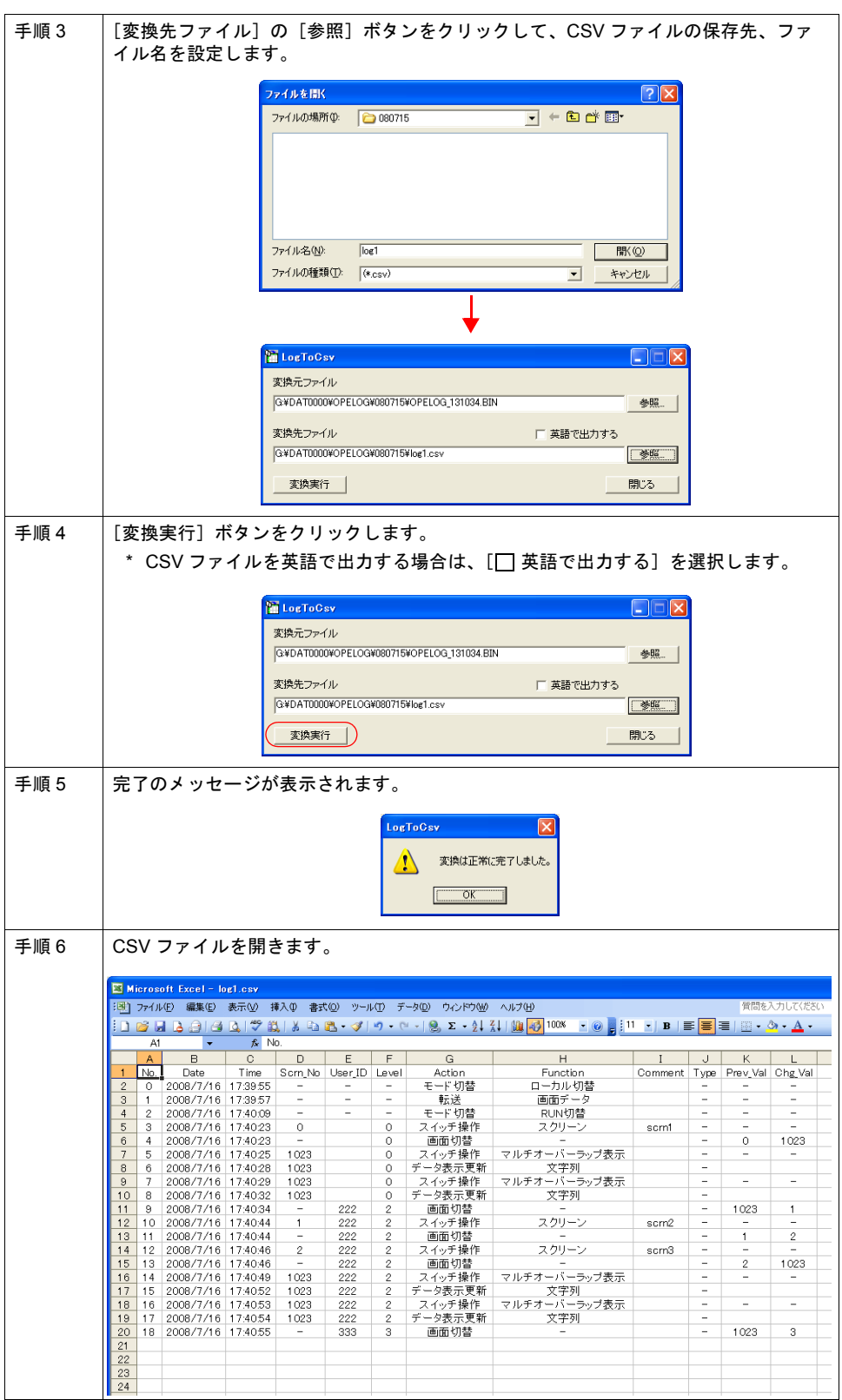

# **CSV** ファイルの内容 **20**

CSV ファイルの内容は以下になります。

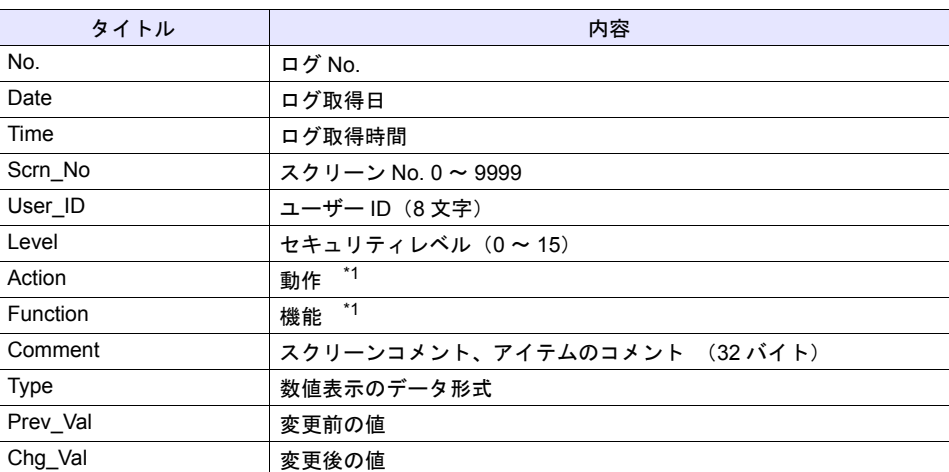

\*1 出力内容については、以下の各ログ項目を参照。

### 起動

電源投入時のログです。出力データは以下になります。

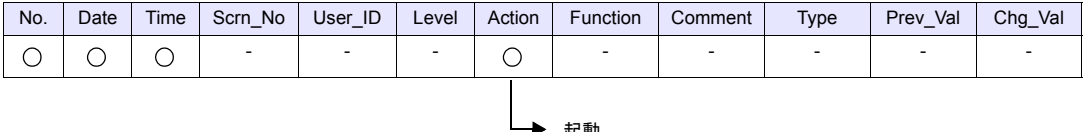

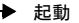

#### 転送

画面データ、I/F ドライバなどの転送時のログです。出力データは以下になります。

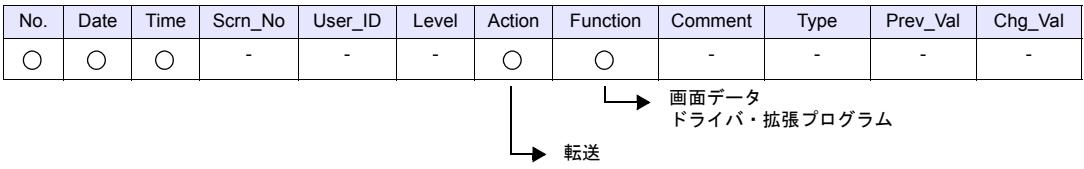

### モード切替

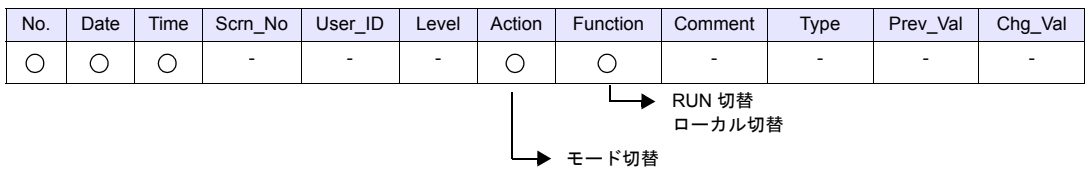

RUN←→STOP 切替時のログです。出力データは以下になります。

### 画面切替

スクリーン切替時のログです。出力データは以下になります。

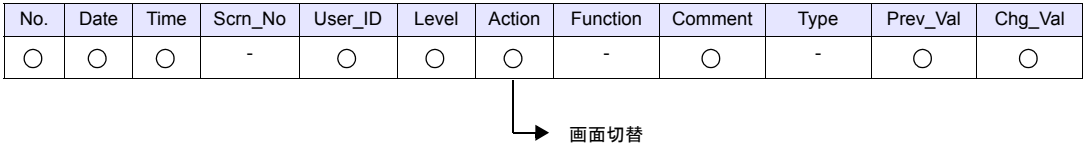

#### **Comment**

[画面設定]→[スクリーン設定]で設定したコメントが格納されます。未登録の場合空欄になりま す。

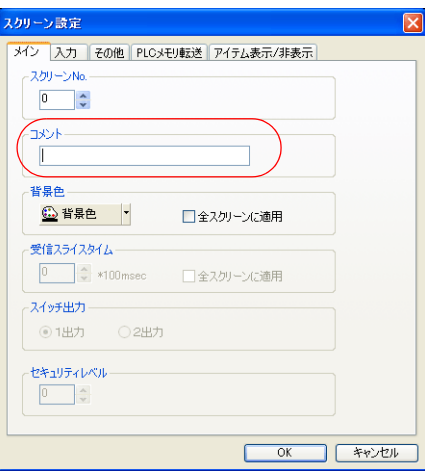

#### 言語切換

言語切換時のログです。出力データは以下になります。

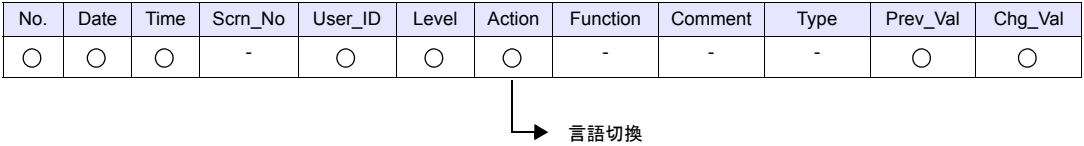

# スイッチ **20**

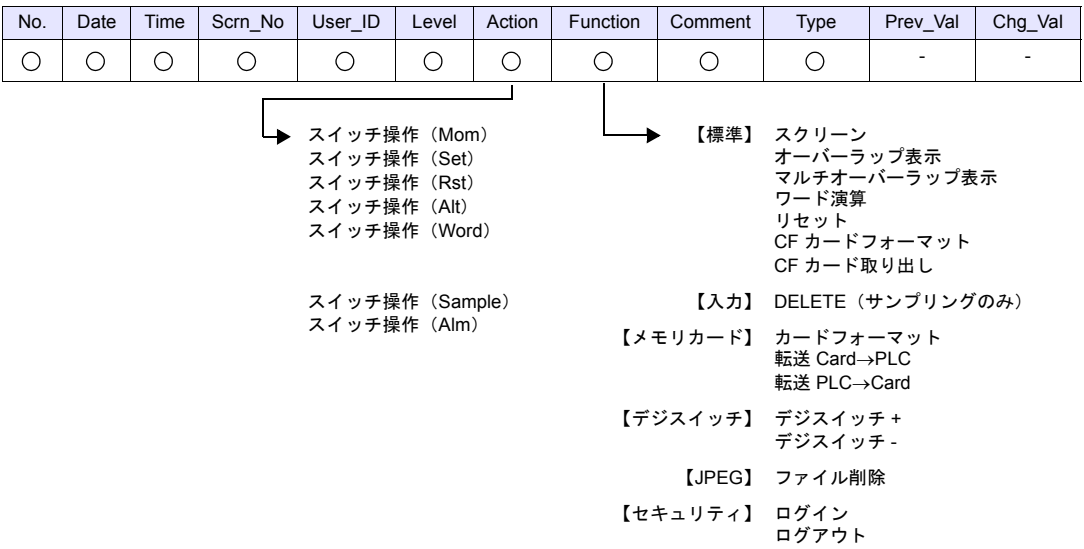

スイッチを押した時のログです。出力データは以下になります。

\* オルタネートの場合、ビットの ON/OFF に関係なく ON としてログ出力します。

\* マルチ出力設定時は、No.0 の動作をログ出力します。

#### **Comment**

 $[$ アイテムビュー $]\rightarrow$  $[$ 文字 $]\rightarrow$  $[$ OFF $]$ に登録した文字が格納されます。

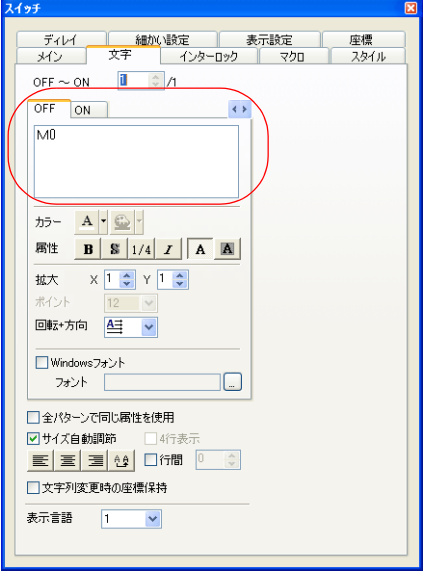

\* 複数行文字が登録されている場合、先頭行のみをログ出力します。

#### 数値表示 **/** 文字列表示

入力モード(書込キー)により、数値表示 / 文字列表示の更新を行った時のログです。出力データは 以下になります。

#### **\*** 表形式データ表示はログ出力未対応です。

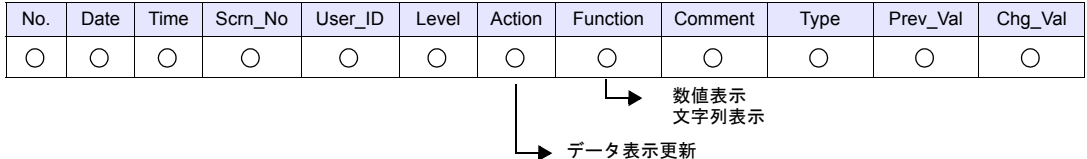

#### **Comment**

[アイテムビュー]→ [コメント]で設定した文字を出力します。

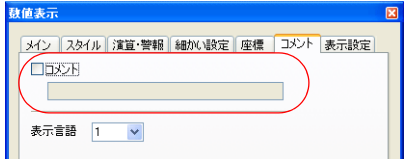

#### **CF** カード書込異常

CF カードに書き込み中に異常が発生し、正常に終了できなかった時のログです。出力データは以下 になります。

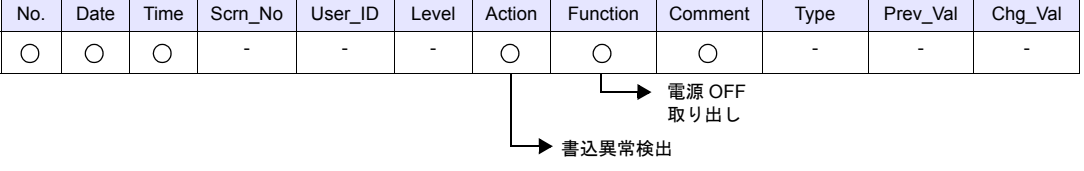

#### **Comment**

異常が発生した箇所(ドライブまたはファイル)のパスが格納されます。

- CF カードアクセス時の異常 : "ドライブ名 :\Directory Information" (例) 内蔵ソケットの場合 C:\Directory Information
- ファイルアクセス時の異常: "ドライブ名:\ フルパス"\* (例)レシピで、REC0000.CSV ファイル書き込み中に発生した異常の場合 C:\DAT0000\RECIPE\REC0000.CSV
	- **\*** 半角 **32** 文字(全角 **16** 文字)を超える場合、パスの先頭を"**..**"で省略します。 (例)**C:\..\RECIPE\REC0000.CSV**

#### ログ破棄

SRAM のデータが壊れている場合、または CF カードへの出力が失敗した場合に、SRAM データを クリアして新規出力する時のログです。出力データは以下になります。

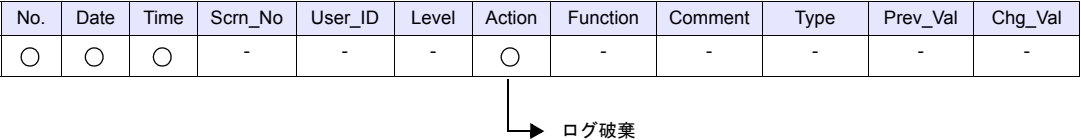

# **20 20.2** 操作ログビューア

### 概要

• SRAM 領域に保存された操作履歴(操作ログ)を ZM-500 シリーズ本体上に表示できます。 異常発生時の操作内容を ZM-500 シリーズ本体上で簡単に調べることができるため、原因分析を すばやく行うことができます。 また、SRAM 領域に保存された操作履歴だけでなく、CF カードに出力したログファイルも表示 できます。

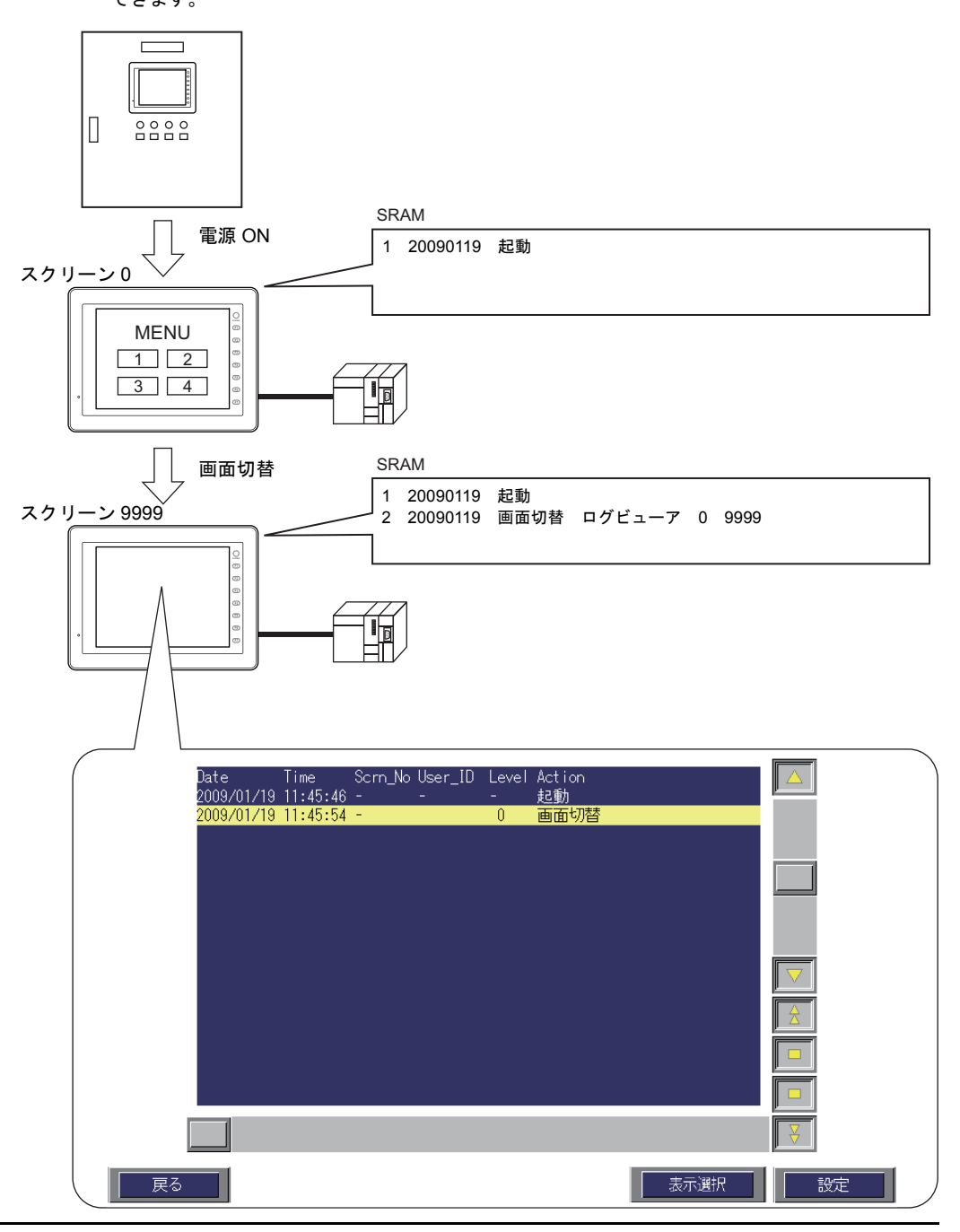

- ログビューア画面の「設定」スイッチから、項目の表示 / 非表示、文字数の設定、および日付 / 時間フォーマットの変更ができます。
	- 例)日付を非表示にする場合

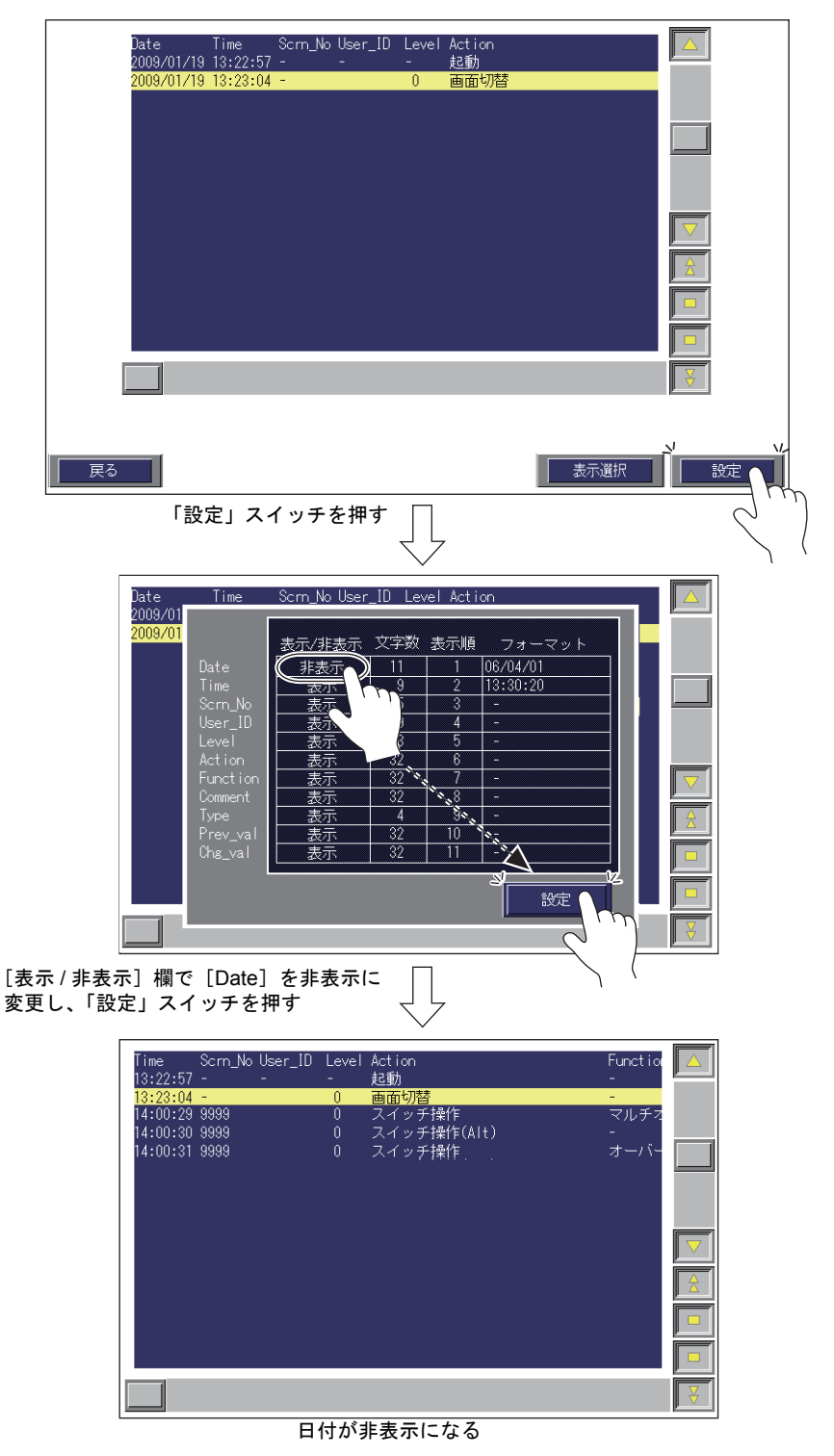

1

1. [システム設定]→ [操作ログ設定]をクリックします。[操作ログ設定] ダイアログが表示され ます。

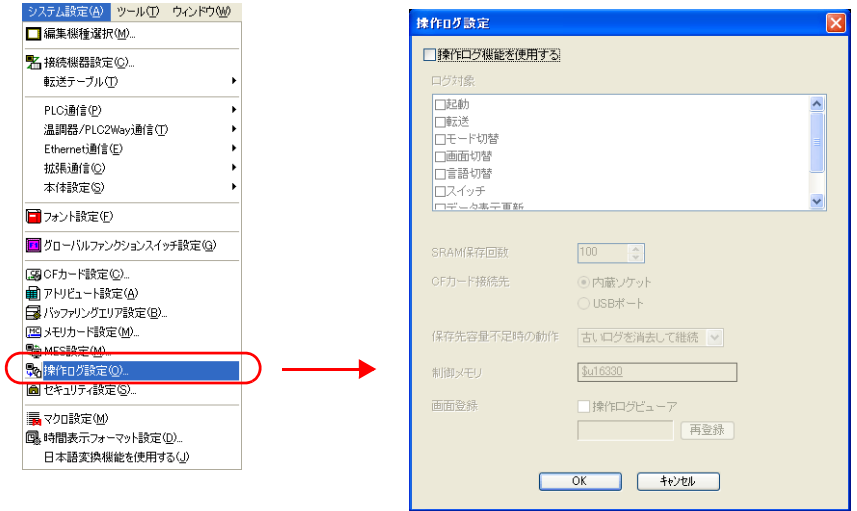

- 2. [□操作ログ機能を使用する]にチェックします。
	- \* 操作ログ機能については、前述[「操作ログ機能」](#page-288-0)[P 20-1](#page-288-0) を参照ください。

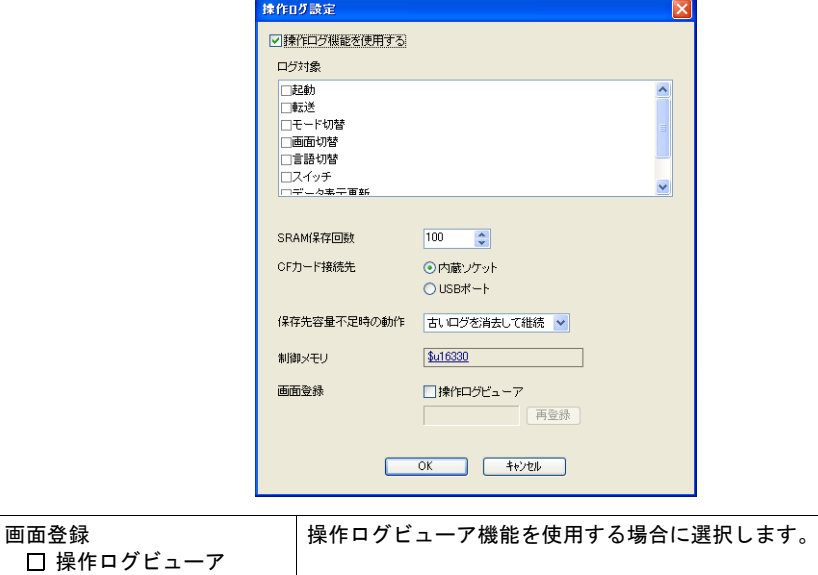

3. [□操作ログビューア]にチェックします。 以下のようなダイアログが表示されます。

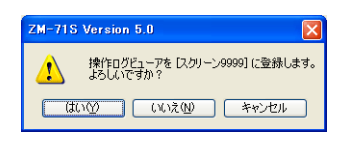

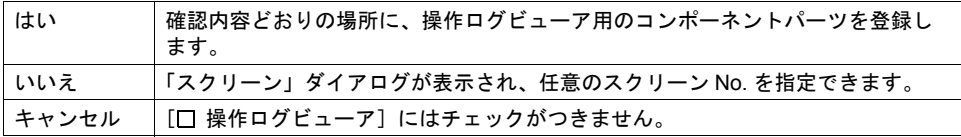

4. 登録を終えたら「OK」ボタンをクリックします。

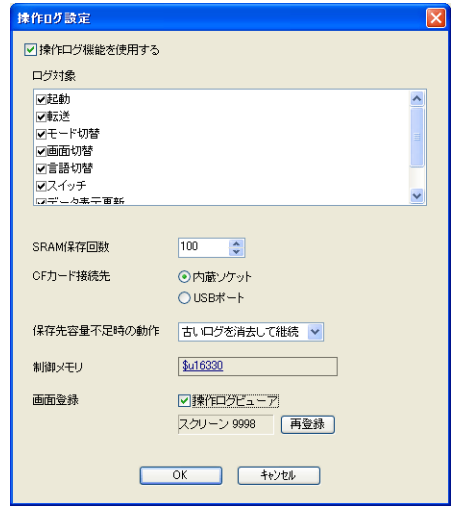

5. 操作ログビューア画面を読み出すスイッチ([機能:スクリーン])を配置します。

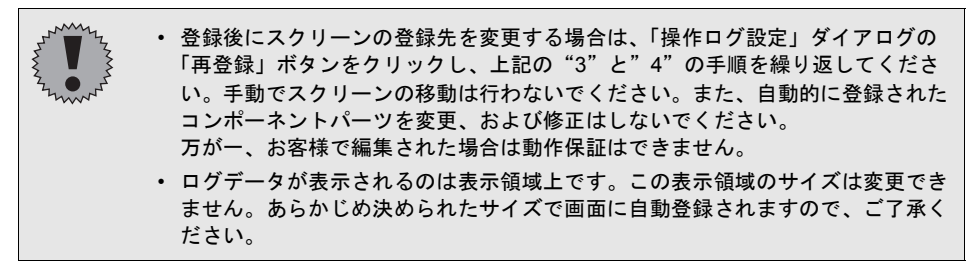

\* 登録した操作ログビューア画面の内容等については[、「ログビューア」](#page-304-1)[\(](#page-304-0)[P 20-17](#page-304-1)) を参照してください。

# <span id="page-304-1"></span><span id="page-304-0"></span>ログビューア 20

ログビューア画面について説明します。

#### 画面の構成

ログビューア画面を表示すると、以下のような画面が表示されます。

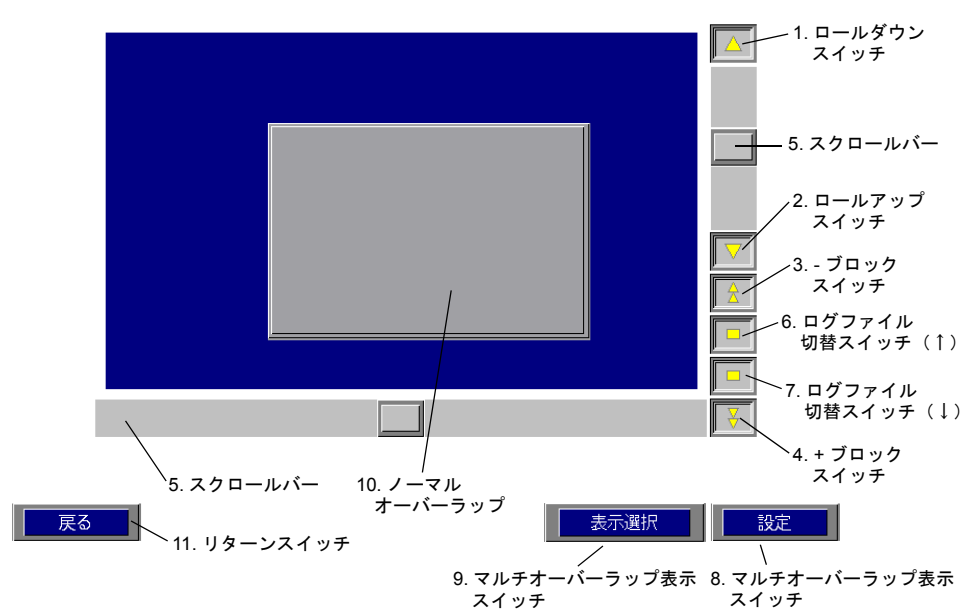

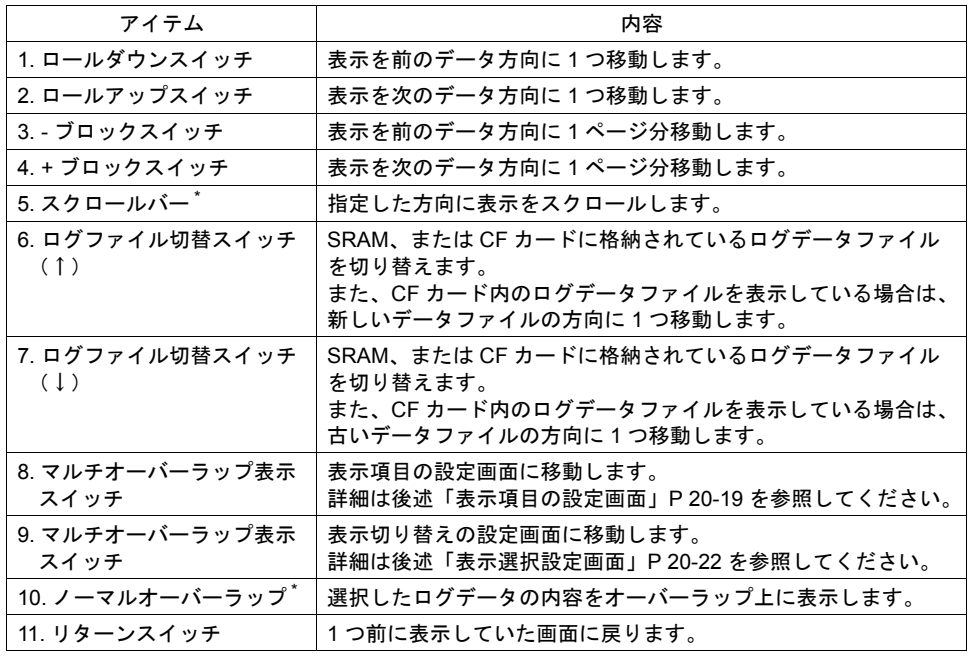

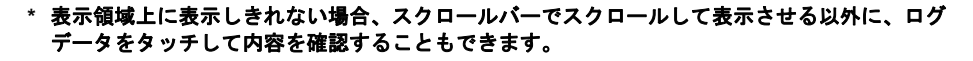

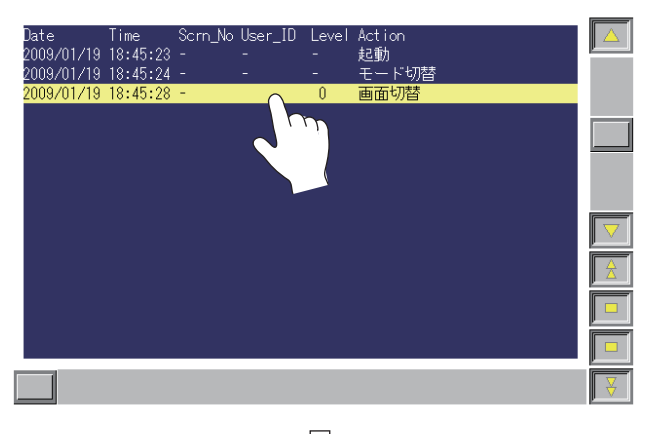

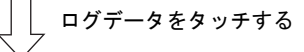

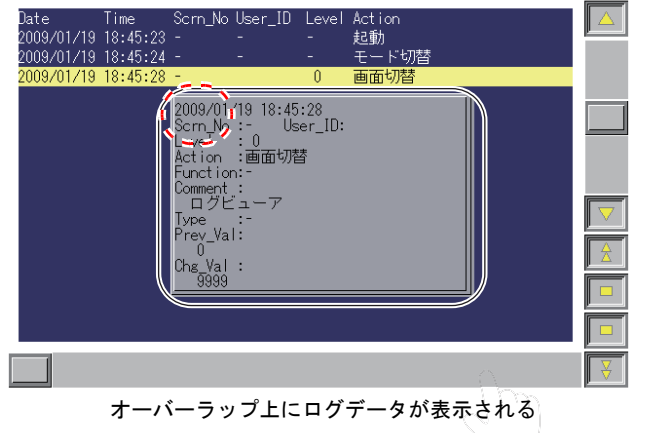

オーバーラップの左上角(赤点線枠)を ダブルタッチする

オーバーラップを消去する

# <span id="page-306-0"></span>表示項目の設定画面 **20**

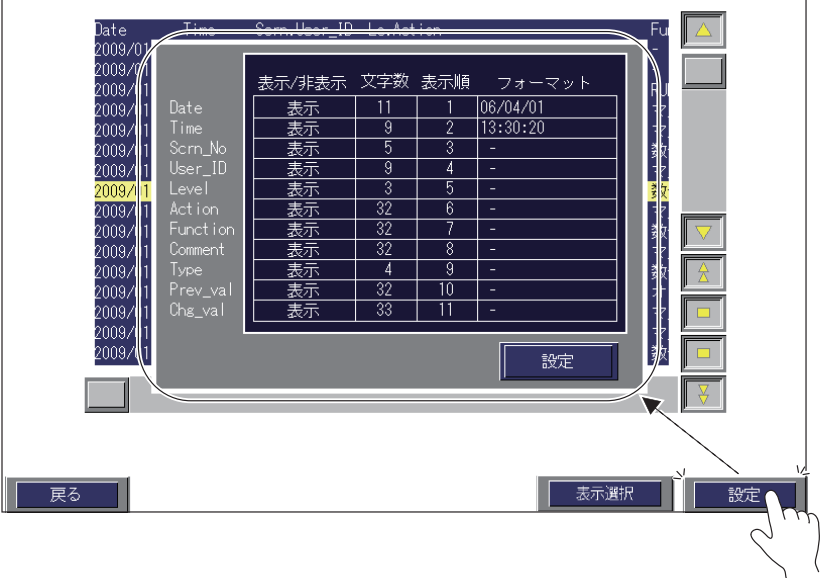

ログビューア画面の「設定」スイッチを押すと、表示項目の設定画面が表示されます。

• 表示 / 非表示

ログビューアに表示されている各項目に対して、表示 / 非表示を設定できます。

例)[Date]を非表示にする場合

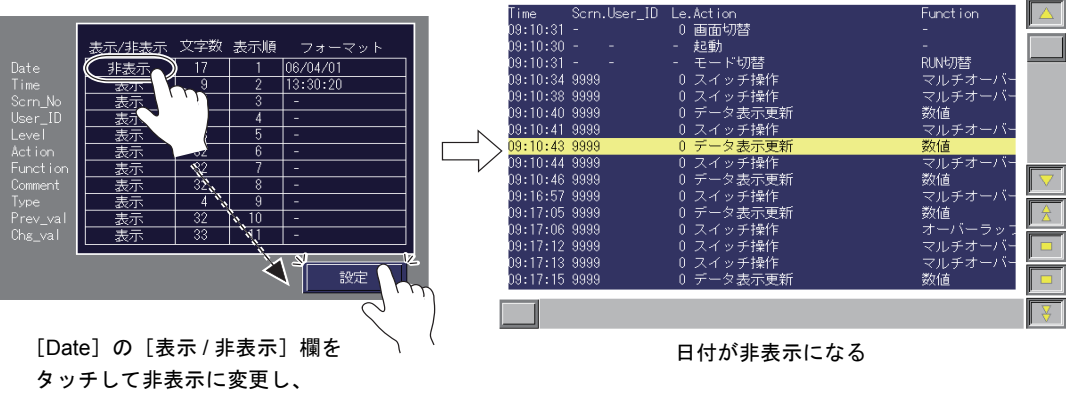

「設定」スイッチを押す

• 文字数

ログビューアに表示されている各項目の文字数を設定できます。

例) [Date] の文字数を"11"→ "17"に変更した場合

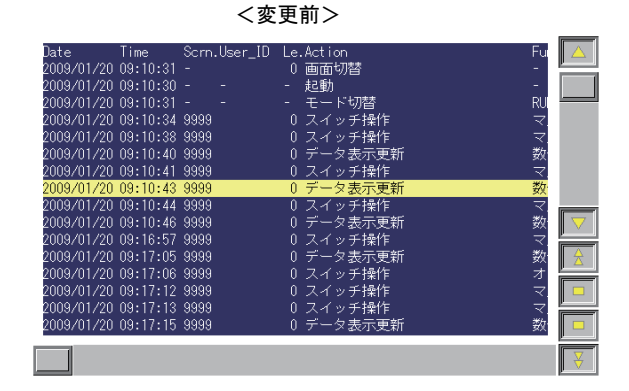

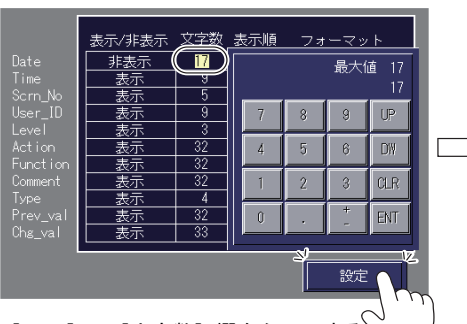

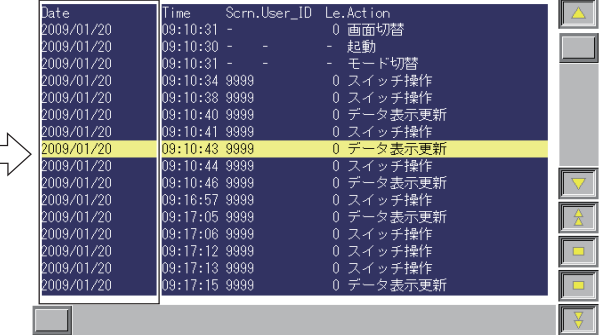

<変更後>

「Date」領域の表示サイズが拡大される

[Date] の [文字数] 欄をタッチする | と入力キーが表示される 値を入力して「設定」スイッチを押す

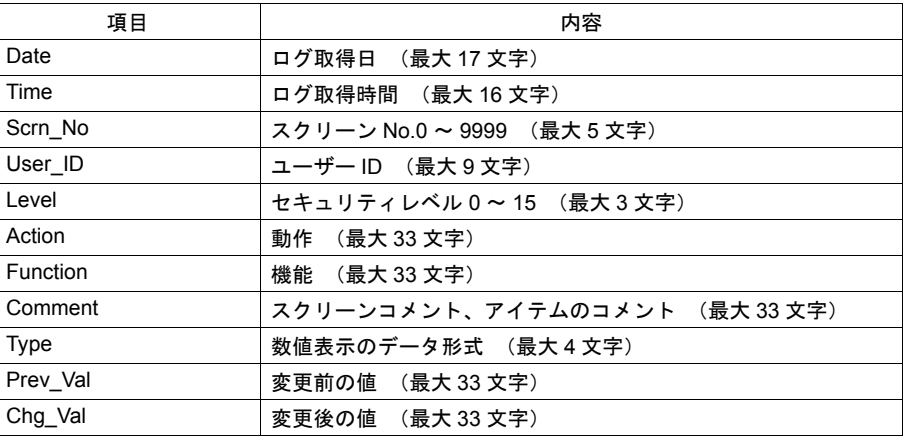

#### • 表示順(固定)

表示領域内に表示する項目の順番を表しています。

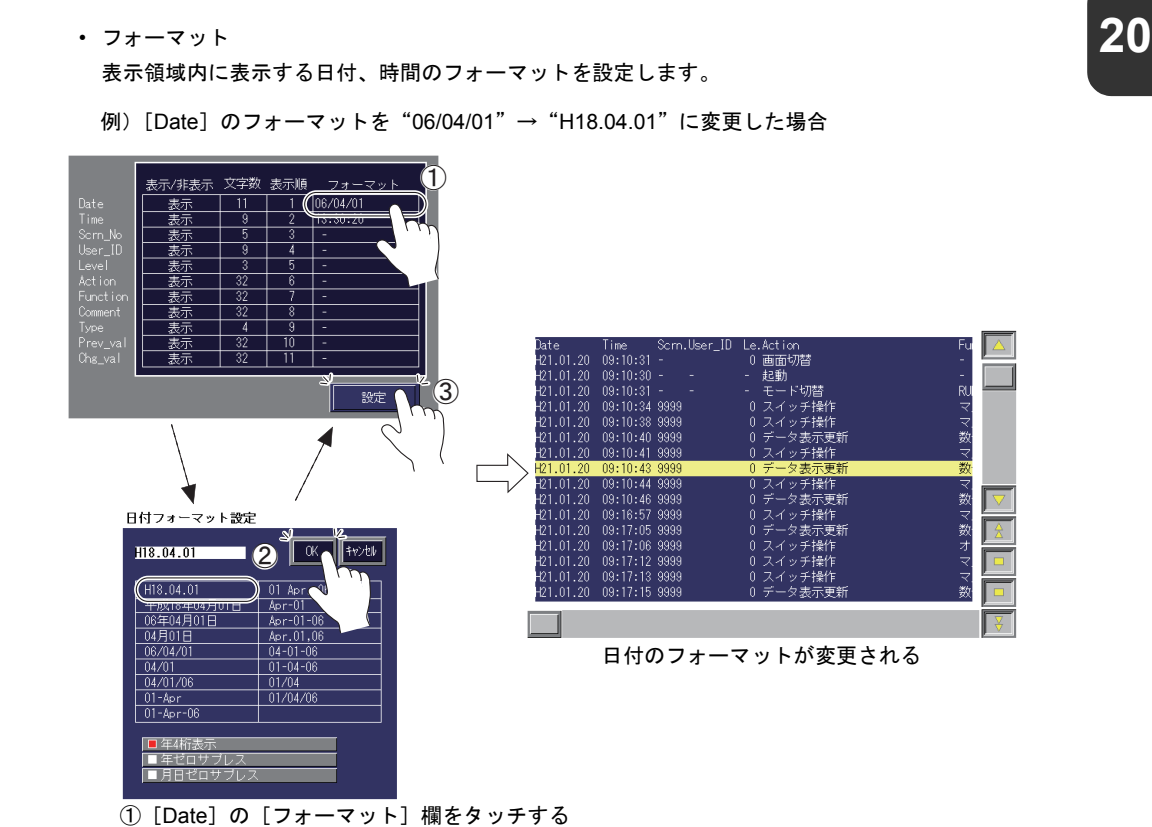

- ②「日付フォーマット設定」ウィンドウが表示される フォーマットを設定して「OK」スイッチを押す
- ③「設定」スイッチで確定する

例)「Time」のフォーマットを"13:30:20"→"1:30 PM"に変更した場合

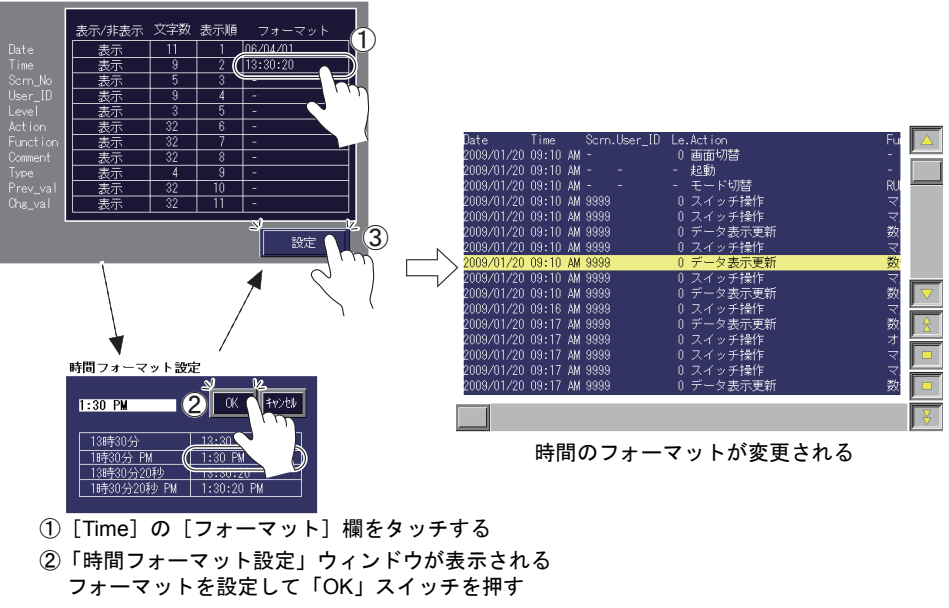

③「設定」スイッチで確定する

#### <span id="page-309-0"></span>表示選択設定画面

ログビューア画面の「表示選択」スイッチを押すと、表示選択設定画面が表示されます。 ログビューア上に表示する動作を選択できます。

- 例) モード切替 (RUN/ メインメニュー画面) のログを表示する場合
	- ①[表示選択]スイッチを押す
	- ②[モード切替]スイッチのみ ON にする

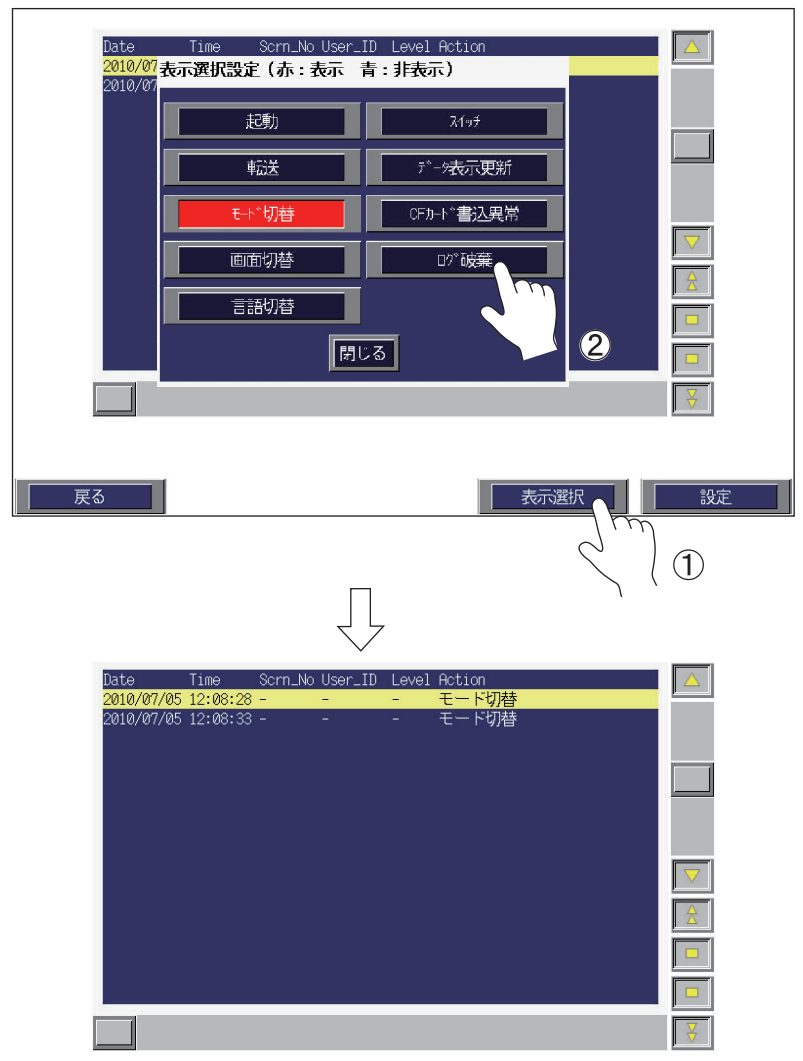

# ログデータの切り替えについて **200mg**

ログビューア画面では、SRAM 領域に保存された操作履歴だけでなく、画面上のスイッチを使用し て CF カードに出力したログデータファイルも切り替えて表示できます。

#### **\*** ログビューア画面表示時は **SRAM** に保存されているログデータが表示されます。

例)SRAM から CF カードのログデータファイルに切り替える場合

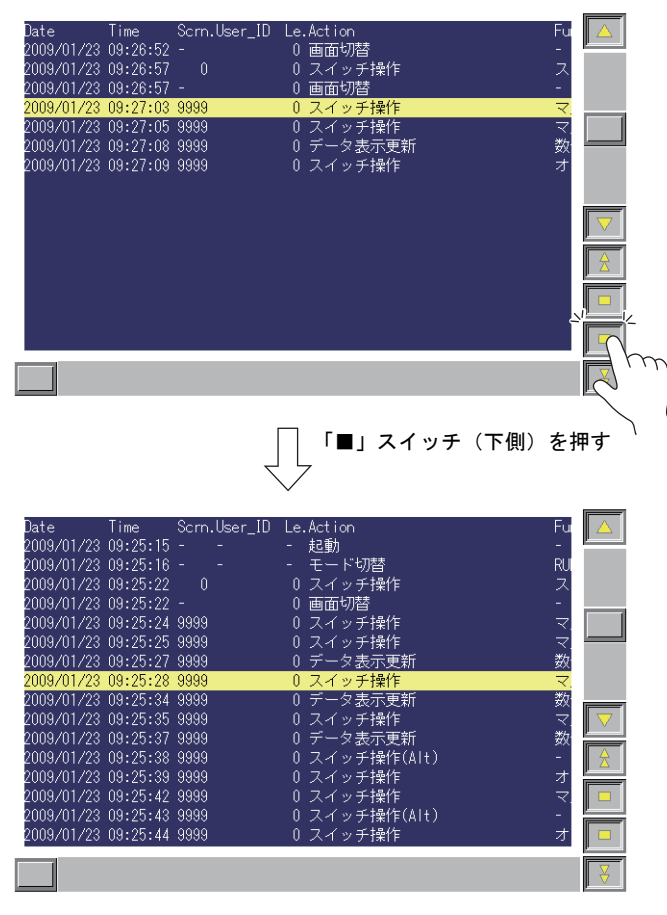

CF カードに保存されている一番新しいログ データファイルが表示される

# システムメモリ

操作ログビューアに関連するシステムメモリは、以下のとおりです。

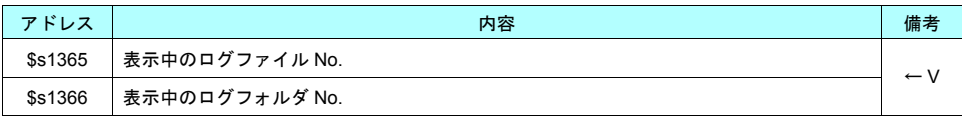

\* SRAM に格納されているログデータを表示中は \$s1365、\$s1366 とも「0」が格納されます。 CF カードのログデータファイルを表示中は、日付が新しいものから順番に No.1、2、3 と判断されます。 ファイル No. とフォルダ No. については以下のようになります。

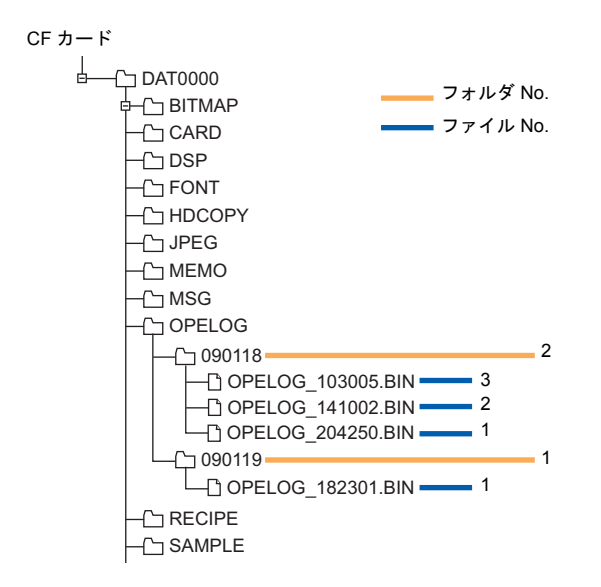

# **21** セキュリティ機能

### 概要

あらかじめ、セキュリティレベルに応じたユーザ ID とパスワードを登録しておくことで、画面の表 示や操作をユーザのログインレベルに合わせて制御できます。

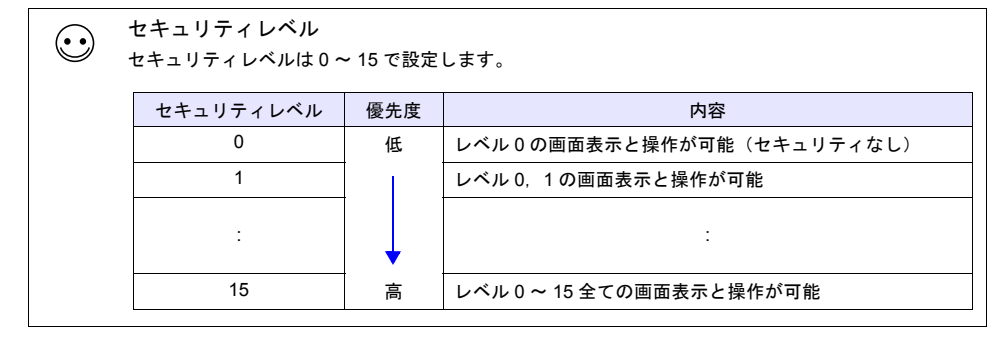

#### スクリーンのセキュリティレベル

各スクリーンにセキュリティレベルの設定ができます。現在のレベル以上のスクリーンに切り替え る際は、自動でログイン画面を表示します。 切替先のセキュリティレベル以上のユーザ ID とパスワードを入力したときだけ、スクリーン切替が 実行できます。

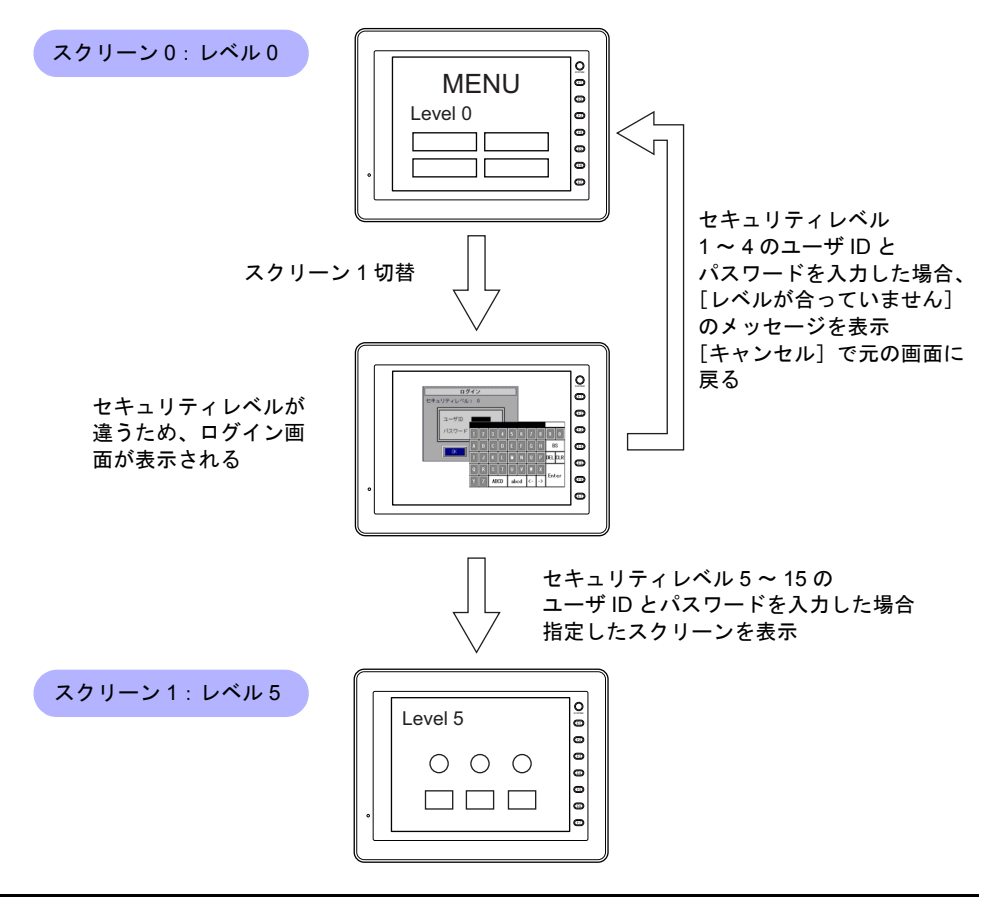

セキュリティレベルの高いスクリーン →低いスクリーンに切り替える場合、ログインレベルを自動 でダウンするか、保持するかを選択できます。

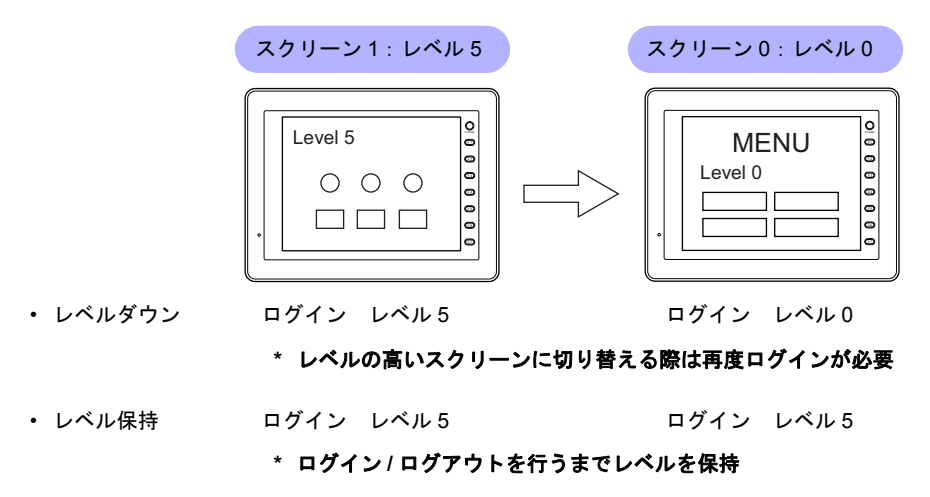

#### アイテムのセキュリティレベル

スイッチ、データ表示などアイテム毎にセキュリティレベルの設定ができます。 セキュリティレベルを設定したアイテムは、ログインレベルによって、表示 / 非表示の切替ができま す。また、スイッチの場合は、インターロックの設定もできます。

#### アイテムの表示 **/** 非表示

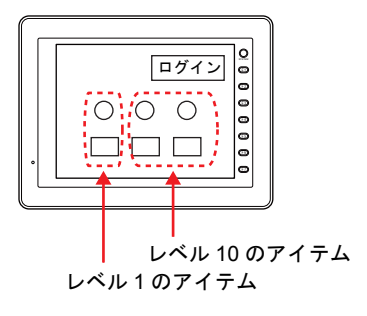

A さん ログイン レベル **2**

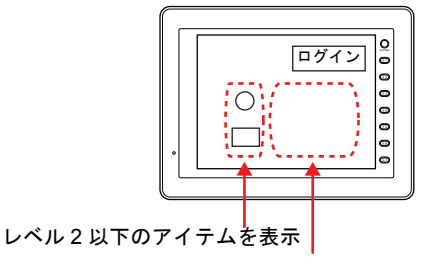

レベル 3 以上のアイテムは非表示

B さん ログイン レベル **10**

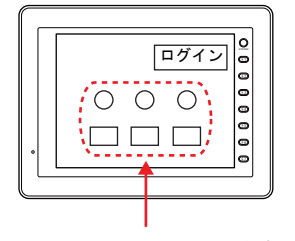

レベル 10 以下のアイテムを表示

#### スイッチの操作禁止

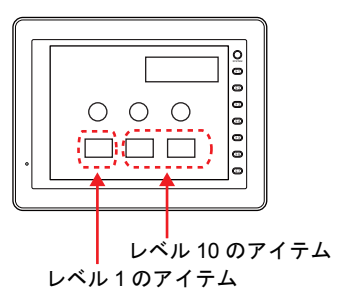

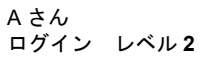

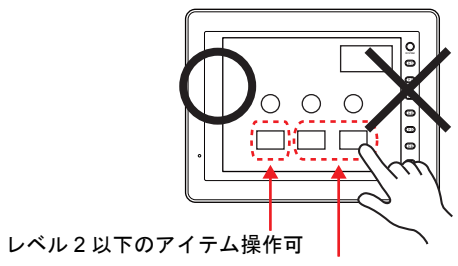

レベル 3 以上のアイテム操作禁止 レベル 10 以下のアイテム操作可

B さん ログイン レベル **10**

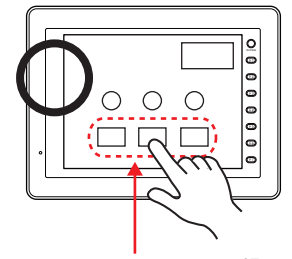

### ログイン **/** ログアウト

セキュリティレベルの変更は、スクリーン切替時の自動表示以外に、スイッチでも行えます。

#### ログイン

[機能:ログイン]のスイッチで、セキュリティレベルの変更が行えます。

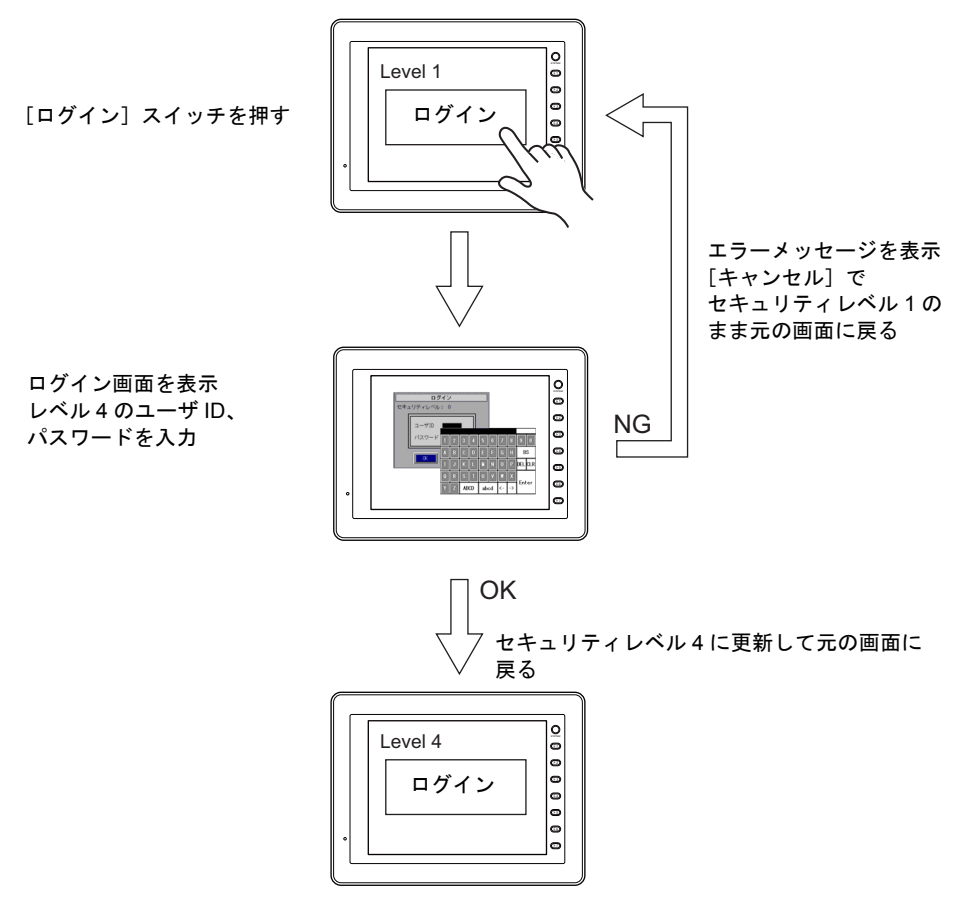

**\*** 現在表示しているスクリーンのセキュリティレベルより、低いユーザ **ID** でのログインはできま せん。[レベルが合っていません]のメッセージが表示されます。

#### ログアウト

[機能:ログアウト]のスイッチで、セキュリティレベルが [0]になります。

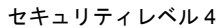

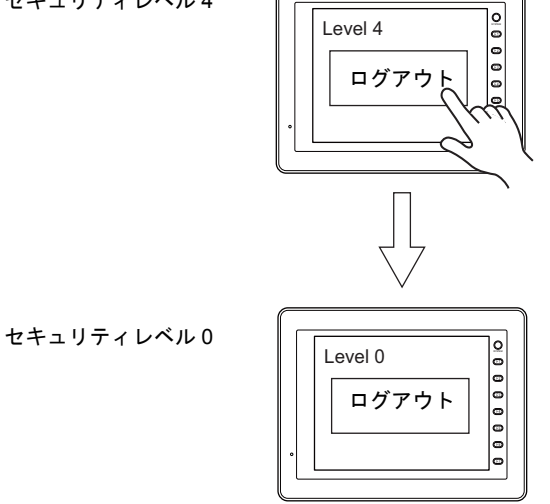

**\*** ログアウトを実行すると、セキュリティレベル **0** となります。 表示スクリーンは変わらないので、セキュリティレベルの低い画面で実行する、またはマクロコ マンド「**SET\_SCRN**」(スクリーン **No.** 切替)と合わせて使用してください。

# セキュリティ設定

### 設定箇所

 $[5]$ システム設定]  $\rightarrow$  [セキュリティ設定] をクリックします。[セキュリティ設定] ダイアログが表示 されます。

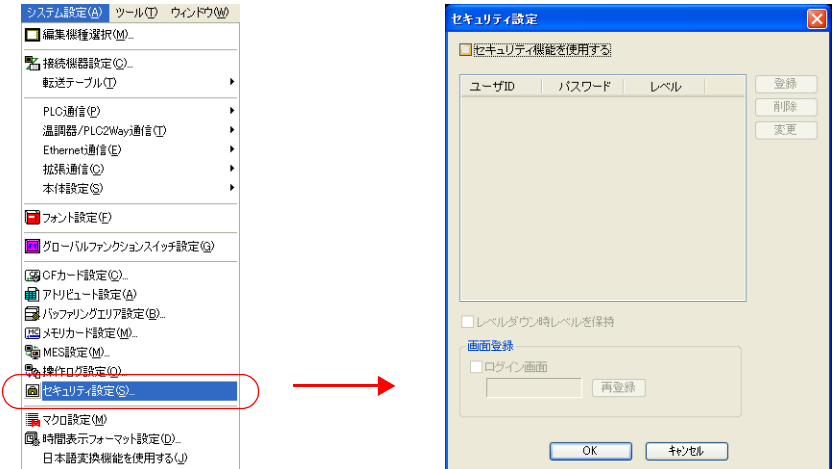

### 設定項目

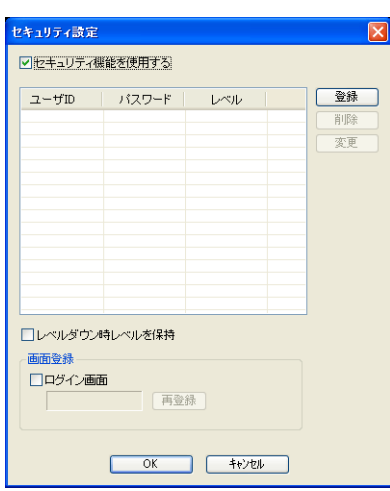

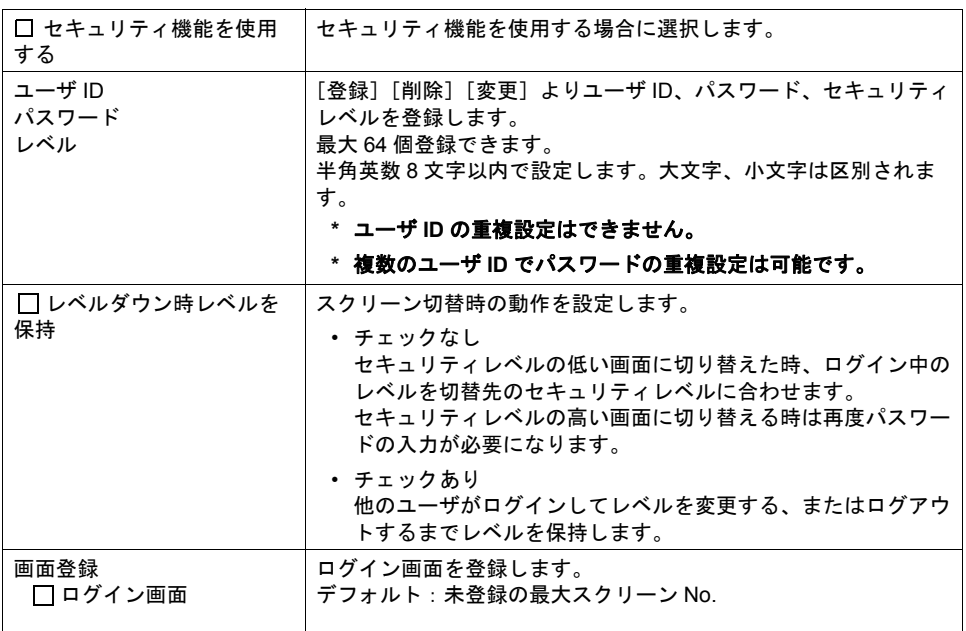

# セキュリティレベル設定

セキュリティレベルは次の 3 カ所で設定します。それぞれ動作が異なります。

- スクリーン設定
- アイテムビューの[表示設定]
- スイッチの[インターロック]

### スクリーン設定

1. [画面設定]→[スクリーン設定]をクリックします。[スクリーン設定]ダイアログが表示され ます。

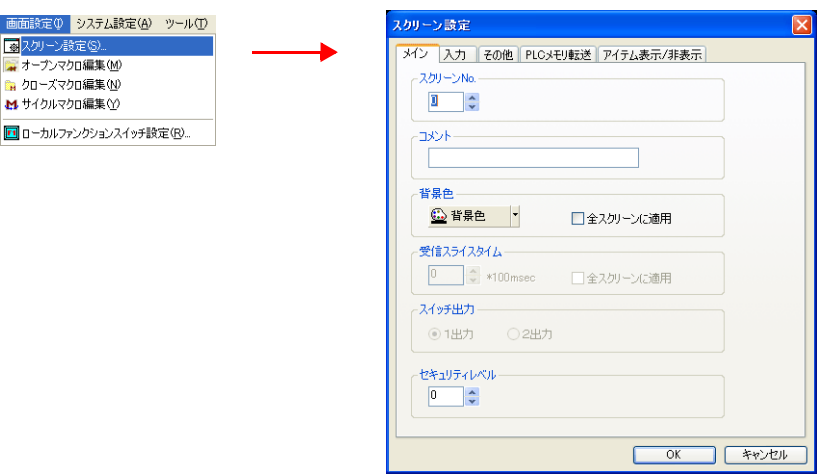

2. [セキュリティレベル]を設定します。

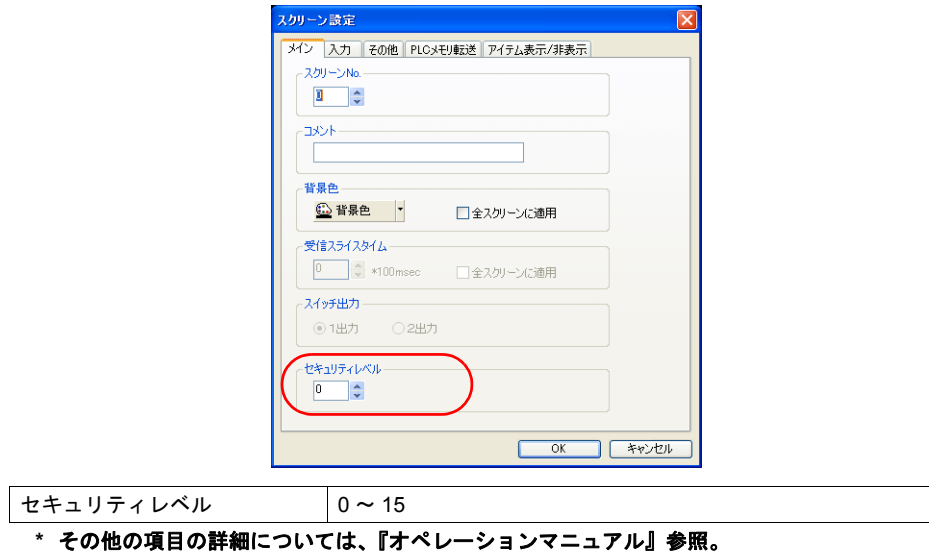

### アイテムの表示設定

セキュリティレベルに合わせて、アイテムの表示 / 非表示を切替できます。 アイテム表示 / 非表示機能についての詳細は、「15 アイテム表示 / [非表示機能」を](#page-184-0)参照してくださ い。

#### 対象アイテム

以下のアイテムでセキュリティレベルの設定が可能です。

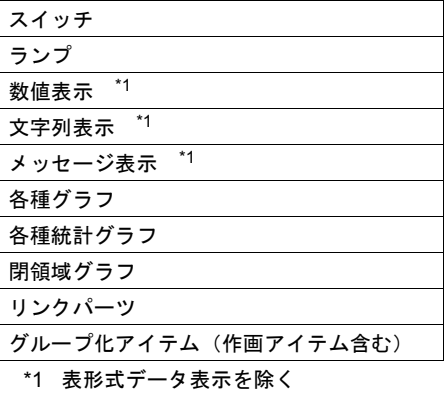

設定箇所

アイテムビューの[表示設定]メニューで設定します。

例:数値表示

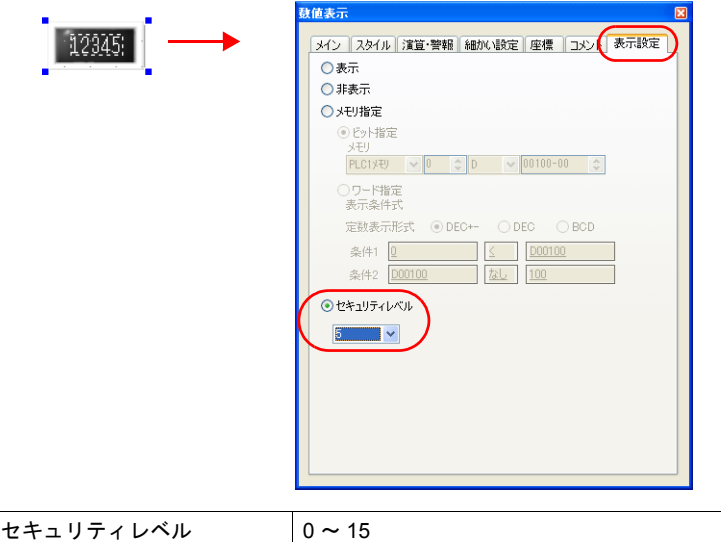

**\*** その他の項目の詳細については、『オペレーションマニュアル』参照。

### スイッチのインターロック

セキュリティレベルに合わせて、スイッチ操作を禁止できます。

#### 設定箇所

アイテムビューの[インターロック]メニューで設定します。

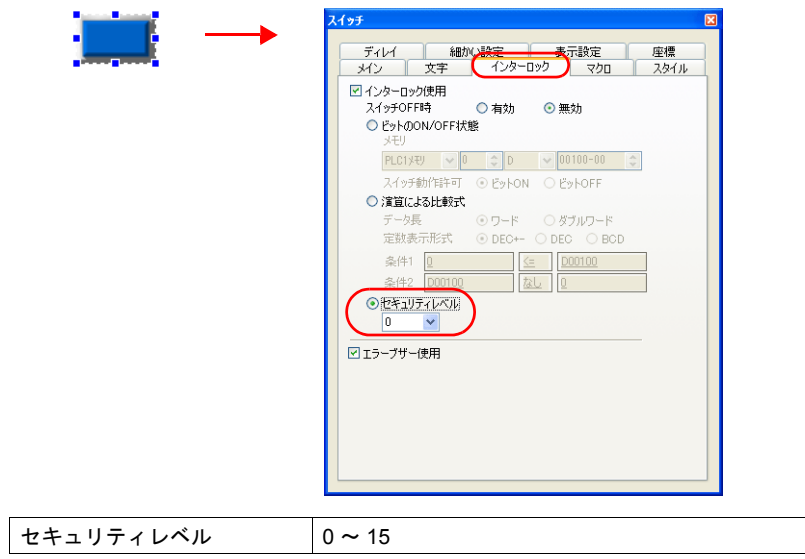

**\*** その他の項目の詳細については、『リファレンスマニュアル』参照。

## ログイン **/** ログアウト

セキュリティレベルを変更するためのスイッチを作成できます。

#### 設定項目

スイッチのアイテムビューの[メイン]メニューで設定します。

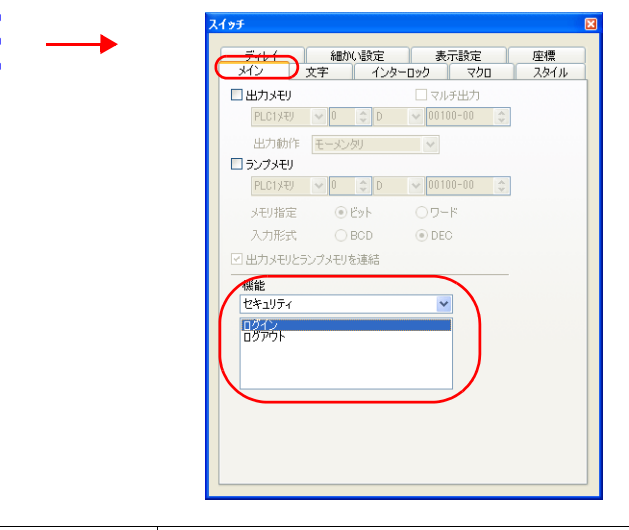

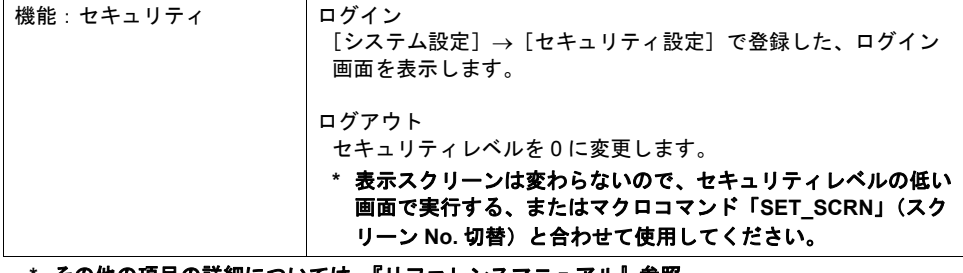

**<sup>\*</sup>** その他の項目の詳細については、『リファレンスマニュアル』参照。

# システムメモリ(**\$s**)

セキュリティ機能に対応したシステムメモリは、以下のとおりです。

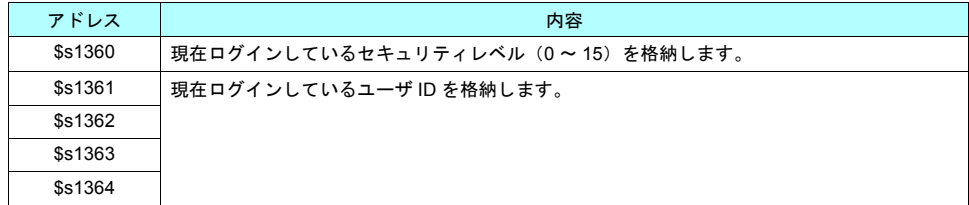

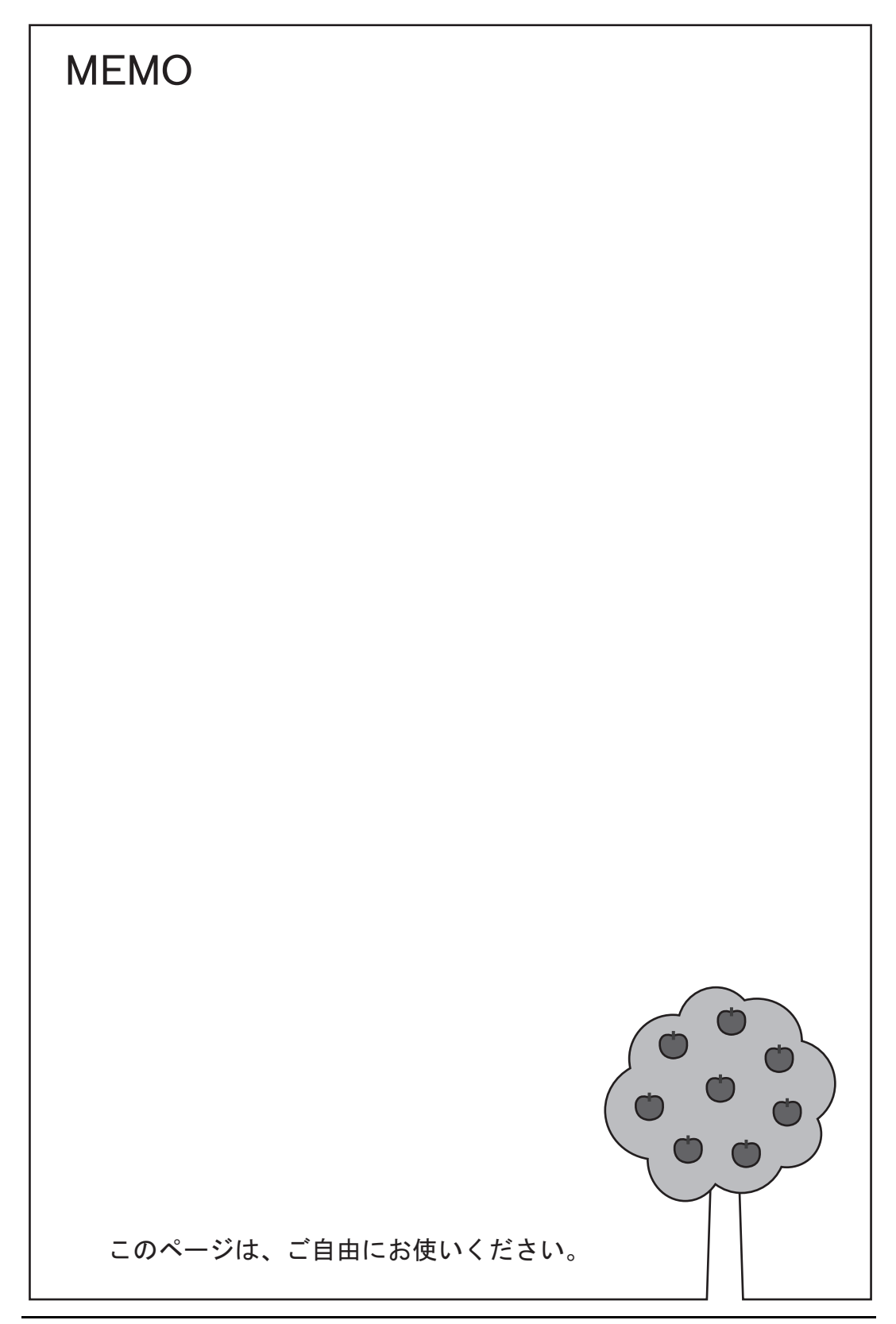
# **22** マクロ

## 概要

- 三角関数の正弦、余弦、正接など、簡単に求めることが可能です。
- 比較マクロに条件分岐マクロが追加され、より分かりやすい比較命令の実行が可能です。
- サンプリング用の CSV ファイル作成やハードコピーで、ファイル名指定が可能です。

# マクロコマンド一覧

新規追加されるマクロコマンドは、以下のとおりです。

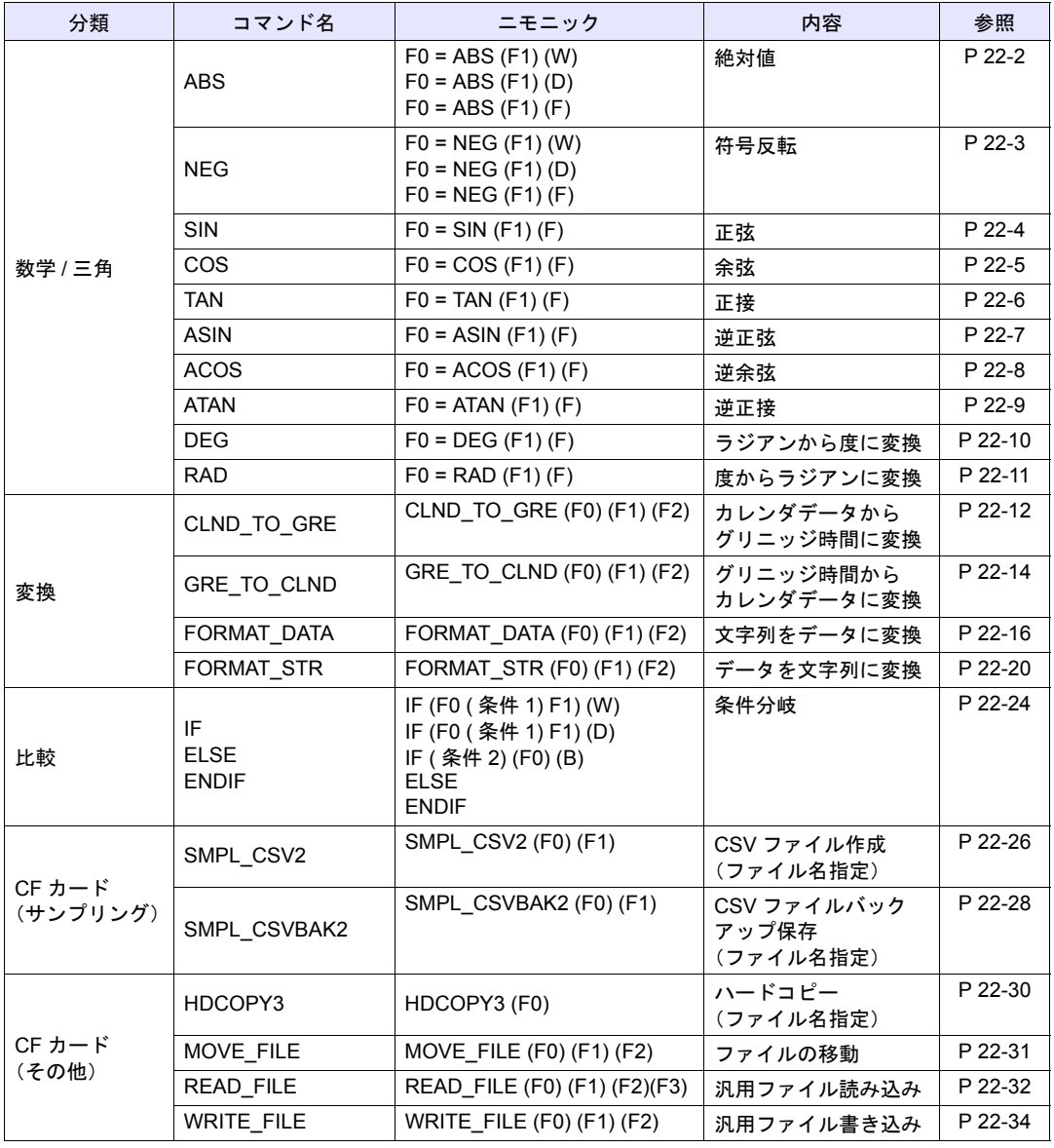

## 数学 **/** 三角

<span id="page-325-0"></span>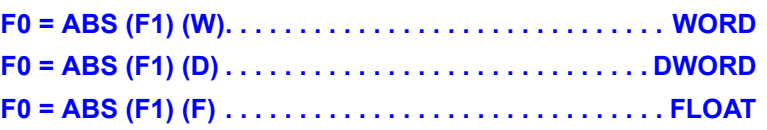

## 機能:絶対値

[F1] の絶対値を [F0] に格納します。

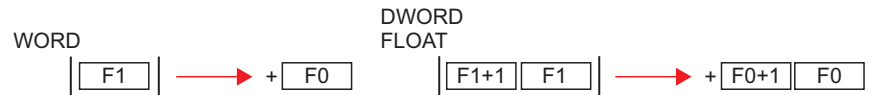

## 使用メモリ

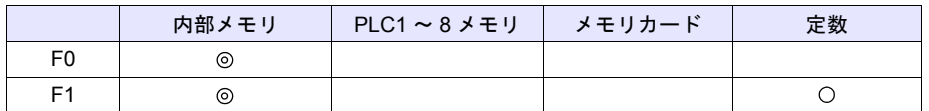

○: 設定可(間接不可) ◎: 設定可(間接可)

## 範囲

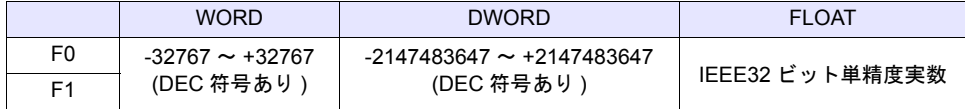

#### 動作例

 $\cdot$  \$u100 = ABS (\$u200) (W) \$u200 =「-1」の場合、命令実行で \$u100 に「1」を格納します。

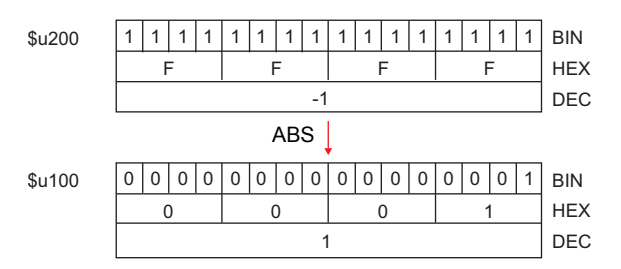

#### 補足

• マクロの実行結果は、\$s1056 に格納されます。

ただし、正常終了した場合、値は更新されません。よって、ユーザー側でマクロ実行前に 0 クリ アすることをお勧めします。

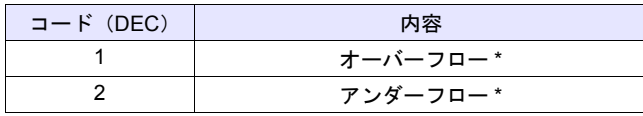

\* [F0] に不定値が格納されます。

<span id="page-326-0"></span>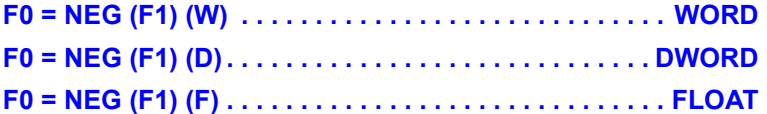

## 機能:符号反転

[F1] の符号反転した値を [F0] に格納します。

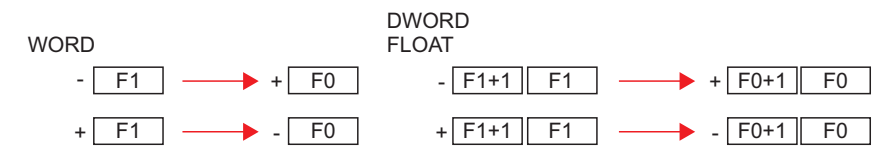

## 使用メモリ

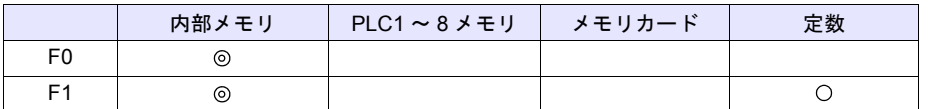

○: 設定可(間接不可) ©: 設定可(間接可)

範囲

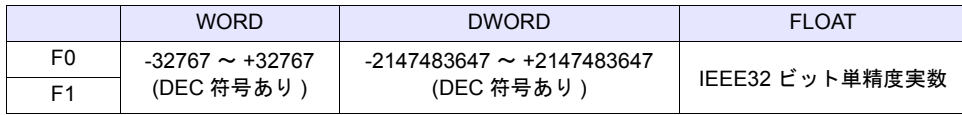

## 動作例

 $\cdot$  \$u100 = NEG (\$u200) (W)

\$u200 = 「-1」の場合、命令実行で \$u100 に「1」を格納します。

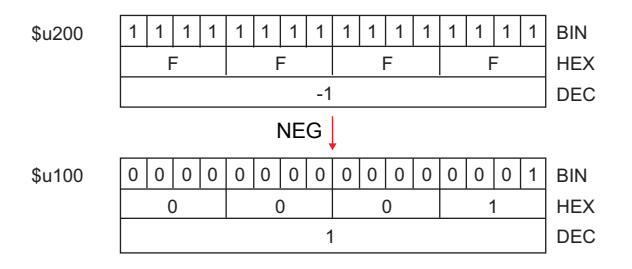

## 補足

• マクロの実行結果は、\$s1056 に格納されます。

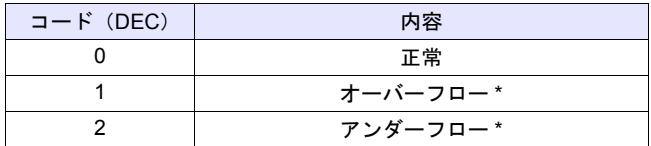

\* [F0] に不定値が格納されます。

<span id="page-327-0"></span>**F0 = SIN (F1) (F) . . . . . . . . . . . . . . . . . . . . . . . . . . . . . . . FLOAT**

## 機能:正弦

[F1] で指定した角度(ラジアン単位)の SIN 値を [F0] に格納します。 [F0]、[F1] は、浮動小数点形式 (FLOAT) で指定します。

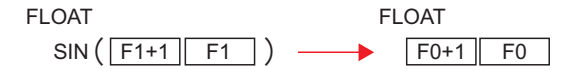

## 使用メモリ

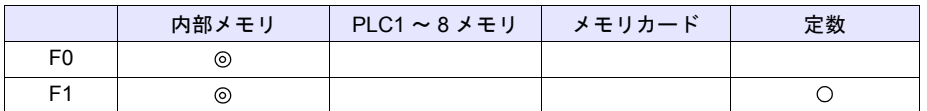

○: 設定可(間接不可) ©: 設定可(間接可)

## 範囲

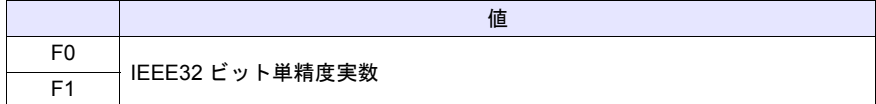

## 動作例

• sin 90°をラジアン単位で求める場合  $$u200 = RAD (90) (F)$  $$u100 =$  SIN ( $$u200$ ) (F)

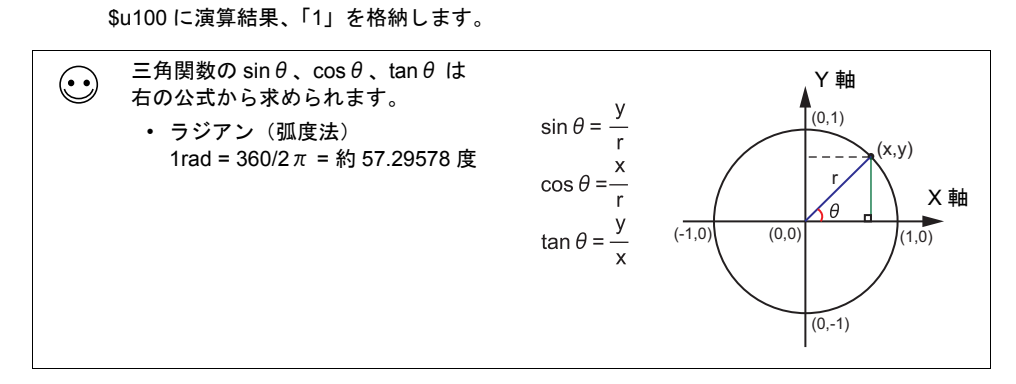

#### 補足

- IEEE32 ビット単精度実数について、詳しくは『リファレンスマニュアル』を参照してください。
- 角度の単位を変換する場合は、マクロコマンド DEG([P 22-10](#page-333-0))、RAD([P 22-11](#page-334-0))を使用しま す。

<span id="page-328-0"></span>**F0 = COS (F1) (F) . . . . . . . . . . . . . . . . . . . . . . . . . . . . . . FLOAT**

## 機能:余弦

[F1]で指定した角度(ラジアン単位)の COS 値を [F0]に格納します。 [F0]、[F1]は、浮動小数点形式(FLOAT)で指定します。

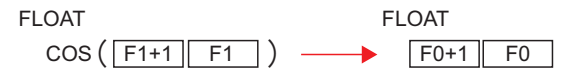

## 使用メモリ

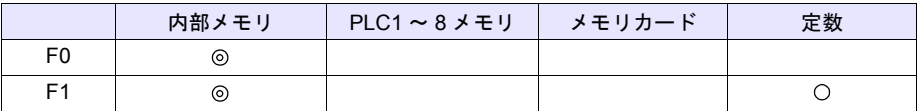

○: 設定可(間接不可) ⊙: 設定可(間接可)

範囲

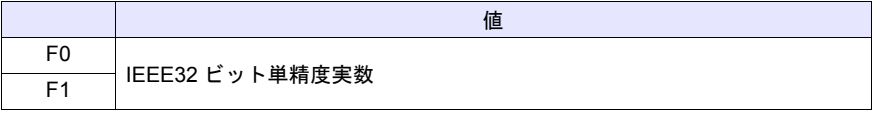

## 動作例

• cos 0°をラジアン単位で求める場合

 $$u200 = RAD(0) (F)$  $$u100 = COS ($u200) (F)$ \$u100 に演算結果、「1」を格納します。 \*三角関数の  $\cos\theta$  については、正弦(SIN) [P 22-4](#page-327-0) の【動作例】を参照してください。

## 補足

- IEEE32 ビット単精度実数について、詳しくは『リファレンスマニュアル』を参照してください。
- 角度の単位を変換する場合は、マクロコマンド DEG([P 22-10](#page-333-0))、RAD([P 22-11](#page-334-0))を使用しま す。

<span id="page-329-0"></span>**F0 = TAN (F1) (F) . . . . . . . . . . . . . . . . . . . . . . . . . . . . . . FLOAT**

## 機能:正接

[F1]で指定した角度(ラジアン単位)の TAN 値を [F0]に格納します。 [F0]、[F1]は、浮動小数点形式(FLOAT)で指定します。

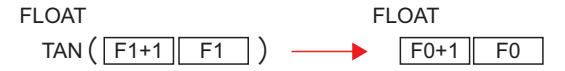

#### 使用メモリ

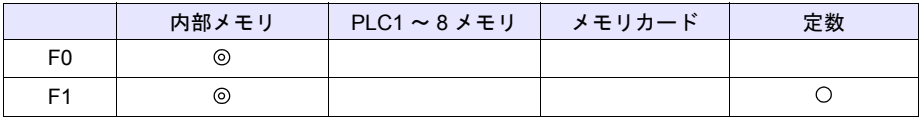

○: 設定可(間接不可) ◎: 設定可(間接可)

## 範囲

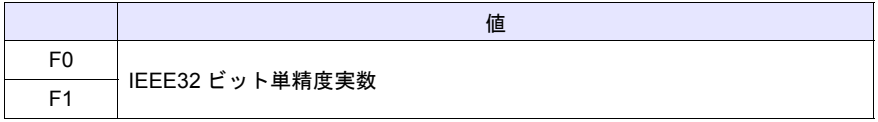

## 動作例

• tan 45°をラジアン単位で求める場合

```
$u200 = RAD (45) (F)$u100 = TAN ($u200) (F)$u100 に演算結果、「1」を格納します。
*三角関数の tan \thetaP 22-4 の【動作例】を参照してください。
```
#### 補足

• マクロの実行結果は、\$s1056 に格納されます。

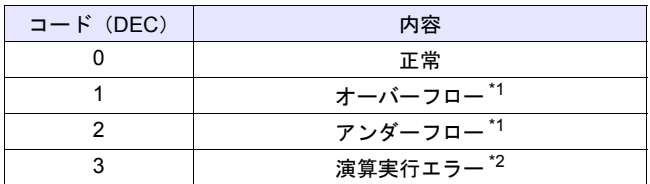

- \*1 [F0] に不定値が格納されます。
- \*2 [F1] で指定した値が π × (0.5 + n) の場合、[F0] には「-1」が格納されます。(n : 整数)
- 角度の単位を変換する場合は、マクロコマンド DEG([P 22-10](#page-333-0))、RAD([P 22-11](#page-334-0))を使用しま す。

<span id="page-330-0"></span>**F0 = ASIN (F1) (F). . . . . . . . . . . . . . . . . . . . . . . . . . . . . . FLOAT**

## 機能:逆正弦

[F1]で指定した角度(ラジアン単位)の ASIN 値を [F0]に格納します。 [F0]、[F1]は、浮動小数点形式(FLOAT)で指定します。

> $\text{SIN}^{-1}(\begin{array}{|l|}\n\text{F1+1} & \text{F1}\n\end{array}) \longrightarrow \begin{array}{|l|}\n\text{F0+1} & \text{F0}\n\end{array}$ FLOAT FLOAT

#### 使用メモリ

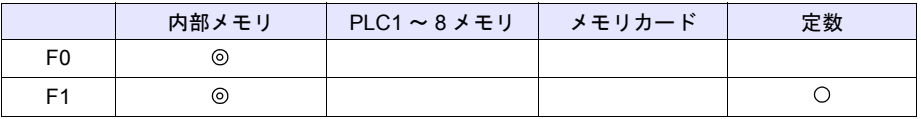

○: 設定可(間接不可) ◎: 設定可(間接可)

#### 範囲

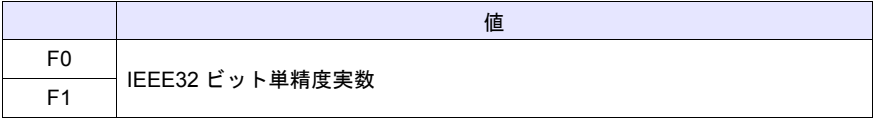

#### 動作例

```
• sin-1 1 を求める場合
    $u100 = ASIN(1) (F)$u100 に演算結果、「1.570796」
    (=π/2)を格納します。
```
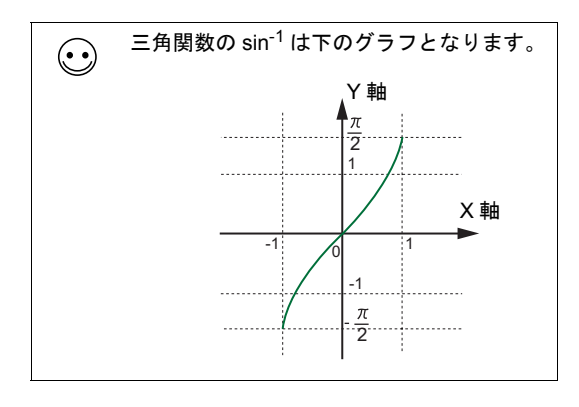

#### 補足

• マクロの実行結果は、\$s1056 に格納されます。

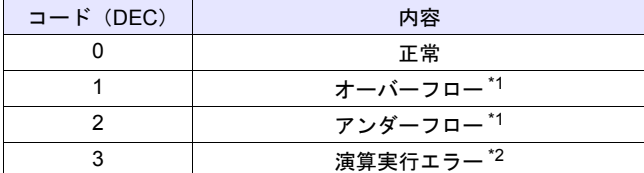

- \*1 [F0] に不定値が格納されます。
- \*2 [F1]で指定した値が「-1」~「1」の範囲を超える場合、[F0]には「-1」が格納されま す。
- 角度の単位を変換する場合は、マクロコマンド DEG([P 22-10](#page-333-0))、RAD([P 22-11](#page-334-0))を使用しま す。

## <span id="page-331-0"></span>**F0 = ACOS (F1) (F). . . . . . . . . . . . . . . . . . . . . . . . . . . . . FLOAT**

## 機能:逆余弦

[F1]で指定した角度(ラジアン単位)の ACOS 値を [F0]に格納します。 [F0]、[F1]は、浮動小数点形式(FLOAT)で指定します。

| FLOAT                               | FLOAT |                           |
|-------------------------------------|-------|---------------------------|
| $COS^{-1}(\overline{F1+1} \mid F1)$ | —     | $\overline{F0+1} \mid F0$ |

## 使用メモリ

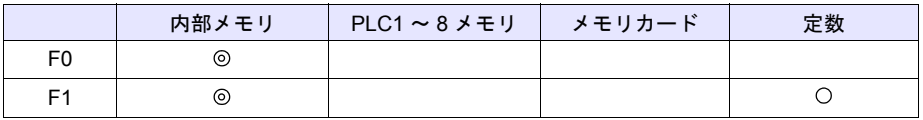

○: 設定可(間接不可) ◎: 設定可(間接可)

## 範囲

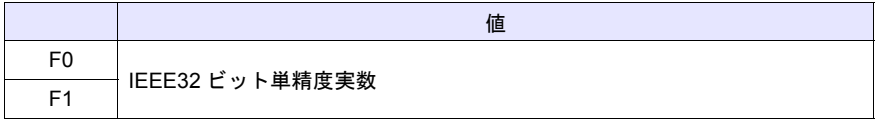

## 動作例

• cos-1 0 を求める場合

 $$u100 = ACOS(0) (F)$ \$u100 に演算結果、「1.570796」 (=π/2)を格納します。

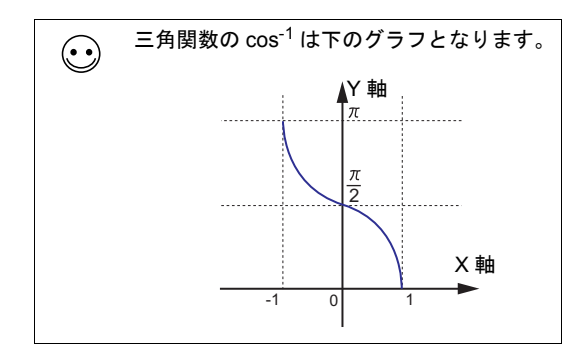

#### 補足

• マクロの実行結果は、\$s1056 に格納されます。

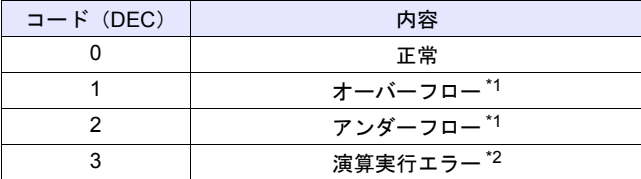

- \*1 [F0] に不定値が格納されます。
- \*2 [F1] で指定した値が、「-1」~「1」の範囲を超える場合、[F0]には「-1」が格納されま す。
- 角度の単位を変換する場合は、マクロコマンド DEG([P 22-10](#page-333-0))、RAD([P 22-11](#page-334-0))を使用しま す。

## <span id="page-332-0"></span>**F0 = ATAN (F1) (F) . . . . . . . . . . . . . . . . . . . . . . . . . . . . . FLOAT**

## 機能:逆正接

[F1]で指定した角度(ラジアン単位)の ATAN 値を[F0]に格納します。 [F0]、[F1]は、浮動小数点形式(FLOAT)で指定します。

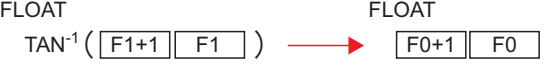

## 使用メモリ

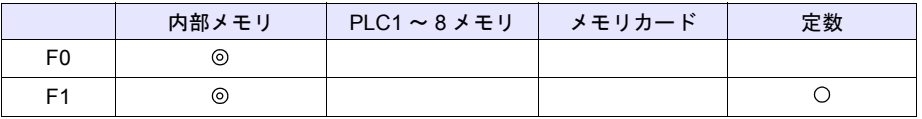

○: 設定可(間接不可) ◎: 設定可(間接可)

## 範囲

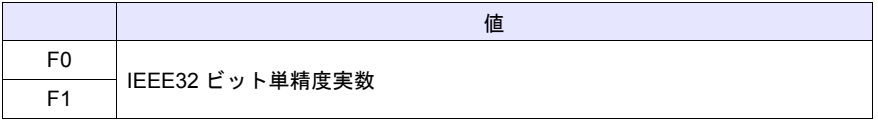

## 動作例

• tan-1 0 を求める場合  $$u100 = ATAN (0) (F)$ \$u100 に演算結果、「0」を格納 します。

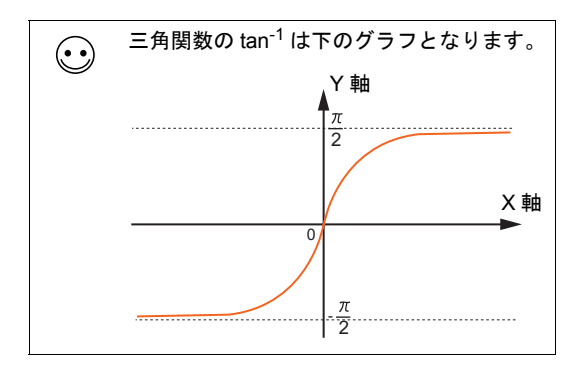

## 補足

• マクロの実行結果は、\$s1056 に格納されます。

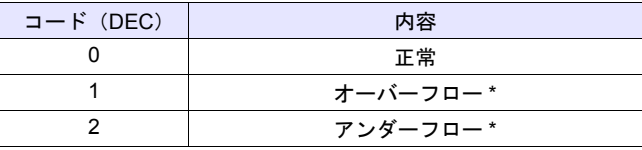

\* [F0] に不定値が格納されます。

• 角度の単位を変換する場合は、マクロコマンド DEG([P 22-10](#page-333-0))、RAD([P 22-11](#page-334-0))を使用しま す。

<span id="page-333-0"></span>**F0 = DEG (F1) (F) . . . . . . . . . . . . . . . . . . . . . . . . . . . . . . FLOAT**

## 機能:ラジアンから度に変換

[F1]で指定したラジアン単位の角度を度単位に変換し、[F0]に格納します。 [F0]、[F1]は、浮動小数点形式(FLOAT)で指定します。

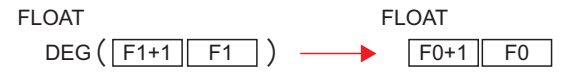

## 使用メモリ

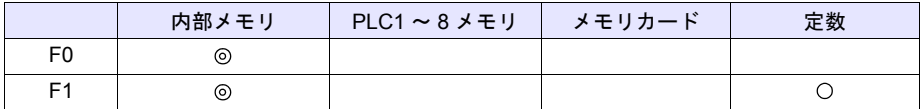

○: 設定可(間接不可) ©: 設定可(間接可)

## 範囲

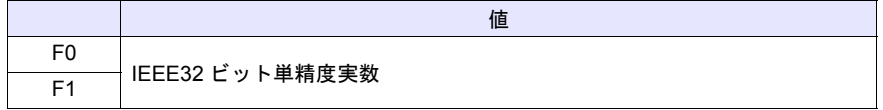

## 動作例

• 度を求める場合

 $$u100 = ASIN(1) (F)$  $$u200 = DEG ($u100) (F)$ \$u200 に演算結果、「90」を格納します。

## 補足

• マクロの実行結果は、\$s1056 に格納されます。

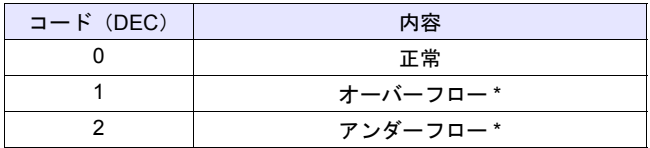

\* [F0] に不定値が格納されます。

<span id="page-334-0"></span>**F0 = RAD (F1) (F) . . . . . . . . . . . . . . . . . . . . . . . . . . . . . . FLOAT**

## 機能:度からラジアンに変換

[F1]で指定した度単位の角度をラジアン単位に変換し、[F0]に格納します。 [F0]、[F1]は、浮動小数点形式(FLOAT)で指定します。

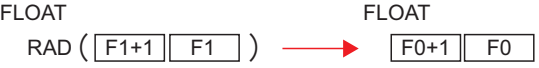

## 使用メモリ

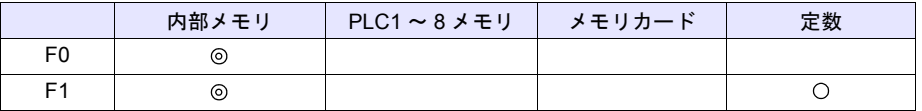

○: 設定可(間接不可) ©: 設定可(間接可)

## 範囲

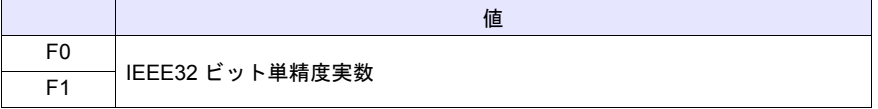

## 動作例

• 180°をラジアン単位で求める場合  $$u100 = RAD (180) (F)$ \$u100 に演算結果、「3.141592」(=π)を格納します。

## 補足

• マクロの実行結果は、\$s1056 に格納されます。

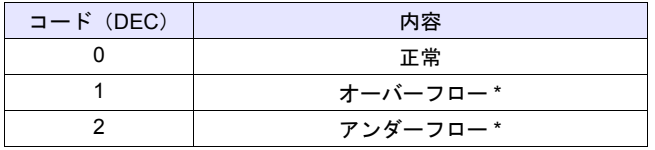

\* [F0] に不定値が格納されます。

## 変換

## <span id="page-335-0"></span>**CLND\_TO\_GRE F0 F1 F2**

## 機能:カレンダデータ→グリニッジ時間へ変換

[F1]のカレンダデータを [F2]で指定したデータ形式でグリニッジ時間に変換し、[F0]に格納し ます。

**──▶** F0 グリニッジ時間 F1 カレンダデータ

CLND\_TO\_GRE

## 使用メモリ

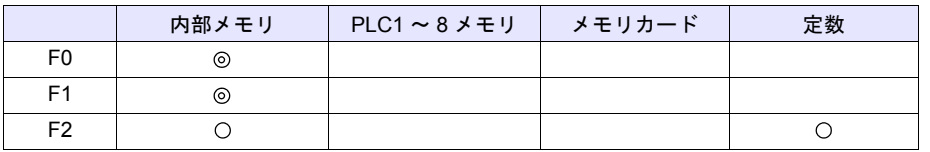

○: 設定可(間接不可) ⊙: 設定可(間接可)

## 範囲

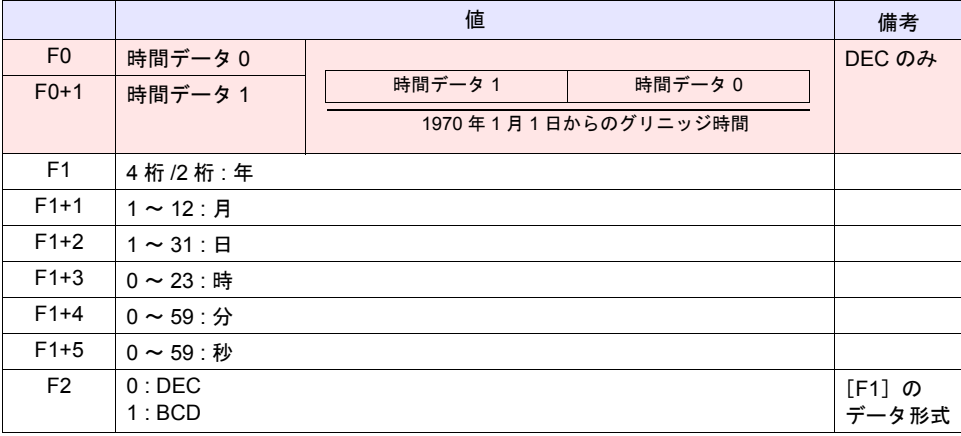

**■■■ | : ←ZM シリーズ(リターンデータ)** 

## 動作例

\$u200 ~ \$u205 のカレンダデータ(DEC)「2010 年 6 月 10 日 17 時 25 分 10 秒」をグリニッジ時間 に変換し、\$u100、\$u101 に格納する

 $$u200 = 2010$  (W)  $$u201 = 6 (W)$  $$u202 = 10$  (W)  $$u203 = 17$  (W)  $$u204 = 25 (W)$  $$u205 = 10$  (W)  $$u300 = 0 (W)$ CLND\_TO\_GRE \$u100 \$u200 \$u300 結果、グリニッジ時間「1276190710 秒」 時間データ 0 → \$u100 = 8182 DEC 時間データ 1 → \$u101 = 19473 DEC

#### 補足

• マクロの実行結果は、\$s1057 に格納されます。 ただし、正常終了した場合、値は更新されません。よって、ユーザー側でマクロ実行前に 0 クリ アすることをお勧めします。

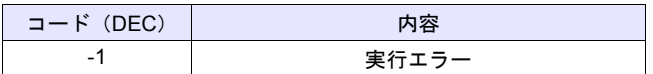

## 制限事項

- 2038 年 1 月 19 日 3 時 14 分 7 秒以降の時間を変換し、数値表示で表示するには、2 ワード長の 符号なしにしてください。
- このマクロは、西暦年数が 4 で割り切れる年をうるう年とします。2100 年はうるう年ではあり ませんが、うるう年と判断されるため、1 日ずれが生じます。
- ZM-500 本体のカレンダ表示範囲は、2006 年 1 月 1 日~ 2105 年 12 月 31 日までです。これ以外 の値をセットした場合は、正常に変換できません。

## <span id="page-337-0"></span>**GRE\_TO\_CLND F0 F1 F2**

## 機能:グリニッジ時間 → カレンダデータへ変換

[F1]のグリニッジ時間を [F2] で指定したデータ形式でカレンダデータに変換し、[F0] に格納し ます。

**→ FO カレンダデータ** GRE\_TO\_CLND F1 グリニッジ時間

#### 使用メモリ

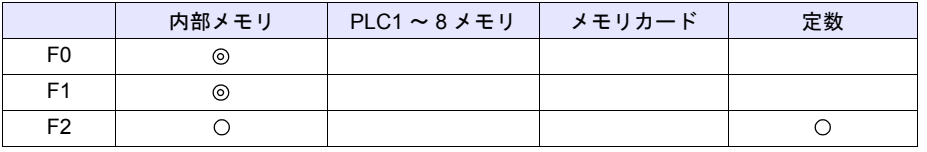

○: 設定可(間接不可) ◎: 設定可(間接可)

## 範囲

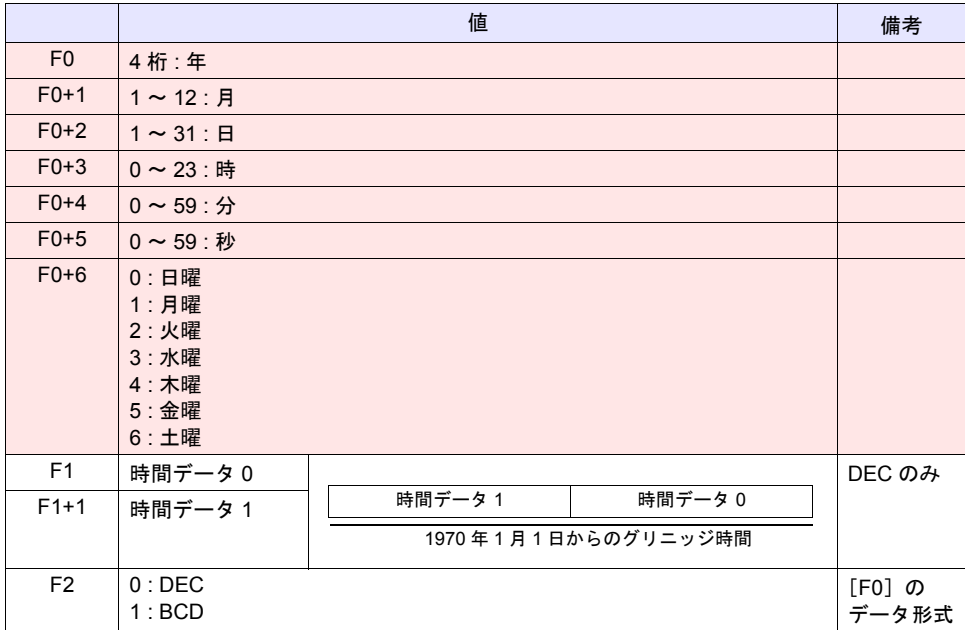

**| ■ ∴←ZM シリーズ(リターンデータ)** 

## 動作例

\$u200 のグリニッジ時間「1278663500 秒」をカレンダデータ(DEC)に変換し、\$u100 以降に格納 する

GRE\_TO\_CLND \$u100 \$u200 0

結果、カレンダデータ「2010 年 7 月 9 日 8 時 18 分 20 秒(金)」

- 年 \$u100 = 2010 DEC
- 月 → \$u101 = 7 DEC
- $\Box \rightarrow$  \$u102 = 9 DEC
- 時  $\rightarrow$  \$u103 = 8 DEC
- 分 →  $$u104 = 18$  DEC
- 秒 →  $$u105 = 20$  DEC
- 曜日  $\rightarrow$  \$u106 = 5 DEC

#### 補足

• マクロの実行結果は、\$s1057 に格納されます。 ただし、正常終了した場合、値は更新されません。よって、ユーザー側でマクロ実行前に 0 クリ アすることをお勧めします。

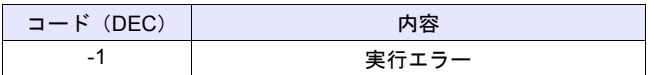

## 制限事項

- このマクロは、西暦年数が 4 で割り切れる年をうるう年とします。2100 年はうるう年ではあり ませんが、うるう年と判断されるため、1 日ずれが生じます。
- ZM-500 本体のカレンダ表示範囲は、2006 年 1 月 1 日~ 2105 年 12 月 31 日までです。これ以外 の値をセットした場合は、正常に変換できません。

## <span id="page-339-0"></span>**FORMAT\_DATA F0 F1 F2**

## 機能:文字列 → 数値データ変換

[F1]の文字列を [F2] で指定した属性に変換し、[F0] に格納します。

文字データ(JIS / ASCII) 数値データ F1 F0

FORMAT\_DATA

使用メモリ

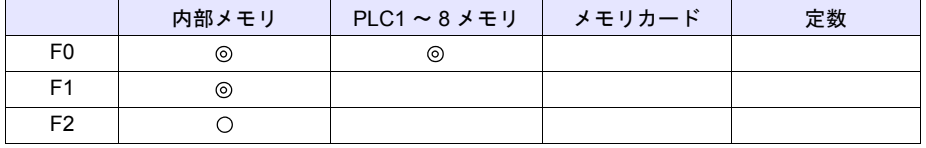

○: 設定可(間接不可) ◎: 設定可(間接可)

## 範囲

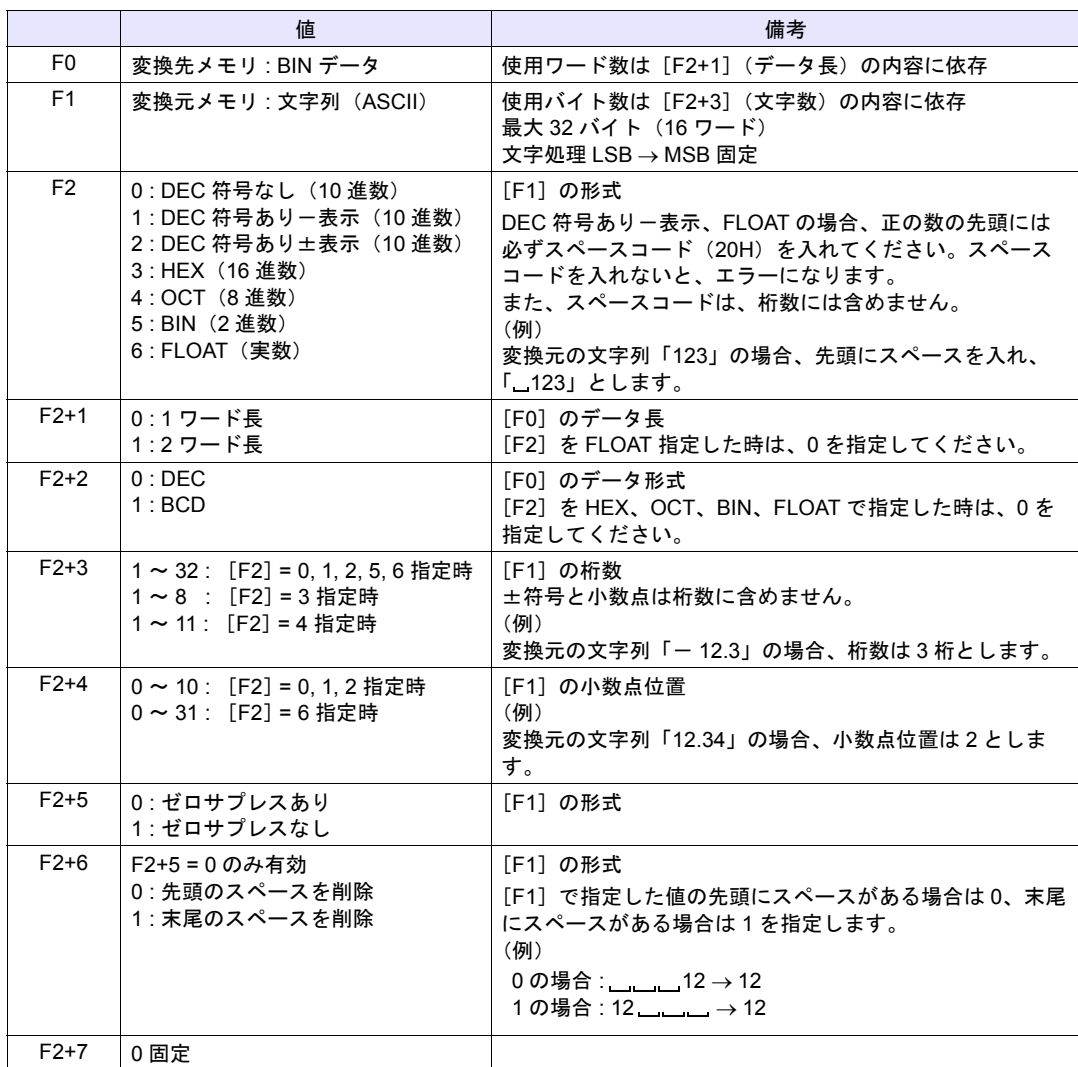

#### 動作例

\$u100 の文字列データを各数値データ形式に変換して、\$u300 に格納する。

• 文字列「1234」… DEC 符号なし

```
$u00100 = '1234' (STRING)
  $u00200 = 0 (W) [DEC 符号なし]
  $u00201 = 0 (W) [1 ワード長]
  $u00202 = 0 (W) [DEC]
  $u00203 = 4 (W) [4 桁]
  $u00204 = 0 (W) [小数点なし]
  $u00205 = 0 (W)  [ゼロサプレスあり]
  $u00206 = 0 (W)  [先頭のスペースを削除]
  $u00207 = 0 (W) [0 \text{ m} \times 10^{10} \text{ m}^2]FORMAT_DATA $u00300 $u00100 $u00200
  $u300 に、「1234」が格納されます。
• 文字列「12.34」… DEC 符号あり-表示、正の数、小数点 2
  $u00100 = ' 12.34' (STRING)
  ;(正の数の場合、先頭に必ず 20H(スペースコード)を入れます。)
  $u00200 = 1 (W) [DEC 符号ありー表示]
  $u00201 = 0 (W) [1 ワード長]
  $u00202 = 0 (W) [DEC]
  $u00203 = 4 (W) [4桁]
  $u00204 = 2 (W) [小数点 2]
  $u00205 = 0 (W)  [ゼロサプレスあり]
  $u00206 = 0 (W)  [先頭のスペースを削除]
  $u00207 = 0 (W) [0 \text{ m} \times 10^{10} \text{ m}^2]FORMAT_DATA $u00300 $u00100 $u00200
  $u300 に、「1234」が格納されます。
• 文字列「- 12.34」… DEC 符号あり一表示、負の数、小数点 2
  $u00100 = ' - 12.34' (STRING)
  $u00200 = 1 (W) [DEC 符号ありー表示]
  $u00201 = 0 (W) [1 ワード長]
  $u00202 = 0 (W) [DEC]
  $u00203 = 4 (W) [4 桁]
  $u00204 = 2 (W) [小数点 2]
  $u00205 = 0 (W)  [ゼロサプレスあり]
  $u00206 = 0 (W)  [先頭のスペースを削除]
  $u00207 = 0 (W) [0 \text{ m}^2]FORMAT_DATA $u00300 $u00100 $u00200
  $u300 に、「- 1234」が格納されます。
                                           表示
   $u100 3 2 3 1 HEX 「12」
   $u101 3 4 3 3 HEX 「34」
  $u300 1234 [1234]
                   FORMAT_DATA
```

```
• 文字列「1234」… FLOAT
   $u00100 = ' 12.34' (STRING)
   ;(正の数の場合、先頭に必ず 20H(スペースコード)を入れます。)
   $u00200 = 6 (W) [FLOAT]
   $u00201 = 0 (W) [0 \text{ m} \bar{x}]$u00202 = 0 (W) [0 \text{ m} \bar{x}]$u00203 = 4 (W) [4桁]
   $u00204 = 0 (W) [小数点なし]
   $u00205 = 0 (W) [ゼロサプレスあり]
   $u00206 = 0 (W)  [先頭のスペースを削除]
   $u00207 = 0 (W) [0 \text{ m} \bar{x}]FORMAT_DATA $u00300 $u00100 $u00200
   $u300、$u301 に、「1234」が格納されます。
```
• 文字列「001234」… DEC 符号なし、ゼロサプレスなし \$u00100 = '001234' (STRING) \$u00200 = 0 (W) 「DEC 符号なし] \$u00201 = 0 (W) [1 ワード長]  $$u00202 = 0 (W)$  [DEC]  $$u00203 = 6$  (W) [6桁] \$u00204 = 0 (W) [小数点なし] \$u00205 = 1 (W) [ゼロサプレスなし] \$u00206 = 0 (W) [先頭のスペースを削除]  $$u00207 = 0 (W)$  [0 固定] FORMAT\_DATA \$u00300 \$u00100 \$u00200 \$u300 に、「1234」が格納されます。

```
• 文字列「 1234」… DEC 符号なし、先頭にスペース 2 文字あり
  $u00100 = ' 1234' (STRING)
  $u00200 = 0 (W) [DEC 符号なし]
  $u00201 = 0 (W) [1 ワード長]
  $u00202 = 0 (W) [DEC]
  $u00203 = 6 (W) [6 桁]
  $u00204 = 0 (W) [小数点なし]
  $u00205 = 0 (W)  [ゼロサプレスあり]
  $u00206 = 0 (W)  [先頭のスペースを削除]
  $u00207 = 0 (W) [0 固定]
  FORMAT_DATA $u00300 $u00100 $u00200
  $u300 に、「1234」が格納されます。
```
• 文字列「1234 」… DEC 符号なし、末尾にスペース 2 文字あり  $$u00100 = '1234 \_ '$  (STRING) \$u00200 = 0 (W) 「DEC 符号なし] \$u00201 = 0 (W) 「1 ワード長]  $$u00202 = 0$  (W) [DEC]  $$u00203 = 6$  (W) [6桁] \$u00204 = 0 (W) [小数点なし] \$u00205 = 0 (W) [ゼロサプレスあり] \$u00206 = 1 (W) [末尾のスペースを削除]  $$u00207 = 0 (W)$  [0 固定] FORMAT\_DATA \$u00300 \$u00100 \$u00200 \$u300 に、「1234」が格納されます。

- HEX 指定で変換する際、変換元データの「A」~「F」の大文字 / 小文字は区別しません。
- FLOAT 指定で変換する際、変換後のデータがアンダーフローした場合は、0 で変換されます。
- 変換は LSB → MSB の順に変換します。
- 符号付き BCD のマイナスの値は、直接 [F0] を PLC メモリに設定した時のみ有効です。[F0] の BIN データを PLC 固有のデータ形式に変換して [F0]に書き込みます。固有のデータ形式を 持つ PLC は以下になります。
	- 1) 富士電機 : MICREX-F シリーズ全て
	- 2) 安川電機 : メモバス(伝送形式 : タイプ 1)
	- 3) オムロン:全て (伝送形式 2)
- マクロの実行結果は、\$s1057 に格納されます。 ただし、正常終了した場合、値は更新されません。よって、ユーザー側でマクロ実行前に 0 クリ アすることをお勧めします。

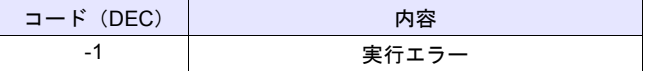

**22**

## <span id="page-343-0"></span>**FORMAT\_STR F0 F1 F2**

## 機能:数値データ 文字列変換

[F1] の数値データを [F2] で指定した属性に変換し、[F0] に格納します。

数値データ 文字データ(JIS / ASCII) F1 F0

FORMAT\_STR

使用メモリ

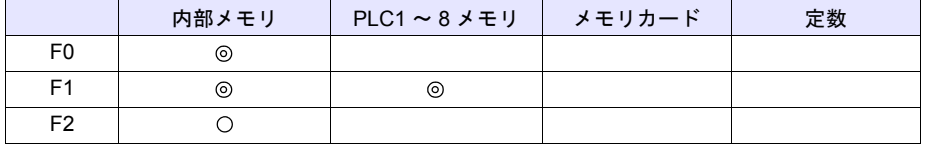

○: 設定可(間接不可) ©: 設定可(間接可)

#### 範囲

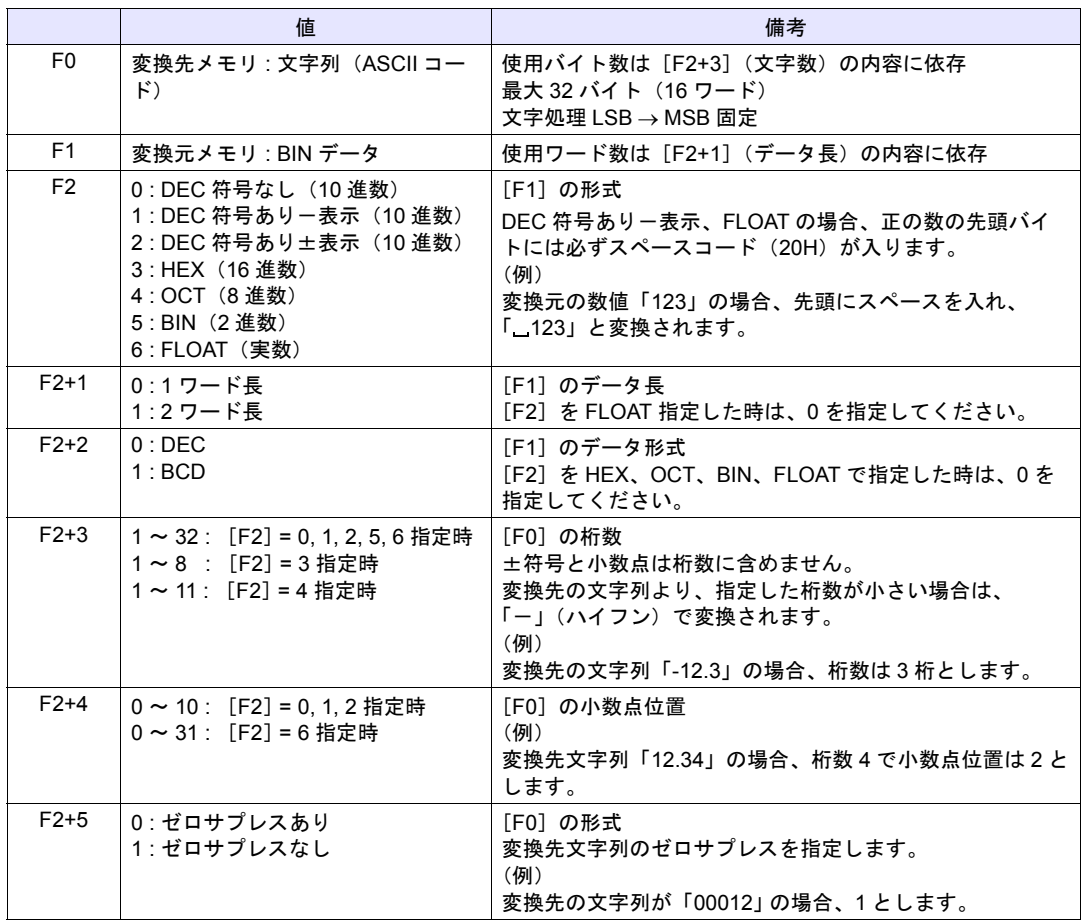

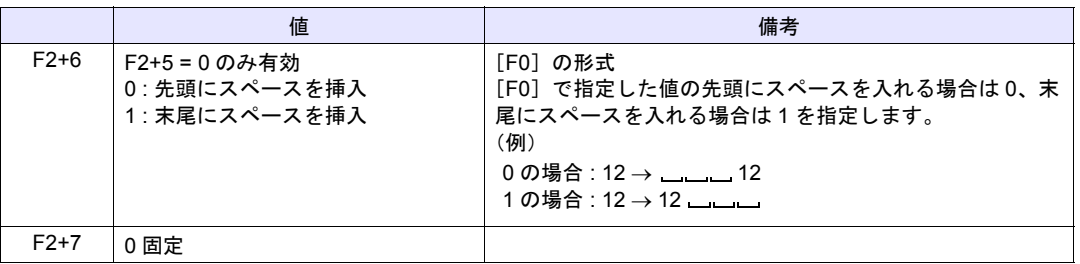

### 動作例

\$u100 の数値データを各数値データ形式の文字列データに変換して、\$u300 に格納する。 • 数値「1234」…DEC 符号なし

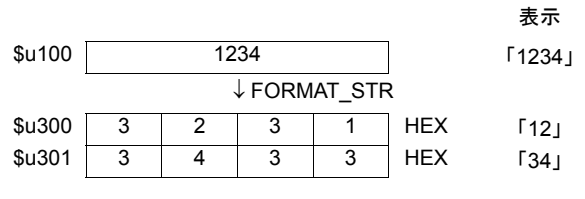

 $$u00100 = 1234$  (W) \$u00200 = 0 (W) [DEC 符号なし] \$u00201 = 0 (W) [1 ワード長]  $$u00202 = 0$  (W) [DEC]  $$u00203 = 4$  (W) [4桁] \$u00204 = 0 (W) [小数点なし] \$u00205 = 0 (W) [ゼロサプレスあり] \$u00206 = 0 (W) [先頭にスペースを挿入]  $$u00207 = 0$  (W)  $[0 \text{ m} \times 10^{10} \text{ m}^2]$ FORMAT\_STR \$u00300 \$u00100 \$u00200

\$u300、\$u301 に、「1234」が格納されます。

• 数値「1234」… DEC 符号なし、ゼロサプレスあり、先頭にスペースを挿入  $$u00100 = 1234 (W)$ \$u00200 = 0 (W) [DEC 符号なし]  $$u00201 = 0$  (W) [1 ワード長]  $$u00202 = 0$  (W) [DEC] \$u00203 = 6 (W) [6 桁]<br>\$u00204 = 0 (W) [小数点なし]  $$u00204 = 0$  (W) \$u00205 = 0 (W) [ゼロサプレスあり] \$u00206 = 0 (W) [先頭にスペースを挿入]  $$u00207 = 0$  (W)  $[0 \text{ m} \times 10^{10} \text{ m}^2]$ FORMAT\_STR \$u00300 \$u00100 \$u00200 \$u300 ~ \$u302 に、「 \_\_1234」が格納されます。

```
• 数値「1234」… DEC 符号なし、ゼロサプレスあり、末尾にスペースを挿入
  $u00100 = 1234 (W)
  $u00200 = 0 (W) [DEC 符号なし]
  $u00201 = 0 (W) [1 ワード長]
  $u00202 = 0 (W) [DEC]
  $u00203 = 6 (W) [6 \text{ ft}]\$u00204 = 0 (W) [小数点なし]
  $u00205 = 0 (W)  [ゼロサプレスあり]
  $u00206 = 1 (W)  [末尾にスペースを挿入]
  $u00207 = 0 (W) [0 \text{ m} \times 10^{10} \text{ m}^2]FORMAT_STR $u00300 $u00100 $u00200
  $u300 ~ $u302 に、「1234」」が格納されます。
• 数値「1234」… DEC 符号なし、ゼロサプレスなし
  $u00100 = 1234 (W)
  $u00200 = 0 (W) [DEC 符号なし]
  $u00201 = 0 (W) [1 ワード長]
  $u00202 = 0 (W) [DEC]
  $u00203 = 6 (W) [6桁]
  $u00204 = 0 (W) [小数点なし]
  $u00205 = 1 (W)  [ゼロサプレスなし]
  $u00206 = 0 (W)  [先頭にスペースを挿入]
  $u00207 = 0 (W) [0 固定]
  FORMAT_STR $u00300 $u00100 $u00200
  $u300 ~ $u302 に、「001234」が格納されます。
• 数値「12.34」… DEC 符号あり-表示、小数点 2
  $u00100 = 1234 (W)
  $u00200 = 1 (W) [DEC 符号あり - 表示]
  $u00201 = 0 (W) [1 ワード長]
  $u00202 = 0 (W) [DEC]
   $u00203 = 4 (W) [4桁]
   $u00204 = 2 (W) [小数点 2]
  $u00205 = 0 (W)  [ゼロサプレスあり]
  $u00206 = 0 (W)  [先頭にスペースを挿入]
  $u00207 = 0 (W) [0 固定]
  FORMAT_STR $u00300 $u00100 $u00200
   $u300 ~ $u302 に、「 12.34」が格納されます。
   (正の数の場合、先頭に必ず 20H (スペースコード)が入ります。)
• 数値「1234.00」… FLOAT
  $u00100 = 1234 (D)$u00100(F) < - $u00100(D) 0(D)$u00200 = 6 (W) [FLOAT]
  $u00201 = 0 (W) [0 \text{ m} \bar{x}]$u00202 = 0 (W) [0 \text{ m} \bar{x}]$u00203 = 6 (W) [6桁]
  $u00204 = 2 (W) [小数点 2]
  $u00205 = 0 (W)  [ゼロサプレスあり]
  $u00206 = 0 (W)  [先頭にスペースを挿入]
   $u00207 = 0 (W) [0 固定]
  FORMAT_STR $u00300 $u00100 $u00200
  $u300 ~ $u303 に、「 1234.00」が格納されます。
   (正の数の場合、先頭に必ず 20H (スペースコード)が入ります。)
```
#### 補足

- 変換は LSB  $\rightarrow$  MSB の順に変換します。
- 変換後の文字の最後に NULL コードを付加します。そのため、文字列が偶数バイトの場合、1 ワード多く使用します。
- 符号付き BCD のマイナスの値は、直接 [F1] を PLC メモリに設定した時のみ有効です。[F1] のデータを PLC 固有のデータ形式を文字列に変換して [F0]に書き込みます。固有のデータ形 式を持つ PLC は以下になります。
	- 1) 富士電機 : MICREX-F シリーズ全て
	- 2) 安川電機 : メモバス(伝送形式 : タイプ 1)
	- 3) オムロン:全て (伝送形式 2)
- マクロの実行結果は、\$s1057 に格納されます。

ただし、正常終了した場合、値は更新されません。よって、ユーザー側でマクロ実行前に 0 クリ アすることをお勧めします。

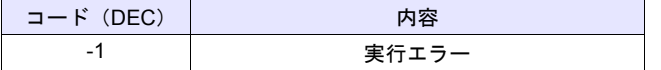

## 比較

<span id="page-347-0"></span>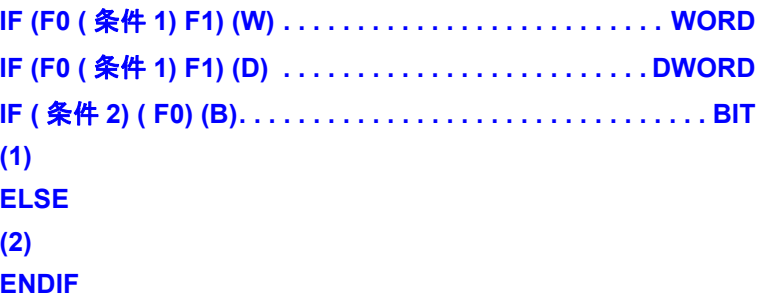

## 機能:条件分岐

WORD/DWORD の場合、[F0] と [F1] を比較し、真ならば (1) の処理を実行し、偽ならば (2) の処理を実行します。 BIT の場合、[F0]と条件 2 を比較し、真ならば(1)の処理を実行し、偽ならば(2)の処理を実行 します。 ELSE、(2)の処理は、省略可能です。

## 条件 **1** 条件 **2**

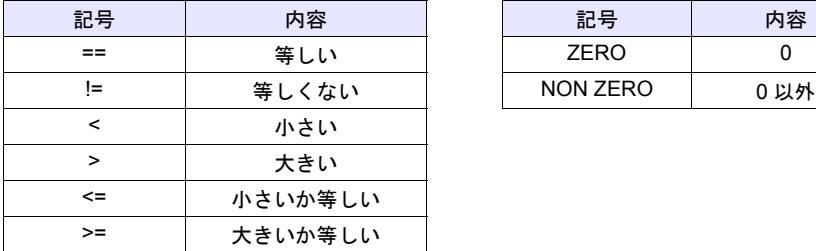

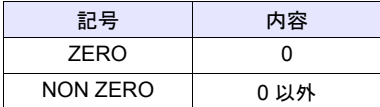

## 使用メモリ

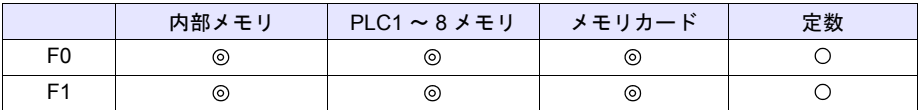

○: 設定可(間接不可) ◎: 設定可(間接可)

## 範囲

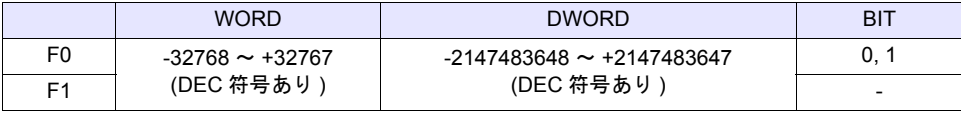

## 動作例

```
• WORD 比較の場合
 IF ($u100 < 10) (W)
 $u100 = $u100 + 1 (W)ELSE
 $u100 = 0 (W)ENDIF
 $u100 が 10 より小さい場合、$u100 = $u100 + 1 を実行し、10 以上の場合、$u100 = 0 を実行し
 ます。
```
• BIT 比較の場合 IFNZ (\$u100-00) (B)  $$u100 = $u100 + 1 (W)$ ELSE  $$u100 = 0 (W)$ ENDIF \$u100-00 が ON の場合、\$u100 = \$u100 + 1 を実行し、\$u100-00 が OFF の場合、 \$u100 = 0 を実行します。

#### 制限事項

• IF•••ELSE•••ENDIF のネスティング処理は上限 8 までです。

## 補足

• 以下の条件の場合、マクロエディタでエラーとなります。 1) IF•••ELSE•••ENDIF のネスティング処理が 8 を超えた場合

```
(例) IF ($u100 > 0)
     IF($u100 < 10)
           IF•••ENDIF の中に 9 つ以上、IF••• が存在する。 :

     IF($u200 == 1)
     ENDIF
```
- 2) IF の数と ENDIF の数が一致しない場合
	- (例) IF (\$u100 == 0) **★** IF が 2 つに対して、ENDIF が 1 つしかない。  $IF ($u100 == 0)$ ENDIF
- 3) IF の数と ELSE の数が一致しない場合
	- $(\frac{\pi}{9})$  IF (\$u100 == 0) <u></u>★ IF が 1 つに対して、ELSE が 2 重に設定されている。 ELSE ELSE ENDIF
- 4) 対応する IF•••ELSE•••ENDIF が FOR ~ NEXT の内、外をまたいで設定されている場合
	- (例) IF (\$u100 == 0) FOR 10 ELSE FOR <sup>~</sup> NEXT <sup>が</sup> ELSE、ENDIF を含んで設定されている。 ENDIF NEXT ×
- マクロの実行結果は、\$s1059 に格納されます。 ただし、正常終了した場合、値は更新されません。よって、ユーザー側でマクロ実行前に 0 クリ アすることをお勧めします。

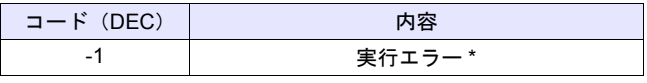

\* [F0]、[F1]のメモリ読込に失敗した場合、エラーとなり、\$s1059 に -1 を格納します。 実行エラーの場合、偽として処理を実行します。

## **CF** カード(サンプリング)

## <span id="page-349-0"></span>**SMPL\_CSV2**

## 機能:**CSV** ファイル作成(ファイル名指定)

バッファリングエリア No. [F0]のサンプリングデータを [F1]で指定したファイル名で CSV ファ イル形式に変換し、CF カード内の SAMPLE フォルダに保存します。 指定したファイルが存在しない場合は、新規作成します。

#### 使用メモリ

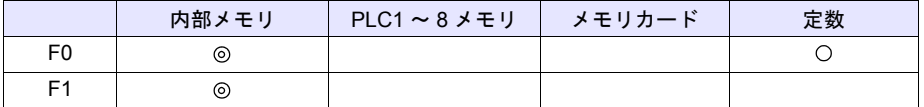

○: 設定可(間接不可) ◎: 設定可(間接可)

## 範囲

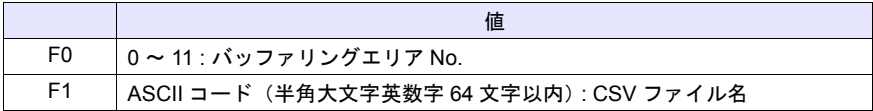

#### ファイル

格納先 :¥アクセスフォルダ¥SAMPLE ファイル名: xxxxxxxx.csv

## 動作例

• バッファリングエリア No.1 で、ファイル名"SEISAN.CSV"を作成する場合

\$u00100 = 'SEISAN' (STRING) SMPL\_CSV2 1 \$u00100

バッファリングエリア No. 指定 ファイル名指定

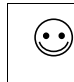

[メモリ設定]ダイアログまたは[マクロ編集サポート]ダイアログで、[□ STRING コマンドとセッ トにする]にチェックをすると、マクロコマンド STRING も一緒に登録できます。 STRING については、別途『マクロリファレンス』を参照してください。

**22**

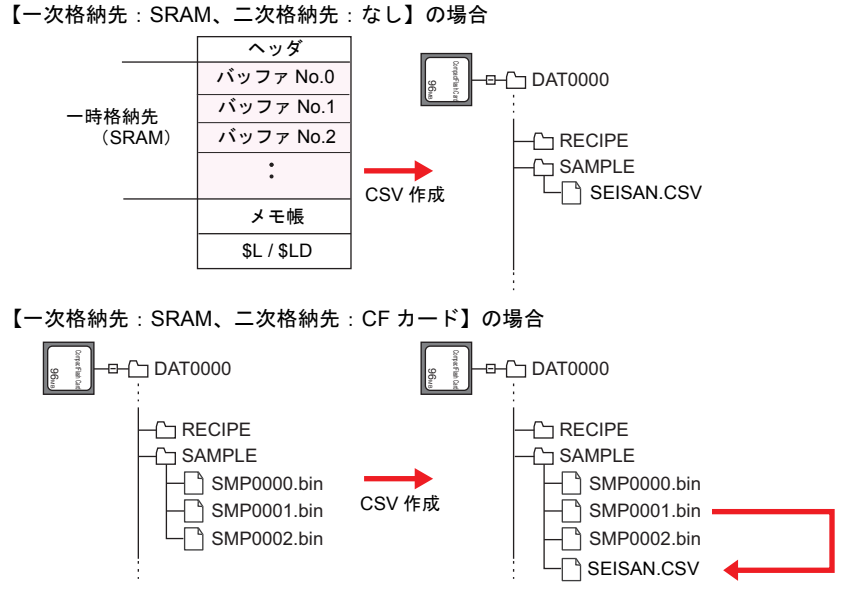

## <span id="page-350-0"></span>補足

- 二次格納先を [CF カード ] または [ メモリカード ] に設定している場合、一次格納先に格納され ているデータを出力後に CSV 保存します。
- 各バッファ No. 毎に [CSV の書式]設定が必要です。

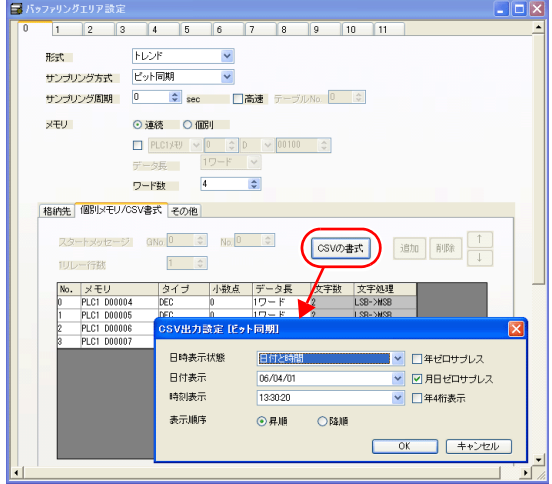

- 既に同じファイルが存在する場合、上書き保存します。
- バッファのデータが空のとき、CSV ファイルは作成されません。
- マクロの実行結果は、\$s1062 に格納されます。 ただし、正常終了した場合、値は更新されません。よって、ユーザー側でマクロ実行前に 0 クリ アすることをお勧めします。

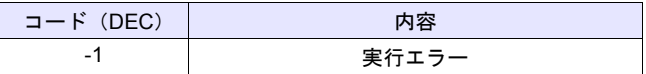

#### 制限事項

• ファイル名に [¥] [/] [:] [\*] [?] ["] [<] [>] [|] の記号は使用できません。

## <span id="page-351-0"></span>**SMPL\_CSVBAK2**

## 機能:**CSV** ファイルのバックアップ作成(ファイル名指定)

バッファリングエリア No. [F0]のサンプリングデータを [F1]で指定したファイル名で CSV ファ イル形式に変換し、CF カード SAMPLE フォルダ内の年月日フォルダに保存します。

#### 使用メモリ

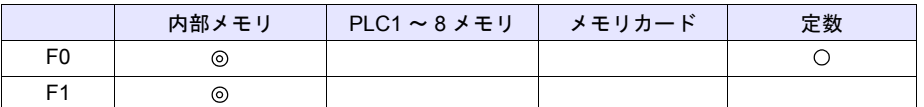

○: 設定可(間接不可) ◎: 設定可(間接可)

範囲

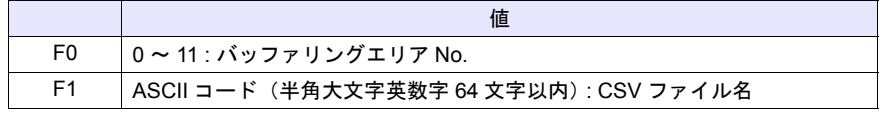

#### ファイル

格納先:¥アクセスフォルダ¥SAMPLE¥年月フォルダ¥年月日フォルダ

$$
ファイル名:¥ xxxxxxx – xx . csv
$$
00 - 99 : バックアップ回数ファイル名
$$
$$

## 動作例

• バッファリングエリア No.1 のバックアップ用 CSV ファイルを作成する場合 2009 年 2 月 14 日、ファイル名"SEISAN.CSV"

\$u00100 = 'SEISAN' (STRING) SMPL\_CSVBAK2 1 \$u00100

バッファリングエリア No. 指定 ファイル名指定

 $\odot$ 

[メモリ設定]ダイアログまたは[マクロ編集サポート]ダイアログで、[□ STRING コマンドとセッ トにする]にチェックをすると、マクロコマンド STRING も一緒に登録できます。 STRING については、別途『マクロリファレンス』を参照してください。

**22**

【一次格納先:SRAM、二次格納先:なし】の場合

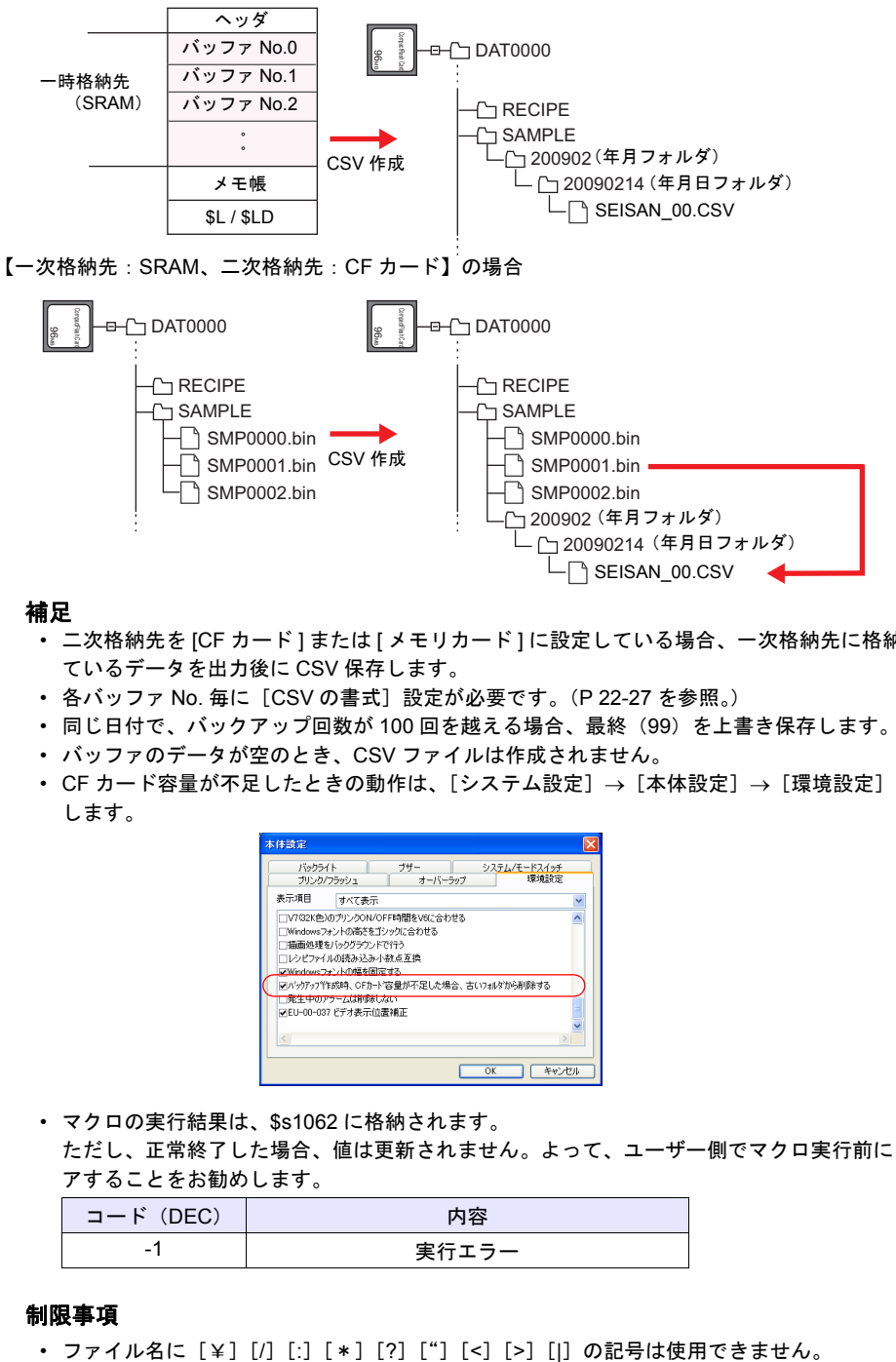

#### 補足

- 二次格納先を [CF カード ] または [ メモリカード ] に設定している場合、一次格納先に格納され ているデータを出力後に CSV 保存します。
- 各バッファ No. 毎に [CSV の書式]設定が必要です。([P 22-27](#page-350-0) を参照。)
- 同じ日付で、バックアップ回数が 100 回を越える場合、最終(99)を上書き保存します。
- バッファのデータが空のとき、CSV ファイルは作成されません。
- CF カード容量が不足したときの動作は、[システム設定]→ [本体設定]→ [環境設定]で設定 します。

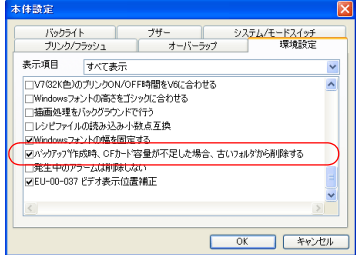

• マクロの実行結果は、\$s1062 に格納されます。 ただし、正常終了した場合、値は更新されません。よって、ユーザー側でマクロ実行前に 0 クリ

アすることをお勧めします。

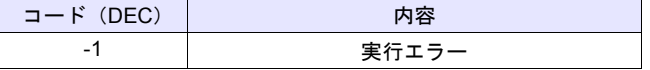

## 制限事項

## **CF** カード(その他)

## <span id="page-353-0"></span>**HDCOPY3**

### 機能:ハードコピー(ファイル名指定)

「F0]で指定したファイル名で、実行時に表示しているスクリーンの画像(JPEG 形式)を CF カー ドに保存します。

#### 使用メモリ

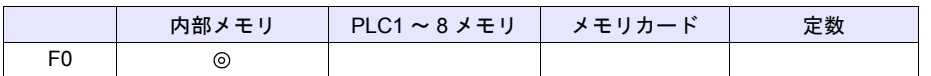

○: 設定可(間接不可) ©: 設定可(間接可)

#### 範囲

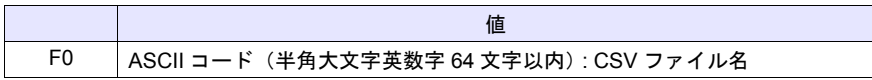

#### ファイル

格納先 :¥アクセスフォルダ¥HDCOPY

ファイル名:¥xxxxxxxx.JPG(64k 色 / 32k 色 / 128 色表示の場合)

: ¥xxxxxxxx.BIN (128 色表示の場合)

ファイル名

#### 動作例

• ファイル名"SCREEN10.JPG"を作成する場合

\$u00100 = 'SCREEN10' (STRING) HDCOPY3 \$u00100

ファイル名指定

[メモリ設定]ダイアログまたは[マクロ編集サポート]ダイアログで、[□ STRING コマンドとセッ トにする]にチェックをすると、マクロコマンド STRING も一緒に登録できます。 STRING については、別途『マクロリファレンス』を参照してください。

#### 補足

 $\odot$ 

- 1スクリーンで1ファイルの保存です。CF カード内にすでにファイルが存在する場合は上書き 保存します。
- ZM-500 シリーズが 128 色表示に設定している場合、保存ファイル形式を選択できます。ファイ ル形式の選択は[システム設定]→[CF カード設定]→[ HDCOPY マクロ JPEG 形式で格 納]\* 設定で行います。
	- \* チェックなしの場合、BIN ファイル形式で保存されます。 画像データとして利用するためには、「CF カードマネージャ」においてビットマップファ イルに変換する必要があります。
- マクロの実行結果は、\$s1062 に格納されます。 ただし、正常終了した場合、値は更新されません。よって、ユーザー側でマクロ実行前に 0 クリ アすることをお勧めします。

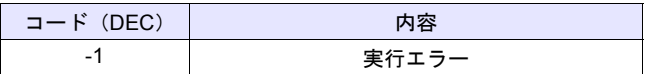

#### 制限事項

• ファイル名に [¥] [/] [:] [\*] [?] ["] [<] [>] [|] の記号は使用できません。

## <span id="page-354-0"></span>**MOVE\_FILE F0 F1 F2**

## 機能:ファイルの移動

[F0] で指定したファイルやフォルダを [F1] で指定したパスに移動します。 ファイル名を変更することもできます。

## 使用メモリ

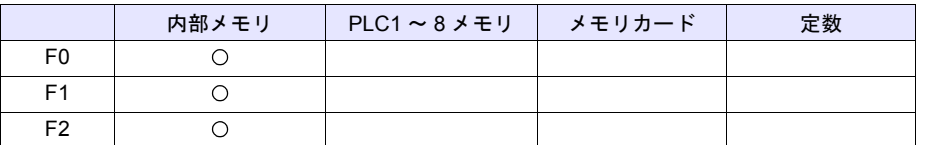

○: 設定可(間接不可) ◎: 設定可(間接可)

#### 範囲

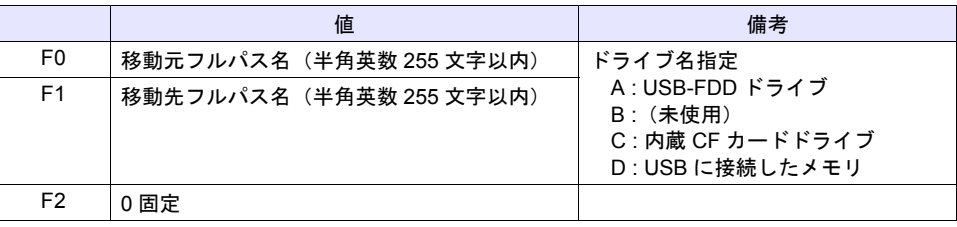

#### 動作例

• C:¥DAT0000¥RECIPE¥REC0000.csv を C:¥DAT0000¥RECIPE¥SEISAN¥abc.csv へ 移動します。

\$u00100 = 'C:¥DAT0000¥RECIPE¥REC0000.csv'

 $$u00200 = 'C$ : \times DAT0000 \times RECIPE \times SEISAN \times abc.csv'

MOVE\_FILE \$u00100 \$u00200

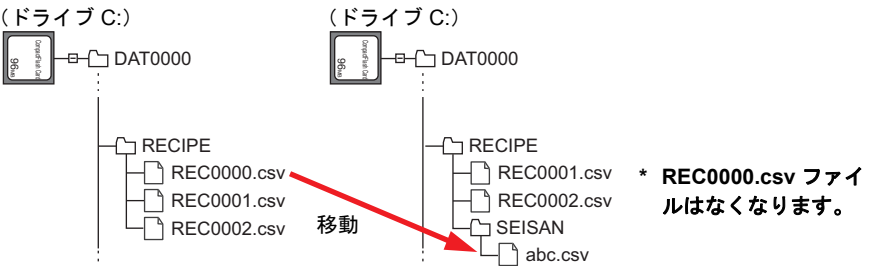

#### 補足

- フルパス名が不正の場合は何も動作しません。エラーになります。
- ZM-500 シリーズの場合、マクロの実行結果は \$s1062 に格納されます。 ただし、正常終了した場合、値は更新されません。よって、ユーザー側でマクロ実行前に 0 クリ アすることをお勧めします。

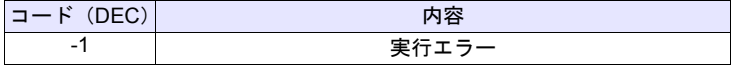

- ドライブ間でファイルを移動する場合、移動元のファイルが読み取り専用の場合は、コピーされ ますが、移動元のファイルは削除されません。
- フォルダを移動する場合、指定したフォルダ以下 5 階層までです。それ以下にファイルまたは フォルダがある場合、コピーはされますが、移動元は削除されません。

#### 制限事項

- 移動先、移動元フルパス名には半角英数字を使用してください。半角英数字以外を使用した場合 の動作は保障できません。
- 移動先、移動元フルパス名にワイルドカード(\*、?)を指定することはできません。

## <span id="page-355-0"></span>**READ\_FILE F0 F1 F2 F3**

### 機能:汎用ファイル読み込み

[F0] で指定したファイルからバイナリ形式でデータを取り込み、[F1] メモリ以降に格納します。 また、[F0] で指定したファイルのファイルサイズの取得もできます。

## 使用メモリ

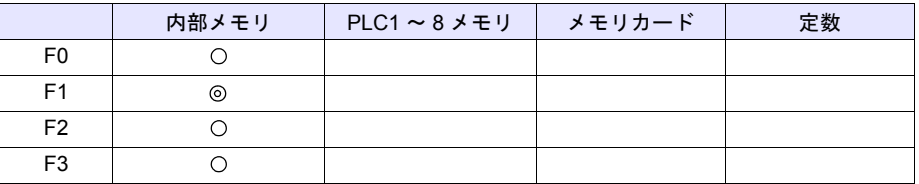

○: 設定可(間接不可) ◎: 設定可(間接可)

#### 範囲

<sup>値</sup> 備考 ファイル読み込み ファイルサイズ取得 F0 読み込み元フルパス名(半角英数 255 文字以内) ドライブ名指定 A : USB-FDD ドライブ B :(未使用) C : 内蔵 CF カードドライブ D : USB に接続したメモリ F1 格納先メモリ 10 固定 F2 0 ~ 10485760 バイト : サイズ 0 固定 DEC F2+1  $F2+2$  0 ~ 10485760 バイト : ファイルの先頭からのオフセット 0 固定 DEC F2+3 F2+4 0 固定 F3 | 読み込みサイズ格納先メモリ (読み込みに成功したサイズ) F3+1 メモリファイルサイズ格納先

**■ | ∴←ZM シリーズ (リターンデータ)** 

#### 動作例

• ファイル読み込み

「ABC.DAT」ファイルの 11 バイト目以降から 512 バイト分のデータを \$u1000 ~ \$u1255 に読 み込みます。

\$u00100 = 'C:\DAT0000\ABC\ABC.DAT' [読み込み元フルパス名]  $$u00200 = 512$  (D)  $[#4 \cancel{\times}]$ \$u00202 = 10 (D) [オフセット]  $$u00204 = 0$  (W)  $[0 \text{ m} \times 10^{10} \text{ m} \times 10^{10} \text{ m} \times 10^{10} \text{ m} \times 10^{10} \text{ m} \times 10^{10} \text{ m} \times 10^{10} \text{ m} \times 10^{10} \text{ m} \times 10^{10} \text{ m} \times 10^{10} \text{ m} \times 10^{10} \text{ m} \times 10^{10} \text{ m} \times 10^{10} \text{ m} \times 10^{10} \text{ m} \times 10^{10} \text{ m$ READ\_FILE \$u00100 \$u01000 \$u00200 \$u00300

• ファイルサイズ取得

\$u300 に「ABC.DAT」ファイルのサイズを読み込みます。 \$u00100 = 'C:\DAT0000\ABC\ABC.DAT' [読み込み元フルパス名]  $$u00200 = 0$  (D)  $[0 \text{ m} \bar{x}]$  $$u00202 = 0$  (D)  $$u00204 = 0$  (W)  $$0 \text{ m} \ge 0$  $$u00204 = 0$  (W) READ\_FILE \$u00100 \$u01000 \$u00200 \$u00300

#### 補足

- 読み込み元フルパス名に半角英数字以外を使用した場合、正常に動作しない可能性があります。 半角英数字を使用してください。
- 読み込み元フルパス名にワイルドカード(\*、?)を指定することはできません。
- 読み込み元のファイルが存在しない場合、エラーになります。
- フルパス名が不正の場合は何も動作しません。エラーになります。
- ファイル読み込み中にエラーが発生した場合、その時点まで読み込んでいたデータはメモリに格 納されます。ただし、読み込みサイズ格納先メモリ(F3、F3+1)には反映されません。
- ZM-500 シリーズの場合、マクロの実行結果は \$s1062 に格納されます。 ただし、正常終了した場合、値は更新されません。よって、ユーザー側でマクロ実行前に 0 クリ アすることをお勧めします。

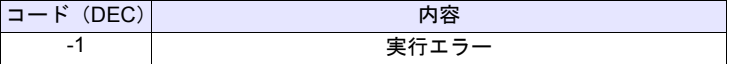

## <span id="page-357-0"></span>**WRITE\_FILE F0 F1 F2**

## 機能:汎用ファイル書き込み

[F0] で指定したファイルに [F1] メモリ以降のデータをバイナリ形式で書き込みます。

## 使用メモリ

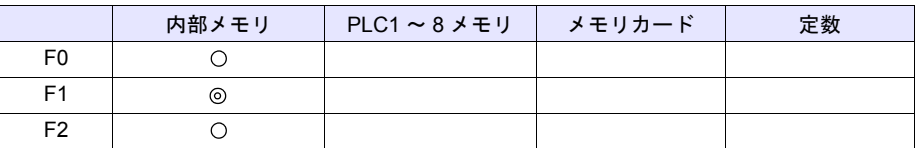

○: 設定可(間接不可) ◎: 設定可(間接可)

## 範囲

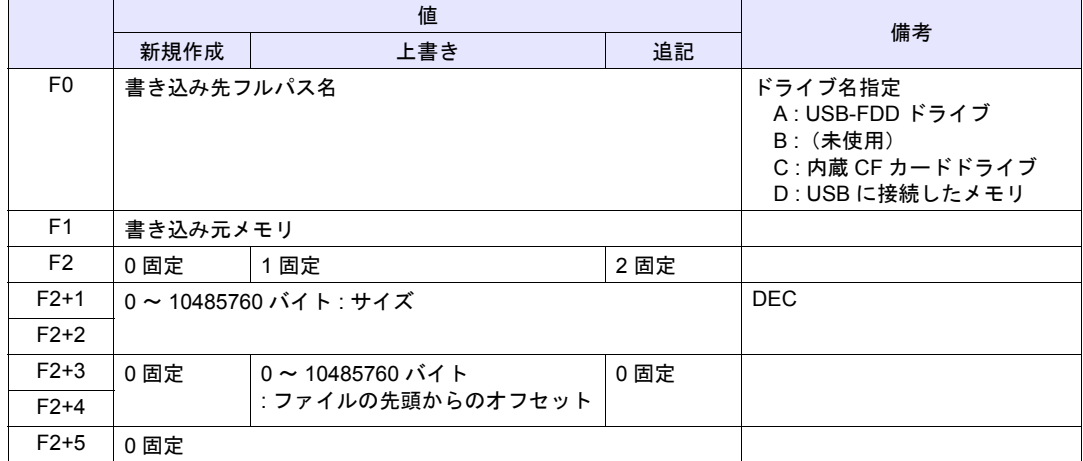

## 動作例

• 新規作成

ABC フォルダに「ABC.DAT」ファイルを新規作成し、\$u1000 ~ \$u1255 の 512 バイト分の データを書き込みます。

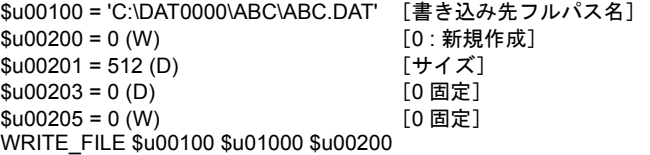

• 上書き

\$u1000 ~ \$u1007 の 16 バイト分のデータを既存の「ABC.DAT」ファイルの 33 バイト目以降 に上書きします。 \$u00100 = 'C:\DAT0000\ABC\ABC.DAT' [書き込み先フルパス名] \$u00200 = 1 (W) [1 : 上書き] \$u00201 = 16 (D) [サイズ]<br>\$u00203 = 32 (D) [オフセット]  $$u00203 = 32(D)$  $$u00205 = 0$  (W)  $[0 \text{ m}^2]$ WRITE\_FILE \$u00100 \$u01000 \$u00200

• 追記

\$u1000 ~ \$u1255 の 512 バイト分のデータを既存の「ABC.DAT」ファイルに追記します。 \$u00100 = 'C:\DAT0000\ABC\ABC.DAT' [書き込み先フルパス名] \$u00200 = 2 (W) [2 : 追記]<br>\$u00201 = 512 (D) [サイズ]  $$u00201 = 512(D)$  $$u00203 = 0$  (D)  $[0 \text{ m} \bar{x}]$  $$u00205 = 0$  (W)  $[0 \text{ m} \bar{x}]$ WRITE\_FILE \$u00100 \$u01000 \$u00200

#### 補足

- 新規作成時、既に同じファイル名が存在する場合は、削除してから新規ファイルを作成します。
- 新規作成時、サイズ(F2+1、F2+2)が 0 の場合、空のファイルを作成します。
- 上書き、追記時、ファイルが存在しない場合、エラーになります。
- 書き込み先フルパス名にワイルドカード(\*、?)を指定することはできません。
- フルパス名が不正の場合は何も動作しません。エラーになります。
- ファイル書き込み中にエラーが発生した場合、その時点までのデータはファイルに書き込みされ ます。
- ZM-500 シリーズの場合、マクロの実行結果は \$s1062 に格納されます。 ただし、正常終了した場合、値は更新されません。よって、ユーザー側でマクロ実行前に 0 クリ アすることをお勧めします。

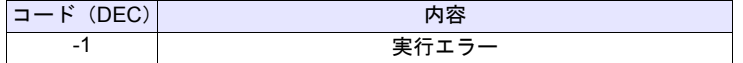

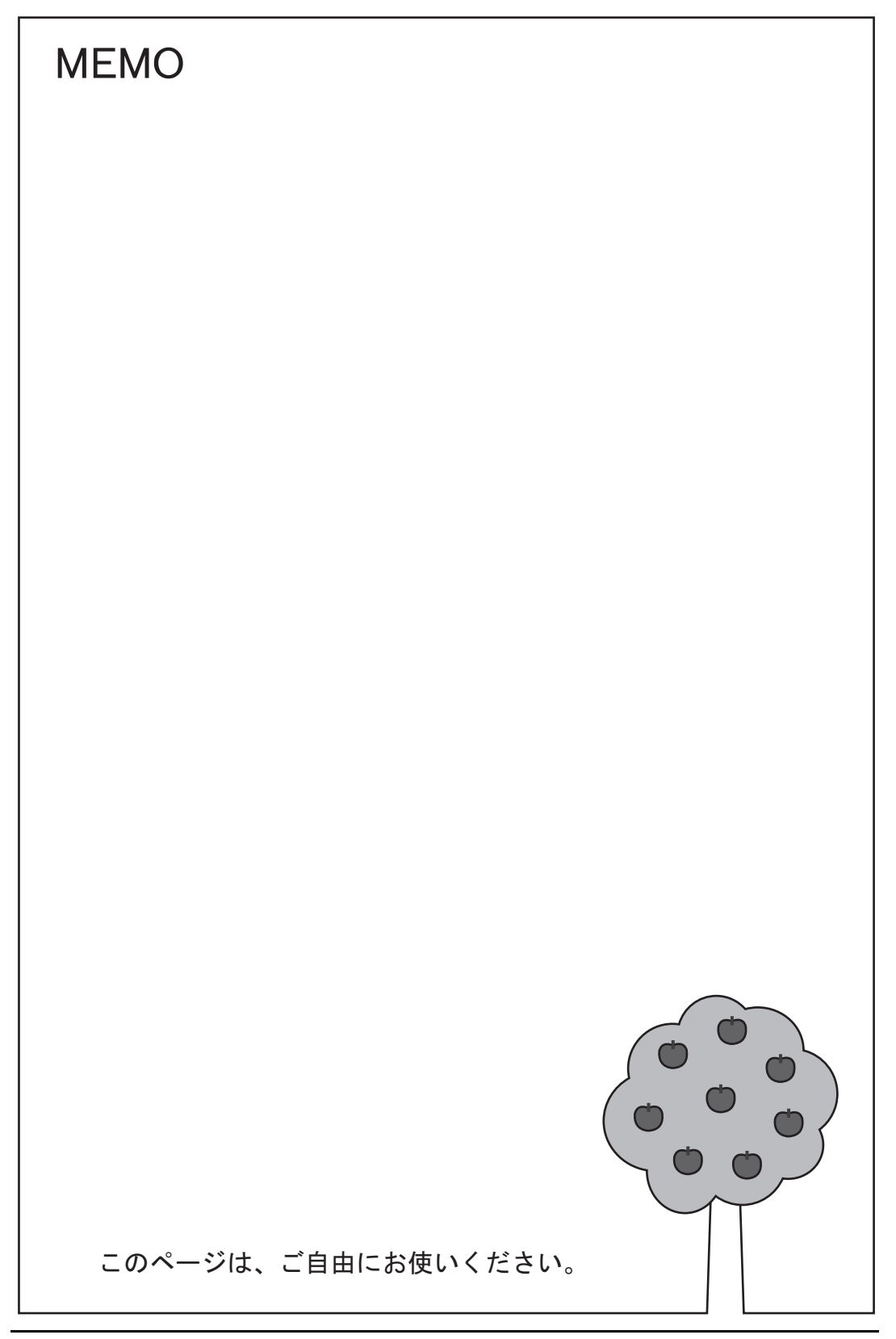
# **23** シンボル

#### **23.1** 概要

シンボル編集とは、ZM-500 上で使用する PLC メモリや ZM-500 の内部メモリ(\$u、\$L など)を、 「シンボル」という定義の自由な名前で登録し、画面作成ができる機能のことです。 シンボルの使い方には、大きく分けて[アドレス指定]と[変数指定]の 2 つあります。

### アドレス指定

PLC メモリや内部メモリのアドレスに対して、自由な名前を登録し、その名前で各パーツ、アイテ ムのメモリを設定します。

(例)シンボル編集ウィンドウ \* に PLC メモリ M0、D100、D101 を" 警報 1"、"周波数設定"、 "加速時間"の名称で登録する。

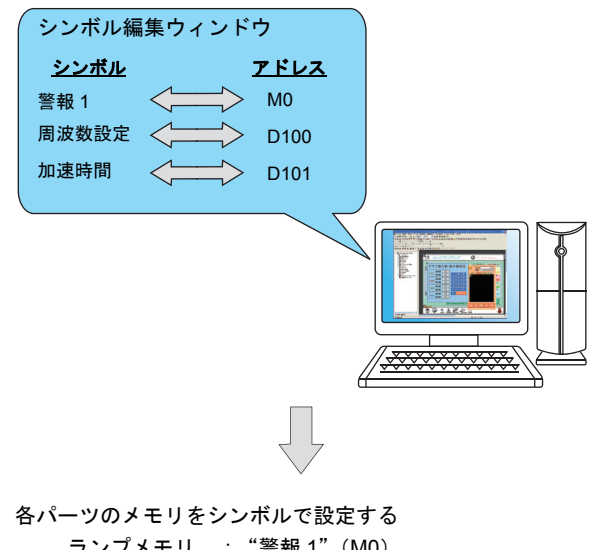

ランプメモリ : "警報 1"(M0) 数値表示メモリ : "周波数設定"(D100)、"加速時間"(D101)

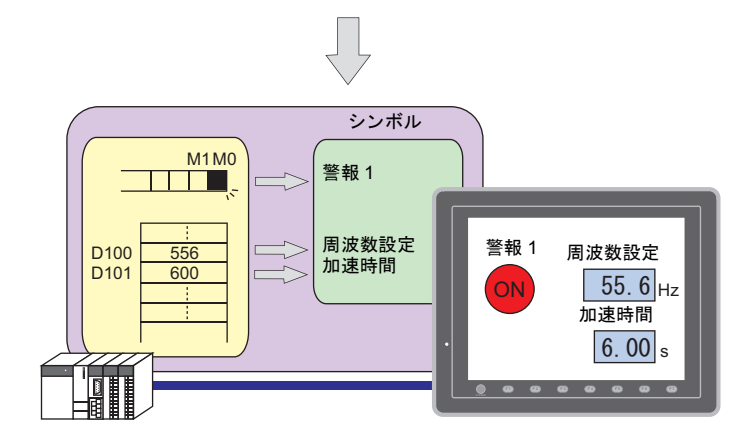

**23**

### 変数指定

ZM-500 内部の変数エリアに名前を付けて登録し、その名前で各パーツ、アイテムのメモリを設定し ます。マクロやパスワード機能など、ZM-500 内部処理のワークエリアとして使用すると便利です。

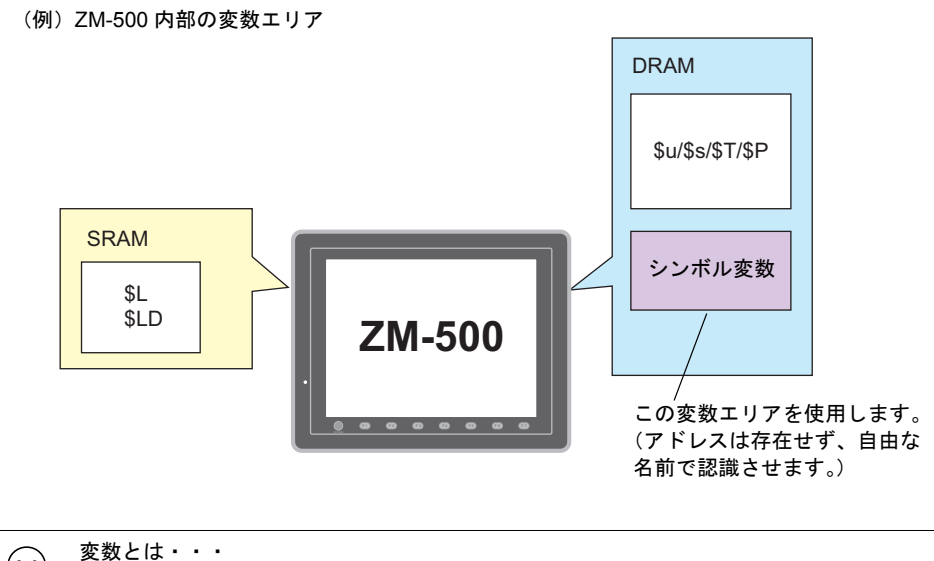

 $\odot$ データを一時的に格納する領域です。任意の名前を付けて初期値や演算したデータを一 時的に格納しておく時に使用すると便利です。 変数エリアはシングル、ダブルワード共に各 4096 ワードあります。詳しくは[、「シンボ](#page-378-0) [ル変数の使用可能範囲について」\(](#page-378-0)P 23-19)を参照してください。

#### 配列

シンボルでは、配列の指定ができます。同じタイプのデータが複数ある場合、一括で登録すること ができます。データの管理やメンテナンスがスムーズに行えます。 詳しくは[、「配列について」\(](#page-370-0)P 23-11)を参照してください。

# **23.2** シンボル編集 シンボル編集の構造

シンボル編集ウィンドウは 256 グループに分かれており、1 グループあたり、256 行登録することが できます。従って全部で 65536 行まで登録が可能です。

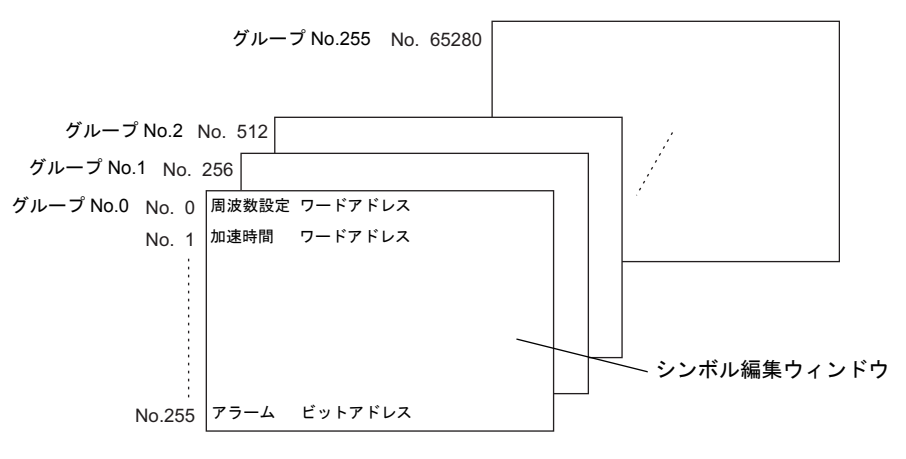

**\*** 変数エリアはシングル、ダブルワード共に各 **4096** ワードあります。 詳しくは[、「シンボル変数の使用可能範囲について」\(](#page-378-0)**P 23-19**)を参照してください。

### シンボル編集の呼出方法

[登録項目]→[シンボル]をクリックします。 グループ No. を指定し、[OK]をクリックすると、[シンボル編集]ウィンドウが表示されます。

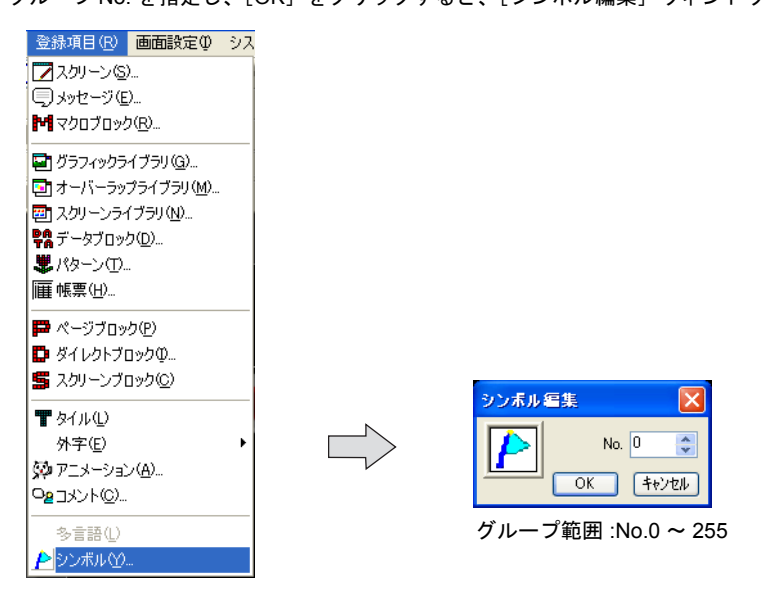

# <span id="page-363-0"></span>シンボル編集ウィンドウの構成

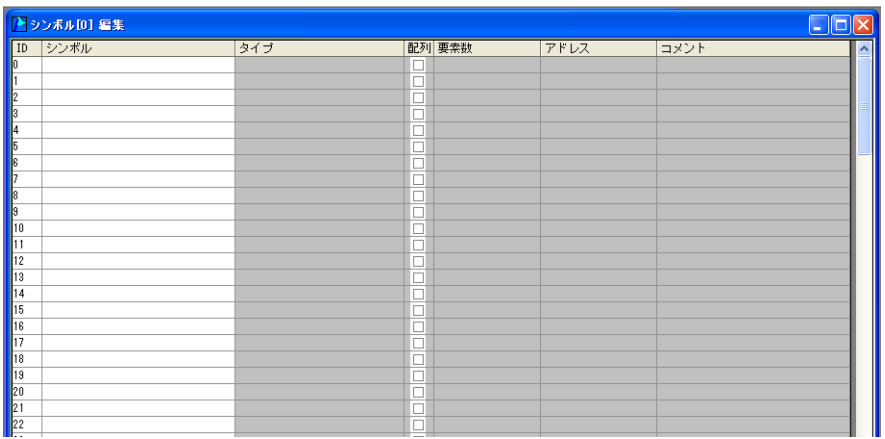

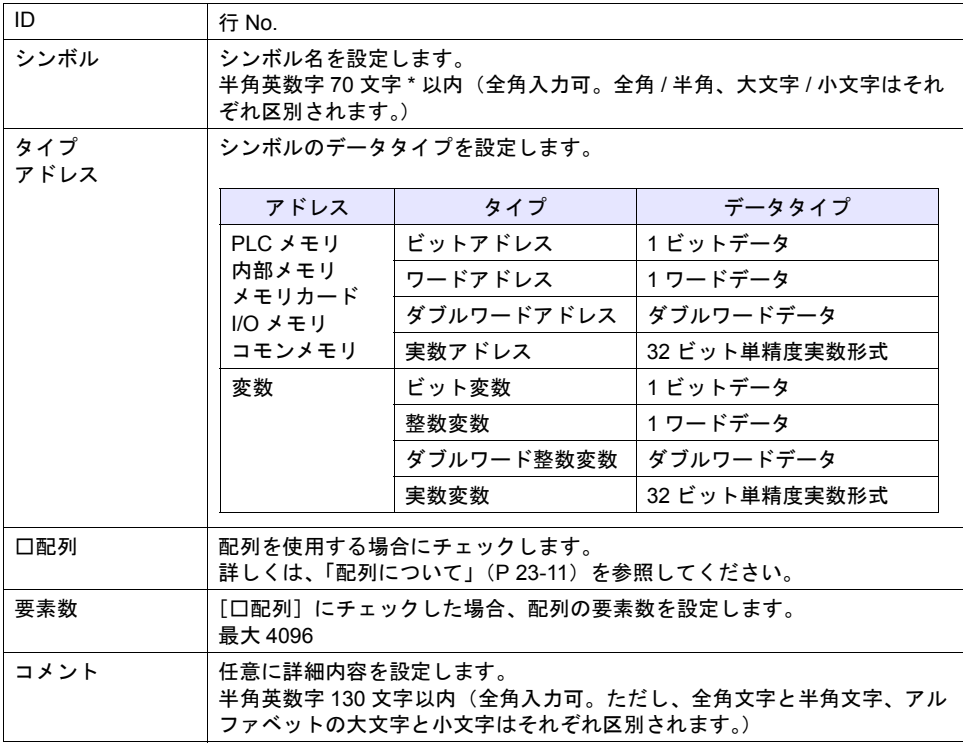

#### **\*** 使用できない文字を設定した場合、以下のメッセージが表示されます。登録し直してくださ い。

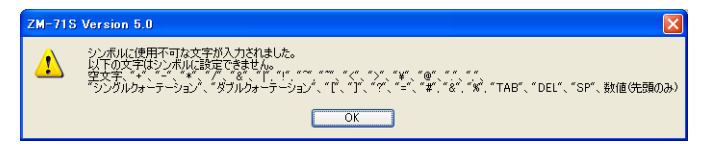

# シンボル編集の登録方法

本章では、PLC1 メモリの D100、D101 (ワードアドレス)、M0 (ビットアドレス)をシンボル登録 する場合について説明します。

1. [シンボル]欄に、シンボル名を登録します。

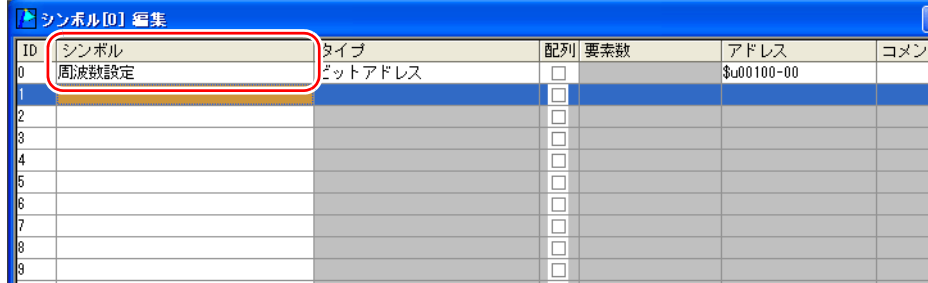

2. [タイプ]欄をクリックし、リストからデータのタイプを選択します。

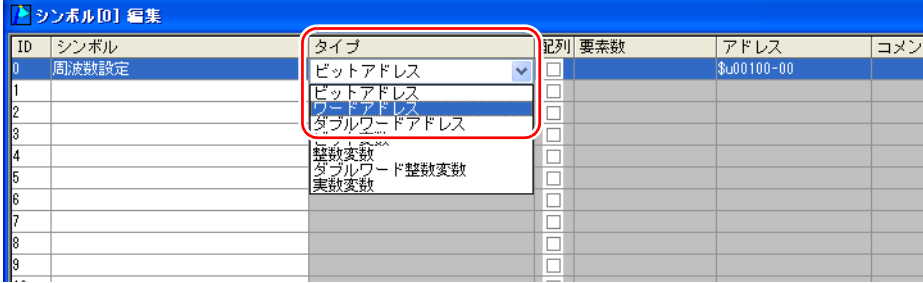

3. 同じデータタイプのものを一括登録したい場合、配列を使用します。 [配列]にチェックし、[要素数]を設定します。

 $\odot$ [配列]の詳細については[、「配列について」\(](#page-370-0)P 23-11)を参照してください。

4. [アドレス]欄をクリックし、シンボルに登録するメモリを設定します。

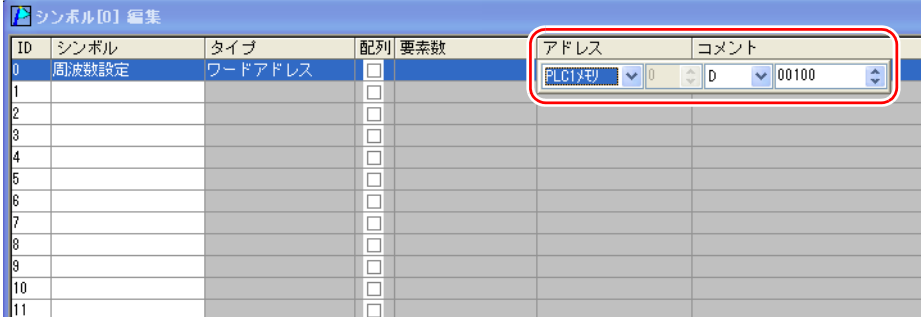

5. [コメント]欄をクリックし、自由に詳細内容を入力します。

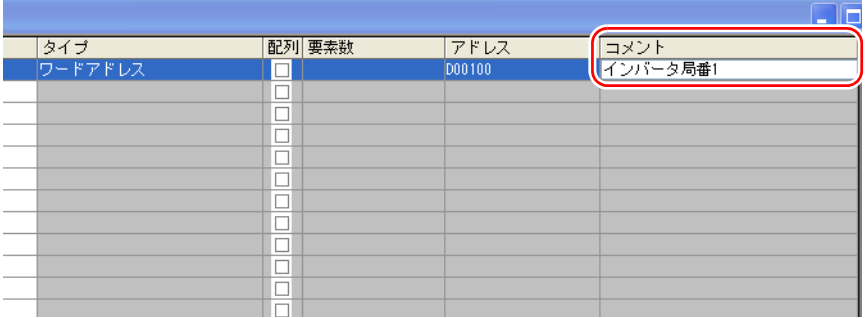

6. 新たにシンボル登録する場合についても同様に、ID No. を変えて、手順 1. ~ 5. を繰り返します。

| ■ シンボル[0] 編集               |       |         |           |        |               |                | L |
|----------------------------|-------|---------|-----------|--------|---------------|----------------|---|
| $\overline{10}$            | シンボル  | タイプ     |           | 配列 要素数 | アドレス          | コメント           |   |
| D.                         | 周波数設定 | ワードアドレス | □         |        | D00100        | インバータ局番1       |   |
|                            | 加速時間  | ワードアドレス |           |        | D00101        | インバータ局番1       |   |
| $\mathbf{z}$               | 警報1   | ビットアドレス | с         |        | <b>MOOOOO</b> | ON: 異常、OFF: 正常 |   |
| B                          |       |         | □         |        |               |                |   |
| 14                         |       |         | Ω         |        |               |                |   |
| 5                          |       |         | $\Box$    |        |               |                |   |
| l6.                        |       |         | □         |        |               |                |   |
|                            |       |         | □         |        |               |                |   |
| lls                        |       |         | $\square$ |        |               |                |   |
| $\sqrt{3}$                 |       |         | □         |        |               |                |   |
| $\vert$ 10                 |       |         | $\Box$    |        |               |                |   |
| $\overline{\mathbf{1}}$ 11 |       |         | π         |        |               |                |   |
| $\overline{\mathbb{R}}$    |       |         | □         |        |               |                |   |
| $\overline{13}$            |       |         | $\Box$    |        |               |                |   |
| 14                         |       |         | □         |        |               |                |   |
| <b>I</b> <sub>15</sub>     |       |         | □         |        |               |                |   |
| 16                         |       |         | $\Box$    |        |               |                |   |
| $\overline{\mathbb{R}}$    |       |         | □         |        |               |                |   |
| $\mathbf{1}$ <sub>18</sub> |       |         | □         |        |               |                |   |
| $\vert$ 19                 |       |         | $\Box$    |        |               |                |   |

以上で、設定完了です。

## **CSV** ファイルで編集する場合

画面データに登録した [シンボル編集]のデータを CSV 出力し、パソコン上で編集後、画面データ に取り込むことができます。

#### **CSV** ファイルの編集手順

シンボル編集の ID No. 0 を、Excel を使って以下のように変更する手順について説明します。

シンボル名: 周波数設定 → 運転状態 アドレス : D100 → D105 コメント: インバータ局番 1 → 0 : 運転、OFF: 停止

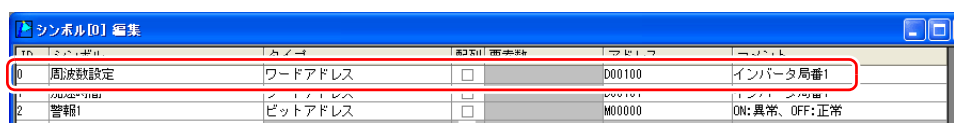

1. [シンボル編集]ウィンドウを開き、[ファイル]→ [シンボルのエクスポート]をクリックしま す。

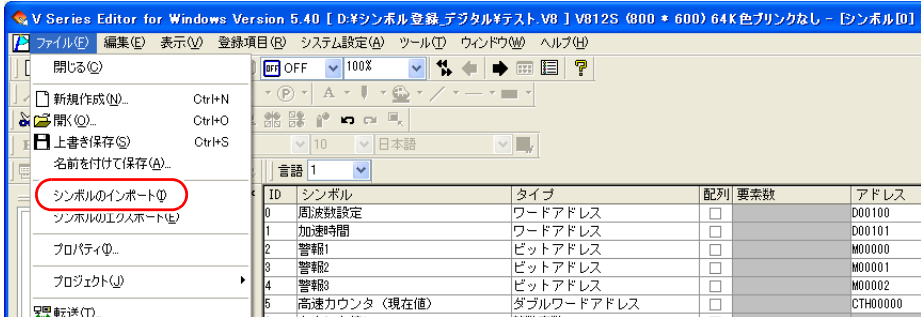

2. [名前を付けて保存]ダイアログが表示されます。 任意のファイル名を入力し、[ファイルの種類]は「CSV ファイル(\*.CSV)」を選択して[保 存]をクリックします。

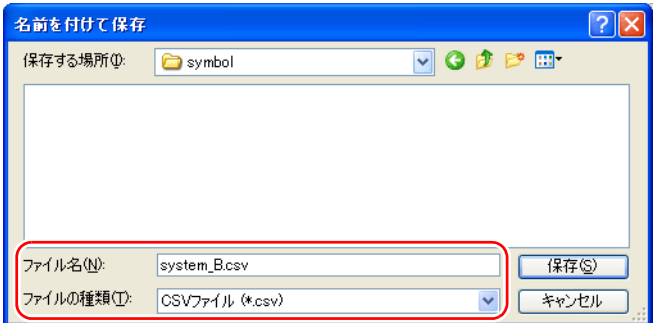

3. 以上で、CSV 出力は完了です。保存した CSV ファイルを Excel で開きます。

**<sup>\*</sup>** その他、**PLC** ソフトから作成した **CSV** ファイルを取り込むこともできます。 詳しく[は「シンボルインポート対応」\(](#page-380-0)**P 23-21**)を参照してください。

4. ID No. 0 をぞれぞれ編集し、保存します。

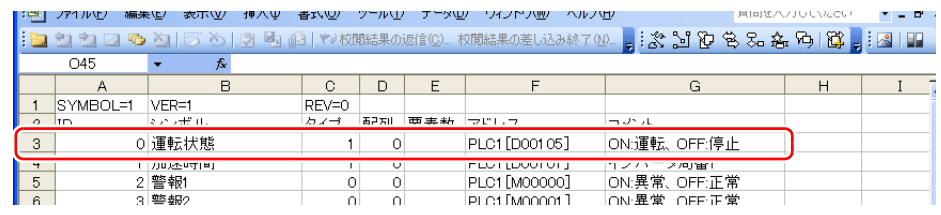

- **\* CSV** ファイルの詳細については、「**CSV** [ファイルの構成」\(](#page-368-0)**P 23-9**)を参照してください。
- 5. [シンボル編集]ウィンドウの [ファイル]→ [シンボルのインポート]をクリックします。

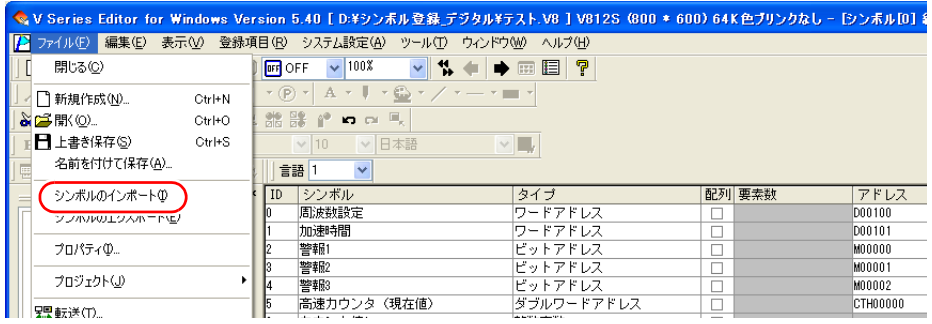

6. [ファイルを開く]ダイアログが表示されます。 手順 4 で保存した CSV ファイルを選択し、[ファイルの種類]を「CSV ファイル(\*.CSV)」に して[開く]をクリックします。

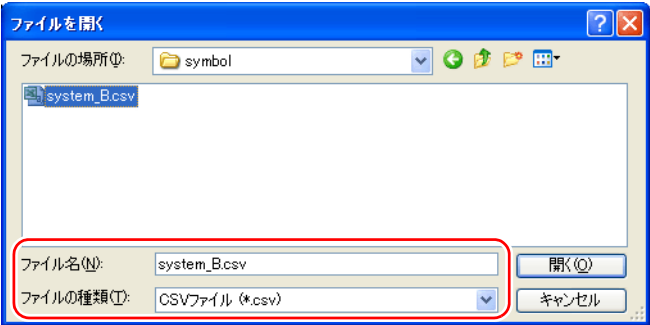

シンボルの ID No. 0 が上書きされます。

以上で設定終了です。

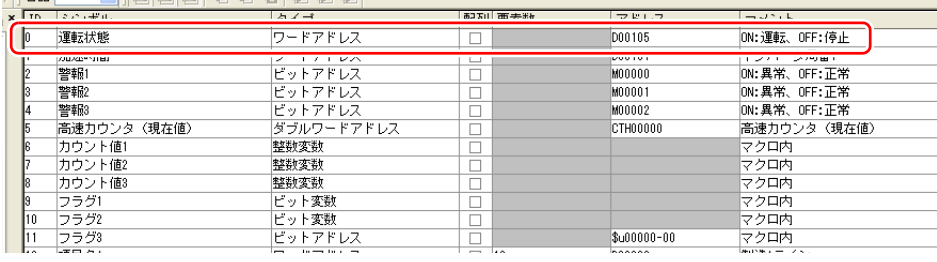

**\*** 既にシンボルが存在している **ID No.** は、上書きされます。

#### <span id="page-368-0"></span>**CSV** ファイルの構成

CSV ファイルを Excel で開いた場合、以下のようなフォーマットになります。

エクスポート後の CSV ファイル

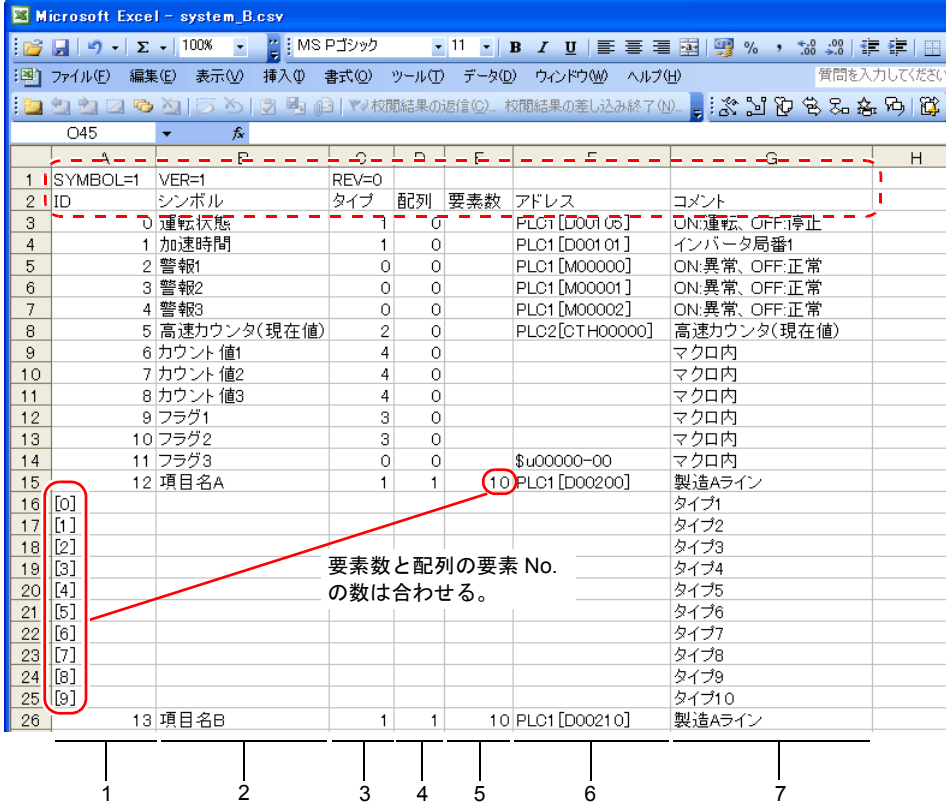

#### **\* 1** 行目、**2** 行目の赤点線枠はヘッダ情報のため、変更しないでください。変更した場合、正 常にインポートできません。

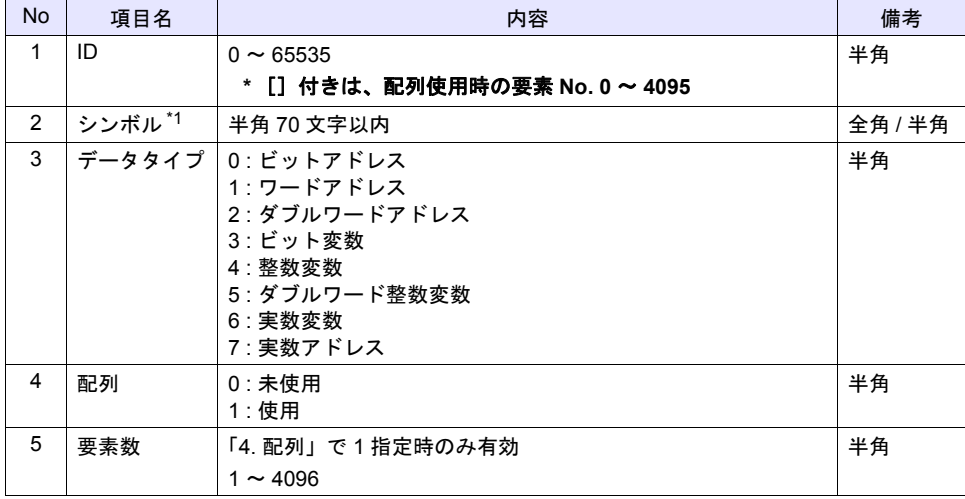

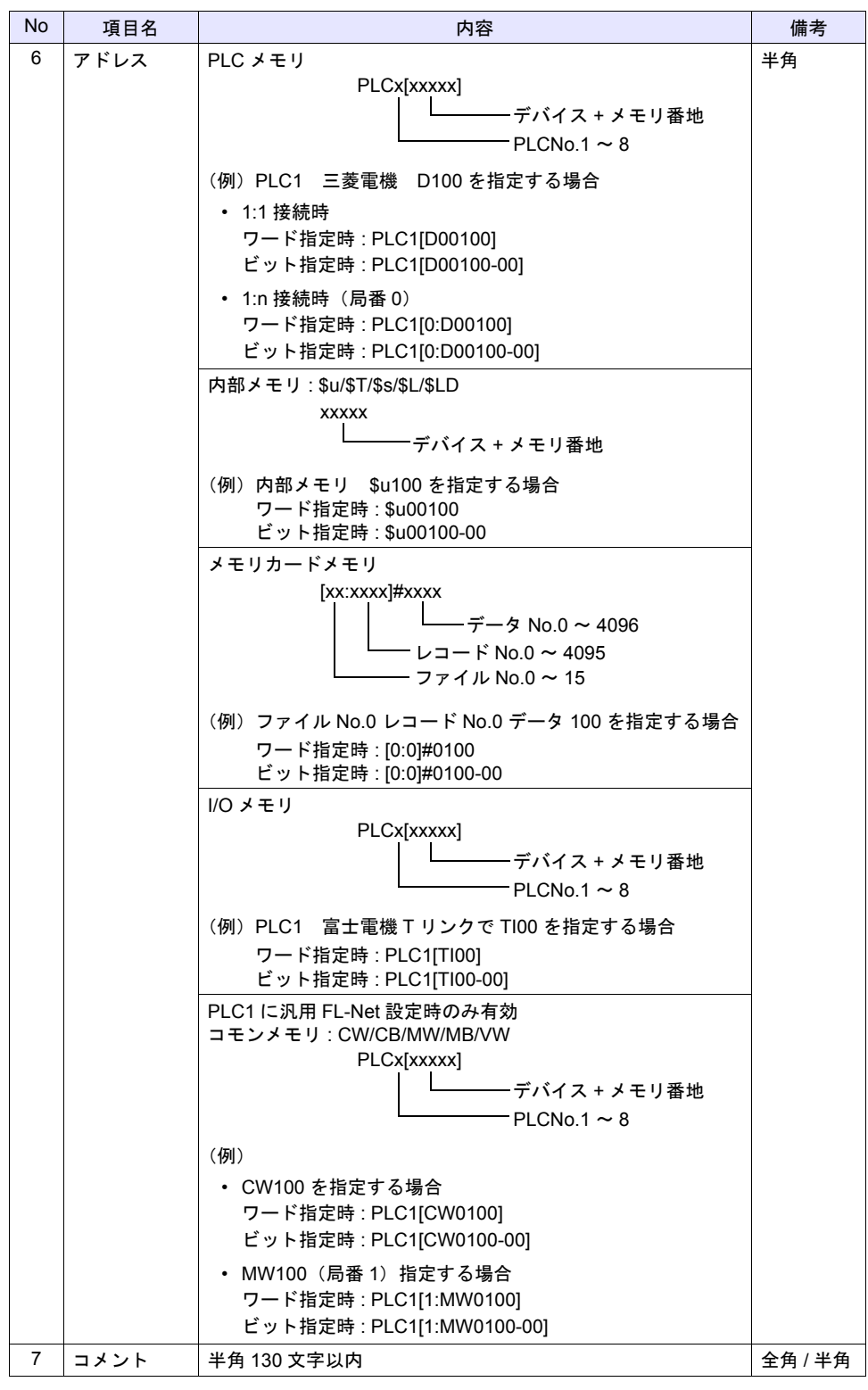

\*1 使用できない文字を設定した場合、インポートできません。 文字については[、「シンボル編集ウィンドウの構成」\(](#page-363-0)P 23-4)を参照してください。

### <span id="page-370-0"></span>配列について

シンボルは、配列タイプで登録することも可能です。

例えば、ワークエリアとして同じ属性のデータ (DEC、1 ワード) を 10 個、変数として確保したい 場合、配列を使用しないと以下のように 10 個分の変数を登録する必要があります。

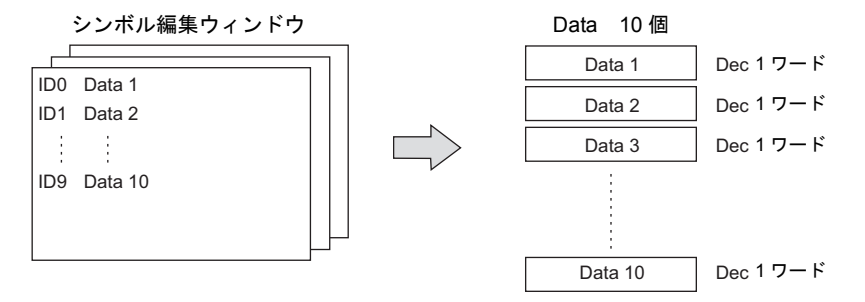

配列を使用すると、要素数 10 のシンボルを 1 個登録するだけで、上記と同じ使い方が可能になりま す。同じタイプのデータが複数ある場合、配列を使うことで設定管理が簡単にできます。

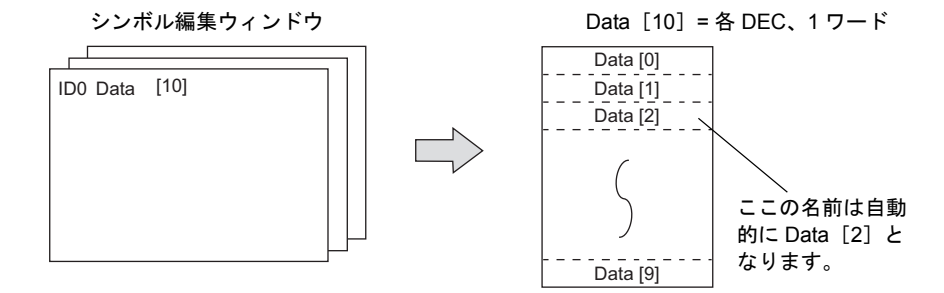

ビットの場合、以下のようになります。

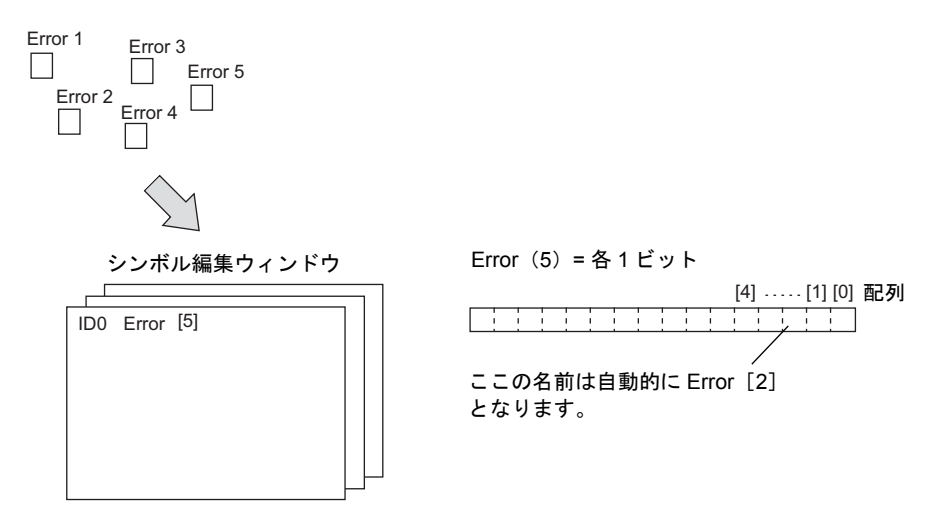

#### 設定方法

本章では、PLC1 メモリの D200 を要素数 5、整数変数を要素数 3 にそれぞれ配列指定する場合につ いて説明します。

1. [配列]にチェックします。

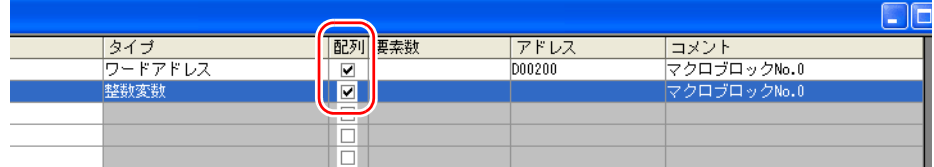

2. [要素数]を設定します。

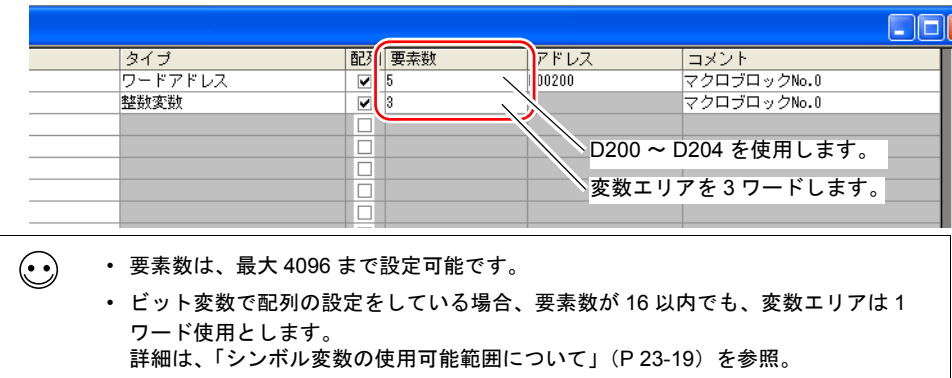

3. 各要素に自由にコメントを入力することができます。 該当の ID No. にカーソルを当て、[編集]→[詳細設定]をクリックし、[詳細設定]ダイアロ グ上の[コメント]欄に登録します。

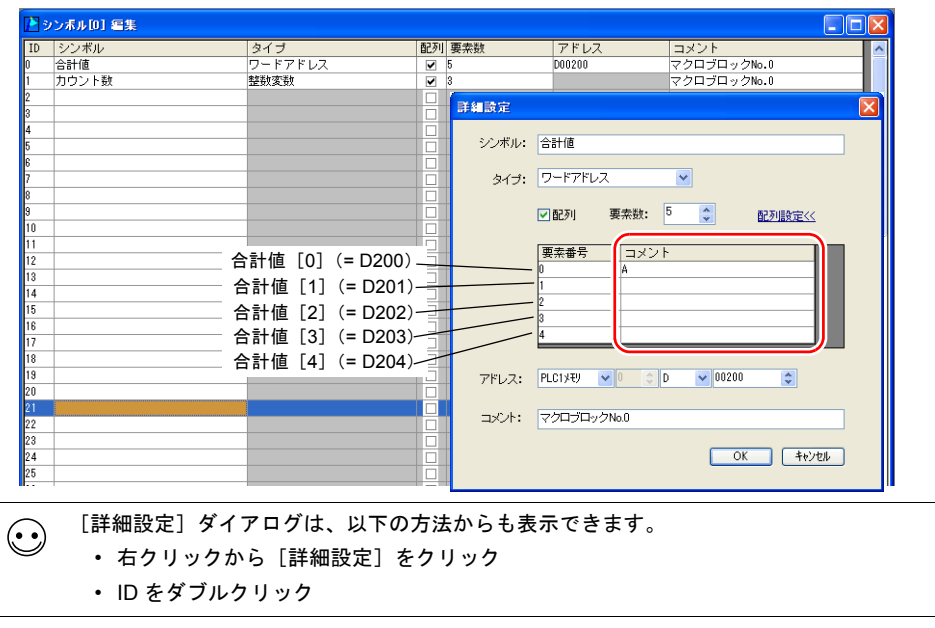

# **23.3** シンボルの使用方法 設定方法

各パーツのアイテムビュー上のメモリでシンボルを指定します。

• ワード指定の場合

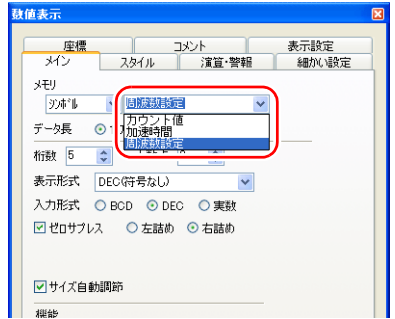

• ビット指定の場合: シンボル -xx (xx: 00 ~ 15、00 ~ 31)

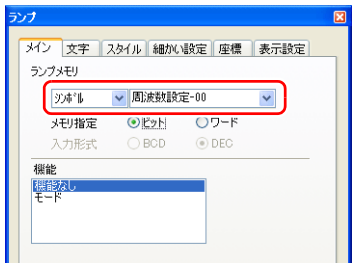

• 配列の場合:シンボル [n] (n: 配列の要素番号)

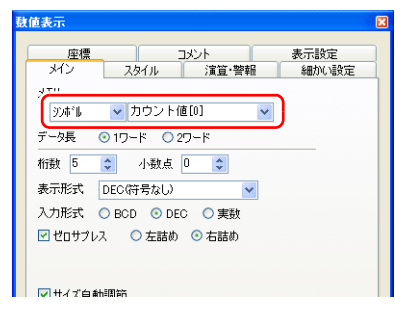

注意事項

以下のアイテムではシンボルは設定できません。

- スクリーン設定(転送元 PLC メモリ、転送先 PLC メモリ)
- 転送テーブル(転送元メモリ、転送先メモリ 1、転送先メモリ 2、制御メモリ)
- Modbus メモリテーブル

# **23.4** シンボル使用状況一覧

画面データ全体でシンボルの使用状況を検索したり、またシンボル編集ウィンドウに登録したトー タルワード数を確認することができます。

# シンボル使用状況一覧の呼出方法

1. [ツール]→[シンボル使用状況一覧]をクリックします。

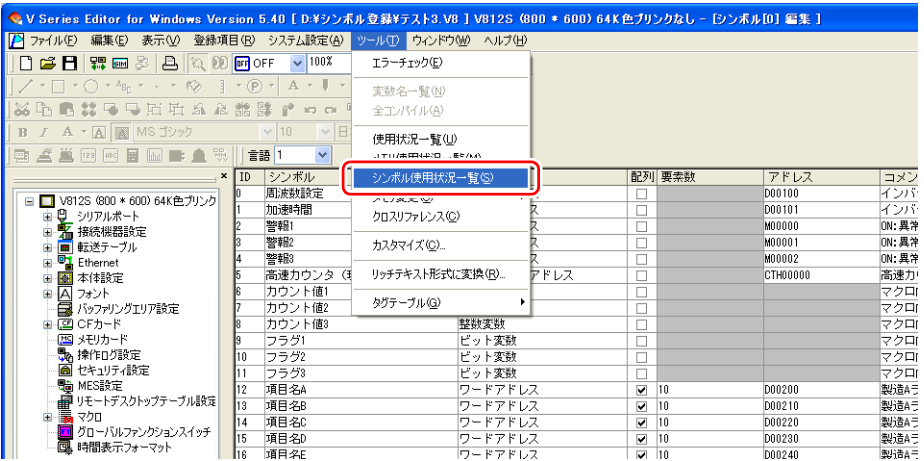

2. [使用状況一覧]ビューが表示されます。

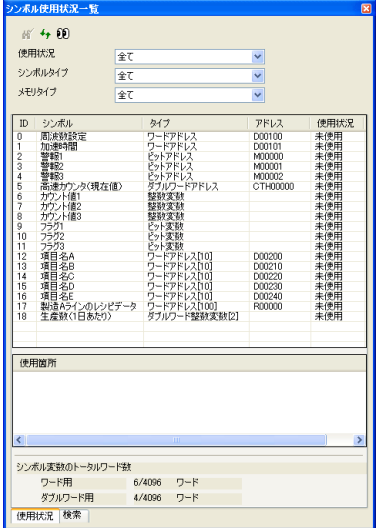

# シンボル使用状況一覧ビュー

# [使用状況]タブ

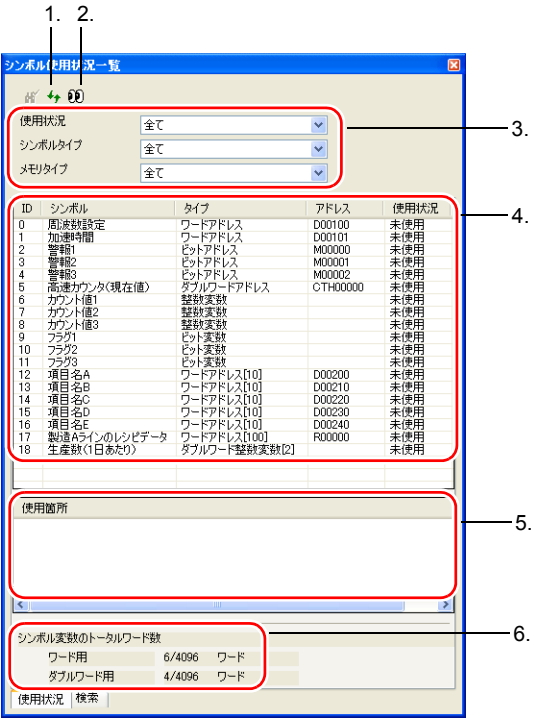

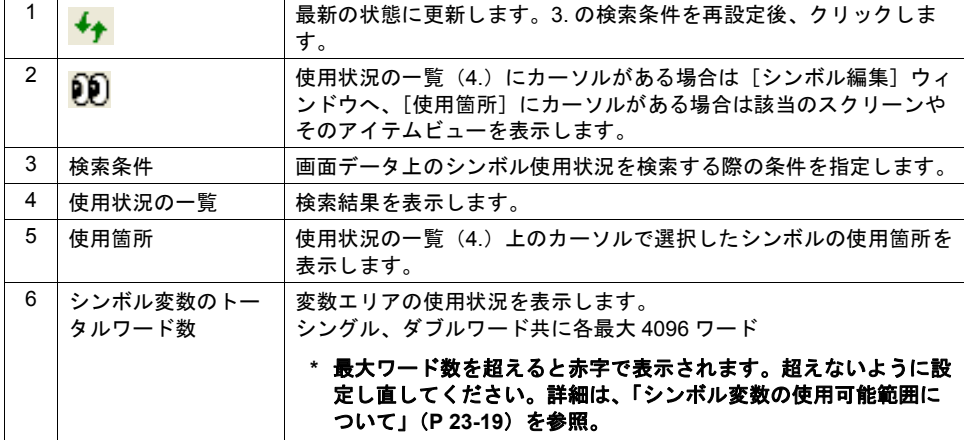

[検索]タブ

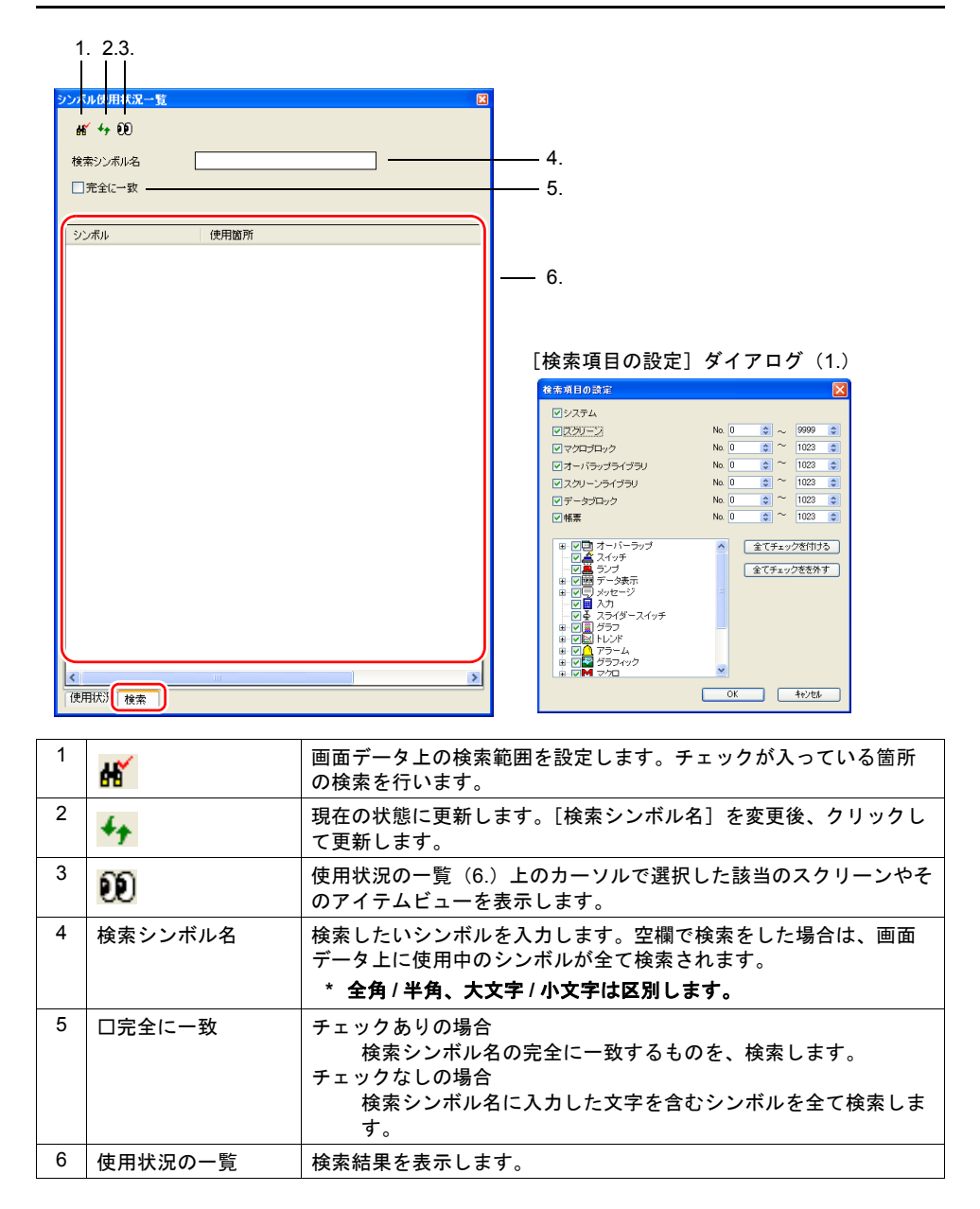

## 操作方法

#### 使用状況を確認する場合

本章では、画面データ上に使用しているシンボルのみ検索する場合について説明します。

- 1. [シンボル使用状況一覧]の[使用状況]タブを選択します。
- 2. [使用状況]を「使用中」、[シンボルタイプ]を「全て」、[メモリタイプ]を「全て」に設定し、 [最新の状態に更新]をクリックします。

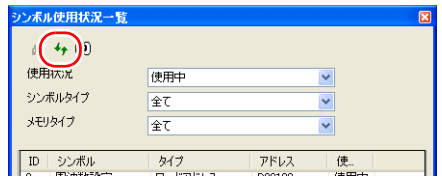

3. 検索結果の一覧を表示します。

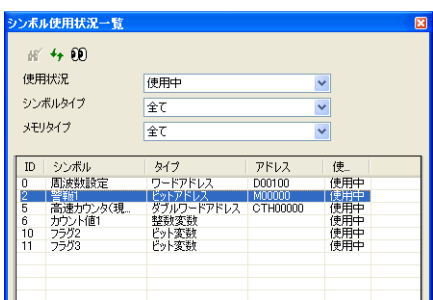

4. ID2 を選択すると、画面データ上で使用している箇所が[使用箇所]欄に表示されます。

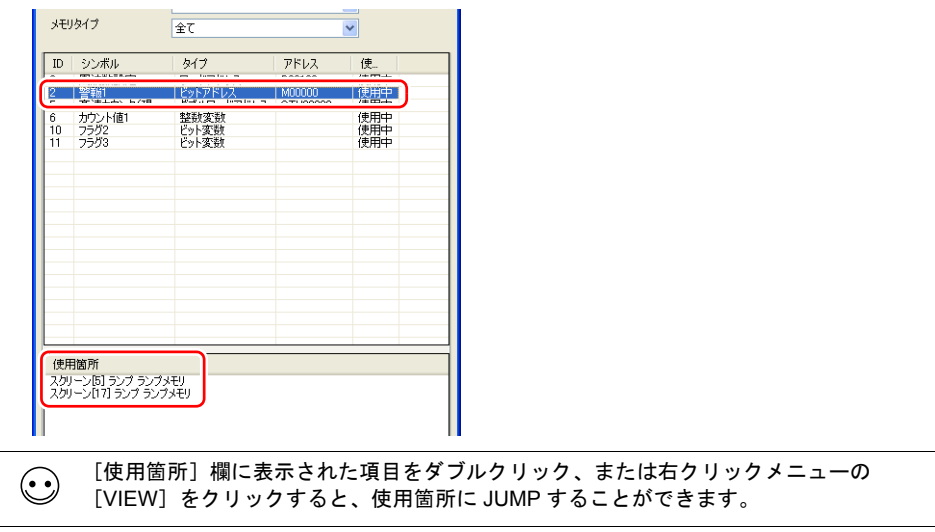

#### シンボル名から使用箇所を検索する場合

本章では、画面データ上に使用しているシンボル「警報 1」を検索する場合について説明します。

- 1. [シンボル使用状況一覧]の[検索]タブを選択します。
- 2. [検索シンボル名]に、「警」と入力し、[現在の状態を更新]をクリックします。

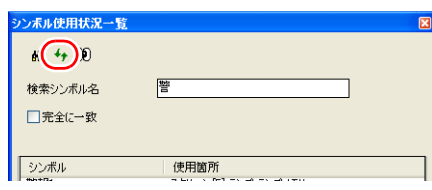

3. 「警」で始まるシンボルが検索結果に表示されます。

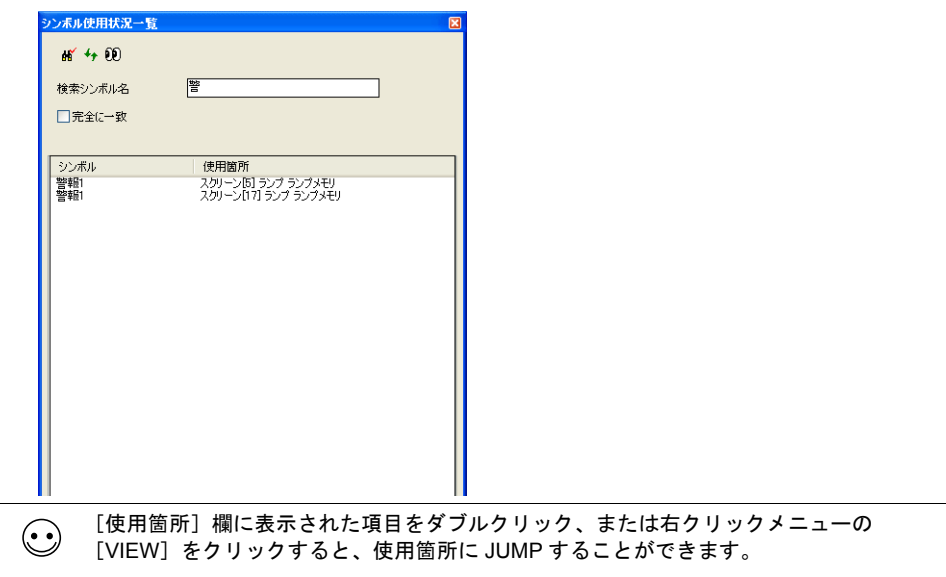

## <span id="page-378-0"></span>**23.5** シンボル変数の使用可能範囲について

シンボル編集に変数を登録した場合、液晶コントロールターミナル内部の変数エリアを使用します。 変数エリアの容量には制限があるため、現在の使用ワード数の確認を行い、容量オーバーをしない ように注意してください。

# 変数エリアの容量

変数エリア ビット変数 . . . . . . . . . . . . = 4096 ワード 整数変数 ダブルワード整数変数 = 4096 ワード実数変数

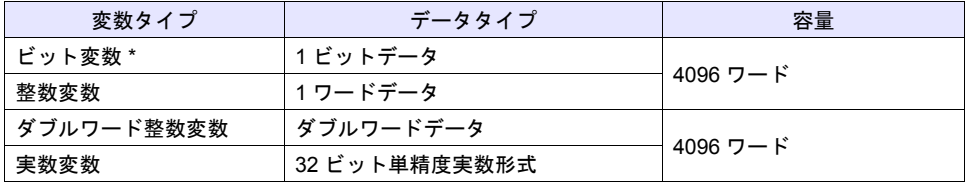

**\*** ビット変数で配列の設定をしている場合、要素数が **16** 以内でも、変数エリアは **1** ワード使用し ます。

# シンボル変数の容量確認方法

以下のように変数を登録した場合の容量を確認します。

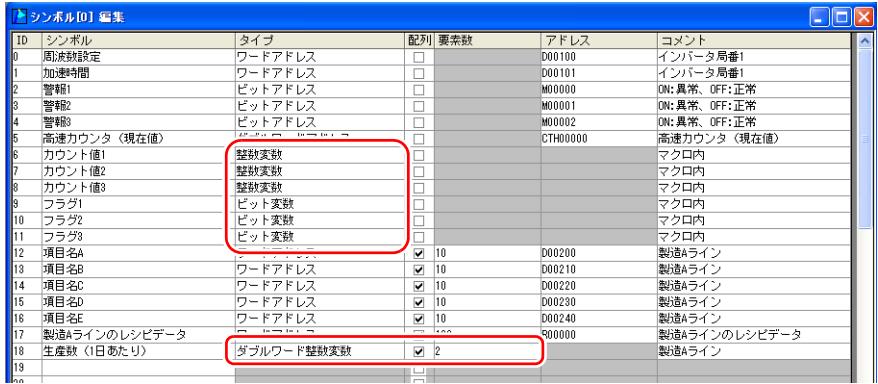

ワードエリアを 6 ワード、ダブルワードエリアを 4 ワード使用します。

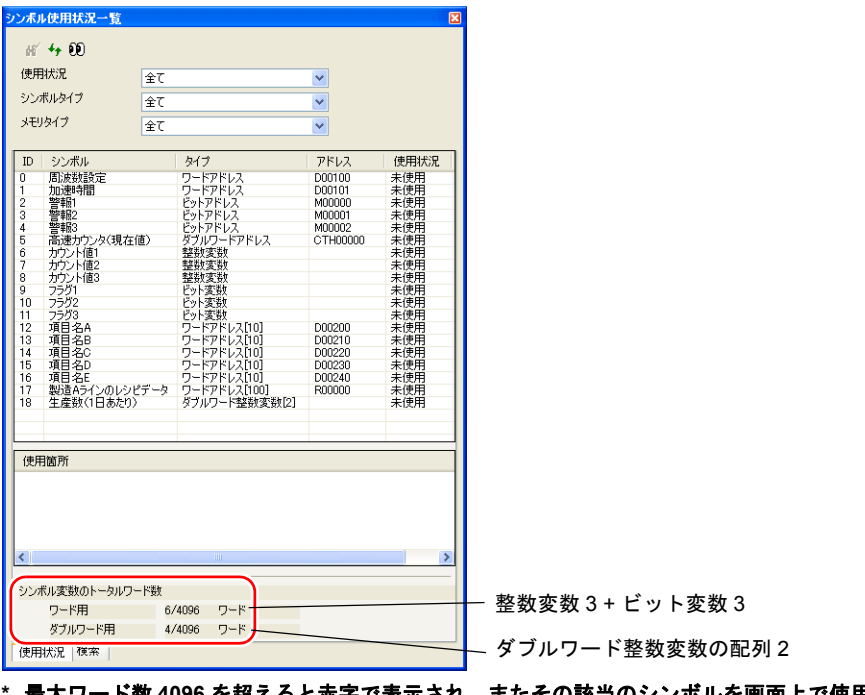

**\*** 最大ワード数 **4096** を超えると赤字で表示され、またその該当のシンボルを画面上で使用すると、 「**Error:46**」が発生し、**RUN** できません。超えないように設定し直してください。

## <span id="page-380-0"></span>**23.6** シンボルインポート対応

PLC のソフトに登録したシンボルやシステムラベルなどを ZM-71S にインポートし、シンボルとし て使用することができます。

### 対応 **PLC** メーカー

Siemens

- S7 [の場合](#page-380-1) → [P 23-21](#page-380-1)
- • [S7-200](#page-383-0) の場合 → [P 23-24](#page-383-0)

#### **Siemens**

#### 対応 **PLC** 機種

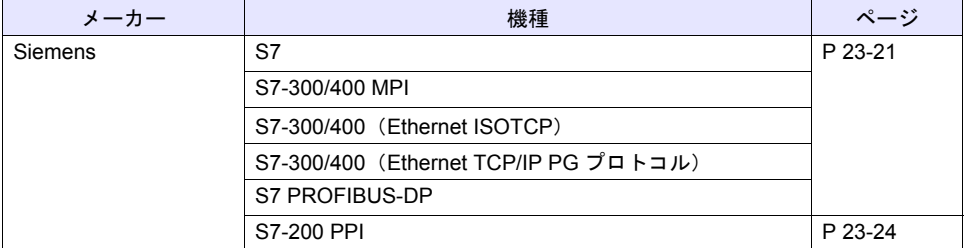

**\*** [システム設定][接続機器設定]にて、[**PLC1**]かつ **1 : 1** 接続に設定した場合のみ、イン ポート可能です。**PLC2** 以降の場合、インポートできません。

#### <span id="page-380-1"></span>**S7** の場合

Siemens のソフト SIMATIC Manager (Ver. 5.5 / Ver. 5.4) で作成したプロジェクトファイル (\*.s7p) を ZM-71S にインポートします。データブロック「DBx」に登録した名称をシンボルとして使用する ことができます。

**\* PLC** ソフトの使い方について、詳しくは **PLC** マニュアルを参照してください。

#### 手順

データブロック「DB1」、「DB2」が登録されたプロジェクトファイル(例 : test.s7p)を画面データ にインポートする手順について説明します。

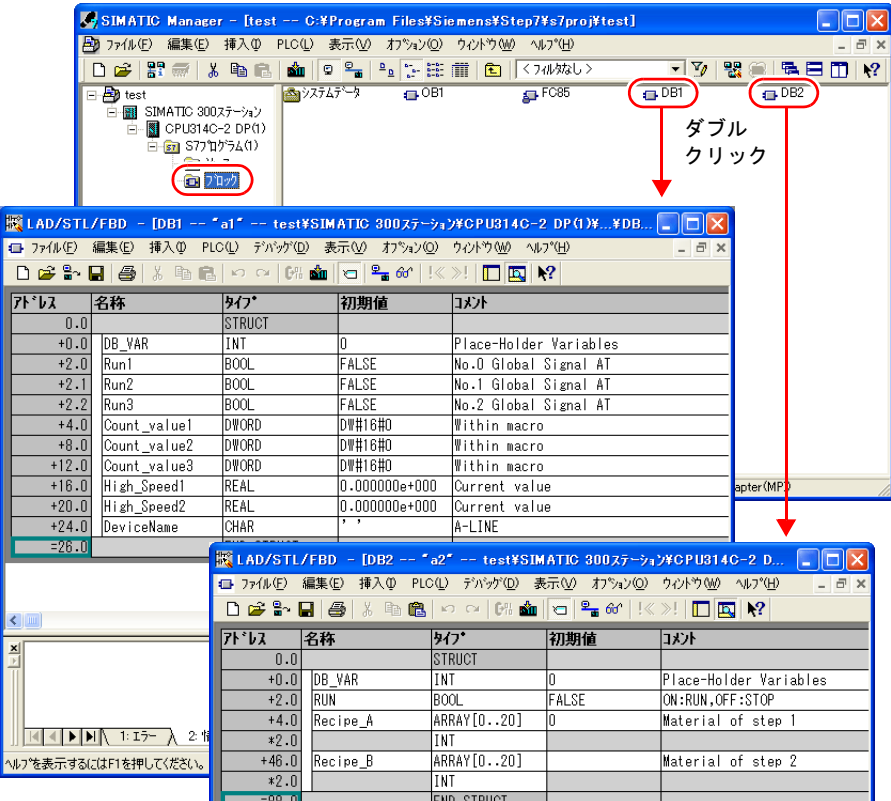

#### **\* ZM-71S** にインポート可能なデータタイプと、インポート後のデータタイプは以下です。

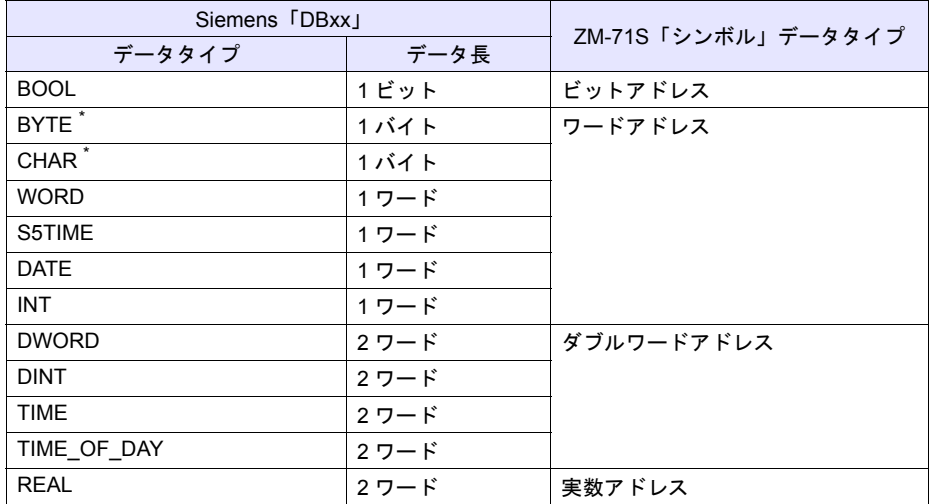

**\*** その他のデータタイプは、**ZM-71S** にインポートできません。 また、データタイプ **BYTE**、**CHAR**(バイト)は、ワードアドレスとして取り込みます。 **PLC** 側で奇数バイトに登録した場合、取り込みできません。

- 1. ZM-71S を起動して、画面データを開きます。 [登録項目]→[シンボル]をクリックし、[シンボル編集]ウィンドウを開きます。
- 2. [ファイル]→ [シンボルのインポート]をクリックします。

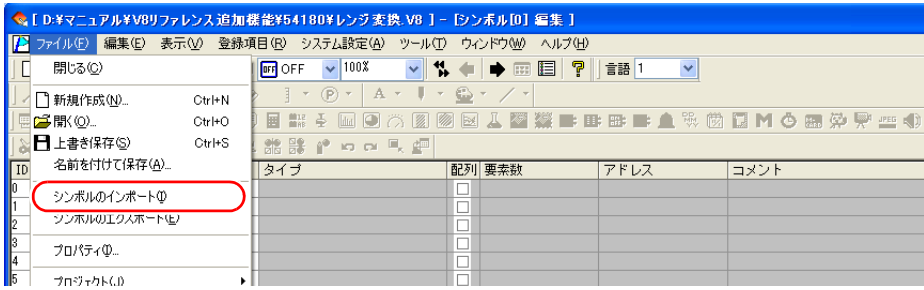

3. [ファイルを開く] ダイアログが表示されます。 [ファイルの種類]を「Siemens S7 プロジェクトファイル(\*.s7p)」にします。 プロジェクトファイル(例 : test.s7p)を選択し、[開く]をクリックします。

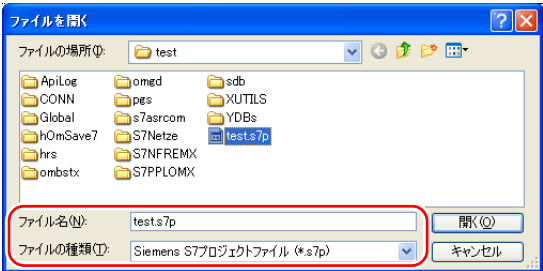

シンボルに登録され、アドレスごとに[タイプ]も設定されます。 以上で、設定終了です。

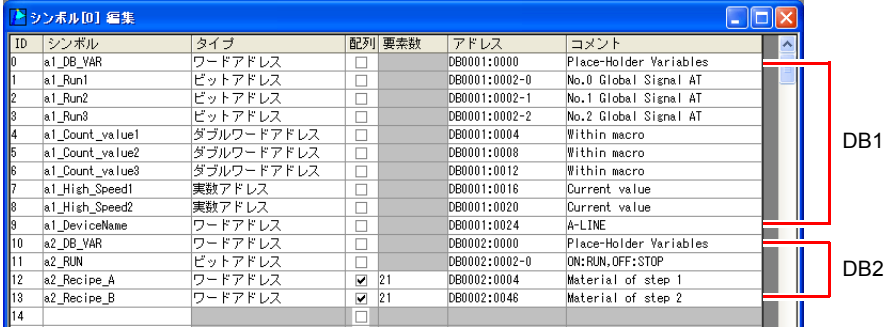

\*1 シンボルの先頭に必ず、SIMATIC Manager のデータブロック (DBxx) に登録した  $"$ シンボル名" + "\_" が付加されます。

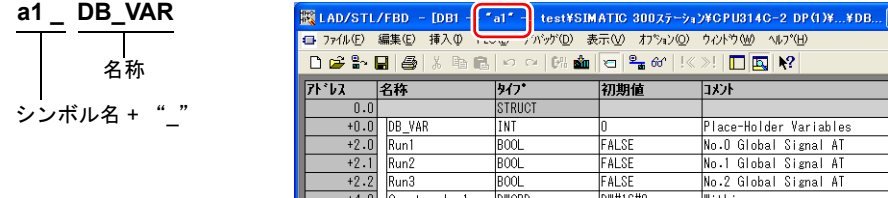

\*2 シンボルに、"."は使用できません。"."がある場合、"\_"に変換されます。

#### 注意事項

CSV ファイルインポート時、以下の注意点があります。

- 既に登録済みのシンボルと同じ名称の場合、上書きされます。また、未登録のシンボル名は、空 欄の ID No. に登録されます。
- ZM-500 で使用できないメモリは取り込みません。 ZM-500 で使用できるメモリについて、詳しくは『接続マニュアル』を参照してください。また、 データタイプ BYTE、CHAR(バイト)は、ワードアドレスとして、取り込みます。PLC 側で奇 数バイトに登録したメモリは、取り込みできません。

#### <span id="page-383-0"></span>**S7-200** の場合

Siemens S7-200 用のソフト SIMATIC STEP 7-Micro/WIN の「Symbol Table」からコピーした CSV ファイルを ZM-71S にインポートすることで、シンボルとして使用することができます。

#### **\* PLC** ソフトの使い方について、詳しくは **PLC** マニュアルを参照してください。

#### 手順

- 1. Siemens S7-200 用のソフト SIMATIC STEP 7-Micro/WIN を起動します。
- 2. [Symbol Table]を開きます。

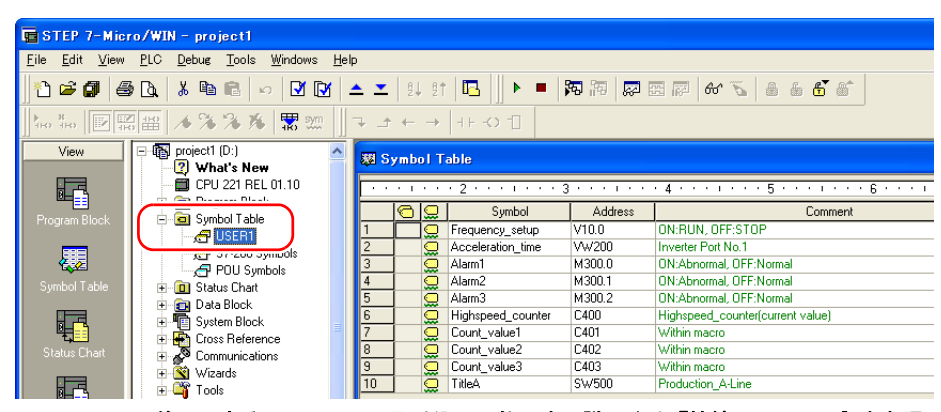

- **\* ZM-500** で使用できるメモリのみ、取り込み可能です。詳しくは『接続マニュアル』を参照 してください。また、ダブルワードアドレスはワードアドレスとして、取り込みます。アド  $L \times L \times V$ D  $\rightarrow$  VW, ID  $\rightarrow$  IW, QD  $\rightarrow$  QW, MD  $\rightarrow$  MW, SMD  $\rightarrow$  SMW, SD  $\rightarrow$  SW
- 3. 「Symbol」、「Address」、「Comment」列を全て選択し、右クリックメニュー → [Copy] をク リックします。

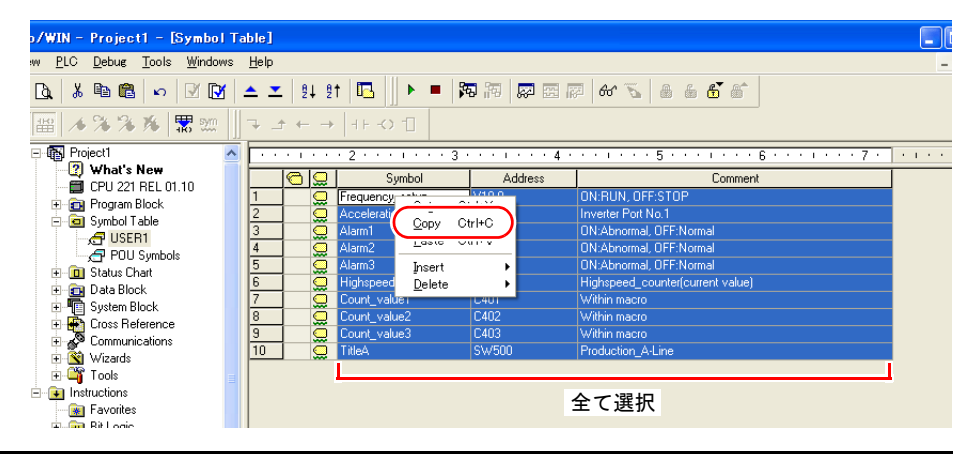

4. Excel を起動し、「A1」を先頭にして貼り付けます。

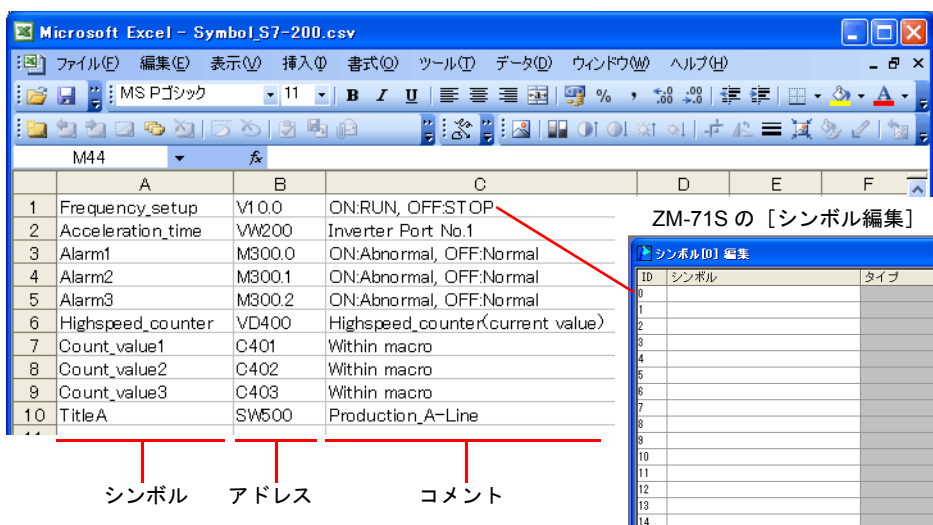

- **\* Excel** の **1** 行目 **=** シンボル **ID No.0** です。必ず **1** 行目から取り込みます。(最大 **65536** まで)
- 5. [ファイル]→[名前を付けて保存]をクリックし、[名前を付けて保存]ダイアログを表示しま す。
- 6. 任意のファイル名を入力します。[ファイルの種類]は CSV を選択し、[保存]をクリックしま す。

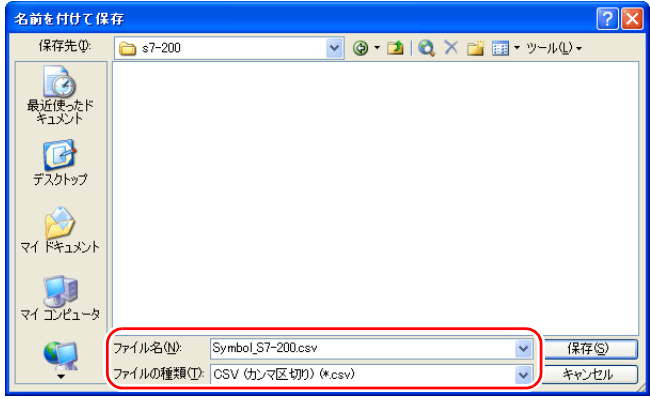

7. 画面データを開きます。 [登録項目]→[シンボル]をクリックし、[シンボル編集]ウィンドウを開きます。 8. [ファイル]→ [シンボルのインポート]をクリックします。

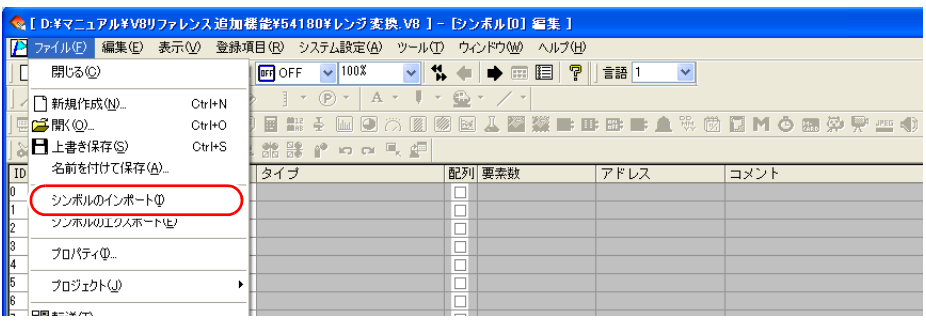

9. [ファイルを開く]ダイアログが表示されます。 手順 6 で保存した CSV ファイルを選択します。[ファイルの種類]を 「Siemens S7-200 ファイル(\*.CSV)」にして[開く]をクリックします。

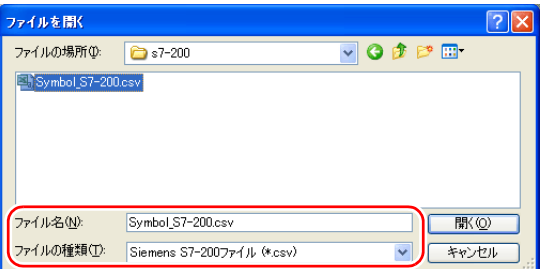

シンボルに登録され、アドレスごとに[タイプ]も設定されます。 以上で、設定終了です。

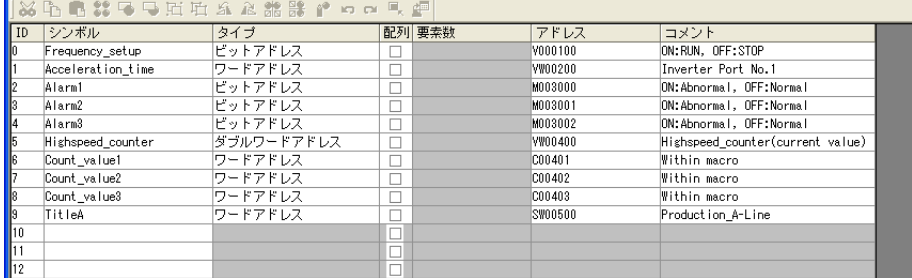

#### 注意事項

**College** 

CSV ファイルインポート時、以下の注意点があります。

- 既にシンボルが存在している ID No. は、上書きされます。
- ZM-500 で使用できないメモリは取り込めません。空欄になります。 ZM-500 で使用できるメモリについて、詳しくは『接続マニュアル』を参照してください。ただ し、ダブルワードアドレスはワードアドレスとして、取り込みます。 アドレス: VD→VW、ID→IW、QD→QW、MD→MW、SMD→SMW、SD→SW

# **24** 編集ツール

# **24.1** 切替先ジャンプ機能

#### 概要

スイッチの機能を「スクリーン」にした場合、都度、切替先に指定したスクリーンを、実際にエ ディタで開いて確認する必要があります。

ジャンプ機能を使用することで、スイッチのアイテムビュー上またはツールバーのアイコンから簡 単に指定したスクリーン No. を開くことができます。また、スイッチ上にマーク表示もできるため、 一目でスクリーン切替スイッチを判別することが可能です。

### 手順

スクリーン No.1 のスイッチから、切替先に指定されたスクリーン No.5 を表示する手順について説 明します。

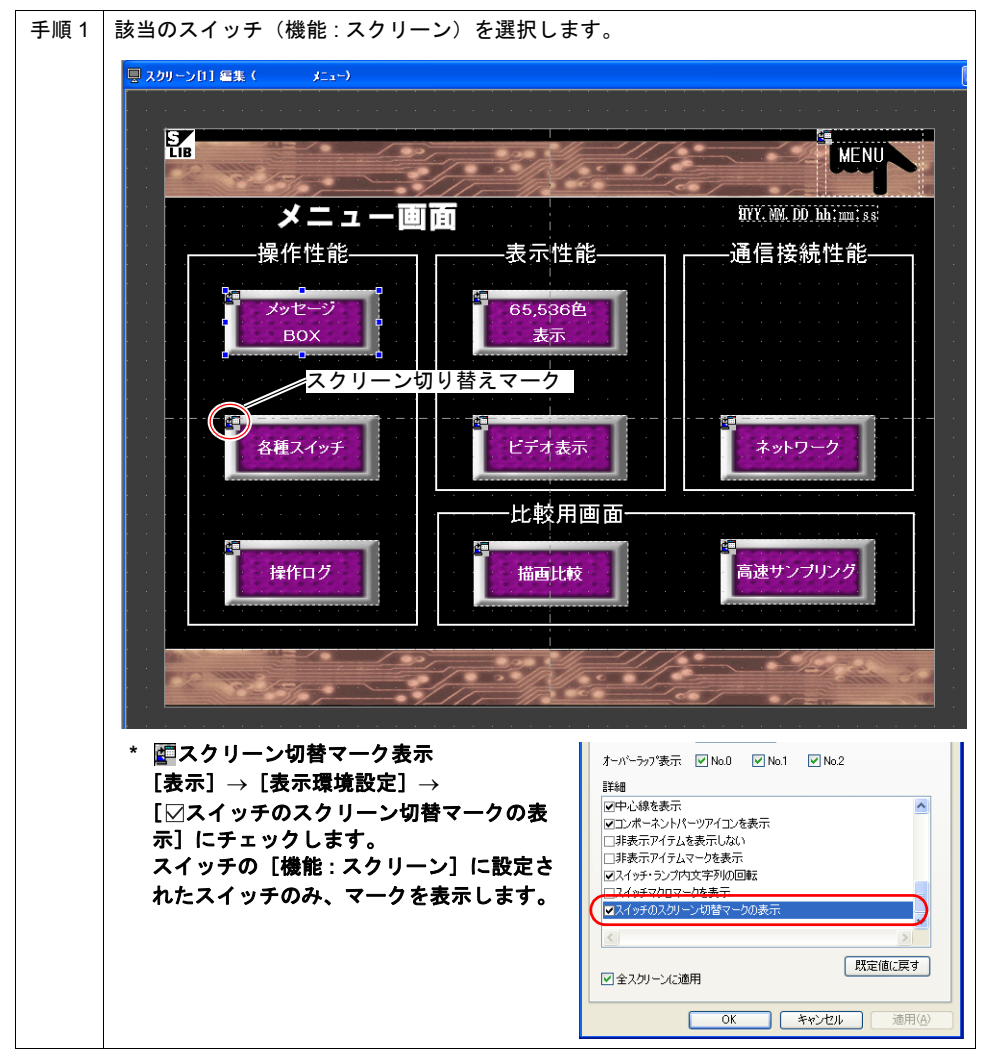

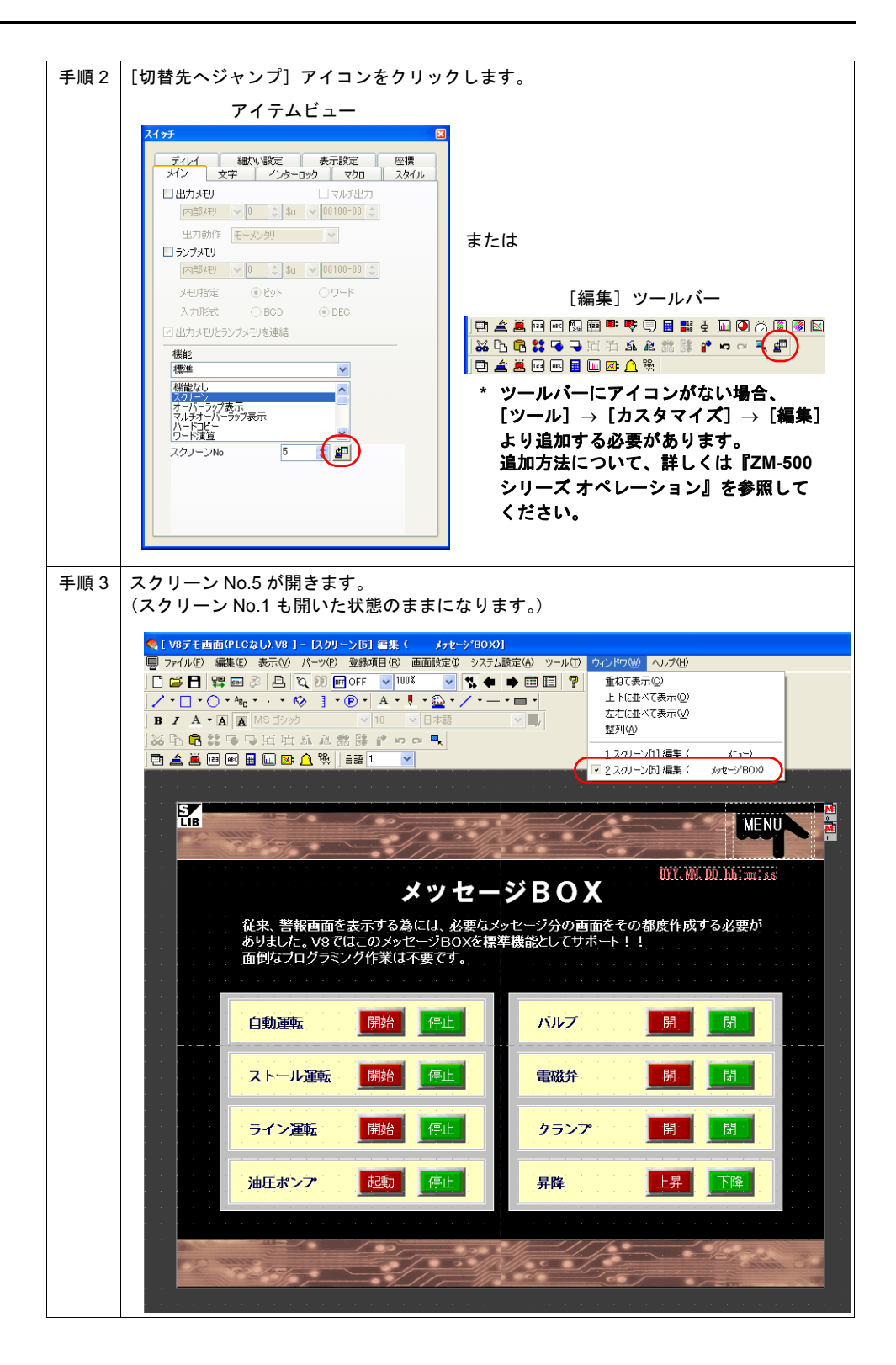

# **24.2** プロジェクトビュー 絞り込み表示 概要

プロジェクトビュー上で、スクリーンやマクロブロックなど、各 No. に付けたコメントから対象を 絞り込んで表示することができます。

部分一致で絞り込みができるため、登録数が多い場合も簡単に絞り込みが可能です。

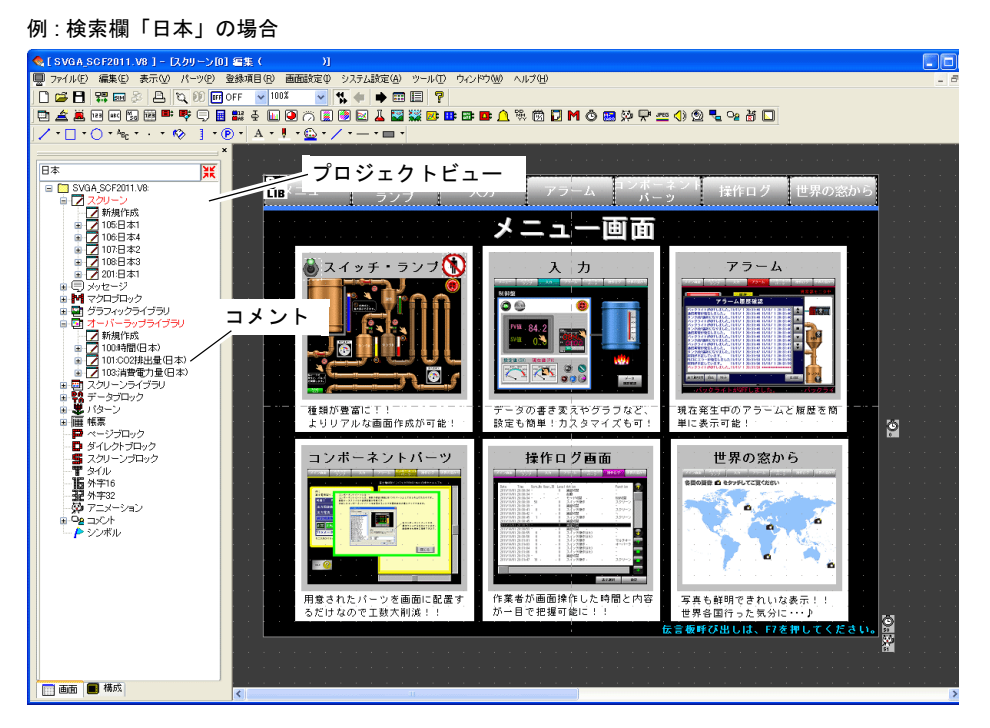

## 対象項目

- スクリーン
- マクロブロック
- グラフィックライブラリ
- オーバーラップライブラリ
- スクリーンライブラリ
- データブロック
- パターン
- 帳票

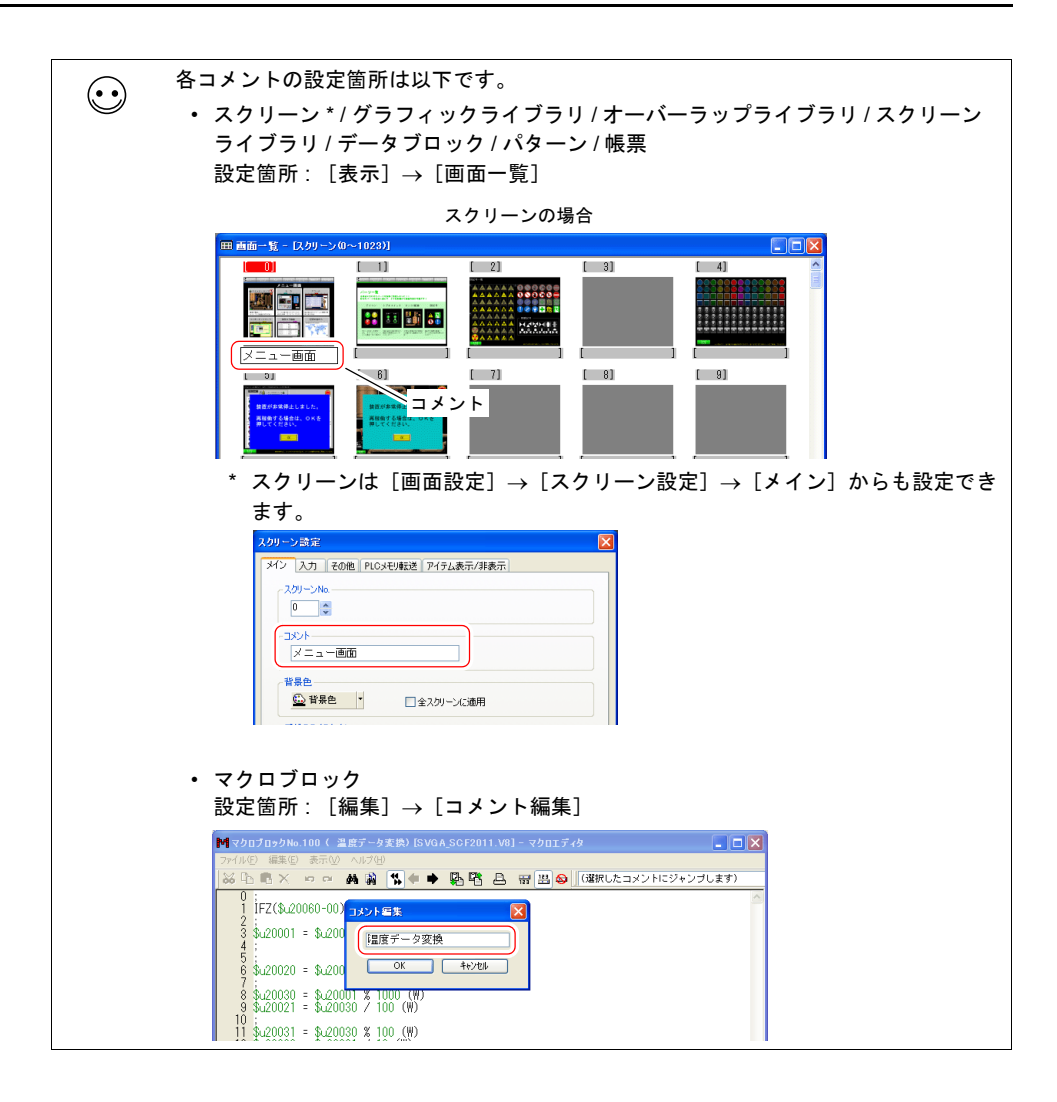

#### 手順

コメントに「日本」が含まれるものを絞り込んで表示する手順について説明します。

\* プロジェクトビューは、[表示] → [ピュー] → [プロジェクトビュー]をクリックすると表示 されます。詳しくは『オペレーションマニュアル』を参照してください。

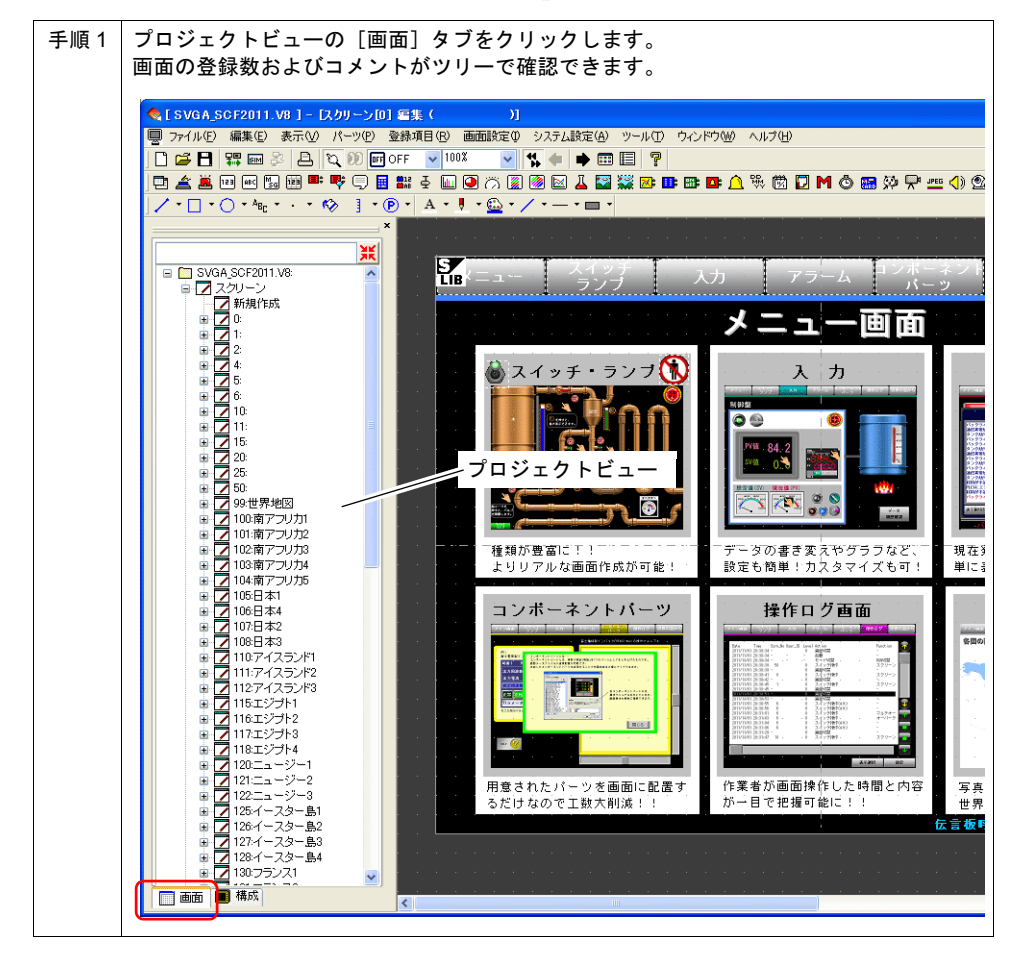

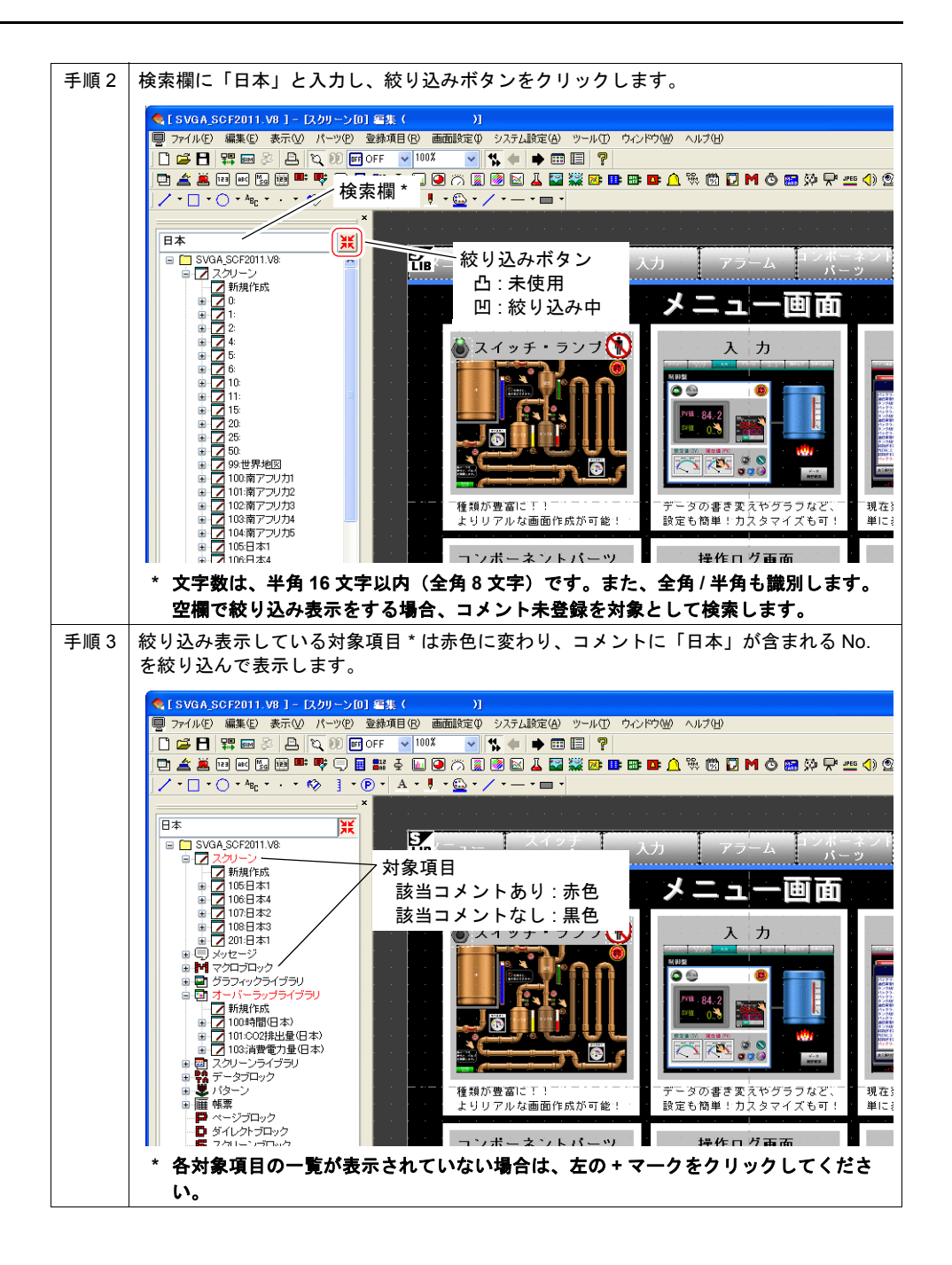

## **24.3** メモリ一括変更

#### 概要

編集中の画面データで使用しているメモリを一括で別のメモリに変更します。 今までの[メモリ指定]に加え、メモリ変更範囲を[メモリ数]の指定でできるようになりました。

#### 手順

以下の設定を例に、手順を説明します。

数値表示

PLC1 メモリ D15000 <sup>~</sup> D15016 <sup>→</sup> 内部メモリ

 $$u15000 \sim $u15016$ 

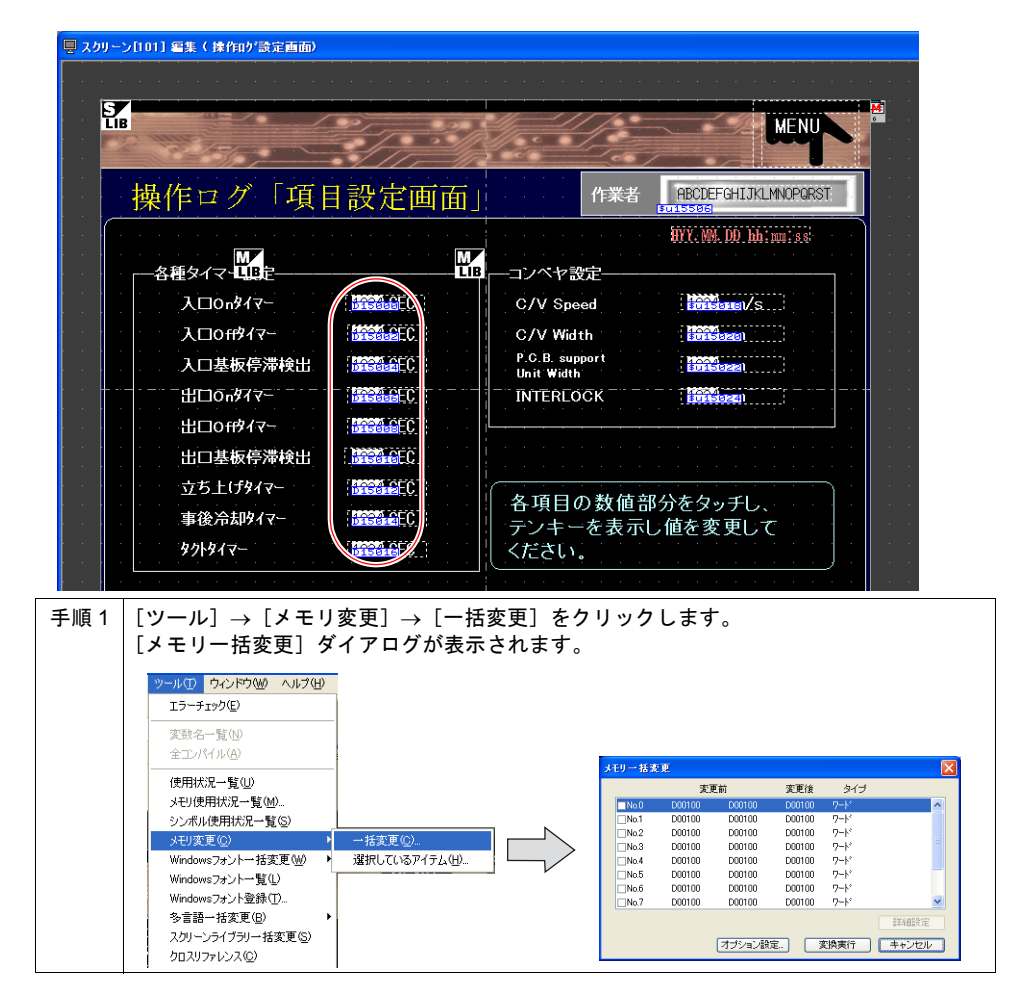

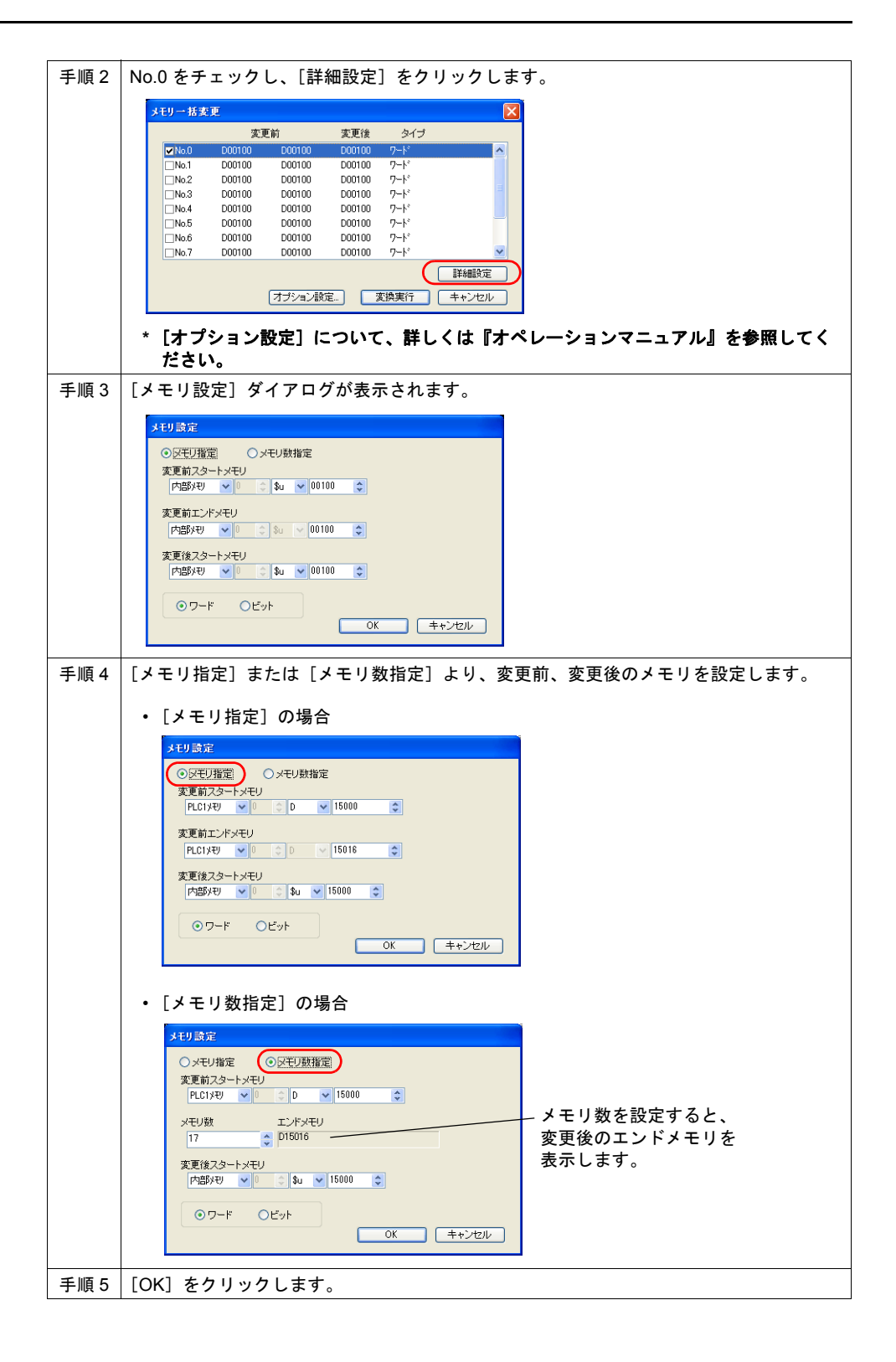

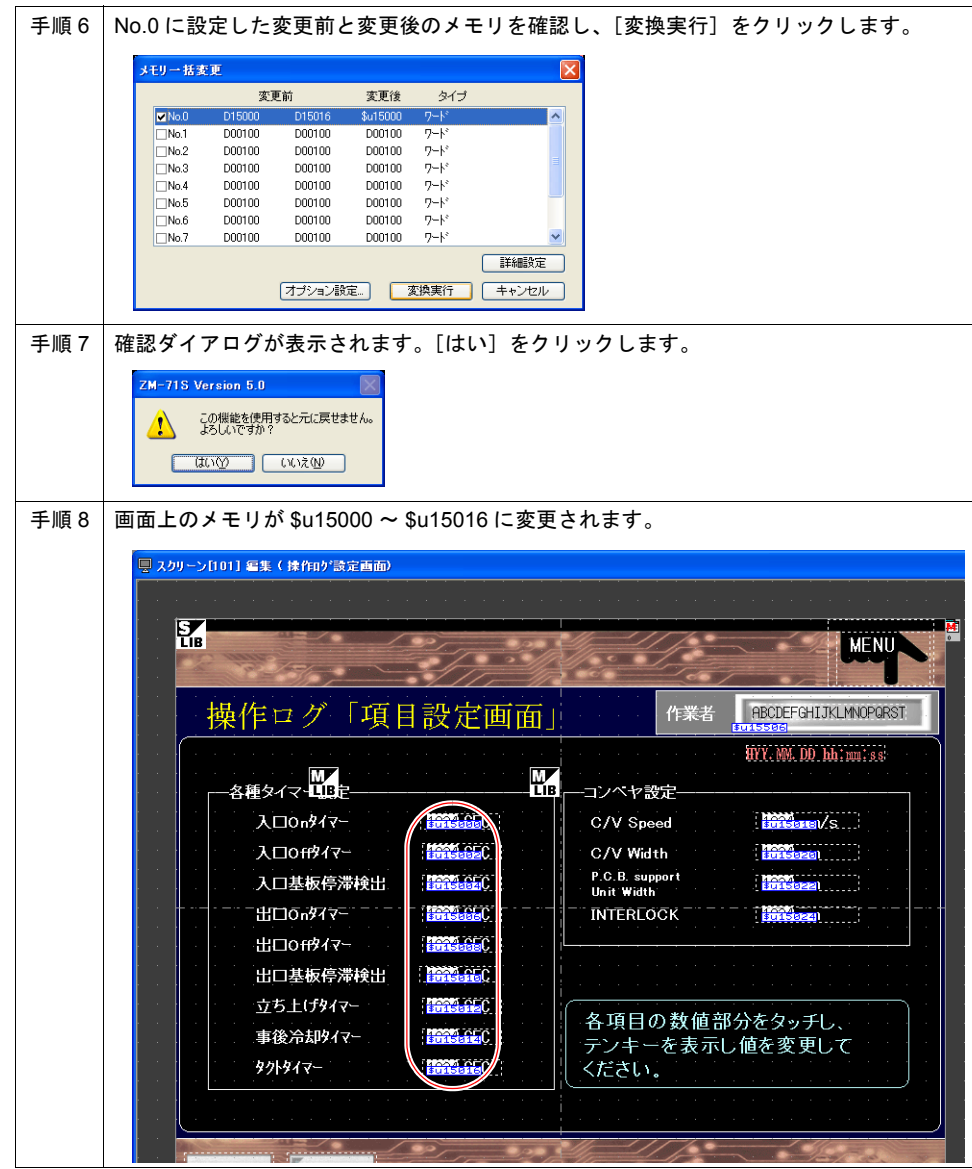

#### **24.4** 選択順 **No.** 一括変更

#### 概要

入力モードのカーソル移動順番は、数値表示 / 文字列表示の選択順 No. で決まります。ただし、選択 順 No. が同じ場合は、画面作成時の配置順に移動します。 選択順 No. 一括変更では、この選択順 No. を座標順(または配置順)で一括変更できます。また、 マウスクリックした順に設定することもできます。

例 : 以下の不規則なカーソル移動順を上から下の移動順に変更する

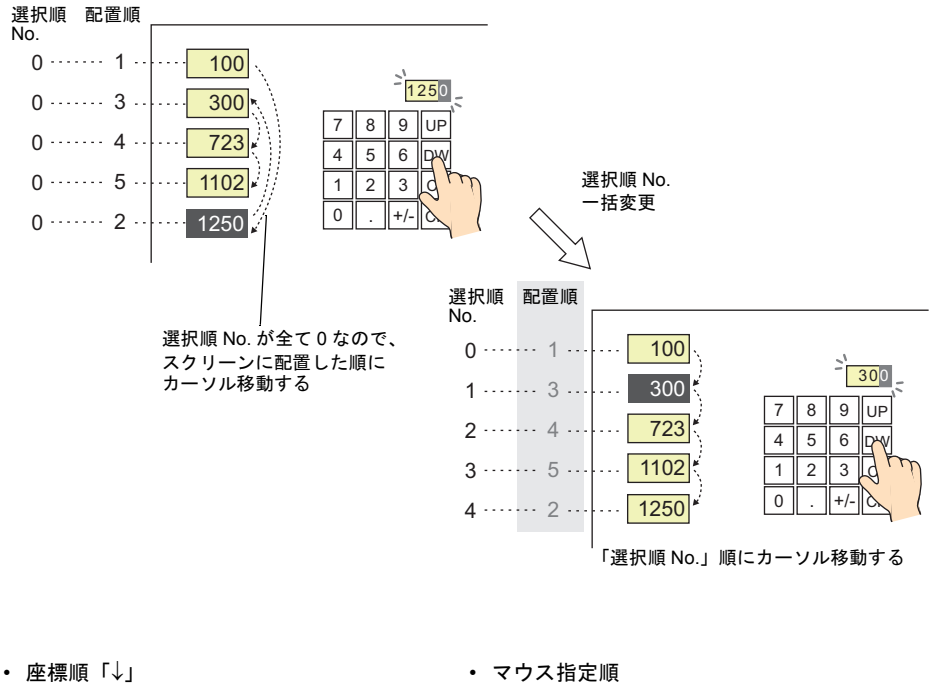

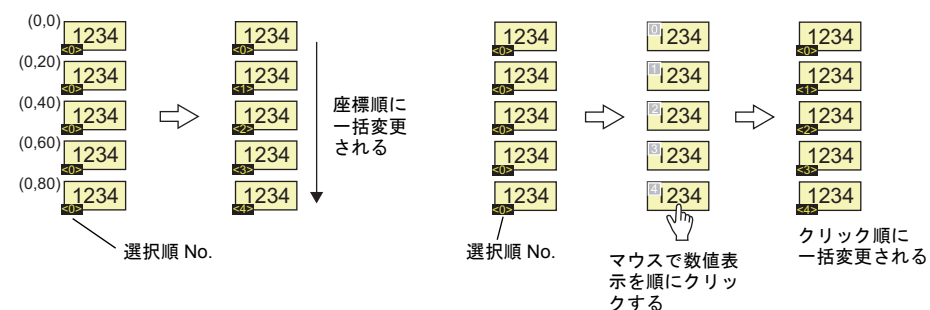

**\*** 「選択順 **No.**」を[配置順]に設定することもできます。手順については[、「自動割付](#page-401-0) **:** 配置順の [場合」\(](#page-401-0)**[P 24-16](#page-401-0)**)を参照してください。
## 対象アイテム

- 数値表示 (機能 : 入力対象)
- 文字列表示 (機能 : 入力対象)

### 設定

#### 設定箇所

 $[$ ツール]→ [選択順 No. 変更]→ [一括変更]または [選択しているアイテム]をクリックしま す。 数値表示 / 文字列表示(機能 : 入力対象)がない場合、「対象アイテムが登録されていません」の

メッセージがでます。

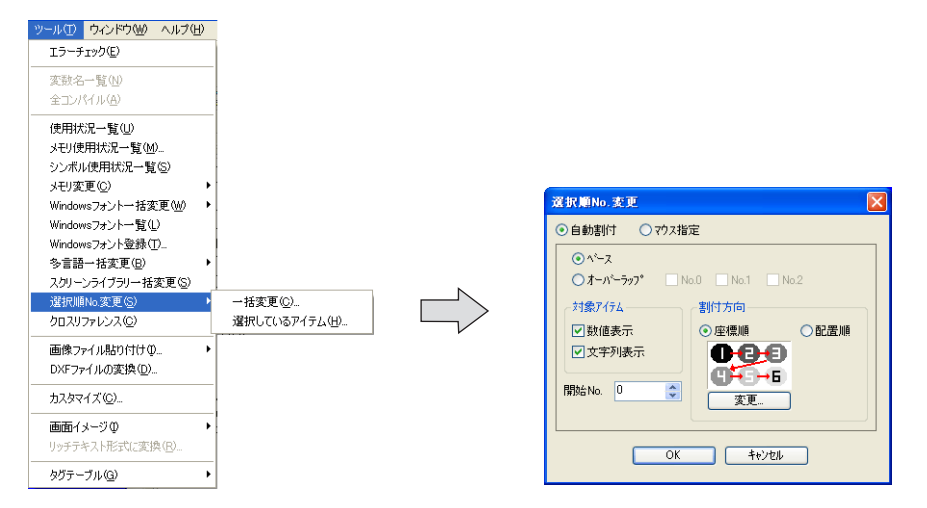

**\*** 現在の選択順 **No.** を一括で確認する方法は、[表示][表示環境設定][表示]タブの [ 選択順 **No.** を表示]にチェックします。 アイテムの左下に選択順 **No.**(黄色)が表示されます。

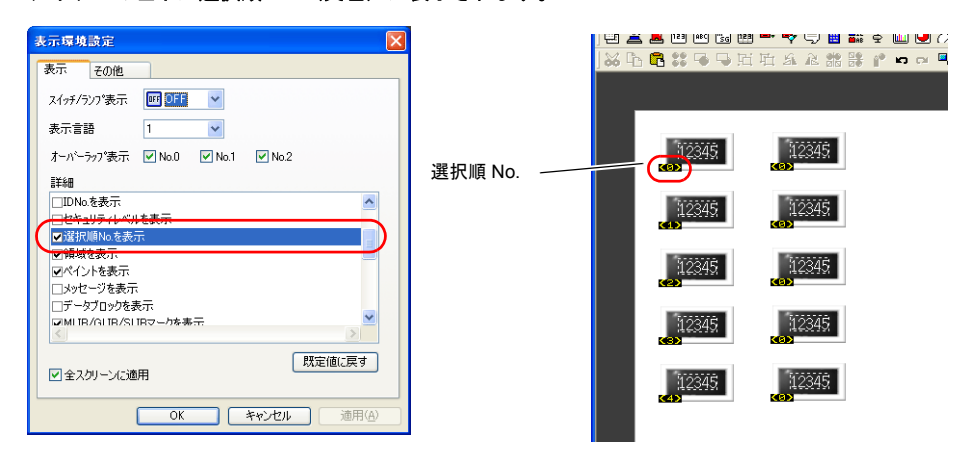

### 設定項目

### [選択順 **No.** 変更]ダイアログ

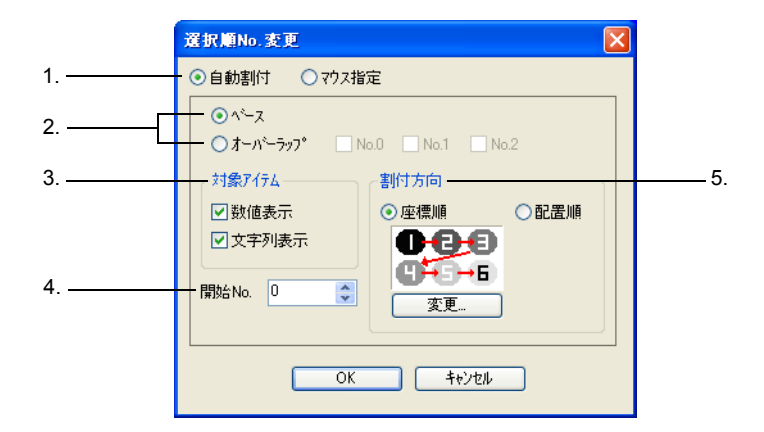

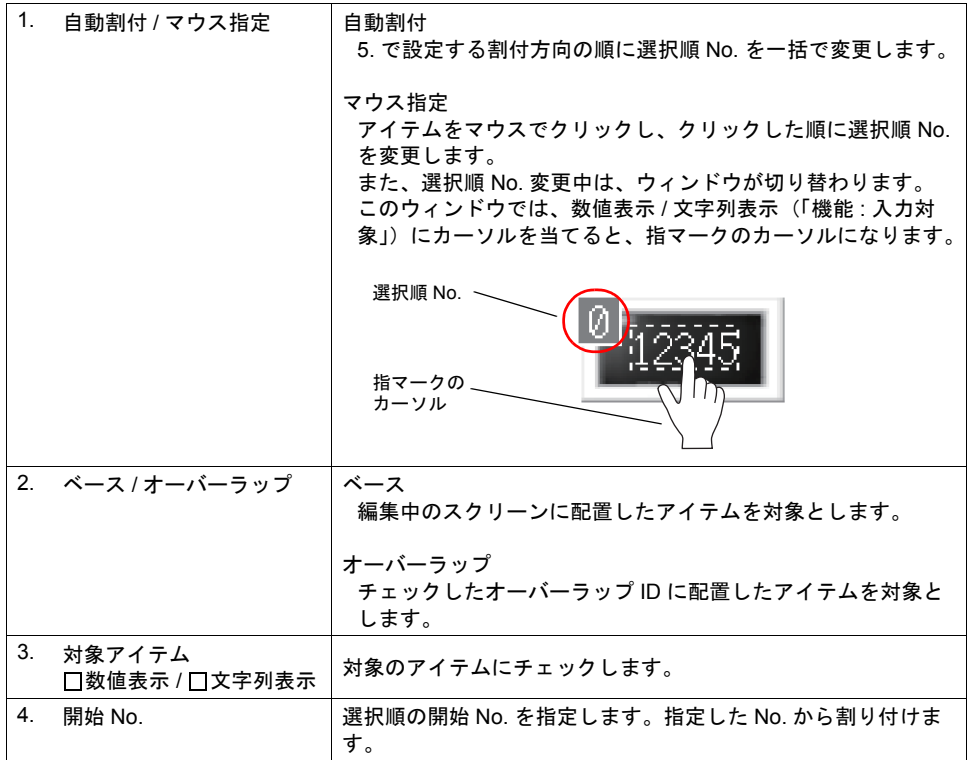

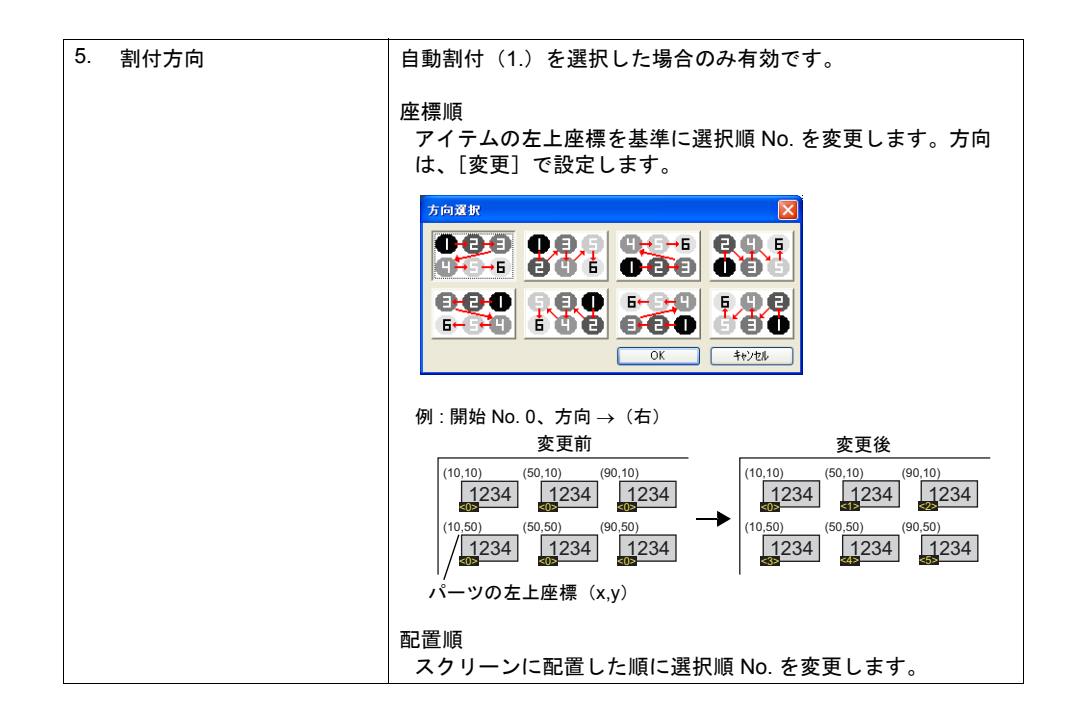

### 変更手順

### 自動割付 **:** 座標順の場合

以下の設定を例に、手順を説明します。

- アイテム:数値表示
- 方向 : 下「↓」
- 選択順開始 No. : 5

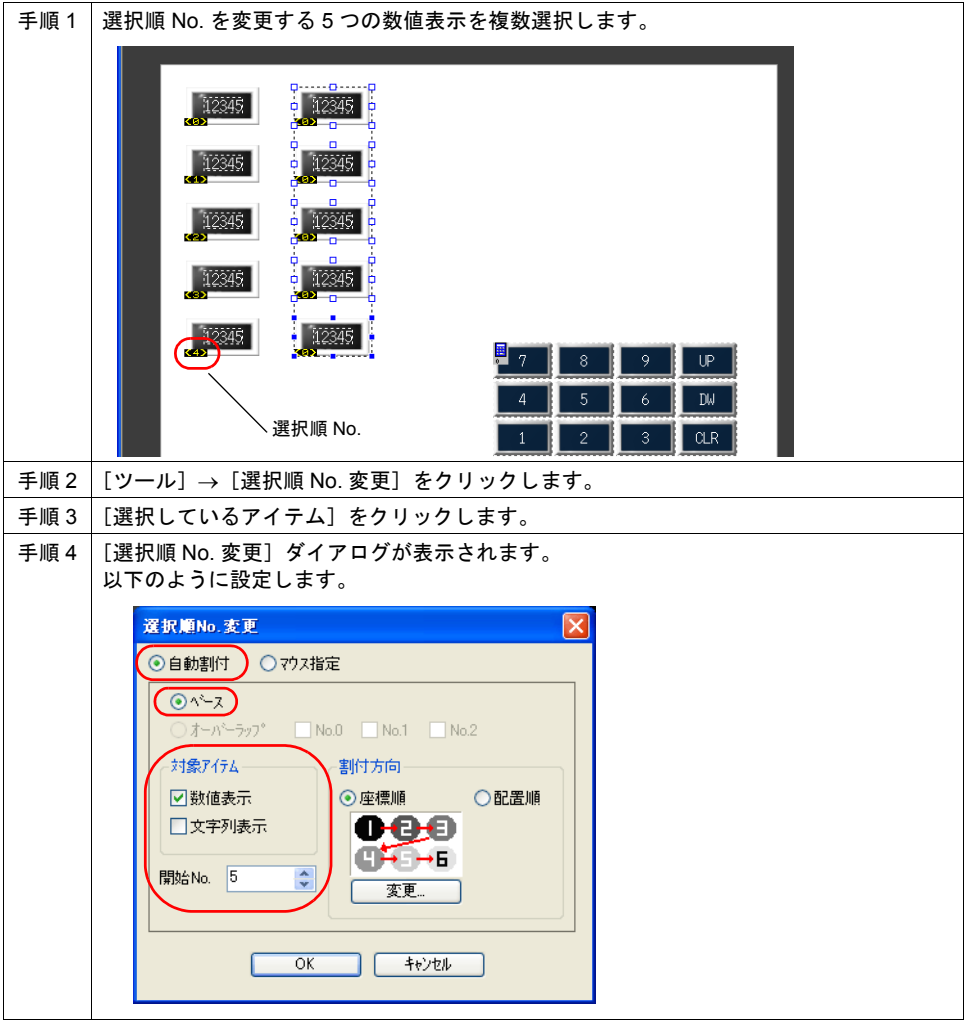

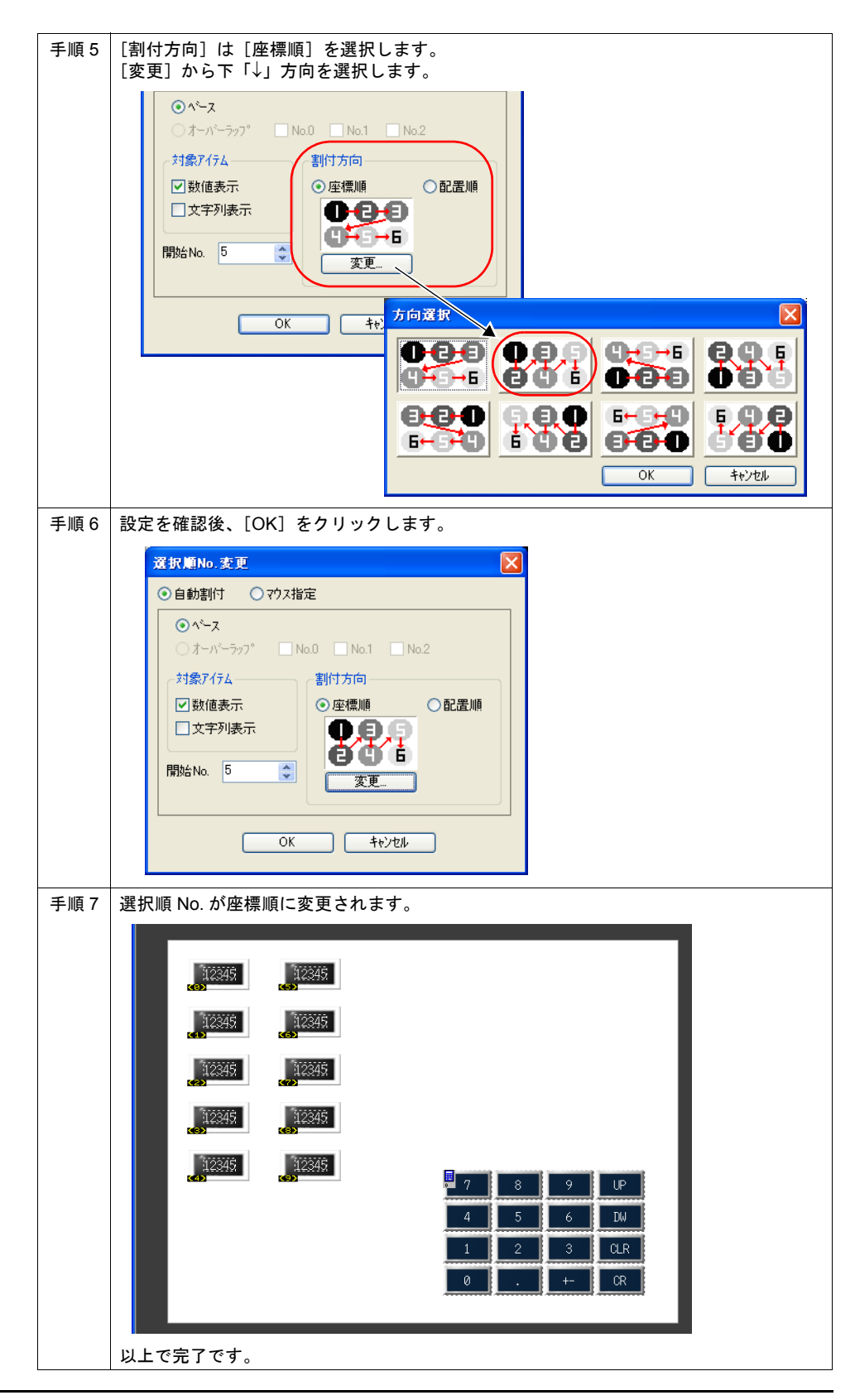

#### 自動割付 **:** 配置順の場合

以下の設定を例に、手順を説明します。

- アイテム: 数値表示
- 選択順開始 No. : 5

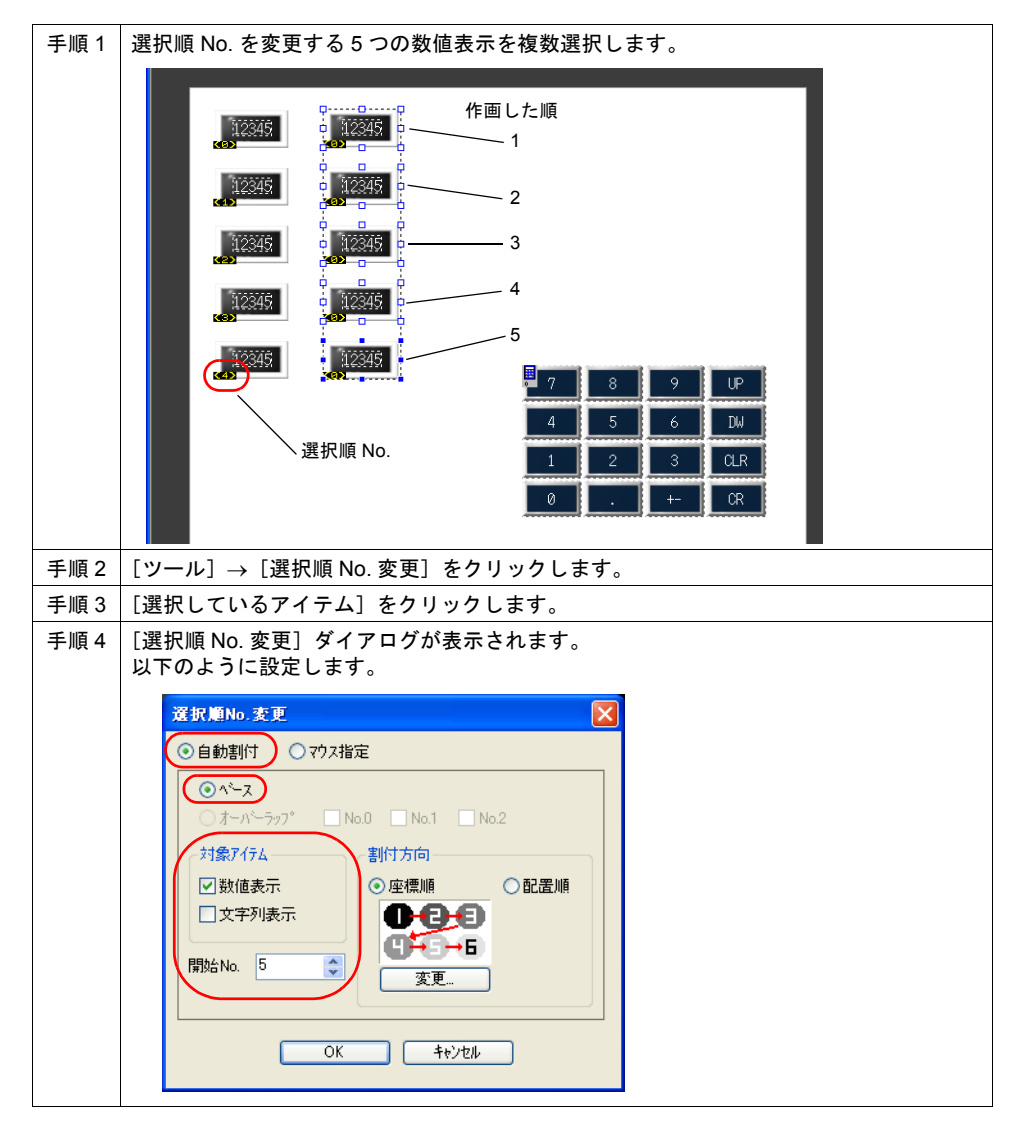

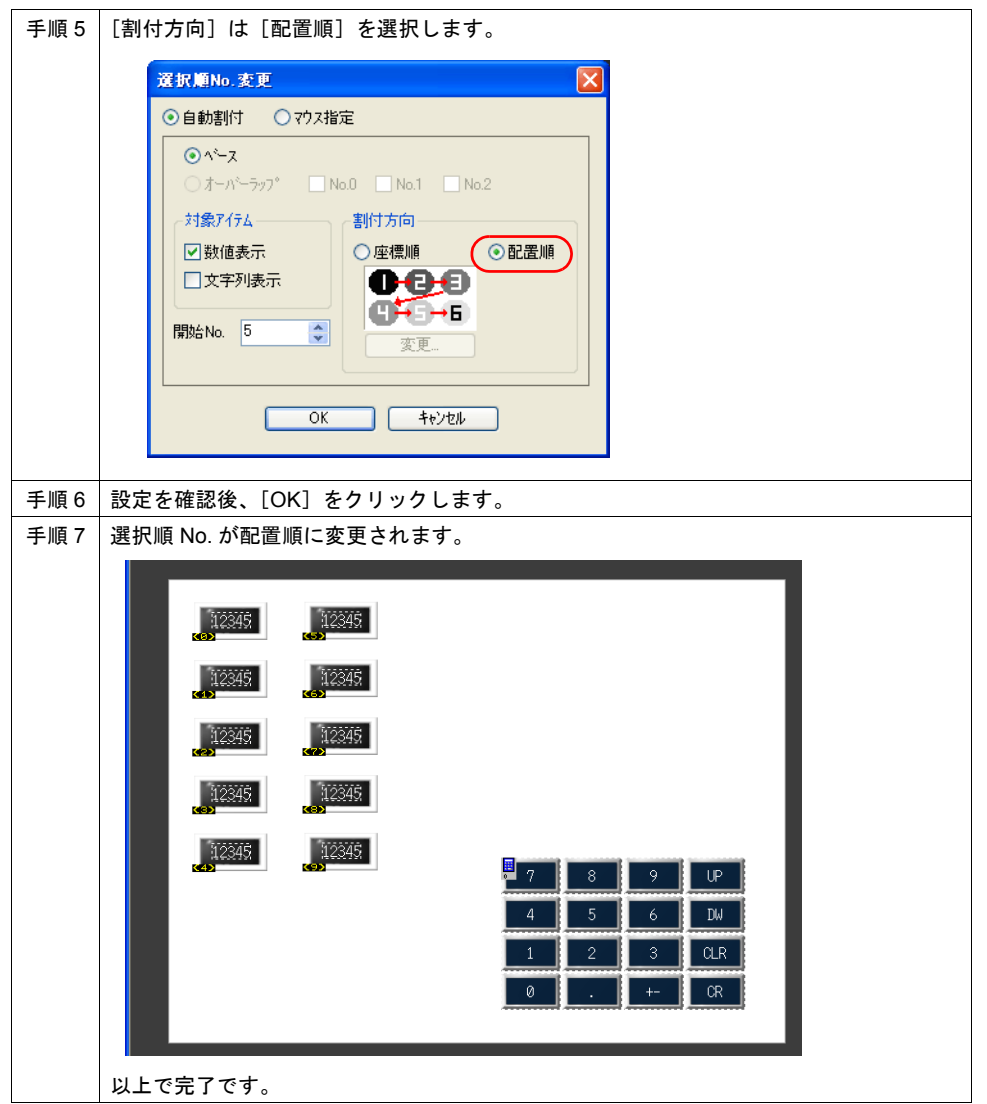

#### マウス指定の場合

以下の設定を例に、手順を説明します。

- アイテム: 数値表示
- 選択順開始 No. : 5

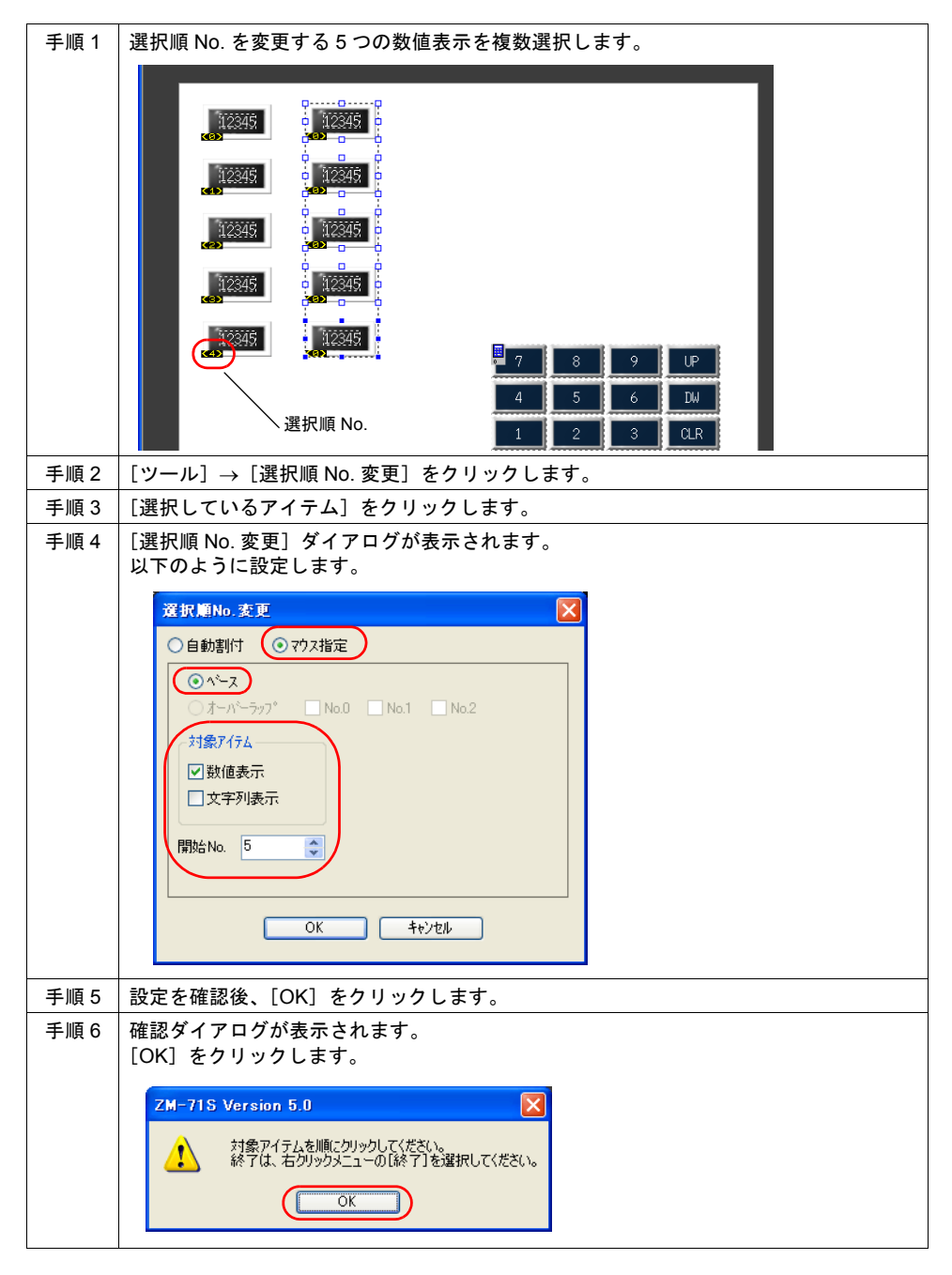

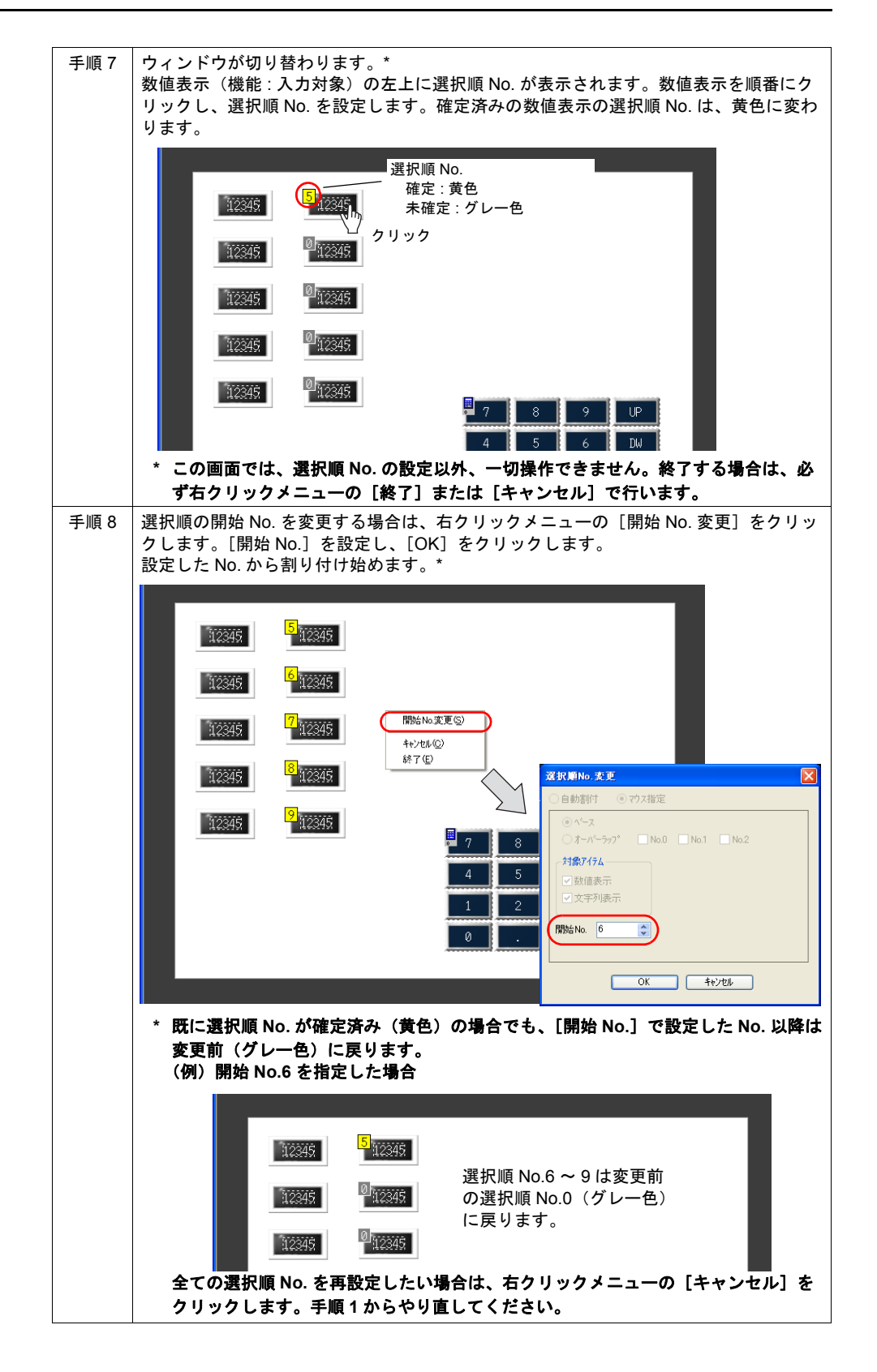

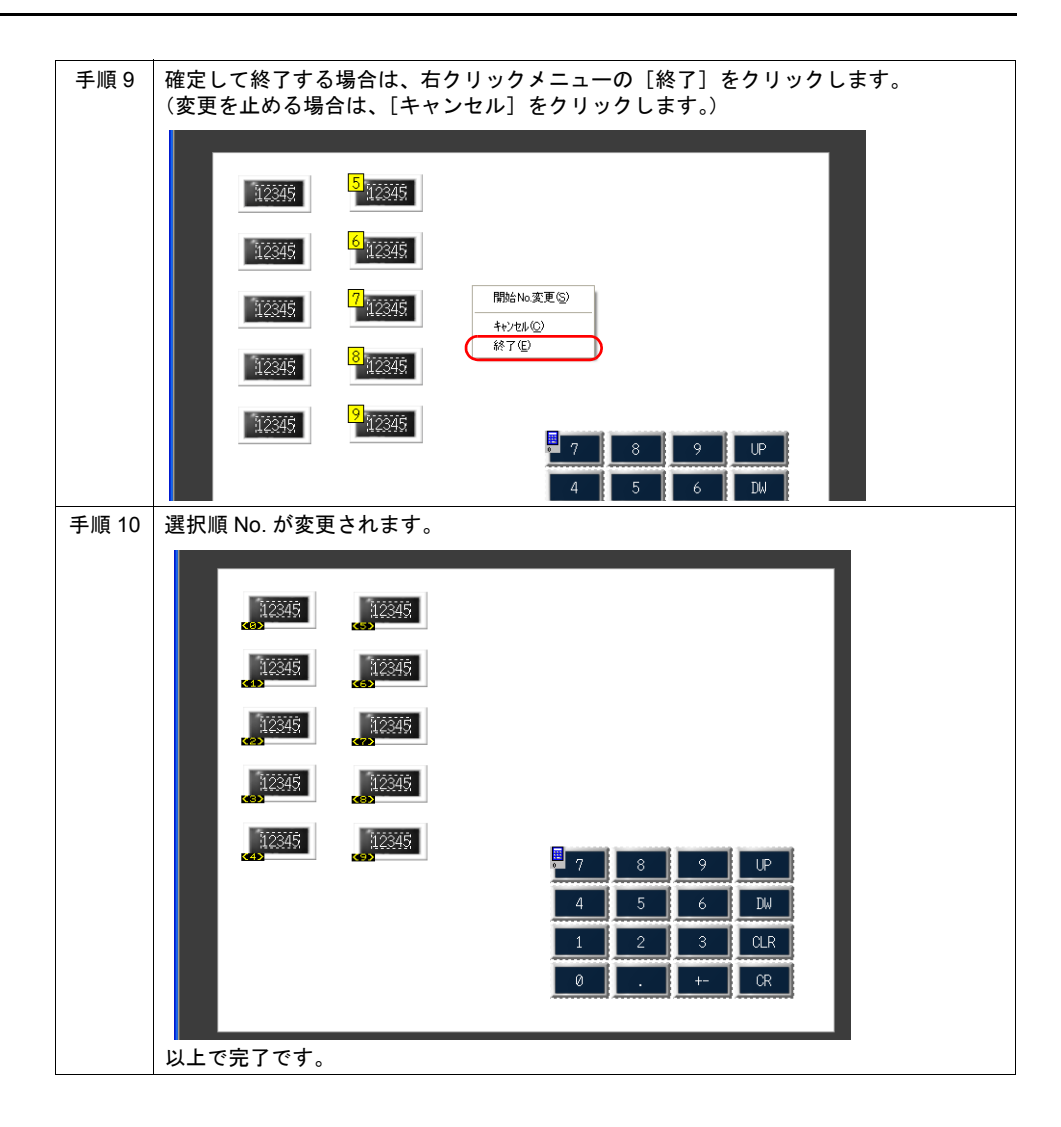

## **24.5** クロスリファレンス **/** マクロコマンドの検索

### 概要

- クロスリファレンス 他の作業者が作成した画面データを編集する際、まずは画面の構造を把握する必要があります。 例えば、マクロブロックの場合、スクリーン以外にも設定可能な箇所があるため、1 つ 1 つ探し て確認するには時間がかかってしまいます。 クロスリファレンスを使用すると、指定したマクロブロック No. の設定箇所を簡単に検索でき、 そのエリアを画面上に呼び出すことが可能です。
- マクロコマンドの検索 マクロコマンドを指定して、検索することが可能です。複数のマクロコマンドを指定し、一括検 索ができるため、編集作業時間の短縮が図れます。

## 設定

#### 設定箇所

#### クロスリファレンス

[ツール][クロスリファレンス]をクリックします。

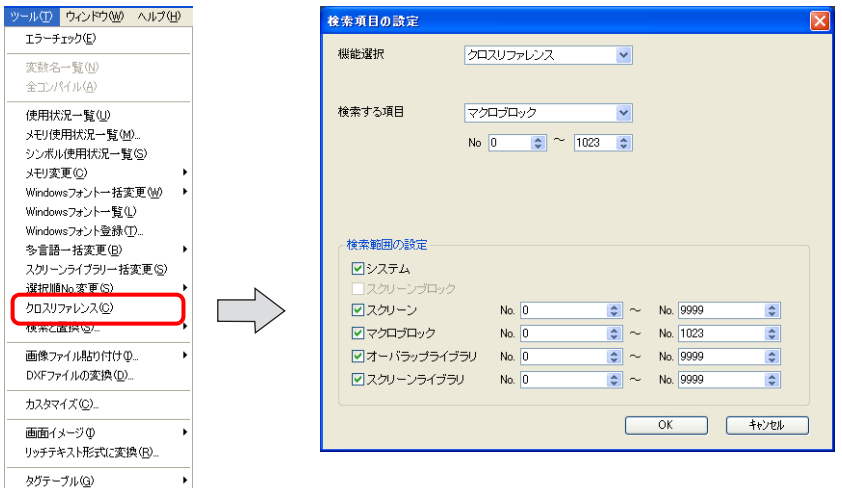

### マクロコマンドの検索

 $[Y - L] \rightarrow [0,1]$ 

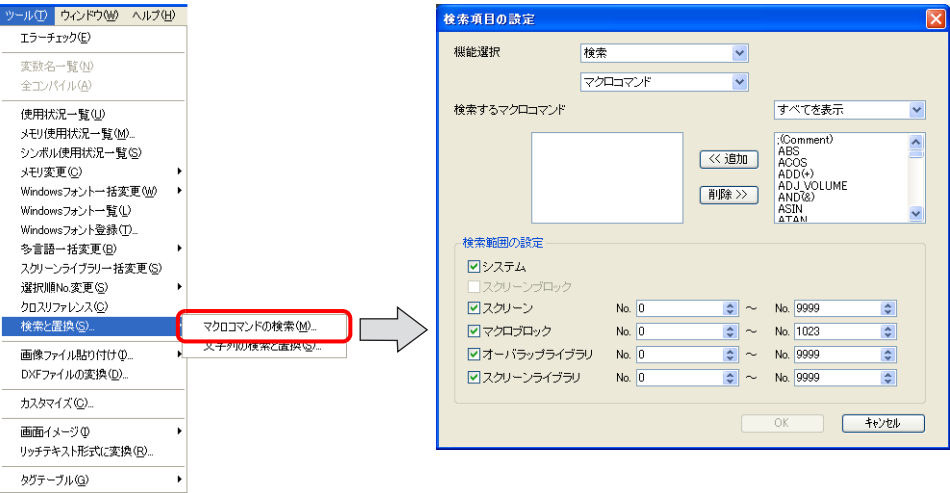

### 設定項目

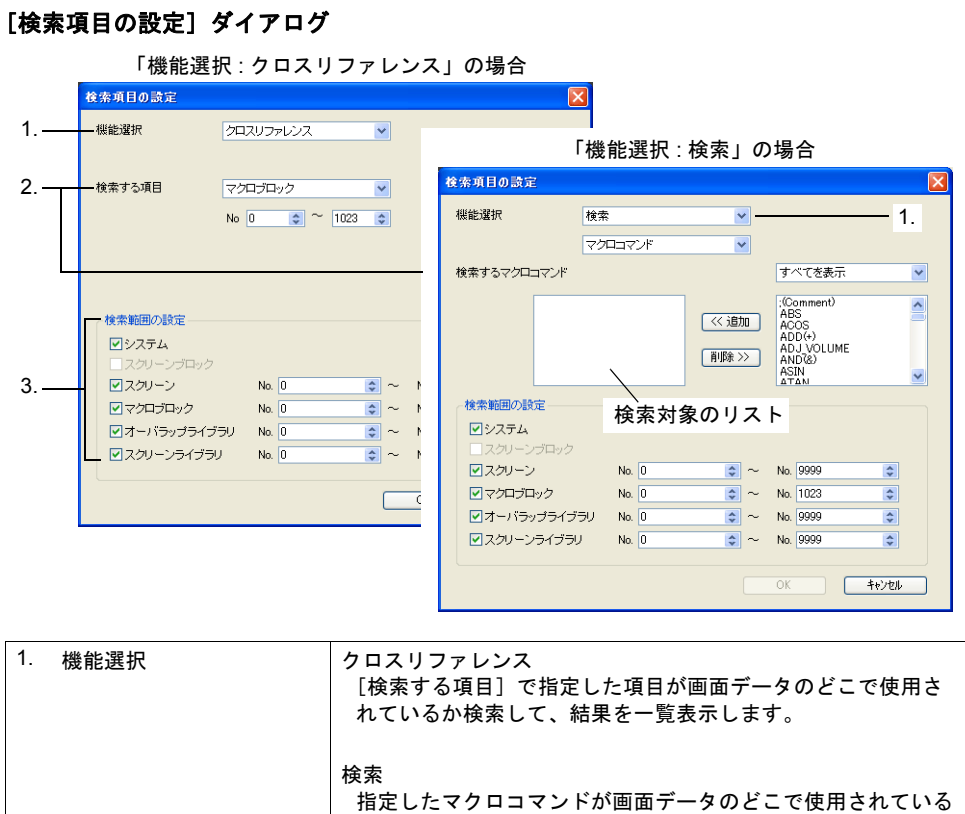

か検索して、結果を一覧表示します。

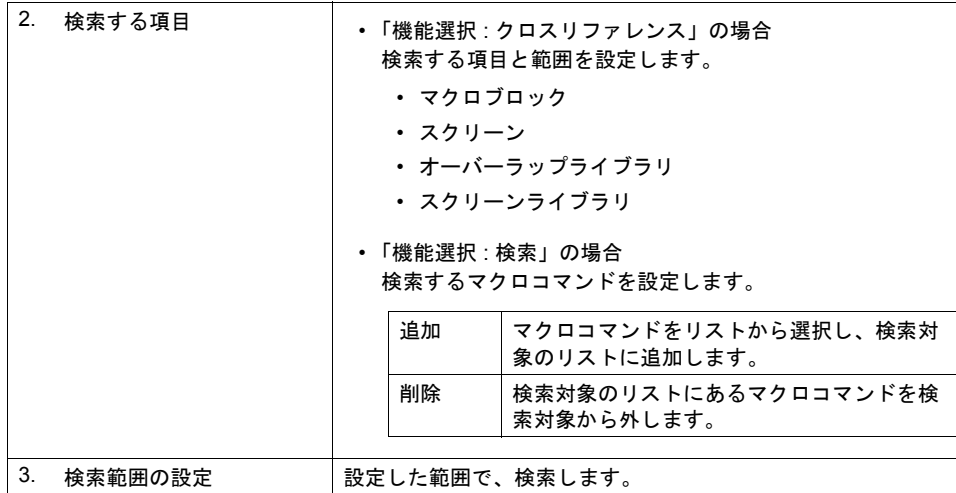

### [検索結果一覧]ビュー

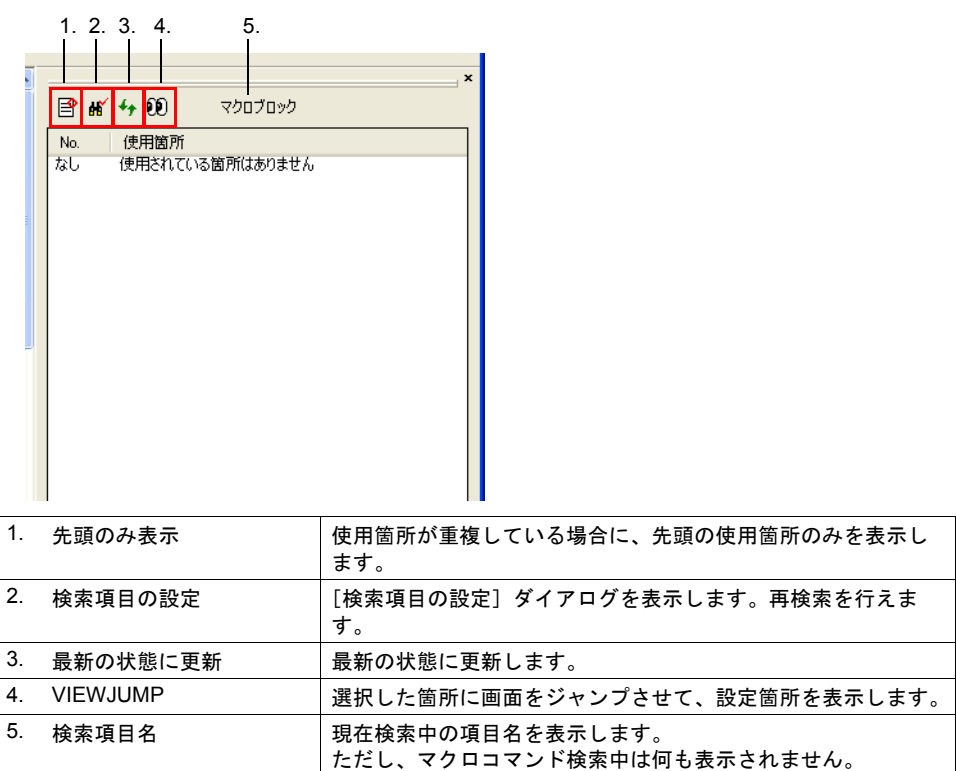

## 手順

### クロスリファレンス

マクロブロックがどこで使われているかを確認する場合について説明します。

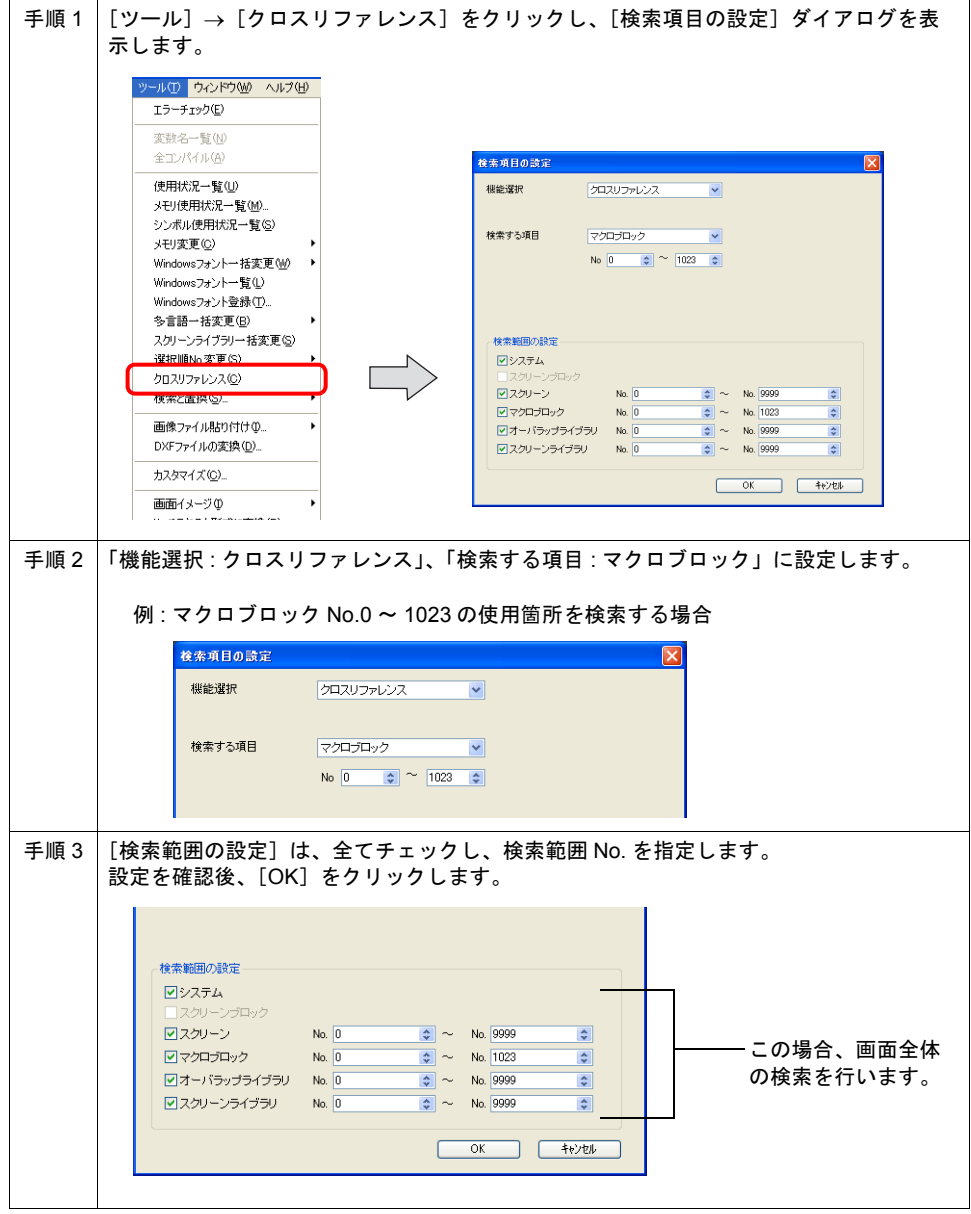

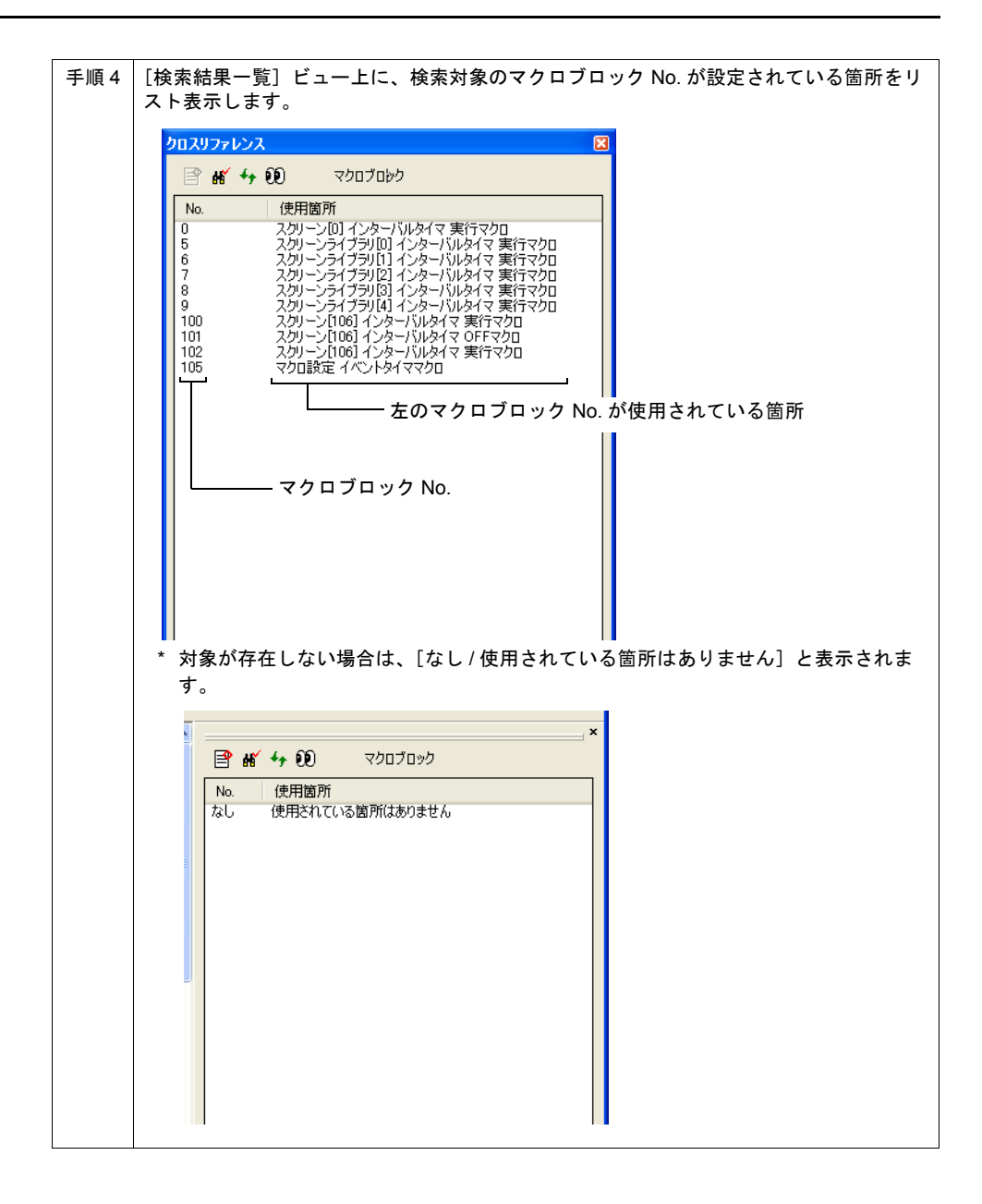

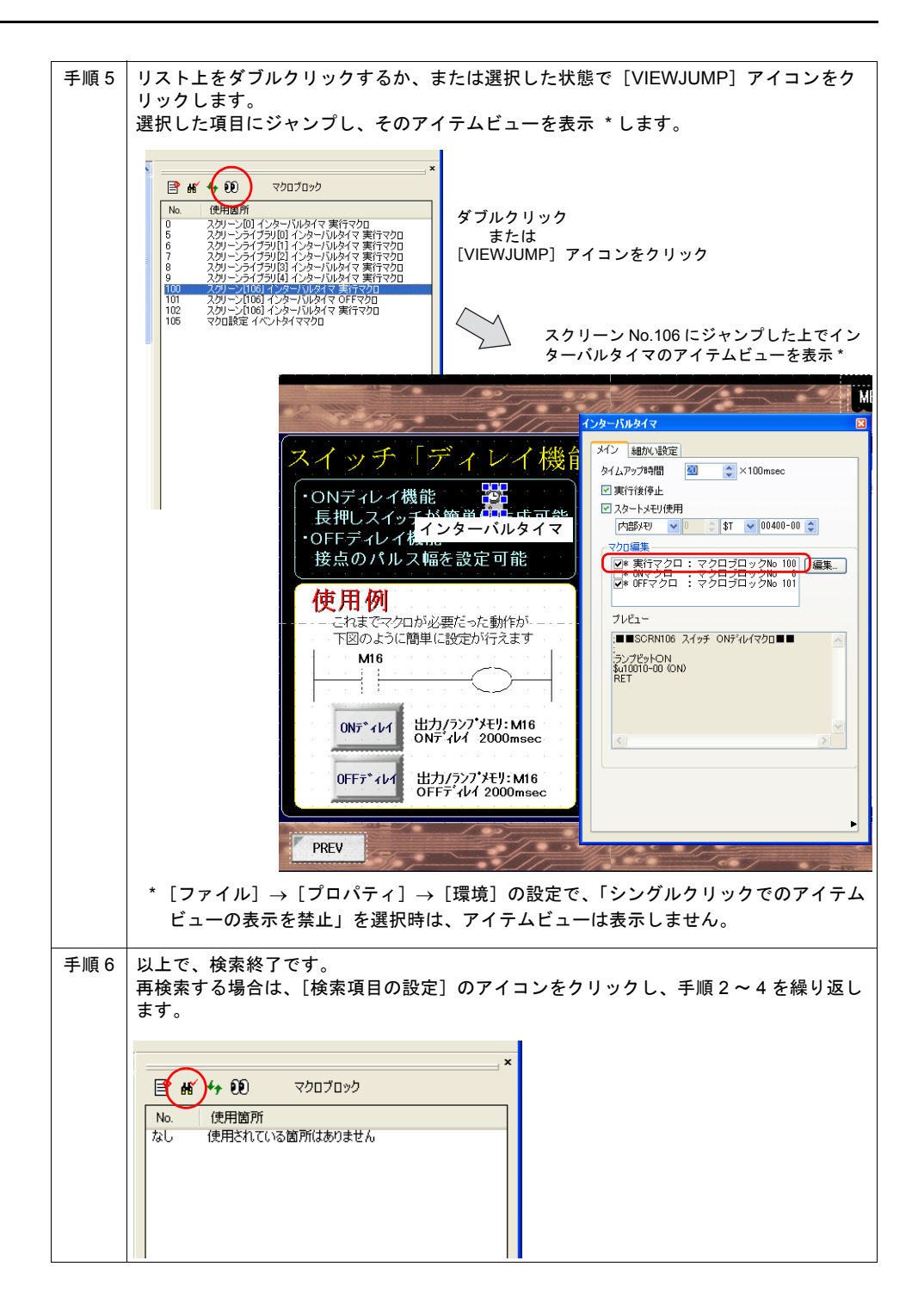

#### マクロコマンドの検索

マクロコマンド BSET/BCLR(ビット ON/ ビット OFF)がどこで使われているかを確認する場合に ついて説明します。

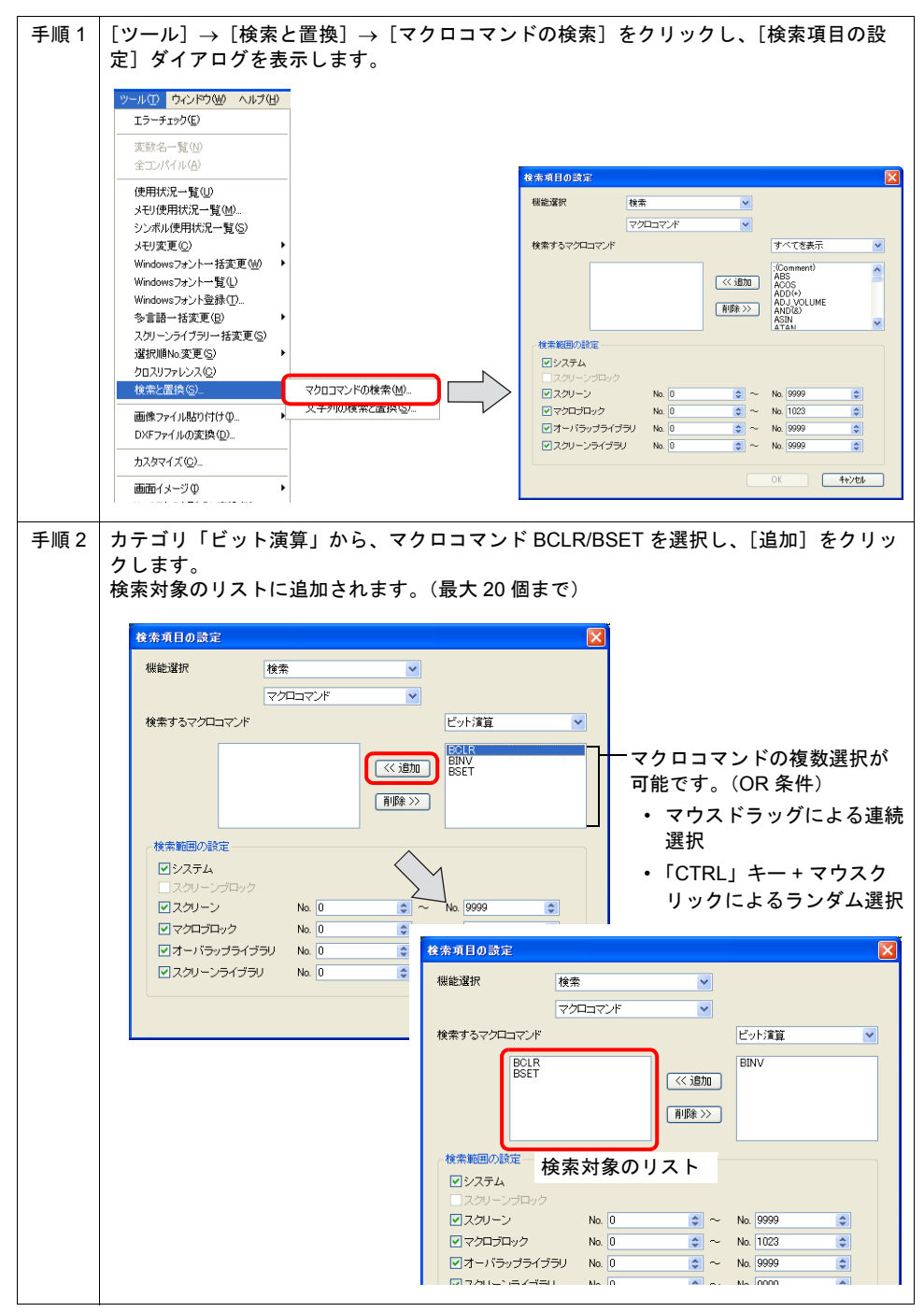

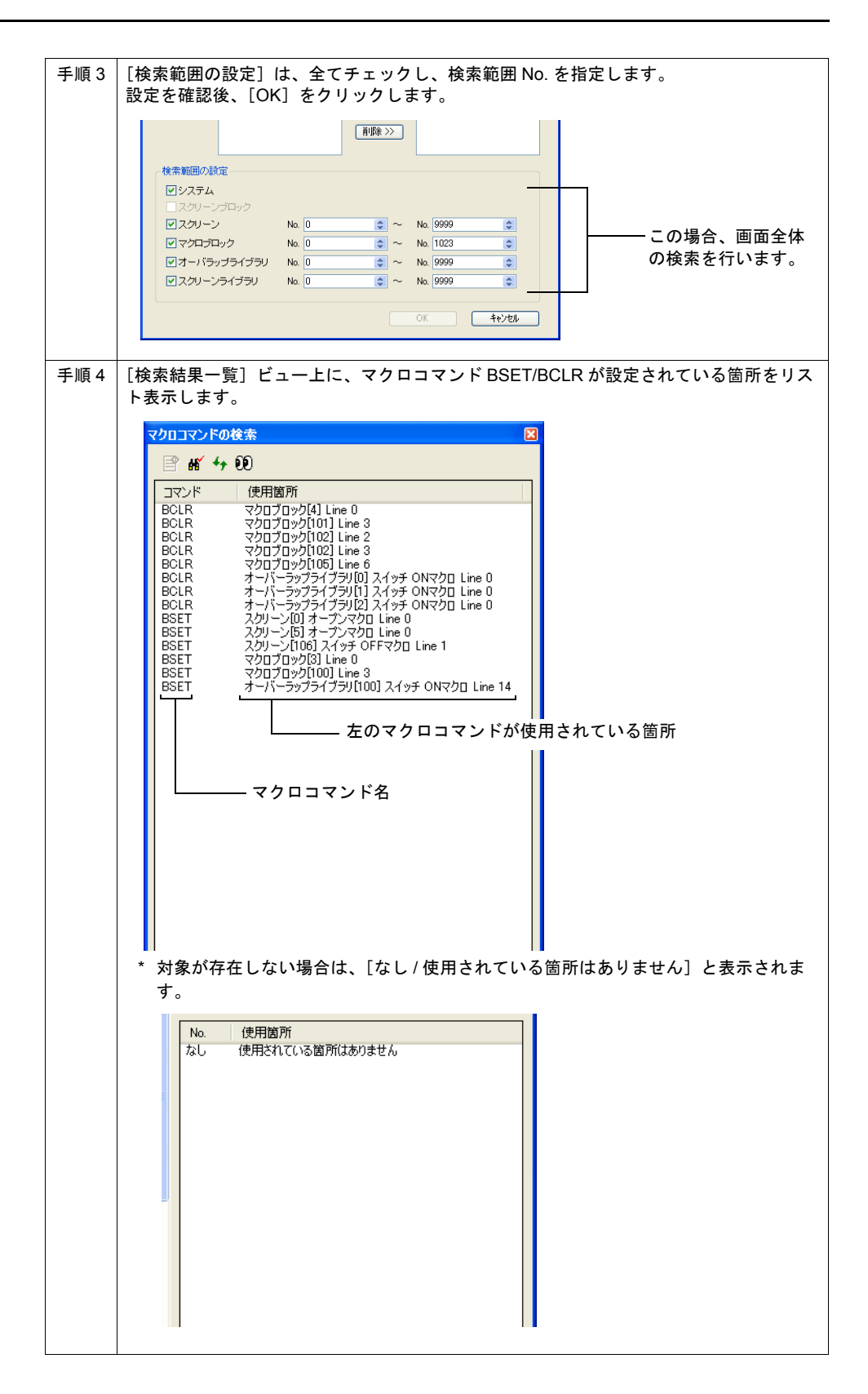

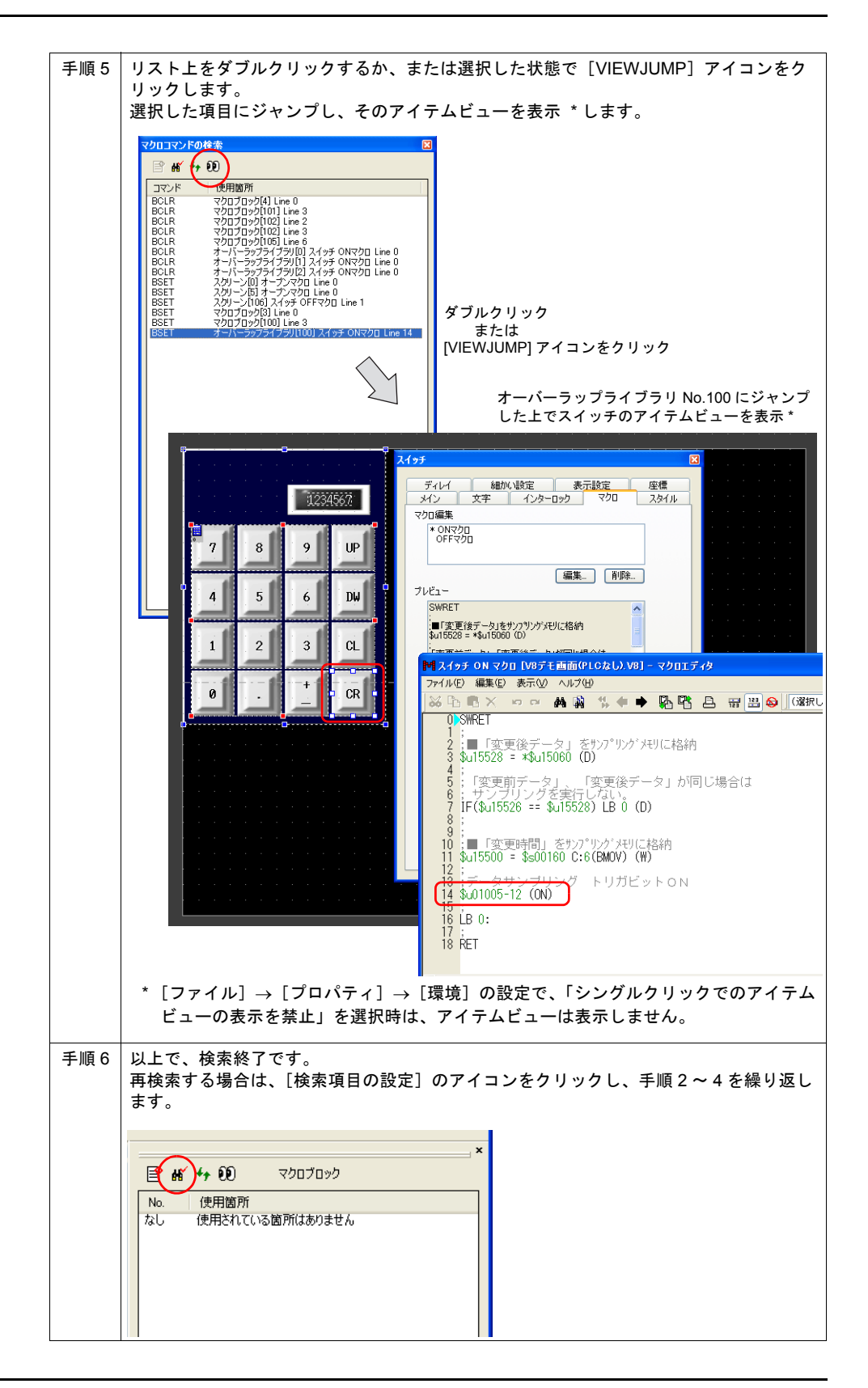

# **24.6** 文字列の検索と置換

### 概要

- テキストやスイッチ / ランプなどに登録した名称を変更する場合、「検索」と「置換」機能を 使って、使用箇所を把握し、置換することができます。
- 検索する文字列の大文字や小文字を区別したり、検索範囲の指定などの条件設定も可能です。 この機能を使用することで、作業効率が向上するだけでなく、修正漏れを防ぐこともできます。

## 設定

### 設定箇所

 $[Y - L] \rightarrow [$ 検索と置換] $\rightarrow [X + Z]$ の検索と置換]をクリックします。

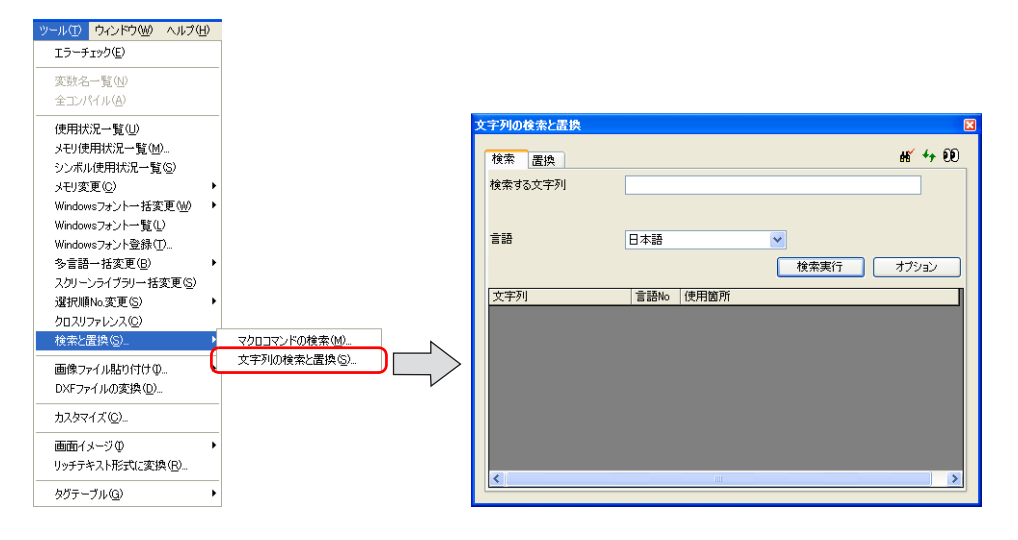

### 設定項目

### [検索]**/**[置換]タブ

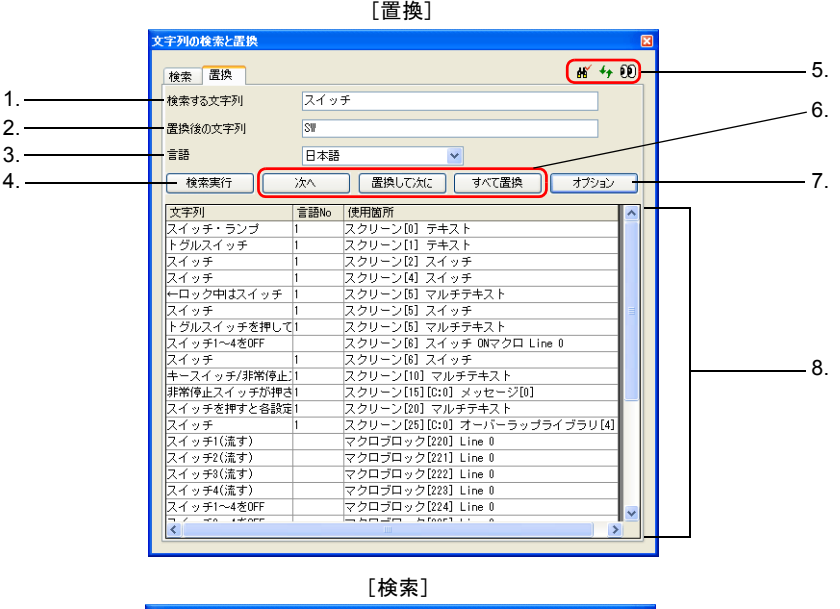

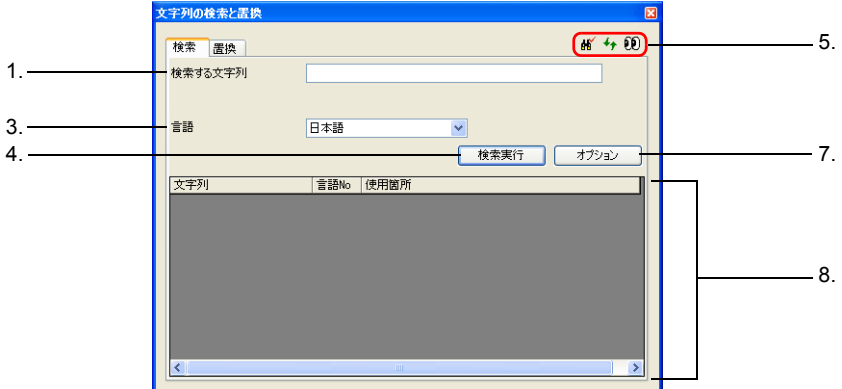

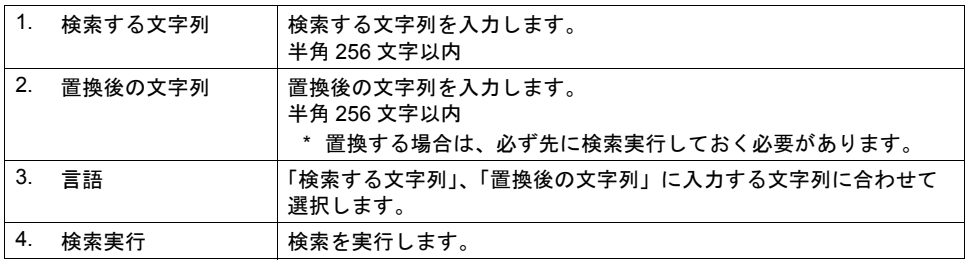

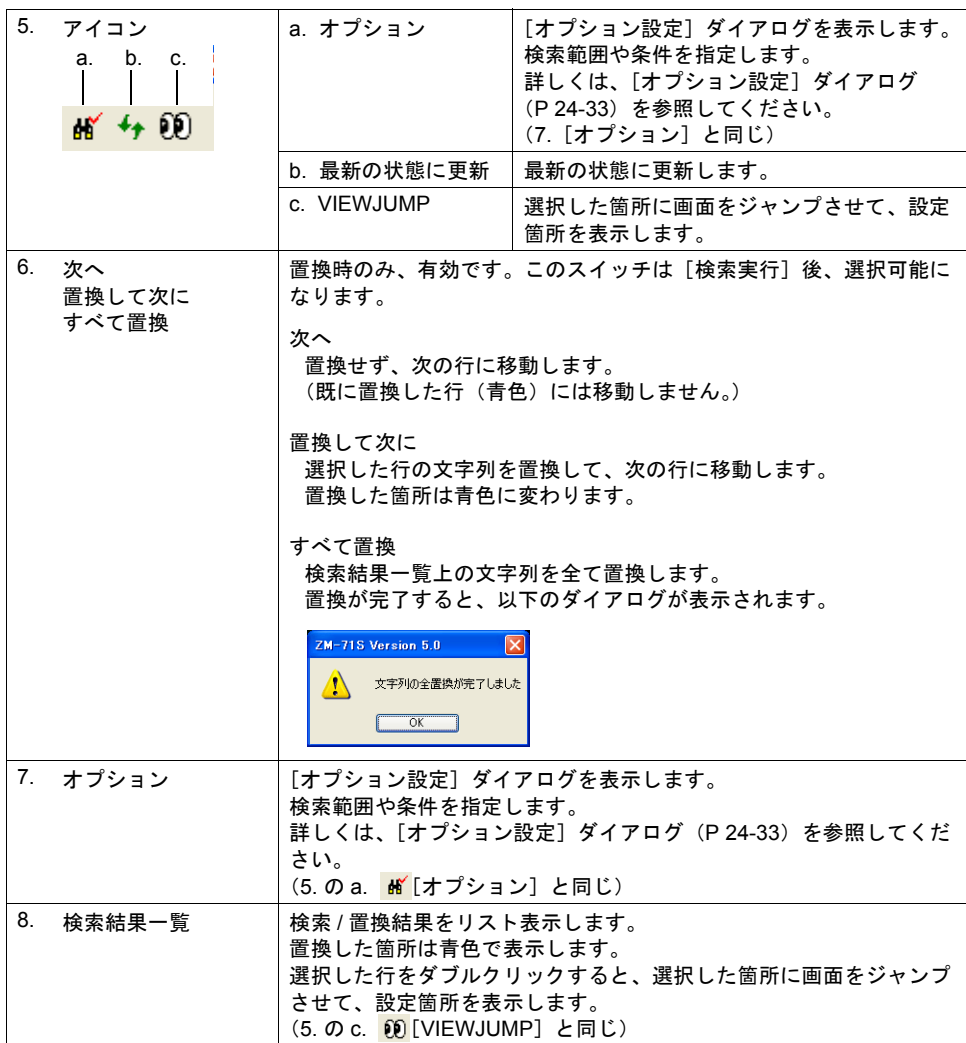

<span id="page-418-0"></span>[オプション設定] ダイアログ

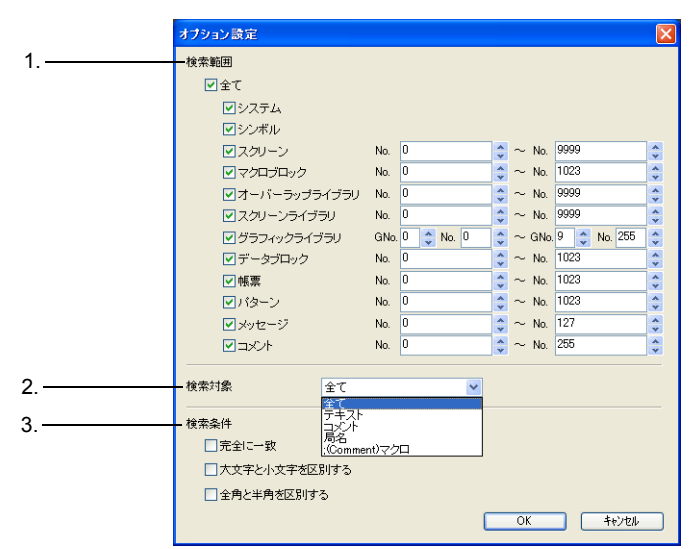

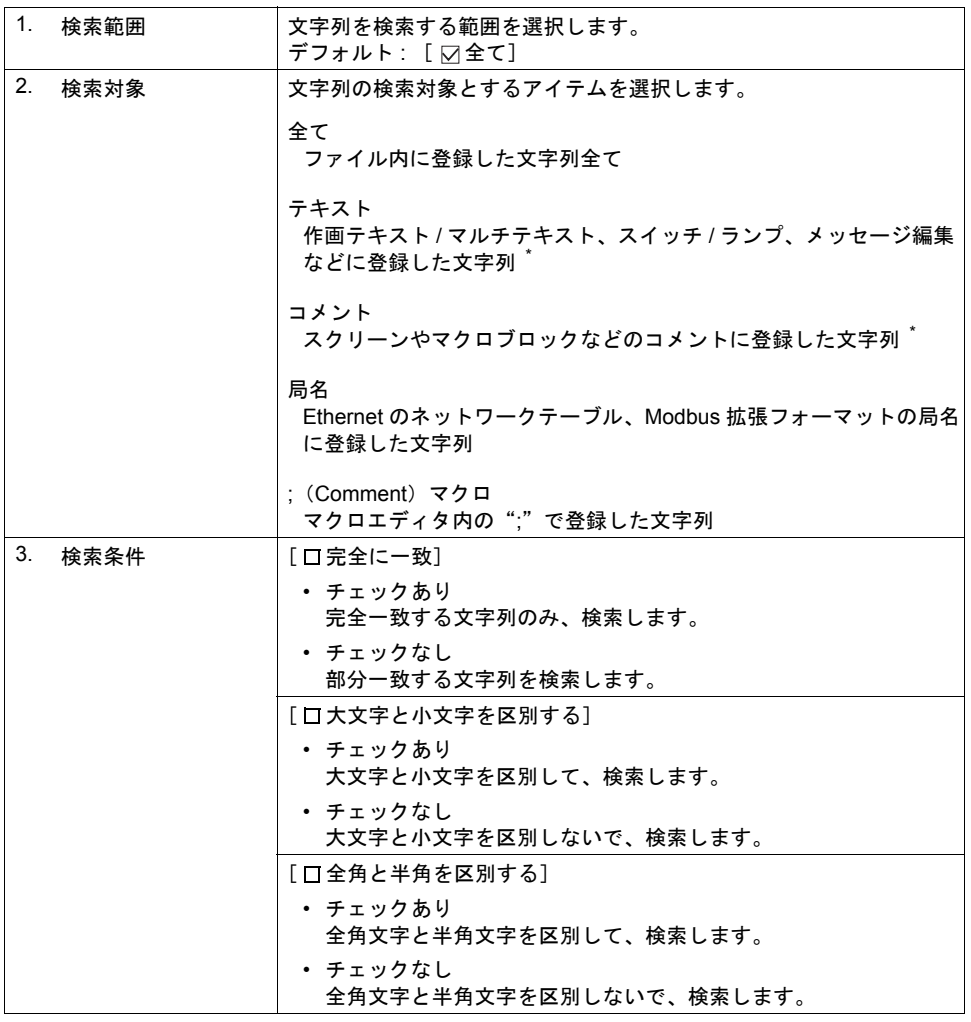

- \* 検索対象の詳細については、以下です。
	- 「検索対象 : テキスト」

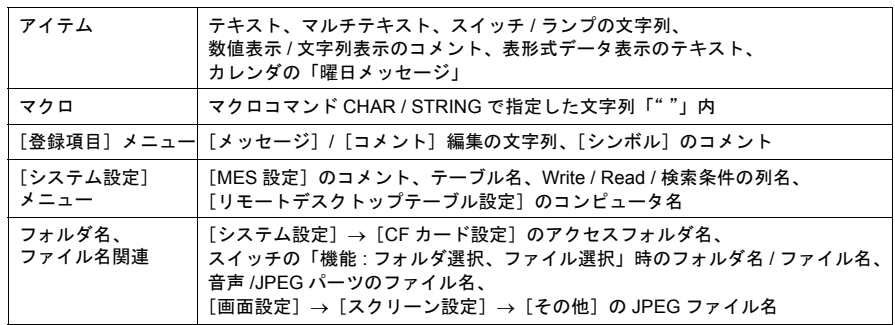

• 「検索対象 : コメント」

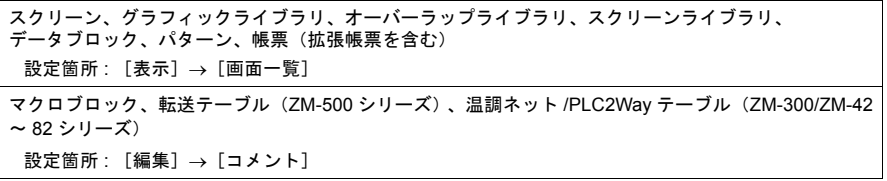

### 手順

### 検索

文字列"スイッチ"がどこで使われているかを検索する場合について説明します。

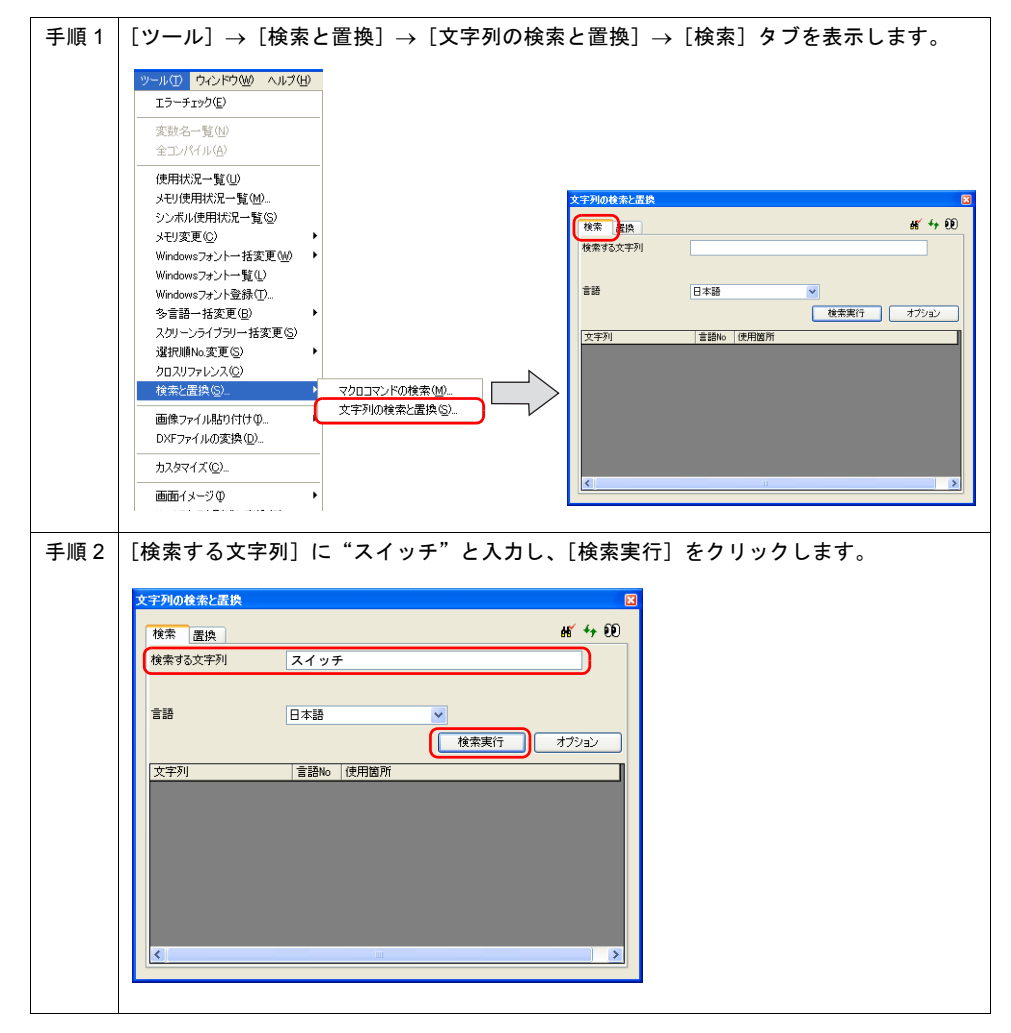

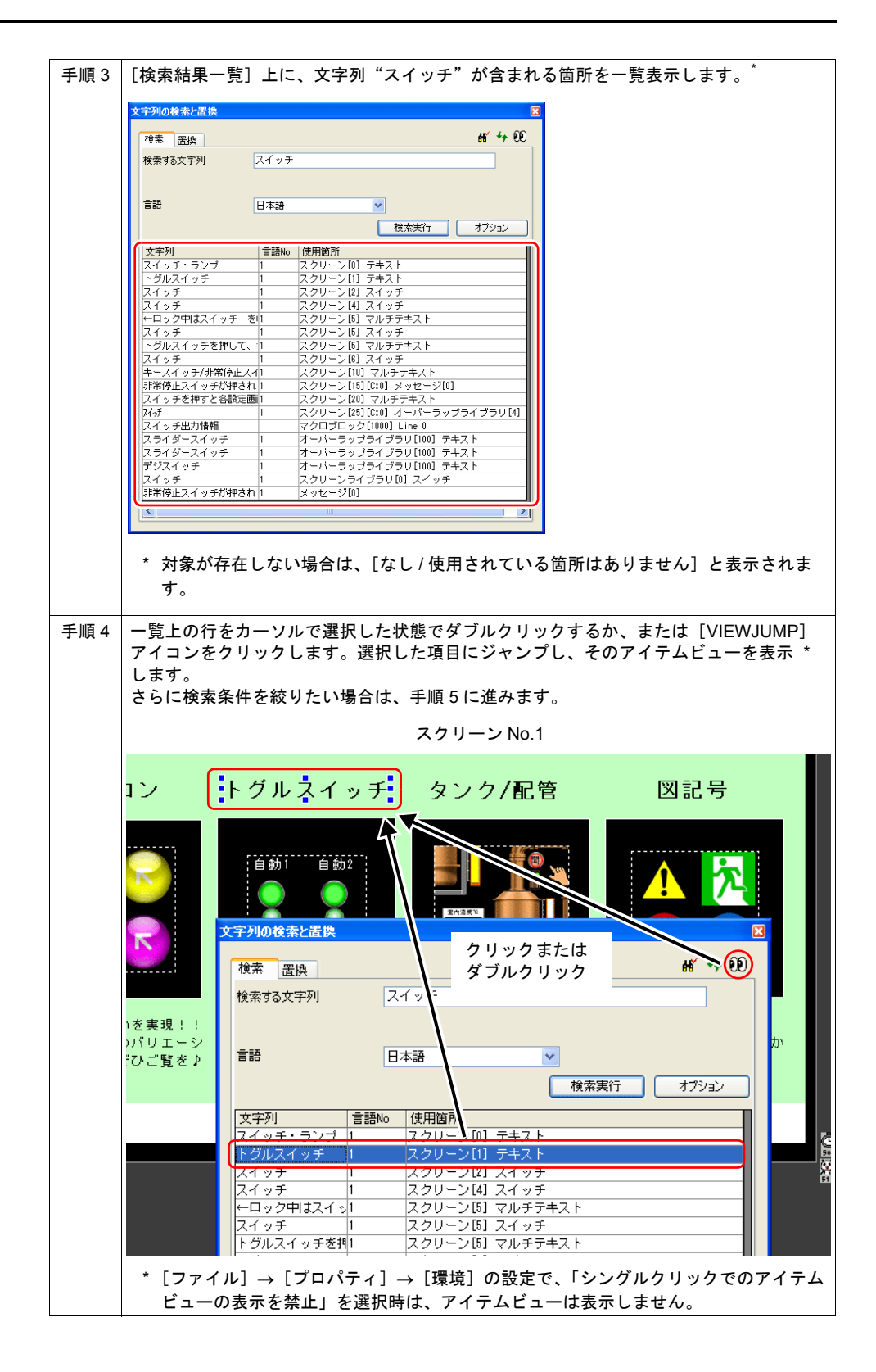

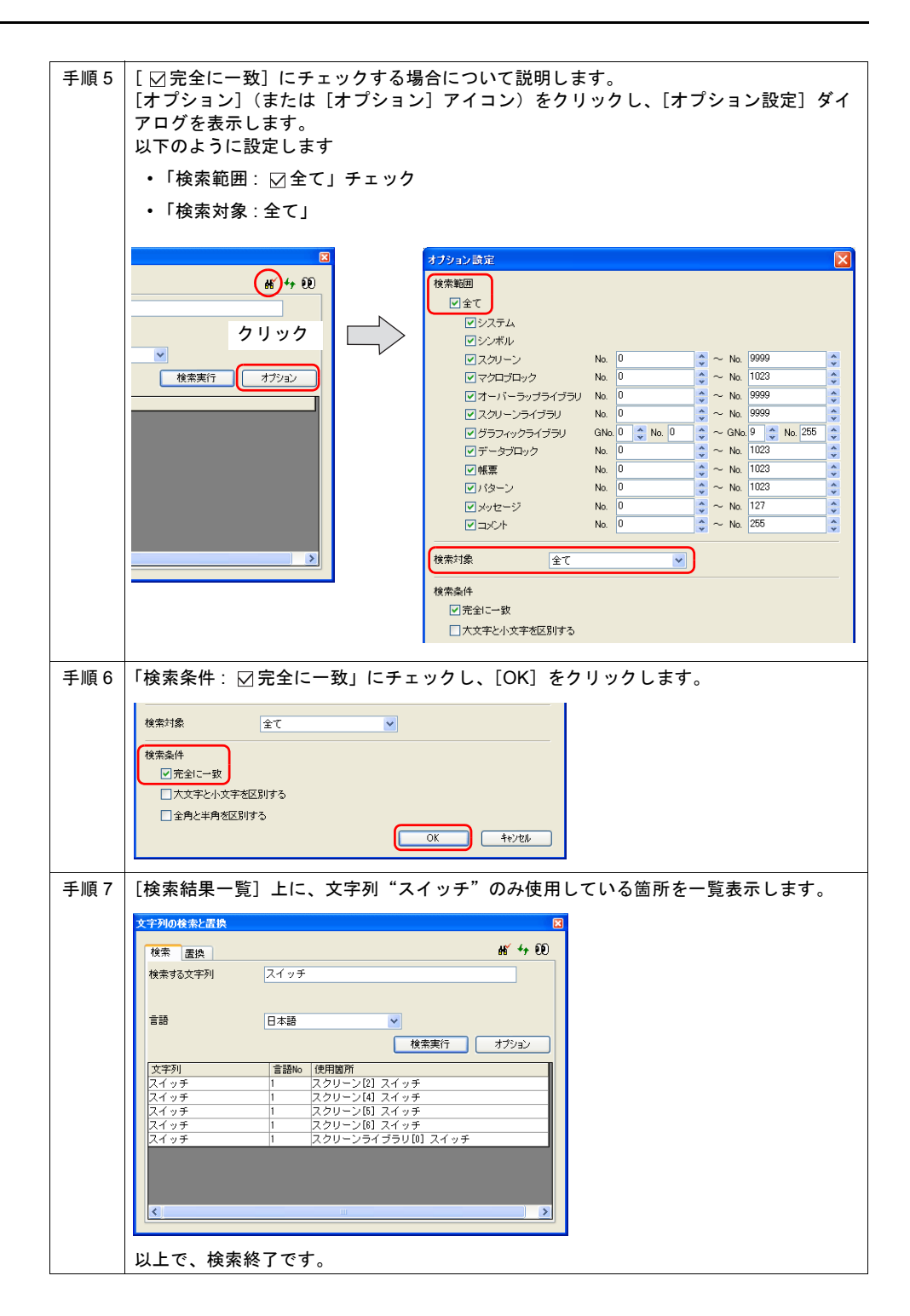

#### 置換

文字列"スイッチ"を"SW"に全て置き換える場合について説明します。

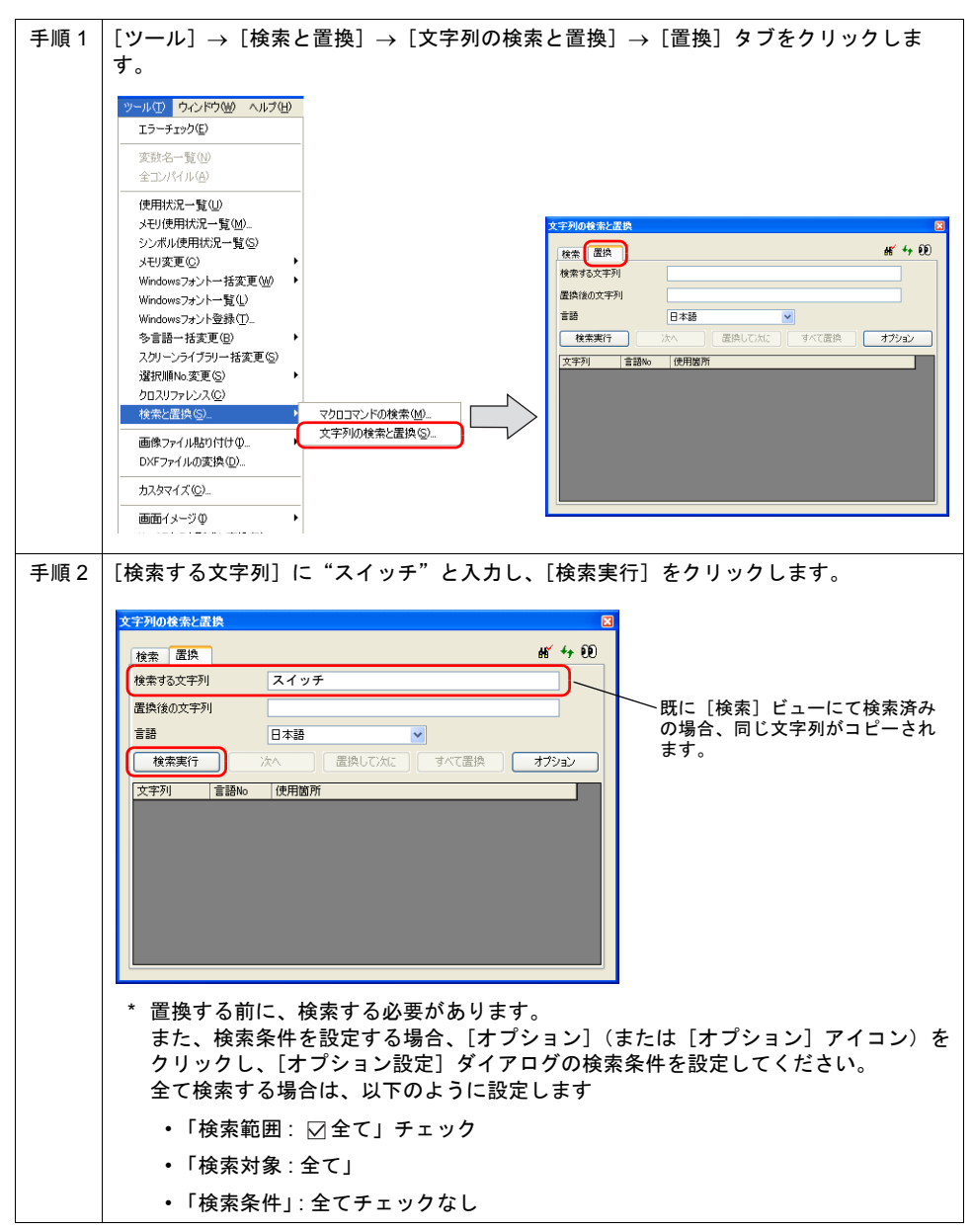

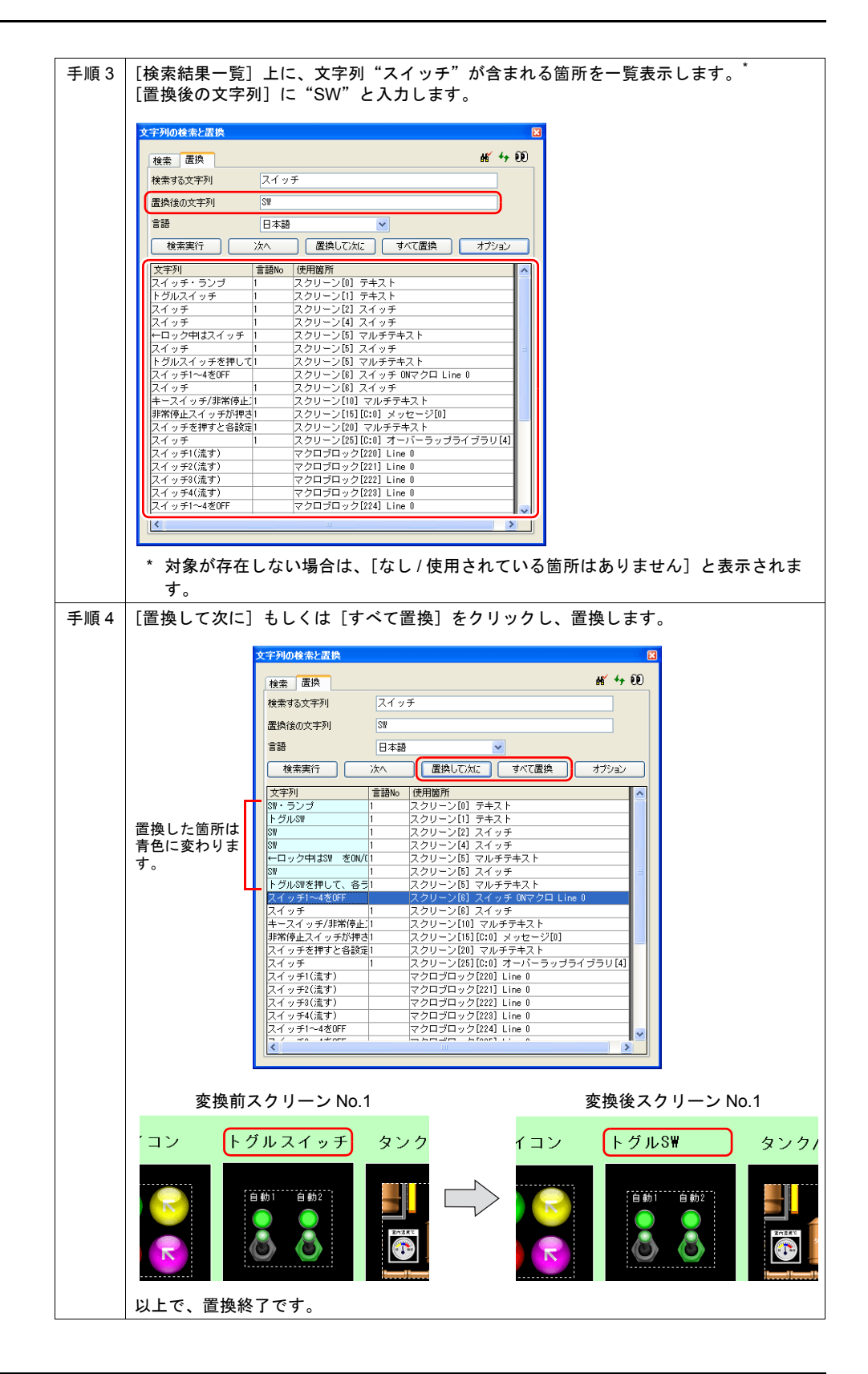

## **24.7** 画像ファイルの **3D** パーツ変換

## 概要

• ビットマップファイルを使った「3D パーツ」を、簡単に作成することができます。

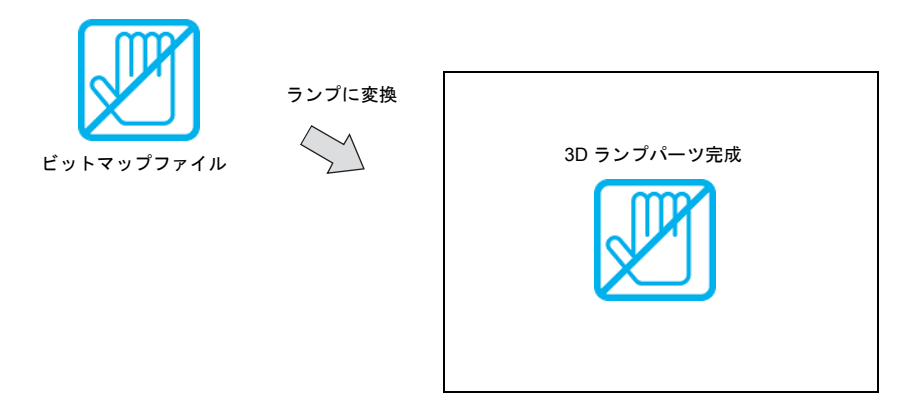

• 通常のビットマップ貼り付けと同様に、ビットマップファイルをコピー & ペーストを行うこと で、3D パーツの設定に入ることも可能です。

# 対象アイテム

以下のアイテムで 3D パーツ変換が可能です。

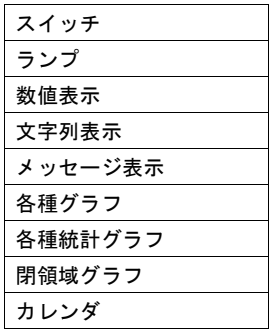

# 手順

2 通りの手順があります。

### [ツール]メニューから配置

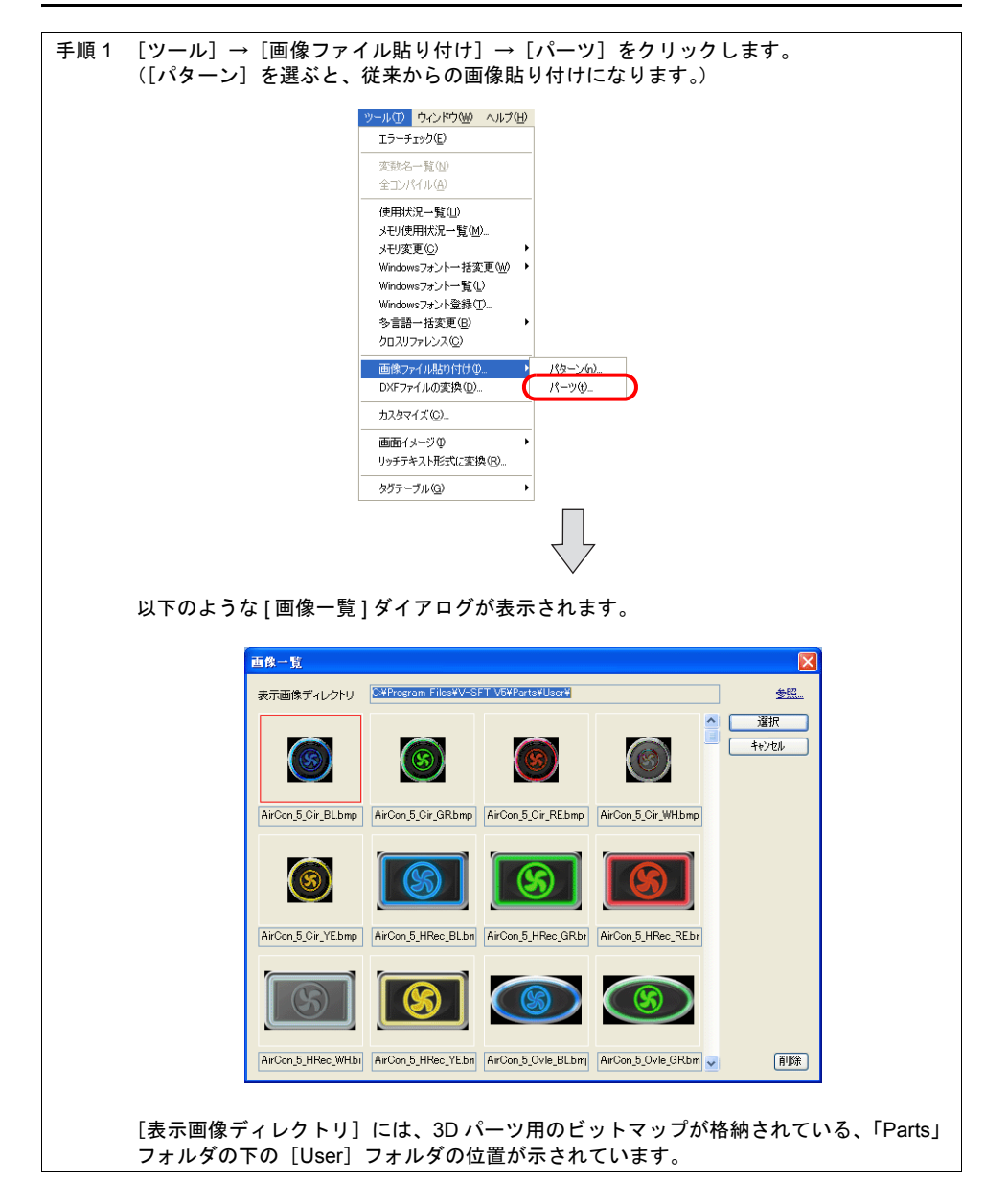

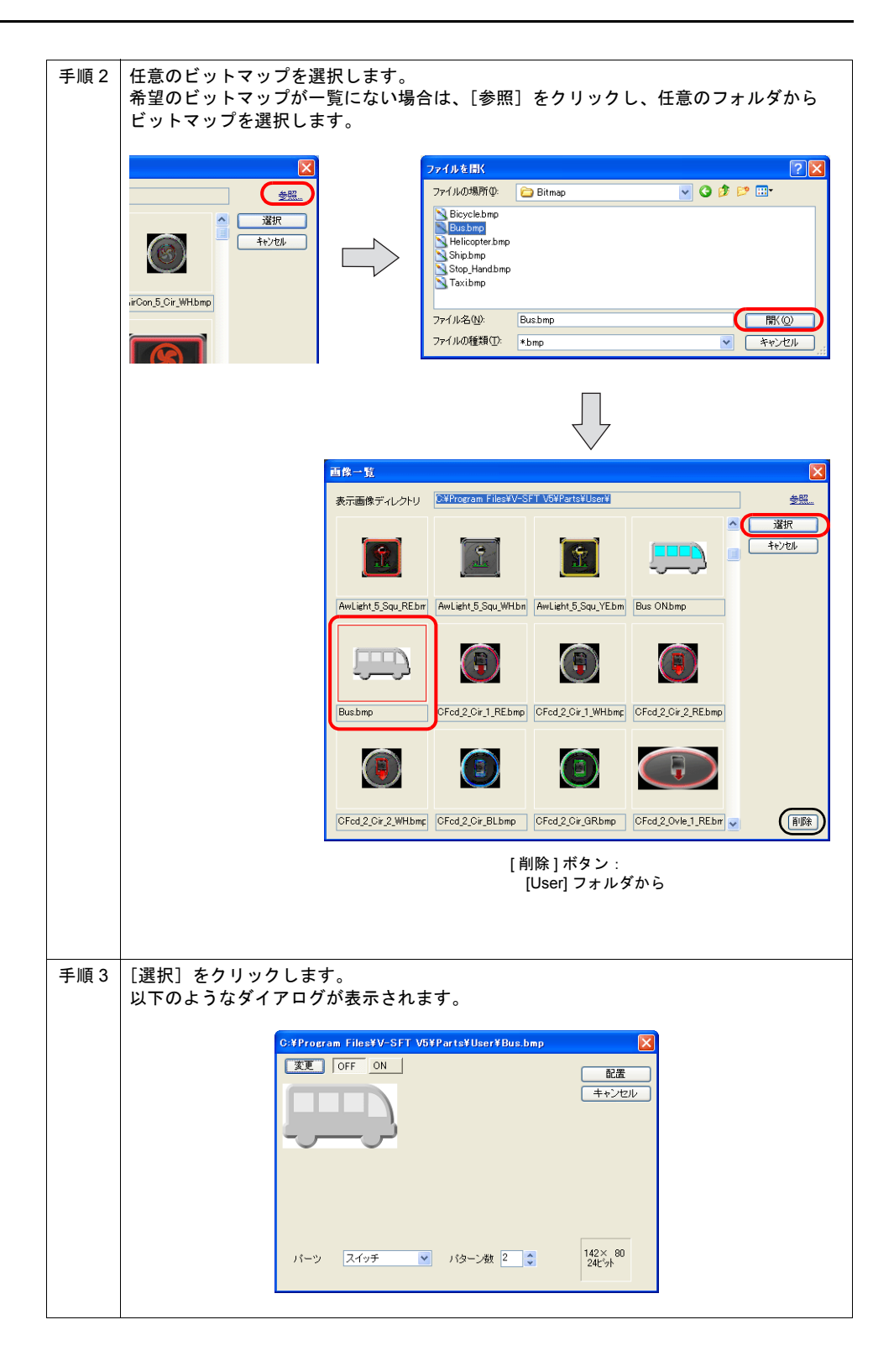

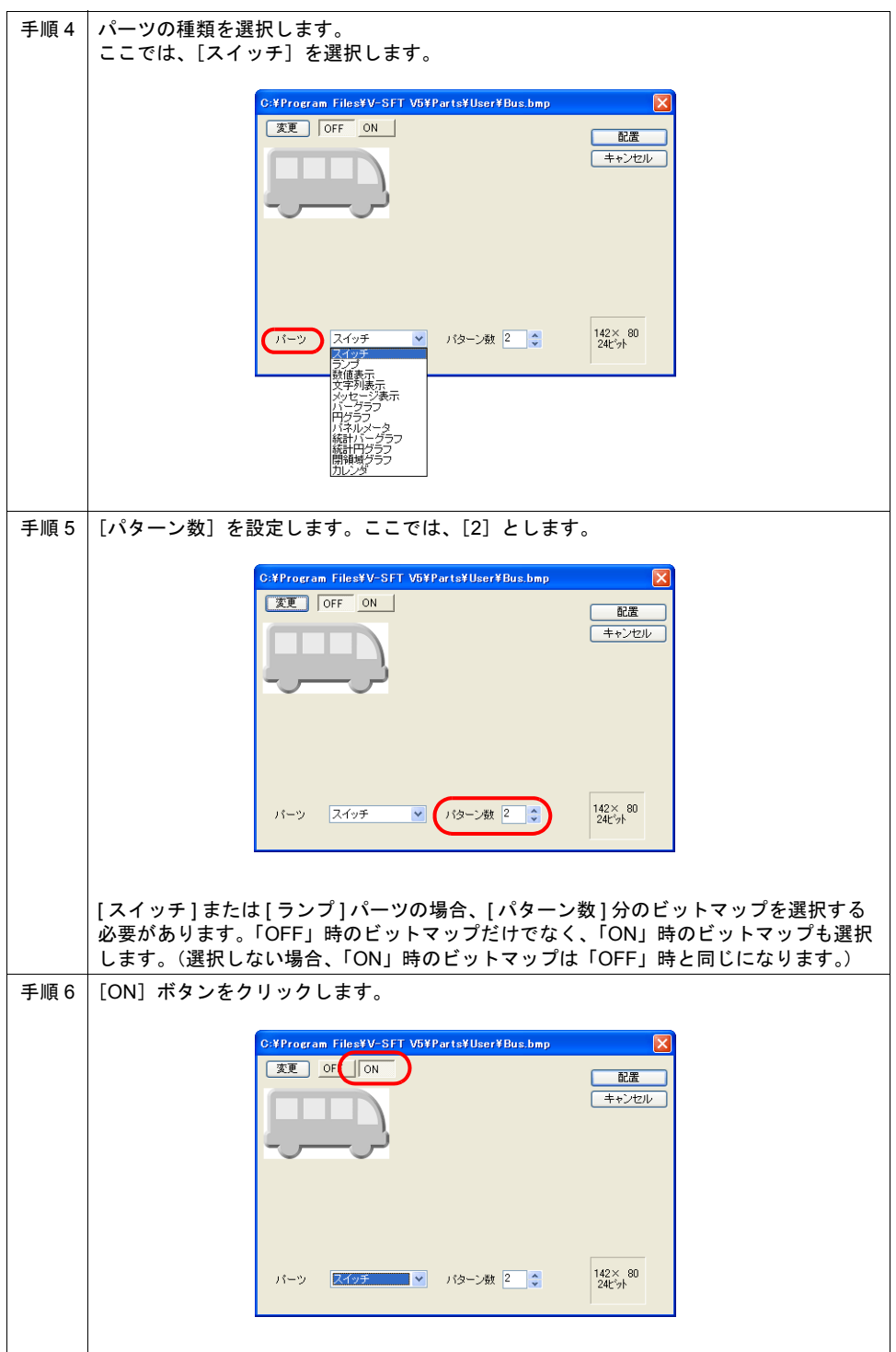

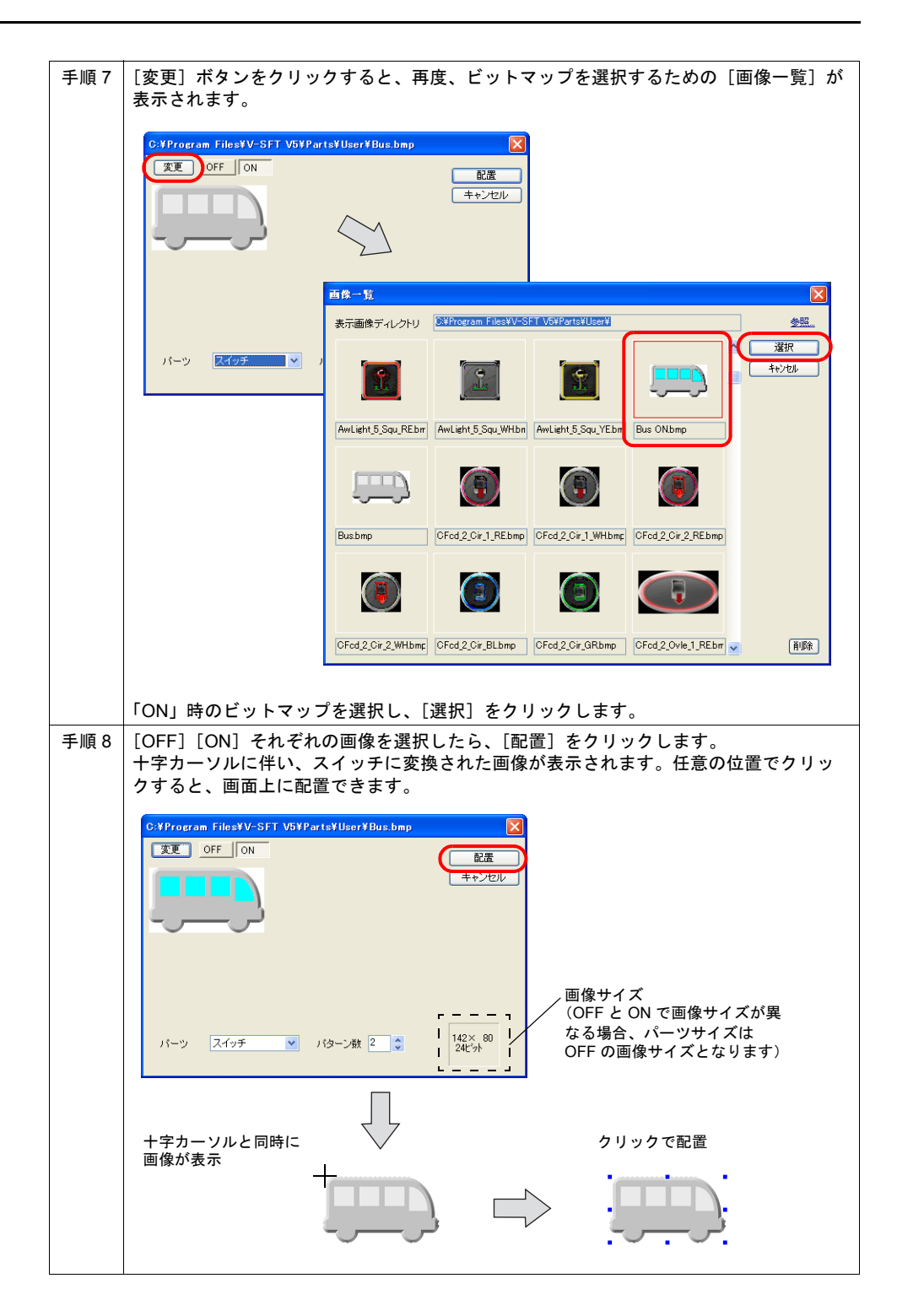

### コピー&ペーストで配置

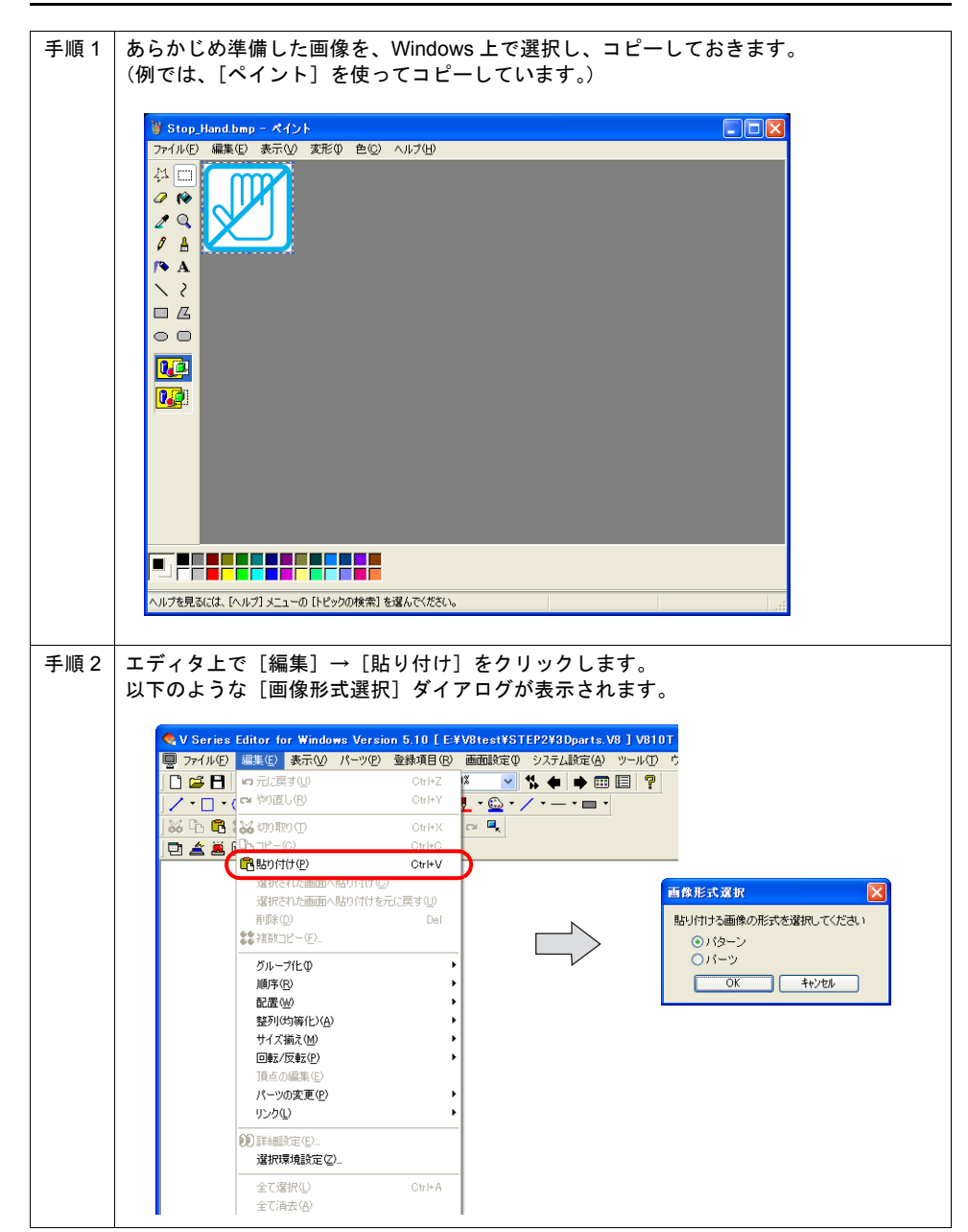

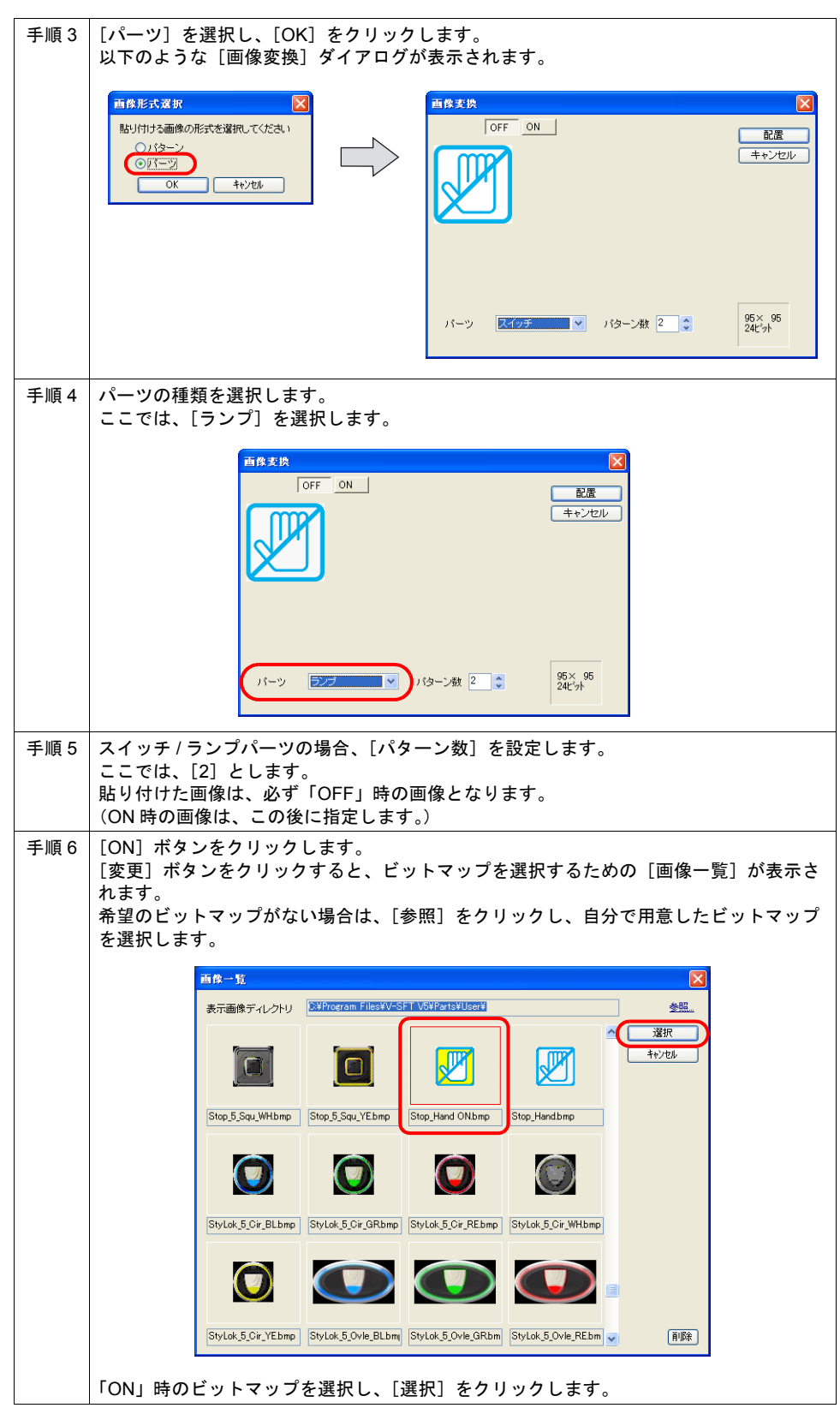
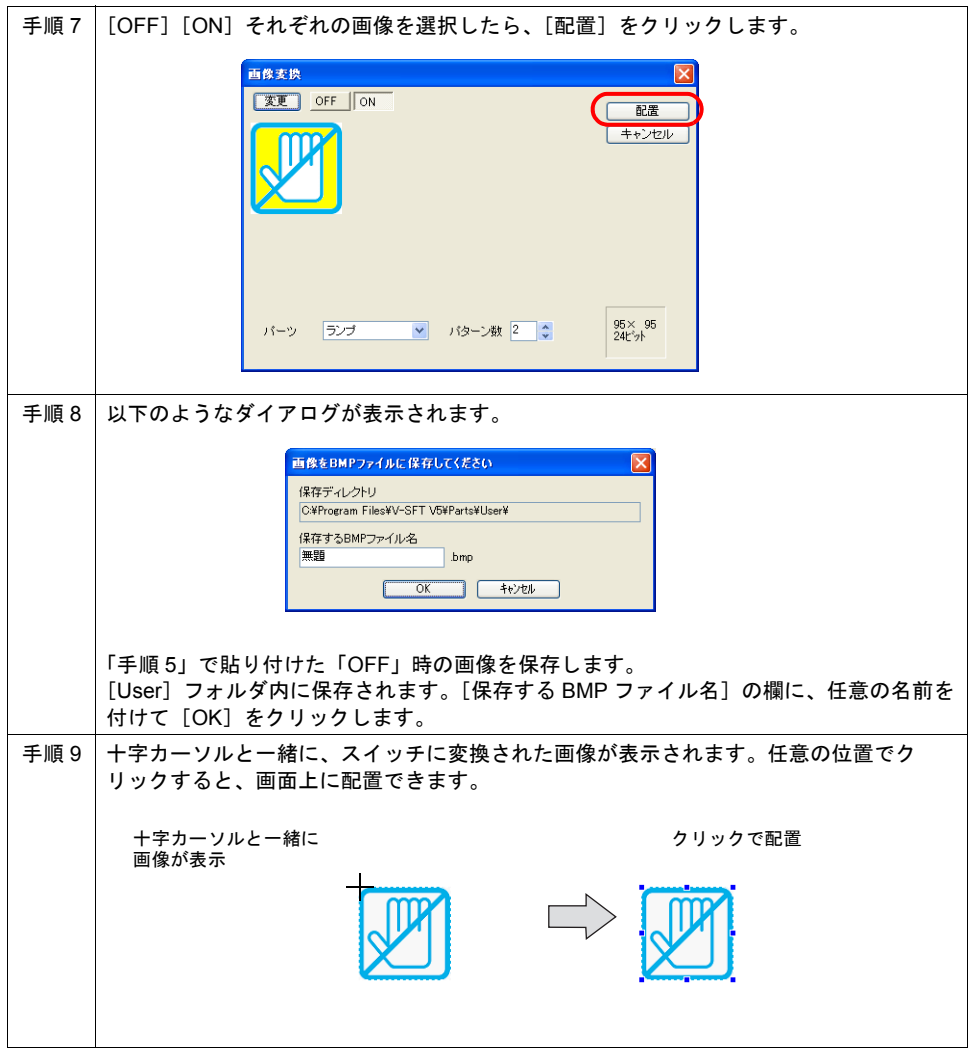

#### 注意点

• 配置したパーツの画像を変更するには、通常どおり、3D パーツとして、[スタイル]メニューの [カスタマイズ]をクリックし、ビットマップファイルを変更してください。

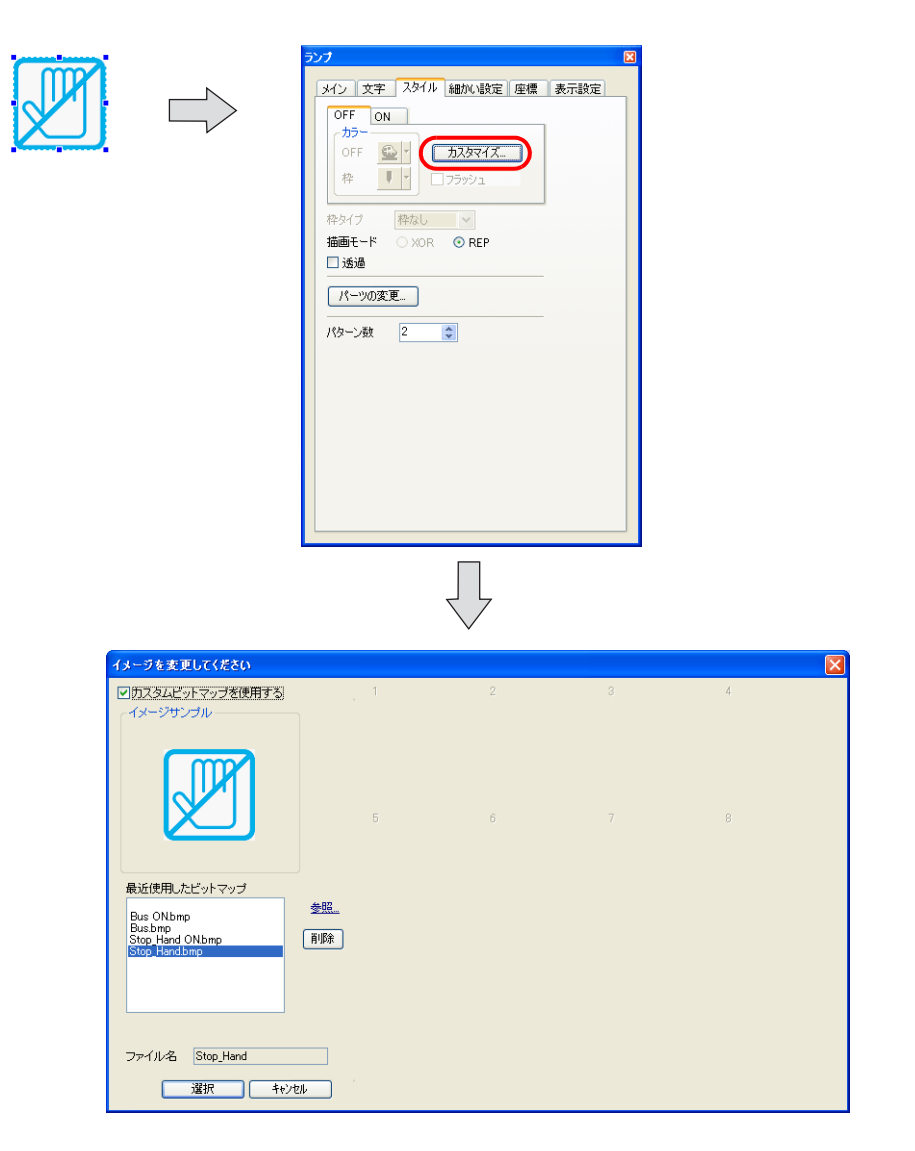

## **24.8** テキスト比較

#### 概要

パソコン上にある 2 種類の画面データファイル、またはパソコン上のファイルと ZM-500 本体のデー タを比較し、結果を通知します。 従来のファイル比較に比べ、不一致の項目を詳細に確認できます。不一致結果は、テキストで表示

できるだけでなく、レポートとして CSV ファイルとしても保存できます。 また、比較結果の不一致箇所を項目別にコピーすることも可能です。コピーの操作方法について、 詳しくは『オペレーションマニュアル』を参照してください。

### 手順

#### パソコン上の比較

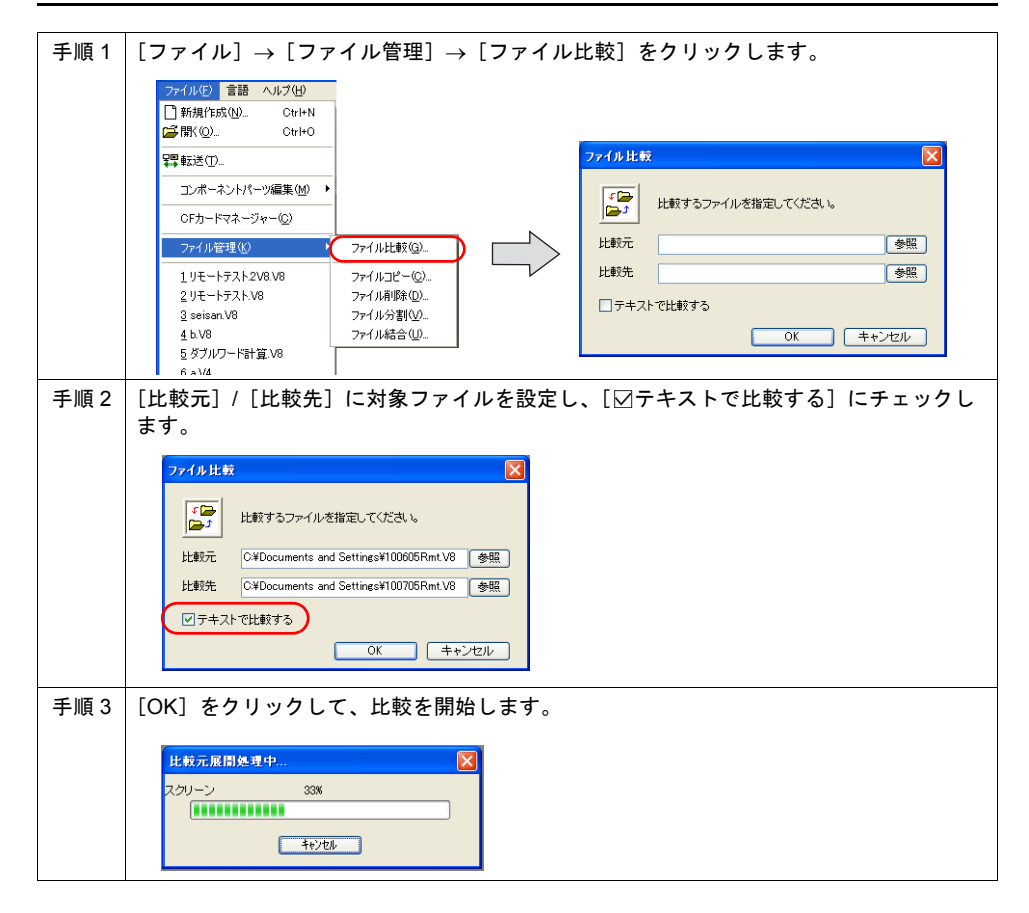

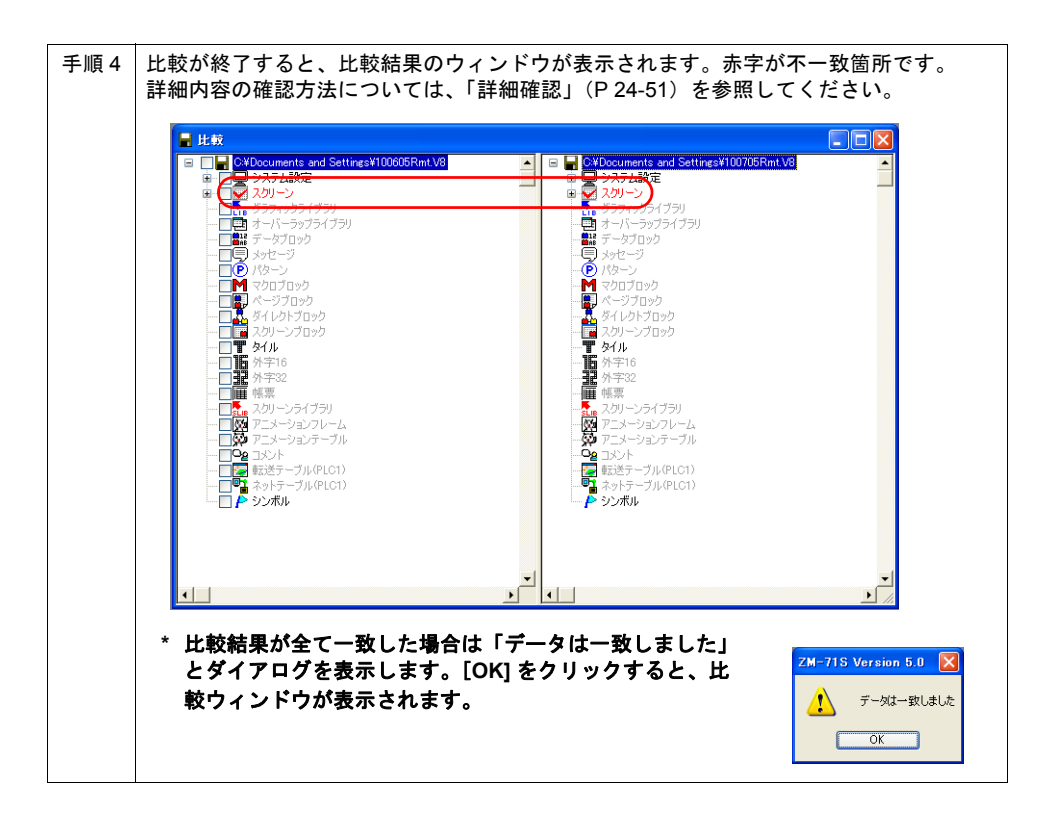

#### パソコンと **ZM-500** の比較

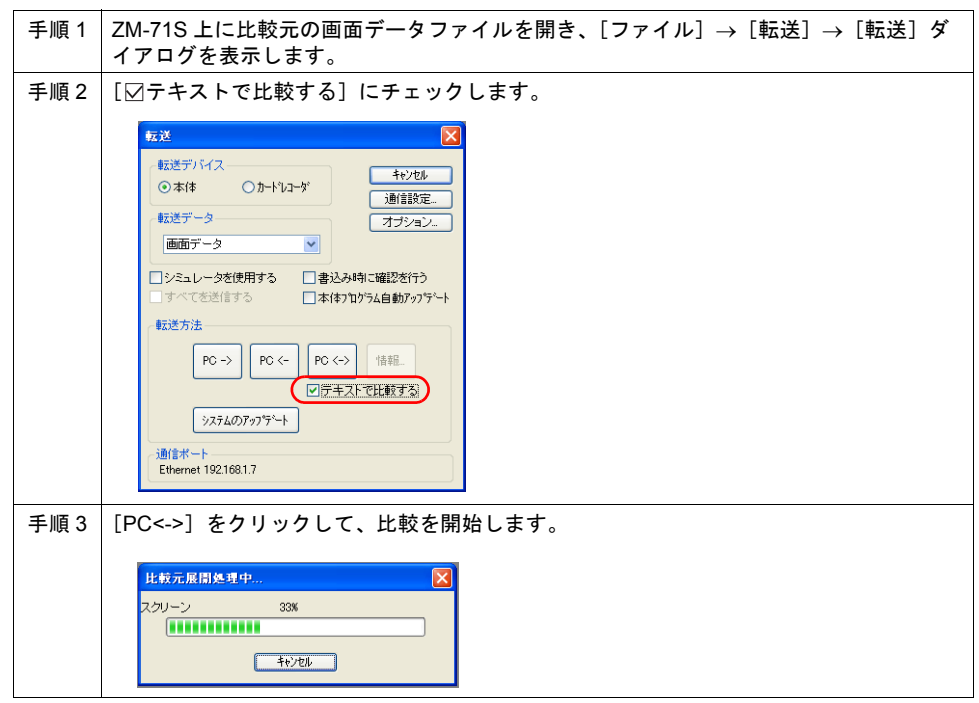

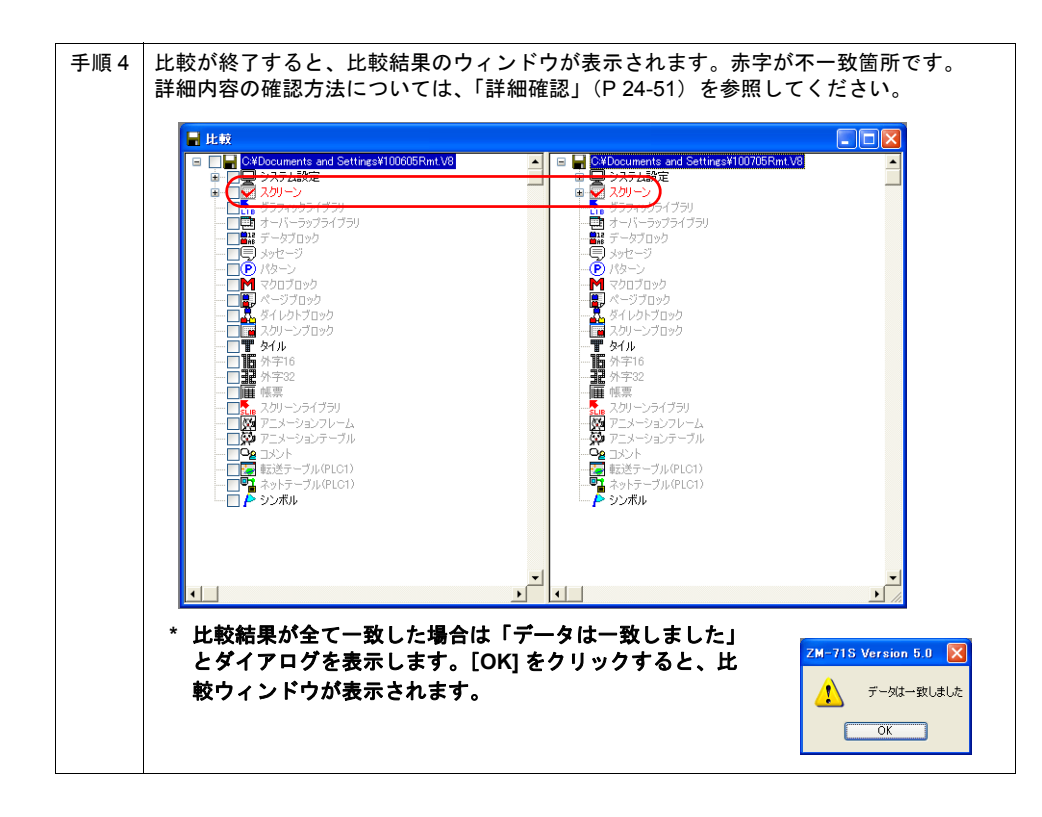

#### <span id="page-436-0"></span>詳細確認

例として、スクリーン No. 0 の不一致箇所において、詳細を確認する手順について説明します。

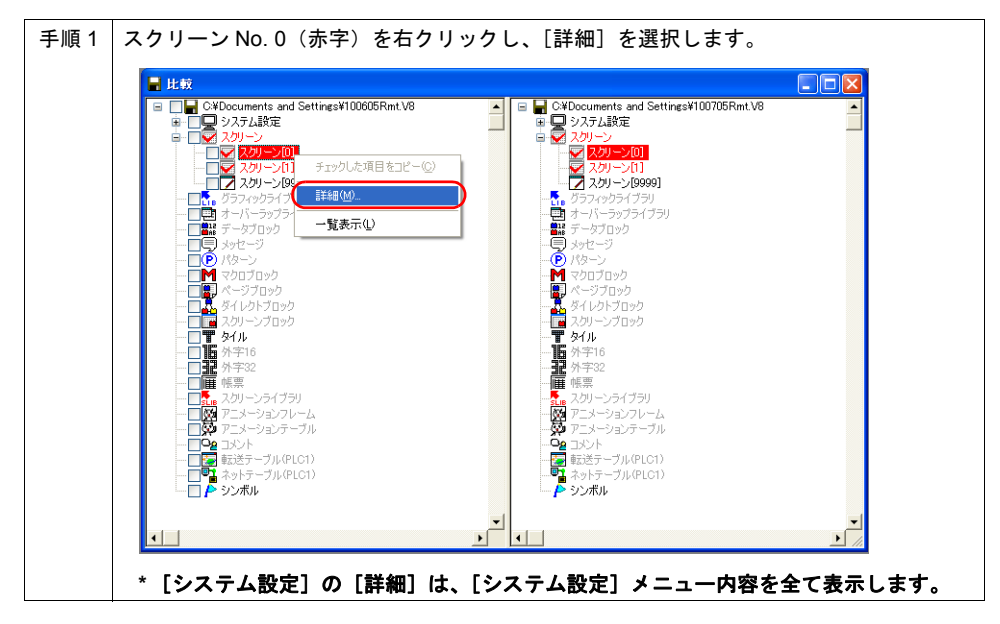

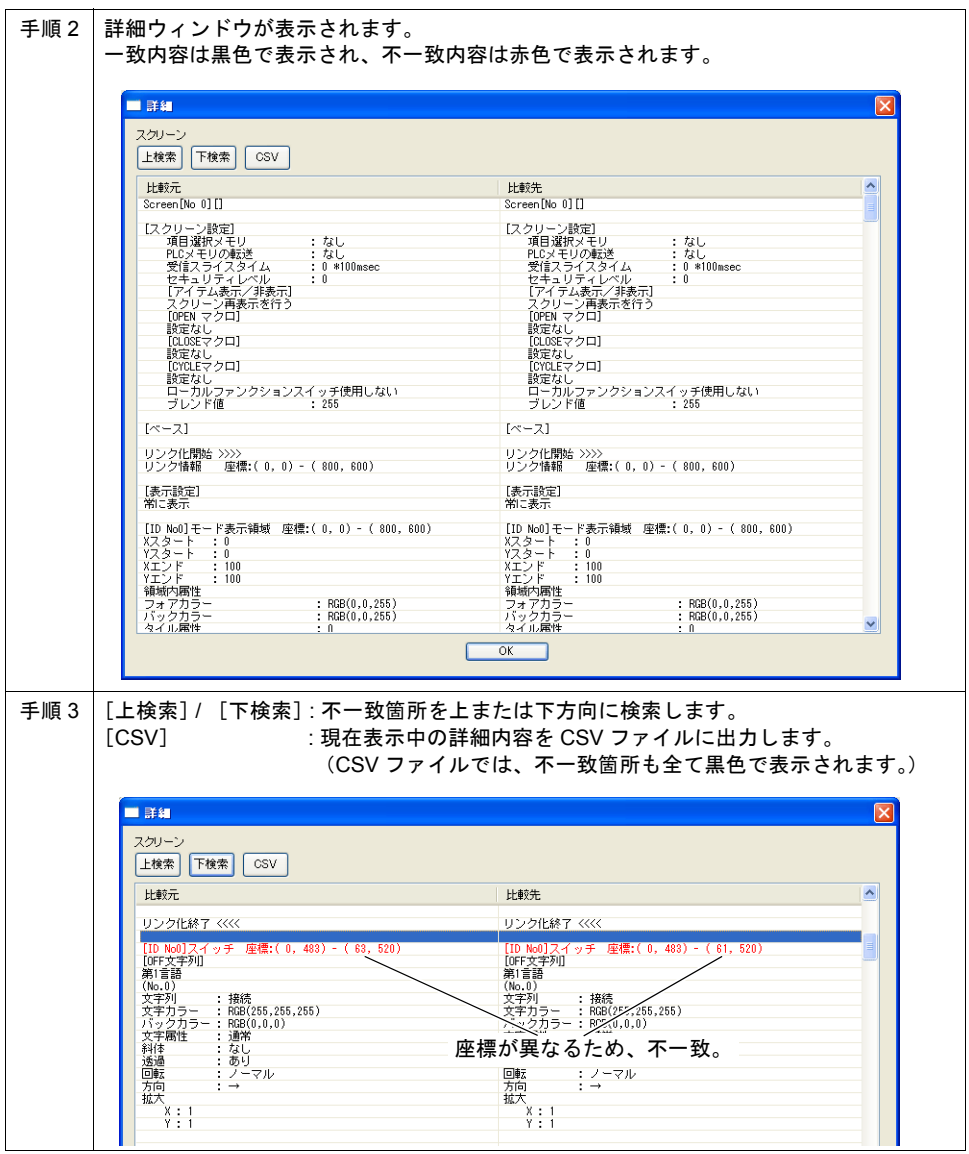

### **24.9** 選択転送

#### 概要

1 つの画面データを複数の作業者が編集する際、例えば、「作業者 A」が編集したデータと「作業者 B」が編集したデータを個々に管理することができません。また、誤って担当分以外を編集して ZM-500 へ転送してしまう恐れもあります。

選択転送機能を使うと、作業者は管理者が各作業者用に割り当てた自分の担当分のみを編集し、ZM-500 に転送することができるため、「作業者 A」、「作業者 B」共に互いの編集を気にせず、効率よく 作業を行うことが可能です。

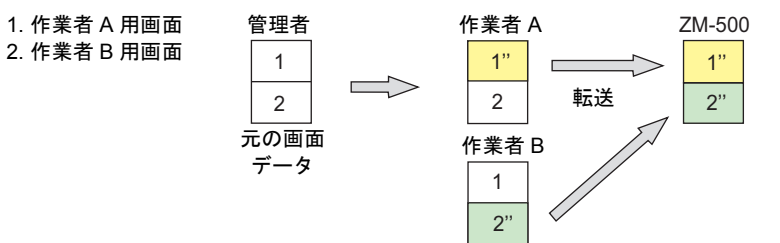

#### 動作例

元の画面データ : Sms.Z50 作業者 A の画面データ : AAA.Z50(転送可能スクリーン No. 0 ~ 10) 作業者 B の画面データ : BBB.Z50(転送可能スクリーン No. 99)

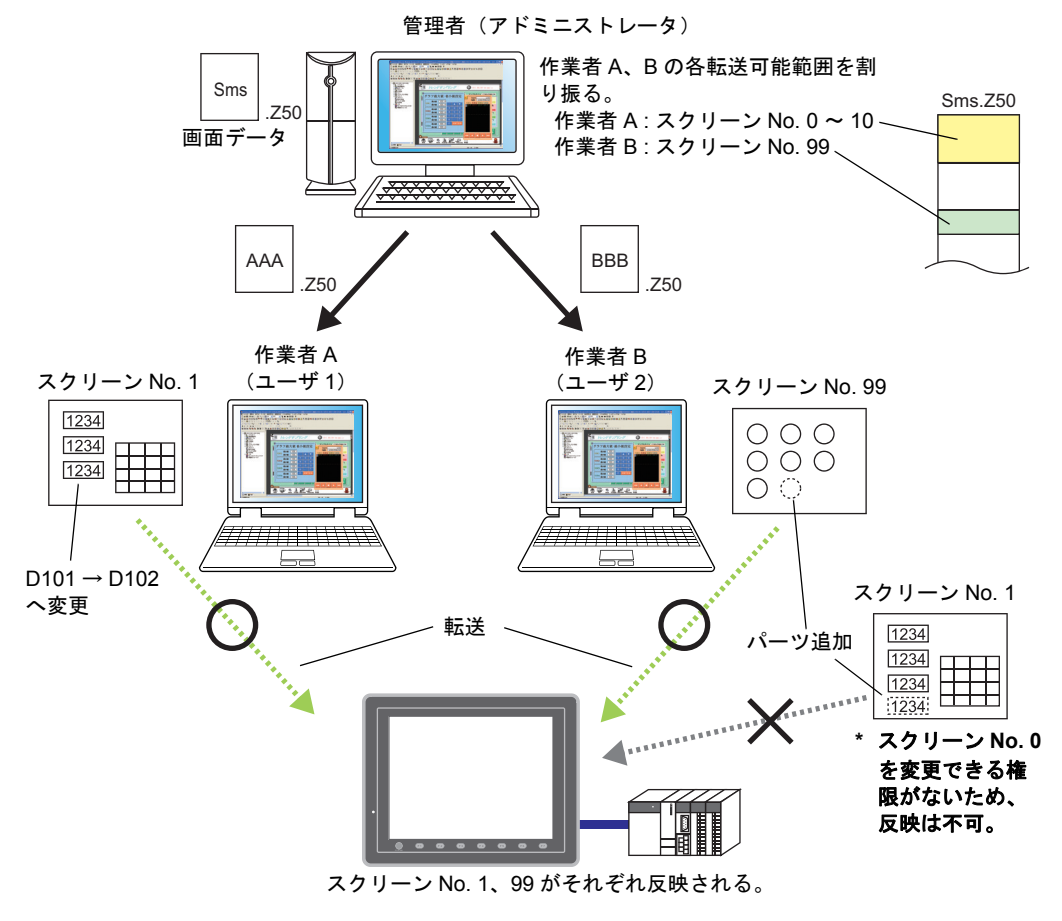

## 設定

#### 設定箇所

 $[$ ファイル]  $\rightarrow$  [プロパティ]  $\rightarrow$  [選択転送] をクリックします。

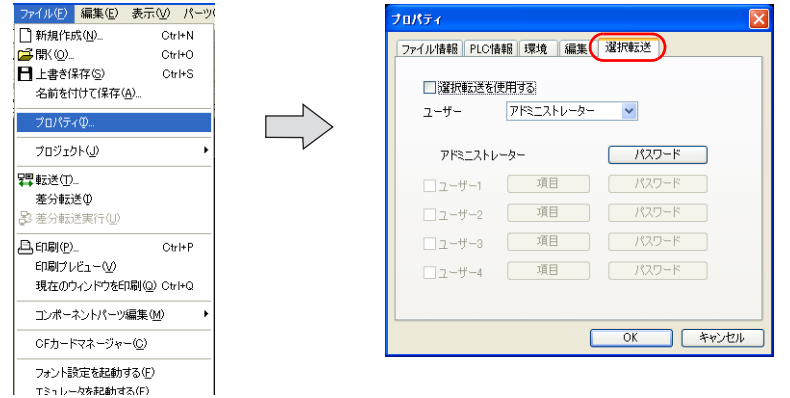

#### 設定項目

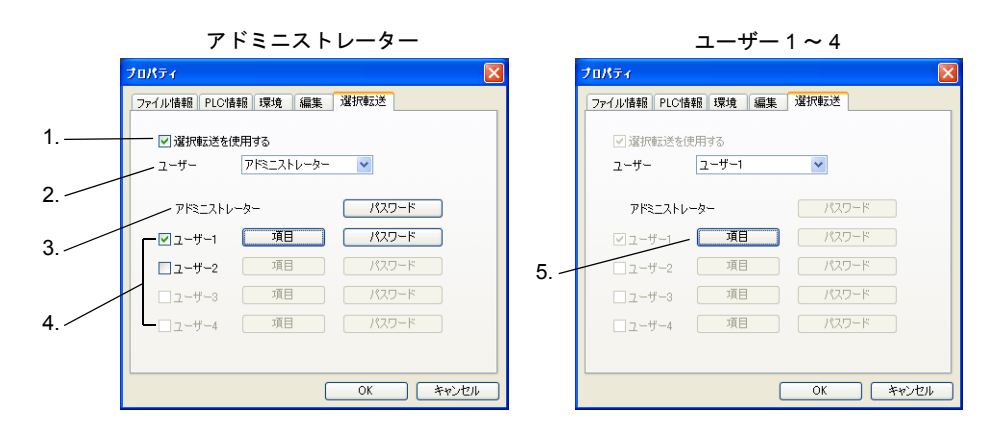

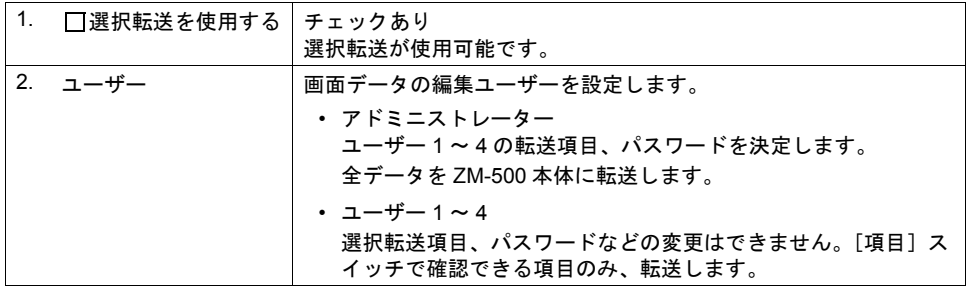

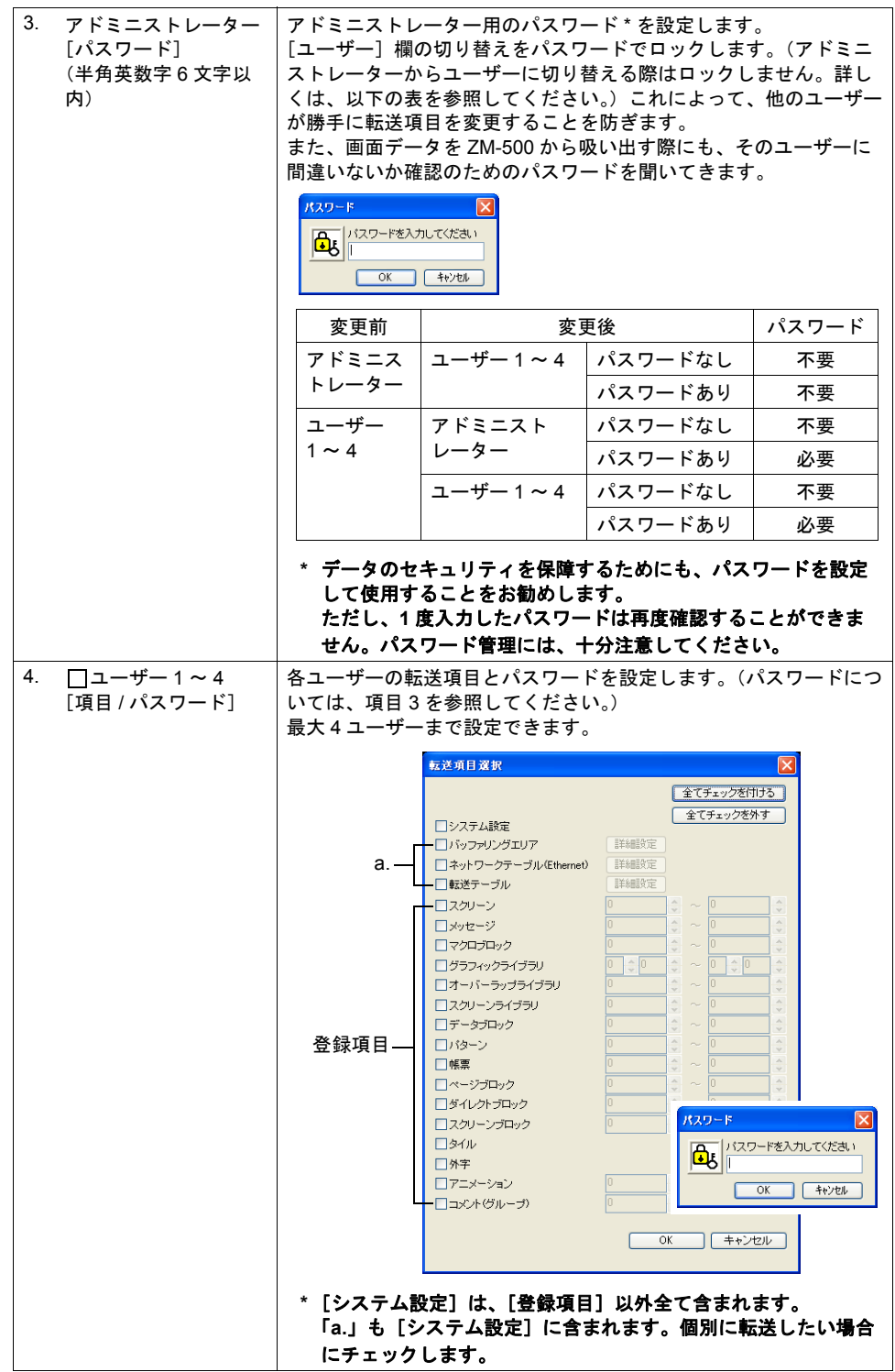

### 手順

以下を例に説明します。

- ユーザー 1 の転送項目 : スクリーン No. 0 ~ 10
- ユーザー 2 の転送項目 : スクリーン No. 99

#### アドミニストレーター

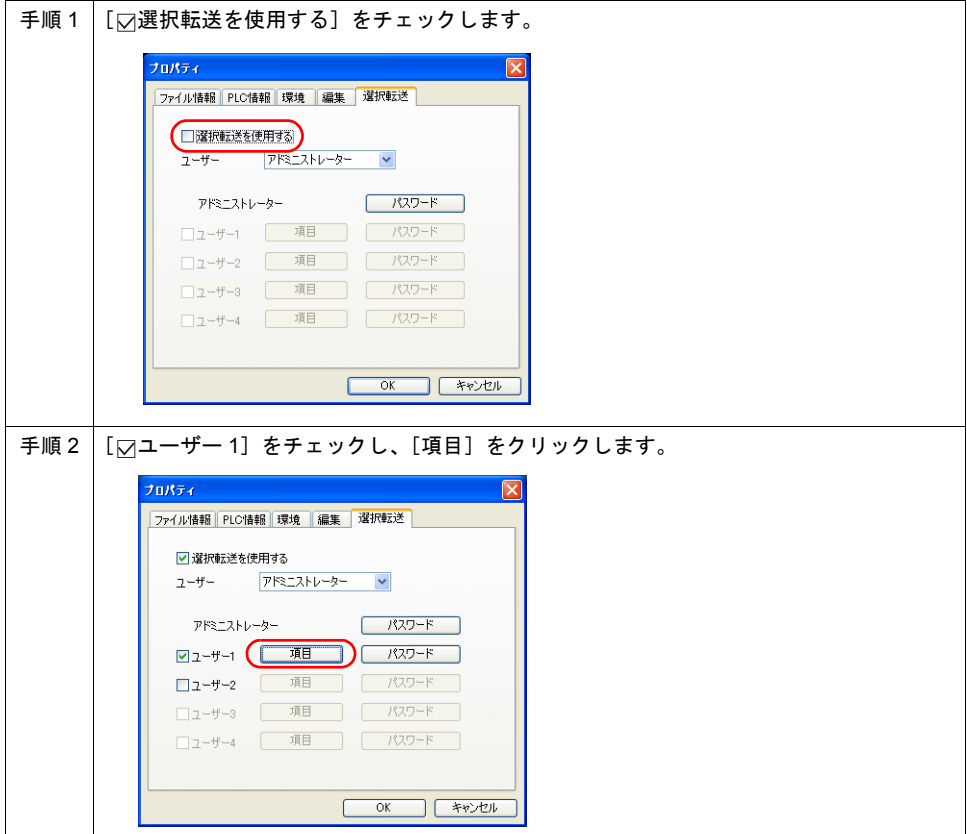

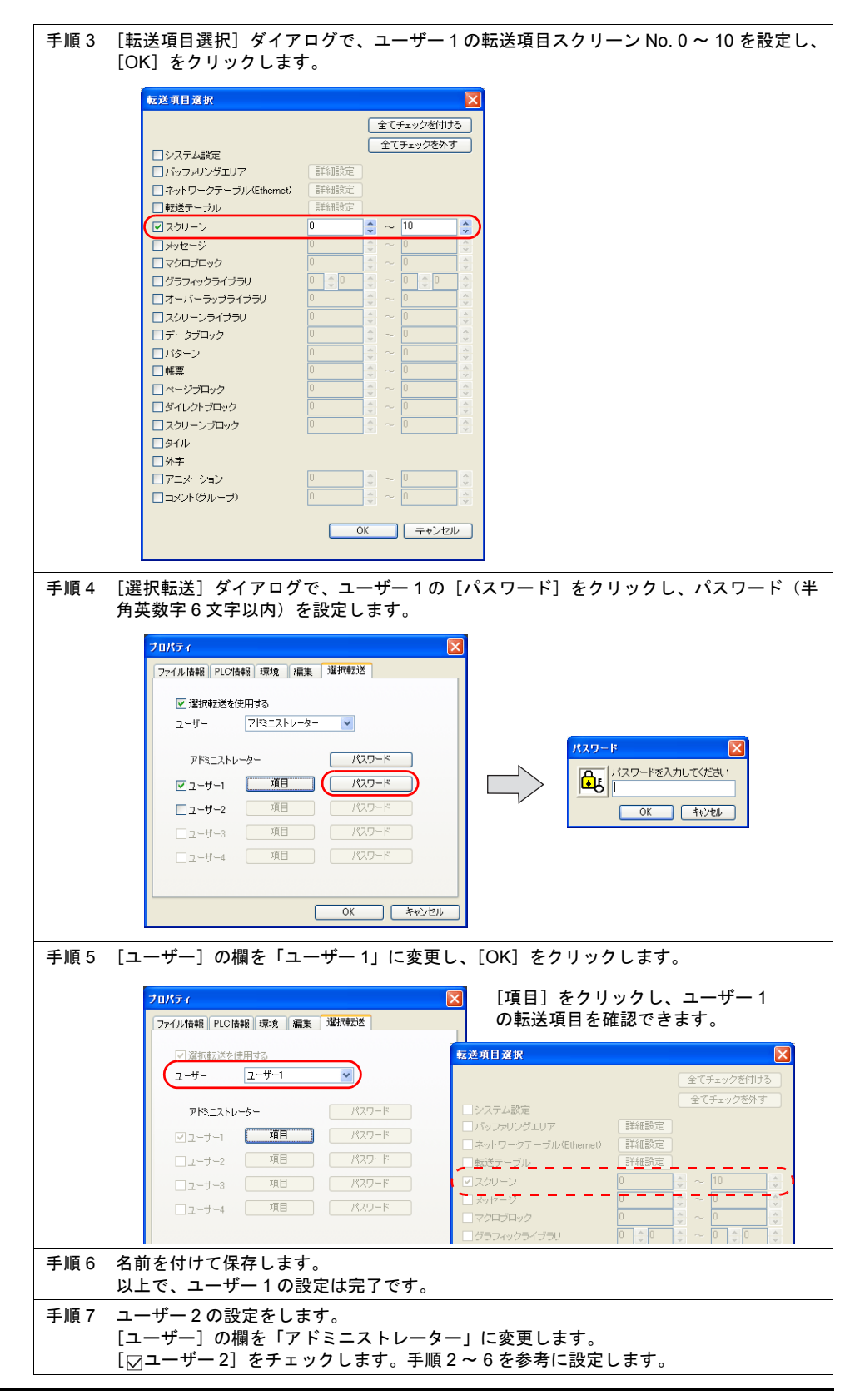

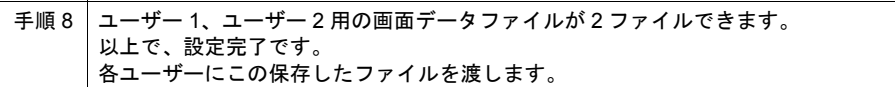

#### ユーザー **1** ~ **4**

ユーザー 1 が選択転送を行う場合を例に説明します。

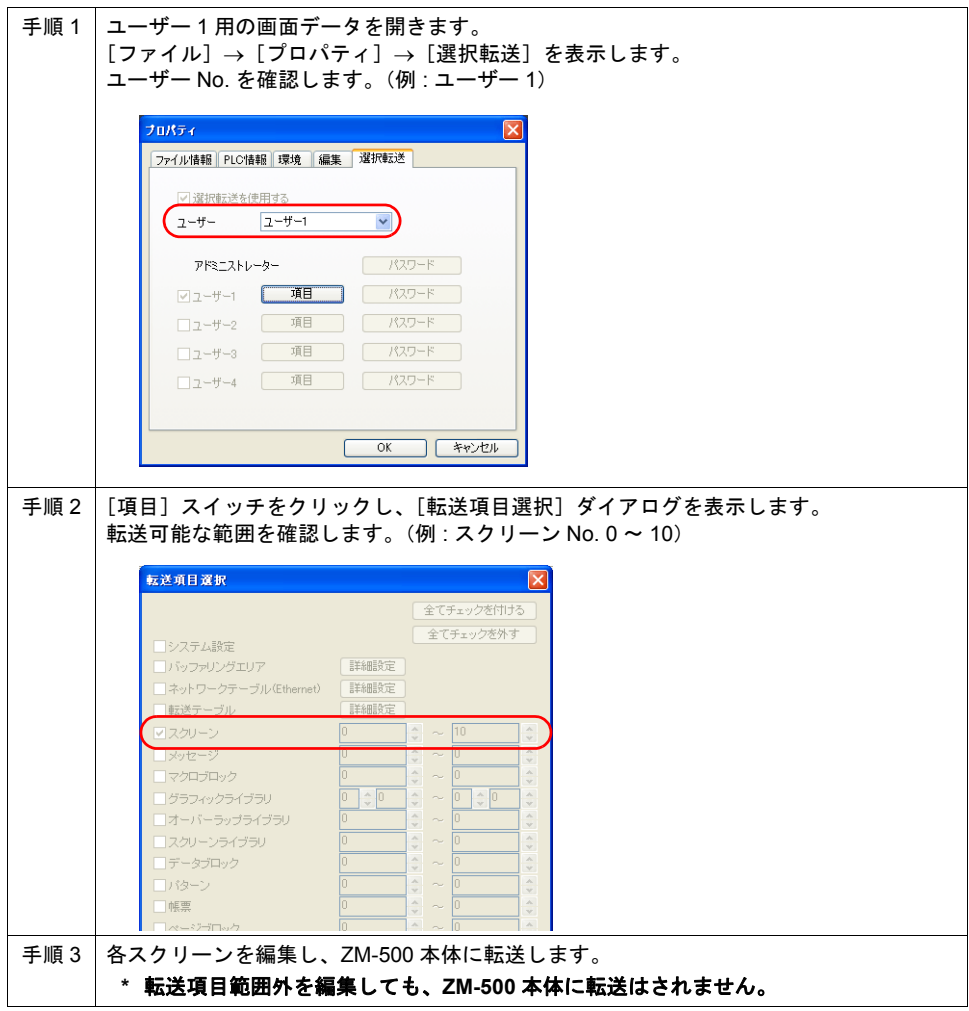

#### 転送 **PC <- ZM-500**

ZM-500 から画面データを吸い出す場合、パスワードが設定されていると、確認ダイアログが表示さ れます。

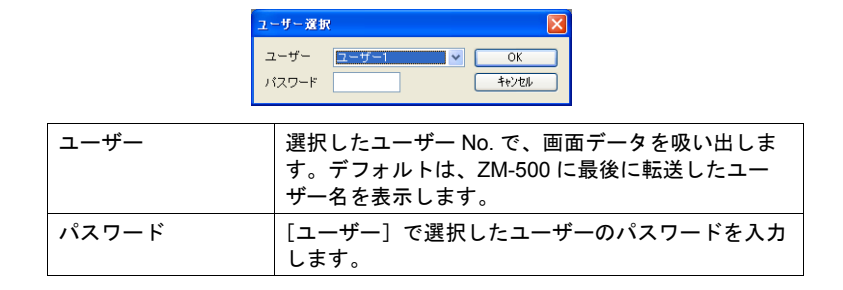

### 注意事項

- アドミニストレーターは、各ユーザーの [転送項目選択]にて、設定が重複しないように注意し てください。
- 文字列の[Windows フォント登録]は、アドミニストレーターのみ編集可能です。
- シンボル編集は、選択転送機能に対応していません。
- [フォント設定]の言語数変更、シミュレータのドライバ転送は、[転送項目選択]の[ ☑シス テム設定]にチェックがあるユーザーのみ可能です。
- スクリーン上にコンポーネントパーツを使用している場合、メモリテーブル、テキストテーブル も一緒に転送されます。バッファリングエリア、転送テーブルを使用している場合は、[転送項 目選択]ダイアログにて、個別にチェックを入れることをお勧めします。
- 画面データの転送は、シリアル /USB/Ethernet 全て可能です。ただし、CF カード転送は対応し ていません。 ZM-500 本体から CF カードへの転送はできます。ただし、吸い出した画面データの[ユーザー] 欄は、ZM-500 に最後に転送したユーザーに設定されています。編集する際は、[ユーザー]を変 更してください。 (ZM-500 本体から CF カードへの転送を禁止したい場合は、別途 [システム設定] → [CF カー ド設定][パスワード]の設定が可能です。詳しくは、『リファレンスマニュアル』を参照し てください。)
- [ファイル]→ [プロパティ]→[ファイル情報]と選択転送機能の両方でパスワードを設定し ている場合、[ファイル情報]で設定したパスワード設定後に、選択転送機能のパスワードが表 示されます。
- 初期転送時は、必ず先にアドミニストレーターによる全転送を行ってください。ZM-500 本体内 に選択転送機能を使用していない画面データが入っている場合、内部データが保障されません。

## **24.10** メッセージ **/** コメント転送

#### 概要

画面データは共通で、アラームに使用しているメッセージを各ユーザに応じた装置の名称に変更し たい場合、メッセージ / コメント転送を使用すると、テキストファイルの編集で転送できます。 メッセージは、テキストファイルに作成するため、誰でも簡単に編集できます。

#### 動作例

アラームに使用しているメッセージグループ No.0 を変更する場合 元の画面データ : Sms.Z50 テキストファイル : MSG00000.txt(第 1 言語、メッセージ GNo.0)

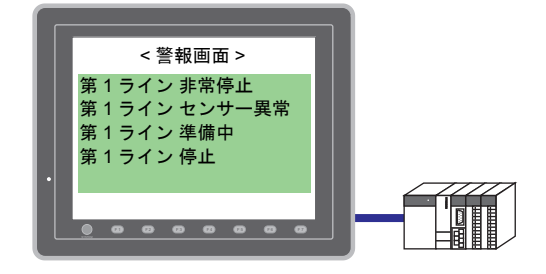

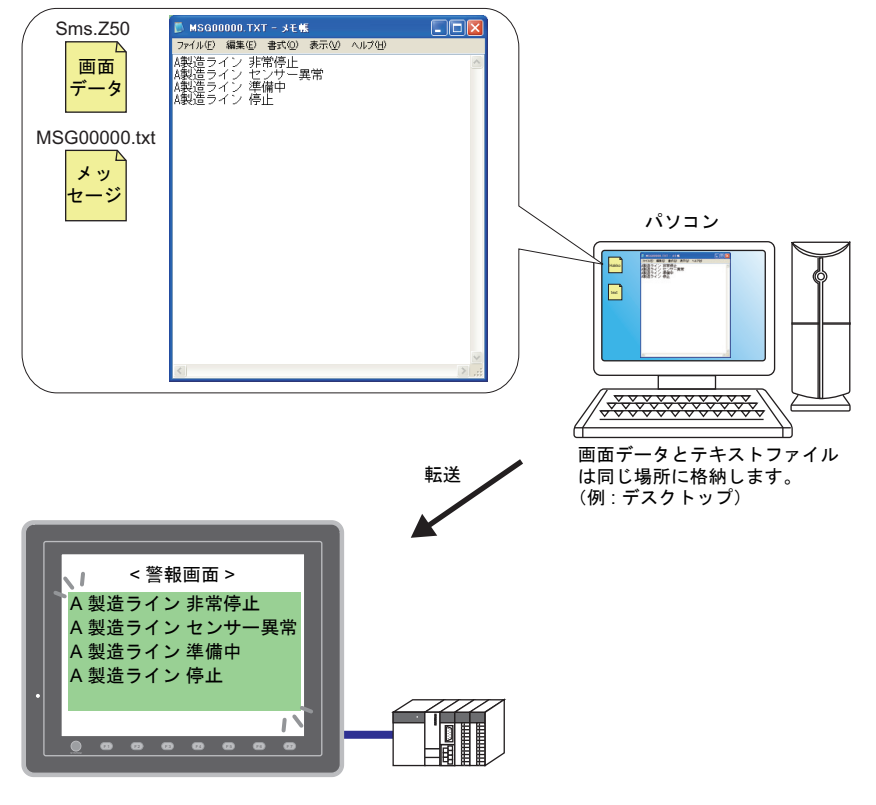

**\* CF** カードに変更用のメッセージをテキストファイル形式で格納して、メッセージの変更を行う ことも可能です。詳しくは、「**14.2** [メッセージの格納」](#page-177-0)を参照してください。 (ただし、コメントは未対応です。)

### 対象項目

- [登録項目]→[メッセージ]
- [登録項目] → [コメント]

#### 設定

#### 設定箇所

 $[$ ファイル] $\rightarrow$   $[$ プロパティ] $\rightarrow$   $[$ 転送 $]$  $\rightarrow$   $[$  $\boxdot$ 転送時、テキストファイルからメッセージ、コメン トを取り込む]のチェックを入れます。

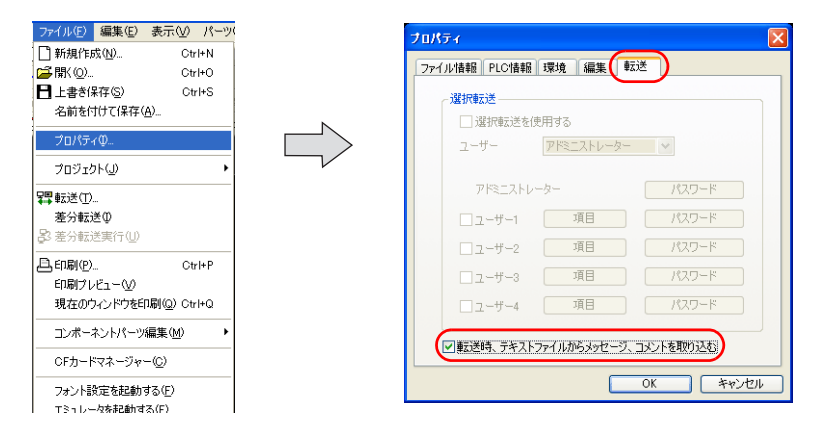

#### 手順

#### メッセージ

第 1 言語のメッセージ GNo.0 を変更する場合を例に説明します。

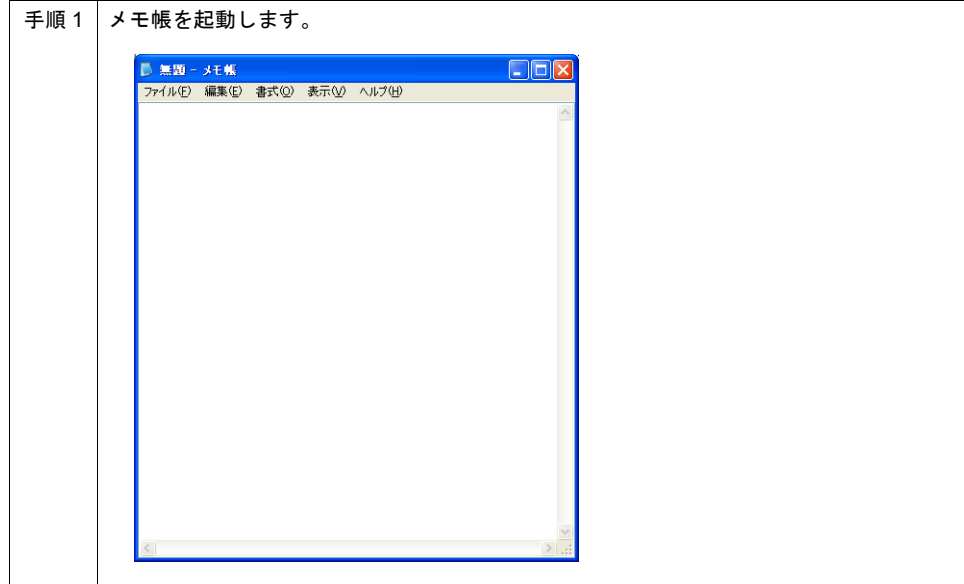

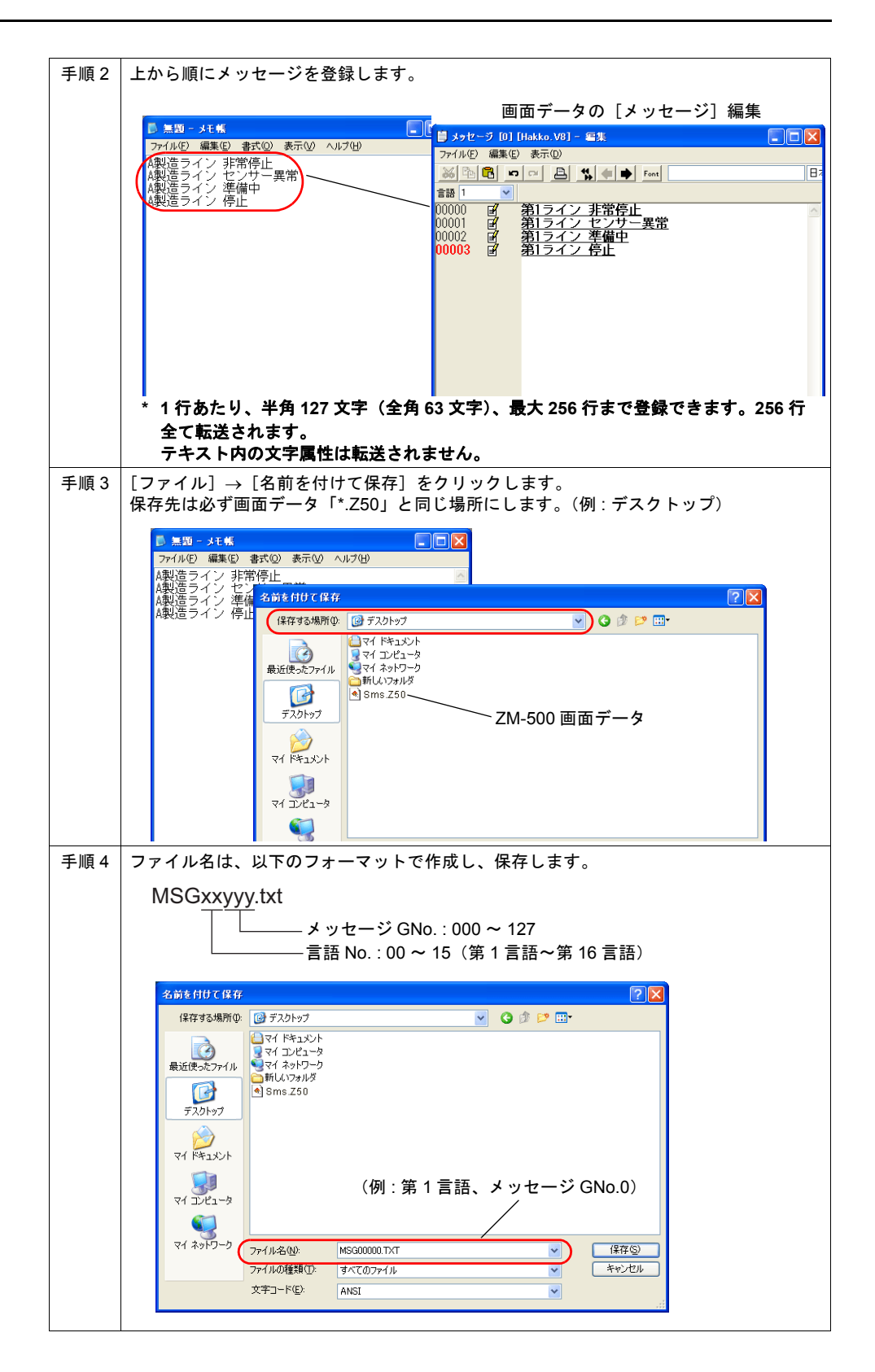

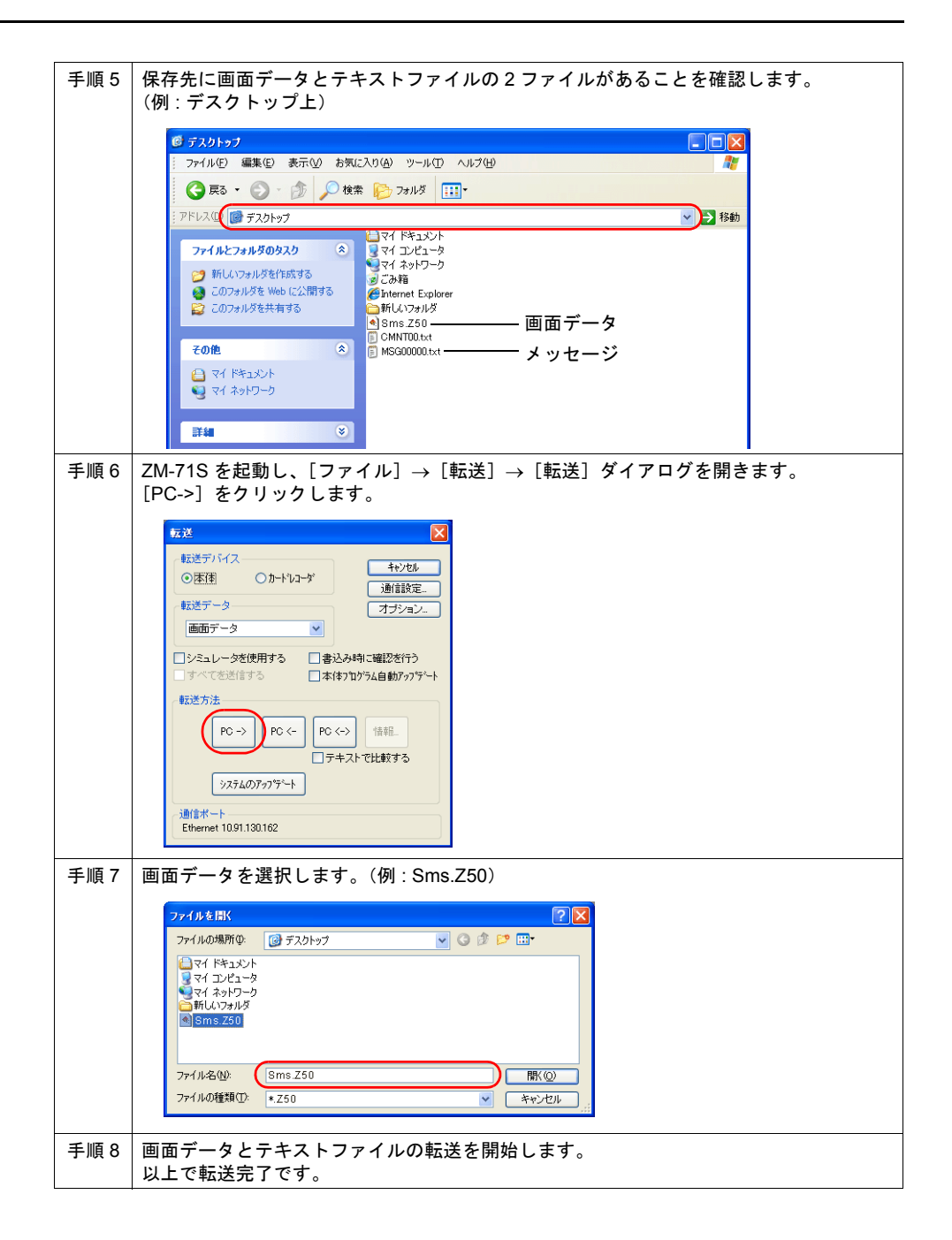

#### コメント

第 1 言語のコメントを変更する場合を例に説明します。

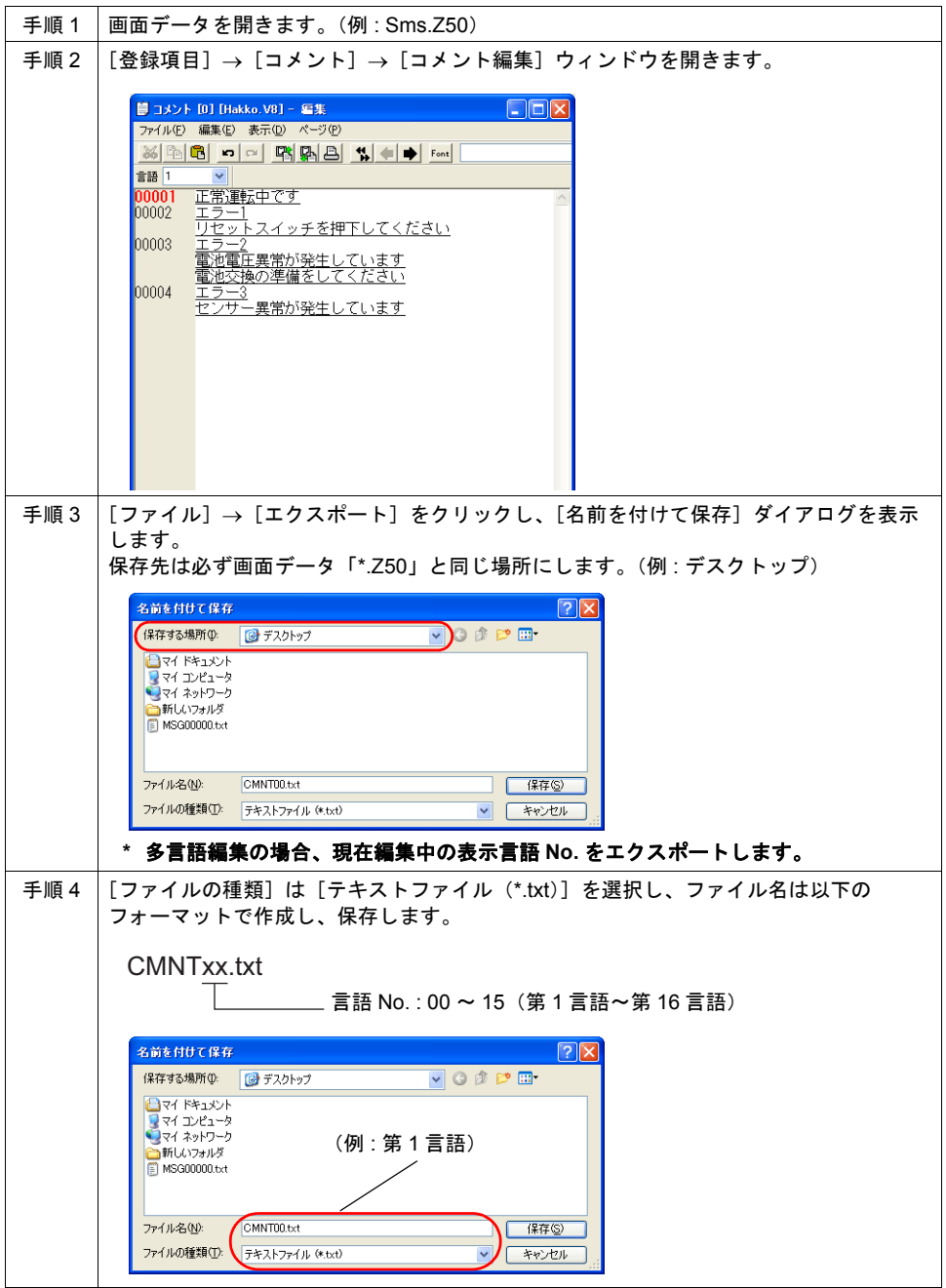

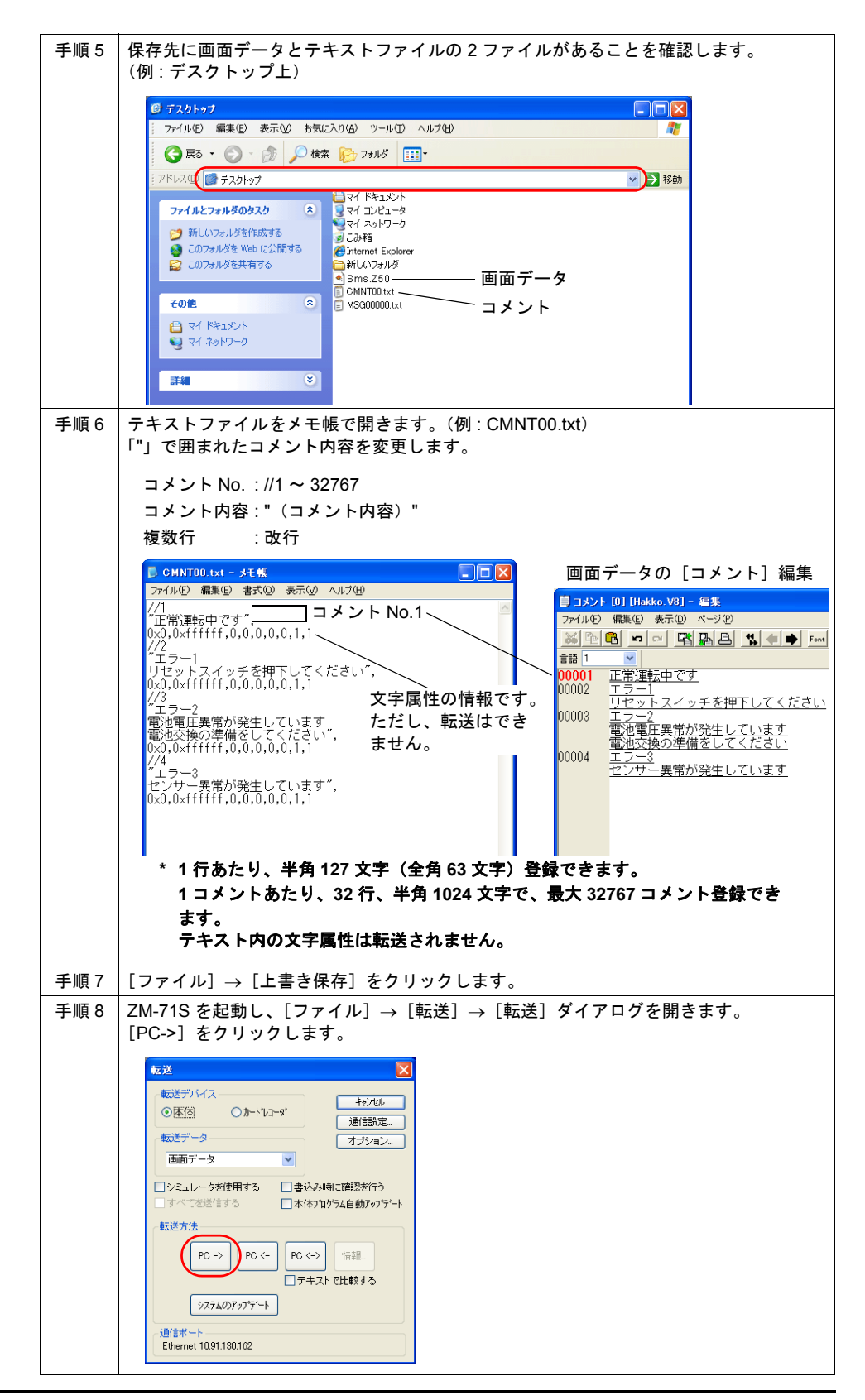

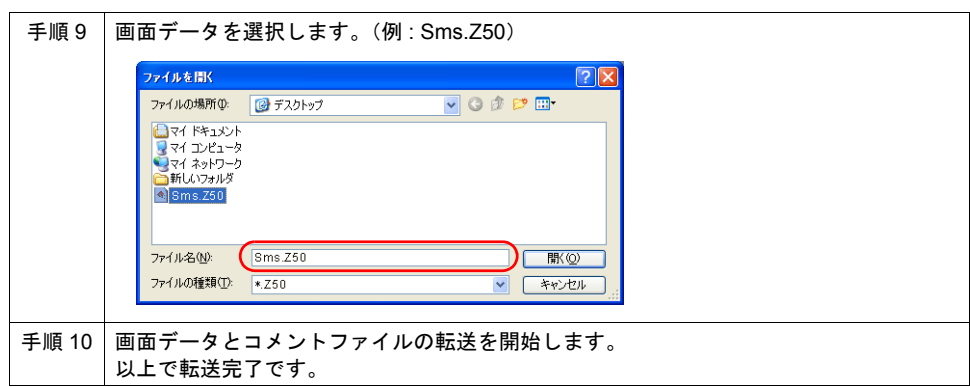

### 注意事項

- 画面データのメッセージ編集 / コメント編集に Windows フォントの属性が設定されている場合、 空欄行 / コメント内容がない No. のテキストファイルを転送すると、その行の属性も全て削除さ れます。
	- 例 : メッセージ編集の場合

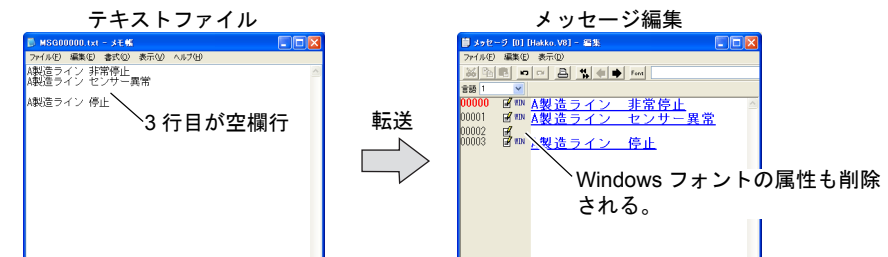

- Unicode テキストには対応していません。よって、Unicode テキスト形式で保存したファイルを 転送すると、文字が正常に表示されません。
- メッセージ / コメント転送を使用した場合、CF カードを使った、メッセージの格納機能は使用  $\mathfrak{C}$ きません。([システム設定] $\rightarrow$  [CF カード設定]  $\rightarrow$  [ $\Box$ CF カードへセーブするメッセージ の範囲]は設定できません。) メッセージの格納機能を使用したい場合は、[□転送時、テキストファイルからメッセージ、コ メントを取り込む]のチェックを外してください。 (メッセージの格納機能について、詳しくは「14.2 [メッセージの格納」](#page-177-0)を参照してください。)
- メッセージ / コメント転送を使用した場合、選択転送機能は使用できません。
- メッセージ / コメント転送を使用して転送した場合、パソコン上の画面データは変更されませ ん。変更後の画面データは ZM-500 本体から吸い出してください。

# **25 USB** 接続

USB-A ポートに接続可能な、以下の機器について説明します。

- USB バーコード (「25.3 USB [バーコード」参](#page-455-0)照)
- USB キーボード (「25.4 USB [キーボード」参](#page-457-0)照)
- USB マウス (「[25.5 USB](#page-461-0) マウス」参照)
- USB-FDD (「25.6 USB-FDD[\(フロッピーディスクドライブ\)」参](#page-463-0)照)

## **25.1** 対応可能機種

USB 機器によって、対応可能機種が異なります。ご注意ください。

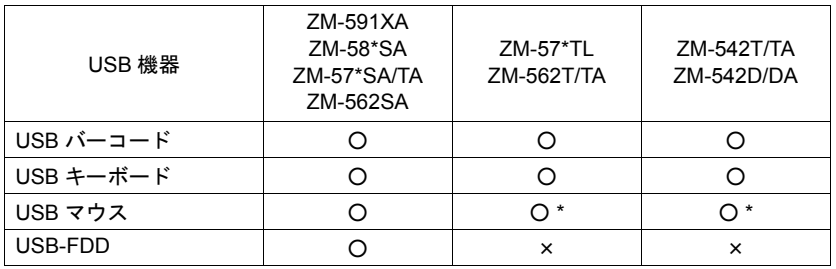

**\* ZM-562T/540** の縦置きは未対応。

**25**

## **25.2 USB** 接続の注意事項

## 接続機器の制限

• 各機器ともに、同時に同じ機能の USB 接続はできません。 (例: USB バーコード 2 台=×、USB キーボード 2 個=×) USB-HUB を使うことで、1 種類ずつ使用可能です。

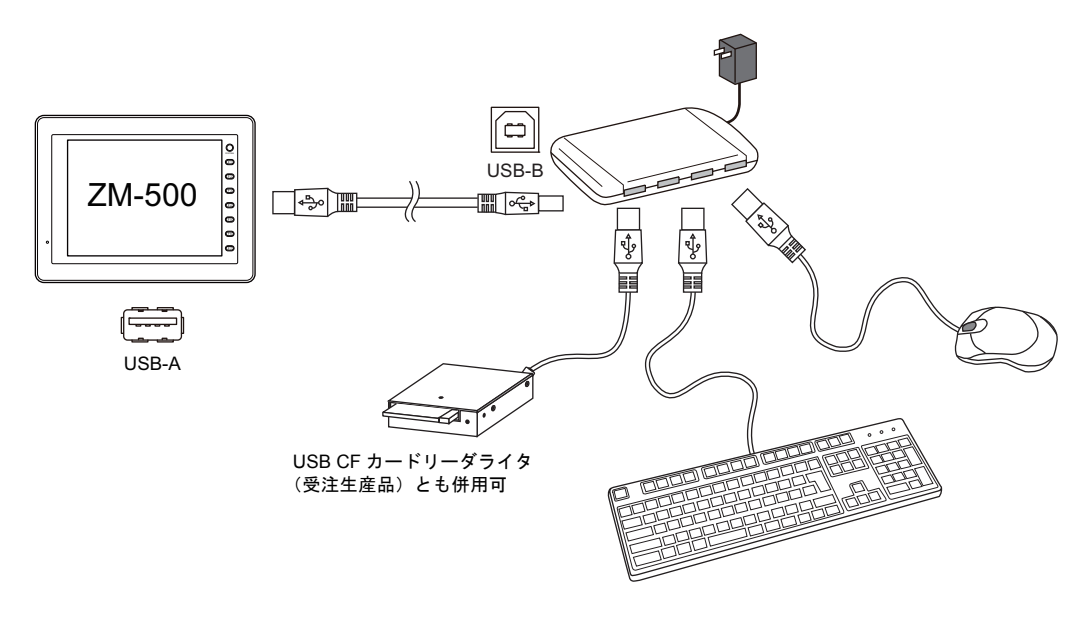

• ただし、USB バーコードと USB キーボードの同時使用は不可です。 USB バーコードが優先的に認識されます。

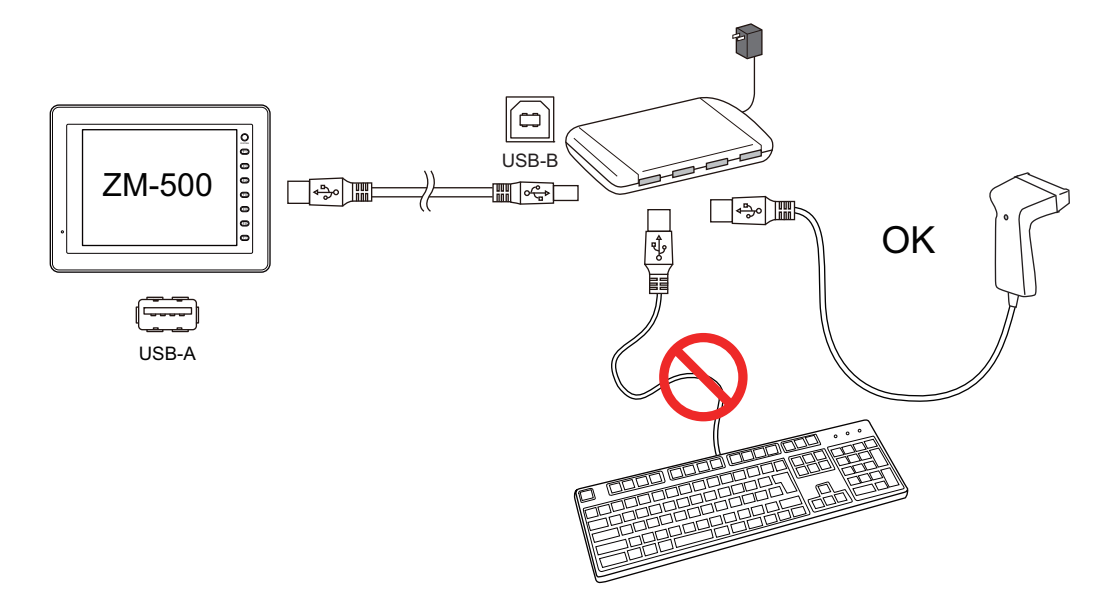

#### 接続機器組み合わせ

同時使用が可能な組み合わせ:○ 同時使用が不可能な組み合わせ:×

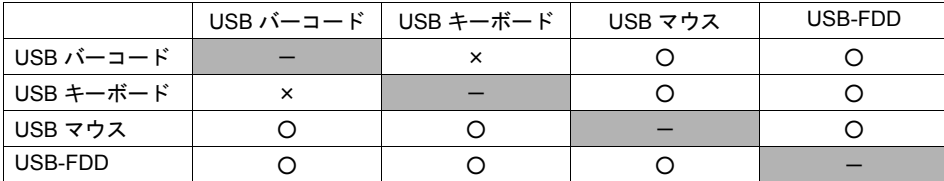

## **USB-HUB** 使用時の注意点

- ZM-500 本体に接続可能な USB-HUB は、最大 2 台(=最大 2 段)までです。 ただし、1 台よりも 2 台の方が、動作のパフォーマンスは低下しますので、ご注意ください。
- ZM-500 本体に接続中の USB-HUB を、USB-HUB 付属の電源アダプタで動作させている際に、 電源アダプタの電源を OFF したり、電源アダプタと USB-HUB を接続しているコネクタを外さ ないでください。 万が一、電源アダプタの電源を OFF したり、接続を外すと、ZM-500 本体の供給電源が不足し て、再起動を繰り返すなどの不定な動作を起こす場合があります。
- ZM-500 本体に USB-HUB を 2 台接続する場合、USB-HUB の電源は、各 USB-HUB 付属の電源 アダプタから供給してください。 また、USB-HUB を 1 台だけ接続する際も、USB-HUB に電源アダプタが付属されている場合は、 電源は付属の電源アダプタから供給してください。

# <span id="page-455-0"></span>**25.3 USB** バーコード

### 概要

• USB-HID 準拠の USB バーコードリーダとの接続が可能になります。

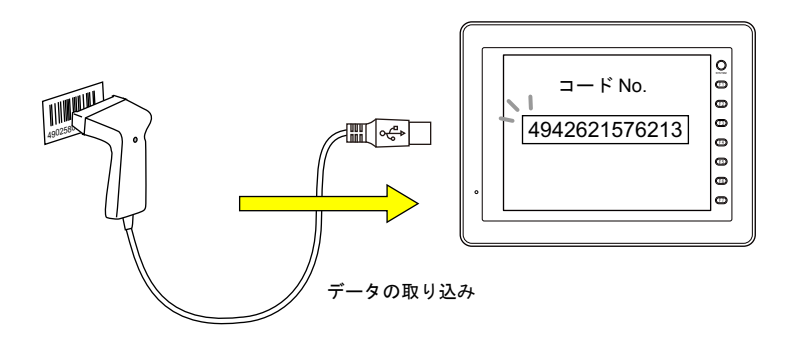

• RS-232C 接続の場合と同様に、色々なタイプのコードを読み取ることが可能です。

## 動作確認機種

• USB-HID 準拠の USB バーコードリーダに対応します。

## 接続方法

ZM-500 側は USB-A ポートを使います。

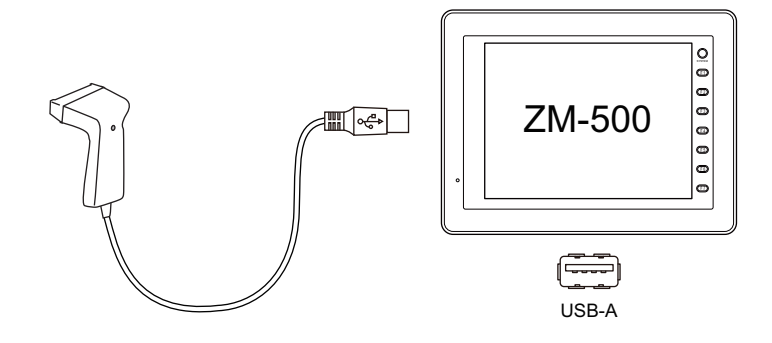

\* USB バーコードは 1 台のみ ZM-500 に接続可能です。

## 設定方法

[システム設定]→[接続機器設定]において、[バーコード]を選択すると、[接続先ポート]とし て、[CN1][MJ1][MJ2]に加えて、[USB A]が選択可能となります。 USB 接続の場合は、[USB A]を選択します。

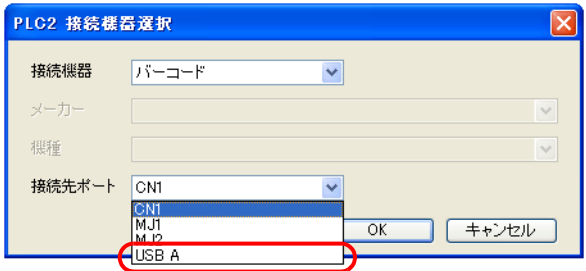

その他の必要な設定項目の内容は、[CN1][MJ1][MJ2]の場合と同じです。 詳しくは『リファレンスマニュアル』の「17 バーコード」を参照してください。

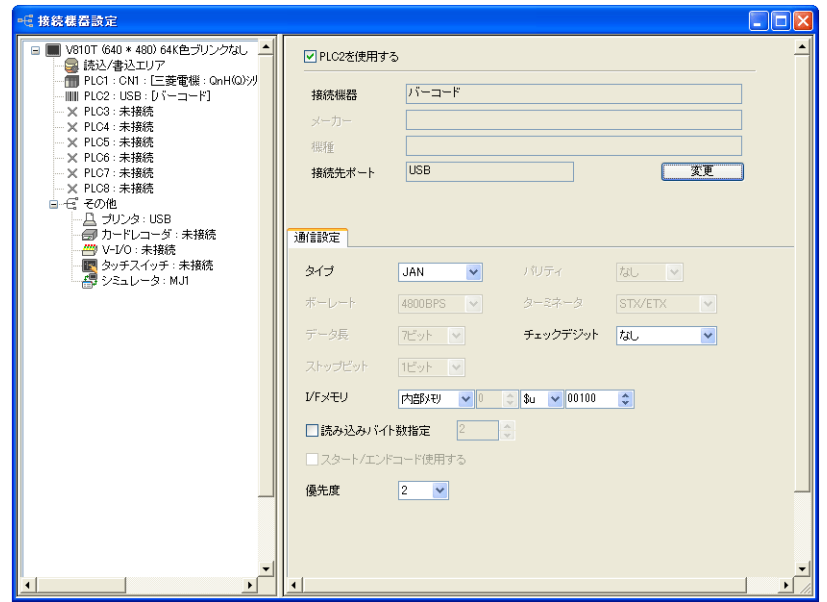

## <span id="page-457-0"></span>**25.4 USB** キーボード

### 概要

• 入力モード使用時に、テンキーまたは文字キーの代わりに USB キーボードが使用できます。

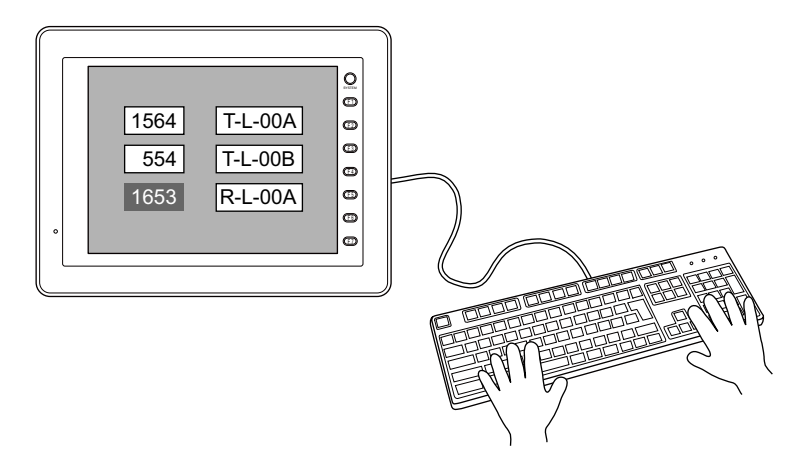

## 対応 **USB** キーボード

- 日本語キーボード (106 キーボード、109 キーボード等)
- 米国仕様キーボード(101 キーボード、104 キーボード等)
- テンキー

## 接続方法

ZM-500 側は USB-A ポートを使います。

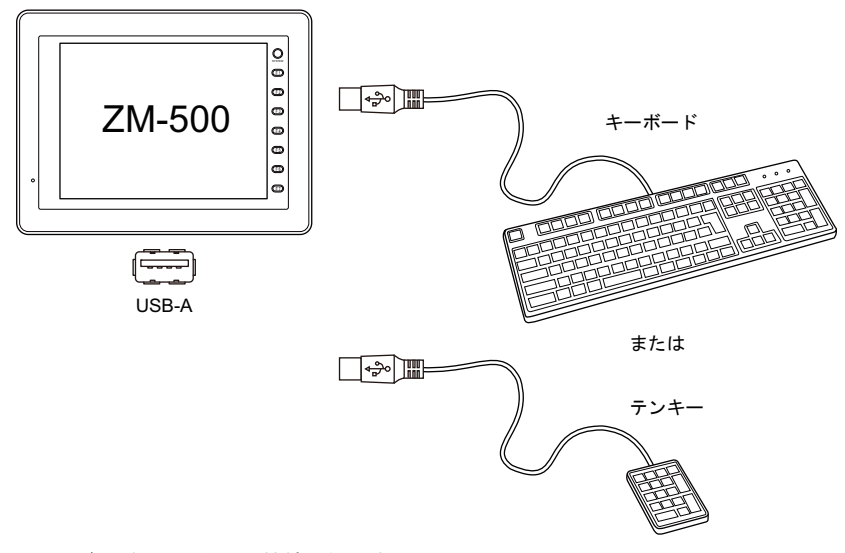

\* USB キーボードは、1 台のみ接続可能です。

## 設定方法

USB キーボードを使うためには、エディタ上と本体上の 2 箇所で設定が必要です。

#### 本体の設定

[メイン]画面において、キーボードの言語を選択します。 (テンキーを使う場合、設定は不要です。)

1. [ メインメニュー ] スイッチを押して、[I/O テスト ] を押します。

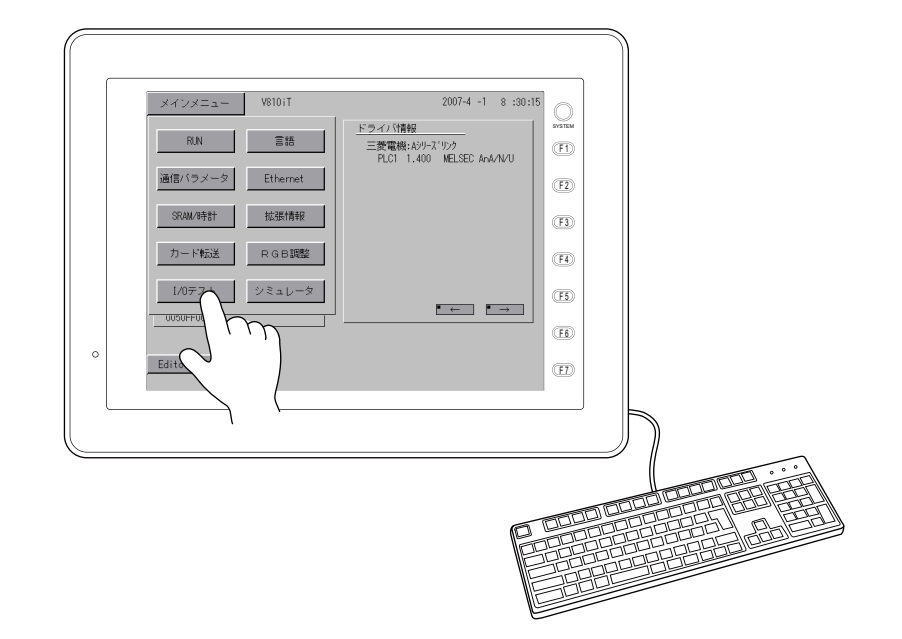

2. [I/O テスト ] 画面が表示されます。 [ キーボード ] スイッチを押します。

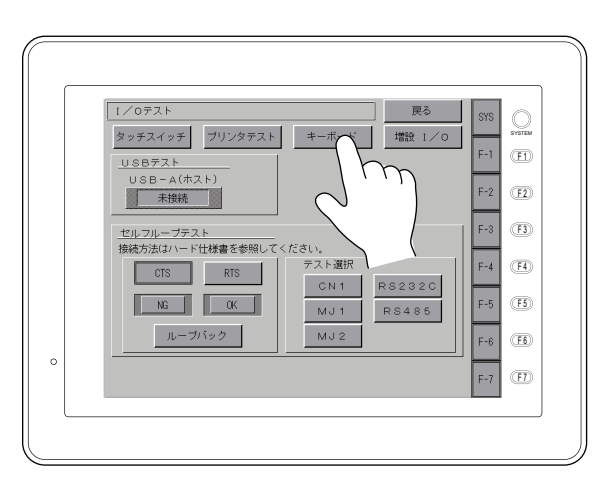

3. [ キーボード切換 ] 画面が表示されます。 使用するキーボードの言語を選択し、[ 設定完 ] スイッチを押します。

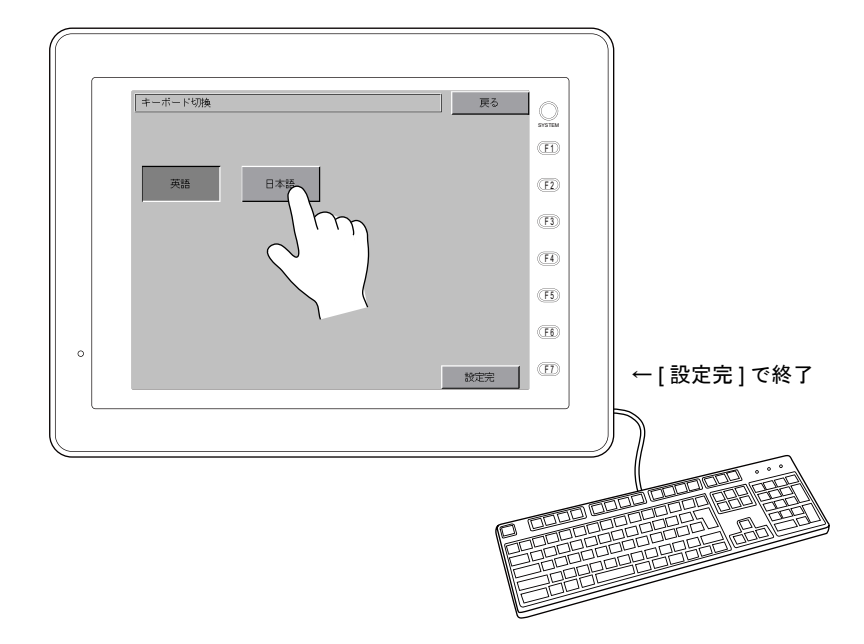

4. 元の [I/O テスト ] 画面に戻ります。 [ 戻る ] スイッチで、[ メイン ] 画面に戻ります。

以上で本体の設定は終了です。

#### エディタの設定

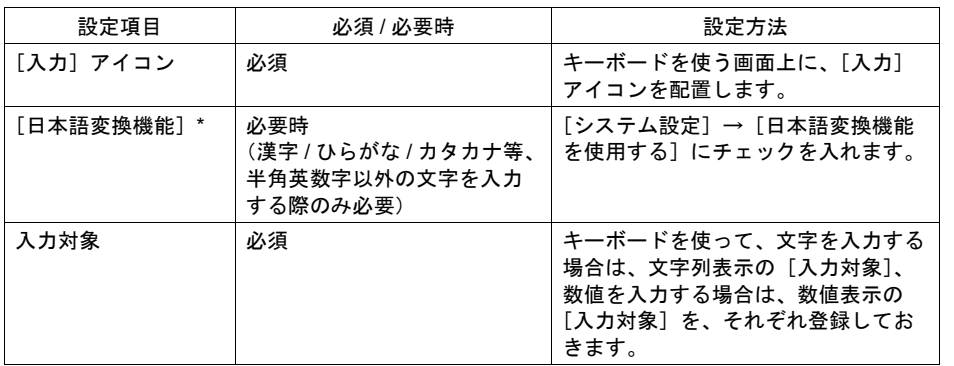

\* 本体上のステータスバーの表記が「かな」または「カナ」の場合、「かな」入力、「カナ」入力は それぞれ無効です。

USB キーボードを使う画面上に、[入力]アイコンを登録する必要があります。 また、入力の対象となる[表示機能:入力対象]の数値表示、または文字列表示が必要です。

# キーボードの機能について

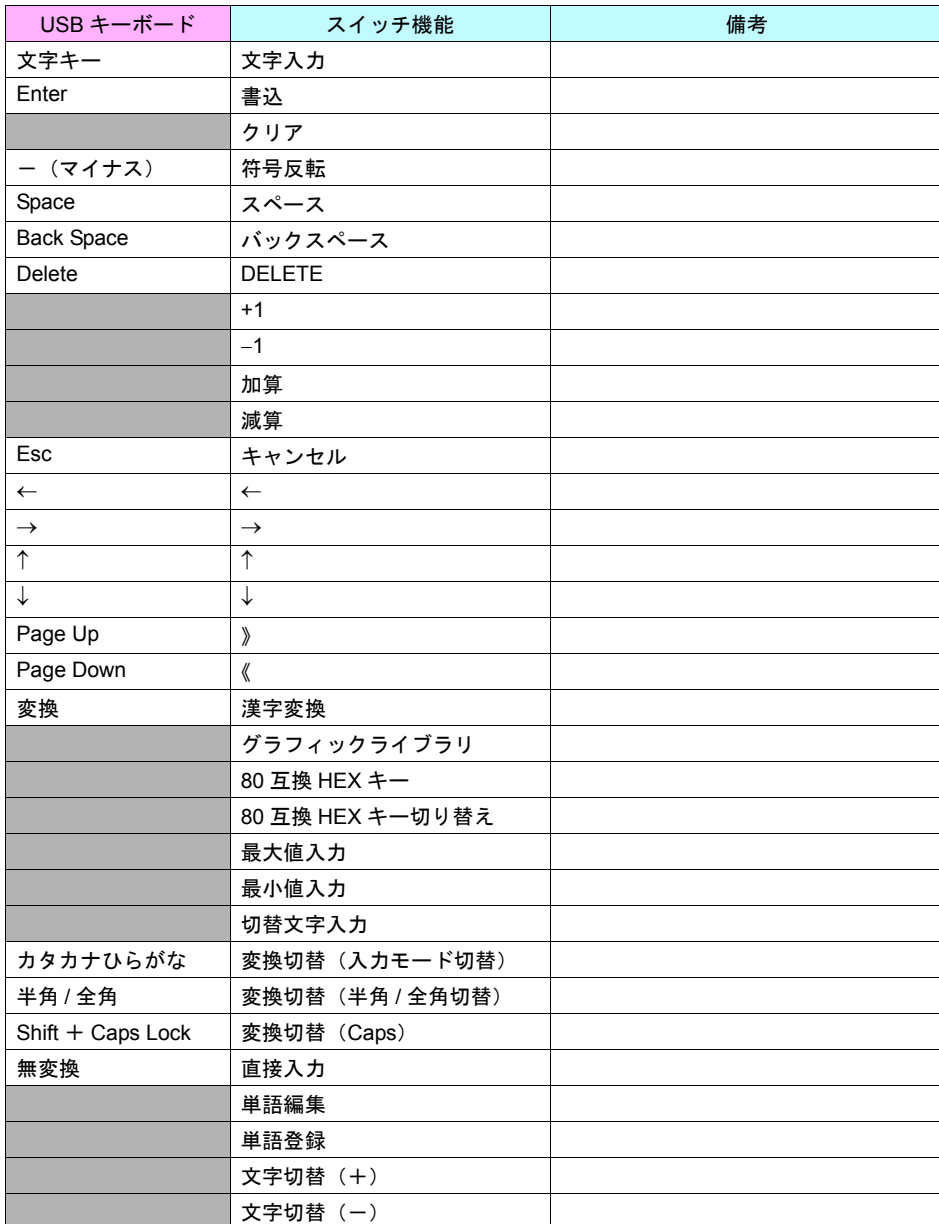

キーボード上のキーの、ZM-500 上での機能について、以下の表に示します。

## <span id="page-461-0"></span>**25.5 USB** マウス

### 概要

- USB マウスとの接続が可能になります。
	- 画面をタッチする代わりに、マウスをクリックすることで、スイッチ操作が可能です。

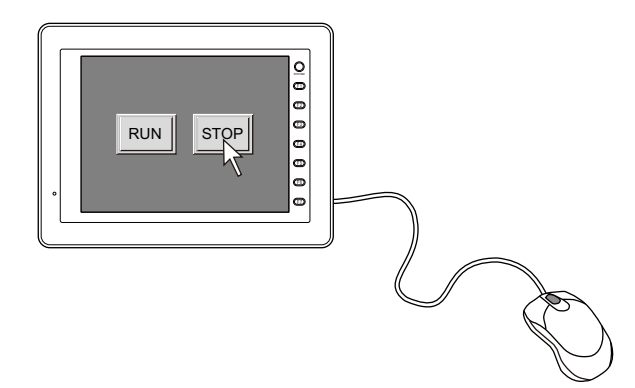

• RGB 入力表示時には、PC 側にタッチスイッチドライバをインストールし、転送ケーブル (ZM-80C)で ZM-500 と接続した状態であれば、USB マウスを使った RGB 入力画面の操作も可 能です。

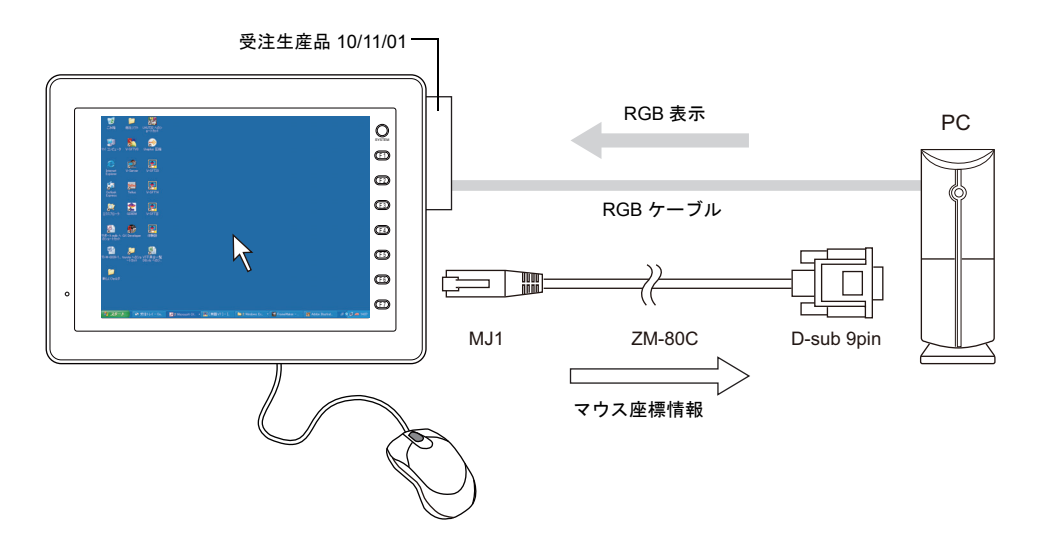

## 接続方法

ZM-500 側は USB-A ポートを使います。

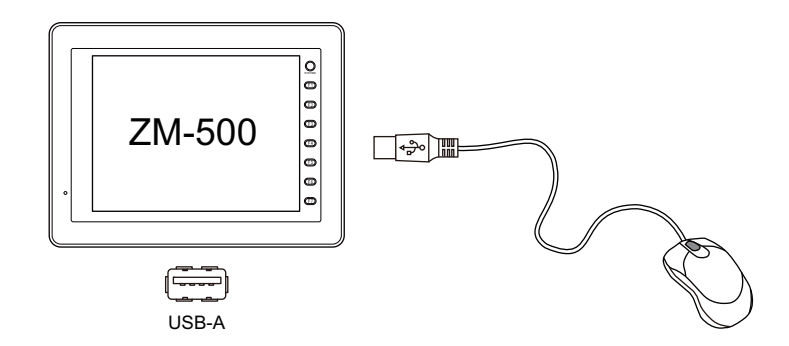

\* USB マウスは、1 個のみ接続可能です。

### 設定方法

USB マウスを使うために必要な設定は、特にありません。

## マウス操作について

#### マウスポインタの形状

本体上に表示されるマウスポインタは、以下のような形状です。

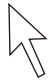

#### マウス操作

本体上で有効なマウスの操作は、以下の通りです。

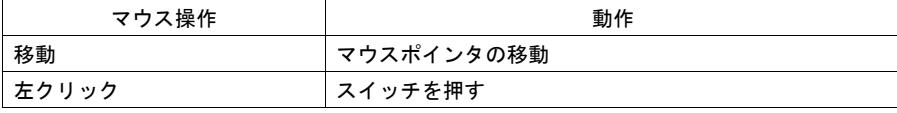

### 制限事項

• RGB 表示のタッチスイッチエミュレート機能とリモートデスクトップを併用する場合、リモー トデスクトップでは USB マウスは使用できません。

# <span id="page-463-0"></span>**25.6 USB-FDD**(フロッピーディスクドライブ)

### 概要

• USB-FDD との接続が可能になります。

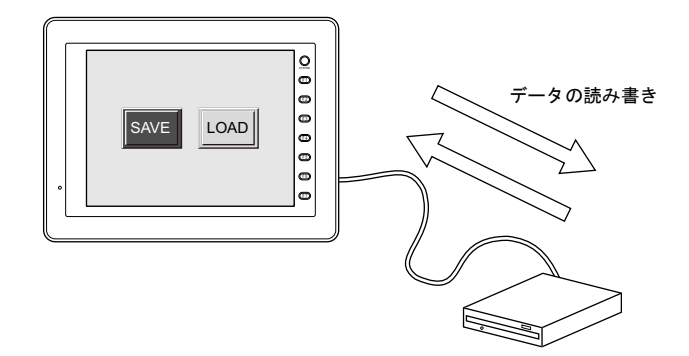

• これにより、ZM-500 で使用可能な記憶媒体として、CF カード内蔵スロット内の CF カード、 USB 接続の CF カードリーダライタ内の CF カード、USB-FDD によるフロッピーディスクの使 用が可能です。

## 接続方法

ZM-500 側は USB-A ポートを使います。

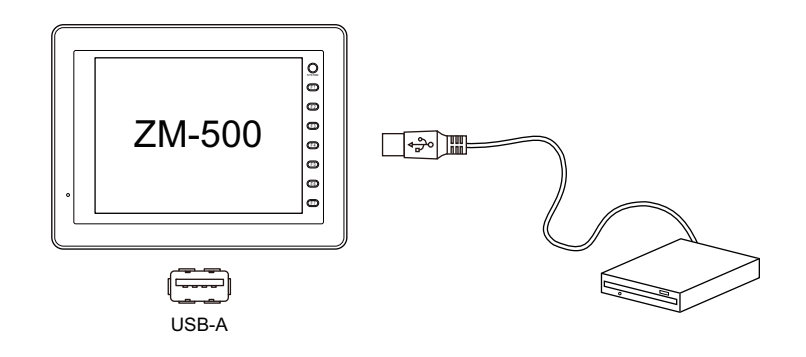

\* USB-FDD は、1 台のみ接続可能です。

## 設定方法

USB-FDD を使うために必要な設定は、特にありません。

## 対応メディア

- 2HD 形式 (1.44MB DOS/V フォーマット)
- 2DD 形式 (640KB MS-DOS フォーマット)

## 対応機能について

#### マクロコマンド

• COPY\_FILE

#### システムメモリ

USB-FDD に関連するシステムメモリは以下の通りです。

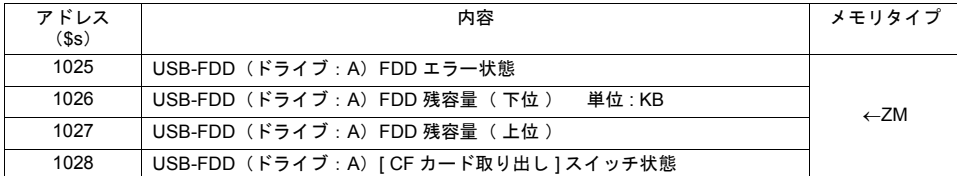

• アドレス \$s1025

USB-FDD (ドライブ:A)へのアクセス結果を出力します。

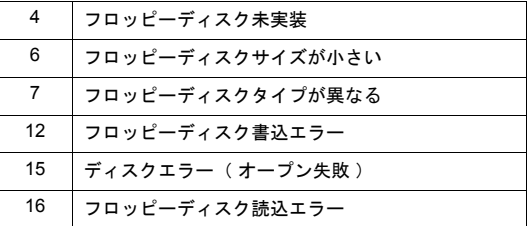

#### • アドレス \$s1026 ~ 1027

USB-FDD (ドライブ: A)のフロッピーディスクの残り容量を KB 単位で格納します。

• アドレス \$s1028

[ 機能: CF カード取り出し] スイッチの状態を格納します。

[0 ] : スイッチ OFF(CF カード 取り出し不可)<br>[0 以外 ] : スイッチ ON (CF カード取り出し許可) :スイッチ ON ( CF カード取り出し許可 )

# **MEMO**

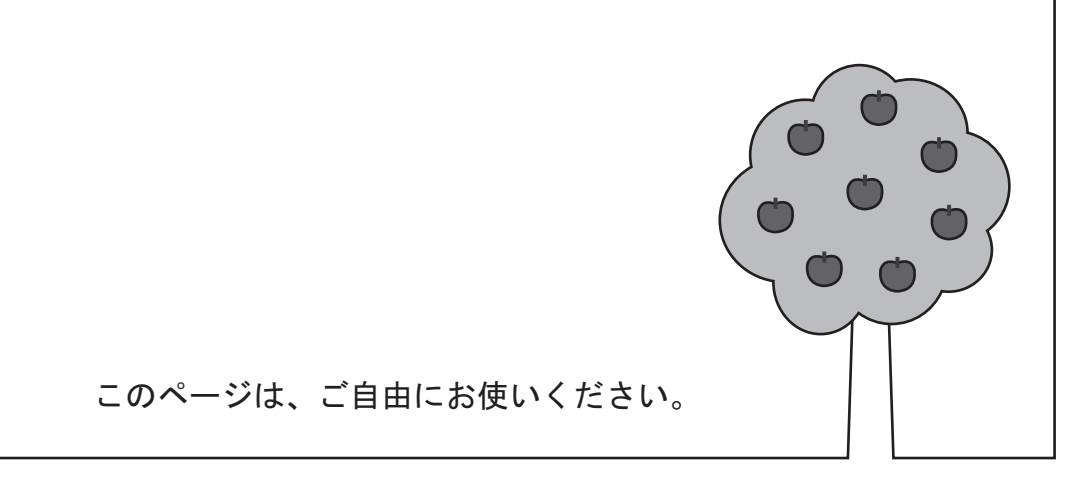

# **26 USB/Ethernet** ラダー転送機能

#### 概要

USB または Ethernet を使用して、ZM-500 シリーズ経由で PLC のラダープログラムの書き込みやモ ニタが行えます。

• USB ラダー転送 ZM-500 シリーズ パソコン ラダープログラム / モニタなど PLC ラダ ソフト —∳⊠ ▥◶ 76 F 1 F 2 F 3 F 4 F 5 F 6 F 7  $USB$  ケーブル  $\left[\mathbf{\Xi}\right]$ <del>⋌⋦⋦⋦⋦⋦⋦⋦⋦⋦⋦</del> USB-B<br>USB-B F シリアル RS232C/422 PLC • Ethernet ラダー転送 パソコン PLC ラダ ソフト <u>√⊀₹₹₹₹₹₹₹₹</u>

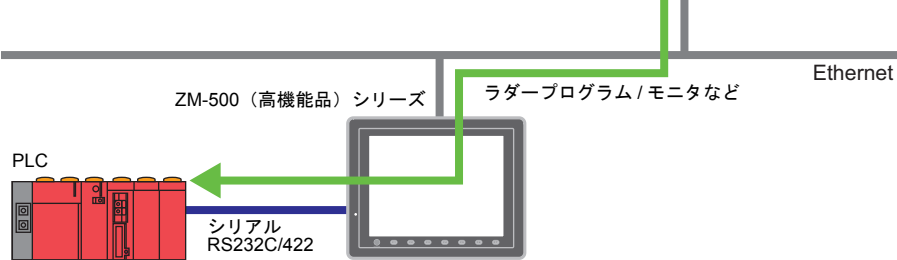

**\*** 対応 **PLC** については、「**PLC** [対応機種」\(](#page-467-0)**[P 26-2](#page-467-0)**)を参照してください。 ラダー転送機能は、**ZM-71S** の[接続機器設定]にて、接続先 **PLC** を[**PLC1**]かつ **1 : 1** 接続 の場合のみ、使用可能です。

## 動作環境

#### **ZM-500** 対応機種

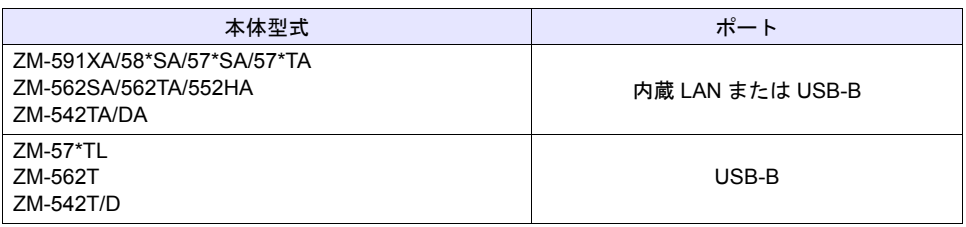

#### **PC** の対応 **OS**

弊社ラダーツールソフト「LadderComOp」の Ver.2 の対応 OS は次のとおりです。

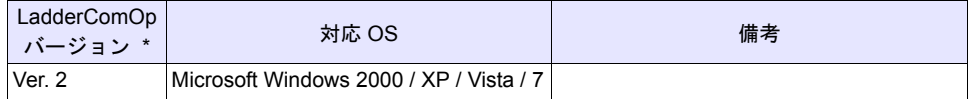

### <span id="page-467-0"></span>**PLC** 対応機種

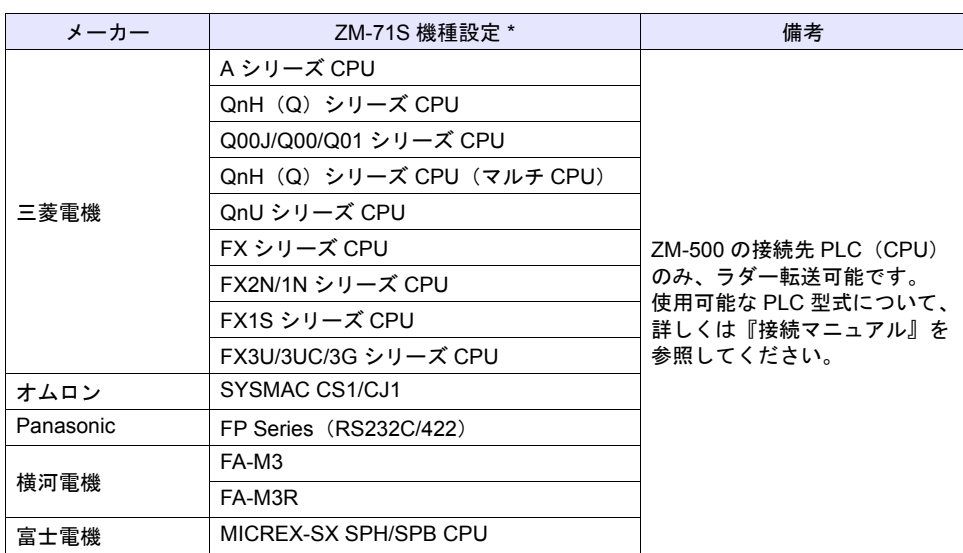

\* USB/Ethernet ラダー転送機能は、ZM-71S の [接続機器設定] にて、接続先 PLC を [PLC1] かつ1:1接続の場合のみ、使用可能です。
# 必要な設定項目

#### **ZM-71S** の設定

• [接続機器設定]  $\rightarrow$  [P 26-4](#page-469-0)

#### **LadderComOp** の設定

- インストール → [P 26-7](#page-472-0)
- [ラダー転送設定] → [P 26-11](#page-476-0)

LadderComOp について  $\odot$ USB/Ethernet ラダー転送機能を行なうために必要なアプリケーションです。 LadderComOp.exe は、ZM-71S-5 のインストール(アップデート)時にインストール できます。

# **PLC** プログラミングソフトの設定

• COM ポートの設定 → [P 26-14](#page-479-0)

# <span id="page-469-0"></span>**ZM-71S** の設定

本章では、三菱電機 QnH (Q) シリーズ CPU を選択した場合について説明します。

#### [接続機器設定]

1. [システム設定]→[接続機器設定]をクリックし、[接続機器設定]ウィンドウを立ち上げま す。

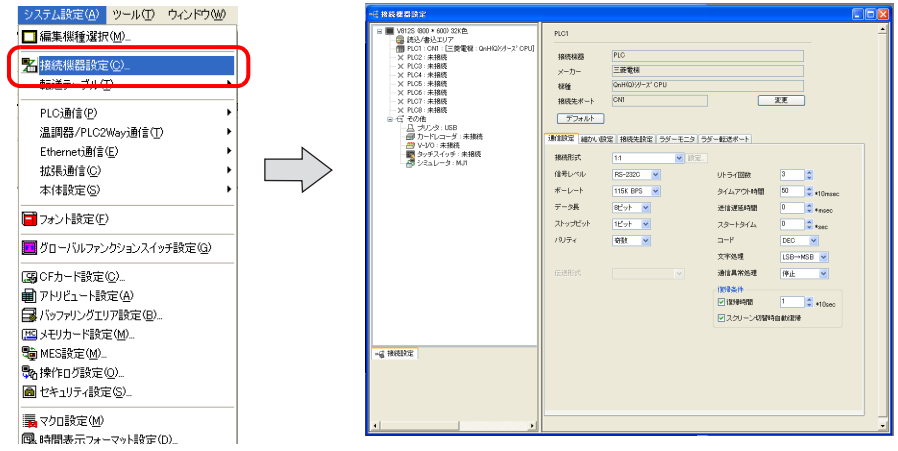

- 2. [ラダー転送ポート] タブをクリックします。 [⊠ラダー転送を使用する]にチェックし、[接続先ポート]を設定します。
	- USB ラダー転送の場合 : 「接続先ポート : USB B」

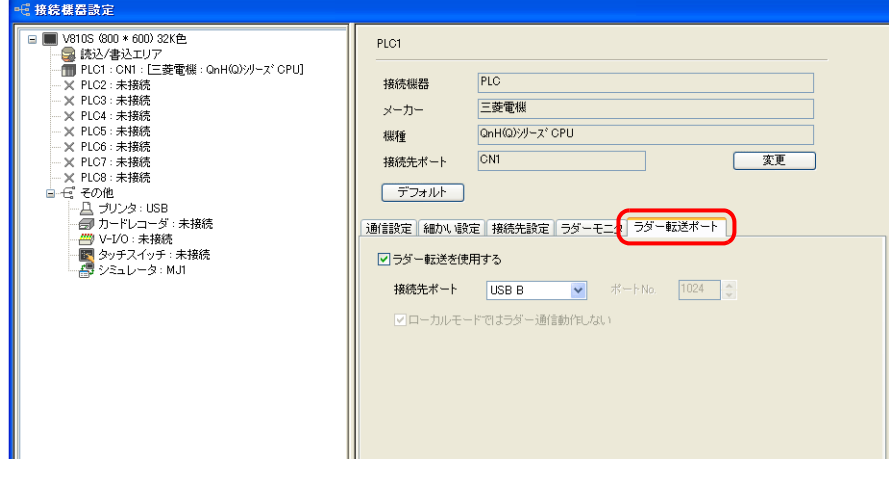

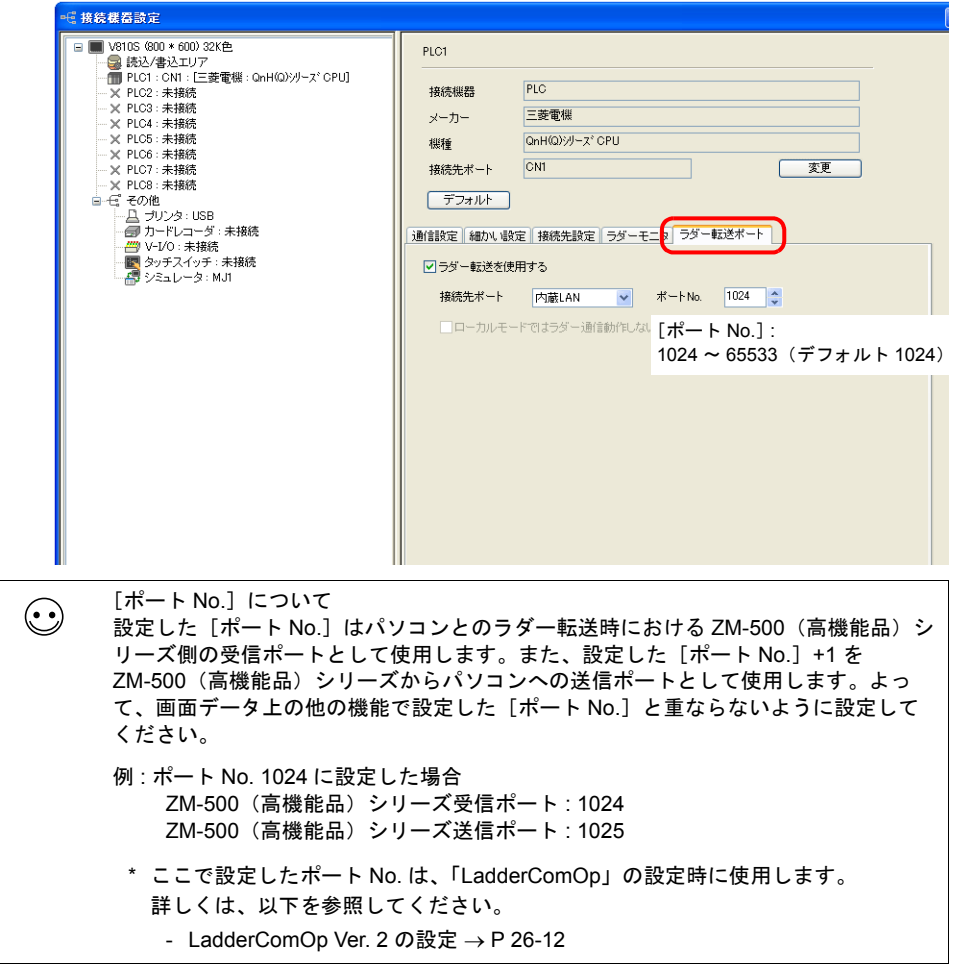

• Ethernet ラダー転送の場合 : 「接続先ポート : 内蔵 LAN」、「ポート No. : 1024」(デフォルト)

3. 以上で、設定終了です。ZM-500 シリーズに画面データを転送します。

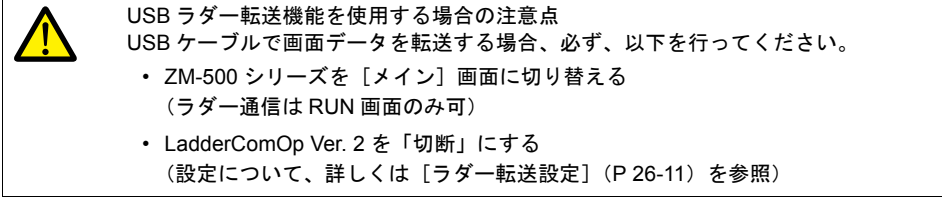

# **LadderComOp** の設定

USB/Ethernet ラダー転送機能を使用する場合、パソコンに専用ツール「LadderComOp」をインス トールする必要があります。既に「LadderComOp」をインストール済みの場合は、 [\[ラダー転送設定\]](#page-476-0)[P 26-11](#page-476-0) を参照してください。

#### <span id="page-472-0"></span>インストール

「LadderComOp」をインストールする場合、以下の手順を参照してください。

• Ver. 2 [新規インストール](#page-472-1) → [P 26-7](#page-472-1)

#### <span id="page-472-1"></span>**Ver. 2** 新規インストール

例として、Windows XP 上で「LadderComOp」の Ver. 2 をインストールする手順について説明しま す。

1. ZM-71S (Ver.5) のインストールまたはアップデート終了後、以下のダイアログが表示されます。 [はい]ボタンをクリックします。

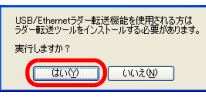

2. [次へ]ボタンをクリックします。

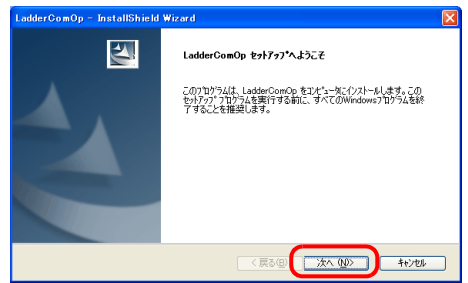

3. インストール先を選択し、[次へ]ボタンをクリックします。

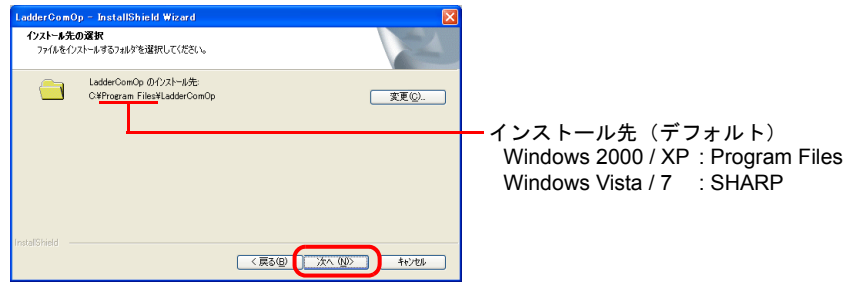

4. [インストール]ボタンをクリックします。

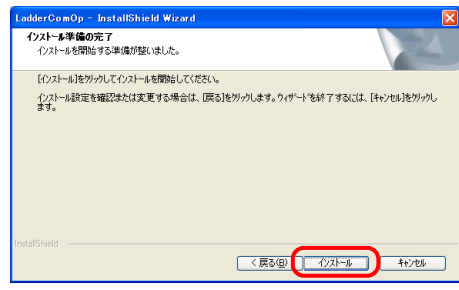

5. インストールを開始します。

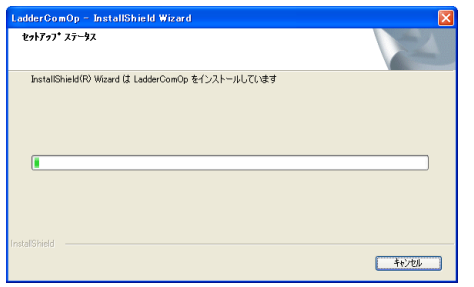

インストール中は、以下のウィンドウが表示されます。

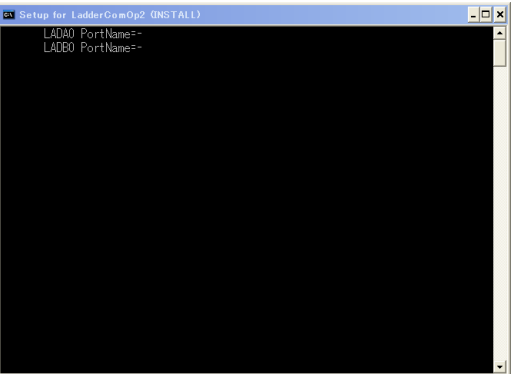

6. インストール完了のダイアログが表示されます。[完了]ボタンをクリックします。

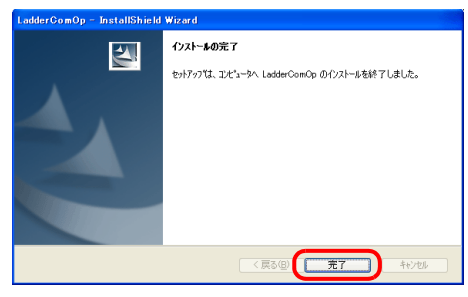

7. パソコン上に「新しいハードウェアが見つかりました」とメッセージが出た後、インストール ウィザードが表示されます。[いいえ、今回は接続しません]を選択し、[次へ]ボタンをクリッ クします。

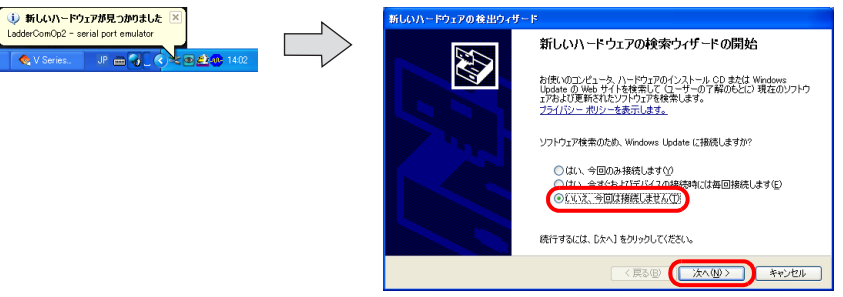

8. 以下のダイアログが表示されたら、[ソフトウェアを自動的にインストールする(推奨)]を選択 し、[次へ] ボタンをクリックします。

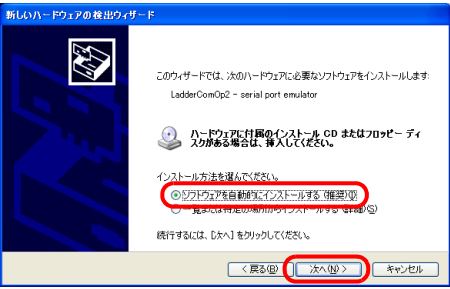

9. インストールが開始されます。

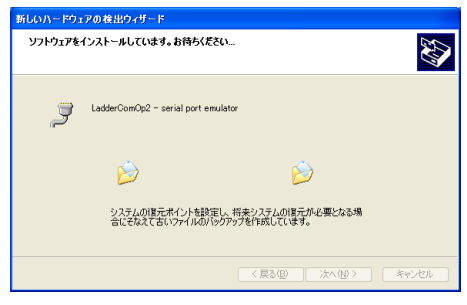

10. インストール完了のダイアログが表示されます。[完了]ボタンをクリックします。

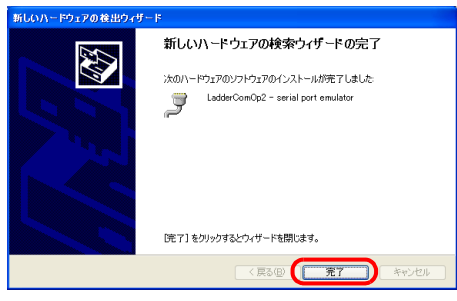

11. 再度、手順 7 ~ 10 を繰り返し、インストールします。

12. パソコンの[デバイスマネージャ]を開きます。 正常にインストールされると、[デバイスマネージャ]に「LadderComOp2」が表示されます。

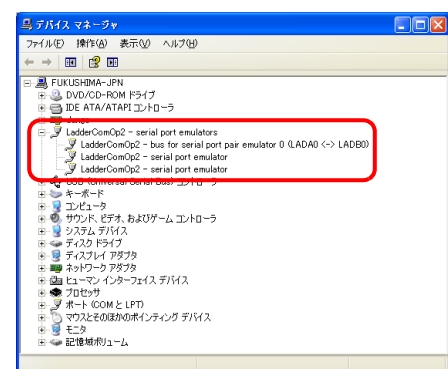

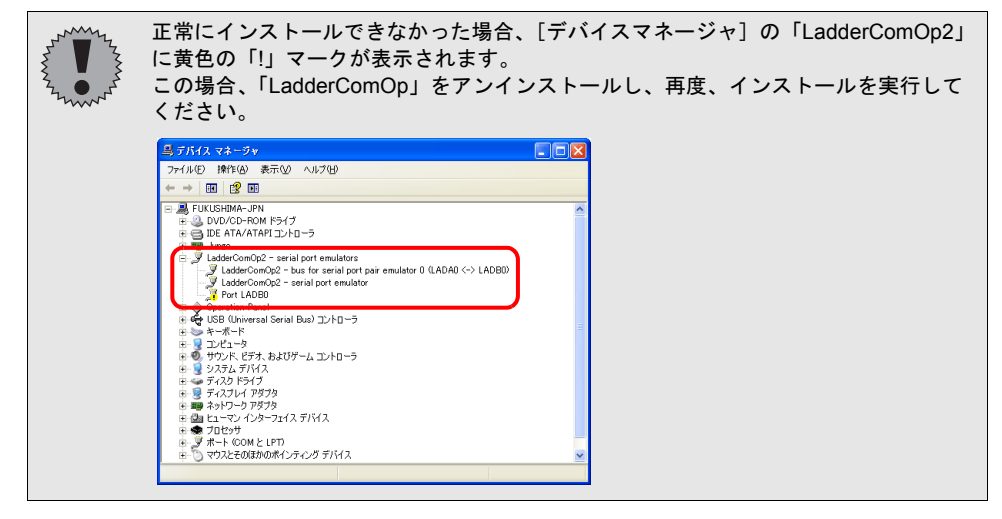

以上で、Ver. 2 のインストール完了です。

## <span id="page-476-0"></span>[ラダー転送設定]

#### 起動

- 1. パソコンの[スタート]→[プログラム]→[ZM-71S V5]→[LadderComOp]→[ラダー転 送設定]をクリックします。
- 2. [ラダー転送設定] ダイアログを立ち上げます。

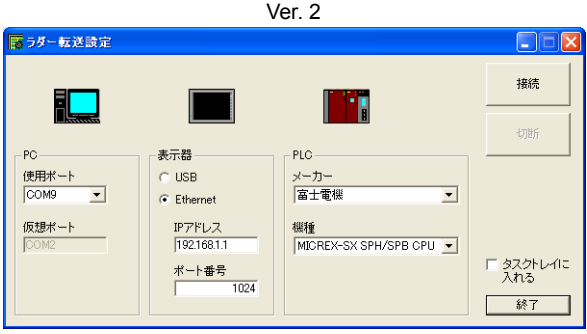

<span id="page-477-0"></span>**LadderComOp Ver. 2** の設定

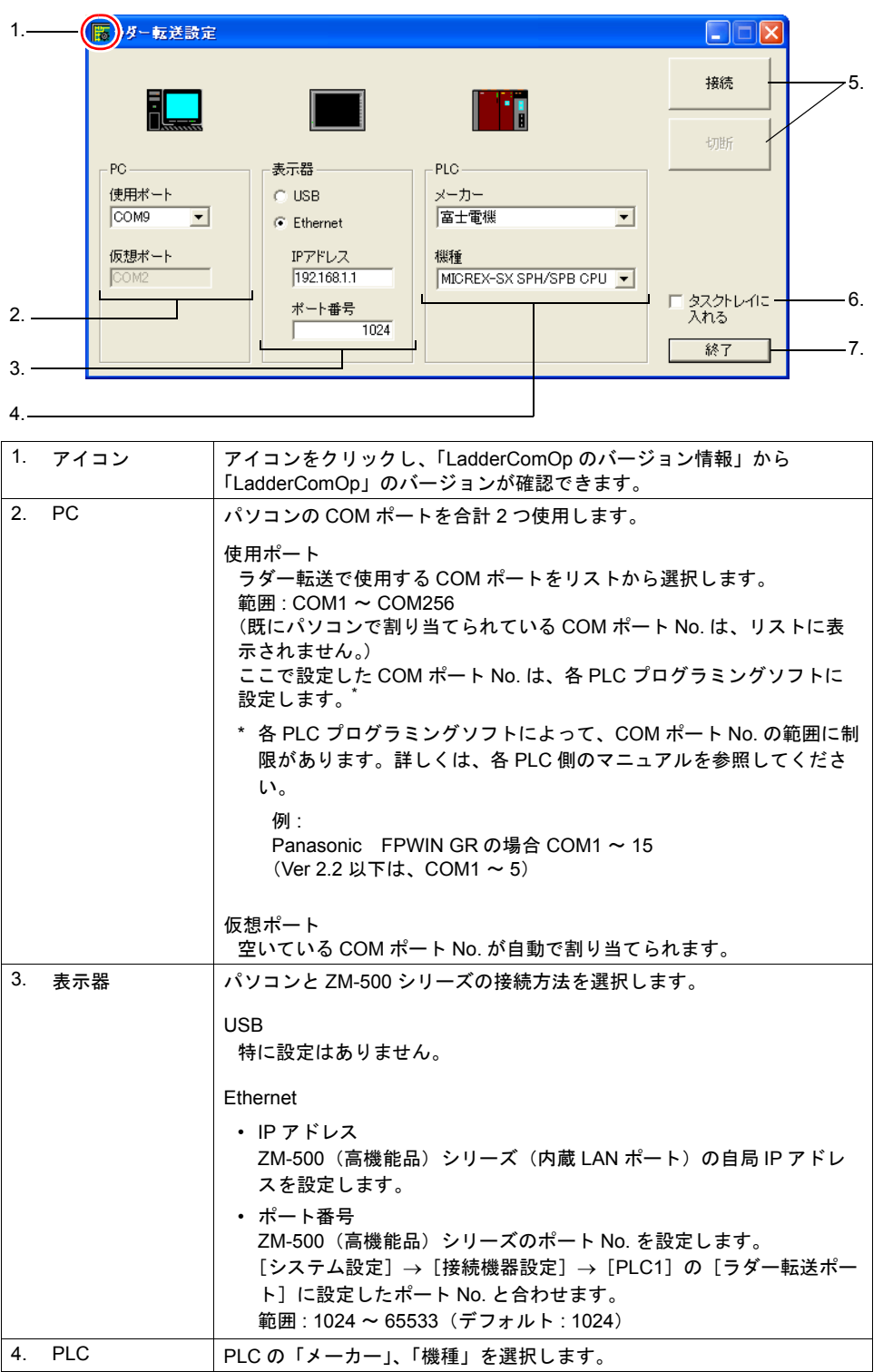

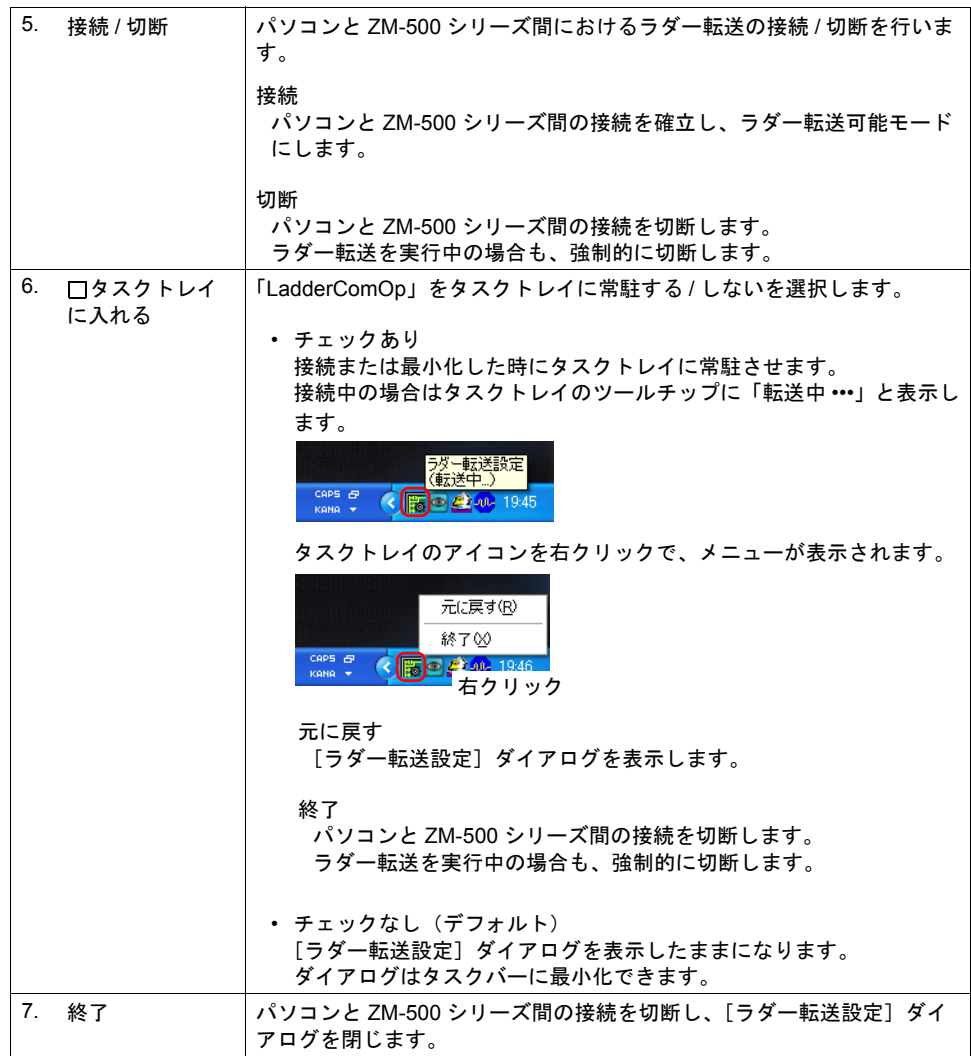

# <span id="page-479-0"></span>**PLC** プログラミングソフトの設定

「LadderComOp」の[ラダー転送設定]ダイアログに設定した COM ポート No. を、各社 PLC 用プ ログラミングソフトの以下のダイアログに設定します。

例: [ラダー転送設定] ダイアログ COM ポート No.9

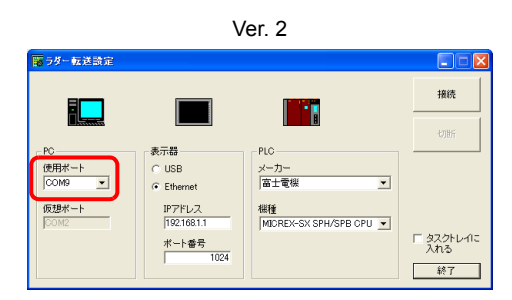

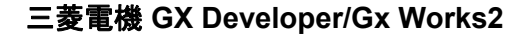

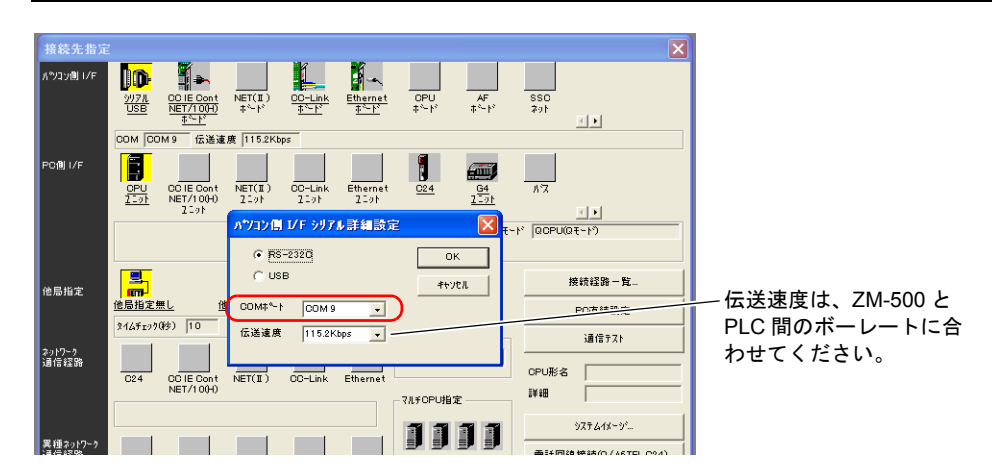

## オムロン **CX-Programmer**

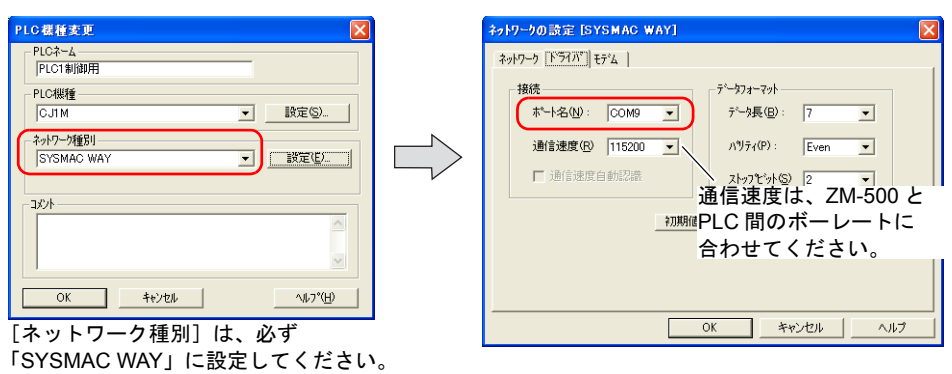

#### **Panasonic FPWIN GR**

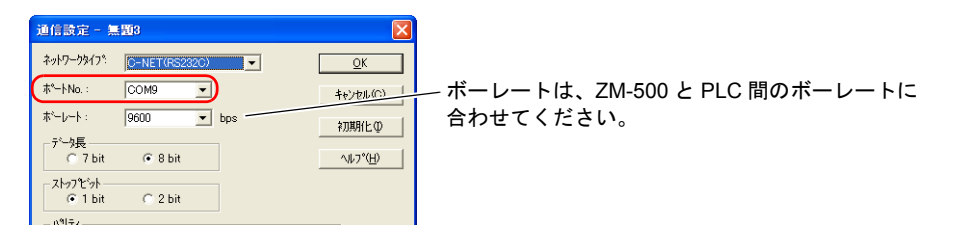

# 横河電機 **Wide Field2**

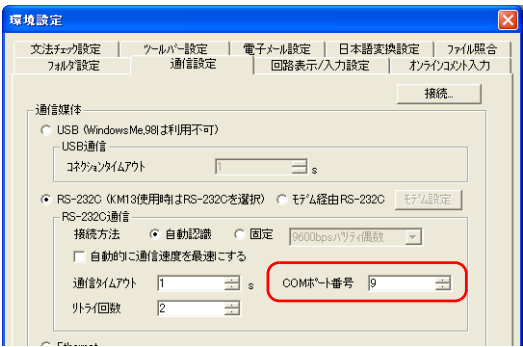

# 富士電機 **SX-Programmer Expert**(**D300win**)

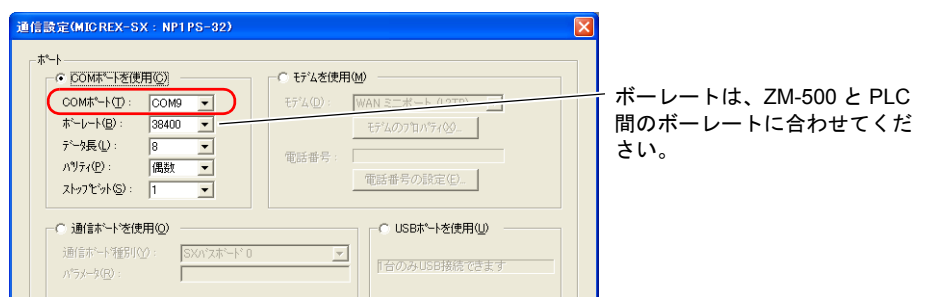

# 注意事項

- USB ラダー転送機能 USB ケーブルで画面データを転送する場合、必ず、以下を行ってください。
	- ZM-500 シリーズを[メイン]画面に切り替える (ラダー通信は RUN 画面のみ可)
	- LadderComOp Ver. 2 を「切断」にする (設定について、詳しくは[\[ラダー転送設定\]\(](#page-476-0)[P 26-11](#page-476-0))を参照)
- Ethernet ラダー転送機能 Ethernet で画面データまたはラダーを転送する場合、ZM-500 シリーズが RUN 画面、[メイン] 画面どちらでも使用可能です。

# <sup>付</sup> 付録 **<sup>1</sup>** システムメモリ **<sup>1</sup>**

# システムメモリの追加

以下のシステムメモリ(\$s)が追加となります。 その他のシステムメモリ (\$s) については、別途『リファレンスマニュアル』を参照してください。

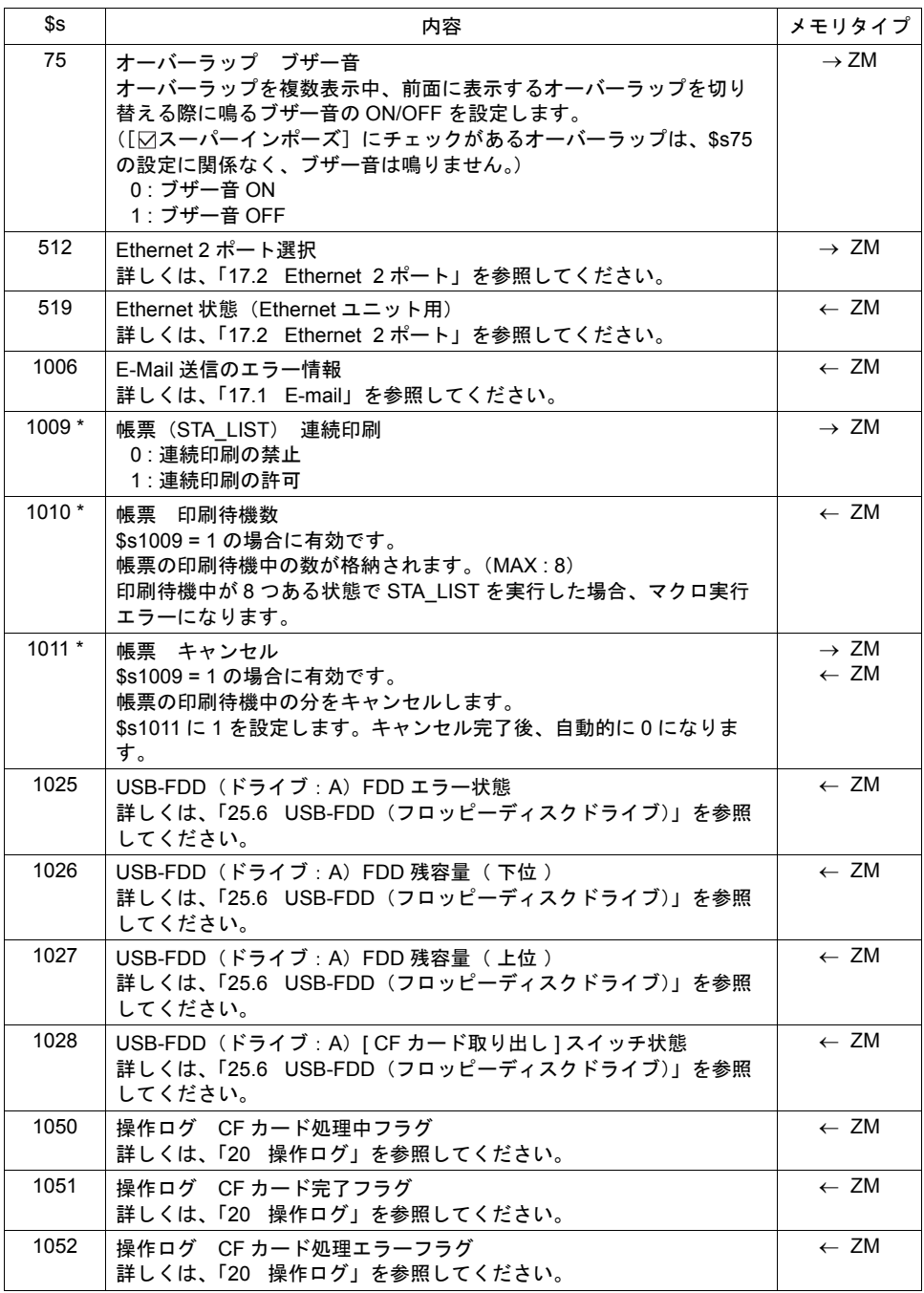

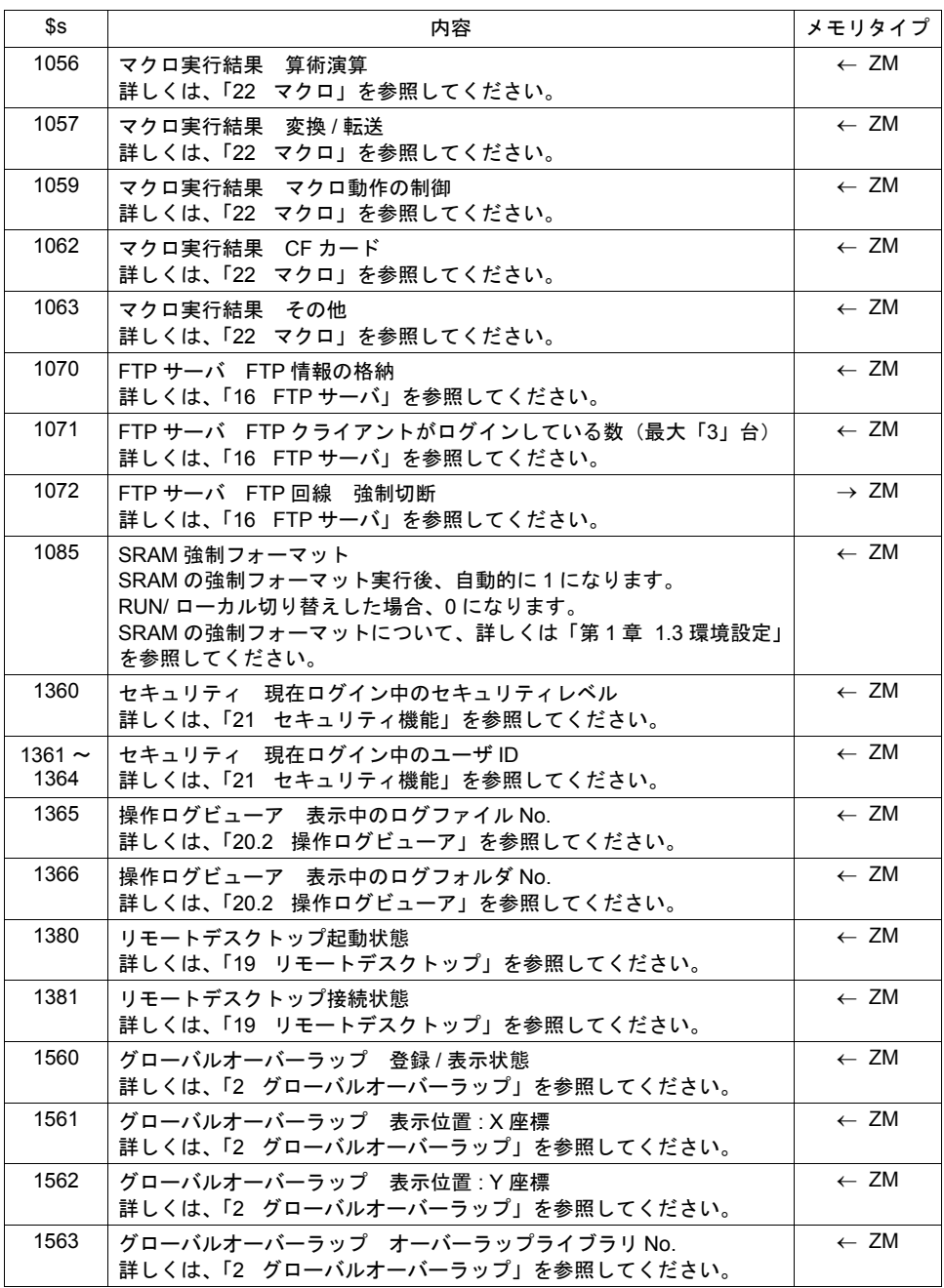

**\*** マクロコマンド **STA\_LIST** 使用時のみ有効です。 マクロコマンドについて、詳しくは『マクロリファレンス』を参照してください。

# 付録 **2** エラー

エラー **No.** の追加

以下のエラーが追加となります。

その他のエラー No.、項目 No.、項目内 No. については、別途『リファレンスマニュアル』を参照し てください。

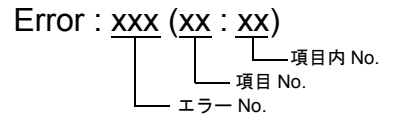

エラー **No.**

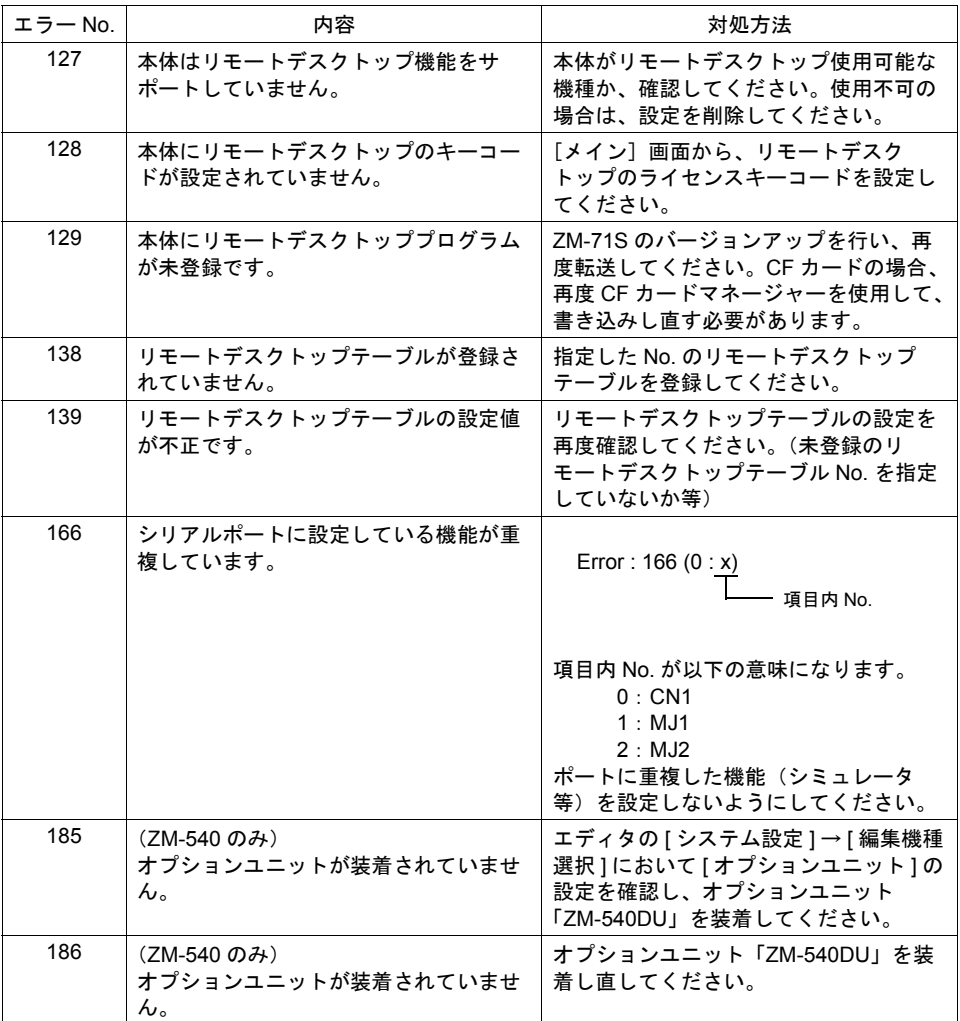

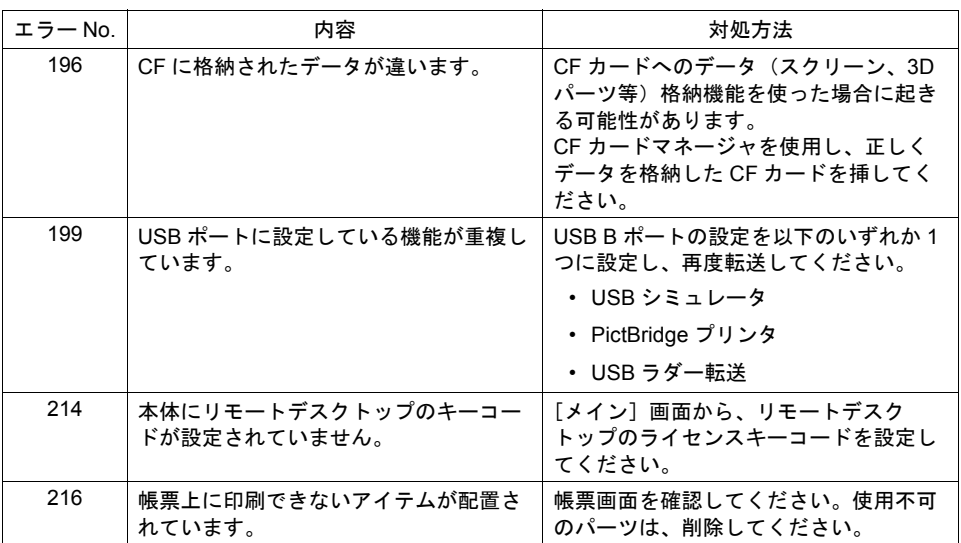

#### 項目 **No.**

項目 No はエラーを検出した編集画面または場所を示します。

52 : リモートデスクトップテーブル設定

#### 項目内 **No.**

項目内 No. はエラーを検出した項目内に割り振られた No. を示します。 (空欄の場合は、項目内に No. がないことを意味します。)

# 警告エラーの非表示

エディタ上でエラーチェックを行った場合、「エラー」(E)も「警告」(W)も全てが一度に表示さ れます。

この時、[エラーチェック]ビューにおいて[ワーニングの表示・非表示]アイコンをクリックする と、「警告」(W)に分類される項目を非表示にできます。

[ワーニングの表示・非表示] アイコンをクリック ロラーチェック ß  $\mathbf{E}$  be  $\mathbf{E}$  $\widehat{\phantom{a}}$ 

W (警告) エラーが非表示

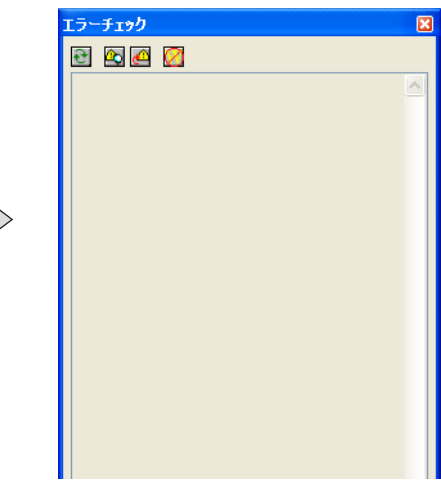

#### ● 商品に関するお問い合わせ先/ユーザーズマニュアルの依頼先

東日本営業部 東日本営業部 T1<br>中 部 営 業 部 〒4 西日本営業部 〒581-8581 大阪府八尾市跡部本町4丁目1番33号 ☎(072)991-0682 西日本営業部 (福岡駐在) 〒 〒812-0881 福岡市博多区井相田2丁目12番1号 ☎(092)582-6861 105-0023 454-0011 東京都港区芝浦1丁目2番3号 名古屋市中川区山王3丁目5番5号 (03) (052) 5446-8401 332-2691 シャープマニファクチャリングシステム(株)

#### ● アフターサービス・修理・消耗品についてのお問い合わせ先

#### シャープドキュメントシステム(株)

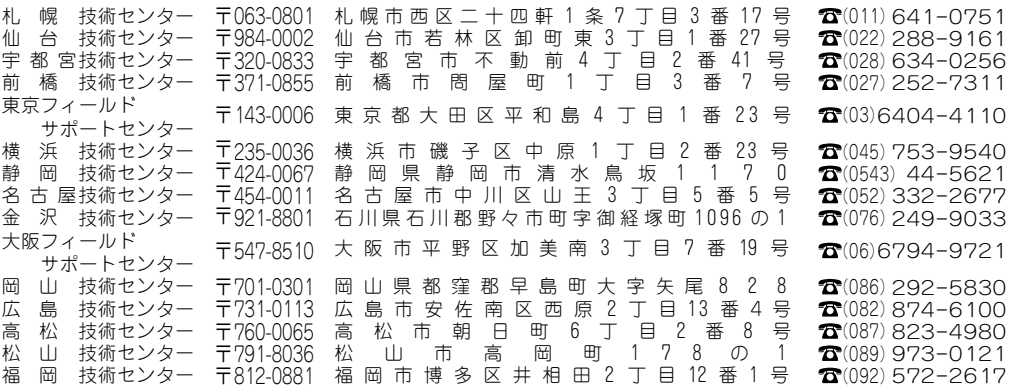

・上記の所在地、電話番号などは変わることがあります。その節はご容赦願います。

# シャープマニファクチャリングシステム株式会社

本 社 〒 581-8581 大阪府八尾市跡部本町4丁目1番33号

● インターネットホームページによるシャープ制御機器の情報サービス http://www.sharp.co.jp/sms/

お客様へ……お買いあげ日、販売店名を記入されますと、修理などの依頼のときに便利です。

| お買いあげ日 |    |        |  |
|--------|----|--------|--|
| 販売店名   |    |        |  |
|        | 電話 | 番<br>局 |  |

TINSJ5471NCZZ 12M 0.1 O① 2012年12月作成